### **Oracle® Fusion Middleware**

User's Guide for Oracle MapViewer 12*c* Release 1 (12.1) **E29624-03**

September 2015

Describes how to use Oracle MapViewer, a tool that renders maps showing different kinds of spatial data.

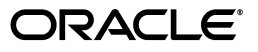

Oracle Fusion Middleware User's Guide for Oracle MapViewer, 12*c* Release 1 (12.1)

E29624-03

Copyright © 2001, 2015, Oracle and/or its affiliates. All rights reserved.

Primary Author: Chuck Murray

Contributors: Ivan Lucena, Joao Paiva, L.J. Qian, Jayant Sharma, Honglei Zhu

This software and related documentation are provided under a license agreement containing restrictions on use and disclosure and are protected by intellectual property laws. Except as expressly permitted in your license agreement or allowed by law, you may not use, copy, reproduce, translate, broadcast, modify, license, transmit, distribute, exhibit, perform, publish, or display any part, in any form, or by any means. Reverse engineering, disassembly, or decompilation of this software, unless required by law for interoperability, is prohibited.

The information contained herein is subject to change without notice and is not warranted to be error-free. If you find any errors, please report them to us in writing.

If this is software or related documentation that is delivered to the U.S. Government or anyone licensing it on behalf of the U.S. Government, then the following notice is applicable:

U.S. GOVERNMENT END USERS: Oracle programs, including any operating system, integrated software, any programs installed on the hardware, and/or documentation, delivered to U.S. Government end users are "commercial computer software" pursuant to the applicable Federal Acquisition Regulation and agency-specific supplemental regulations. As such, use, duplication, disclosure, modification, and adaptation of the programs, including any operating system, integrated software, any programs installed on the hardware, and/or documentation, shall be subject to license terms and license restrictions applicable to the programs. No other rights are granted to the U.S. Government.

This software or hardware is developed for general use in a variety of information management applications. It is not developed or intended for use in any inherently dangerous applications, including applications that may create a risk of personal injury. If you use this software or hardware in dangerous applications, then you shall be responsible to take all appropriate fail-safe, backup, redundancy, and other measures to ensure its safe use. Oracle Corporation and its affiliates disclaim any liability for any damages caused by use of this software or hardware in dangerous applications.

Oracle and Java are registered trademarks of Oracle and/or its affiliates. Other names may be trademarks of their respective owners.

Intel and Intel Xeon are trademarks or registered trademarks of Intel Corporation. All SPARC trademarks are used under license and are trademarks or registered trademarks of SPARC International, Inc. AMD, Opteron, the AMD logo, and the AMD Opteron logo are trademarks or registered trademarks of Advanced Micro Devices. UNIX is a registered trademark of The Open Group.

This software or hardware and documentation may provide access to or information about content, products, and services from third parties. Oracle Corporation and its affiliates are not responsible for and expressly disclaim all warranties of any kind with respect to third-party content, products, and services unless otherwise set forth in an applicable agreement between you and Oracle. Oracle Corporation and its affiliates will not be responsible for any loss, costs, or damages incurred due to your access to or use of third-party content, products, or services, except as set forth in an applicable agreement between you and Oracle.

# **Contents**

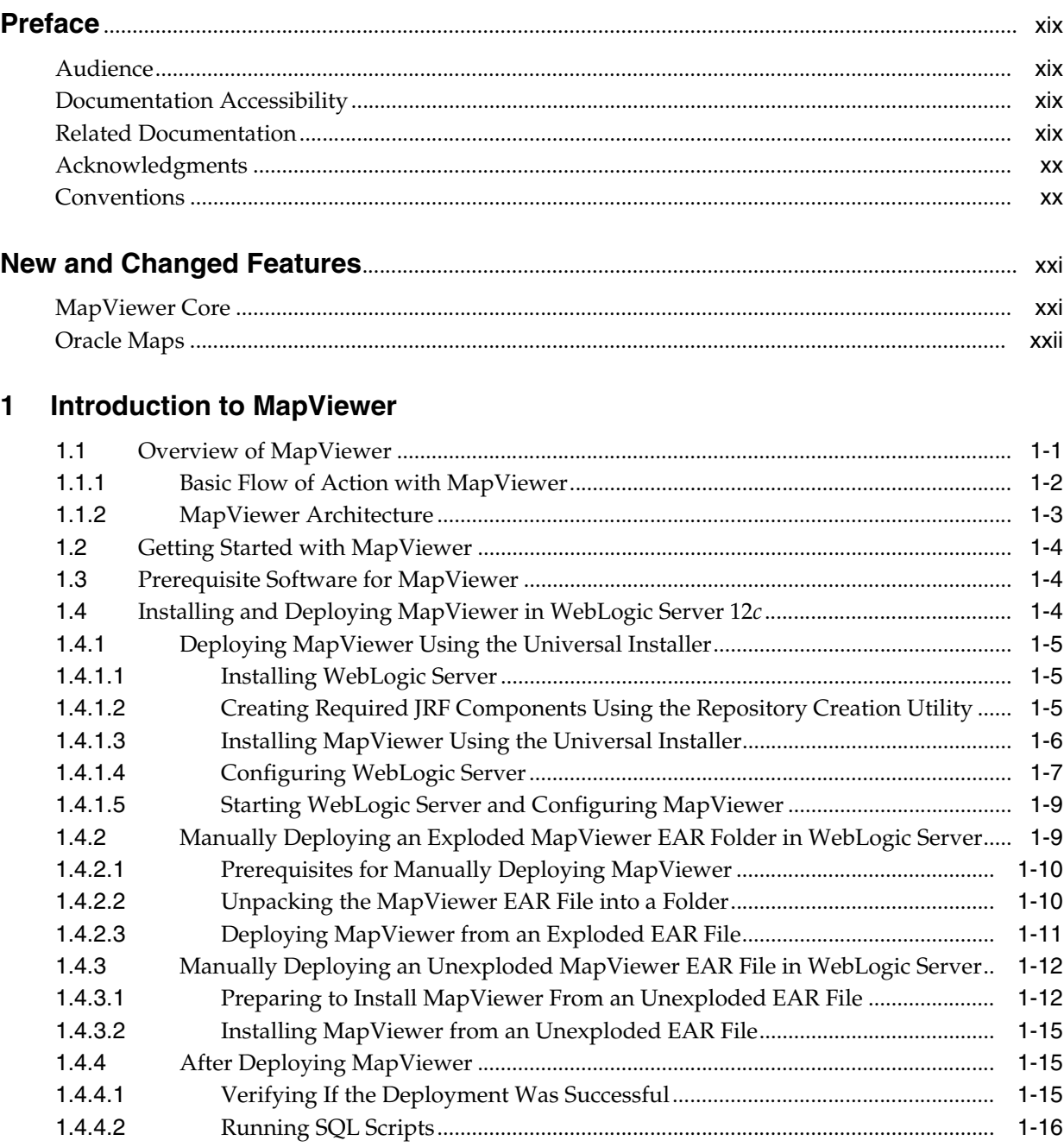

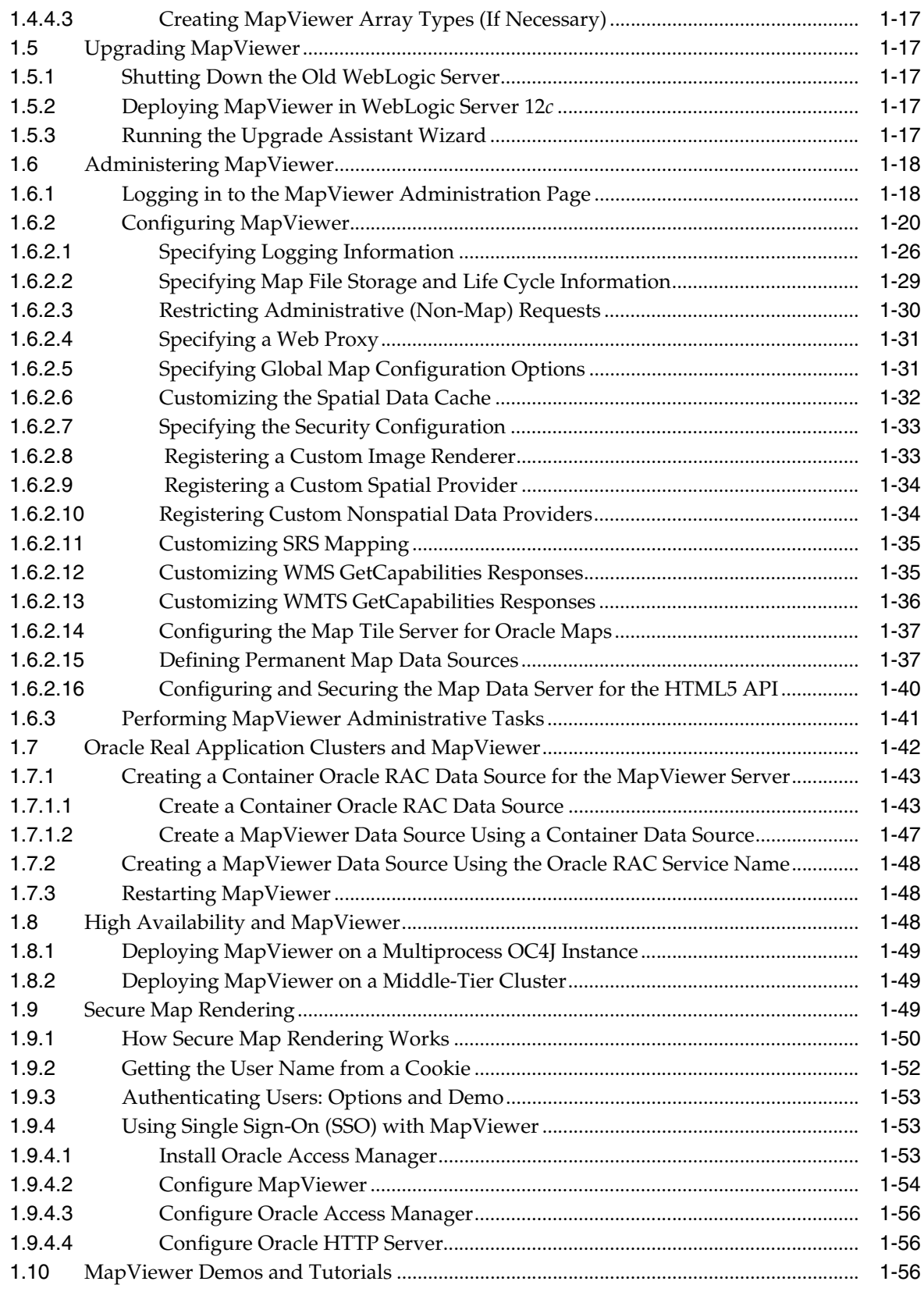

# **[2 MapViewer Concepts](#page-80-0)**

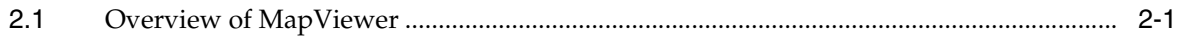

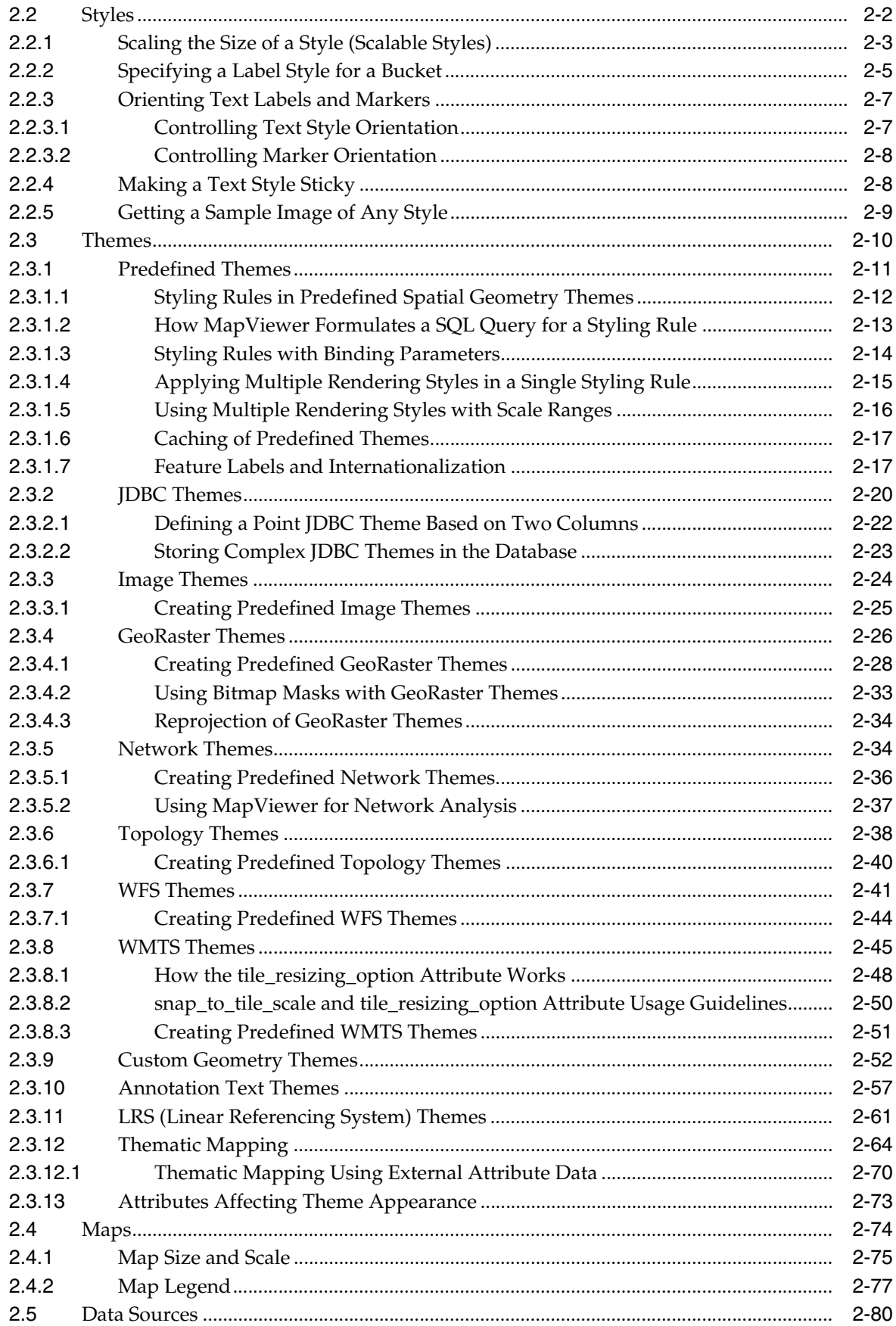

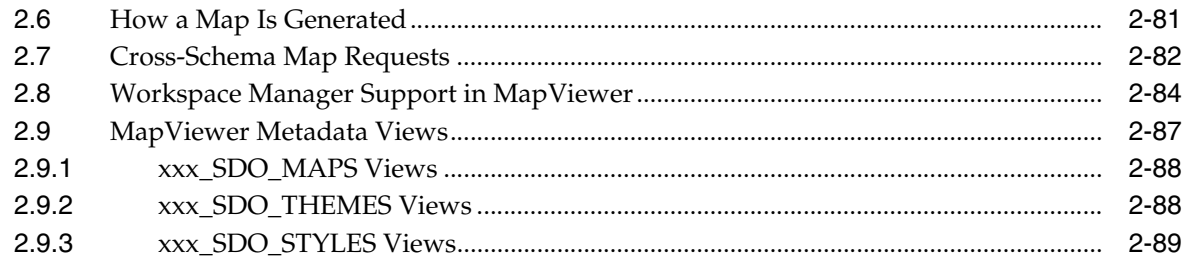

# 3 MapViewer Map Request XML API

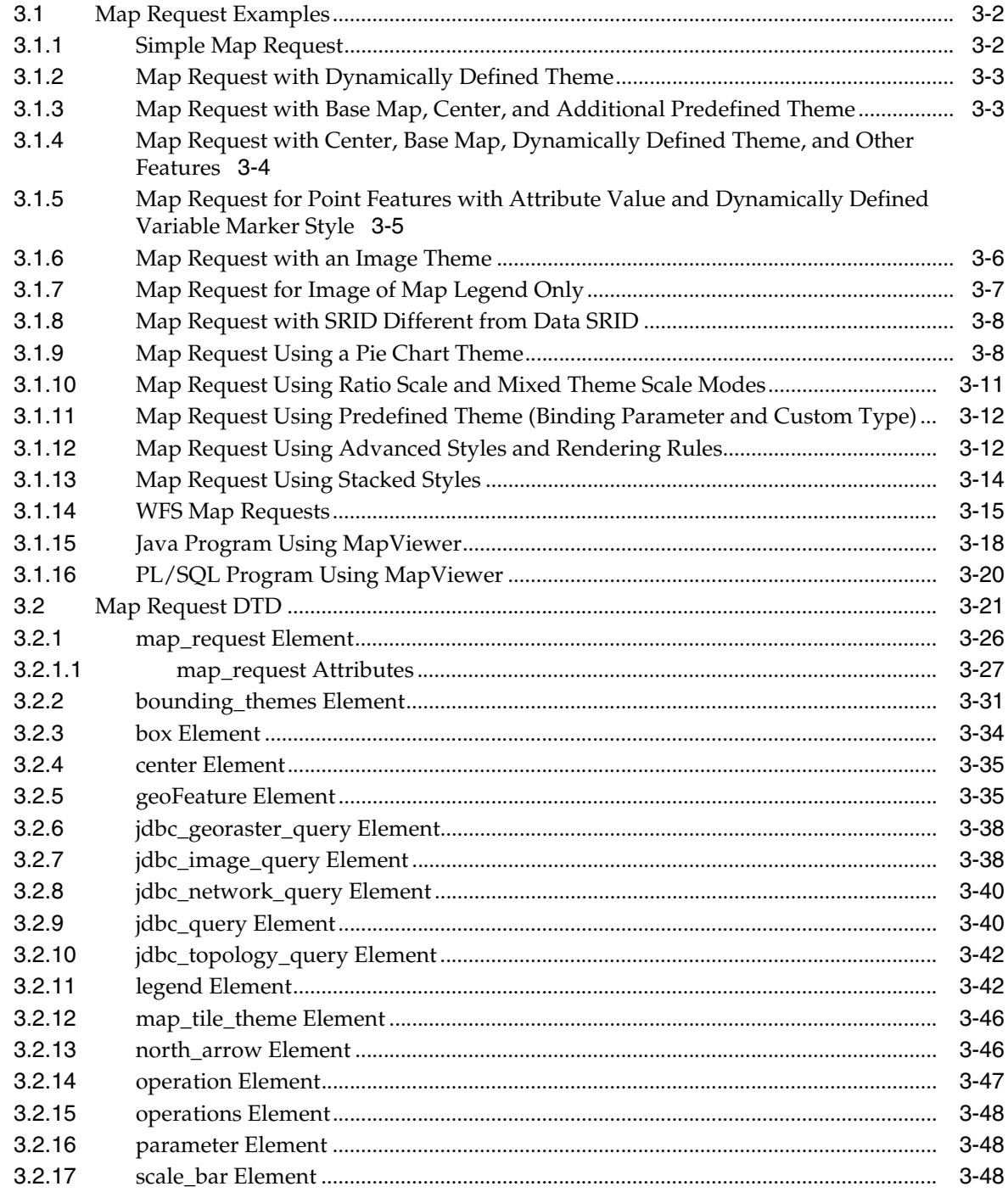

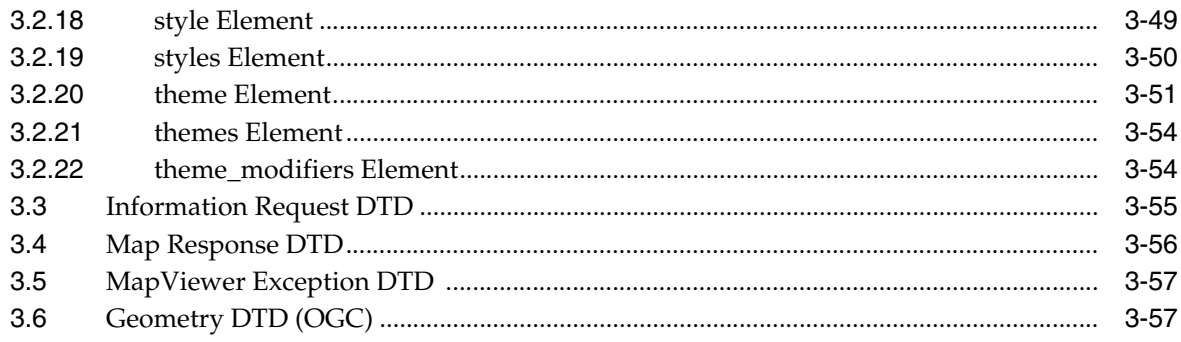

# **[4 MapViewer JavaBean-Based API](#page-230-0)**

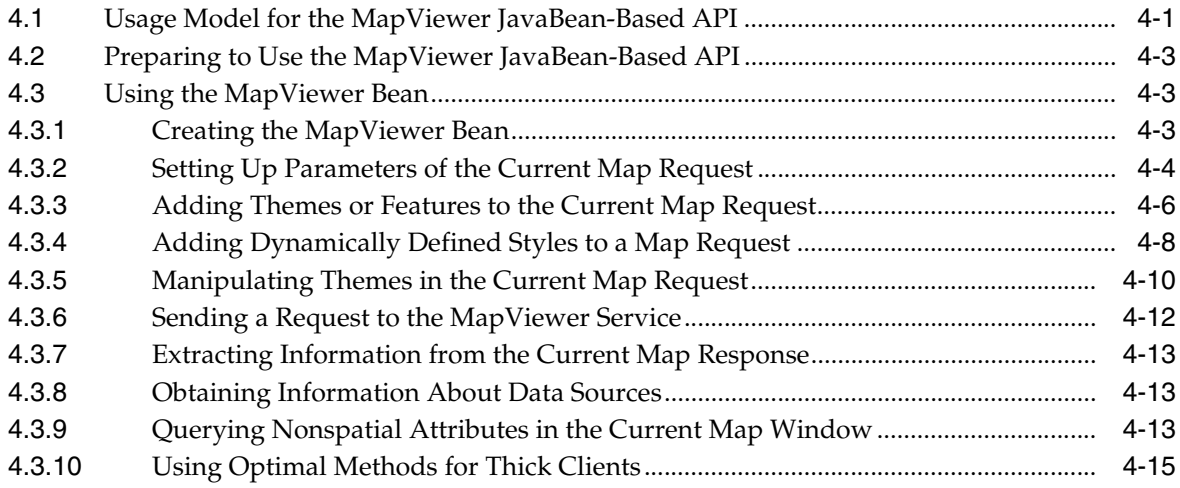

# **[5 MapViewer XML Requests: Administrative and Other](#page-246-0)**

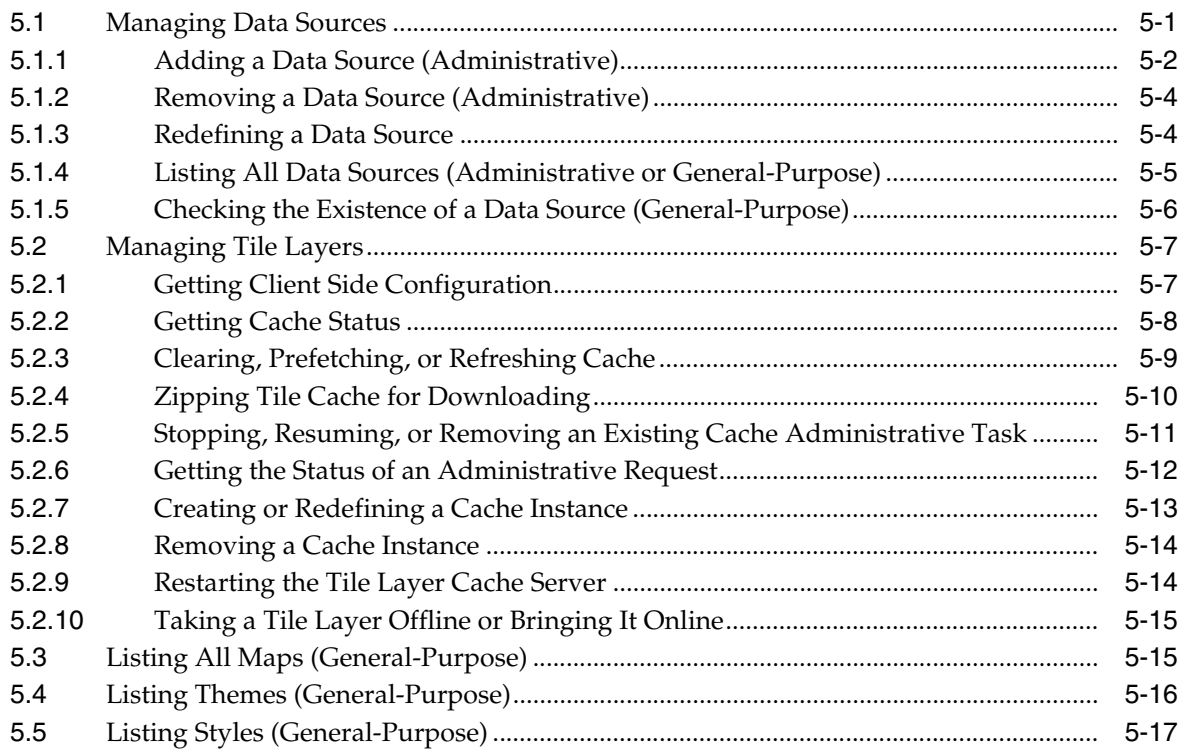

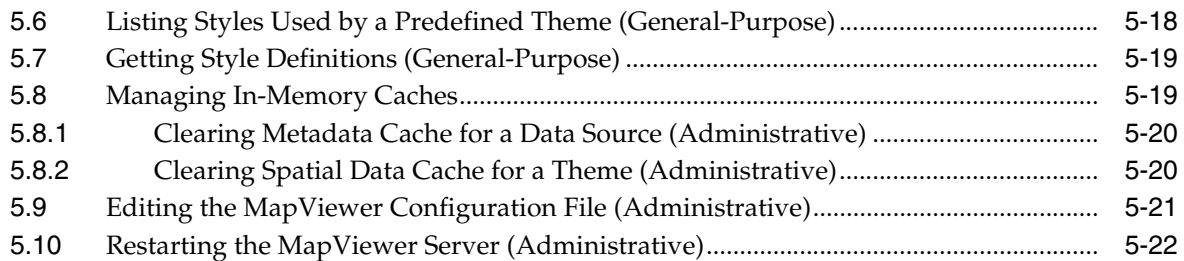

# **[6 Oracle Maps](#page-268-0)**

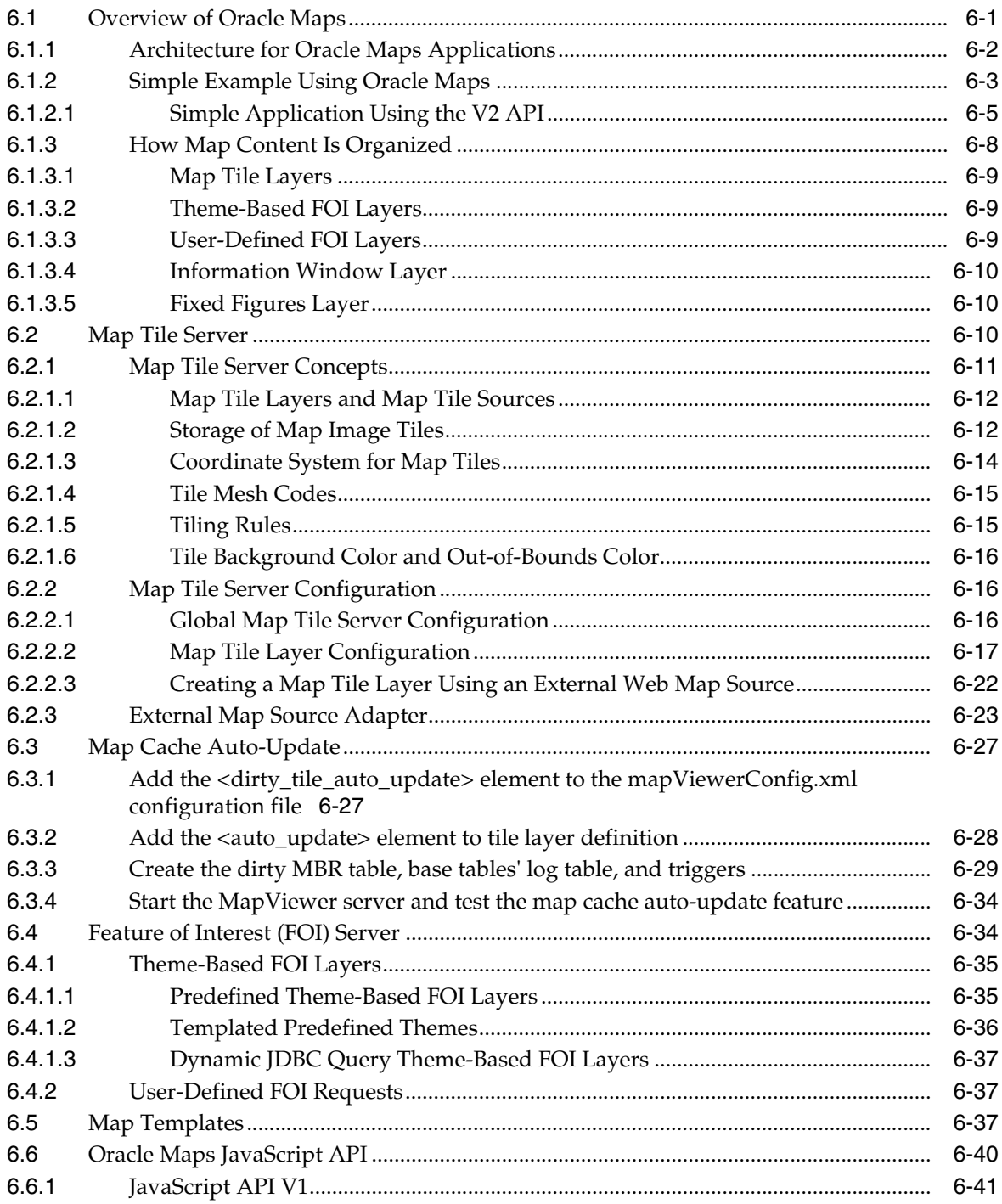

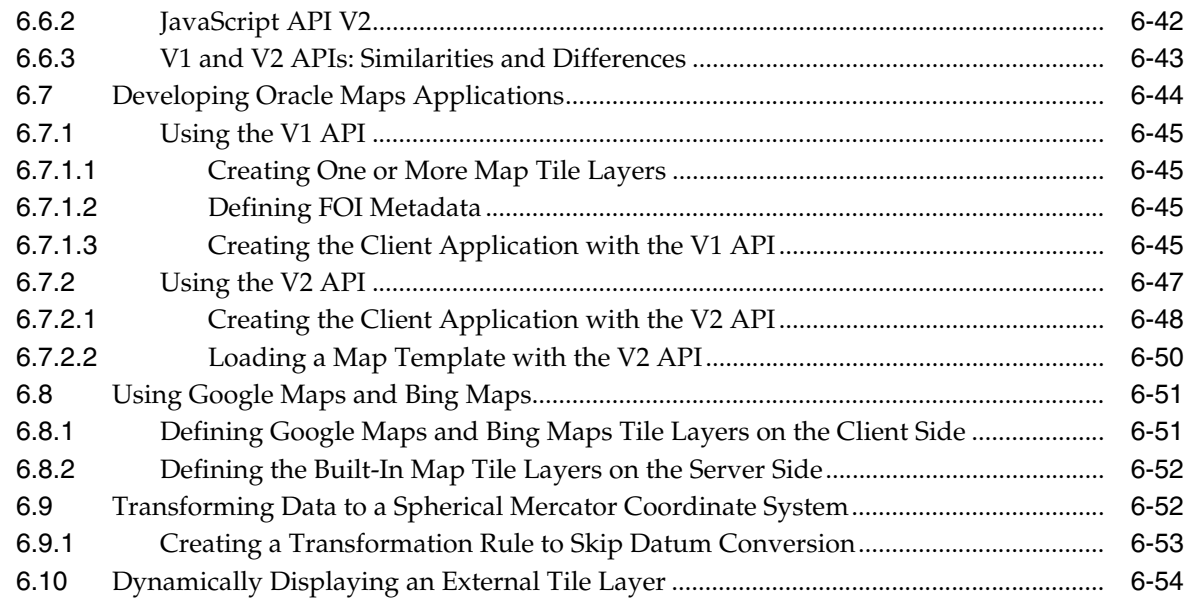

# **[7 Oracle Map Builder Tool](#page-324-0)**

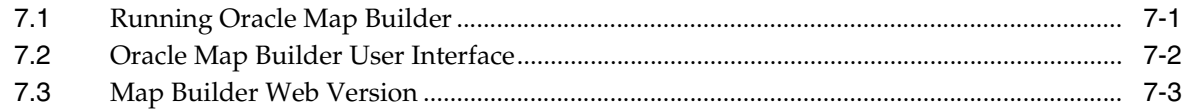

# **[8 Oracle MapViewer Editor](#page-328-0)**

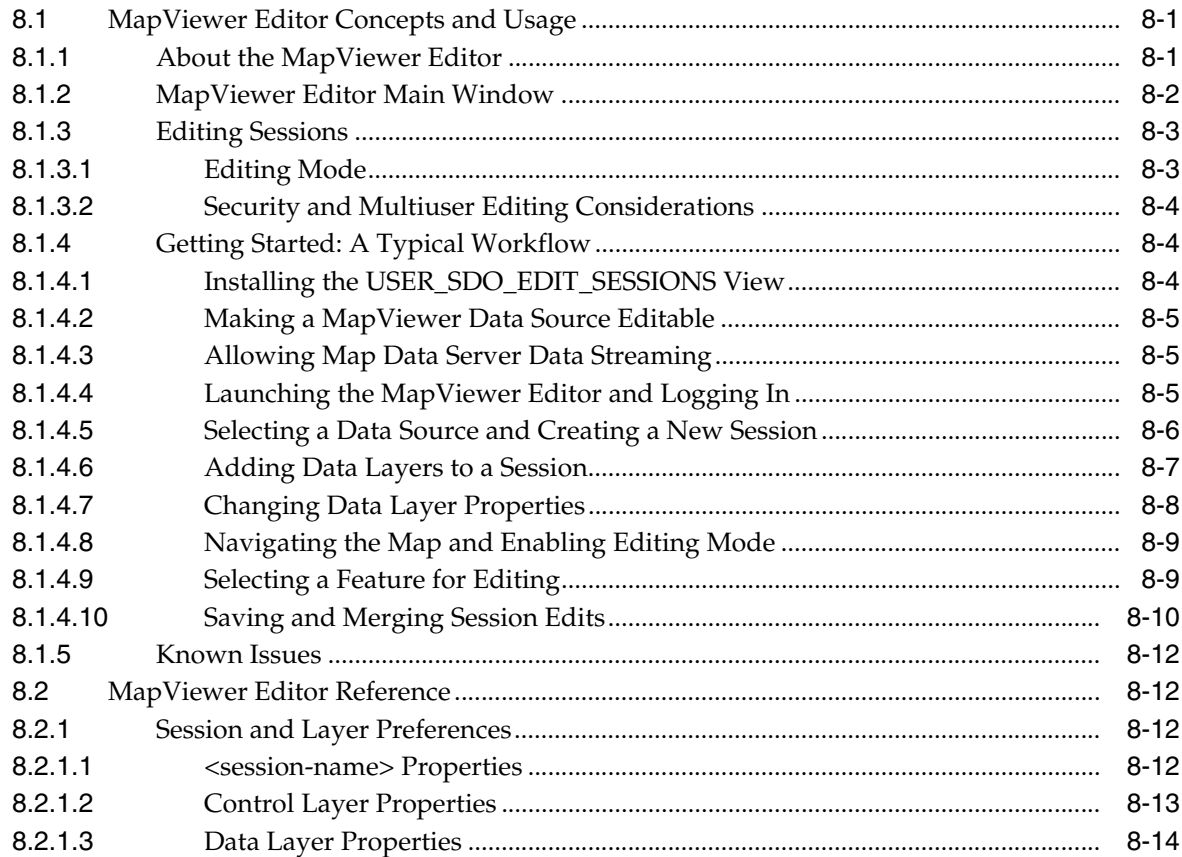

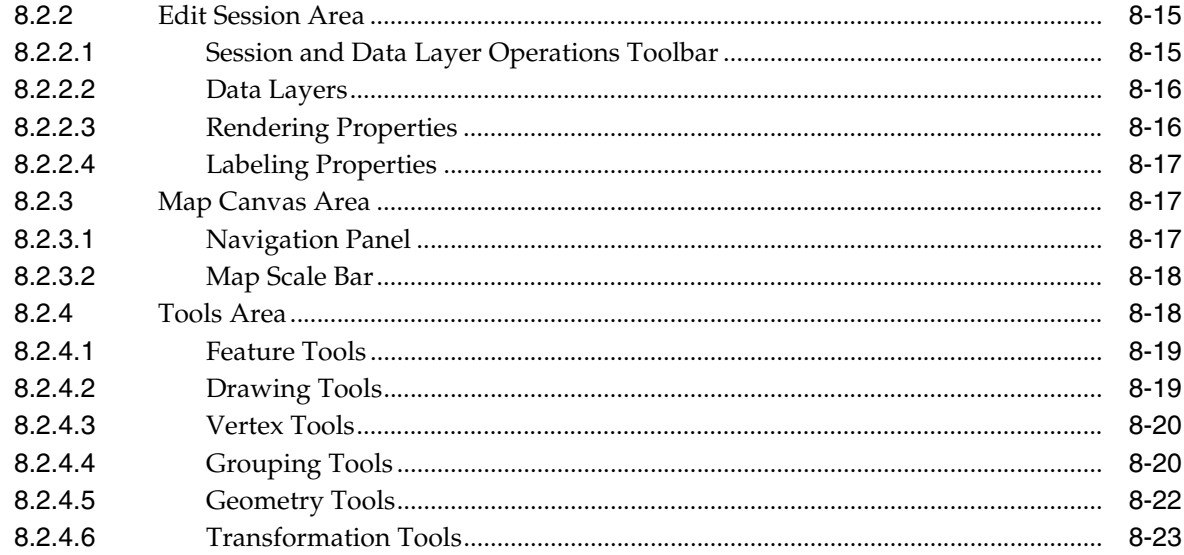

#### Oracle MapViewer Template Builder  $\mathbf{9}$

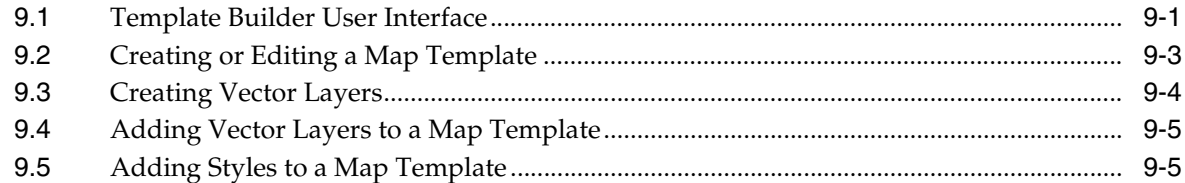

# A XML Format for Styles, Themes, Base Maps, and Map Tile Layers

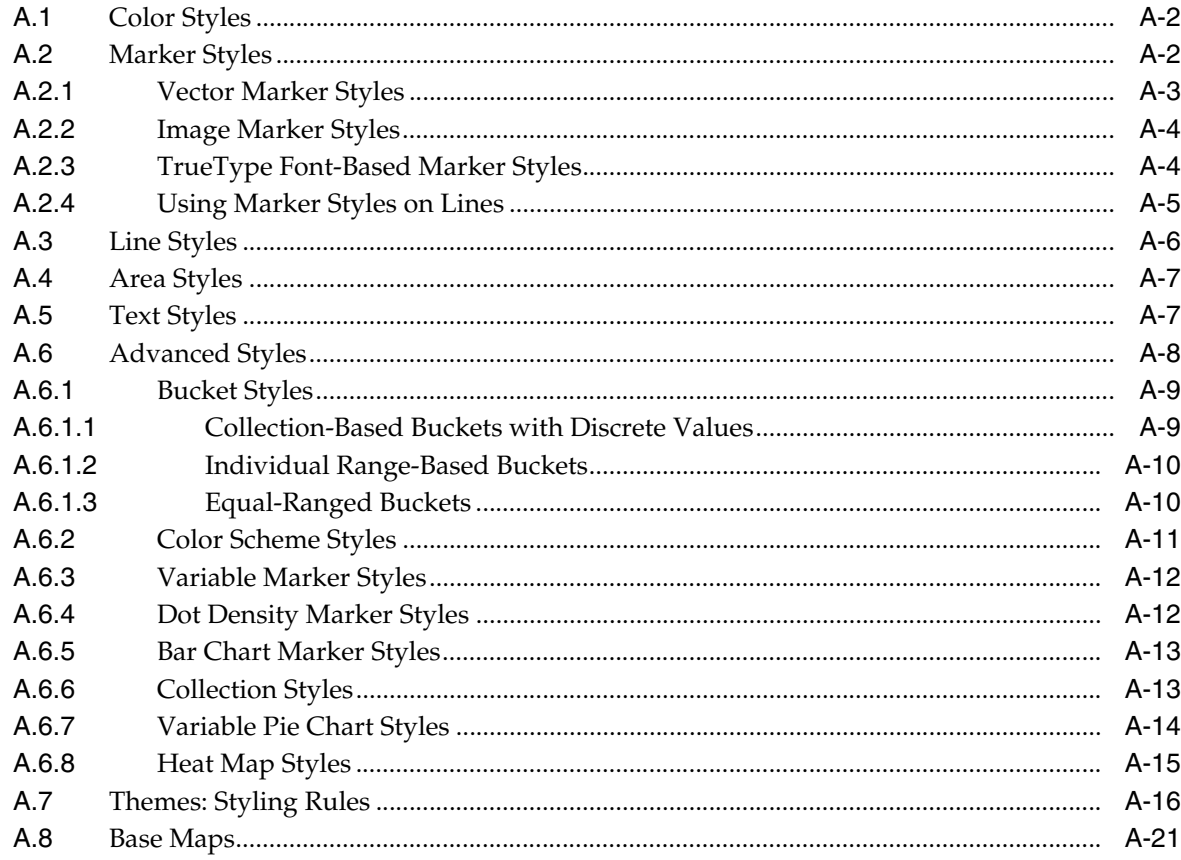

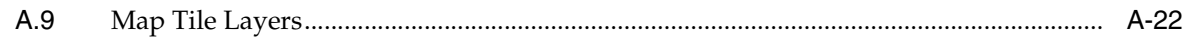

### **B** JavaScript Functions for SVG Maps

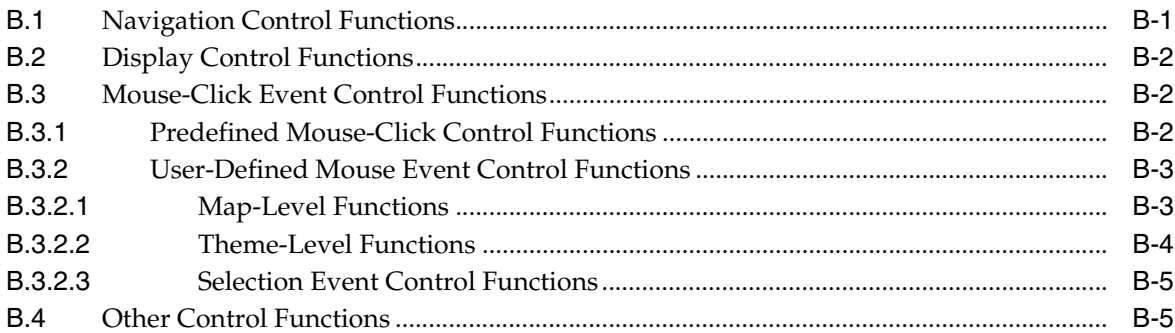

### C Creating and Registering a Custom Image Renderer

### D Creating and Registering a Custom Spatial Data Provider

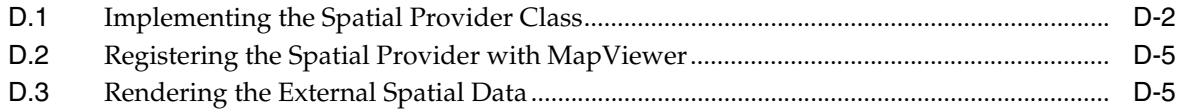

### **E** OGC WMS Support in MapViewer

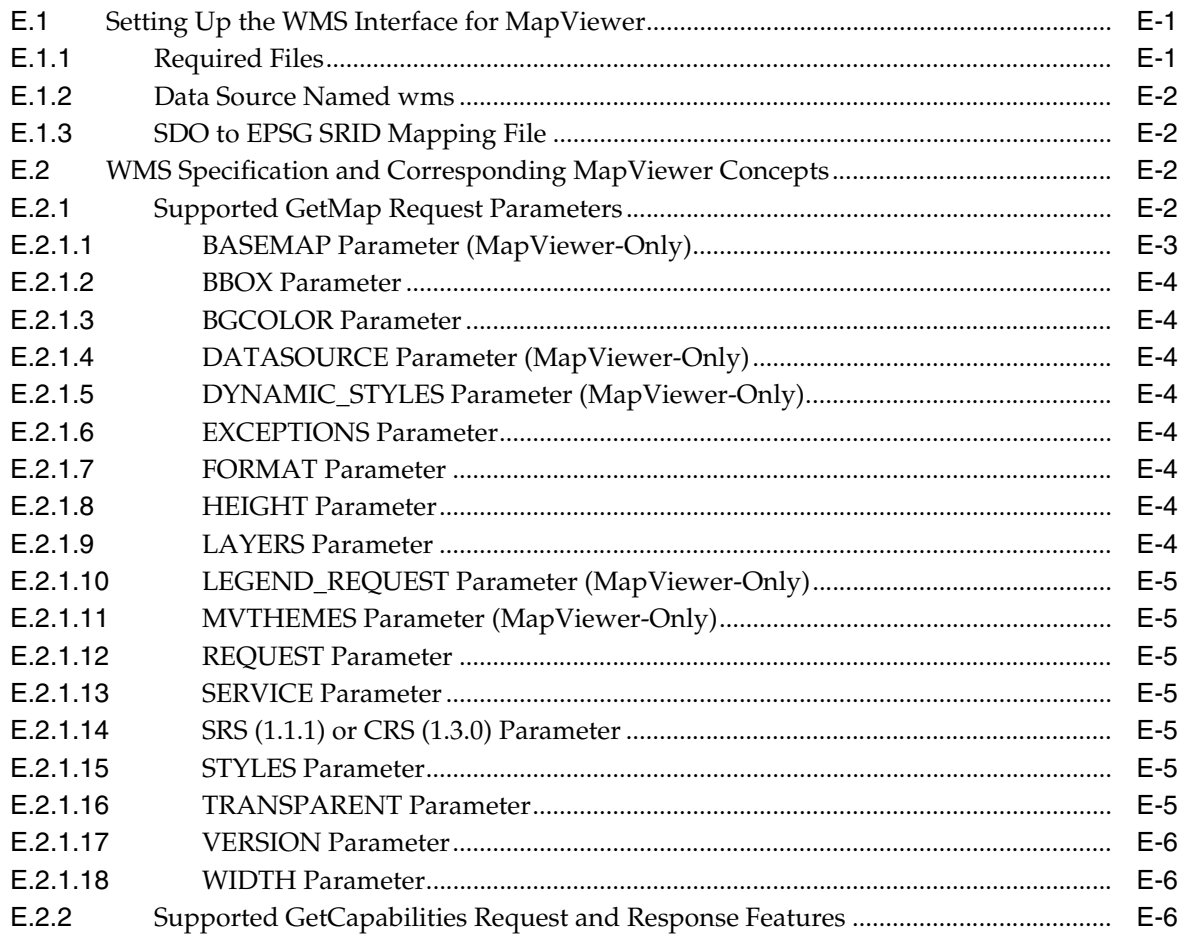

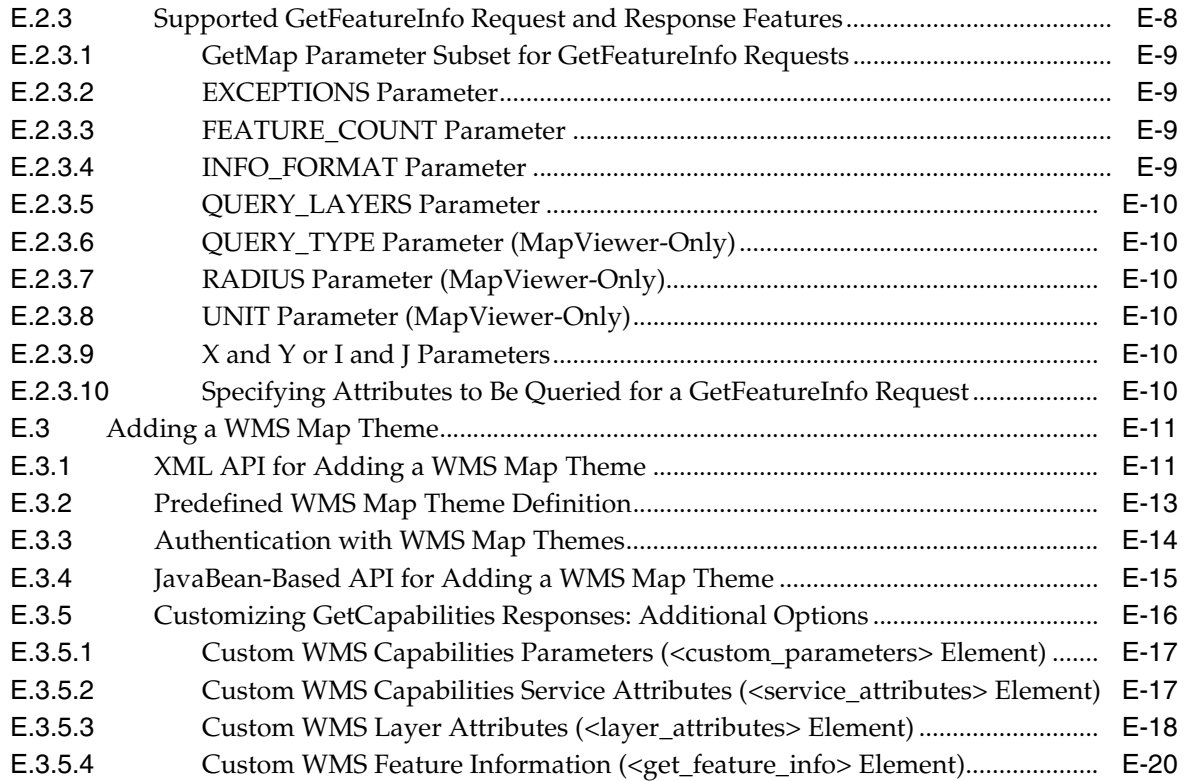

# **F [OGC WMTS Support in MapViewer](#page-422-0)**

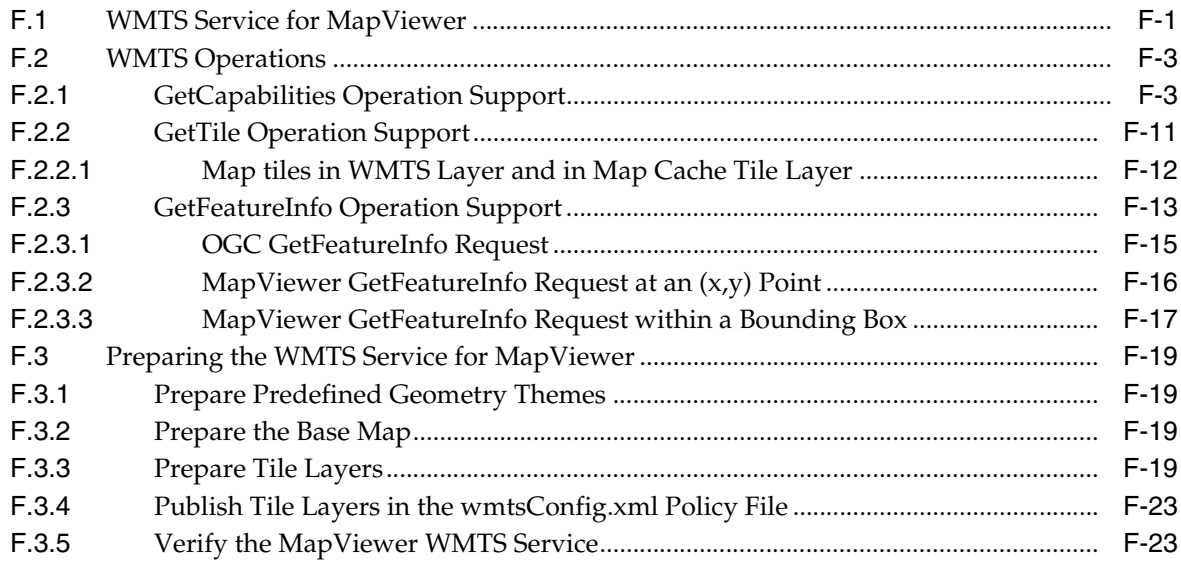

# **[Index](#page-446-0)**

# <span id="page-12-0"></span>**List of Examples**

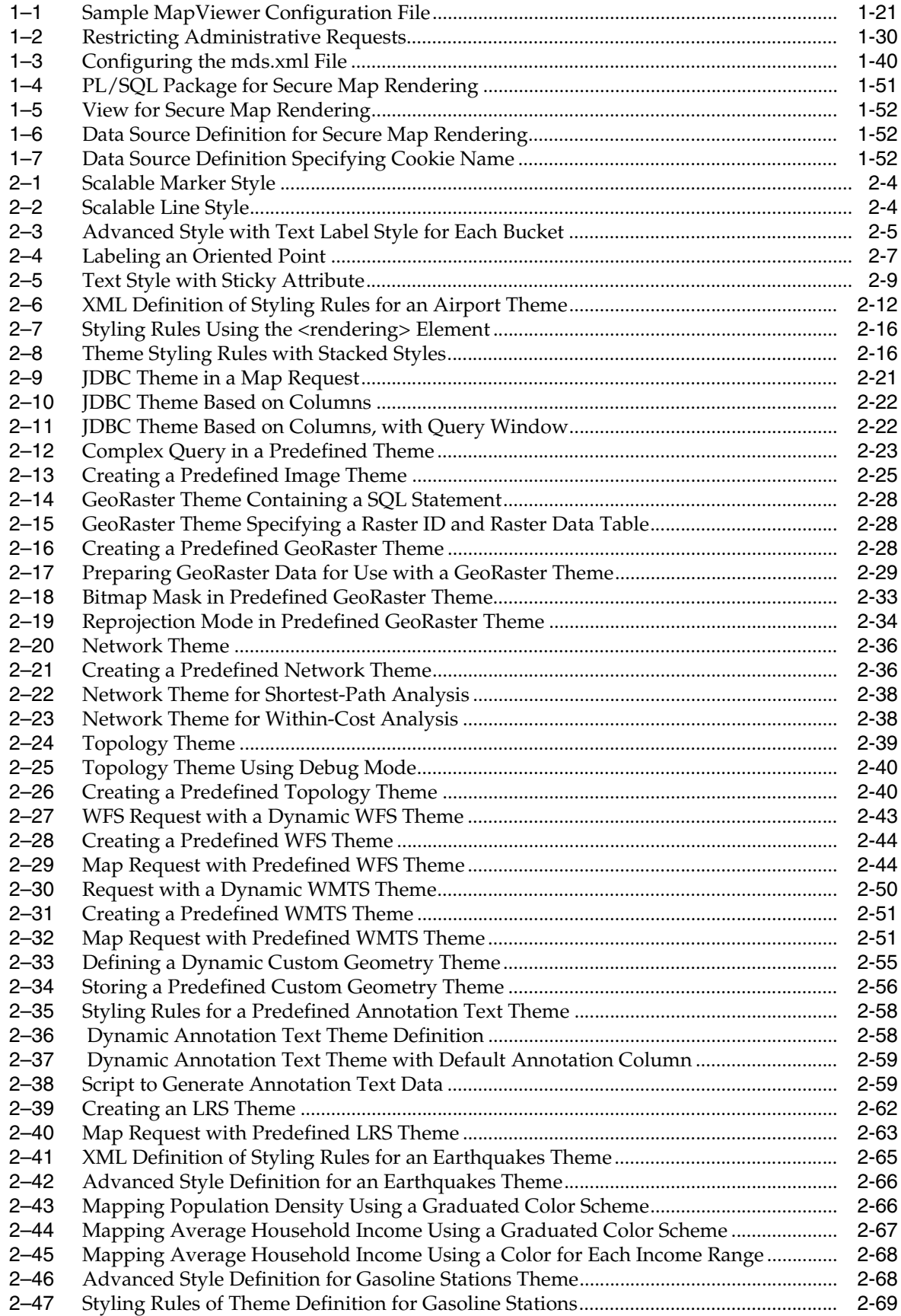

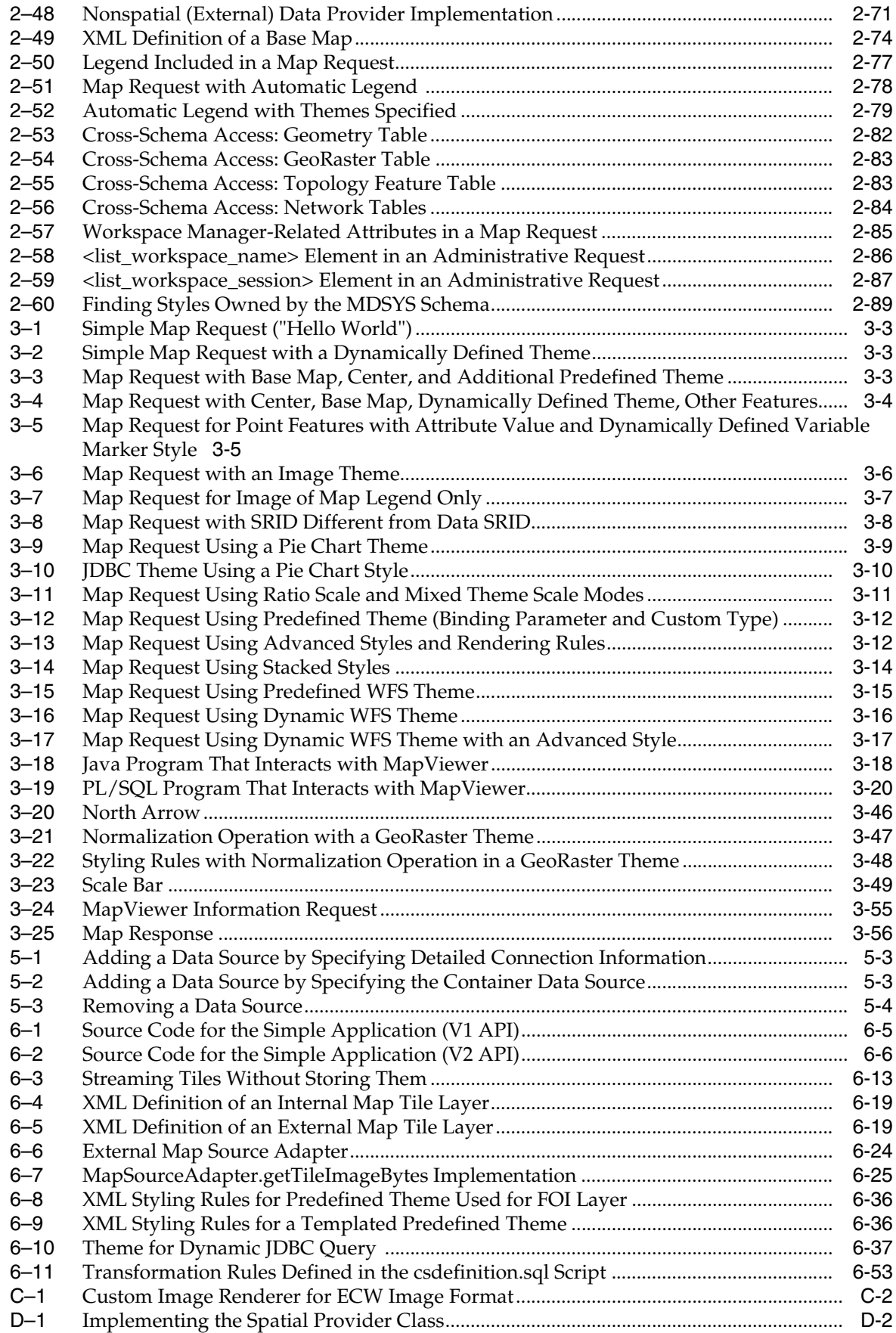

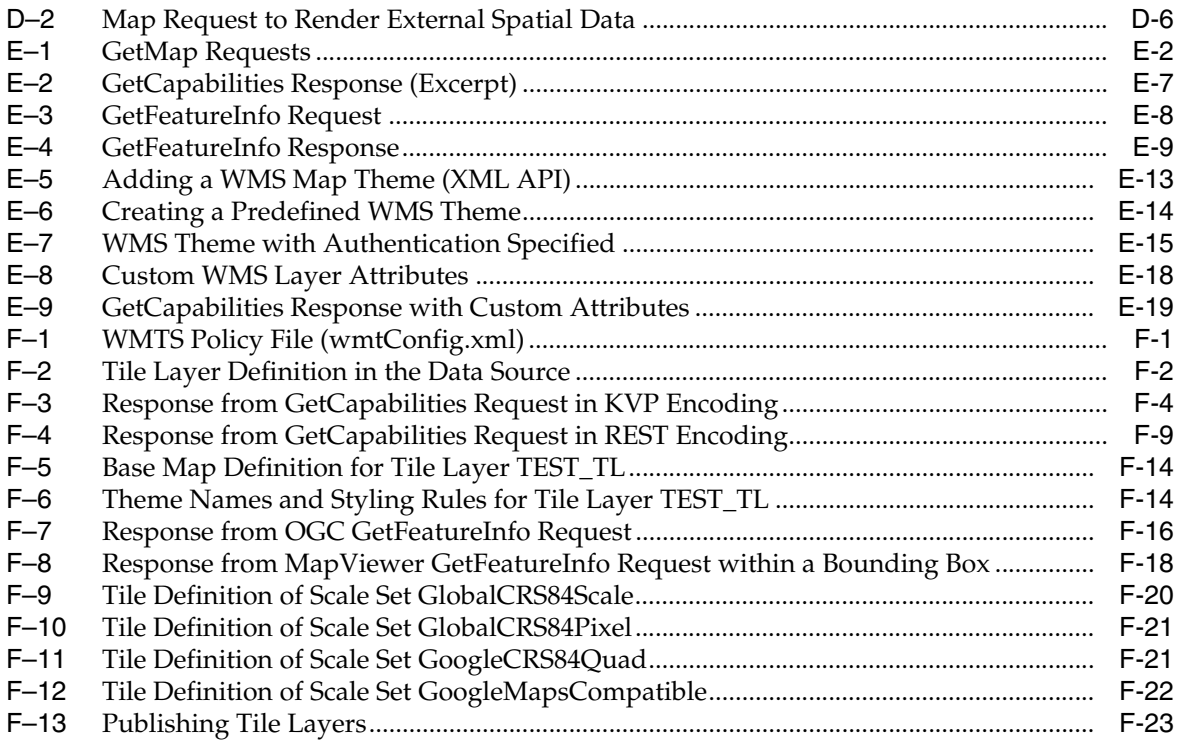

# <span id="page-15-0"></span>**List of Figures**

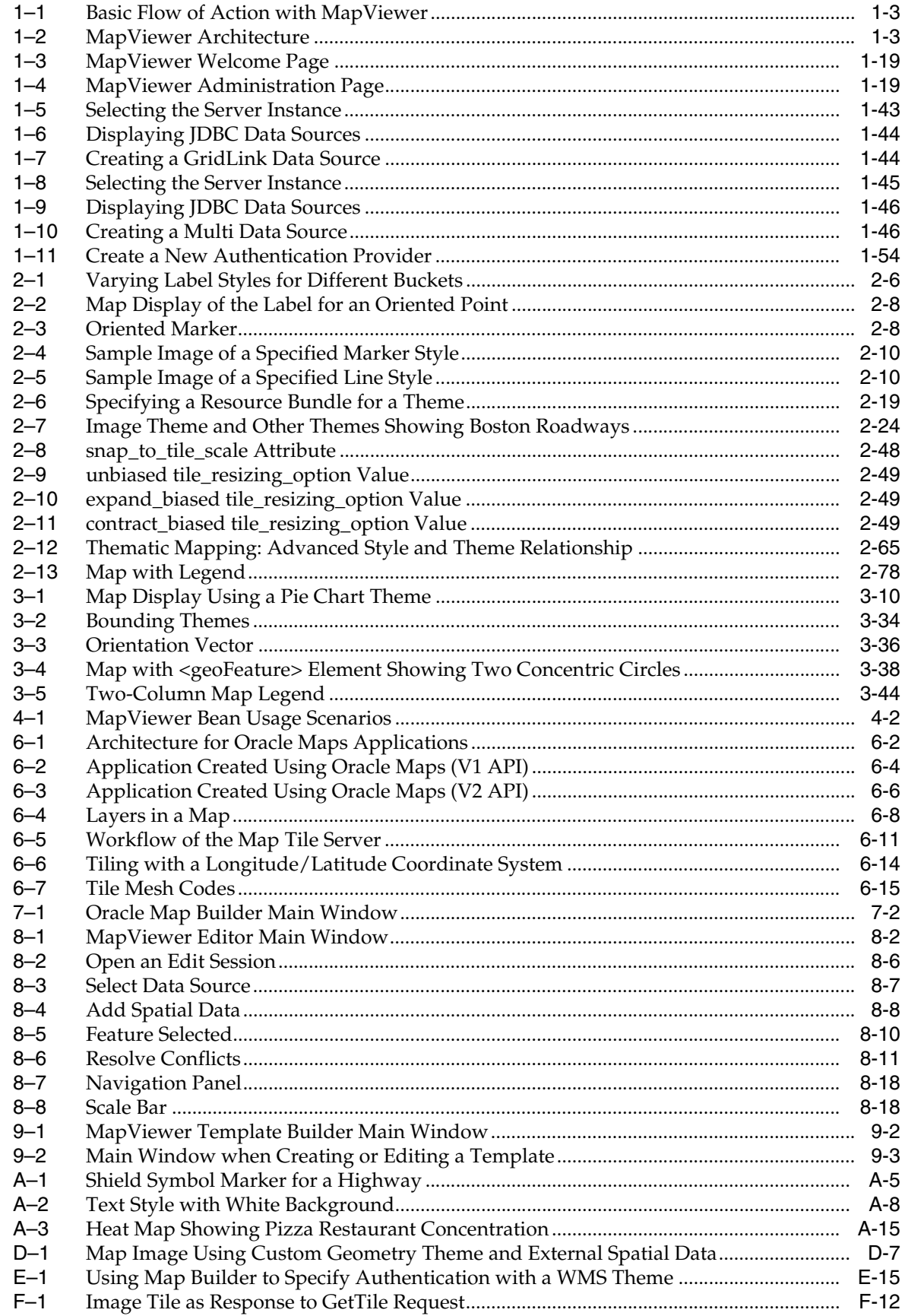

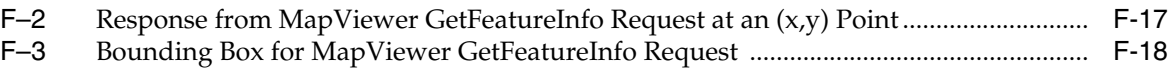

### <span id="page-17-0"></span>**List of Tables**

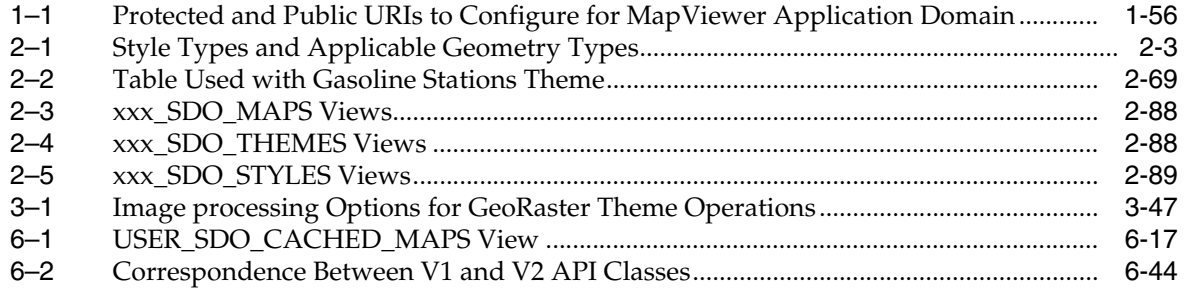

# **Preface**

<span id="page-18-0"></span>*Oracle Fusion Middleware User's Guide for Oracle MapViewer* describes how to install and use Oracle MapViewer (MapViewer), a tool that renders maps showing different kinds of spatial data.

### <span id="page-18-1"></span>**Audience**

This document is intended primarily for programmers who develop applications that require maps to be drawn. You should understand Oracle database concepts and the major concepts associated with XML, including DTDs. You should also be familiar with Oracle Spatial or Oracle Locator concepts, or at least have access to *Oracle Spatial and Graph Developer's Guide*.

This document is not intended for end users of websites or client applications.

### <span id="page-18-2"></span>**Documentation Accessibility**

For information about Oracle's commitment to accessibility, visit the Oracle Accessibility Program website at http://www.oracle.com/pls/topic/lookup?ctx=acc&id=docacc.

#### **Access to Oracle Support**

Oracle customers that have purchased support have access to electronic support through My Oracle Support. For information, visit http://www.oracle.com/pls/topic/lookup?ctx=acc&id=info or visit http://www.oracle.com/pls/topic/lookup?ctx=acc&id=trs if you are hearing impaired.

## <span id="page-18-3"></span>**Related Documentation**

For more information, see the following documents in the Oracle Database documentation set:

- *Oracle Spatial and Graph Developer's Guide*
- *Oracle Spatial and Graph GeoRaster Developer's Guide*
- Oracle Spatial and Graph Topology Data Model and Network Data Model Graph *Developer's Guide*
- *Oracle Database Concepts*
- *Oracle Database SQL Language Reference*

See also the following document in the Oracle Fusion Middleware documentation set:

■ *Oracle Fusion Middleware High Availability Guide*

# <span id="page-19-0"></span>**Acknowledgments**

This product includes color specifications and designs developed by Cynthia Brewer (http://colorbrewer.org/).

Use of OpenStreetMap (OSM) tiles is subject to their copyright (© OpenStreetMap contributors) and terms of use. For more information, see http://www.openstreetmap.org/copyright and http://wiki.openstreetmap.org/wiki/Tile\_usage\_policy.

The MVDEMO dataset is from Natural Earth (http://www.naturalearthdata.com). See the terms of use at: http://www.naturalearthdata.com/about/terms-of-use/

### <span id="page-19-1"></span>**Conventions**

The following text conventions are used in this document:

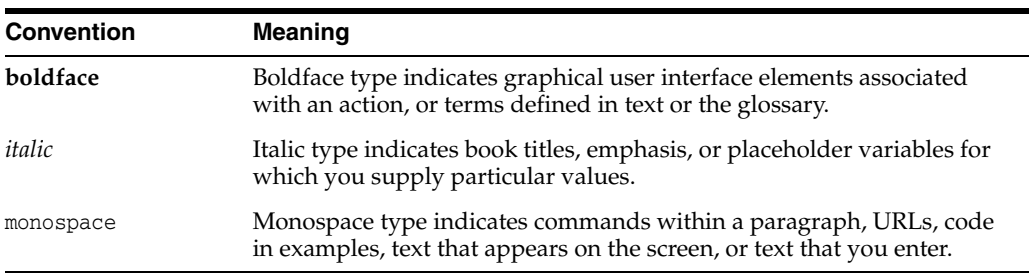

# **New and Changed Features**

<span id="page-20-0"></span>This section describes major features that are new or changed since the previous release of MapViewer that was included in Oracle Fusion Middleware Release 11.1.1. This section groups the new features into ["MapViewer Core"](#page-20-1) and ["Oracle Maps"](#page-21-0) subsections.

### <span id="page-20-1"></span>**MapViewer Core**

This section describes features related to MapViewer generally, including the Map Builder Tool.

#### **Upgrading MapViewer from Release 11g to Release 12.1.3**

If you have an existing MapViewer Release 11*g* installation, and if you want to use its MapViewer configuration on Oracle Fusion Middleware Release 12.1.3, see [Section](#page-38-5) 1.5, ["Upgrading MapViewer"](#page-38-5).

#### **LRS Themes**

Support is added for LRS themes. An LRS theme is a special kind of MapViewer theme useful for visualizing features defined using the linear referencing system (LRS) of Oracle Spatial and Graph. Two tables are needed by an LRS theme: one (the LRS table) has an LRS geometry column, and the other (the join table) has one or two measure columns.

For more information, see Section [2.3.11, "LRS \(Linear Referencing System\) Themes"](#page-140-1).

#### **MapViewer as WMTS Server**

A web map tile service (WMTS) server has been added into MapViewer. Now tile layers defined in the USER\_SDO\_CACHED\_MAPS metadata view can be retrieved through WMTS requests. This server is Open Geospatial Consortium WMTS 1.0.0 compliant.

For information about how to configure this server in MapViewer, see Section [1.6.2.13,](#page-57-1)  ["Customizing WMTS GetCapabilities Responses"](#page-57-1).

See also Appendix [F, "OGC WMTS Support in MapViewer"](#page-422-3) for information about the WMTS service for MapViewer, WMTS Operations, and preparing the WMTS service for MapViewer.

#### **Predefined Themes Using Multiple Rendering Styles with Scale Ranges**

The <rendering> element can have multiple <style> elements defined. You can also assign scale ranges for each <style> element. For more information, see Section [2.3.1.5,](#page-95-3)  ["Using Multiple Rendering Styles with Scale Ranges"](#page-95-3).

#### **Web Version of Map Builder**

A web version of the Map Builder utility can be accessed using the MapViewer web console (top-right corner link), as explained in Section [7.3, "Map Builder Web Version"](#page-326-1).

#### **Desupported Feature: MapViewer JSP Library**

The MapViewer JSP library, announced as deprecated in the previous release, is now desupported and is not included in this document.

Instead, you are encouraged to use the MapViewer Java API, which is more comprehensive and up to date. Moreover, if you prefer to use tags, consider using the GeoMap tags in the JDeveloper Application Development Framework (ADF).

#### **Desupported Feature: MapViewer PL/SQL API**

The MapViewer PL/SQL API, announced as deprecated in the previous release, is now desupported and is not included in this document.

Instead, you are encouraged to either (A) use one of the other supported MapViewer APIs, or (B) use Oracle Application Express (APEX) with the MapViewer JavaScript API.

### <span id="page-21-0"></span>**Oracle Maps**

This section describes features for Oracle Maps, which is documented in [Chapter](#page-268-2) 6.

#### **Map Cache Auto-Update**

The map cache auto-update feature periodically updates cached map tiles when they become "dirty." A cached map tile becomes dirty when data in base tables is changed by an update, insert, or delete operation, because such changes may affect the shape, annotation, or choice of rendering style for the already cached map tiles.

For information about map cache auto-update, see Section [6.3, "Map Cache](#page-294-2)  [Auto-Update"](#page-294-2).

**1**

# **Introduction to MapViewer**

<span id="page-22-0"></span>Oracle Fusion Middleware Mapviewer (MapViewer) is a programmable tool for rendering maps using spatial data managed by Oracle Spatial and Graph or Oracle Locator (also referred to as Locator). MapViewer provides tools that hide the complexity of spatial data queries and cartographic rendering, while providing customizable options for more advanced users. These tools can be deployed in a platform-independent manner and are designed to integrate with map-rendering applications.

This chapter contains the following major sections:

- Section [1.1, "Overview of MapViewer"](#page-22-1)
- Section [1.2, "Getting Started with MapViewer"](#page-25-0)
- Section [1.3, "Prerequisite Software for MapViewer"](#page-25-1)
- Section [1.4, "Installing and Deploying MapViewer in WebLogic Server 12c"](#page-25-2)
- Section [1.5, "Upgrading MapViewer"](#page-38-1)
- Section [1.6, "Administering MapViewer"](#page-39-0)
- Section [1.7, "Oracle Real Application Clusters and MapViewer"](#page-63-0)
- Section [1.8, "High Availability and MapViewer"](#page-69-2) (for advanced users)
- Section [1.9, "Secure Map Rendering"](#page-70-2)
- Section [1.10, "MapViewer Demos and Tutorials"](#page-77-2)

**Note:** If you have an existing MapViewer Release 11*g* installation, and if you want to use its MapViewer configuration on Oracle Fusion Middleware Release 12.1.3, see Section [1.5, "Upgrading MapViewer"](#page-38-1)

### <span id="page-22-1"></span>**1.1 Overview of MapViewer**

MapViewer is shipped as part of Oracle Fusion Middleware. Its main deliverable is a Java EE (Java Platform, Enterprise Edition) application that can be deployed to a Java EE container, such as that for Oracle Fusion Middleware. MapViewer includes the following main components:

A core rendering engine (Java library) named SDOVIS that performs cartographic rendering. A servlet is provided to expose the rendering functions to web applications.

- A suite of application programming interfaces (APIs) that allow programmable access to MapViewer features. These APIs include XML, Java, and an AJAX-based JavaScript API.
- A graphical Map builder tool that enables you to create map symbols, define spatial data rendering rules, and create and edit MapViewer objects.
- Oracle Map, which includes map cache and FOI (feature of interest) servers that facilitate the development of interactive geospatial web applications.

The core rendering engine connects to the Oracle database through Java Database Connectivity (JDBC). It also reads the map metadata (such as map definitions, styling rules, and symbology created through the Map Builder tool) from the database, and applies the metadata to the retrieved spatial data during rendering operations.

The XML API provides application developers with a versatile interface for submitting a map request to MapViewer and retrieving the map response. The JavaBean-based API provides access to MapViewer's rendering capabilities. The JavaScript API enables you to create highly interactive web applications that use the Oracle Maps feature of MapViewer.

The Map Builder tool simplifies the process of creating and managing map, theme, and symbology metadata in a spatial database. For information about this tool, see [Chapter](#page-324-2) 7.

Oracle Maps, built on core MapViewer features, uses a map tile server that caches map image tiles, and a feature of interest (FOI) server that streams live data out of a database to be displayed as interactive features on a map. You can use the AJAX-based JavaScript API with Oracle Maps to provide sophisticated mapping solutions. Oracle Maps also allows for advanced customization and querying capabilities.

The primary benefit of MapViewer is its integration with Oracle Spatial and Graph, Oracle Locator, and Oracle Fusion Middleware. MapViewer supports two-dimensional vector geometries stored in Oracle Spatial and Graph, as well as GeoRaster data and data in the Oracle Spatial and Graph topology and network data models. Oracle MapViewer is also an Open Geospatial Consortium (OGC)-compliant web map service (WMS) and web map tile service (WMTS) server.

### <span id="page-23-0"></span>**1.1.1 Basic Flow of Action with MapViewer**

With MapViewer, the basic flow of action follows a two-step request/response model, whether the client requests a map or some MapViewer administrative action.

For a map request:

- **1.** The client requests a map, passing in the map name, data source, center location, map size, and, optionally, other data to be plotted on top of a map.
- **2.** The server returns the map image (or a URL for the image) and the minimum bounding rectangle (MBR) of the map, and the status of the request.

For a MapViewer administrative request:

- **1.** The client requests a MapViewer administrative action, passing in the specific type of request and appropriate input values.
- **2.** The server returns the status of the request and the requested information.

[Figure](#page-24-1) 1–1 shows the basic flow of action with MapViewer.

<span id="page-24-1"></span>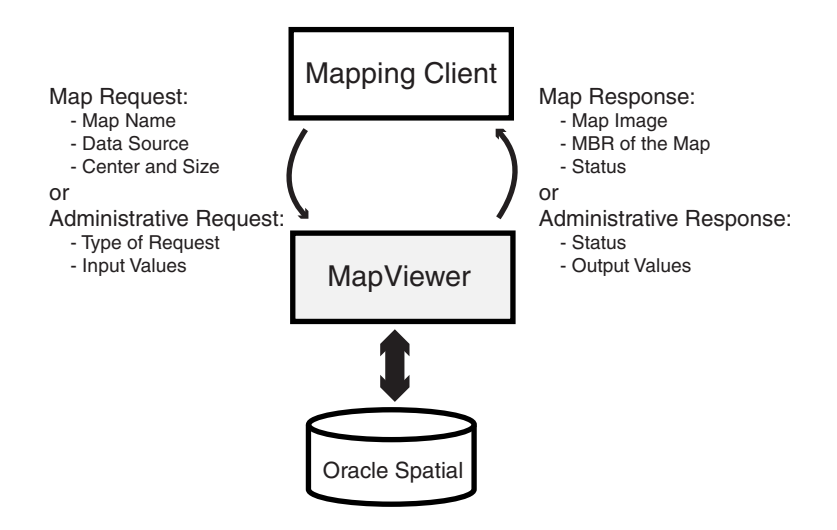

*Figure 1–1 Basic Flow of Action with MapViewer*

### <span id="page-24-2"></span><span id="page-24-0"></span>**1.1.2 MapViewer Architecture**

[Figure](#page-24-2) 1–2 illustrates the architecture of MapViewer.

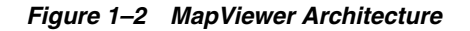

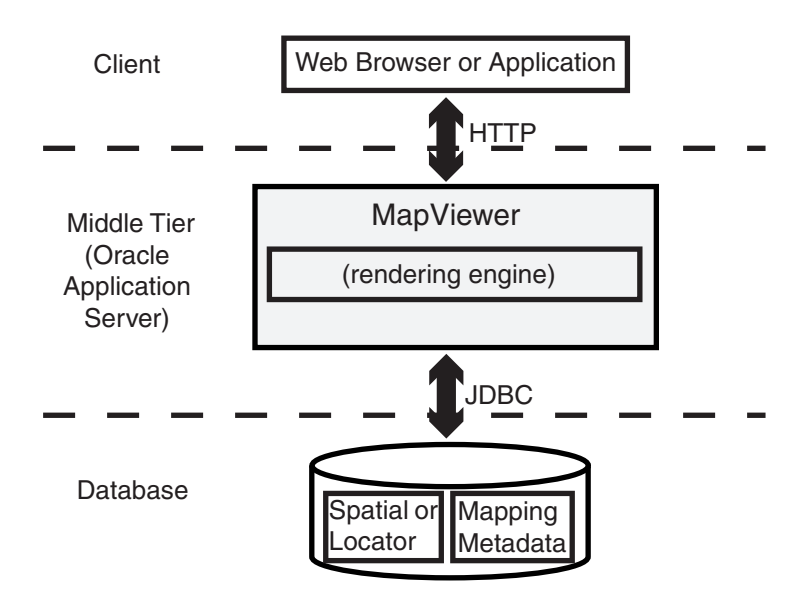

As shown in [Figure](#page-24-2) 1–2:

- MapViewer is part of the Oracle Fusion Middleware middle tier.
- MapViewer includes a rendering engine.
- MapViewer can communicate with a client web browser or application using the HTTP protocol.
- MapViewer performs spatial data access (reading and writing Oracle Spatial and Graph or Oracle Locator data) through JDBC calls to the database.
- The database includes Oracle Spatial and Graph or Oracle Locator, as well as mapping metadata.

# <span id="page-25-0"></span>**1.2 Getting Started with MapViewer**

To get started using MapViewer, follow these steps:

- **1.** Either before or after you install and deploy MapViewer, read [Chapter](#page-80-2) 2 to be sure you understand important terms and concepts.
- **2.** Ensure that you have the prerequisite software (see [Section](#page-25-1) 1.3).
- **3.** Install (if necessary) and deploy MapViewer (see [Section](#page-25-2) 1.4).
- **4.** Use MapViewer for some basic tasks. For example, create an Oracle Maps application (see [Chapter](#page-268-2) 6.
- **5.** Optionally, use the Map Builder tool (described in [Chapter](#page-324-2) 7) to familiarize yourself with styles, themes, and maps, and the options for each, and optionally to preview spatial data.

# <span id="page-25-1"></span>**1.3 Prerequisite Software for MapViewer**

To use MapViewer, you must have the following software:

- A Java EE server supported by Oracle MapViewer (see http://www.oracle.com/technetwork/middleware/mapviewer/j2ee-server-supp ort-097757.html)
- Oracle Database with Spatial and Graph option or Locator (Release 10*g* or later)
- Oracle Client (Release 10*g* or later), if you need to use JDBC Oracle Call Interface (OCI) features. In general, though, the JDBC thin driver is recommended for use with MapViewer, in which case Oracle Client is not required.
- Java SDK 1.6 or later

MapViewer also supports the headless AWT mechanism in J2SE SDK, which enables MapViewer to run on Linux or UNIX systems without setting any X11 DISPLAY variable. To enable AWT headless mode on Linux or UNIX systems, specify the following in the command line to start MapViewer:

-Djava.awt.headless=true

# <span id="page-25-2"></span>**1.4 Installing and Deploying MapViewer in WebLogic Server 12***c*

You can install and deploy MapViewer to run in the WebLogic Server 12*c* middle tier by using one of the following approaches:

- Use the WebLogic Server universal installer, as explained in [Section](#page-26-0) 1.4.1.
- Manually deploy an exploded MapViewer EAR folder, as explained in [Section](#page-30-1) 1.4.2.
- Manually deploy an unexploded MapViewer EAR file, as explained in [Section](#page-33-0) 1.4.3.

Because MapViewer uses ADF components, the required components must be installed as part of the whole installation. MapViewer is a Java EE web application, and after the installation it listens for incoming map requests on its container's HTTP port.

#### <span id="page-26-0"></span>**1.4.1 Deploying MapViewer Using the Universal Installer**

This section explains how to use the universal installer to deploy MapViewer to WebLogic Server 12c. If WebLogic Server 12*c* has not been installed, then you need to install it first before installing MapViewer. This section covers the following topics:

- **[Installing WebLogic Server](#page-26-1) (if necessary)**
- [Creating Required JRF Components Using the Repository Creation Utility](#page-26-2) (if necessary)
- [Installing MapViewer Using the Universal Installer](#page-27-0)
- [Configuring WebLogic Server](#page-28-0)
- [Starting WebLogic Server and Configuring MapViewer](#page-30-0)

#### <span id="page-26-1"></span>**1.4.1.1 Installing WebLogic Server**

If you need to install WebLogic Server, follow these steps.

**1.** Check if the Java environment is set properly. It needs to be JDK7 or later. For example:

java -version

The result should look something like the following

```
java version "1.7.0_17"
Java(TM) SE Runtime Environment (build 1.7.0_17-b02)
Java HotSpot(TM) 64-Bit Server VM (build 23.7-b01, mixed mode)
```
- **2.** Go to http://www.oracle.com/technetwork/developer-tools/adf/downloads/.
- **3.** Read and accept the license agreement.
- **4.** Under Application Development Runtime, select the desired version. For example: 12.1.3.0
- **5.** Note the information and links for Install Guide and Prerequisites & Recommended Install Process; refer to the guides for more information.
- **6.** Click **Download File** and save the file in a location of your choice, such a a temporary folder.
- **7.** Perform the installation according to the instructions mentioned on the download page. These typically include unzipping the downloaded .zip file to extract a .jar file, and then running a command to perform the installation. For example:

java -jar fmw\_12.1.3.0.0\_infrastructure.jar

For more information, see the WebLogic Server installation documentation for your operating system.

#### <span id="page-26-2"></span>**1.4.1.2 Creating Required JRF Components Using the Repository Creation Utility**

The repository creation utility (RCU) loads into the database some Java Runtime Framework (JRF) components needed for configuring WebLogic Server. If you do not already have these JRF components loaded, follow the instructions in this section.

This RCU program can be found in the \$Oracle\_Home/oracle\_common/bin folder (for example, /scratch/Oracle/Middleware/Oracle\_Home/oracle\_common/bin). (The Oracle\_Home folder was specified in Section [1.4.1.1, "Installing WebLogic Server"](#page-26-1).) Go to the folder containing the RCU program and then follow these steps:

**1.** Launch the RCU program. For example:

./rcu

- **2.** When you see the Welcome page, click **Next**.
- **3.** On the Create Repository page, accept the default (System Load and Product Load).

The database user for creating this database connection must have DBA privileges.

Click **Next**.

**4.** On the Database Details page, enter information for the fields.

The database user for this connection must have the SYSDBA role.

Click **Next**. (A pop-up window displays the progress of the prerequisites checking.)

- **5.** On the Select Components Page:
	- For the unique prefix for all schemas created in this session, either select an existing prefix or create a new prefix of your choice.
	- For repository components, ensure that the following are selected: Metadata Services, Audit Services, Audit Services Append, Audit Services Viewer, and Oracle Platform Security Services.
	- In the Common Infrastructure Services row (which you cannot edit), note the Schema Owner name (DEV\_STB), because you will need to enter it when you configure WebLogic Server (in Section [1.4.1.4, "Configuring WebLogic](#page-28-0)  [Server"](#page-28-0)).

Click **Next**.

**6.** On the Schema Passwords page, set the passwords for the schemas to be created in the database. You can use the same password for all the schemas or different passwords. The passwords will be required when retrieving the components when configuring WebLogic Server.

Click **Next**.

- **7.** On the Map Tablespaces page, accept the defaults and click Next.
- **8.** On the Summary page, review the information, and click Create.
- **9.** On the Completion Summary page, review the information. You will need to provide the Component Infrastructure Services schema owner (DEV\_STB) and the password or passwords that you specified.

When you are finished, close the window to complete the repository creation utility (RCU).

#### <span id="page-27-0"></span>**1.4.1.3 Installing MapViewer Using the Universal Installer**

After installing WebLogic Server, you are ready to install MapViewer using its universal installer.

Download the mapviewer\_generic.jar file from the Oracle Technology Network, put it in a folder of your choice, such as /scratch/tmp, and follow these steps:

**1.** Go to the folder where the mapviewer\_generic.jar file is. For example:

cd /scratch/tmp

**2.** Check if the Java environment is set properly. It needs to be JDK7 or later. For example:

java -version

The result should look something like the following

java version "1.7.0\_17" Java(TM) SE Runtime Environment (build 1.7.0\_17-b02) Java HotSpot(TM) 64-Bit Server VM (build 23.7-b01, mixed mode)

**3.** Launch the installation program. For example:

```
java -jar mapviewer_generic.jar
```
You will see a Welcome page for the MapViewer 12*c* Installation.

Click **Next**.

**4.** On the Installation Location page, specify the Oracle\_Home installation location that you specified in Section [1.4.1.1, "Installing WebLogic Server".](#page-26-1) For example:

/scratch/Oracle/Middleware/Oracle\_Home

Click **Next**.

- **5.** On the Prerequisites Check page, the installation program checks the operating system and the Java version. When it completes, click **Next**.
- **6.** The Installation Summary page displays a summary report of this installation. Review it before you click **Install**.

The Installation Progress page shows the steps and progress of the installation.

- **7.** On the Installation Complete page, note the **Create MapViewer** domain option.
	- If you enable (check) this option, when you click **Finish** you are taken to the WebLogic Server configuration program to start deploying MapViewer.
	- If you disable (uncheck) this option, when you click **Finish** you are not automatically taken to the WebLogic Server configuration program, but must launch that program manually later.

#### <span id="page-28-0"></span>**1.4.1.4 Configuring WebLogic Server**

To configure WebLogic Server to deploy MapViewer, follow these steps.

**1.** If you did not enable the **Create MapViewer** domain option in the last step in Section [1.4.1.3, "Installing MapViewer Using the Universal Installer",](#page-27-0) go to \$Oracle\_Home/wlserver/common/bin and launch the configuration wizard (config.sh file). For example:

cd /scratch/Oracle/Middleware/Oracle\_Home/oracle\_common/common/bin ./config.sh

**2.** On the Configuration Type page, specify the Create new domain option because you need to create a new domain for MapViewer.

Either specify a domain location or accept the default location (which may be similar to /scratch/Oracle/Middleware/Oracle\_Home/user\_ projects/domains/base\_domain), and click **Next**.

- **3.** On the Templates page:, select **Create Domain Using Product Templates**.
	- **Select Create Domain Using Product Templates.**
- Template Categories: All Categories
- Available Templates: Ensure that the following are selected:

```
Oracle MapViewer-12.1.3.0 [oracle_common]
Oracle JRF 12.1.3.0 [oracle_common]
WebLogic Coherence Cluster Extension-12.1.3.0 [wlserver]
```
#### Click **Next**.

- **4.** On the Administrator Account page, enter the name for the account or accept the default name, enter and confirm the password, and click **Next**. (You will need the name and password when you log in to the administrator account.)
- **5.** On the Domain Mode and JDK page, select the appropriate domain mode (Development or Production) and the JDK location, and click Next.
- **6.** On the Database Configuration Type page, specify the required information. For Schema Owner and Schema Password, specify the values from Section [1.4.1.2,](#page-26-2)  ["Creating Required JRF Components Using the Repository Creation Utility"](#page-26-2) (if you ran that utility) -- for example, DEV\_STB for Schema Name.

After entering the information, click **Get RCU Configuration** to retrieve the schema data that was loaded into the database by the repository creation utility. When this operation completes, click **Next**.

- **7.** On the JDBC Component Schema page, select all listed schemas (LocalSvcTbl Schema, OPSS Audit Schema, OPSS Audit Viewer Schema, and OPSS Schema), and click **Next**.
- **8.** On the Advanced Configuration page, select **Administration Server**, and click **Next**. (Optionally, before clicking Next select any other advanced configuration options that you want to specify in subsequent wizard pages.)
- **9.** On the Administration Server page, for each option either accept the default value or specify a different one. Examples of default values: **Server Name** as AdminServer, **Listen Address** as All Local Addresses, and **Listen Port** as 7001.

#### Click **Next**.

- **10.** On the Configuration Summary page, you can select among several Views (Deployment, Application, Service) to see configuration details, then click **Create** to create the domain for MapViewer.
- **11.** On the Configuration Progress page, view the progress and steps for domain creation, then click **Next**.
- **12.** On the Configuration Success page, note the **Domain Location** (where you will need to go to start WebLogic Server) and the **Admin Server URL** (where you will need to go to manage the MapViewer server). (You do not need to click those links now.).

If you selected additional options on the Advanced Configuration page, there will be more steps in the configuration. In particular, if you deploy to a *managed server with Oracle JRF (Java Required Files) using an Oracle RAC data source*, note the following:

- When JRF (or Enterprise Manager) is being extended to the domain, ensure that both the MDS and OPSS schemas are created by the repository creation utility (RCU). (These schemas are not used by MapViewer itself; rather, they are dependencies of JRF.)
- The Enterprise Manager or JRF templates must target the same managed server or servers to which MapViewer is being deployed. In other words, ADF and JRF

libraries and related services must be available on the target managed server or servers.

■ Ensure all the JRF-related data sources used to connect to the RCU schemas, such as MDS and OPSS, are deployed to the same managed server or servers. When Multi type data sources are used (as is often the case with Oracle RAC databases), ensure all the Multi type data sources and their child Generic type data sources are deployed to the managed server or servers. (These data sources are not used by MapViewer; rather, they are required by JRF during server startup and for application deployment. MapViewer depends on JRF for the ADF Faces libraries, which are used by the MapViewer Administration Console.)

#### <span id="page-30-0"></span>**1.4.1.5 Starting WebLogic Server and Configuring MapViewer**

To start WebLogic Server and perform some MapViewer administration tasks, follow these steps:

**1.** Start WebLogic Server, go to the domain location, and run startWebLogic.sh. For example:

cd /scratch/Oracle/Middleware/Oracle\_Home/user\_projects/domains/base\_domain ./startWebLogic.sh

If you are prompted for the WebLogic Administrator user name and password, enter the values you specified in Section [1.4.1.4, "Configuring WebLogic Server"](#page-28-0).

- **2.** When the server is running. open a browser window and enter the Admin Server URL (see the last step in Section [1.4.1.4, "Configuring WebLogic Server"\)](#page-28-0).
- **3.** On the WebLogic Server Administration Console, notice mapViewer under Deployments, and click the **mapViewer** name to display the MapViewer Administration Console.
- **4.** On the MapViewer Administration Console, click the **Admin** link at the top (next to the Home link).
- **5.** Enter the user name and password for MapViewer administration (typically the same as for WebLogic Server administration).
- **6.** On the MapViewer Administration home page. there are many administrative tasks that you can perform. For example, you can configure a map data source, as follows:
	- **a.** Click **Configuration** (upper left part on the page).
	- **b.** In the displayed XML text area, find the commented-out <map\_data\_source> element, and remove the comment characters and change the element definition to be one valid for the data source you want to define.
	- **c.** Click **Save and Restart**. (You should see some informational displays while MapViewer is restarting.)
	- **d.** After MapViewer has restarted, you can click **Datasources** and see that your data source has been added.

#### <span id="page-30-1"></span>**1.4.2 Manually Deploying an Exploded MapViewer EAR Folder in WebLogic Server**

This section describes how to deploy MapViewer manually from an exploded EAR folder in WebLogic Server. It contains the following topics:

- [Prerequisites for Manually Deploying MapViewer](#page-31-0)
- [Unpacking the MapViewer EAR File into a Folder](#page-31-1)

[Deploying MapViewer from an Exploded EAR File](#page-32-0)

#### <span id="page-31-0"></span>**1.4.2.1 Prerequisites for Manually Deploying MapViewer**

Before you can manually deploy MapViewer, you must have done the following:

- **1.** Installed WebLogic Server 12c, as explained in Section [1.4.1.1, "Installing WebLogic](#page-26-1)  [Server"](#page-26-1)
- **2.** Created the necessary Java Runtime Framework (JRF) components, as explained in Section [1.4.1.2, "Creating Required JRF Components Using the Repository Creation](#page-26-2)  [Utility"](#page-26-2)
- **3.** Configured WebLogic Server, as explained in Section [1.4.1.4, "Configuring](#page-28-0)  [WebLogic Server"](#page-28-0)

(If you cannot see and select MapViewer and MapViewer Samples templates, it is because you skipped the steps in Section [1.4.1.3, "Installing MapViewer Using the](#page-27-0)  [Universal Installer"](#page-27-0).)

**4.** Started WebLogic Server, as explained in Section [1.4.1.5, "Starting WebLogic Server](#page-30-0)  [and Configuring MapViewer"](#page-30-0)

#### <span id="page-31-1"></span>**1.4.2.2 Unpacking the MapViewer EAR File into a Folder**

You must download the MapViewer archived file, mapviewer .ear, from the Oracle Technology Network, and then unpack it to a directory on the server where WebLogic is running. This directory will become the working folder of your MapViewer installation, where MapViewer will (by default) read the configuration file and save generated map images into some subdirectories. It is recommended that the directory be a permanent (not temporary) one. It can be a shared directory if you want the same MapViewer binaries to be deployed to multiple WebLogic servers running on multiple hosts.

The MapViewer directory is typically named mapviewer.war or mapviewer (or the same as the context path under which MapViewer is deployed).

In the following instructions, assume that you have created a directory named /scratch/ul/mapviewer as the top MapViewer directory. If you create another directory, adapt the instructions accordingly. Follow these steps to unpack the mapviewer.ear file into that directory:

- **1.** Copy mapviewer.ear into /scratch/ul/mapviewer.
- **2.** If /scratch/ul/mapviewer is not already your current directory, go there.
- **3.** Rename mapviewerrm.ear to mapviewer1.ear.
- **4.** Create a subdirectory named mapviewer.ear.
- **5.** Unpack mapviewer1.ear into mapviewer.ear (that is, into /scratch/ul/mapviewer/mapviewer.ear).
- **6.** Go to the mapviewer.ear directory.
- **7.** Rename web.war to web1.war.
- **8.** Create a subdirectory named web.war.
- **9.** Unzip web1.war into web.war (that is, into /scratch/ul/mapviewer/mapviewer.ear/web.war).
- **10.** Modify the MapViewer configuration file (/scratch/ul/mapviewer/mapviewer.ear/web.war/WEB-INF/conf/mapViewerConf ig.xml in this example)10. as needed, such as to change the logging level or to add

permanent data source definitions. You can also modify this configuration file at any time later.

The mapviewer.ear file is now unpacked and configured. Under its deployment directory, which is mapviewer.ear folder, there are many subdirectories. You may want to explore a bit and familiarize yourself with some of the subdirectories in case you want to perform debugging, administration, or manual configuration. The following show some of the main subdirectories of this MapViewer deployment example:

```
/mapviewer.ear
     adf/
     lib/
     META-INF/
     web.war/
        admin/
        fsmc/
         icons/
        jslib/
         main/
         mapbuilder/
         oracle/
         signed-jars/
         templatebuilder/
         templates/
        WEB-INF/
              lib/
              conf/
              log/
              classes/
              admin/
```
The /web.war/fsmc directory contains the Oracle Maps JavaScript V1 API library, and the /web.war/jslib directory contains the Oracle Maps JavaScript V2 API library. The /web.war/WEB-INF directory and its subdirectories contain libraries and MapViewer administration and configuration files.

If you want to use GeoRaster themes to view GeoRaster data, after successfully deploying MapViewer you need to ensure that certain JAI (Java Advanced Imaging) library files are in the MapViewer Java classpath. The library files are jai\_core.jar, jai\_codec.jar, and jai\_imageio.jar, and they can be found in a full Oracle Fusion Middleware or Oracle Database installation, usually under the directory for Oracle Multimedia (formerly called Oracle *inter*Media) files. You can copy them into the MapViewer WEB-INF/lib directory.

For annotation themes, MapViewer uses the JAXB 2.x libraries jsr173\_api.jar, jaxb-api.jar, jaxb-impl.jar, and activation.jar.

Because you have unpacked MapViewer's EAR file into an exploded folder, you can start deploying the folder to WebLogic Server. You must ensure that WebLogic Server is properly configured and up and running before moving onto the next MapViewer deployment stage.

#### <span id="page-32-0"></span>**1.4.2.3 Deploying MapViewer from an Exploded EAR File**

Follow there steps to deploy the exploded MapViewer EAR folder to WebLogic Server:

- **1.** Log in to the WebLogic Server Administration Console page.
- **2.** If WebLogic Server was configured in Production mode, lock the server: go to **Change Center > View changes and restarts**, and click **Lock & Edit**.
- **3.** Go to **Domain Structure > Deployments**.
- **4.** On the Deployments page, click **Install** (above the list of deployments).
- **5.** In the Install Application Assistant, under **Locate deployment to install and prepare for deployment**, for **Path** specify /scratch/ul.mapviewer, for **Current Location** select mapviewer.ear (the exploded EAR folder), and click **Next**.
- **6.** Under **Choose targeting style**, accept the default (Install this deployment as an application), and click **Next**.
- **7.** Under **Optional Settings**, accept the defaults except under **Service Accessibility**, select I will make this deployment accessible from the following location.

This option causes the unpacked MapViewer location to become the "working" directory of MapViewer. It also makes it easier if you want to upgrade MapViewer in the future, in which case you simply unpack the new mapviewer.ear file to this directory and restart WebLogic Server. Click the Finish button to go to the Summary of deployment page.

Click **Finish**.

- **8.** On the Summary of Deployments page for the mapviewer deployment, under **Change Center > View changes and restarts**, click **Activate Changes**.to activate the deployment.
- **9.** Start MapViewer as follows:
	- **a.** Go to **Change Center > View changes and restarts**, and click **Lock & Edit**.
	- **b.** Go to **Domain Structure > Deployments**.
	- **c.** In the Deployments list, select mapviewer.
	- **d.** Click **Start > Servicing all requests** (below the Deployments list).

MapViewer is now started (its State is Active).

If you want, you can log in to the MapViewer Administration Console to perform some administrative tasks (for example, see Section [1.4.1.5, "Starting WebLogic Server](#page-30-0)  [and Configuring MapViewer"\)](#page-30-0).

### <span id="page-33-0"></span>**1.4.3 Manually Deploying an Unexploded MapViewer EAR File in WebLogic Server**

This section discusses how to prepare and manually deploy the MapViewer archive file, the mapviewer.ear file, in WebLogic Server 12*c*. It covers the following topics:

- [Preparing to Install MapViewer From an Unexploded EAR File](#page-33-1)
- [Installing MapViewer from an Unexploded EAR File](#page-36-0)

#### <span id="page-33-1"></span>**1.4.3.1 Preparing to Install MapViewer From an Unexploded EAR File**

Before deploying MapViewer from an un-exploded (archived) file, you need to create a folder and copy some configuration files into that folder. There is no requirements as to where you should create the folder, but it is recommended that you designate a folder that serves as MapViewer's private folder, and copy the configuration files under the exploded WEB-INF/conf folder into a subfolder also named conf. This private folder should be outside any temporary deployment folders, and outside any other locations that might be overwritten during a system installation or upgrade. Configuration files must be copied from the WEB-INF/conf folder into this private folder's conf subdirectory. (See Section [1.4.2.2, "Unpacking the MapViewer EAR File](#page-31-1)  [into a Folder"](#page-31-1) for the exploded folder structure and to see what is in the WEB-INF/conf

folder).

The files to copy to WEB-INF/conf/conf are the following:

afwRules.xml mapViewerConfig.xml wmsConfig.xml wmtsConfig.xml

If the Java EE servers are running as a cluster, it is strongly recommended that the private folder for MapViewer be placed on a shared drive, so that all deployed MapViewer binaries can see and use it. This private folder should never be accessible to the public. Note that at runtime, MapViewer also creates and modifies several folders and files inside the private folder, such as log files and cached map tiles.

Creating such a private folder to store the editable configuration files also applies to the case when MapViewer is deployed from an exploded EAR folder, but you want to make the folder read-only so that MapViewer does not create or change any files in the exploded EAR folder during runtime.

For both cases, either MapViewer is deployed from an unexploded EAR file or from a read-only exploded-EAR folder, you must specify where the external mapViewerConfig.xml file is, so that at runtime MapViewer can determine the private folder and load configuration parameters from its appropriate configuration files. The default private folder is the MapViewer EAR archive's WEB-INF/ folder, and WEB-INF/conf/ is the folder containing the configuration files.

In this example, the external folder is set to /scratch/ maps/. A subfolder, /scratch/ maps/conf, is created to contain the configuration files that were copied from the EAR file's WEB-INF/conf folder into WEB-INF/conf/conf.

You must tell MapViewer where to look for the external mapViewerConfig.xml file. You can use several methods for this, but for all methods you specify the absolute path to this mapViewerConfig.xml file, and then MapViewer derives the private folder based on this path. For example, assume external folder is at /scratch/\_maps/conf/ and that you have copied the mapViewerConfig.xml, afwRules.xml, wmsConfig.xml, and wmtsConfig.xml files into it. In this case, during startup MapViewer checks in the locations for the preceding methods *in the order listed*, and uses whichever mapViewerConfig.xml file it finds first. When MapViewer finds the location (in this example /scratch/\_maps/), it uses the folder as the private folder.:

If MapViewer still cannot find an external mapViewerConfig.xml file after trying locations for all of the preceding methods, it attempts to find the default mapViewerConfig.xml file in the EAR file's WEB-INF/conf/folder. Consequently, this will no longer be a read-only deployment, because MapViewer will be writing files into the exploded EAR folder from its deployment, just as in the traditional deployment (be deployed from an exploded EAR folder).

For all methods in which an external mapViewerConfig.xml file is being used, you must also specify a public folder for MapViewer to save the generated map images, as explained in section "Specifying a Public Folder for Generated Map Images".

Use one of the following methods to tell MapViewer where to look for the external mapViewerConfig.xml file:

Method 1: Use a JVM option.

This method specifies the location of the external mapViewerConfig.xml file using a JVM option, oracle.maps.config, which is typically added to the Java EE server startup script. For example, for WebLogic server you can add this option to the domain's setDomainEvn.sh script (right after the

-Djavax.management.builder.initial=weblogic.management.jmx.mbeanserver. WLSMBeanServerBuilder option in that script):

```
EXTRA_JAVA_PROPERTIES=
"… -Doracle.maps.config=/scratch/_maps/conf/mapViewerConfig.xml … "
```
After making the change, you must restart WebLogic Server before attempting the MapViewer deployment.

Method 2: Use : Use a <context-param> element in web.xml.

This method requires modifying the included web.xml file in the MapViewer EAR archive file's WEB-INF/ folder before deployment. In the web.xml file, add a new <context-param> element just after the <description> element to specify the location of the external configuration file. For example:

```
<context-param>
     <param-name>oracle.maps.config</param-name>
      <param-value>/scratch/_maps/conf/mapViewerConfig.xml</param-value>
</context-param>
```
Method 3: Use a properties file in the classpath.

This method involves creating a properties file and placing it in the MapViewer classpath, as follows:

**1.** Create a text file named config.properties containing a single line referring to the location of the mapViewerConfig.xml file. For example:

oracle.maps.config=/scratch/\_maps/conf/mapViewerConfig.xml

**2.** Create an empty folder oracle/ and a subfolder maps/, and save config.properties file in the maps/ subfolder. In other words, you should have a path like this:

oracle/maps/config.properties

**3.** Create a JAR archive that contains this path and file, and run the jar command from inside the parent folder of oracle. (The name of the ,jar file can be anything you want.) For example

jar cvf maps\_config.jar oracle

**4.** Place this newly created JAR file in the MapViewer classpath. For example, in WebLogic Server you can place this jar in the domain's lib folder. For example, in:

/scratch/Oracle/Middleware/Oracle\_Home/user\_projects/domains/base\_ domain/lib

**1.4.3.1.1 Specifying a Public Folder for Generated Map Images** When an external mapViewerConfig.xml file is to be used, you must also specify a public folder for MapViewer to save generated map images so that users and MapViewer client applications can access them over the web. To do this, specify an appropriate path attribute in the <save\_images\_at> element of the external mapViewerConfig.xml file.

Be sure that the <save\_images\_at> element is not commented out. (By contrast, in the traditional deployment you can often leave the <save\_images\_at> element commented out, in which case MapViewer uses the images folder of the exploded WAR file for saving generated map images.)

The specified path must not point to any location inside the MapViewer EAR archive or folder.
If you have multiple MapViewer instances running in a cluster, this public folder must be on a shared drive.

### **1.4.3.2 Installing MapViewer from an Unexploded EAR File**

This section covers the steps when you manually deploy MapViewer from an archived (unexploded) EAR file.

**Note:** Before you perform the steps in this section, you must also be sure you have downloaded the mapviewer.ear file from the Oracle Technology Network to a folder, such as /scratch/ul/mapviewer, and that you have met the prerequisites explained in Section [1.4.2.1,](#page-31-0)  ["Prerequisites for Manually Deploying MapViewer".](#page-31-0)

- **1.** Log in to the WebLogic Server Administration Console page.
- **2.** If WebLogic Server was configured in Production mode, lock the server: go to **Change Center > View changes and restarts**, and click **Lock & Edit**.
- **3.** Go to **Domain Structure > Deployments**.
- **4.** On the Deployments page, click **Install** (above the list of deployments).
- **5.** In the Install Application Assistant, under **Locate deployment to install and prepare for deployment**, for **Path** specify /scratch/ul.mapviewer, for **Current Location** select mapviewer.ear (the exploded EAR folder), and click **Next**.
- **6.** Under **Choose targeting style**, accept the default (Install this deployment as an application), and click **Next**.
- **7.** Under **Optional Settings**, accept the defaults and click **Finish**.
- **8.** On the Summary of Deployments page for the mapviewer deployment, under **Change Center > View changes and restarts**, click **Activate Changes**.to activate the deployment.
- **9.** Start MapViewer as follows:
	- **a.** Go to **Change Center > View changes and restarts**, and click **Lock & Edit**.
	- **b.** Go to **Domain Structure > Deployments**.
	- **c.** In the Deployments list, select mapviewer.
	- **d.** Click **Start > Servicing all requests** (below the Deployments list).

MapViewer is now started (its State is Active).

## **1.4.4 After Deploying MapViewer**

After deploying MapViewer, you may need or want to perform one or more actions:

- [Verifying If the Deployment Was Successful](#page-36-0)
- .[Running SQL Scripts](#page-37-0)
- [Creating MapViewer Array Types \(If Necessary\)](#page-38-0)

#### <span id="page-36-0"></span>**1.4.4.1 Verifying If the Deployment Was Successful**

To test if the MapViewer server has started correctly, point your browser to the MapViewer instance. For example, if MapViewer is installed on a system named www.example.com and the HTTP port is 7001, enter the following URL to invoke the MapViewer server with a simple get-version request:

http://www.example.com:8888/mapviewer/omserver?getv=t

If MapViewer is running correctly, it should immediately send back a response text string indicating the version and build number, such as:

Ver12.1.3\_B140122.0700

The actual version and build number will reflect the version that you installed.

If the server has not been started or initialized correctly, there will be no response, or the message 500 internal server error will be displayed.

If the response message includes wording like *MapServer is not ready*, try again later, This could mean that the MapViewer server is initializing, but the process will take some additional time (for example, because the system is slow or because multiple predefined data sources are specified in the configuration file and MapViewer is attempting to connect to these databases). In this case, you can wait for at least a few seconds and try the preceding request again.

However, if you continue to get this response message, there may be a problem with the deployment. You then need to look into the log file to identify the underlying cause.

#### <span id="page-37-0"></span>**1.4.4.2 Running SQL Scripts**

If the target Oracle Database version is 12.1 or later, you do not need to run any scripts described in this topic.

If the target database is earlier than Oracle Database 12.1, you need to run at least one script and possibly more. For each script that you run, you must run it on each target Oracle database from which MapViewer will render spatial data.

MapViewer uses a set of system views to store necessary mapping metadata in a target database. A target database is a database with Oracle Spatial and Graph or Oracle Locator (Release 10*g* or later) installed and from which you want MapViewer to render maps. MapViewer requires the following system views:

- USER SDO\_MAPS
- USER\_SDO\_THEMES
- USER SDO STYLES
- USER SDO CACHED MAPS

The USER\_SDO\_CACHED\_MAPS view is used by the Oracle Maps feature. It stores definitions of map tile cache instances. If the target database is earlier than Oracle Database 12.1,you must create this view manually by running the following script while connected as the SYS user:

SQL> @\$MV\_HOME/WEB-INF/admin/mcsdefinition.sql

If the target database is Release 9.2 or later, the other three views (USER\_SDO\_MAPS, USER\_SDO\_THEMES, and USER\_SDO\_STYLES) are created and populated automatically. However, if the target database has a release number lower than 9.2, you must manually create and populate these views by running the following scripts while connected as the MDSYS user:

SQL> @\$MV\_HOME/WEB-INF/admin/mapdefinition.sql SQL> @\$MV\_HOME/WEB-INF/admin/defaultstyles.sql

### <span id="page-38-0"></span>**1.4.4.3 Creating MapViewer Array Types (If Necessary)**

For each database schema that it connects to, MapViewer checks for the existence of the following SQL array types that support array-type binding variables that might exist in some predefined themes:

- MV\_STRINGLIST
- MV\_NUMBERLIST
- MV\_DATELIST

If these types do not exist, MapViewer attempts to create them in the database schema associated with the MapViewer data source. However, if the user associated with that schema does not have sufficient privileges to create new types, a privileged user must create the types by connecting to the data source schema and entering the following statements:

CREATE or REPLACE type MV\_STRINGLIST as TABLE of VARCHAR2(1000); CREATE or REPLACE type MV\_NUMBERLIST as TABLE of NUMBER; CREATE or REPLACE type MV\_DATELIST as TABLE of DATE;

# **1.5 Upgrading MapViewer**

If you have an existing MapViewer Release 11*g* installation (11.1.1.7 or older) deployed in WebLogic Server 11*g*, and if you want to upgrade it to MapViewer 12*c* in WebLogic Server 12*c*, follow the instructions in this section. These instructions enable you to use your old MapViewer configuration on Oracle Fusion Middleware Release 12.1.3 or later.

The main steps are:

- **1.** [Shutting Down the Old WebLogic Server](#page-38-1)
- **2.** [Deploying MapViewer in WebLogic Server 12c](#page-38-2)
- **3.** [Running the Upgrade Assistant Wizard](#page-38-3)

## <span id="page-38-1"></span>**1.5.1 Shutting Down the Old WebLogic Server**

Before starting deploy the new MapViewer 12*c* version in WebLogic 12c, you need to shut down the old WebLogic Server, for example, WebLogic Server 11*g*.

You can shut down the WebLogic Server using the administration console page or using a command line in the command line window.

## <span id="page-38-2"></span>**1.5.2 Deploying MapViewer in WebLogic Server 12***c*

Follow the guidelines in Section [1.4, "Installing and Deploying MapViewer in](#page-25-0)  [WebLogic Server 12c"](#page-25-0) to deploy the new MapViewer 12*c* in Weblogic Server 12*c*. The new MapViewer can be deployed in any deployment option in [Section](#page-25-0) 1.4. When the deployment is done, MapViewer needs to be up and running.

## <span id="page-38-3"></span>**1.5.3 Running the Upgrade Assistant Wizard**

After the old WebLogic Server has been shut down and the newly deployed MapViewer is up and running, follow these step to upgrade. In these steps, assume that the Oracle Home of the new WebLogic Server 12c is /scratch/Oracle/Middleware12c/Oracle\_Home.

**1.** Go to \$Oracle\_Home/oracle\_common/upgrade/bin, and run the ua (Upgrade Assistant Wizard) program:

./ua

- **2.** When you see the Upgrade Assistant Welcome page, click **Next**.
- **3.** On the Weblogic Components page, for type of upgrade select **WebLogic Component Configurations**, and click **Next**.

For **Domain Directory**, specify the Weblogic domain directory to be upgraded.

Click **Next**.

- **4.** On the Component List page, ensure that **Oracle MapViewer** is in the list of components to be upgraded, and click **Next**.
- **5.** On the MapViewer Upgrade page, for **File** specify the **mapViewerConfig.xml** file of the *old* MapViewer deployment, .and click **Next**.

This file is needed for migrating its system configuration settings. From this file's location, the old MapViewer's deployment directories are also derived.

- **6.** On the Examine page, view the status of a pre-check of the components before any upgrade occurs (for example, succeeded indicating upgrade of the component can proceed, or upgrade not necessary), and click **Next**.
- **7.** On the Upgrade Summary page, view the list of configurations that will be upgraded, and click **Upgrade**.
- **8.** On the Upgrade Progress page, view the progress of the upgrade and the status of any components that were upgraded.

After closing Upgrade Assistant, go back to the WebLogic Server Administration Console. From the Deployments table, **Stop** and then **Start** MapViewer to have the upgrade take effect.

If you now log in to the MapViewer's Administration Console (see [Section](#page-39-0) 1.6, ["Administering MapViewer"\)](#page-39-0) and view the Configuration and Datasources, you will notice that the old MapViewer has been successfully migrated into the newly deployed MapViewer.

# <span id="page-39-0"></span>**1.6 Administering MapViewer**

This section introduces the MapViewer Administration page and some administrative and configuration tasks that you can perform, such as adding new data sources, managing map tile layers used by Oracle Maps, and setting logging levels. It includes the following topics:

- [Logging in to the MapViewer Administration Page](#page-39-1)
- [Configuring MapViewer](#page-41-0)
- [Performing MapViewer Administrative Tasks](#page-62-0)

## <span id="page-39-1"></span>**1.6.1 Logging in to the MapViewer Administration Page**

After you have verified that MapViewer is running properly, it is suggested that you log in to the MapViewer Administration page. To do this, go first to the MapViewer Welcome page, which is typically http://*<host>:<port>*/mapviewer, where *<host>* and *<port>* should be replaced by the correct value for your installation. [Figure](#page-40-0) 1–3 shows the MapViewer Welcome page

<span id="page-40-0"></span>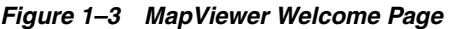

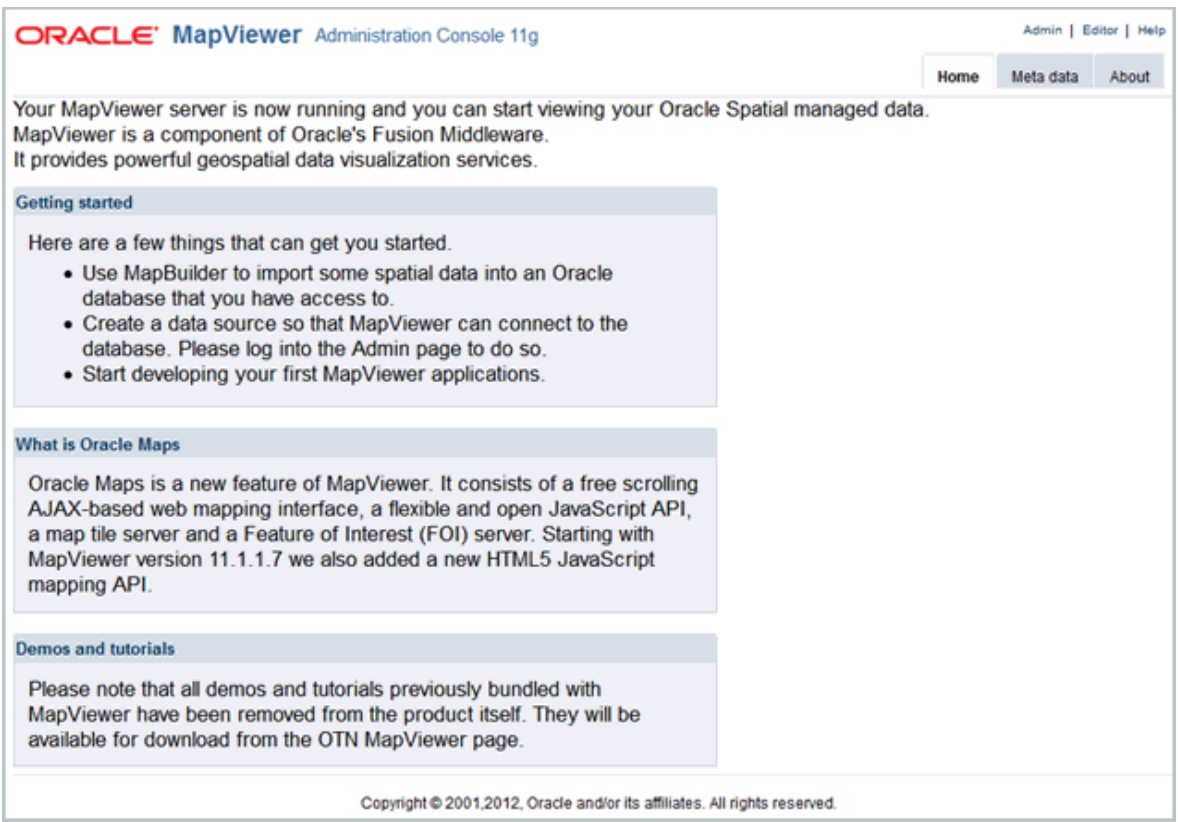

Click the **Admin** icon at the top right. A login prompt is displayed, asking for user name and password for the MapViewer administration page.

**User Name**: Enter admin.

**Password**: Enter the password that you use to log in to the Server Control page of the WebLogic Server of Glassfish installation.

After you log in, the MapViewer administration page is displayed (on the Management tab), as shown in [Figure](#page-40-1) 1–4.

<span id="page-40-1"></span>*Figure 1–4 MapViewer Administration Page*

|                      | ORACLE' MapViewer Administration Console 11g                              |      | Admin   Editor   Logout   Help |           |       |  |  |
|----------------------|---------------------------------------------------------------------------|------|--------------------------------|-----------|-------|--|--|
|                      |                                                                           | Home | Management                     | Meta data | About |  |  |
| Manage MapViewer     |                                                                           |      |                                |           |       |  |  |
| · Configuration      | TIP Click the below link to monitor some of the MapViewer statistics.     |      |                                |           |       |  |  |
| • Datasources        | Monitor MapViewer stats                                                   |      |                                |           |       |  |  |
| · Geometry Cache     |                                                                           |      |                                |           |       |  |  |
| • Create Tile Layer  |                                                                           |      |                                |           |       |  |  |
| . Manage Tile Lavers |                                                                           |      |                                |           |       |  |  |
| · Monitorina         |                                                                           |      |                                |           |       |  |  |
|                      | Copyright @ 2001,2012, Oracle and/or its affiliates. All rights reserved. |      |                                |           |       |  |  |

You can use this page to perform administrative tasks, such as configuring MapViewer to your site's specific requirements, adding predefined data sources so that MapViewer will automatically connect to the specified target database whenever it is started, and managing map tile layers. For detailed about configuration tasks, see [Section](#page-41-0) 1.6.2; for information about administrative tasks, see [Section](#page-62-0) 1.6.3.

# <span id="page-41-0"></span>**1.6.2 Configuring MapViewer**

If the default configuration settings for running MapViewer are not adequate, you can configure MapViewer by editing the MapViewer configuration file, mapViewerConfig.xml, which is located in the *\$MAPVIEWER\_HOME*/WEB-INF/conf directory. To modify this file, you can use a text editor, or you can use the MapViewer Administration page.

After you modify this file, you must restart the container to have the changes take effect; however, you can instead use the MapViewer Administration page to restart only the MapViewer servlet (instead of the entire Java EE instance, which may have other applications deployed and running) if you installed MapViewer with a standalone Glassfish instance.

If you deployed MapViewer to a WebLogic Server instance with multiple processes (thus with multiple physical JVMs on the same host), or if you deployed to a WebLogic Server instance that is in a clustered island (with multiple WLS instances running on multiple hosts), you must restart the WebLogic Server instance itself for the changes to the MapViewer configuration file to take effect in all MapViewer servers. In the latter case (clustered WebLogic Server instances), you may also need to modify the MapViewer configuration file in the MapViewer directory hierarchy for each host's WebLogic Server instance in the cluster. For more information about repository-based middle-tier clustering, see *Oracle Fusion Middleware High Availability Guide*.

The MapViewer configuration file defines the following information in XML format:

- Logging information, defined either through container-controlled logging (recommended) or in the <logging> element (see [Section](#page-47-0) 1.6.2.1)
- Map image file information, defined in the  $\langle$ save\_images\_at> element (see [Section](#page-50-0) 1.6.2.2)
- Administrative request restrictions, defined in the <ip\_monitor> element (see [Section](#page-51-0) 1.6.2.3)
- Web proxy information for accessing external information across a firewall, defined in the <web\_proxy> element (see [Section](#page-52-0) 1.6.2.4)
- Global map "look and feel" configuration, defined in the <global\_map\_config> element (see [Section](#page-52-1) 1.6.2.5)
- Internal spatial data cache settings, defined in the <spatial\_data\_cache> element (see [Section](#page-53-0) 1.6.2.6)
- Custom image renderer registration, defined in the <custom\_image\_renderer> element (see [Appendix](#page-388-0) C)
- Permanent map data sources, defined in the <map\_data\_source> element (see Section [1.6.2.15\)](#page-58-0)
- Security configurations, defined in the <security\_config> element
- WMS services configurations, defined in the <wms\_config> element
- External attribute data provider registration, defined in <ns\_data\_provider> elements
- Map tile server configurations, defined in the <map\_tile\_server> element

All path names in the mapViewerConfig.xml file are relative to the directory in which the file is stored, unless otherwise specified.

[Example](#page-42-0) 1–1 shows a sample mapViewerConfig.xml file.

```
Example 1-1 Sample MapViewer Configuration File
<?xml version="1.0" ?>
<!-- This is the configuration file for MapViewer. -->
<!-- Note: All paths are resolved relative to this directory (where
         this config file is located), unless specified as an absolute
         path name.
-\rightarrow<MapperConfig>
 <!-- *********************** Logging Settings *********************** -->
 <!-- Uncomment the following to modify logging. Possible values are:
      log_level = "fatal"|"error"|"warn"|"info"|"debug"|"finest"
              default: info) ;
     log_{\text{thread\_name}} = "true" | "false" ;
     log time = "true" | "false" ;one or more log_output elements.
 \rightarrow< 1 - 1<logging log_level="info" log_thread_name="false"
           log_time="true">
      <log_output name="System.err" />
      <log_output_name="../log/mapviewer.log" />
   \langle \ranglelogging>
 --<!-- ********************* Map Image Settings ********************** -->
 <!-- Uncomment the following only if you want generated images to
      be stored in a different directory, or if you want to customize
      the life cycle of generated image files.
      By default, all maps are generated under
      $ORACLE_HOME/lbs/mapviewer/web/images.
      Images location-related attributes:
      file_prefix: image file prefix, default value is "omsmap"
      url: the URL at which images can be accessed. It must match the 'path'
           attribute below. Its default value is "%HOST_URL%/mapviewer/images"
     path: the corresponding path in the server where the images are
           saved; default value is "%ORACLE HOME%/lbs/mapviewer/web/images"
      Images life cycle-related attributes:
      life: the life period of generated images, specified in minutes.
           If not specified or if the value is 0, images saved on disk will
           never be deleted.
      recycle interval: this attribute specifies how often the recycling
           of generated map images will be performed. The unit is minute.
           The default interval (when not specified or if the value is 0)
           is 8*60, or 8 hours.
  --&\lt ! -<save_images_at file_prefix="omsmap"
                url="http://mypc.mycorp.com:8888/mapviewer/images"
```

```
path="../web/images"
/--<!-- ******************** IP Monitoring Settings ******************* -->
********************* -->
<!-- Uncomment the following to enable IP filtering for administrative
     requests.
 Note:
 - Use <ips> and <ip range> to specify which IPs (and ranges) are allowed.
   Wildcard form such as 20.* is also accepted. Use a comma-delimited
   list in <ips>.
 - Use <ips_exclude> and <ip_range_exclude> for IPs and IP ranges
   prohibited from accessing eLocation.
 - If an IP falls into both "allowed" and "prohibited" categories, it is
   prohibited.
 - If you put "*" in an <ips> element, then all IPs are allowed, except
   those specified in <ips_exclude> and <ip_range_exclude>.
   On the other hand, if you put "*" in an <ips_exclude> element, no one
   will be able to access MapViewer (regardless of whether an IP is in
   <ips> or <ip_range>).
 - You can have multiple <ips>, <ip_range>, <ips_exclude>, and
   <ip_range_exclude> elements under <ip_monitor>.
 - If no <ip_monitor> element is present in the XML configuration
   file, then no IP filtering will be performed (all allowed).
 - The way MapViewer determines if an IP is allowed is:
       if(IP filtering is not enabled) then allow;
       if(IP is in exclude-list) then not allow:
       else if(IP is in allow-list) then allow;
      else not allow;
--&1 - -<ip_monitor>
       <ips> 138.1.17.9, 138.1.17.21, 138.3.*, 20.* </ips>
       \{ip\_range\} 24.17.1.3 - 24.17.1.20 \langle ip\_range\rangle<ips_exclude> 138.3.29.* </ips_exclude>
       <ip_range_exclude>20.22.34.1 - 20.22.34.255</ip_range_exclude>
  </ip monitor>
--&<!-- ********************** Web Proxy Setting ********************** -->
<!-- Uncomment and modify the following to specify the web proxy setting.
    This is only needed for passing background image URLs to
    MapViewer in map requests or for setting a logo image URL, if
    such URLs cannot be accessed without the proxy.
--&< 1 - -
```

```
<web_proxy host="www-proxy.my_corp.com" port="80" />
--&<!-- ********************** Security Configuration ****************** -->
<!-- Here you can set various security related configurations of MapViewer.
\rightarrow<security_config>
 <disable_direct_info_request> false </disable_direct_info_request>
</security config>
<!-- ********************** Global Map Configuration **************** -->
<!-- Uncomment and modify the following to specify systemwide parameters
    for generated maps. You can specify your copyright note, map title, and
    an image to be used as a custom logo shown on maps. The logo image must
    be accessible to this MapViewer and in either GIF or JPEG format.
    Motes\cdot- To disable a global note or title, specify an empty string ("") for
         the text attribute of <note> and <title> element.
      - position specifies a relative position on the map where the
              logo, note, or title will be displayed. Possible values are
              NORTH, EAST, SOUTH, WEST, NORTH_EAST, SOUTH_EAST,
              SOUTH_WEST, NORTH_WEST, and CENTER.
      - image_path specifies a file path or a URL (starts with "http://")
               for the image.
    <rendering> element attributes:
    - Local geodetic data adjustment: If allow_local_adjustment="true",
      MapViewer automatically performs local data
      "flattening" with geodetic data if the data window is less than
      3 decimal degrees. Specifically, MapViewer performs a simple
      mathematical transformation of the coordinates using a tangential
      plane at the current map request center.
      If allow_local_adjustment="false" (default), no adjustment is
      performed.
    - Automatically applies a globular map projection (geodetic data only):
      If use_globular_projection="true", MapViewer will
      apply a globular projection on the fly to geometries being displayed.
      If use_globular_projection="false" (the default), MapViewer does no map
      projection to geodetic geometries. This option has no effect on
      non-geodetic data.
 --< 1 - -<global_map_config>
     <note text="Copyright 2009, Oracle Corporation"
          font="sans serif"
          position="SOUTH_EAST"/>
     <title text="MapViewer Demo"
            font="Serif"
            position="NORTH" />
```

```
<logo image_path="C:\\images\\a.gif"
```

```
position="SOUTH_WEST" />
```

```
<rendering allow_local_adjustment="false"
           use qlobular projection="false" />
```

```
</global_map_config>
--&><!-- ***************** Spatial Data Cache Setting ****************** -->
<!-- Uncomment and modify the following to customize the spatial data cache
   used by MapViewer. The default is 64 MB for in-memory cache.
   To disable the cache, set max_cache_size to 0.
   max cache size: Maximum size of in-memory spatial cache of MapViewer.
                 Size must be specified in megabytes (MB).
   report_stats: If you would like to see periodic output of cache
                 statistics, set this attribute to true. The default
                 is false.
\rightarrow\lt!! --
 <spatial_data_cache max_cache_size="64"
                   report_stats="false"
 /\rightarrow<!-- ******************* Custom Image Renderers ********************* -->
<!-- Uncomment and add as many custom image renderers as needed here,
   each in its own <custom_image_renderer> element. The "image_format"
   attribute specifies the format of images that are to be custom
   rendered using the class with full name specified in "impl_class".
   You are responsible for placing the implementation classes in the
   MapViewer's classpath.
--\lt!! --
<custom image renderer image format="ECW"
                  impl_class="com.my_corp.image.ECWRenderer" />
--&<!-- ***************** Custom WMS Capabilities Info ***************** -->
<!-- Uncomment and modify the following tag if you want MapViewer to
   use the following information in its getCapabilities response.
   Note: all attributes and elements of <wms_config> are optional.
--\lt!! --
<wms_config host="www.my_corp.com" port="80">
 <title>WMS 1.1 interface for Oracle Mapviewer
 \langle/title>
 <abstract>
    This WMS service is provided through MapViewer.
 </abstract>
 <keyword_list>
   <keyword>bird</keyword>
   <keyword>roadrunner</keyword>
   <keyword>ambush</keyword>
 </keyword_list>
 <sdo epsg mapfile>
```

```
../config/epsq_srids.properties
 </sdo_epsg_mapfile>
</wms_config>
-->\,<!-- *************** Custom Non-Spatial Data Provider *************** -->
<!-- Uncomment and add as many custom non-spatial data provider as
    needed here, each in its own <ns_data_provider> element.
    You must provide the id and full class name here. Optionally you
    can also specify any number of global parameters, which MapViewer
    will pass to the data provider implementation during initialization.
    The name and value of each parameter is interpreted only by the
    implementation.
--&<!-- this is the default data provider that comes with MapViewer; please
    refer to the MapViewer User's Guide for instructions on how to use it.
<ns_data_provider
 id="defaultNSDP"
 class="oracle.sdovis.NSDataProviderDefault"
/--&<!-- this is a sample NS data provider with prameters:
<ns_data_provider
 id="myProvider1" class="com.mycorp.bi.NSDataProviderImpl" >
 <parameters>
   <parameter name="myparam1" value="value1" />
   <parameter name="p2" value="v2"
                                     /</parameters>
</ns data provider>
\rightarrow<!-- ****************** Map Tile Server Setting ****************** -->
<!-- Uncomment and modify the following to customize the map tile server.
    <tile_storage> specifies the default root directory under which the
    cached tile images are to be stored if the cache instance configuration
    does not specify the root directory for the cache instance. If the
    default root directory is not set or not valid, the default root
    direcotry will be set to be $MAPVIEWER_HOME/web/tilecache
      default_root_path: The default root directory under which the cached
                       tile images are stored.
--&\lt ! -<map_tile_server>
    <tile_storage default_root_path="/scratch/tilecachetest/"/>
 </map_tile_server>
--&
```

```
<!-- ******************* Predefined Data Sources ******************* -->
<!-- Uncomment and modify the following to predefine one or more data
    sources.
    Note: You must precede the jdbc_password value with a '!'
         (exclamation point), so that when MapViewer starts the next
         time, it will encrypt and replace the clear text password.
\rightarrow< 1 - 1<map_data_source name="mvdemo"
              idbc host="elocation.example.com"
              idbc sid="orcl"
              jdbc_port="1521"
               idbc_user="scott"
               jdbc_password="!password"
              jdbc_mode="thin"
              number of mappers="3"
/--&>
```
</MapperConfig>

This MapViewer configuration topic includes the following subtopics:

- **Specifying Logging Information**
- Specifying Map File Storage and Life Cycle Information
- Restricting Administrative (Non-Map) Requests
- Specifying a Web Proxy
- **Specifying Global Map Configuration Options**
- **Customizing the Spatial Data Cache**
- Specifying the Security Configuration
- Registering a Custom Image Renderer
- Registering a Custom Spatial Provider
- **Registering Custom Nonspatial Data Providers**
- **Customizing SRS Mapping**
- **Customizing WMS GetCapabilities Responses**
- **Customizing WMTS GetCapabilities Responses**
- Configuring the Map Tile Server for Oracle Maps
- Defining Permanent Map Data Sources
- Configuring and Securing the Map Data Server for the HTML5 API

#### <span id="page-47-0"></span>1.6.2.1 Specifying Logging Information

MapViewer provides a flexible logging mechanism to record runtime information and events. You can configure the granularity, volume, format, and destination of the log output. You can also configure the maximum size of log files as well as automatic log file rotation.

There are two ways to configure MapViewer's logging, the container-controlled approach and legacy logging using the <logging> element in the configuration file:

- Container-controlled logging: Use Oracle Fusion Middleware 10*g*R3 Control if MapViewer is deployed to an Oracle Fusion Middleware 10*g*R3 instance, or directly edit the \$OC4J\_HOME/j2ee/home/config/j2ee-logging.xml file if MapViewer is deployed to a standalone OC4J instance. This approach takes full advantage of the Fusion Middleware 10*g*R3 diagnostic logging mechanisms and allows such advanced features such as maximum log file size and log file rotation.
- Legacy logging: Involves using the <logging> element in the mapViewerConfig.xml file. When MapViewer is deployed to WebLogic Server, legacy logging is the only supported way of configuring MapViewer logging behavior.

### **Container-Controlled Logging**

**Note:** For container-controlled logging to work, you must comment out or remove the <logging> element in the mapViewerConfig.xml file. By default that element is commented out (disabled), so that container-controlled logging settings will function properly. If you enable the <logging> element (even if you make no other changes to its attributes), then the container-controlled logging settings are ignored by MapViewer.

To configure MapViewer logging when it is deployed to an OC4J 11*g* standalone instance, edit the \$OC4J\_HOME/j2ee/home/config/j2ee-logging.xml file. For example, the following code in that file logs all messages from MapViewer at the FINEST level to the default OC4J log file (j2ee/home/log/oc4j/diagnostic.log):

```
<log_handler name='oc4j-handler' 
class='oracle.core.ojdl.logging.ODLHandlerFactory'>
       <property name='path' value='../log/oc4j'/>
       <property name='maxFileSize' value='10485700'/>
       <property name='maxLogSize' value='1048576'/>
       <property name='encoding' value='UTF-8'/>
       <property name='supplementalAttributes' value='J2EE_APP.name,J2EE_
MODULE.name,WEBSERVICE.name,WEBSERVICE_PORT.name'/>
 </log_handler>
```
The preceding code defines the default OC4J log handler. It specifies where the log file will be saved, its maximum file size, and other information. A log handler like this can be associated with multiple actual loggers that are created by OC4J components and applications (such as MapViewer).

The following example associates a MapViewer logger, in this case one that is responsible for generating all internal log messages, with the preceding log handler:

```
<logger name="oracle.mapviewer.logger" level="FINEST" useParentHandlers='false'>
     <handler name='oc4j-handler'/>
</logger>
```
The preceding example tells OC4J that all log records produced by the logger named oracle.mapviewer.logger should be handled by the log handler named oc4j-handler. It sets the logging level to FINEST so that all messages generated by MapViewer will be visible in the log file. The possible logging levels supported here are the following standard Java logging levels: SEVERE, WARNING, INFO, CONFIG, FINE, FINER, and FINEST.

The following loggers are used by MapViewer for container-controlled logging:

- oracle.mapviewer.logger is used by all server side components of MapViewer to generate diagnostic records.
- oracle.mapviewer.access is used by MapViewer for logging only user access records.

The preceding example associated an existing log handler named  $oc4j$ -handler, which is already defined in the j2ee-logging.xml file. You can also define your own log handler in the j2ee-logging.xml file and specify a different log file location and name, as well as the maximum file size and the file rotation. The following example creates a new log handler to store only MapViewer access records:

```
<log_handler name='mv-handler' class='oracle.core.ojdl.logging.ODLHandlerFactory'>
      <property name='path' value='../log/mapaccess/access.log'/>
      <property name='maxFileSize' value='600000'/>
      <property name='maxLogSize' value='10000'/>
      <property name='format' value='ODL-TEXT'/>
      <property name='encoding' value='UTF-8'/>
      <property name='supplementalAttributes' value='J2EE_APP.name'/>
</log_handler>
```
The following example associates this new log handler to the MapViewer access logger named oracle.mapviewer.access:

```
<logger name='oracle.mapviewer.access' level='FINEST' useParentHandlers='false'>
    <handler name='mv-handler'/>
</logger>
```
Note that the level must be FINEST or FINER in order for the access log messages to appear in the log file. Now, if you restart OC4J and make map requests, you should see a new log file (access.log) in the OC4J log/mapaccess directory that contains records of users accessing MapViewer.

For more information about logging configuration, specifically how to configure logging using Fusion Middleware 10*g*R3 Control, see *Oracle Containers for J2EE Configuration and Administration Guide*

#### **Legacy Logging**

If you do not use container-controlled logging, you can use the legacy approach, which is to uncomment-out and modify the <logging> element in the MapViewer configuration file.

You can specify the following information as attributes or subelements of the <logging> element:

- The log level attribute controls the levels of information that are recorded in the log, which in turn affect the log output volume. Set the log\_level attribute value to one of the following, listed from most restrictive logging to least restrictive logging: FATAL, ERROR, WARN, INFO, DEBUG, and FINEST. The FATAL level outputs the least log information (only unrecoverable events are logged), and the other levels are progressively more inclusive, with the FINEST level causing the most information to be logged. For production work, a level of WARN or more restrictive (ERROR or FATAL) is recommended; however, for debugging you may want to set a less restrictive level.
- The log\_thread\_name attribute controls whether or not to include the name of the thread that encountered and logged the event.
- The log\_time attribute controls whether or not the current time is included when a logging event occurs.

The log\_output subelement identifies output for the logging information. By default, log records are written to the system error console. You can change this to the system output console or to one or more files, or some combination. If you specify more than one device through multiple log\_output subelements, the logging records are sent to all devices, using the same logging level and attributes.

#### <span id="page-50-0"></span>**1.6.2.2 Specifying Map File Storage and Life Cycle Information**

Map image file information is specified in the <save\_images\_at> element. By default, images are stored in the *\$ORACLE\_HOME* /lbs/mapviewer/web/images directory. You do not need to modify the <save\_images\_at> element unless you want to specify a different directory for storing images.

A mapping client can request that MapViewer send back the URL for an image file instead of the actual map image data, by setting the format attribute of the <map\_ request> element (described in [Section](#page-196-0) 3.2.1.1) to GIF\_URL or PNG\_URL. In this case, MapViewer saves the requested map image as a file on the host system where MapViewer is running and sends a response containing the URL of the image file back to the map client.

You can specify the following map image file information as attributes of the <save\_ images\_at> element:

The file\_prefix attribute identifies the map image file prefix. A map image file name will be a fixed file prefix followed by a serial number and the image type suffix. For example, if the map image file prefix is omsmap, a possible GIF map image file could be omsmap1.gif.

Default value: file\_prefix=omsmap

The url attribute identifies the map image base URL, which points to the directory under which all map image files are saved on the MapViewer host. The map image URL sent to the mapping client is the map image base URL plus the map image file name. For example, if the map image base URL is http://dev04.example.com:1521/mapviewer/images, the map image URL for omsmap1.gif will be http://dev04.example.com:1521/mapviewer/images/omsmap1.gif.

Default value: url=*\$HOST\_URL*/mapviewer/images

■ The path attribute identifies the path of the directory where all map image files are saved on the MapViewer host system. This directory must be accessible by HTTP and must match the map image URL. Map image files saved in the directory specified by the path attribute should be accessible from the URL specified by the url attribute.

However, if you are deploying MapViewer to WebLogic Server, the default value for the path attribute (../web/images) is not correct. The path attribute value in this case should be ../../images, because the physical "images" directory is mapviewer.ear/web.war/images; so using relative path, the value should be ../../images for the path attribute to resolve to the physical directory.

The life attribute specifies the number of minutes that a generated map image is guaranteed to stay on the file system before the image is deleted. If the life attribute is specified, the recycle\_interval attribute controls how frequently MapViewer checks for possible files to delete.

Default: MapViewer never deletes the generated map images.

The recycle\_interval attribute specifies the number of minutes between times when MapViewer checks to see if it can delete any image files that have been on the file system longer than the number of minutes for the life attribute value.

Default value: 480 (8 hours)

## <span id="page-51-0"></span>**1.6.2.3 Restricting Administrative (Non-Map) Requests**

In addition to map requests, MapViewer accepts administrative (non-map) requests, such as requests to list all data sources and to add and delete data sources. ([Chapter](#page-246-0) 5 describes the administrative requests.) By default, all MapViewer users are permitted to make administrative requests.

However, if you want to restrict the ability to submit administrative requests, you can edit the MapViewer configuration file to allow administrative requests only from users with specified IP addresses.

To restrict administrative requests to users at specified IP addresses, add the  $\langle ip \rangle$ monitor> element to the MapViewer configuration file (or uncomment and modify an existing element, if one is commented out). [Example](#page-51-1) 1–2 shows a sample <ip\_ monitor> element excerpt from a configuration file.

#### <span id="page-51-1"></span>*Example 1–2 Restricting Administrative Requests*

```
<MapperConfig>
    . . .
   <ip_monitor>
       <ips> 138.1.17.9, 138.1.17.21, 138.3.*, 20.* </ips>
      \{ip_range> 24.17.1.3 - 24.17.1.20 <\{ /ip\_range\} <ips_exclude> 138.3.29.* </ips_exclude>
       <ip_range_exclude>20.22.34.1 - 20.22.34.255</ip_range_exclude>
    </ip_monitor>
    . . .
</MapperConfig>
```
## In [Example](#page-51-1) 1–2:

- The following IP addresses are explicitly included as able to submit administrative requests (unless excluded by an <ips\_exclude> element): 138.1.17.9, 138.1.17.21, all that start with 138.3., all that start with 20., and all in the range (inclusive) of 24.17.1.3 to 24.17.1.20.
- The following IP addresses are explicitly excluded from submitting administrative requests: all starting with 138.3.29., and all in the range (inclusive) of 20.22.34.1 to 20.22.34.255.
- All other IP addresses that are not explicitly included cannot submit administrative requests.

Syntax notes for the <ip\_monitor> element:

- Use  $\langle$ ips> and  $\langle$ ip range> elements to specify which IP addresses (and ranges) are allowed. Asterisk wildcards (such as 20.\*) are acceptable. Use a comma-delimited list for addresses.
- Use <ips\_exclude> and <ip\_range\_exclude> elements to exclude IP addresses and address ranges from submitting administrative requests. If an address falls into both the included and excluded category, it is excluded.
- If you specify the asterisk wildcard in an  $\langle \text{1ps} \rangle$  element, all associated IP addresses are included except any specified in <ips\_exclude> and <ip\_range\_ exclude> elements.

### <span id="page-52-0"></span>**1.6.2.4 Specifying a Web Proxy**

Sometimes the MapViewer server needs to make HTTP connections to external web servers, such as to obtain a background image through a URL or to contact an external WMS server to fetch its map images. In such cases, if there is a firewall between the MapViewer server and the target web server, you may need to specify the HTTP proxy information to MapViewer so that it will not be blocked by the firewall. The following example specifies web proxy information:

<web\_proxy host="www-proxy.mycorp.com" port="80" />

#### <span id="page-52-1"></span>**1.6.2.5 Specifying Global Map Configuration Options**

You can specify the following global "look and feel" options for the display of each map generated by MapViewer:

- Title
- Note (such as a copyright statement or a footnote)
- Logo (custom symbol or corporate logo)
- Local geodetic data adjustment
- Splitting geometries along the 180 meridian

To specify any of these options, use the <global\_map\_config> element. For example:

```
<global_map_config>
     <note text="Copyright (c) 2009, Example Corporation"
              font="sans serif"
              position="SOUTH_EAST"/>
    <title text="Map Courtesy of Example Corp."
              font="Serif"
              position="NORTH"/>
     <logo image_path="C:\\images\\a.gif"
              position="SOUTH_WEST"/>
     <rendering allow_local_adjustment="false"
               use_globular_projection="false"/>
</global_map_config>
```
Set the map title through the  $\langle$ title> element of the  $\langle$ qlobal\_map\_confiq> element. You can also set the map title in an individual map request by specifying the title attribute with the <map\_request> element, and in this case, the title in the map request is used instead of the global title in the MapViewer configuration file. Note the following information about the attributes of the <title> element:

- The text attribute specifies the title string.
- The font attribute specifies a font. The font must exist on the system where MapViewer is running.
- The position attribute provides a positioning hint to MapViewer when determining where the map title will be drawn on a map. Possible values are: NORTH, EAST, SOUTH, WEST, NORTH\_EAST, SOUTH\_EAST, SOUTH\_WEST, NORTH\_WEST, and CENTER.

Default value: NORTH

Set the map note through the <note> element of the <global\_map\_config> element. Note the following information about the attributes of the <note> element:

The text attribute specifies the note string.

- The font attribute specifies a font. The font must exist on the system where MapViewer is running.
- The position attribute provides a positioning hint to MapViewer when determining where the map note will be drawn on a map. Possible values are: NORTH, EAST, SOUTH, WEST, NORTH\_EAST, SOUTH\_EAST, SOUTH\_WEST, NORTH\_WEST, and CENTER.

Default value: SOUTH\_EAST

Set the map logo through the <logo> element of the <global\_map\_config> element. The map logo image must be in either JPEG or GIF format. The image can be stored in a local file system where the MapViewer instance will have access to it, or it can be obtained from the web by specifying its URL. To specify a map logo, uncomment the <map\_logo> element in the MapViewer configuration file and edit its attributes as needed.

Note the following information about the attributes of the <logo> element:

- The image\_path attribute must specify a valid file path name, or a URL starting with http://.
- The position attribute provides a positioning hint to MapViewer when determining where the map logo will be drawn on a map. Possible values are: NORTH, EAST, SOUTH, WEST, NORTH\_EAST, SOUTH\_EAST, SOUTH\_WEST, NORTH\_WEST, and CENTER.

Default value: SOUTH\_WEST

If the logo image is obtained through a URL that is outside your firewall, you may need to set the web proxy in order for MapViewer to retrieve the logo image. For information about specifying a web proxy, see [Section](#page-52-0) 1.6.2.4.

If you also specify a map legend, be sure that its position is not the same as any position for a map title, note, or logo. (Map legends are explained in [Section](#page-156-0) 2.4.2 and [Section](#page-211-0) 3.2.11. The default position for a map legend is SOUTH\_WEST.)

To have MapViewer automatically project geodetic data to a local non-geodetic coordinate system before displaying it if the map data window is less than 3 decimal degrees, specify allow\_local\_adjustment="true" in the <rendering> element.

To have MapViewer automatically apply a globular map projection (that is, a map projection suitable for viewing the world, and specifically the azimuthal equidistant projection for MapViewer), specify use\_globular\_projection="true" in the <rendering> element. This option applies to geodetic data only.

#### <span id="page-53-0"></span>**1.6.2.6 Customizing the Spatial Data Cache**

You can customize the in-memory cache that MapViewer uses for spatial data by using the <spatial\_data\_cache> element. For example:

```
<spatial_data_cache max_cache_size="64"
                     report_stats="true"
```
/>

You can specify the following information as attributes of the <spatial\_data\_cache> element:

The max cache size attribute specifies the maximum number of megabytes (MB) of in-memory cache.

Default value: 64

The report\_stats attribute, if set to true, instructs the MapViewer server to periodically (every 5 minutes) output cache statistics, such as the number of objects cached, the total size of cache objects, and data relating to the efficiency of the internal cache structure. The statistics are provided for each data source and for each predefined theme. They can help you to determine the optimal setting of the in-memory cache. For example, if you want to pin all geometry data for certain themes in the memory cache, you need to specify a max\_cache\_size value that is large enough to accommodate these themes.

Default value: false

The spatial data cache is always enabled by default, even if the element is commented out in the configuration file. To completely disable the caching of spatial data, you must specify the max\_cache\_size attribute value as 0 (zero).

**Note:** The disk-based spatial cache, which was supported in the previous release, is no longer supported, because performance tests have shown that disk-based spatial caching was often less efficient than fetching spatial objects directly from the database when needed (that is, in cases where the cached objects frequently did not need to be retrieved again after caching).

For detailed information about the caching of predefined themes, see [Section](#page-96-0) 2.3.1.6.

#### <span id="page-54-0"></span>**1.6.2.7 Specifying the Security Configuration**

You can use the <security\_config> element to specify whether MapViewer should reject <info\_request> elements in requests. An <info\_request> element is a type of request from a client that asks MapViewer to execute a simple SQL statement and return the result rows in plain text or XML format. This request is often used by MapViewer applications to identify features displayed on a map, or to run simple spatial search queries.

However, if the MapViewer data source information is exposed, malicious attackers might be able to abuse this capability and obtain sensitive information. To prevent this from happening, you can make sure MapViewer always connects to a database schema that has very limited access rights and hosts only non-sensitive information, and you can also reject all <info\_request> requests by specifying the <security\_config> element as follows:

```
<security_config>
  <disable_direct_info_request> true </disable_direct_info_request>
</security_config>
```
Note, however, that this setting affects some Mapviewer features. For example, the identify() method of the MapViewer Java API will no longer work, and applications will need to implement their own identify() method through other means.

#### <span id="page-54-1"></span>**1.6.2.8 Registering a Custom Image Renderer**

MapViewer can display images stored in a database BLOB through its image theme capability. When the image data stored in the BLOB is in a format unknown to MapViewer, such as ECW, you can register a custom image renderer so that MapViewer can use it to display such images. For information about creating and registering a custom image renderer, see [Appendix](#page-388-0) C.

To specify a custom image renderer, use the <custom\_image\_renderer> element, as shown in the following example:

```
<custom_image_renderer image_format="ECW" 
                        impl_class="com.my_corp.image.ECWRenderer" />
```
The image\_format attribute specifies the image format name with which this custom image renderer should be associated.

The impl\_class attribute specifies the name of the class that implements the custom image renderer.

#### <span id="page-55-0"></span>**1.6.2.9 Registering a Custom Spatial Provider**

MapViewer can render spatial data that is in an external (non-Oracle Spatial and Graph) native format, such as shapefile, if there is a spatial provider implementation registered for the format. For information about implementing an external spatial data provider (in connection with custom geometry themes), see [Section](#page-131-0) 2.3.9.

To register an external spatial data provider, use the <s\_data\_provider> element, as shown in the following example:

```
<s_data_provider
```

```
 id="shapefileSDP"
  class="oracle.sdovis.ShapefileDataProvider"
 >
  <parameters>
    <parameter name="datadir" value="/temp/data" />
  </parameters>
</s_data_provider>
```
The class attribute specifies the name of the class that implements the external spatial data provider.

The <parameters> element specifies a set of initialization parameters that are used by the data provider during its initialization process. In this example, the shapefile provider has a data directory ("datadir") parameter that points to directory where MapViewer can look for the data.

#### <span id="page-55-1"></span>**1.6.2.10 Registering Custom Nonspatial Data Providers**

When generating thematic map layers, MapViewer can dynamically join nonspatial attribute data (such as sales for each region) that originates from an external source with the base geometries (boundaries of all the regions) that are stored in the database. For information about thematic mapping using external attribute data from nonspatial data providers, see Section [2.3.12.1.](#page-149-0)

To register a nonspatial data provider, use the <ns\_data\_provider> element, as shown in the following example:

```
<ns_data_provider id="testProvider"
                  class="com.mycorp.GetSalesData" >
   <parameters>
     <parameter name="bi_database" value="stadb32.mycorp.com" />
     <parameter name="sid" value="bidata" />
   </parameters>
</ns_data_provider>
```
The id attribute uniquely identifies a nonspatial data provider. Use this id value in any map request that involves the provider.

The class attribute specifies the name of the class that implements the nonspatial data provider.

The <parameters > element specifies a set of initialization parameters that are used by the nonspatial data provider during its initialization process.

#### <span id="page-56-0"></span>**1.6.2.11 Customizing SRS Mapping**

You can use the <srs\_mapping> element to specify an SDO to EPSG SRID mapping file, which define mappings between Oracle Spatial and Graph SDO\_SRID values and EPSG codes. As explained in [Section](#page-403-0) E.1.3, each line in the specified mapping file must contain an SDO\_SRID value and the corresponding EPSG code. The <srs\_mapping> element can be used with WMS and WFS themes.

The following example uses the <srs\_mapping> element to specify an SDO to EPSG SRID mapping file:

```
<srs_mapping>
  <sdo_epsg_mapfile>
     ../config/epsg_srids.properties
  </sdo_epsg_mapfile>
</srs_mapping>
```
#### <span id="page-56-1"></span>**1.6.2.12 Customizing WMS GetCapabilities Responses**

MapViewer can be used as an Open Geospatial Consortium WMS (Web Map Server) 1.1.1 compliant server. As such, a WMS client can send MapViewer the GetCapabilities request. In response, MapViewer will send back the list of themes that it hosts and other important information, such as the data provider's name and a list of keywords that might of interest to the requesting client.

You can use the  $\langle wms\_config \rangle$  element to customize the descriptive information sent back to the client as part of the GetCapabilities response, as shown in the following example:

```
<wms_config host="www.my_corp.com" port="80"
             protocol="http" default_datasource="dsrc1"
             public_datasources="dsrc1,dsrc2">
  <title>
    WMS 1.1 interface for Oracle Application Server 10g MapViewer
 \langletitle>
  <abstract>
    This WMS service is provided through Oracle MapViewer.
   </abstract>
  <keyword_list>
   <keyword>bird</keyword>
   <keyword>roadrunner</keyword>
   <keyword>ambush</keyword>
  </keyword_list>
  <sdo_epsg_mapfile>
     ../config/epsg_srids.properties
  </sdo_epsg_mapfile>
</wms_config>
```
The host attribute specifies the host part of the service request URL that the client should use for future WMS requests made to this MapViewer server.

The port attribute specifies the port part of the service request URL that the client should use for future WMS requests made to this MapViewer server.

The protocol attribute specifies the protocol part of the service request URL that the client should use for future WMS requests made to this MapViewer server.

The default\_datasource attribute specifies the base data source used to retrieve the capabilities response. If this attribute is not defined, the data source WMS is used, and that data source must exist in this MapViewer server.

The public\_datasources attribute specifies which data source contents are to be listed in the GetCapabilities response. If this attribute is not defined, all data source contents will be listed.

The <title> element specifies the service title to be included as part of the response.

The <abstract> element specifies the abstract to be included as part of the response.

The <keyword\_list> element specifies a list of keywords that best describe the types of layers served by this MapViewer server.

The <sdo\_epsg\_mapfile> element specifies a text file that defines mappings from Oracle Spatial and Graph (SDO) SRID values to the corresponding EPSG SRID values that are typically used in most WMS requests and responses. For information about this mapping file, see [Section](#page-403-0) E.1.3.

#### <span id="page-57-0"></span>**1.6.2.13 Customizing WMTS GetCapabilities Responses**

MapViewer can be used as an Open Geospatial Consortium WMTS (Web Map Tile Service) 1.0.0 compliant server, enabling tile layers defined in the USER\_SDO\_ CACHED\_MAPS metadata view to be retrieved through WMTS requests. A WMTS client can send MapViewer the GetCapabilities request. In response, MapViewer will send back the list of tile layers that it hosts and other important information, such as the data provider's name and a list of keywords that might of interest to the requesting client. You can edit the WMTS configuration file, which is stored in the same folder as that for mapViewerConfig.xml with a name of wmtsConfig.xml, to provide such customized information.

In the wmtsConfig.xml file, you can use the <wmts\_config> element to customize the descriptive information sent back to the client as part of the GetCapabilities response, as shown in the following example:

```
<wmts_config>
      <public_datasources>
         <public_datasource name="MVDEMO" include_all_tile_layers="true"/>
         <public_datasource name="ELOCATION">
           <tile_layers>
             <tile_layer name="WORLD_MAP"/>
           </tile_layers>
         </public_datasource> 
     </public_datasources>
     <sdo_epsg_mapfile>
       ../config/epsg_srid.properties
     </sdo_epsg_mapfile>
    <ServiceAttributes> 
     <ServiceIdentification> 
         <Title>Web Map Tile Service by myCorp</Title> 
         <Abstract> U.S. maps for state and county boundaries and big 
cities</Abstract>
         <Keywords> 
            <Keyword>Maps,U.S. State Boundaries,Cities</Keyword>
         </Keywords> 
     </ServiceIdentification> 
     <ServiceProvider> 
       <ProviderName>provider's name</ProviderName> 
         <ProviderSite url="http://www.myCorp.com/mySite"/> 
     </ServiceProvider>
```
 </ServiceAttributes> </wmts\_config>

The <public datasources> element can contain <public datasource> subelements, which specify which data sources' tile layers to list in the WMTS GetCapabilities response. If this <public\_datasources> element is not defined, all data sources' tile layers will be listed; if this element is defined but contains no <public\_datasource> subelement, then no tile layers from any data source will be listed in the response.

The <public\_datasource> element must contain a name attribute, which indicates the name of the data source.

The include\_all\_tile\_layers attribute is optional, and the default is false. When set to true, it indicates that all tile layers in that data source are to be listed in the response.

The <tile\_layer> element must contain a name attribute, which indicates the name of the tile layer to be included in the response from the data source defined in its parent element.

The <sdo\_epsg\_mapfile> element specifies a text file that defines mappings from Oracle Spatial and Graph (SDO) SRID values to the corresponding EPSG SRID values that are typically used in most WMTS requests and responses. For information about this mapping file, see Section [E.1.3, "SDO to EPSG SRID Mapping File".](#page-403-0)

The <Title> element specifies the service title to be included as part of the response.

The <Abstract> element specifies the abstract to be included as part of the response.

The <Keywords> element specifies a collection of keywords (from its <Keyword> subelements) that best describe the types of layers served by this MapViewer server.

More information can be found in the comments in the wmtsConfig.xml file.

#### <span id="page-58-1"></span>**1.6.2.14 Configuring the Map Tile Server for Oracle Maps**

The Oracle Maps feature of MapViewer can pre-generate base map image tiles and cache them through the map tile server. You can use the  $\langle$ map\_tile\_server> element to provide configuration information to the map tile server, such as default location for map tile file storage, and logging information, as shown in the following example:

```
<map_tile_server>
   <tile_storage default_root_path="/scratch/tilecache/" />
   <logging log_level="finest" log_thread_name="false" log_time="true">
      <log_output name="System.err"/>
    </logging>
</map_tile_server>
```
The <tile\_storage> element specifies the default root directory where all map image tiles generated by this MapViewer server will be stored.

The <logging> element specifies logging information specific to the map tile server.

#### <span id="page-58-0"></span>**1.6.2.15 Defining Permanent Map Data Sources**

Every map request must have a data source attribute that specifies a map data source, which is a database user with geospatial data. You can predefine available map data sources by using the <map\_data\_source> element. For example:

```
<map_data_source name="mvdemo"
                  jdbc_host="mapsrus.example.com"
                  jdbc_sid="orcl"
                  jdbc_port="1521"
```
/>

```
 jdbc_user="scott"
 jdbc_password="!password"
 jdbc_mode="thin"
 number_of_mappers="5"
 allow_jdbc_theme_based_foi="true"
 plsql_package="web_user_info"
```
You can specify the following information as attributes of the  $\langle \text{map\_data\_source} \rangle$ element:

- The name attribute specifies a unique data source name to MapViewer. You must specify the data source name in all map requests that identify a data source.
- You must specify all necessary connection information, or a container data source name, or a net service name (TNS name). That is, you must specify only one of the following, which are described in this section: jdbc\_host, jdbc\_sid, jdbc\_port, and jdbc\_user; or container\_ds; or jdbc\_tns\_name.

If the database on which you defined a data source on is restarted, and if the data source is created from jdbc\_host/jdbc\_sid/jdbc\_port or jdbc\_tns\_name attributes, MapViewer will resume normal operation (for example responding to map requests with properly created maps) as soon as the database is back online.

- The jdbc\_host, jdbc\_sid, jdbc\_port, and jdbc\_user attributes specify the database connection information and the database user name. (As an alternative to specifying these attributes and the jdbc\_password and jdbc\_mode attributes, you can specify the container\_ds attribute, described later in this section.)
- The jdbc\_password attribute specifies the database user's login password. It must be prefixed with an exclamation point (!) when you specify the password for the first time. When MapViewer next restarts, it will automatically obfuscate and replace the clear text password.

MapViewer does not change this password string in any way; no conversion to upper or lower case is performed. If the database uses case-sensitive passwords, the specified password must exactly match the password in the database.

- The jdbc\_mode attribute tells MapViewer which Oracle JDBC driver to use when connecting to the database. The default is thin (for the "thin" driver). The other possible value is oci8, which requires that you also have the Oracle Database client installed on the same host on which MapViewer is running.
- The container\_ds attribute lets you specify the Java EE container name (from the ejb-location attribute value) instead of specifying the jdbc\_host, jdbc\_sid, jdbc\_port, jdbc\_user, jdbc\_password, and jdbc\_mode attributes. For example, assume that the <data\_source> element in the data-source.xml file for the standalone OC4J instance contains ejb-location="jdbc/OracleDS". In this case, instead of using the example at the beginning of this section, you can define the permanent MapViewer data source as follows:

```
<map_data_source name="mvdemo"
                  container_ds="jdbc/OracleDS"
                  number_of_mappers="5"
/>
```
To use the container\_ds attribute in the MapViewer configuration file, you must start the OC4J instance with the -userThreads option. MapViewer processes its configuration file in a separate user thread; if the -userThreads option is not specified, the container's context information is not available to user threads. However, if you are dynamically defining a data source through the MapViewer

Administration page, you can use the container\_ds attribute regardless of whether you started the OC4J instance with the -userThreads option.

If you use the container\_ds attribute, and if you want MapViewer to resume normal operation (for example responding to map requests with properly created maps) automatically after the database on which you defined a data source on is restarted, you must instruct the container data source to always validate a connection before it can be returned to the application. Check your middleware documentation for whether this option is supported and, if it is supported, how to enable it.

- The jdbc the name attribute identifies a net service name that is defined in the tnsnames.ora file.
- The number\_of\_mappers attribute identifies the maximum number of map renderers available (and thus the maximum number of map requests that MapViewer can process in parallel for the data source) for this data source. Any unprocessed map requests are queued and eventually processed. For example, if the value is 3, MapViewer will be able to process at most three mapping requests concurrently. If a fourth map request comes while three requests are being processed, it will wait until MapViewer has finished processing one of the current requests.

Specifying a large number of mappers value (such as 50 or 100) can improve the overall throughput, but it will also increase runtime memory and CPU usage at times of peak loads, since MapViewer will attempt to process more concurrent map requests. It will also increase the number of active database sessions. Therefore, be sure that you do not set too large a number for this attribute.

**Note:** The obsolete max\_connections attribute no longer affects rendering and is ignored. The number\_of\_mappers attribute value affects the actual maximum number of database connections or sessions open for the data source at any given time.

The allow\_jdbc\_theme\_based\_foi attribute lets you specify whether to allow JDBC theme-based FOI requests to be performed against this data source. A JDBC theme-based FOI request is based on a dynamic SQL query constructed by the JavaScript client application.

By default, such FOI requests are not allowed unless you set this attribute to true. Due to the potential security threat, JDBC theme-based FOI requests should be used with caution. You should only allow JDBC theme-based FOI requests on database connections that are granted very low privilege and contain only data that you want to expose. See [Section](#page-304-0) 6.4.1.3 for more information about JDBC theme-based FOI requests.

- The plsql\_package attribute lets you specify a PL/SQL package to be used for secure map rendering, as explained in [Section](#page-70-0) 1.9.
- The web\_user\_type attribute (not shown in the example in this section) lets you specify the source for the authenticated user's name. It is especially useful for getting the authenticated user's name from a cookie, in conjunction with specifying a PL/SQL package to be used for secure map rendering. For more information about the web\_user\_type attribute and an example of its use, see [Section](#page-73-0) 1.9.2.

### <span id="page-61-0"></span>**1.6.2.16 Configuring and Securing the Map Data Server for the HTML5 API**

Starting with Mapviewer for Oracle Fusion Middleware Release 11.1.1.7, themes can be streamed by default, and the only way to protect them is by adding authentication, that is, by adding a security constraint in the MapViewer web.xml file and by configuring the mds.xml file to authorize access to various themes.

The Map Data Server (MDS) server component facilitates the streaming of geospatial data in vector format to the Oracle Maps V2 API (described in Section [6.6.2, "JavaScript](#page-309-0)  [API V2"](#page-309-0) and Section [6.7.2, "Using the V2 API"](#page-314-0)). The MDS provides a RESTful API for browser clients to request the vector data of any predefined or dynamic (JDBC) theme from a MapViewer server instance. The only way to secure or protect the access to this service is by adding a security constraint in the MapViewer web.xml deployment file, as in the following example:

```
<security-constraint>
<web-resource-collection>
. . .
<url-pattern>/dataserver/*</url-pattern>
</web-resource-collection>
<auth-constraint>
<role-name>map_admin_role</role-name>
</auth-constraint>
</security-constraint>
```
The preceding example adds a security constraint to any incoming URL with the relative path /dataserver/ in it. Because the MDS servlet responds only to URLs with /dataserver in its path, this constraint effectively protects all access to the MDS. This means that any application or web client accessing the Map Data Server will require proper authentication, and only those users with the role map\_admin\_role will be granted access. (For more information on how to secure a JEE servlet such as MDS, check the Java EE and WebLogic Server documentation.)

Starting with MapViewer version 11.1.1.7.1, access to any predefined or dynamic (JDBC) theme's vector data is blocked by default, regardless of whether you added a security constraint on the MDS URL patterns. In other words, for example, even if the /dataserver/\* URLs are protected and an HTML5 application has passed authentication, it still cannot access a theme's data without proper authorization. When an Oracle Maps HTML5 application attempts to load or display a theme without proper authorization, the error message typically contains a statement like "This data source does not allow streaming access."

To grant access to a data source's themes, you must explicitly configure it in the mds.xml configuration file. This file is typically found in the same folder as the main MapViewer configuration file mapViewerConfig.xml, such as the WEB-INF/conf folder or the folder indicated through the oracle.maps.config directive. (The MapViewer Administration Console does not currently provide a user interface for modifying the contents of mds.xml, and therefore you must edit the file manually.)

[Example](#page-61-1) 1–3 shows an mds.xml file in which two MapViewer data sources, mydemo and my-data, are configured such that certain themes of theirs can be streamed to clients.

#### <span id="page-61-1"></span>*Example 1–3 Configuring the mds.xml File*

<mds\_config>

```
<data_source name="mvdemo">
<allow_predefined_themes>true</allow_predefined_themes>
<deny>my_secret_theme</deny>
<allow_dynamic_themes>true</allow_dynamic_themes>
```

```
</data_source>
```

```
<data_source name="my-data">
<allow_predefined_themes>false</allow_predefined_themes>
<allow>
<theme>public_points_theme</theme>
<theme>office_locations*</theme>
</allow>
<allow_dynamic_themes>false</allow_dynamic_themes>
</data_source>
```
</mds\_config>

#### In [Example](#page-61-1) 1–3:

- Each data source authorizes its themes in its own <data\_source> element. With this element, the two tags <allow\_predefined\_themes> and <allow\_dynamic\_ themes> provide the overall or default access control on these two types of themes. Note that for dynamic/JDBC themes, you can also disable them in the data source definition (in the main mapViewerConfig.xml file). If a dynamic theme is disabled in the data source definition, then that setting always has precedence (regardless of how it is set in the mds.xml file).
- The mvdemo data source grants all clients with access to both predefined and dynamic (JDBC) theme vector data by default; this is a reasonable choice given the nature of the data (data from publicly available samples). An exception is added, however, for the my\_secret\_theme theme, through the use of the <deny> tag.
- For the my-data data source, access to both types of themes is blocked by default. In this case exceptions (to open certain themes to streaming) are added through the <allow> tag. In both <allow> and <deny> tags, the theme names or patterns are case insensitive, and the wild card character \* (asterisk) can be used to match multiple themes. The example uses the <allow> tag to open the theme public\_ points\_theme and all the themes whose name starts with office\_locations to streaming, while all other themes are blocked. No dynamic/SQL theme is allowed on this data source.

If you modify mds.xml, you must restart the deployed MapViewer instance for the modifications to take effect.

## <span id="page-62-0"></span>**1.6.3 Performing MapViewer Administrative Tasks**

Besides knowing how to configure MapViewer, you should also know how to perform other important administrative tasks using the MapViewer administration page. To log in to this page, see the instructions in [Section](#page-39-1) 1.6.1.

The tasks you can do as a MapViewer administrator include the following:

Editing the configuration file

Click **Manage MapViewer**, then **Configuration**.

Creating dynamic data sources

Click **Manage MapViewer**, then **Datasources**. Enter the appropriate parameters, then click **Submit**.

Refreshing the list of data sources

Click **Manage MapViewer**, then **Datasources**. Click **Refresh**.

Clearing cached definitions of MapViewer styles, themes, and base maps

Click **Manage MapViewer**, then **Datasources**. Select the data source, then click **Purge Cached Metadata**.

Clearing cached geometry data for predefined themes

Click **Manage MapViewer**, then **Geometry Cache**. Under **Purge Cached Geometries**, select the data source and theme, and click **Submit**.

Creating map tile layers for Oracle Maps

Click **Manage Map Caches**, then **Create**. Select **Internal** or **External** for the map source type, and click **Continue**.

**Internal** map source: Enter the map cache name, then select the data source and base map. Also define parameters for cache storage (where tiles will be stored), zoom levels, minimum and maximum scale, spatial reference ID (SRID), data bounding box (MBR), and tile size and format. Click **Submit** to create the map tile layer. You can also define the map cache properties in XML by clicking XML.

**External** map source: Enter the map cache name, then select the data source. To provide access to the external source, define parameters such as the map service URL, the request method (GET or POST), the proxy information (if needed), the java adapter class name and its location on the server, and additional adapter properties. Also define parameters for cache storage (where tiles will be stored), zoom levels, minimum and maximum scale, spatial reference ID (SRID), data bounding box (MBR), and tile size and format. Click **Submit** to create the map tile layer. You can also define the map cache properties in XML by clicking XML.

Managing map tile layers for Oracle Maps

Click **Manage Map Caches**, then **Manage**. Then do any of the following:

To refresh map caches, click **Refresh**.

To edit a map tile layer, under **Existing Map Tile Layers**, select the data source. At the cache level, you can delete the cache, view cache details, and place the cache offline or online. At the tile level, you can perform operations such as clearing, prefetching, and refreshing the tiles, specifying the zoom level, and specifying the bounding box.

To check the status of a request, enter the request ID and click **Submit**.

# **1.7 Oracle Real Application Clusters and MapViewer**

When the database is an Oracle Real Application Cluster (Oracle RAC), you can connect to the Oracle RAC database using either of the following options:

Let MapViewer connect to the database through the data source of the Java EE container, such as WebLogic Server 12*c*.

Create a JDBC data source in WebLogic Server Enterprise Manager that connects to the Oracle RAC database, as explained in [Section](#page-64-0) 1.7.1. The data source can then be used by MapViewer and other applications through JNDI lookup.

This option is often used at sites where administrators create and monitor these kinds of connections for WebLogic Server, and/or where connections are used by multiple applications. This option also hides the database connection details (such as database user name and password) from the applications.

Enable MapViewer to connect to the database service directly.

Define a MapViewer data source directly using the Oracle RAC service name (not the database SID), as explained in [Section](#page-69-0) 1.7.2.

This option is simpler to implement than the preceding option.

After doing either of the these options, restart MapViewer, as explained in [Section](#page-69-1) 1.7.3.

## <span id="page-64-0"></span>**1.7.1 Creating a Container Oracle RAC Data Source for the MapViewer Server**

You can create a JDBC data source in the MapViewer container for Oracle RAC, and then use that container data source in the MapViewer configuration file, as follows:

- **1.** [Create a Container Oracle RAC Data Source.](#page-64-1)
- **2.** [Create a MapViewer Data Source Using a Container Data Source.](#page-68-0)

### <span id="page-64-1"></span>**1.7.1.1 Create a Container Oracle RAC Data Source**

You can use Oracle Enterprise Manager 12*c* or later to create a data source that connects to the Oracle RAC database.

The following steps show how to create GridLink data source. (These are followed by steps showing how to create a Multi data source.)

**1.** Log in to Enterprise Manager and in the Target Navigation pane, click the server instance that contains the MapViewer server.

In [Figure](#page-64-2) 1–5, clicking **map\_viewer1** under WebLogic Domain causes the map\_ viewer1 server information to appear in the main area of the window.

<span id="page-64-2"></span>*Figure 1–5 Selecting the Server Instance*

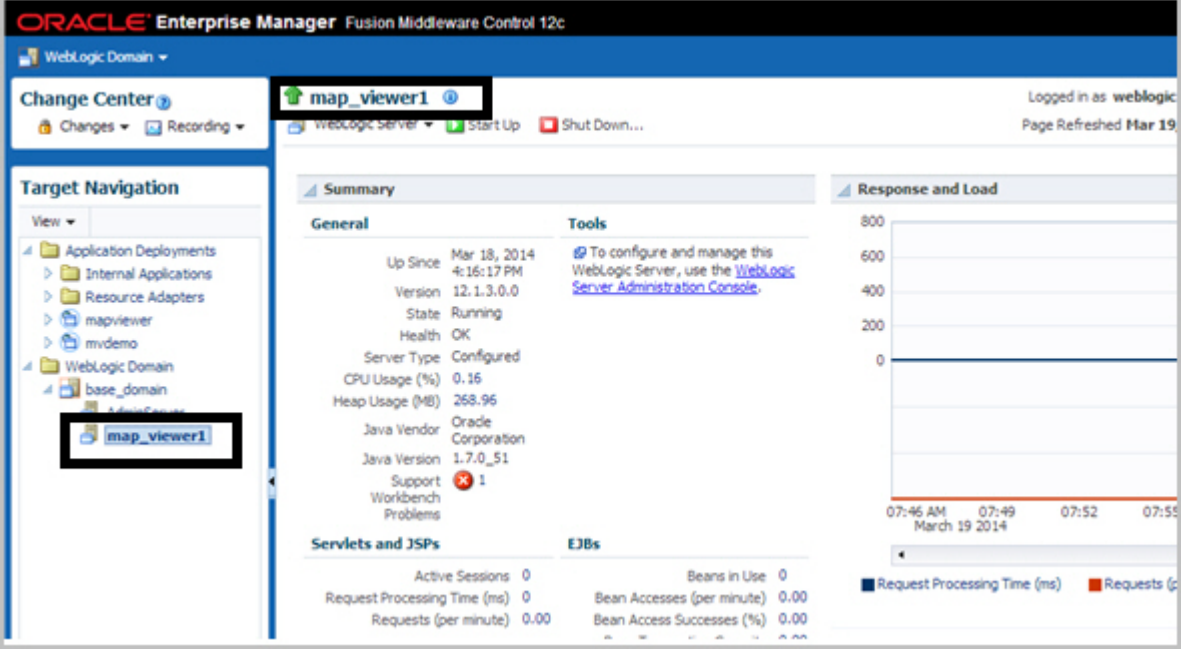

**2.** Click **WebLogic Server** and select **JDBC Data Sources**, as shown in [Figure](#page-65-0) 1–6.

<span id="page-65-0"></span>*Figure 1–6 Displaying JDBC Data Sources*

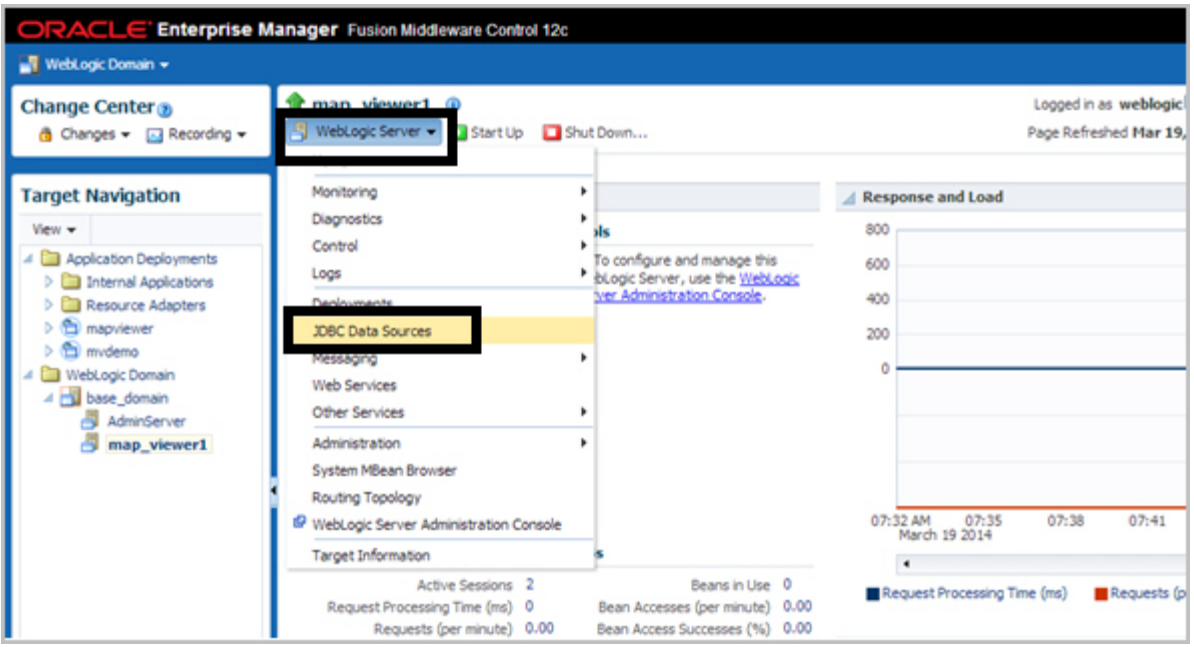

**3.** Under JDBC Data Sources, click **Create** and select **GridLink Data Source**, as shown in [Figure](#page-65-1) 1–7.

<span id="page-65-1"></span>*Figure 1–7 Creating a GridLink Data Source*

| <b>ORACLE</b> Enterprise Manager Fusion Middleware Control 12c                     |                                                                                                    |                            |                                 |          |                |  |
|------------------------------------------------------------------------------------|----------------------------------------------------------------------------------------------------|----------------------------|---------------------------------|----------|----------------|--|
| WebLogic Domain -                                                                  |                                                                                                    |                            |                                 |          |                |  |
| Change Center <sub>®</sub><br>n Changes – a Recording –                            | $\blacksquare$ map viewer1 $\heartsuit$<br>WebLogic Server = 1 Start Up 1 Shut Down                                                                                                    |                            |                                 |          |                |  |
| <b>Target Navigation</b><br>$View -$<br>Application Deployments<br>WebLogic Domain | Domain_base_domain/base_domain/map_viewer1 > JDBC Data Sources<br><b>JDBC Data Sources</b><br>This page lists the JDBC data sources that have been explicitly targeted to this server.<br>S Create ▼ S Create Like<br>% Delete<br>Detach<br>$V$ iew $\star$ |                            |                                 |          |                |  |
| A base_domain                                                                      |                                                                                                    | Generic Data Source        |                                 |          |                |  |
| AdminServer                                                                        | Name                                                                                                    | GridLink Data Source       | <b>JNDI Name</b>                | Type     | Targets        |  |
| map viewer1                                                                        | LocalSve<br>Multi Data Source<br>LocalSvc1uiudiaduuruenauu                                                                                                    |                            | jdbc/LocalSvcTblDataSource      | Multi    | <b>AdminSe</b> |  |
|                                                                                    |                                                                                                    |                            | jdbc/LocalSvcTblDataSource-rac0 | Generic  | <b>AdminSe</b> |  |
|                                                                                    |                                                                                                    | LocalSvcTblDataSource-rac1 | jdbc/LocalSvcTblDataSource-rac1 | Generic  | AdminSe        |  |
|                                                                                    | mydemo                                                                                                    |                            | jdbc/mvdemo                     | Grid ink | map vie        |  |
|                                                                                    | opss-audit-DBDS                                                                                                    |                            | jdbc/AuditAppendDataSource      | Multi    | AdminSe        |  |
|                                                                                    |                                                                                                    | opss-audit-DBDS-rac0       | jdbc/AuditAppendDataSource-rac0 | Generic  | <b>AdminSe</b> |  |
|                                                                                    |                                                                                                    | ooss-audit-DBDS-rac1       | idbc/AuditAppendDataSource-rac1 | Generic  | AdminSe        |  |

- **4.** Enter any necessary information in the Creating New JDBC Data Source wizard. For example, to create a container data source named jdbc/mvdemo:
	- **a. Data Source Properties**: Specify **Data Source Name** as mvdemo, **Driver Service Name** as Oracle Driver (Thin XA) for GridLink Connections Versions: Any, and **JNDI Name** as jdbc/mvdemo.
	- **b. Connection Properties**: Generate the URL for database user mvdemo on the appropriate host.
- **c. Transaction Properties**: Accept the displayed transaction properties.
- **d. ONS Properties**: Accept the displayed transaction properties, or make any changes as needed.
- **e. Select Targets**: Select (check) map\_viewer1 under **Name** to deploy the JDBC data source on the desired server.
- **f. Review**: Review the properties for the new data source to be created. If you need to make any changes, go back and make them and then return to this page.

**To create a Multi data source** instead of a GridLink data source as in the preceding instructions, adapt the steps as appropriate. For example:

**1.** Log in to Enterprise Manager and in the Target Navigation pane, click the server instance that contains the MapViewer server.

In [Figure](#page-66-0) 1–8, clicking **map\_viewer1** under WebLogic Domain causes the map\_ viewer1 server information to appear in the main area of the window.

<span id="page-66-0"></span>*Figure 1–8 Selecting the Server Instance*

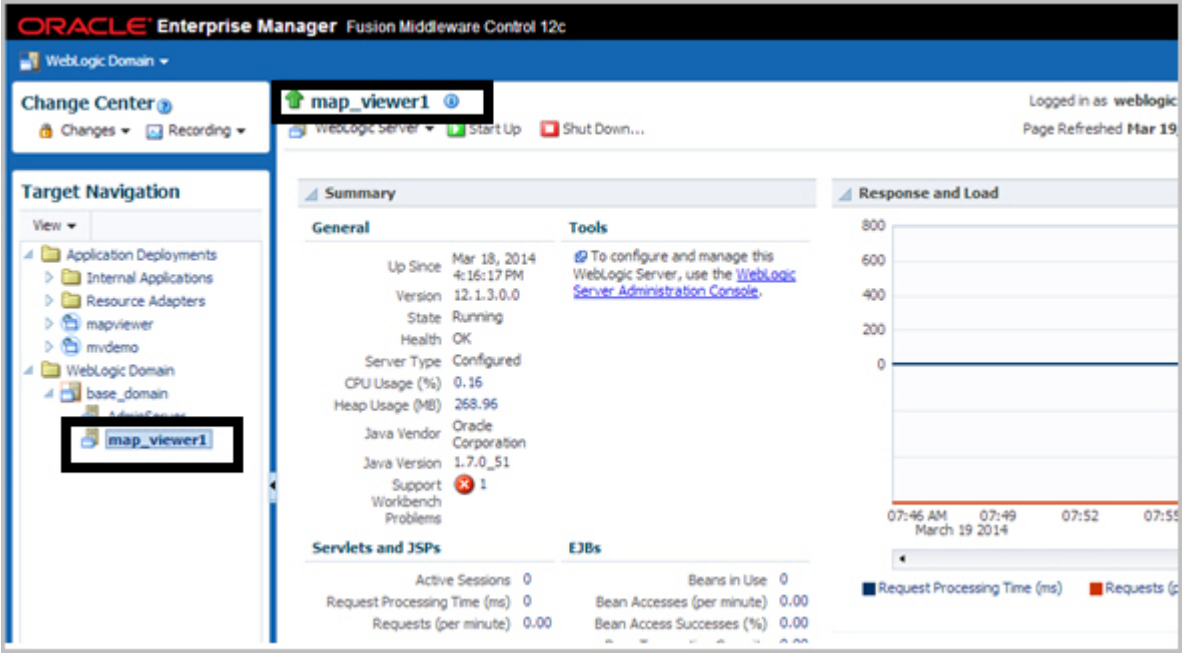

**2.** Click **WebLogic Server** and select **JDBC Data Sources**, as shown in [Figure](#page-67-0) 1–9.

<span id="page-67-0"></span>*Figure 1–9 Displaying JDBC Data Sources*

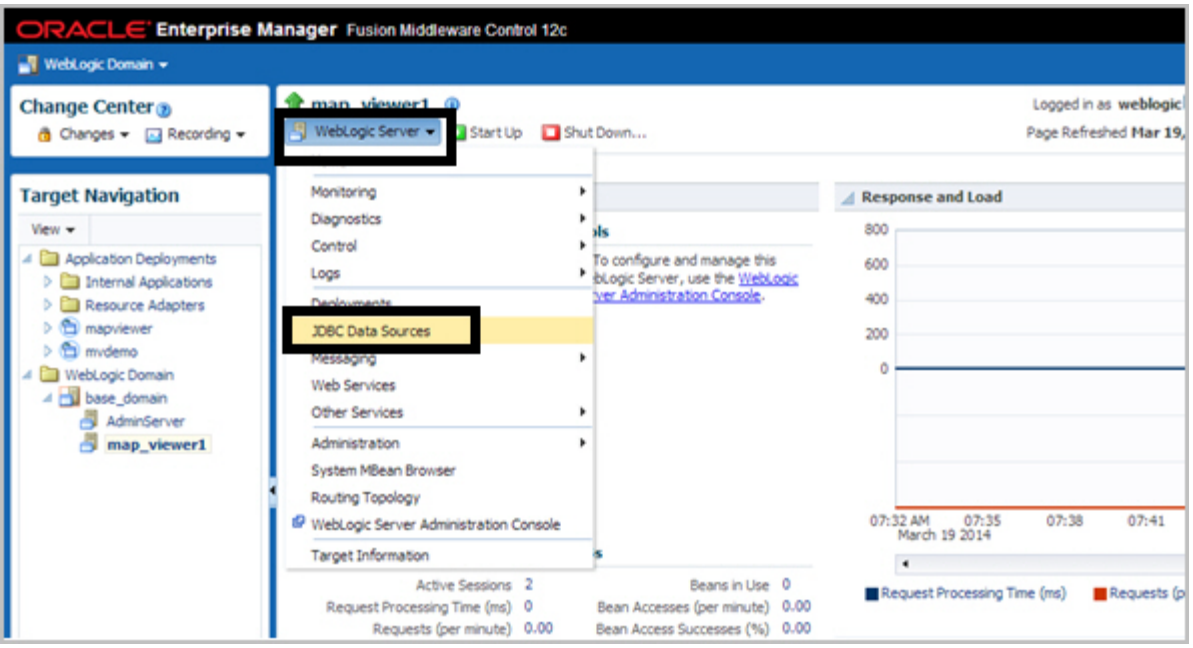

**3.** Under JDBC Data Sources, click **Create** and select **Multi Data Source**, as shown in [Figure](#page-67-1) 1–10.

<span id="page-67-1"></span>*Figure 1–10 Creating a Multi Data Source*

| ORACLE' Enterprise Manager Fusion Middleware Control 12c<br>WebLogic Domain v                |                 |                                                                       |                                                                                                    |          |         |
|----------------------------------------------------------------------------------------------|-----------------|-----------------------------------------------------------------------|----------------------------------------------------------------------------------------------------|----------|---------|
| Change Center <sub>®</sub><br>G Changes = El Recording =                                     |                 | map_viewer1 <sup>®</sup><br>WebLogic Server = [Distant Up   Shut Down |                                                                                                    |          |         |
| <b>Target Navigation</b><br>View -<br>Application Deployments<br>4 <b>El WebLogic Domain</b> | View -          | <b>JDBC Data Sources</b><br>Create - PCreate Like 32 Delete           | Domain_base_domain/base_domain/map_viewer1 > JDBC Data Sources<br>This page lists the JDBC data sources that have been explicitly targeted to this server.<br>Detach |          |         |
| 4 base_domain                                                                                |                 | Generic Data Source                                                   |                                                                                                    |          | ۰       |
| AdminServer                                                                                  | Name            | GridLink Data Source                                                  | <b>JNDI Name</b>                                                                                                    | Type     | Targets |
| map_viewer1                                                                                  | LocalSw         | Multi Data Source                                                     | jdbc/LocalSvcTblDataSource                                                                                                    | Multi    | AdminSe |
|                                                                                              | <b>LocalSy</b>  |                                                                       | jdbc/LocalSvcTblDataSource-rac0                                                                                                    | Generic  | AdminSe |
|                                                                                              |                 | LocalSvcTblDataSource-rac1                                            | jdbc/LocalSvcTblDataSource-rac1                                                                                                    | Generic  | AdminSe |
|                                                                                              | mydemo          |                                                                       | jdbc/mvdemo                                                                                                    | Grid ink | map vie |
|                                                                                              | ooss-audit-080S |                                                                       | jdbc/AuditAppendDataSource                                                                                                    | Multi    | AdminSe |
|                                                                                              |                 | opss-audit-DBDS-rac0                                                  | jdbc/AuditAppendDataSource-rac0                                                                                                    | Generic  | AdminSe |
|                                                                                              |                 | opss-audit-DBDS-rac1                                                  | jdbc/AuditAppendDataSource-rac1                                                                                                    | Generic  | AdminSe |

- **4.** Enter any necessary information. For example:
	- **a. Data Source Properties**: Specify **Data Source Name** as mvdemo, J**NDI Name** as jdbc/mvdemo, and **Algorithm Type** as Failover.
	- **b. Select Targets**: Select (check) map\_viewer1 under **Name** .
	- **c. Select Data Source Type**: Accept the default values (non-XA Driver).
	- **d.** Click **Create New Data Source**.
- **e.** Specify properties for the first data source node, such as: **Name**: mvdemo-rac0, **JNDI Name**: jdbc/mvdemo-rac0, **Database Type**: Oracle.
- **f.** For **Database Driver**, select Oracle's Driver (Thin) for Oracle RAC Service-Instance connections: Versions: Any.
- **g.** Accept the default values (Supports Global Transactions and One-Phase Commit).
- **h.** Define the connection properties for Node 1. Provide values for Service Name, Database Name, Host Name, Port, Database User Name, Password, and Protocol.
- **i.** Verify the properties and click **Test Configuration**. If it succeeds, click **Next**.
- **j.** Select (check) the server in which MapViewer is deployed (map\_viewer1), and click **Finish**.
- **k.** On the next page, click **Create a New Data Source** to create and configure the second node.
- **l.** Specify properties for the second data source node, such as: **Name**: mvdemo-rac1, **JNDI Name**: jdbc/mvdemo-rac1, **Database Type**: Oracle.
- **m.** For **Database Driver**, select Oracle's Driver (Thin) for Oracle RAC Service-Instance connections: Versions: Any.
- **n.** Accept the default values (Supports Global Transactions and One-Phase Commit).
- **o.** Define the connection properties for Node 2. Provide values for Service Name, Database Name, Host Name, Port, Database User Name, Password, and Protocol.
- **p.** Verify the properties and click **Test Configuration**. If it succeeds, click **Next**.
- **q.** Select (check) the server in which MapViewer is deployed (map\_viewer1), and click **Finish**.
- **r.** If you need to add more nodes, click Create a New Data Source and create each in the same way as before.

#### <span id="page-68-0"></span>**1.7.1.2 Create a MapViewer Data Source Using a Container Data Source**

After creating a container data source in the MapViewer container (explained in [Section](#page-64-1) 1.7.1.1), create a new MapViewer data source that enables it to connect to the Oracle RAC database by adding the container\_ds attribute in the MapViewer data source. For example:

```
<map_data_source name="mvdemo"
                   container_ds="jdbc/mvdemo"
                   number_of_mappers="7" />
```
In the preceding example:

- The name attribute specifies the MapViewer data source name, which is required for map requests.
- The value for the container\_ds attribute must match the JNDI Name that you specified on the Data Source Properties page of the Creating New JDBC Data Source wizard.
- The number\_of\_mappers attribute specifies the maximum number of supported concurrent map requests that can target this data source.

For more information about these attributes, see Section [1.6.2.15, "Defining Permanent](#page-58-0)  [Map Data Sources"](#page-58-0).

## <span id="page-69-0"></span>**1.7.2 Creating a MapViewer Data Source Using the Oracle RAC Service Name**

As an alternative to creating a JDBC container data source for use with the container\_ ds attribute in the MapViewer configuration file (as explained in [Section](#page-64-0) 1.7.1), you can create a MapViewer data source directly in the MapViewer configuration file by specifying the connection parameters to the Oracle RAC data service. (This type of connection works only with Oracle Database Release 11.2 and later.) For example:

```
 <map_data_source name="mvdemo"
      jdbc_host="rac.mycompany.com"
      jdbc_sid="//srv.mycompany.com"
      jdbc_port="1521"
      jdbc_user="mvdemo"
      jdbc_password="!mypassword" 
      jdbc_mode="thin"
     number_of_mappers="8"
     allow_jdbc_theme_based_foi="true"
      editable="false"
 />
```
In the preceding example:

- The jdbc\_host attribute must be the Oracle RAC SCAN IP address or host name.
- The  $j$ dbc\_sid attribute (note the leading  $//$  characters in  $j$ dbc\_ sid="//srv.mycompany.com") specifies the Oracle RAC database service name, not the SID value.

For more information about the attributes in this example, see Section [1.6.2.15,](#page-58-0)  ["Defining Permanent Map Data Sources".](#page-58-0)

## <span id="page-69-1"></span>**1.7.3 Restarting MapViewer**

After performing the instructions in Section [1.7.1, "Creating a Container Oracle RAC](#page-64-0)  [Data Source for the MapViewer Server"](#page-64-0) or Section [1.7.2, "Creating a MapViewer Data](#page-69-0)  [Source Using the Oracle RAC Service Name",](#page-69-0) you must restart MapViewer to have the newly created data source take effect.

After you have restarted MapViewer, whenever you request a map from the data source, MapViewer obtains the necessary database connections (from the container if you chose the option in [Section](#page-64-0) 1.7.1, or directly from the connection parameters if you chose the option in [Section](#page-69-0) 1.7.2).

# **1.8 High Availability and MapViewer**

**Note:** This section is intended for advanced users who want to take full advantage of the high availability features of Oracle Fusion Middleware with MapViewer. You must have a strong understanding of high availability features, which are described in *Oracle Fusion Middleware High Availability Guide*.

MapViewer users can benefit from the high availability features of Oracle Database and Oracle Fusion Middleware.

## **1.8.1 Deploying MapViewer on a Multiprocess OC4J Instance**

You can safely deploy MapViewer in an OC4J instance of Oracle Fusion Middleware that has multiple processes. Oracle Fusion Middleware lets you configure the number of actual processes (JVMs) that can be started for each OC4J instance. On a multiprocessor host, starting multiple processes for a single OC4J can better utilize the system resources. (Releases of MapViewer before 10*g* Release 2 (10.1.2) could not take advantage of this feature and thus could not be deployed on such OC4J instances.)

When MapViewer is deployed to an OC4J instance with multiple processes, each process has a MapViewer server running inside it. These MapViewer servers all reside on the same host but in different Java processes. Map requests sent to this OC4J instance are automatically dispatched to the individual MapViewer servers. Each MapViewer server generates map image files according to a unique naming scheme, with the names coordinated when the different MapViewer servers are first started (that is, when the containing OC4J instance is started). This avoids the possibility of two MapViewer servers generating map files in the same sequence with the same file names.

## **1.8.2 Deploying MapViewer on a Middle-Tier Cluster**

OC4J instances in different Oracle Fusion Middleware 10*g*R3 installations can be clustered into an island. This provides a middle-tier fail-safe option. MapViewer can be deployed to an OC4J island. You must take care, however, about how the generated image files on each host are named and referenced through URLs by client applications.

Consider the following sample scenario. When a map request is sent to the front web server, it reaches the MapViewer server running on host A. MapViewer on host A then sends back the URL for the generated map image, and the client then sends a second request to fetch the actual image. This second request might be received by the OC4J container running on host B, which has no such image (or which will send back an incorrect image with the same name).

There is no single best solution for this problem in all environments. One option is to have the hosts share common networked storage, so that the map images are deposited in the same virtual (networked) file system by different MapViewer servers running on different hosts. You must configure the map file storage information (see [Section](#page-50-0) 1.6.2.2) for each MapViewer instance so that the images are deposited in different subdirectories or so that they have different file prefixes. Otherwise, the image files generated by the multiple MapViewer servers might overwrite each other on the disk. By properly configuring the map file storage information, you ensure that each URL sent back to the client uniquely identifies the correct map on the network drive.

If you cannot use networked drives, consider using a load balancer. You may first need to configure the map file storage information for each MapViewer instance (as explained in the preceding paragraph), so that each MapViewer instance names its generated images using an appropriate scheme to ensure uniqueness. You can then specify rules in the load balancer to have it redirect image requests to a certain host if the URL matches a certain pattern, such as containing a specified map image file prefix.

# <span id="page-70-0"></span>**1.9 Secure Map Rendering**

This section describes how to implement secure map rendering based on a web user's identity. Users with different roles or permissions will see different feature sets when

viewing the same theme. The basic idea is that MapViewer will always invoke a specified PL/SQL package to set the web user's identity in the database whenever accessing the database for any themes. This user information can be used by the database to enforce data access control.

**Note:** In this section, the terms *user* and *authenticated user* refer to the application or web user that logs into Oracle Fusion Middleware or Oracle Single Sign-On (SSO). It is *not* the same as the database user. MapViewer itself will connect directly to a database schema that stores all the geospatial data.

MapViewer will connect directly to a database schema that stores all the geospatial data. To enforce access control for MapViewer on the data in this schema, you must perform the following steps:

- **1.** Create a PL/SQL package in the database schema. The package must have at least two named procedures: set\_user(username) and clear\_user().
- **2.** Create views, set access rights on database objects, and perform other tasks, based on the user identity stored in the PL/SQL package (which is set by MapViewer through the set\_user procedure for each database session).
- **3.** Create a MapViewer data source to the schema, providing the name of the PL/SQL package as part of the data source definition. This is considered a secured data source.
- **4.** Create MapViewer themes that are based on the views created in step 2.
- **5.** Establish web authentication for users accessing your MapViewer application page or pages, so that when a map request reaches the MapViewer servlet, the web session object should contain an authenticated user's identity.
- **6.** Issue map and FOI (feature of interest) requests that view the themes defined in step 4, either directly or through the use of base maps and Oracle Maps.

MapViewer will automatically pass the user identity to the database using the PL/SQL package before it executes any query for these themes. Only those rows that are visible to the identified user will be returned from the database and rendered by MapViewer.

[Section](#page-71-0) 1.9.1 explains how secure map rendering works and provides implementation details and examples. [Section](#page-74-0) 1.9.3 describes some options for authenticating users and refers to a supplied demo.

## <span id="page-71-0"></span>**1.9.1 How Secure Map Rendering Works**

MapViewer, as a Java EE application, can obtain the identity of a web user that has been authenticated to Oracle Fusion Middleware or Oracle Single Sign-On (SSO). This user information can then be preserved and propagated to the database, where secure access to map layers and tables can be set up based on the user identity. For example, a database administrator (DBA) can create a view of a base table that selects only those spatial features visible to a specific user.

To pass the web user identity from Oracle Fusion Middleware or Oracle Single Sign-On (SSO) to the database, use a secure PL/SQL package that sets the user identity in the database. This PL/SQL package is created by a DBA or application developer and installed in the data source schema. Such a package can have any number of procedures and functions, but it must contain at least the following two procedures:
- set\_user(username)
- clear\_user()

Whenever a theme is requested from a secured data source, MapViewer invokes the set\_user procedure in the associated PL/SQL package before it executes any data query for the theme, and it invokes the clear\_user procedure when the querying process is complete for the theme.

[Example](#page-72-0) 1–4 shows a PL/SQL package that you can use for secure map rendering. You can create this package in the example MVDEMO schema.

<span id="page-72-0"></span>*Example 1–4 PL/SQL Package for Secure Map Rendering*

```
CREATE OR REPLACE PACKAGE web_user_info
AS
     PROCEDURE set_user (p_name IN VARCHAR2);
    PROCEDURE clear_user;
     FUNCTION get_user
         RETURN VARCHAR2;
END;
CREATE OR REPLACE PACKAGE BODY web_user_info
AS
     w_name VARCHAR2 (32767);
  PROCEDURE set_user (p_name IN VARCHAR2)
 AS BEGIN
     w_name := LOWER (p_name);
  END;
  PROCEDURE clear_user
 AS BEGIN
     w_name := null;
  END;
  FUNCTION get_user
    RETURN VARCHAR2
  AS
  BEGIN
   RETURN w_name;
  END;
END;
/
```
In [Example](#page-72-0) 1–4, set\_user and clear\_user are two required methods, and get\_user is a convenience function that can be used in creating views or for other data access control purposes

After you create the package (which essentially contains the user identity for the current database session), you can set up an elaborate virtual private database that uses this user information (see *Oracle Database Security Guide* for information about using Oracle Virtual Private Database, or VPD). For simplicity, however, this section does not discuss VPD creation, but shows that you can create views that use this user information to enforce data access control.

For example, in the example MVDEMO schema you can add a column named ACCOUNT\_MGR to the existing CUSTOMERS table, and assign an account manager to each customer stored in this table. You can then create a view that returns only customer rows for a specific account manager, as shown in [Example](#page-73-0) 1–5.

#### <span id="page-73-0"></span>*Example 1–5 View for Secure Map Rendering*

```
CREATE OR REPLACE VIEW customers_view
AS
   SELECT * FROM customers
   WHERE account_mgr = web_user_info.get_user;
```
You can now define a MapViewer theme based on this view, so that whenever account managers log in and want to view customer data on a map, each will only see his or her own customers.

After you have installed the PL/SQL package, you can pass the name of this package to MapViewer as part of the definition of a data source by using the plsql\_package attribute, as shown in [Example](#page-73-1) 1–6.

#### <span id="page-73-1"></span>*Example 1–6 Data Source Definition for Secure Map Rendering*

```
<map_data_source name="mvdemo"
                  jdbc_host="system32.example.com"
                  jdbc_sid="mv"
                  jdbc_port="15214"
                  jdbc_user="mvdemo"
                  jdbc_password="password"
                  jdbc_mode="thin"
                  number_of_mappers="3"
                  allow_jdbc_theme_based_foi="true"
                  plsql_package="web_user_info"
```
/>

When you specify a PL/SQL package name in a data source definition, MapViewer flags the data source as a secure data source, and it automatically invokes the package's set\_user and clear\_user procedures whenever performing any theme queries on the data source.

### **1.9.2 Getting the User Name from a Cookie**

Sometimes the authenticated user's name is not passed to MapViewer through a Java EE or OSSO session. such as when you integrate MapViewer within Application Express (APEX), where authentication is carried out by APEX and the user name is not available through a Java EE or OSSO session. To enable you to work around this issue, MapViewer also supports getting the user name from a cookie. It is your responsibility to set up the cookie within APEX to hold the authenticated user name.

To ensure that MapViewer picks up the user name from a named cookie, you must specify the web user type attribute in the data source definition (in addition to the mandatory plsql\_package attribute). For example, if you want MapViewer to pick up the user name from a cookie named MON\_USER, your secure data source definition should look like [Example](#page-73-2) 1–7.

#### <span id="page-73-2"></span>*Example 1–7 Data Source Definition Specifying Cookie Name*

```
<map_data_source name="mvdemo"
                   jdbc_host="system32.example.com"
                   jdbc_sid="mv"
                   jdbc_port="25650"
                   jdbc_user="mvdemo"
                   jdbc_password="LfCDQ6NH59nuV7zbeY5QY06sqN7XhiUQ"
                   jdbc_mode="thin"
                   number_of_mappers="3"
                   allow_jdbc_theme_based_foi="true"
```
 plsql\_package="web\_user\_info" **web\_user\_type="MON\_USER"**

/>

The possible values for the web\_user\_type attribute are:

- J2EE\_USER: tells MapViewer to get the authenticated user name from a Java EE session
- OSSO\_USER: tells MapViewer to get the authenticated user from an OSSO session.
- *<cookie-name>*: tells MapViewer to get the authenticated user from a cookie with the specified name. The cookie name is not case sensitive.

If web\_user\_type is not specified, MapViewer first looks for the user name in the Java EE session; and if none is found, it looks for the user name in the OSSO session (if present).

### **1.9.3 Authenticating Users: Options and Demo**

How, when, and where users are authenticated depend on the requirements of your application and the setup of your installation. For example, your options include the following:

- Deploy MapViewer as part of an enterprise portal site, so that end users always first log onto the portal before performing any mapping functions through MapViewer.
- Deploy MapViewer on a separate system, and have users authenticate to a central Oracle SSO server.

As long as the HTTP requests reaching MapViewer contain the authenticated user information, MapViewer will be able to pass the requests on to the database, and the secure data access approach will work as expected.

The demo files supplied with MapViewer (see [Section](#page-77-0) 1.10) include an explanation, plus related files, for restricting a single mapping page to be accessible only by authenticated users. This demo involves making simple changes to MapViewer's own deployment files. In this case, this protected page is the entry point that causes users to be authenticated, and the authentication is performed by the OC4J instance running MapViewer.

### **1.9.4 Using Single Sign-On (SSO) with MapViewer**

If you want to set up Single Sign-On to authenticate users who want to view maps with MapViewer, follow these major steps:.

- **1.** [Install Oracle Access Manager](#page-74-0).
- **2.** [Configure MapViewer](#page-75-0).
- **3.** [Configure Oracle Access Manager.](#page-77-1)
- **4.** [Configure Oracle HTTP Server](#page-77-2).

#### <span id="page-74-0"></span>**1.9.4.1 Install Oracle Access Manager**

Oracle Access Manager (also referred to as Access Manager) provides the core functionality of Web Single Sign On (SSO), authentication, authorization, centralized policy administration and agent management, real-time session management and auditing.

If Oracle Access Manager is not already installed, follow the instructions in the chapter about installing Oracle Identity and Access Management for your Oracle Identify Management release in *Oracle Fusion Middleware Installation Guide for Oracle Identity Management*.

### <span id="page-75-0"></span>**1.9.4.2 Configure MapViewer**

To configure MapViewer for use with SSO, follow these steps:

- **1.** Add and configure the Oracle Access Management Asserter.
	- **a.** Using the WebLogic Server console for your domain, go to **Security Realms**, click the Name link for your realm, click **Providers**, then **Authentication**.
	- **b.** Under Authentication Providers, click **New** to display the Create a New Authentication Provider page, shown in [Figure](#page-75-1) 1–11.

<span id="page-75-1"></span>*Figure 1–11 Create a New Authentication Provider*

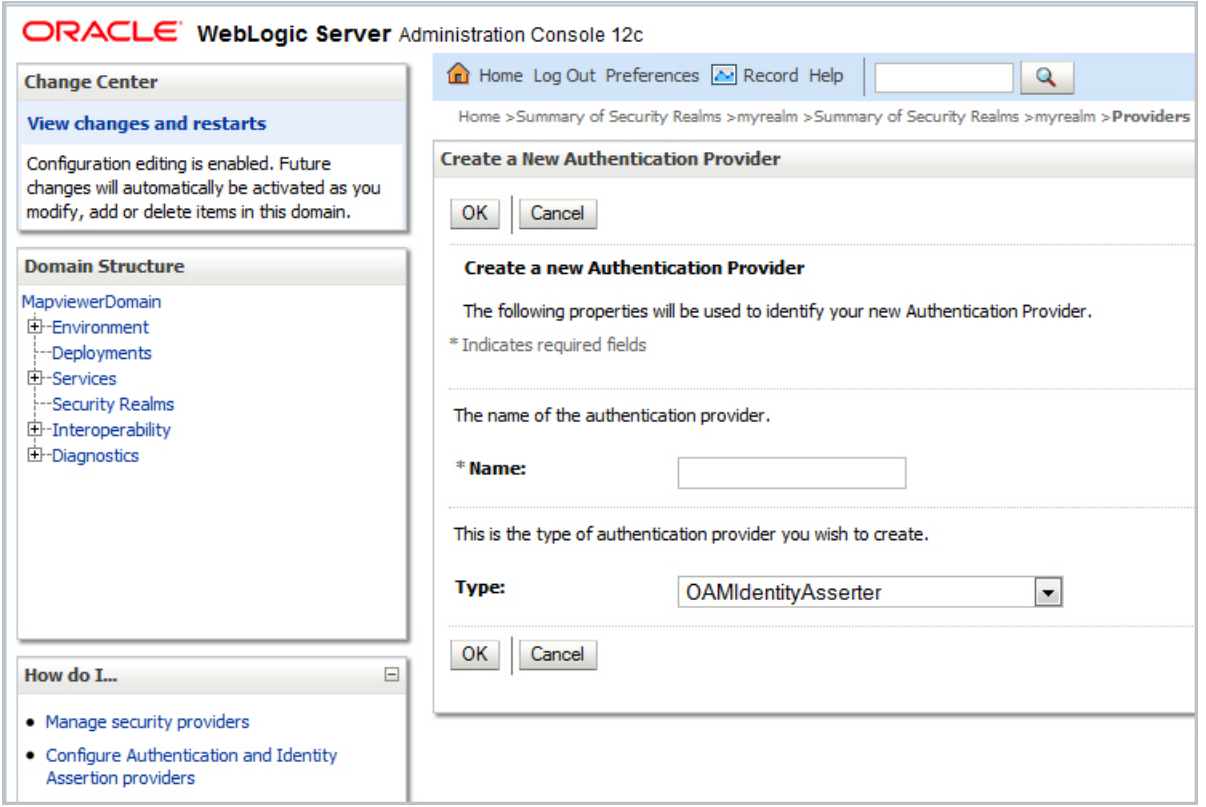

For **Name**, specify a name of your choice for this authentication provider. For example: OAM Id Asserter

For **Type**, select OAMIdentityAsserter.

- **c.** Click **OK**.
- **d.** In the Authentication Providers table, click the Name link for the provider you just created.
- **e.** Under Settings for the provider, on the Common tab, set **Control Flag** to REQUIRED.
- **f.** Under **Active Types**, add ObSSOCookie and OAM\_REMOTE\_USER to the Chosen list.
- **g.** Click **Save**.
- **2.** Add and configure the authentication provider for OID.
	- **a.** Using the WebLogic Server console for your domain, go to **Security Realms**, click the Name link for your realm, click **Providers**, then **Authentication**.
	- **b.** Under Authentication Providers, click **New** to display the Create a New Authentication Provider page.

For **Name**, specify a name of your choice for this authentication provider. For example: OID Authenticator

For **Type**, select OracleInternetDirectoryAuthenticator.

- **c.** Click **OK**.
- **d.** In the Authentication Providers table, click the Name link for the provider you just created.
- **e.** Under Settings for the provider, on the Common tab, set **Control Flag** to SUFFICIENT, and click **Save**.
- **f.** Click the **Provider Specific** tab, and specify the provider-specific configuration for this Oracle Internet Directory Authentication provider:

**Host**: The host name or IP address of the LDAP server.

**Port**: The port number on which the LDAP server is listening.

**Principal**: The Distinguished Name (DN) of the LDAP user that WebLogic Server should use to connect to the LDAP server.

**Credential** and **Confirm Credential**: The credential (usually a password) used to connect to the LDAP server.

**User Base DN**: The base distinguished name (DN) of the tree in the LDAP directory that contains users.

**User Name Attribute**: The attribute of an LDAP user object class that specifies the name of the user. The user name attribute specified must match the one specified in the All Users Filter and User From Name Filter attributes.

**Group Base DN**: The base distinguished name (DN) of the tree in the LDAP directory that contains groups.

- **g.** Click **Save**.
- **3.** Reorder the providers.
	- **a.** Go to the page with the list of providers (Home > Summary of Security Realms > realm-name >Providers)
	- **b.** Click **Reorder** (below the list of providers.
	- **c.** On the Reorder Authentication Providers page, order the **Available** providers to place the ones you created at the top of the list, as follows:

(Your specified OAM Identity Asserter)

(Your specified Authentication provider for OID)

DefaultAuthenticator

DefaultIdentityAsserter

- **d.** Click **OK**.
- **4.** Configure the Oracle Access Manager (OPSS) SSO provider.
	- **a.** Execute the **addOAMSSOProvider()** WLST command, replacing some parameters with the appropriate values for your server. The statements to run have the following format:

```
$ ORACLE_HOME/common/bin/wlst.sh
connect('weblogic', 'welcome1' [,host,port])
addOAMSSOProvider(loginuri="/${app.context}/adfAuthentication", 
logouturi="/oamsso/logout.html")
disconnect()
```
Note that the host and port parameters for connect() default to localhost:7001; so if you need to override these default values, specify those parameter.

**b.** Restart your domain (the administration server and all managed servers).

### <span id="page-77-1"></span>**1.9.4.3 Configure Oracle Access Manager**

Create an application domain in Oracle Access Manager. An **application domain** is used to protect your application URIs so that single sign-on processing is triggered. [Table](#page-77-3) 1–1 shows the protected and public URIs that must be configured for MapViewer.

<span id="page-77-3"></span>

| <b>Protected URIs</b>             | <b>Public URIS</b>    |
|-----------------------------------|-----------------------|
| /mapviewer/adfAuthentication      | /mapviewer            |
| /mapviewer/admin                  | /mapviewer/dataserver |
| /mapviewer/faces/admin            | /mapviewer/faces/home |
| /mapviewer/faces/editor           | /mapviewer/faces/help |
| /mapviewer/faces/admin_mapbuilder | /mapviewer/foi        |
| /mapviewer/faces/templateBuilder  | /mapviewer/mcserver   |
| /mapviewer/mapadmin               | /mapviewer/wms        |
| /mapviewer/mcsadmin               | /mapviewer/wmts       |

*Table 1–1 Protected and Public URIs to Configure for MapViewer Application Domain*

Each protected and public URI of the application must be configured. For detailed conceptual information and instructions, see the "Configuring Oracle Access Manager (OAM)" topic in *Oracle Fusion Middleware Administering Oracle WebCenter Portal*.

#### **1.9.4.4 Configure Oracle HTTP Server**

Configure the Oracle HTTP Server to forward HTTP requests to your applications. For details, see the topic about installing and configuring the Oracle HTTP Server in *Oracle Fusion Middleware Administering Oracle WebCenter Portal*.

## <span id="page-77-2"></span><span id="page-77-0"></span>**1.10 MapViewer Demos and Tutorials**

Several MapViewer demos and tutorials are included in a separate application archive named mvdemo.ear, and deployed to the same Java EE container where mapviewer.ear is deployed.

Once deployed the demos and tutorials will be accessible from a URL in this format: http://*host:port*/mvdemo/

See also the resources available at:

http://www.oracle.com/technetwork/middleware/mapviewer/downloads/

# **MapViewer Concepts**

This chapter explains concepts that you should be familiar with before using MapViewer.

Some fundamental concepts include *style*, *theme*, *base map*, *mapping metadata*, and *map*.

- Styles define rendering properties for features that are associated with styles. For example, a text style determines how such a feature is labeled on a map, while a line style determines the rendition of a linear feature such as a road.
- A theme is a collection of features (entities with spatial and nonspatial attributes) that are associated with styles through the use of styling rules.
- A base map consists of one or more themes. (A base map should not have the same name as any theme.)
- Mapping metadata consists of a repository of styles, themes, and base maps stored in a database.
- A map is one of the components that MapViewer creates in response to a map request. The map can be an image file, the object representation of an image file, or a URL referring to an image file.

This chapter contains the following major sections:

- Section [2.1, "Overview of MapViewer"](#page-80-0)
- Section [2.2, "Styles"](#page-81-0)
- Section [2.3, "Themes"](#page-89-0)
- Section [2.4, "Maps"](#page-153-0)
- Section [2.5, "Data Sources"](#page-159-0)
- Section [2.6, "How a Map Is Generated"](#page-160-0)
- Section [2.8, "Workspace Manager Support in MapViewer"](#page-163-0)
- Section [2.9, "MapViewer Metadata Views"](#page-166-0)

### <span id="page-80-0"></span>**2.1 Overview of MapViewer**

When an application uses MapViewer, it applies specific styles (such as colors and patterns) to specific themes (that is, collections of spatial features, such as cities, rivers, and highways) to render a map (such as a GIF image for display on a web page). For example, the application might display a map in which state parks appear in green and restaurants are marked by red stars. A map typically has several themes representing political or physical entities, or both. For example, a map might show

MapViewer lets you define styles, themes, and base maps, including the rules for applying one or more styles to each theme. These styles, themes, base maps, and associated rules are stored in the database in map definition tables under the MDSYS schema, and they are visible to you through metadata views. All styles in a database instance are shared by all users. The mapping metadata (the set of styles, themes, and base maps) that you can access is determined by the MapViewer metadata views described in [Section](#page-166-0) 2.9 (for example, USER\_SDO\_STYLES, USER\_SDO\_THEMES, and USER\_SDO\_MAPS). The set of map definition objects that a given user can access is sometimes called that user's *mapping profile*. You can manage styles, themes, and base maps with the standalone Map Builder tool, described in [Chapter](#page-324-0) 7.

## <span id="page-81-0"></span>**2.2 Styles**

A **style** is a visual attribute that can be used to represent a spatial feature. The basic map symbols and labels for representing point, line, and area features are defined and stored as individual styles. Each style has a unique name and defines one or more graphical elements in an XML syntax.

Each style is of one of the following types:

- **Color**: a color for the fill or the stroke (border), or both.
- **Marker**: a shape with a specified fill and stroke color, or an image. Markers are often icons for representing point features, such as airports, ski resorts, and historical attractions.

When a marker style is specified for a line feature, the rendering engine selects a suitable point on the line and applies the marker style (for example, a shield marker for a U.S. interstate highway) to that point.

- Line: a line style (width, color, end style, join style) and optionally a center line, edges, and hash mark. Lines are often used for linear features such as highways, rivers, pipelines, and electrical transmission lines. You can also use cased line styles, which are useful for drawing streets and highways.
- Area: a color or texture, and optionally a stroke color. Areas are often used for polygonal features such as counties and census tracts.
- **Text:** a font specification (size and family) and optionally highlighting (bold, italic) and a foreground color. Text is often used for annotation and labeling (such as names of cities and rivers).
- **Advanced**: a composite used primarily for thematic mapping, which is described in [Section](#page-143-0) 2.3.12. The key advanced style is BucketStyle, which defines the relationship between a set of simple rendering (and optionally labeling) styles and a set of buckets. For each feature to be plotted, a designated value or set of values from that feature is used to determine which bucket the feature falls into, and then the style associated with that bucket is used to plot the feature. Bucket styles are described in [Section](#page-366-0) A.6.1.

Two special types of bucket styles are also provided: color scheme (described in [Section](#page-368-0) A.6.2) and variable (graduated) marker (described in [Section](#page-369-0) A.6.3). Other advanced styles are dot density (described in [Section](#page-369-1) A.6.4), bar chart (described in [Section](#page-370-0) A.6.5), collection (described in [Section](#page-370-1) A.6.6), variable pie chart (described in [Section](#page-371-0) A.6.7), and heat map (described in [Section](#page-372-0) A.6.8).

[Table](#page-82-0) 2–1 lists the applicable geometry types for each type of style.

<span id="page-82-0"></span>

| <b>Style Type</b> | <b>Applicable Geometry Types</b> |
|-------------------|----------------------------------|
| Color             | (any type)                       |
| Marker            | point, line                      |
| Line              | line                             |
| Area              | polygon                          |
| Text              | (any type)                       |
| Advanced          | (any type)                       |

*Table 2–1 Style Types and Applicable Geometry Types*

All styles for a database user are stored in that user's USER\_SDO\_STYLES view, which is described in [Section](#page-166-0) 2.9 and [Section](#page-168-0) 2.9.3.

You can also create **dynamically defined styles** (that is, temporary styles) of any style type as part of a map request. The way to create them depends on which API you are using:

- With the native XML API, define the style using its XML elements within the <map\_request> element.
- With the JavaBean API, add a dynamically defined style to a map request, as explained in [Section](#page-237-0) 4.3.4.
- With the Oracle Maps JavaScript API, use classes and methods to create all types of styles dynamically.

In each case, what you are actually creating is the XML definition of the styles; it is the MapViewer server that actually creates such dynamically defined styles from the definitions when it processes the map request, and it discards the dynamically created styles when the request is completed.

For more detailed information about the types of styles, including information about the XML format for defining each type, see [Appendix](#page-358-0) A.

This section contains the following major subsections:

- Section [2.2.1, "Scaling the Size of a Style \(Scalable Styles\)"](#page-82-1)
- Section [2.2.2, "Specifying a Label Style for a Bucket"](#page-84-0)
- Section [2.2.3, "Orienting Text Labels and Markers"](#page-86-0)
- Section [2.2.4, "Making a Text Style Sticky"](#page-87-0)
- Section [2.2.5, "Getting a Sample Image of Any Style"](#page-88-0)

### <span id="page-82-1"></span>**2.2.1 Scaling the Size of a Style (Scalable Styles)**

If you specify a unit other than the default of pixels  $(px)$  in a style definition, the style becomes scalable: that is, the size of features associated with the style is scaled as users zoom in or out on a map. For example, if you specify a marker style's width and height as 100m, the marker is displayed as a square 100 meters on each side according to the map scale at the current zoom level.

The following are style types and the attributes that can have an associated size unit:

Marker styles: marker size (height and width) and text attributes (font size, label offsets)

- Line styles: overall line width, center line width and dash pattern, wing line width and dash pattern, hash mark, and marker pattern (size, offset, interval)
- Text styles: font size, halo width
- Bar chart styles: bar width and height
- Dot density styles: dot width and height
- Pie chart styles: pit radius

[Example](#page-83-0) 2–1 defines a star-shaped marker within a bounding box 15 kilometers (15.0km) on each size. This definition might be useful for identifying capital cities of states on a map showing all or a large part of a country; however, it would not be useful for a display zoomed in on a specific city and its local surrounding area.

#### <span id="page-83-0"></span>*Example 2–1 Scalable Marker Style*

```
<style name="M.STAR_CAPITAL_CITY">
   <svg width="1in" height="1in">
     <desc/>
     <g class="marker" 
style="stroke:#000000;fill:#FF0000;fill-opacity:0;width:15.0km;height:15.0km;font-
family:Dialog;font-size:12;font-fill:#FF0000">
         <polyline 
points="138.0,123.0,161.0,198.0,100.0,152.0,38.0,198.0,61.0,123.0,0.0,76.0,76.0,76
.0,100.0,0.0,123.0,76.0,199.0,76.0"/>
    \langle \sigma \rangle\langle svg>
</style>
```
[Example](#page-83-1) 2–2 defines a line style with an overall line width of 10 meters (10.0m) and a border line width of 1 meter  $(1.0m)$ . This definition might be useful for identifying capital cities of primary highways.

#### <span id="page-83-1"></span>*Example 2–2 Scalable Line Style*

```
<style name="L.PRIMARY_HIGHWAY">
   <svg width="1in" height="1in">
     <desc></desc>
     <g class="line" cased="true" style="fill:#33a9ff;stroke-width:10.0m">
       <line class="parallel" style="fill:#aa55cc;stroke-width:1.0m"/>
    \langle \sigma \rangle\langle/sv\eta</style>
```
When MapViewer renders or labels styles that have size units other than pixel, it first transforms the size units into screen pixels based on the current map area and display area, and it then renders the or labels the style. The size of a scalable style changes as users zoom in or out on a map. If zooming out results in an overall style size less than or equal to zero, the style is not rendered or labeled.

Size units can be used only with data associated with a known spatial reference system (SRS). If the data has no SRS or an unknown SRS, pixels are used for all size values. Note also that pixel values are used instead of any specified size unit in legends and in previews rendered by the Map Builder utility. (Legends are explained in [Section](#page-156-0) 2.4.2.)

Scalable styles work with MapViewer Release 11*g* (11.1.1) or later; they cannot be used with earlier releases of MapViewer.

### <span id="page-84-0"></span>**2.2.2 Specifying a Label Style for a Bucket**

For collection-based bucket styles and individual range-based bucket styles (described in [Section](#page-366-1) A.6.1.1 and [Section](#page-367-0) A.6.1.2, respectively), you can specify a labeling style by using the label\_style attribute in each bucket element. [Example](#page-84-1) 2–3 creates an advanced style named V.COUNTY\_POP\_DENSITY in which each bucket is assigned a text label style (using the label\_style attribute), with some styles being used for several buckets.

*Example 2–3 Advanced Style with Text Label Style for Each Bucket*

```
<?xml version="1.0" ?>
<AdvancedStyle>
      <BucketStyle>
         <Buckets>
             <RangedBucket seq="0" label="&lt;150k" 
               low="-Infinity" high="150000" 
               style="C.CB_QUAL_8_CLASS_DARK2_1" 
               label_style="T.BLUE_SERIF_12"/>
             <RangedBucket seq="1" label="150k - 350k" 
               low="150000" high="350000" 
               style="C.CB_QUAL_8_CLASS_DARK2_2" 
               label_style="T.BLUE_SERIF_12"/>
             <RangedBucket seq="2" label="350k - 600k" 
               low="350000" high="600000" 
               style="C.CB_QUAL_8_CLASS_DARK2_3" 
               label_style="T.BROWN_SERIF_12"/>
             <RangedBucket seq="3" label="600k - 1000k" 
               low="600000" high="1000000" 
               style="C.CB_QUAL_8_CLASS_DARK2_4" 
               label_style="T.BROWN_SERIF_12"/>
             <RangedBucket seq="4" label="1000k - 1500k" 
               low="1000000" high="1500000" 
               style="C.CB_QUAL_8_CLASS_DARK2_5" 
               label_style="T.GREY_SERIF_12"/>
             <RangedBucket seq="5" label="1500k - 2500k" 
               low="1500000" high="2500000" 
               style="C.CB_QUAL_8_CLASS_DARK2_6" 
               label_style="T.GREY_SERIF_12"/>
             <RangedBucket seq="6" label="2500k - 5000k" 
               low="2500000" high="5000000" 
               style="C.CB_QUAL_8_CLASS_DARK2_7" 
               label_style="T.GREEN_SERIF_12"/>
            <RangedBucket seq="7" label="&gt;=5000k"
               low="5000000" high="Infinity" 
               style="C.CB_QUAL_8_CLASS_DARK2_8" 
               label_style="T.GREEN_SERIF_12"/>
     </Buckets>
    </BucketStyle>
</AdvancedStyle>
```
For individual range-based buckets, the lower-bound value is inclusive, while the upper-bound value is exclusive (except for the range that has values greater than any value in the other ranges; its upper-bound value is inclusive). No range is allowed to have a range of values that overlaps values in other ranges.

If the V.COUNTY\_POP\_DENSITY style in [Example](#page-84-1) 2–3 is used in a map request, it displays a map that might look like the display in [Figure](#page-85-0) 2–1, where the county names are shown with labels that reflect various text styles (in this case depending on the county's total population).

<span id="page-85-0"></span>*Figure 2–1 Varying Label Styles for Different Buckets*

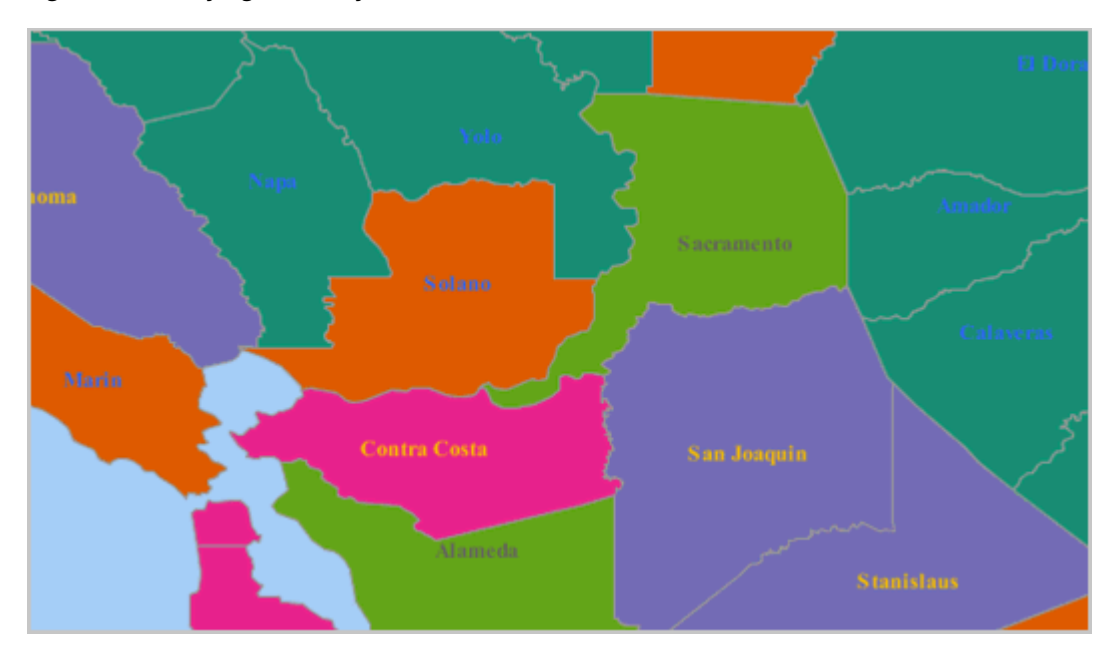

In [Example](#page-84-1) 2–3, all buckets except the last one specify a label style. For any features that fall into a bucket that has no specified label style, the label style (if any) applied to the feature depends on the following:

If the <label> element of the theme's styling rules specifies a label style other than the advanced style itself, the specified label style is used to label the feature. In the following example, because the <label> element's style specification (T.STATE\_ NAME) is different from the <features> element's style specification (V.COUNTY\_ POP\_DENSITY), features that fall into a bucket with no specified label style are labeled using the T.STATE\_NAME style:

```
<?xml version="1.0" standalone="yes"?>
<styling_rules>
  <rule column="TOTPOP">
    <features style="V.COUNTY_POP_DENSITY">
     </features>
     <label column="county" style="T.STATE NAME">
         1
     </label>
  </rule>
</styling_rules>
```
If the <label> element of the theme's styling rules specifies the advanced style as its label style, the feature is *not* labeled. (This is why some counties in [Figure](#page-85-0) 2–1 are not labeled.) In the following example, because the <features> and <label> elements both specify the advanced style V.COUNTY\_POP\_DENSITY, features that fall into a bucket with no specified label style are not labeled:

```
<?xml version="1.0" standalone="yes"?>
<styling_rules>
  <rule column="TOTPOP">
    <features style="V.COUNTY_POP_DENSITY">
     </features>
     <label column="county" style="V.COUNTY_POP_DENSITY">
         1
     </label>
   </rule>
```
</styling\_rules>

### <span id="page-86-0"></span>**2.2.3 Orienting Text Labels and Markers**

You can control the orientation of text labels and markers on a map by using oriented points. The oriented point is a special type of point geometry in Oracle Spatial and Graph. In an oriented point, the coordinates represent both the location of the point and a virtual end point, to indicate an orientation vector. The text is aligned or the marker symbol is rotated according to the orientation vector, which is explained in [Section](#page-204-0) 3.2.5 and illustrated in [Figure](#page-205-0) 3–3 in that section. For more information about oriented points, see *Oracle Spatial and Graph Developer's Guide*.

### <span id="page-86-2"></span>**2.2.3.1 Controlling Text Style Orientation**

To orient the text label of a point in the direction of an orientation vector, you can specify the point as an Oracle Spatial and Graph oriented point in the map request. When MapViewer labels an oriented point, it automatically centers the text label on the point position, and aligns the label so that it points in the direction of the orientation vector.

For each feature to be so labeled, you must specify its location as an oriented point. You can group these oriented points in a single table and create a spatial index on the column containing the point geometries. You can then create a theme based on the table, specifying a desired text style as the labeling, and specifying transparent color style as the rendering style so that the points themselves are not displayed on the map.

[Example](#page-86-1) 2–4 is a map request that labels a single oriented point with coordinates (12,14, 0.3,0.2), where (12,14) represents the X and Y coordinates of the point and (0.3,0.2) represents the orientation vector. It renders the point using a dynamically defined transparent color style (named transparent\_color) to ensure that the text is displayed but the underlying point is not displayed.

#### <span id="page-86-1"></span>*Example 2–4 Labeling an Oriented Point*

```
<map_request
  title="Labeling Oriented Points"
  datasource="my_datasource" width="400" height="300"
  antialiase="true"
  format="PNG_STREAM">
  <themes>
    <theme name="theme1">
       <jdbc_query
         spatial_column="geom" jdbc_srid="8265"
         render_style="transparent_color" 
         label_column="label" label_style="t.street name"
          datasource="tilsmenv">
          SELECT SDO_GEOMETRY(2001, 8265, NULL, 
                      SDO_ELEM_INFO_ARRAY(1, 1, 1, 3, 1, 0),
                       SDO_ORDINATE_ARRAY(12, 14, .3, .2))
         geom, 'Oriented Point' label FROM dual
        </jdbc_query>
      </theme>
   </themes>
  <styles>
    <style name="transparent_color">
      <svg width="1in" height="1in">
         <g class="color" style="stroke:#ff0000;stroke-opacity:0">
```

```
 <rect width="50" height="50"/>
         \langle /g>
       \langle svg>
     </style>
   </styles>
</map_request>
```
[Figure](#page-87-1) 2–2 shows part of the map generated by the request in [Example](#page-86-1) 2–4. (The label is the phrase *Oriented Point*.)

<span id="page-87-1"></span>*Figure 2–2 Map Display of the Label for an Oriented Point*

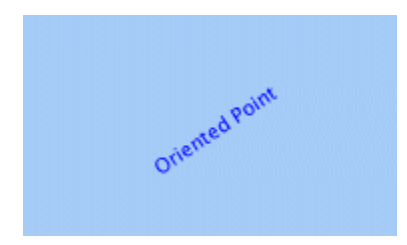

### **2.2.3.2 Controlling Marker Orientation**

When a marker style is applied to an oriented point, MapViewer automatically rotates the marker style so that it points to the orientation vector. Any necessary rotation of the marker style is around the center of the marker.

[Figure](#page-87-2) 2–3 shows how you can use an oriented point to control the orientation of marker styles. In this figure, the original marker style is first shown without any rotation. However, when the marker is applied to the same oriented point shown in [Example](#page-86-1) 2–4 in [Section](#page-86-2) 2.2.3.1, the marker style is rotated accordingly (in this case about 34 degrees counterclockwise) to reflect the orientation vector.

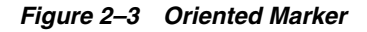

<span id="page-87-2"></span>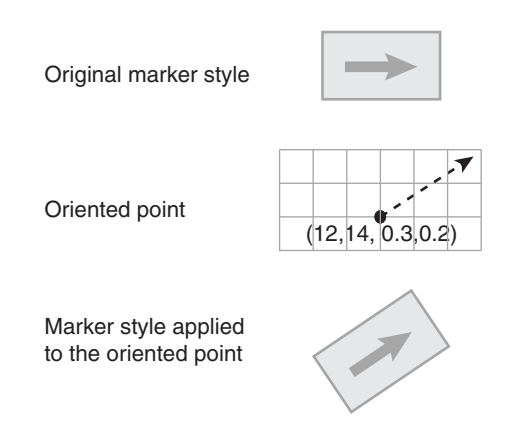

### <span id="page-87-0"></span>**2.2.4 Making a Text Style Sticky**

You can specify that a text style is "sticky," which means that any feature that uses it as a label style will always have its text label drawn on a map. [Example](#page-88-1) 2–5 shows an XML definition of a style with the sticky attribute set to true.

#### <span id="page-88-1"></span>*Example 2–5 Text Style with Sticky Attribute*

```
<?xml version="1.0" standalone="yes"?>
<svg width="1in" height="1in">
<desc></desc>
 <g class="text" sticky="true" style = 
"font-style:plain;font-family:Serif;font-size:11pt;font-weight:bold;fill:#000000">
    Hello World!
\langle / \alpha</svg>
```
### <span id="page-88-0"></span>**2.2.5 Getting a Sample Image of Any Style**

To get a sample image for any pre-defined style stored in a database, you can issue a simple HTTP request to the MapViewer server. This request can specify the size of the sample image, the background color, and the format of the returned image. Such requests are useful if you want to display a visual list of styles on a web page, to build a custom map legend, or just to see how various styles will appear.

The HTTP request has the following parameters, all of which are optional except for sty:

- sty (required) specifies the name of the style.
- ds specifies the data source where the style can be accessed. By default, the default MapViewer data source is used.
- w specifies the width of the sample image in pixels. The default value is 20.
- h specifies the height of the sample image in pixels. The default value is 20.
- f specifies the format of the sample image. Possible values are png for direct PNG image stream, png\_url for the URL of a PNG image, gif for direct GIF image stream, or gif\_url for the URL of a GIF image. The default value is png, which means the MapViewer server will directly stream the generated PNG image data back to the client without first saving it to the server disk.
- bg specifies the background color of the sample image. The format must be a hexadecimal string in the form of 0x*rrggbb*, such as 0x808080 for a gray color. The default value is 0xffffff (white).

For a transparent background, specify bg as an extended hexadecimal string to include the alpha values, in the format of 0x*aarrggbb*. For example, 0x00ffffff will make the style image's background completely transparent, while 0x55ffffff is a white background with a transparency value of 0x55 (decimal value 80). The alpha value can range from 0x00 (completely transparent) to 0xff (completely opaque).

■ aa specifies whether the sample image should be rendered in antialiasing mode. The default value is the string true. Specify the string false if you do not want to use antialiasing.

The following example generates an antialiased PNG image with a gray background with the default size of 20x20 pixels, displaying the marker style named M.STAR from the MapViewer default data source:

http://www.mycorp.com/mapviewer/omserver?sty=m.star&bg=808080

The preceding request generates a display similar to that in [Figure](#page-89-1) 2–4.

<span id="page-89-1"></span>*Figure 2–4 Sample Image of a Specified Marker Style*

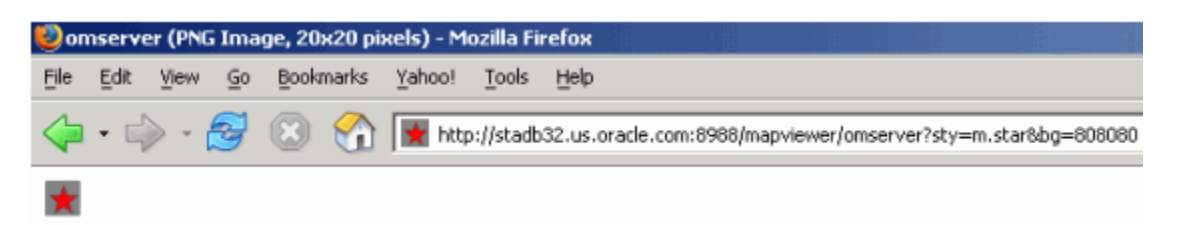

The following example generates an antialiased GIF image with the default white background, a width of 60 pixels, and a height of 25 pixels, displaying the line style named L.PH from the MapViewer data source named mvdemo:

http://www.mycorp.com/mapviewer/omserver?sty=l.ph&ds=mvdemo&f=gif&w=60&h=25&aa=true

The preceding request generates a display similar to that in [Figure](#page-89-2) 2–5.

<span id="page-89-2"></span>*Figure 2–5 Sample Image of a Specified Line Style*

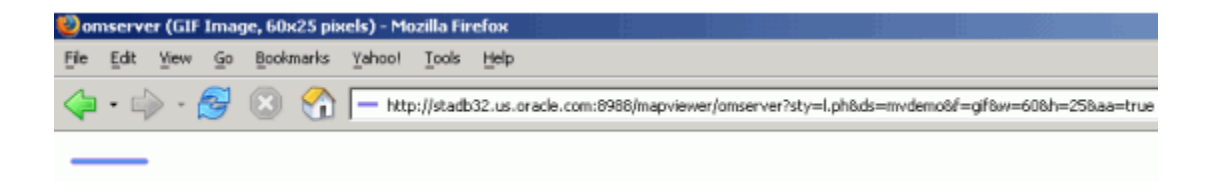

### <span id="page-89-0"></span>**2.3 Themes**

*Theme* is perhaps the most important concept in MapViewer. A **theme** is a visual representation of a particular data layer. Conceptually, a theme is a collection of geographic features that share similar attributes, plus the rendering and labeling rules that tell MapViewer what styles to use to render and label the features. To be more exact, when you define a theme, you are actually providing MapViewer with the following information: where and how to get the data, and how to render and label the data.

Depending on how a theme is created, it can also be categorized as either a predefined theme or a dynamic (JDBC) theme. For a **predefined theme**, the theme's definition is created in the standalone Map Builder tool and stored in the database. For a **dynamic theme**, the theme's definition (XML) is created in real time by an application. Dynamic themes typically employee a custom SQL query constructed by the application to get its data.

Typically, the data for a theme comes from a spatially enabled table, that is, a database table or view with a column of type SDO\_GEOMETRY. For example, a theme named US\_STATES might be based on a STATES table that has a column named GEOMETRY, plus any other nonspatial attribute columns. This type of theme is often called a geometry theme. Besides geometric data, other types of database-managed geographic data can be associated with corresponding types of themes; for example:

- Georeferenced images stored in BLOBs (image themes)
- Oracle Spatial and Graph GeoRaster data (GeoRaster themes)
- Oracle Spatial and Graph network data model (network themes)
- Oracle Spatial and Graph topology data model (topology themes)

Cartographic annotation text (annotation themes)

MapViewer themes can be used to render not only geographic data stored in a database, but also data originating from other sources, such as web services (WFS, WMS, and WMTS) or the local file system (through the custom spatial data provider interface).

Regardless of what type of data is associated with a theme (except for WMS and WMTS themes, which represent externally rendered map layers), the MapViewer styling rules still need to be defined for each theme, and the styles referenced by the styling rules must exist and be stored in the database as part of the mapping metadata.

This section contains the following major subsections:

- Section [2.3.1, "Predefined Themes"](#page-90-0)
- Section [2.3.2, "JDBC Themes"](#page-99-0)
- Section [2.3.3, "Image Themes"](#page-103-0)
- Section [2.3.4, "GeoRaster Themes"](#page-105-0)
- Section [2.3.5, "Network Themes"](#page-113-0)
- Section [2.3.6, "Topology Themes"](#page-117-0)
- Section [2.3.7, "WFS Themes"](#page-120-0)
- Section [2.3.8, "WMTS Themes"](#page-124-0)
- Section [2.3.9, "Custom Geometry Themes"](#page-131-0)
- Section [2.3.10, "Annotation Text Themes"](#page-136-0)
- Section [2.3.11, "LRS \(Linear Referencing System\) Themes"](#page-140-0)
- Section [2.3.12, "Thematic Mapping"](#page-143-0)
- Section [2.3.13, "Attributes Affecting Theme Appearance"](#page-152-0)

### <span id="page-90-0"></span>**2.3.1 Predefined Themes**

A **predefined theme** is a theme whose definition is stored in a user's database schema. All predefined themes for a database user are stored in that user's USER\_SDO\_ THEMES view (described in [Section](#page-166-0) 2.9, especially [Section](#page-167-0) 2.9.2). When you include a predefined theme in a map request, you need to specify only the theme name. MapViewer automatically finds the theme's definition, constructs a query based on it, retrieves the relevant spatial and attribute data, and renders the data according to the styling rules for the theme.

Each predefined theme must have an associated base table or view. If you base a theme on a view, you must insert a row in the view owner's USER\_SDO\_GEOM\_ METADATA view (described in *Oracle Spatial and Graph Developer's Guide*) specifying the view and its spatial column. If the view is a join view (that is, if it is based on multiple tables), you must specify the key\_column attribute (described in [Section](#page-373-0) A.7) in the theme's styling rules. The reason for this requirement is that MapViewer by default caches geometries for a predefined theme based on the rowid in the base table; however, for a join view there is no ROWID pseudocolumn, so you must specify a key column.

For most types of predefined themes (but not WMS themes), you can use the Map Builder tool to create and preview themes. For information about the Map Builder tool, see [Chapter](#page-324-0) 7.

### <span id="page-91-1"></span>**2.3.1.1 Styling Rules in Predefined Spatial Geometry Themes**

Each predefined theme is always associated with one or more **styling rules**, specifications in XML format that control aspects of how the theme is displayed. This section describes styling rules for predefined spatial geometry themes, such as the airport theme shown in [Example](#page-91-0) 2–6. Other types of themes, such as image, GeoRaster, network, and topology themes, have their own distinct styling rules requirements, and these are discussed in sections that explain these themes. However, the styling rules for all types of themes are grouped under the <styling\_rules> element in an XML document, which is stored in the STYLING\_RULES column for each predefined theme in the USER\_SDO\_THEMES view. (The <styling\_rules> DTD is described in [Section](#page-373-0) A.7.)

**Note:** The following naming conventions are used for prefixes in style names in the examples in this chapter: v. indicates variable (advanced style), m. indicates marker, c. indicates color, l. indicates line, and  $t$ . indicates text. (If the style is not under the current user's schema, you must specify the owner's schema name followed by a colon. For example: mdsys:c.red.)

In the content (character data) of an XML document,  $<1$  and  $>g$ ; must be used to represent < and >, respectively. Otherwise, < or >, such as in WHERE CATEGORY  $> 'B'$ , will be interpreted by the XML parser as part of an XML tag.

#### <span id="page-91-0"></span>*Example 2–6 XML Definition of Styling Rules for an Airport Theme*

```
<?xml version="1.0" standalone="yes"?>
<styling_rules>
  <rule>
     <features style="c.black gray">
   runway_number > 1
     </features>
     <label column="name" style="t.airport name">
      1
     </label>
 \langlerule>
  <rule>
     <features style="m.airplane">
     runway_number = 1
     </features>
   </rule>
</styling_rules>
```
Each styling rule has a required <features> element and an optional <label> element. The <features> element specifies which row or rows (features) in the table or view will be selected based on the user-defined predicate and on the style to be used for the selected features. You can specify any valid SQL predicate as the value of this element. The <label> element specifies whether or not to annotate the selected features, and if so, which column in the table or view to use for text labels.

In [Example](#page-91-0) 2–6, there are two styling rules associated with the Airport theme:

The first rule specifies that only those rows that satisfy the condition runway number  $\epsilon$ gt; 1 (that is, runway number greater than 1) will be selected, and these will be rendered using the style named c.black gray. If no value is supplied, no WHERE clause condition is applied. For example, assume that the definition had been the following (that is, omitting the runway\_number  $\> g$ t; 1 condition):

```
<?xml version="1.0" standalone="yes"?>
<styling_rules>
  \langlerule\rangle <features style="c.black gray"/>
     <label column="name" style="t.airport name">
       1
     </label>
   </rule>
</styling_rules>
```
In this case, all airport features would be selected and would be rendered using the color style named c.black gray.

The first rule also has a <label> element, which specifies that the NAME column in the table or view will be used to annotate each airport, using the text style t.airport name. The value of the <label> element, which can be any SQL expression that evaluates to a numeric value, is used to determine whether or not a feature will be annotated. If the numeric value is greater than zero, the feature will be annotated. In this case, because the value is the constant 1, all features specified by the <features> element will be annotated, using the values in the NAME column. If the value is less than or equal to zero for a feature, that feature will not be annotated.

The second rule, which applies to those airports with only one runway, does not have a <label> element, thus preventing all such airports from being annotated. In addition, the features that satisfy the second rule will be rendered using a different style (m.airplane), as specified in its <features> element.

You can think of each styling rule as a filter into the base table or view of the theme, because it selects only a subset of the rows and applies the rendering and labeling styles of that rule. In fact, MapViewer formulates a complete SQL query for each styling rule. This query string follows a fixed format, as described in [Section](#page-92-0) 2.3.1.2.

### <span id="page-92-0"></span>**2.3.1.2 How MapViewer Formulates a SQL Query for a Styling Rule**

To see how MapViewer formulates a SQL query for a styling rule, consider the first styling rule from the airport theme example [\(Example](#page-91-0) 2–6 in [Section](#page-91-1) 2.3.1.1):

```
<styling_rules>
  <rule>
    <features style="c.black gray">
   runway_number > 1
    </features>
    <label column="name" style="t.airport name">
      1
    </label>
  </rule>
   . . .
</styling_rules>
```
When MapViewer processes this theme, it formulates a query string for this styling rule that looks like this:

```
SELECT ROWID, GEOMETRY, 'C.BLACK GRAY', NAME, 'T.AIRPORT NAME', 1, 'rule#0' 
  FROM AIRPORT_POINT 
  WHERE MDSYS.SDO_FILTER(GEOMETRY, 
     MDSYS.SDO_GEOMETRY(2003, 8265, NULL, MDSYS.SDO_ELEM_INFO_ARRAY(1, 1003, 3),
     MDSYS.SDO_ORDINATE_ARRAY(:mvqboxxl, :mvqboxyl, :mvqboxxh, :mvqboxyh)), 
     'querytype=WINDOW') = 'TRUE'
```
In the preceding query string:

- The base table name of the theme, AIRPORT\_POINT, appears in the FROM clause
- The SELECT list includes ROWID as the first column. ROWID is the default  $key$ column attribute of a predefined theme.
- The next column in the SELECT list is GEOMETRY. This is the geometry column of this theme.
- The next column in the SELECT list is the literal string 'C.BLACK GRAY', which is the rendering style name for this rule.
- The next column in the SELECT list is the column NAME, which will provide the label text. It is specified in the <label> element of this styling rule.
- The next column in the SELECT list is the literal string 'T.AIRPORT NAME', which is the labeling style name specified in the <label> element.
- The next column in the SELECT list is the literal value 1, which is the value of the <label> element itself.
- The next column in the SELECT list is the literal string  $\lceil \text{rule}{10}\rceil$  rule#0'. This is used internally by MapViewer only.
- The large WHERE clause is essentially an Oracle Spatial and Graph filtering operator, SDO\_FILTER. This WHERE clause is automatically added by MapViewer (and is *not* something you need to specify when defining a theme). It ensures that only those geographic features that are in contact with the current map viewing window will be fetched from the base table. The four binding variables, mvqboxxl, mvqboxyl, mvqboxxh and mvqboxyh, will be automatically filled in with the coordinates for the current map viewing window.

MapViewer always uses the preceding format when constructing SQL queries for the styling rules of a predefined geometry theme's styling rules. It uses different formats for the queries for other types of themes, such as a topology or GeoRaster theme. The formats for these other queries are not described here; however, if you are interested, you can set the logging level of your MapViewer instance to FINEST, submit a map request containing a particular type of theme, and check the MapViewer log file to see the exact query that MapViewer constructs.

Each row (or feature) in the query's result set now contains all the information MapViewer needs: the spatial data, the rendering and labeling style names, the label text, and the labeling conditions. MapViewer then constructs an in-memory feature object for each row and sends them to the rendering pipeline to be displayed on the map.

If two or more styling rules are specified for a theme, a UNION ALL operation is performed on the SQL queries for the rules (from first to last) to fetch the qualified features from the table or view.

If an advanced style is specified in a rule, the SELECT list of the query for that rule will include the additional attribute column or columns that are required by the advanced style.

### **2.3.1.3 Styling Rules with Binding Parameters**

As explained in [Section](#page-92-0) 2.3.1.2, the <features> element of a styling rule can define a query condition to select features from the base table or view. This query condition typically contains hard-coded SQL expressions, such as runway\_num > 1 in the airport theme. However, you can instead include binding variables in the query predicate. Such a theme is often called a *templated theme*, because it is essentially defining a template for how to display certain features, and the exact set of features is determined at runtime by providing a binding value to the query predicate.

The concept of templated theme allows you to define a single theme and to have the binding values change between map requests. For example, consider the following styling rule:

```
<?xml version="1.0" standalone="yes"?>
<styling_rules>
  <rule>
    <features style="C.RED"> (state_abrv=:1) </features>
    <label column="STATE" style="T.STATE NAME"> 1 </label>
  </rule>
</styling_rules>
```
The preceding styling rule defines a <features> element with a query condition based on the value of the state\_abrv attribute, which the application must supply. In MapViewer requests, the binding parameter must be defined on the theme section, and each binding parameter is defined by a value and by a SQL type. In the following theme definition on a map request, the state abbreviation value is ME and the variable SQL type is String. The value ME will be used with the predefined theme styling rule.

```
<theme name="THEME_US_DYN_STATES" >
   <binding_parameters>
       <parameter value="ME" type="String"/>
   </binding_parameters>
</theme>
```
### <span id="page-94-0"></span>**2.3.1.4 Applying Multiple Rendering Styles in a Single Styling Rule**

The <feature> element of a styling rule allows you to specify only one rendering style using the style attribute. If you want to apply multiple rendering styles to a feature without using multiple themes, you cannot specify multiple styling rules, because each rule selects a different subset of features. To apply multiple rendering styles to a feature without using multiple themes, you must use the <rendering> element instead of the style attribute of the <features> element.

The <rendering> element has the format shown in the following example:

```
<rendering>
  <style name="V.POIVMK" value_columns="FEATURE_CODE">
  <substyle name="V.POIVBKT" value_columns="POINT_ID" changes="FILL_COLOR"/>
 </style>
</rendering>
```
In the  $\alpha$  rendering element, the  $\alpha$  style element specifies the name of the style to use when rendering features, and one or more value columns (comma-delimited) for use with advanced styles. In the preceding example, the style name is V.POIMVK and the value column is FEATURE\_CODE.

In the <style> element, the <substyle> element enables rendering of a feature using a combination of two attribute values.,such as defining the feature shape by the <style> element and the feature color by the <substyle> element. This is useful for rendering point features once but based on two attribute values. You can specify one or more value columns (comma-delimited), and the change to be applied (only FILL\_COLOR is currently supported).

You can specify multiple <style> elements with a <rendering> element, to achieve the following goals:

To create an advanced style in which a base advanced style, associated with some attributes (columns), can have its rendering affected by some other attributes through the use of a substyle. For example, an advanced style can display markers of different sized based on one value column, while using a secondary color style to change the fill color of those markers based on another value column.

To use multiple styles to render a feature (achieving the effect of stacked styles).

[Example](#page-95-0) 2–7 shows a predefined theme styling rule that uses the <rendering> element. The <features> element is part of the rules and must be define, because it also specified the query condition, but no style attribute is specified. The <rendering> element defines how to render the features.

**Note:** The use of styling rules with the <rendering> element, as shown in [Example](#page-95-0) 2–7, is not compatible with MapViewer release 10.1.3.1 and earlier releases.

#### <span id="page-95-0"></span>*Example 2–7 Styling Rules Using the <rendering> Element*

```
<?xml version="1.0" standalone="yes"?>
<styling_rules>
 <rule>
   <features> </features>
   <label column="NAME" style="T.STREET2"> 1 </label>
    <rendering>
       <style name="V.POIVMK" value_columns="FEATURE_CODE">
        <substyle name="V.POIVBKT" value_columns="POINT_ID" changes="FILL_COLOR"/>
       </style>
    </rendering>
  </rule>
</styling_rules>
```
See also [Section](#page-181-0) 3.1.12, which contains an example that uses the <rendering> element.

The <rendering> element can also be used with dynamic themes, geometry themes, and topology themes.

#### **2.3.1.5 Using Multiple Rendering Styles with Scale Ranges**

The <rendering> element (see Section [2.3.1.4, "Applying Multiple Rendering Styles in](#page-94-0)  [a Single Styling Rule"](#page-94-0)) can have multiple <style> elements defined. You can also assign scale ranges for each <style> element. By using multiple stacked styles with scale ranges, you can define a single theme with different representations for different scales.

[Example](#page-95-1) 2–8 shows the theme styling rules with stacked styles. Each style has a scale range defined.

#### <span id="page-95-1"></span>*Example 2–8 Theme Styling Rules with Stacked Styles*

```
<?xml version="1.0" standalone="yes"?>
<styling_rules>
   <rule>
     <features> </features>
     <label column="STATE" style="T.S02_STATE_ABBREVS"> 1 </label>
     <rendering>
     <style name="C.COUNTIES" max_scale="5.0E7" scale_mode="RATIO"/>
      <style name="C.RB13_1" min_scale="5.0E7" max_scale="1.0E7" scale_
mode="RATIO"/>
     <style name="L.DPH" min_scale="1.0E7" scale_mode="RATIO"/>
     </rendering>
   </rule>
</styling_rules>
```
### **2.3.1.6 Caching of Predefined Themes**

By default, MapViewer automatically caches the spatial data for a predefined theme when it is fetched from the database for processing by the MapViewer rendering engine. By contrast, data for dynamic (JDBC) themes is never cached in MapViewer. If you do not want any data for a predefined theme to be cached (such as for a theme whose underlying base table is constantly being updated), you can set the caching attribute to NONE in the <styling\_rules> element for the theme. (The <styling\_rules> element, including the caching attribute, is described in [Section](#page-373-0) A.7.)

For frequently used themes whose base data is static or read-only, specify caching ALL for the best performance. This causes MapViewer, when it first accesses the theme definition, to fetch all the features (including spatial data, attribute data, and styling information associated with them) and cache them in the MapViewer memory, creating an in-memory R-tree for the theme's spatial data. All subsequent requests requiring that theme occur locally instead of going to the database.

If the caching attribute value is NORMAL (the default), each time a map involving that theme is requested, MapViewer queries the database to get the spatial data and any associated attribute data. However, if any of the spatial geometry data, as referenced by rowid or a user-specified key column, has already been cached, the unpickling process (the conversion from the raw database geometry format to a Java geometry object) is skipped. Still, if memory is not an issue and if a frequently used theme can completely fit in the cache, you should specify caching ALL, to eliminate virtually all database access for that theme after the initial loading.

Because the MapViewer spatial data cache is global, all predefined themes that are accessed by MapViewer compete for a global fixed-sized memory cache. The cache resides completely in memory, and you can specify the maximum size of the cache as explained in [Section](#page-53-0) 1.6.2.6. When the cache limit is reached, older cached data is removed from the cache to make room for the most recently accessed data, except that data for themes specified with caching ALL is not removed from the cache, and MapViewer does not requery the database for these themes.

Caching is currently disabled for predefined annotation and custom geometry themes. For custom geometry themes, you can implement a caching mechanism in your provider implementation. However, for each request, a new instance of your provider is created; and if you implement a local caching mechanism, it will be lost.

### **2.3.1.7 Feature Labels and Internationalization**

MapViewer includes support for translated theme labels. Typically with a predefined MapViewer theme, you can specify a label column that will provide all the text strings for labeling each feature of the theme. These text strings are string values stored in the database table column, in a specific language (such as English). However, you can also supply different translations of these stored string values by using a *resource bundle*. When such translated text strings are available, you can instruct MapViewer to label the features of a theme using a specific language or locale.

**Note:** Only predefined geometry themes support resource bundles at this time.

The steps for supplying translations and instructing MapViewer to label a theme using a specific user language are as follows:

**1.** Prepare the translations.

A typical MapViewer predefined geometry theme gets all the underlying data from a table. You can specify one of the (string type) columns as the labeling column for this theme. This is called the label column. When a label column needs to be translated into different languages, you extract all the values from the table, and store them in a properties file, such as  $StringResource$ , properties. (Note that the file name StringResources.properties assumes that the extracted texts are all in English. If they are not, then the properties file name needs to follow a convention where the language code, and an optional region or country code, is a suffix in the file name. For example, StringResources\_fr.properties will contain French translations only, while StringResources\_zh\_CN.properties is for simplified Chinese.)

A properties file is a plain text file that follows a very simple format. For example, a simple StringResources.properties file might contain the following:

```
# This is the English version of the strings.
California = California
Nevada = Nevada
Montana = Montana
```
The first line is a comment, and starts with the # character. Each subsequent line contains one pair of key (first string) and value (second string). The keys come directly from the label column, whereas the values are corresponding translations. Because this particular file contains the default English text strings, the key and the value (translation) are the same in each case. Note that the keys should always be in English.

From this default properties file, your translation specialists should create a set of property files, one file for each translation. Using the preceding simple example, the translated file for simplified Chinese (StringResources\_zh\_CN.properties) should look like the following, in which the value of each key has been replaced by the Chinese translation of the key, encoded as a Unicode string:

```
# This is the Chinese version of the strings.
California = \u6CA1\u6709\u8981\u5448\u73B0\u7684\u4E3B\u9898\u3002
Nevada = \u65E0\u6CD5\u52A0\u8F7D\u4E3B\u9898\u3002
Montana = \u65E0\u6CD5\u52A0\u8F7D\u6837\u5F0F\u3002
```
The default properties file, StringResouces.properties, plus all the language specific files that share the same file name (except for the language and region suffixes) collectively form what is called a *resource bundle*. In this case the resource bundle is named StringResources. You can name your resource bundles with any name you like, but different bundles (containing different set of keys) should always use different base names.

For more information about Java resource bundles and properties files, see the Java language documentation.

**2.** Supply the translated text strings as a Java Resource Bundle, which can be based on either Java resource classes or plain properties files.

After all the label text strings have been translated, you must place all the files (the resource bundle) in the MapViewer CLASSPATH so that MapViewer can find these files at runtime. Typically, you can use the MapViewer WEB-INF/classes folder: copy all the files including the base StringResources.properties and language-specific files (such as StringResources\_fr.properties and StringResources\_zh\_CN.properties) into this folder.

If you place all the files of a resource bundle into a subfolder under WEB-INF/classes, then the name of the resource bundle (as known to MapViewer) will need to be prefixed with this subfolder name. This is similar to how one places a Java class in a directory structure that follows the package names. For example, if you put all the StringResources\*.properties files in WEB-INF/classes/i18n/, then later when you register the resource bundle with MapViewer, the actual name of your resource bundle should be i18n.StringResources.

**3.** Specify the name of the resource bundle in the theme definition by registering the resource bundle with MapViewer.

For MapViewer to find your translated classes, you must specify the complete name of your resource bundle in the theme definition. The easiest way to do this is with the Map Builder utility, specifying the resource bundle name as the Translation Class in the Advanced Parameters pane of the theme editor. [Figure](#page-98-0) 2–6 shows StringResources being specified for the Translation Class.

<span id="page-98-0"></span>*Figure 2–6 Specifying a Resource Bundle for a Theme*

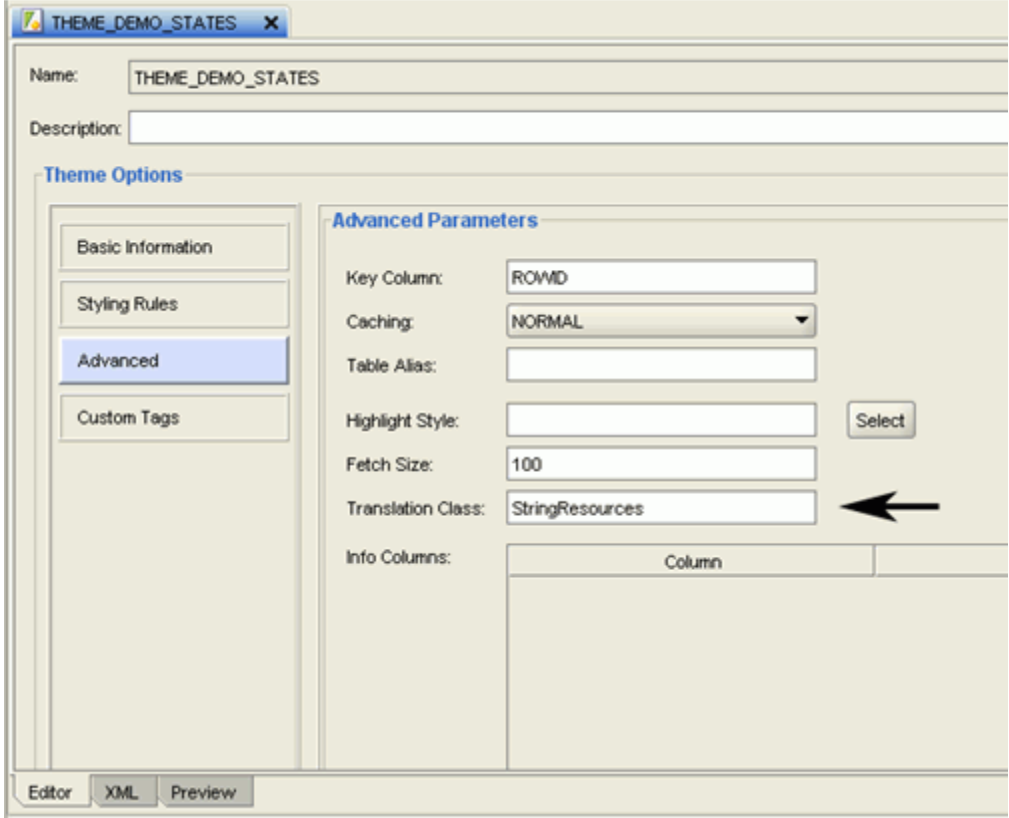

As mentioned in the preceding step, if your resource bundle files are located in a subfolder of , then the subfolder name must the base name of your resource bundle, separated by a period, as if the resource bundle files were Java classes in a package.

**4.** Specify a language parameter when requesting a map or theme.

Specify the preferred language for each map request the Oracle Maps JavaScript API (described in [Section](#page-307-0) 6.6) or the XML map request API (described in [Chapter](#page-170-0) 3).

In JavaScript code, specify the label language code in the call to the MVThemeBasedFOI class. The following example causes the FOI theme to display its labels in simplified Chinese:

```
themebasedfoi = new MVThemeBasedFOI('themebasedfoi1','mvdemo.theme_demo_
states');
themebasedfoi.setLabelLanguageCode("zh-cn");
themebasedfoi.enableLabels(true);
```
With the setLabelLanguageCode(lang\_code) method, you can specify a language code so that MapViewer labels the features using the text strings for the specified language, which must be a 2 letter language code (such as zh), followed optionally a hyphen (-) and a 2-letter country code (such as zh-cn). The language codes are defined by the ISO 639 standards and are listed at several websites, such as

http://www.loc.gov/standards/iso639-2/php/English\_list.php. If no translated text strings for the specified language code are found, the English text strings (or whatever the default strings are for the theme) will be used for labeling.

In an XML map request, specify the language in the lang attribute. The following example causes the labels to be displayed in simplified Chinese:

```
<map_request title="Oracle LBS MAP" 
basemap="demo_map" 
datasource = "mvdemo" 
width="640" height="480" 
lang="zh-CN"
format="PNG_STREAM"> 
<center size="5.15"> 
<geoFeature> <geometricProperty typeName="center"> 
  <Point> <coordinates>-122.2615, 37.5266</coordinates> 
   </Point> </geometricProperty> 
</geoFeature> 
</center> 
</map_request>
```
Only language codes and country codes specified by the ISO 639 standards can be used as possible lang values. If an optional country code is used, it must be connected to the language code by a hyphen (-). Country codes and language codes are not case sensitive.

If the lang attribute is specified as part of the XML map request, every theme rendered to the result map it checked to see if it has an associated resource bundle. If a theme does not have an associated resource bundle, or the translated text strings for the specified language cannot be found, the default values (those stored in the table column) are used.

If the lang attribute is not specified as part of the XML map request, the default text string values (those stored in the table column) are always used, regardless of which locale in effect for MapViewer itself (or rather, its containing JVM).

### <span id="page-99-0"></span>**2.3.2 JDBC Themes**

A **JDBC theme** is a theme that is dynamically defined with a map request. JDBC themes are not stored permanently in the database, as is done with predefined themes. For a JDBC theme, you must specify a valid SQL query that retrieves all the necessary spatial data (geometries or other types of data, such as image, GeoRaster, network, or topology). If attribute data is needed, such as for thematic mapping or spatial data analysis, the query must also select it. In other words, you must provide a correct and complete query for a JDBC theme. In addition to the query, you can also specify the rendering and labeling styles to be used for the theme.

For a JDBC theme based on spatial geometries, MapViewer processed the columns specified in the query according to the following rules:

- The column of type SDO\_GEOMETRY is treated as the spatial data column.
- Any column whose name or alias matches that specified in the JDBC theme's label\_column attribute is treated as the labeling column, whose values are used as text for labels.
- Any other columns are treated as attribute data columns, which may or may not be used by MapViewer. For example, if the rendering style is an advanced style, any attribute columns are processed by that style in the order in which they appear in the SELECT list in the query. Thus, if you are performing thematic mapping and using an advanced style, you must specify all attribute columns that are needed for the thematic mapping, in addition to the geometry column and optional labeling column. (A labeling column can also be an attribute column, in which case you do not need to specify that column in the SELECT list.)

[Example](#page-100-0) 2–9 is a map request that includes a JDBC theme.

#### <span id="page-100-0"></span>*Example 2–9 JDBC Theme in a Map Request*

```
<?xml version="1.0" standalone="yes"?>
<map_request title="My MAP" datasource = "mvdemo">
   <themes>
     <theme name="jdbc_theme_1">
        <jdbc_query
             datasource="mvdemo"
             jdbc_srid="41052"
             spatial_column="geometry"
             render_style="C.RED">
           SELECT geometry from states where name='MA' 
        </jdbc_query>
     </theme>
   </themes>
```
</map\_request>

The full query that MapViewer executes for the JDBC theme in [Example](#page-100-0) 2–9 is:

```
SELECT geometry FROM states WHERE name='MA';
```
For this request, MapViewer generates a map that contains only the selected geometry as a result of executing this JDBC theme's query. In a more typical case, however, the map request will need to use several JDBC themes to plot additional dynamic data on top of the base map. Furthermore, the map request may have a query window associated with it; that is, the user may want to see only a portion of the area included in the whole base map. In this case, the SQL queries in the JDBC themes will be subjected to a spatial window query, to eliminate any unwanted results.

For more information about JDBC themes, see the information about the  $\leq$  jdbc query> element in [Section](#page-209-0) 3.2.9.

#### **2.3.2.1 Defining a Point JDBC Theme Based on Two Columns**

If a database table uses two columns (such as longitude and latitude) to represent a point coordinate, you can define a JDBC theme based on the two columns to render points. The table does not need to have a spatial geometry column, but it can have one; however, if the theme request defines the point columns and also the geometry column, MapViewer will try to render the points using the two columns, not the geometry column.

[Example](#page-101-0) 2–10 is a JDBC theme that renders points from two columns, named LONG\_ LOC and LAT\_LOC, of a table named POI. The x\_column and y\_column attributes specify the columns containing the point coordinate values. In this example, the points are rendered using the C.RED style, and the table values from the NAME column are rendered using the T.POI\_NAME style.

#### <span id="page-101-0"></span>*Example 2–10 JDBC Theme Based on Columns*

```
<map_request>
   . . .
  <center>
   . . .
  </center>
   <themes>
     <theme name="theme1" >
        <jdbc_query
         datasource="mvdemo"
          jdbc_srid="8265"
          x_column="long_loc"
          y_column="lat_loc"
          render_style="C.RED"
          label_column="name"
          label_style="T.POI_NAME"
          >SELECT long_loc, lat_loc,name FROM poi
        </jdbc_query>
     </theme>
  </themes>
</map_request>
```
If the request specifies a valid query window (that is, not the full extent), a WHERE expression based on the size of the request window is automatically added to the query.

If the table has a geometry column, you can specify SQL code to use the geometry column as a filter. [Example](#page-101-1) 2–11 is similar to [Example](#page-101-0) 2–10, but it adds the use of the SDO\_FILTER operator to specify a query window based on the geometry in the column named GEOMETRY. In [Example](#page-101-1) 2–11, the question mark (?) characters indicate that the lower-left and upper-right coordinates of the query window rectangle are taken from values supplied at runtime (not shown in this example).

#### <span id="page-101-1"></span>*Example 2–11 JDBC Theme Based on Columns, with Query Window*

```
<map_request>
  . . .
  <center>
    . . .
  </center>
  <themes>
     <theme name="theme1" >
        <jdbc_query
          datasource="mvdemo"
```

```
 jdbc_srid="8265"
          x_column="long_loc"
          y_column="lat_loc"
          render_style="C.RED"
          label_column="name"
          label_style="T.POI_NAME"
          >SELECT long_loc, lat_loc FROM poi WHERE
            SDO_FILTER(geometry,MDSYS.SDO_GEOMETRY(2003, 8265, NULL, 
            MDSYS.SDO_ELEM_INFO_ARRAY(1, 1003, 3),
            MDSYS.SDO_ORDINATE_ARRAY(?,?,?,?)),
            'querytype=WINDOW') = 'TRUE'
        </jdbc_query>
      </theme>
   </themes>
</map_request>
```
### **2.3.2.2 Storing Complex JDBC Themes in the Database**

Sometimes the SQL query for a JDBC theme is so complex that you may want to save the query. In such cases, you can define a predefined theme (whose definition is stored in the database's USER\_SDO\_THEMES view), and then include the full SQL query as the content of the <features> element in the styling rules for that theme.

The feature style specified in the <features> element is then used to render the geometries retrieved using the full query. The base table as defined for such a theme is ignored because the full SQL query already includes a FROM clause. The geometry column defined in the USER\_SDO\_THEMES view is still needed, and it must be the same as the geometry column selected in the user-supplied SQL query. If you have a <label> element for a styling rule, the label style specified is used to label the geometries, as long as the query selects a column that contains label text.

[Example](#page-102-0) 2–12 is a sample <styling\_rules> element of a predefined theme with a complex SQL query.

#### <span id="page-102-0"></span>*Example 2–12 Complex Query in a Predefined Theme*

```
<?xml version="1.0" standalone="yes"?>
 <styling_rules>
   <rule>
     <features style="L.POOR_ROADS" asis="true">
         select sdo_lrs.clip_geom_segment(geometry,start_measure,end_measure)
              geometry 
        from (select /*+ no merge use hash(a b) */ a.street_id, name, start_measure, end_measure, geometry
             from (select /*+ no merge */ a.street id, name, geometry
                    from philly_roads a
                   where sdo_filter(geometry, sdo_geometry(2002, 41124, null,
                     sdo_elem_info_array(1,2,1),
                                        sdo_ordinate_array(?,?,?,?)),
                                   'querytype=window')='TRUE') a,
                    philly_road_conditions b
              where condition='POOR' and a.street_id = b.street_id)
     </features>
   \langlerule>
 </styling_rules>
```
Even though [Example](#page-102-0) 2–12 is defined as a predefined theme, MapViewer still treats it as a JDBC theme at runtime when a user requests a map that includes this theme. As with a normal JDBC theme, MapViewer by default imposes a window filtering process (if a query window was included in the map request) on top of the SQL query. To

override this default behavior and have the supplied query string executed without any modification, specify asis="true" in the <features> element, as shown in [Example](#page-102-0) 2–12. (For information about the asis attribute, see [Section](#page-209-0) 3.2.9.)

### <span id="page-103-0"></span>**2.3.3 Image Themes**

An **image theme** is a special kind of MapViewer theme useful for visualizing geographically referenced imagery (raster) data, such as from remote sensing and aerial photography.

You can define an image theme dynamically or permanently (as a predefined theme) in the database. You can use image themes with vector (nonimage) themes in a map. [Figure](#page-103-1) 2–7 shows a map in which an image theme (showing an aerial photograph of part of the city of Boston) is overlaid with themes showing several kinds of roadways in the city.

### <span id="page-103-1"></span>*Figure 2–7 Image Theme and Other Themes Showing Boston Roadways*

Before you can define an image theme, you must follow these rules in organizing your image data:

- Store image data in its original format (such as JPEG) in a BLOB column in a database table, or as an Oracle Multimedia object (ORDSYS.ORDImage) that points to the original image file. For information about creating an ORDSYS.ORDImage object, see *Oracle Multimedia User's Guide*.
- Add a geometry (SDO\_GEOMETRY) column to the same table, and store the minimum bounding rectangle (MBR) for each image in that column.

Each geometry in the MBR column contains the geographic bounds for an image, not its size in the pixel space. For example, if an orthophoto image is 2000 by 2000 pixels in size, but covers a ground rectangle starting at the corner of (936000,

248000) and having a width and height of 8000 meters, the MBR for the geometry column should be populated with (936000, 248000, 944000, 256000).

- Insert an entry for the geometry column in the USER\_SDO\_GEOM\_METADATA view.
- Create a spatial index on the geometry column.

To predefine an image theme, follow the guidelines in [Section](#page-104-0) 2.3.3.1. To define a dynamic image theme in a map request, follow the guidelines for defining a JDBC theme, as explained in [Section](#page-99-0) 2.3.2 and [Section](#page-209-0) 3.2.9, but note the following additional considerations with dynamic image themes:

- You must provide the original image resolution information when defining an image theme.
- MapViewer by default automatically scales the image data when generating a map with an image theme, so that it fits the current query window. To disable this automatic scaling, specify imagescaling="false" in the map request.

For any image theme definition, MapViewer supports only GIF, JPEG, PNG, and TIFF image formats. To enable MapViewer to visualize data in any other image format, you must implement a custom image renderer using the

oracle.sdovis.CustomImageRenderer interface in Java, and then register your implementation class in the mapViewerConfig.xml file (to tell MapViewer which custom image renderer to use for image data in a specific format). For detailed information about implementing and registering a custom image renderer, see [Appendix](#page-388-0) C.

For an example of a map request specifying an image theme, including an explanation of how MapViewer processes the request, see [Example](#page-175-0) 3–6 in [Section](#page-175-1) 3.1.6.

#### <span id="page-104-0"></span>**2.3.3.1 Creating Predefined Image Themes**

To create a predefined image theme, you must store the definition of the image theme in the database by inserting a row into the USER\_SDO\_THEMES view (described in [Section](#page-167-0) 2.9.2). [Example](#page-104-1) 2–13 stores the definition of an image theme.

#### <span id="page-104-1"></span>*Example 2–13 Creating a Predefined Image Theme*

```
INSERT INTO user_sdo_themes VALUES (
   'IMAGE_LEVEL_2', 
   'Orthophotos at pyramid level 2', 
   'IMAGES',
    'IMAGE_MBR', 
    '<?xml version="1.0" standalone="yes"?>
    <styling_rules theme_type="image" image_column="image"
                    image_format="JPEG" image_resolution="2"
                    image_unit="M">
       <rule >
         <features style="C.RED"> plevel=2 </features>
       </rule>
     </styling_rules>' );
```
[Example](#page-104-1) 2–13 creates an image theme named IMAGE\_LEVEL\_2. The base table (where all image data and associated MBRs are stored) is named IMAGES, and the minimum bounding rectangles (MBRs) for the images are stored in the column named IMAGE\_ MBR. In the STYLING\_RULES column of the USER\_SDO\_THEMES view, an XML document with one <styling\_rules> element is inserted.

The <styling\_rules> element for an image theme has the following attributes:

- theme\_type must be image in order for this theme to be recognized as an image theme.
- image\_column specifies the column in the base table or view that stores the actual image data.
- image\_format is a string identifying the format of the image data. If you specify GIF or JPEG, MapViewer can always render the image data. If you specify any other value, such as ECW, you must have implemented a custom image renderer and registered it to MapViewer in order for the image to be rendered properly. For information about implementing a custom image renderer, see [Appendix](#page-388-0) C.
- image\_resolution is an optional attribute that identifies the original image resolution (number of image\_unit units for each pixel).
- $\frac{1}{2}$  image\_unit is an optional attribute, except it is required if you specify the  $\frac{1}{2}$  image\_ resolution attribute. The image unit attribute specifies the unit of the resolution, such as M for meter. The value for this attribute must be one of the values in the SDO\_UNIT column of the MDSYS.SDO\_DIST\_UNITS table. In [Example](#page-104-1) 2–13, the image resolution is 2 meters per pixel.

The DTD for the <styling\_rules> element is presented in [Section](#page-373-0) A.7.

### <span id="page-105-0"></span>**2.3.4 GeoRaster Themes**

A **GeoRaster theme** is a special kind of MapViewer theme useful for visualizing GeoRaster objects. GeoRaster is a feature of Oracle Spatial and Graph that lets you store, index, query, analyze, and deliver raster image and gridded data and its associated metadata. GeoRaster objects are defined using the SDO\_GEORASTER data type. For detailed information about GeoRaster, see *Oracle Spatial and Graph GeoRaster Developer's Guide*.

Before you can use MapViewer with GeoRaster themes, you must ensure that the Java Advanced Imaging (JAI) library files (jai\_core.jar and jai\_codec.jar) are in the MapViewer library path, as explained in [Section](#page-25-0) 1.4. You must also perform the following actions with the GeoRaster data:

**1.** Georeference the GeoRaster data to establish the relationship between cell coordinates of the GeoRaster data and real-world ground coordinates (or some other local coordinates).

If you are using Oracle Database Release 10.1, you must also set the spatial resolution values.

- **2.** Generate or define the spatial extent (footprint) associated with the raster data.
- **3.** Optionally, generate pyramid levels that represent the raster image or data at different sizes and degrees of resolution.
- **4.** Insert a row into the USER\_SDO\_GEOM\_METADATA view that specifies the name of the GeoRaster table and the SPATIALEXTENT attribute of the GeoRaster column (that is, the column of type SDO\_GEORASTER). The following example inserts a row for a table named GEOR\_TABLE with a GeoRaster column named GEOR\_COLUMN:

```
INSERT INTO USER_SDO_GEOM_METADATA VALUES
( 'geor_table',
   'geor_column.spatialextent',
  SDO_DIM_ARRAY(
     SDO_DIM_ELEMENT('X', 496602.844, 695562.844, 0.000005),
     SDO_DIM_ELEMENT('Y',8788409.499,8973749.499, 0.000005)
   ),
```

```
 82279 -- SRID
);
```
**5.** Create a spatial index on the spatial extent of the GeoRaster table. The following example creates a spatial index named GEOR\_IDX on the spatial extent of the table named GEOR\_TABLE:

```
CREATE INDEX geor_idx ON geor_table(geor_column.spatialextent)
  INDEXTYPE IS MDSYS.SPATIAL_INDEX;
```
[Example](#page-108-0) 2–17 in [Section](#page-107-0) 2.3.4.1 prepares GeoRaster data for use and stores a GeoRaster theme in the database.

MapViewer supports two types of map requests with objects from a GeoRaster table:

- A request containing a SQL statement to select one or more GeoRaster objects
- A request specifying a single GeoRaster object by the combination of its raster data table name and its rasterID attribute value in the SDO\_GEORASTER object. (The rasterID attribute value in the SDO\_GEORASTER object is distinct from and unrelated to any primary key or ID column in the GeoRaster table.)

The following elements and attributes apply to the definition of a GeoRaster theme:

- <jdbc\_georaster\_query> element: Specifies that this is a dynamically defined GeoRaster theme. For a theme that uses a SQL statement to select one or more GeoRaster objects, this element contains the SQL query statement (without a terminating semicolon). The complete DTD for this element is included in the map request DTD in [Section](#page-190-0) 3.2.
- georaster\_table attribute: Specifies the name of the GeoRaster table.
- georaster\_column attribute: Specifies the name of the column of type SDO\_ GEORASTER in the GeoRaster table.
- polygon\_mask attribute (optional): Specifies a set of two-dimensional coordinates representing a polygon, to be used as a mask to make transparent the part of the GeoRaster image that is outside the polygon mask. The coordinates are defined as  $x1,y1,x2,y2,...$  The mask coordinates must be in the data coordinate space.
- raster\_bands attribute (optional): Specifies the band composition to be assigned to the red, green, and blue channels. If you specify only one value, the resulting image uses one band (gray levels for monochromatic images). If you specify two values, they are used for the red and green channels, and the default blue band stored in the GeoRaster metadata is used for the blue channel. If you do not specify this attribute, MapViewer uses the default values stored in the GeoRaster metadata.
- raster\_pyramid attribute (optional): Specifies the pyramid level (level of resolution). If you do not specify this attribute, MapViewer calculates the best pyramid level for the current window query and device area.
- raster\_id attribute (only if the definition does not include a SQL statement): Specifies the rasterID attribute value in the SDO\_GEORASTER object definition of the single GeoRaster object for the map request.
- raster\_table attribute (optional, and only if the definition does not include a SQL statement): Specifies the raster data table associated with the single GeoRaster object for the map request.
- transparent\_nodata attribute (optional): Specifies if any GeoRaster NODATA value is to be rendered as transparent. The default value is "false".

[Example](#page-107-1) 2–14 defines a GeoRaster theme that contains a SQL statement that selects a single GeoRaster object. The theme assigns band 1 to the red channel, band 2 to the green channel, and band 3 to the blue channel. Because the raster\_pyramid attribute is not specified, MapViewer calculates the best pyramid level by using the spatial resolution values set during or after the georeferencing process. (In [Example](#page-107-1) 2–14, georid=1 in the WHERE clause refers to a column named GEORID in the GeoRaster table named PCI\_IMAGE.)

#### <span id="page-107-1"></span>*Example 2–14 GeoRaster Theme Containing a SQL Statement*

```
<theme name="georaster_theme">
   <jdbc_georaster_query
    georaster_table="pci_image" 
     georaster_column="georaster"
    raster_bands="1,2,3"
    jdbc_srid="82301"
     datasource="mvdemo"
     asis="false"> SELECT georaster FROM pci_image WHERE georid =1
   </jdbc_georaster_query>
</theme>
```
[Example](#page-107-2) 2–15 defines a GeoRaster theme that specifies the single GeoRaster object whose rasterID attribute value in the SDO\_GEORASTER object is 1 (raster\_id="1") and associated with the raster data table named RDT\_PCI. The theme specifies 2 as the pyramid level.

#### <span id="page-107-2"></span>*Example 2–15 GeoRaster Theme Specifying a Raster ID and Raster Data Table*

```
<theme name="georaster_theme">
   <jdbc_georaster_query
    georaster_table="pci_image"
    georaster_column="georaster"
    raster_id="1"
   raster table="rdt pci"
    raster_pyramid="2"
    raster_bands="1,2,3"
    jdbc_srid="82301"
    datasource="mvdemo"
    asis="false">
  </jdbc_georaster_query>
</theme>
```
### <span id="page-107-0"></span>**2.3.4.1 Creating Predefined GeoRaster Themes**

To create a predefined GeoRaster theme, you must store the definition of the GeoRaster theme in the database by inserting a row into the USER\_SDO\_THEMES view (described in [Section](#page-167-0) 2.9.2). [Example](#page-107-3) 2–16 stores the definition of a GeoRaster theme.

#### <span id="page-107-3"></span>*Example 2–16 Creating a Predefined GeoRaster Theme*

```
INSERT INTO user_sdo_themes VALUES (
   'GEOR_BANDS_012', 
    'Band 0 for red, 1 for green, 2 for blue', 
    'GEOR_TABLE',
    'GEOR_COLUMN', 
    '<?xml version="1.0" standalone="yes"?>
    <styling_rules theme_type="georaster" raster_table="RDT_PCI"
                    raster_id="1" raster_bands="0,1,2">
    </styling_rules>' );
```
[Example](#page-107-0) 2–16 creates a GeoRaster theme named GEOR\_BANDS\_012, in which band 0 is assigned to the red channel, band 1 to the green channel, and band 2 to the blue channel. The GeoRaster table name (GEOR\_TABLE in this example) is inserted in the BASE\_TABLE column of the USER\_SDO\_THEMES view, the GeoRaster column name (GEOR\_COLUMN in this example) is inserted in the GEOMETRY\_COLUMN column, and an XML document with one <styling\_rules> element is inserted in the STYLING\_RULES column.

In the <styling\_rules> element for a GeoRaster theme, theme\_type must be georaster in order for this theme to be recognized as a GeoRaster theme.

The <styling\_rules> element for a GeoRaster theme can contain the attributes described in [Section](#page-105-0) 2.3.4, including raster\_bands, raster\_pyramid, raster\_id, and raster\_table, as shown in [Example](#page-107-0) 2–16. Alternatively, the <styling\_rules> element for a GeoRaster theme can be a rule definition. For example, to create a GeoRaster theme that selects a GeoRaster object from the GeoRaster table satisfying the WHERE clause condition georid=1, replace the <styling\_rules> element in [Example](#page-107-0) 2–16 with the following:

```
<styling_rules theme_type="georaster">
  <rule>
     <features> georid=1
     </features>
 \langlerules
</styling_rules>
```
The <styling\_rules> element for a GeoRaster theme can also specify one or more bitmap masks, as explained in [Section](#page-112-0) 2.3.4.2.

The DTD for the <styling\_rules> element is presented in [Section](#page-373-0) A.7.

[Example](#page-108-0) 2–17 prepares GeoRaster data for use with a GeoRaster theme that is stored in the database. Comments in the code example briefly describe the main steps. For detailed information about requirements and steps for using GeoRaster data, see *Oracle Spatial and Graph GeoRaster Developer's Guide*.

#### <span id="page-108-0"></span>*Example 2–17 Preparing GeoRaster Data for Use with a GeoRaster Theme*

```
connect scott
Enter password: password
SET ECHO ON
SET FEEDBACK 1
SET NUMWIDTH 10
SET LINESIZE 100
SET PAGESIZE 10000
SET SERVEROUTPUT ON SIZE 5000
SET LONG 20000
SET TIMING ON
call dbms_java.set_output(5000);
      -------------------------------------------------------------------
-- Create a GeoRaster table (a table that has a 
-- column of SDO_GEORASTER object type).
-create table georaster_table
    (georid number primary key, 
     type varchar2(32), 
     georaster sdo_georaster);
```

```
-------------------------------------------------------------------
-- Create the GeoRaster DML trigger on the GeoRaster table, if
-- the Oracle Database release is before 11.1. (In Release 11.1 and later
-- this trigger is created automatically, so you do not need to create
-- it manually.)
-------------------------------------------------------------------
call sdo_geor_utl.createDMLTrigger('georaster_table', 'georaster');
    -------------------------------------------------------------------
-- Create a raster data table (RDT).
--
-- It is used to store cell data of GeoRaster objects.
-- This step is not a requirement. If the RDT table does not
-- exist, the GeoRaster procedures or functions will generate it
-- automatically whenever needed.
-- However, for huge GeoRaster objects, some tuning and setup on those
-- tables can improve the scalability and performance significantly.
-- In those cases, it is better for users to create the RDTs.
-- The primary key must be added to the RDT if you create it.
-------------------------------------------------------------------
create table rdt_geor of sdo_raster 
   (primary key (rasterId, pyramidLevel, bandBlockNumber,
                 rowBlockNumber, columnBlockNumber))
   lob(rasterblock) store as (nocache nologging);
commit;
----------------
-- Import the image.
----------------
connect system;
Enter password: password
call dbms_java.grant_permission('MDSYS','SYS:java.io.FilePermission',
   'lbs/demo/images/l7_ms.tif', 'read' );
call dbms_java.grant_permission('SCOTT','SYS:java.io.FilePermission',
  'lbs/demo/images/17 ms.tif', 'read' );
connect scott;
Enter password: password
 declare 
   geor SDO_GEORASTER;
begin
   delete from georaster_table where georid = 1;
  insert into georaster_table 
     values( 1, 'TIFF', sdo_geor.init('rdt_geor', 1) );
  select georaster into geor 
     from georaster_table where georid = 1 for update;
   sdo_geor.importFrom(geor, '', 'TIFF', 'file',
     'lbs/demo/images/l7_ms.tif');
  update georaster_table set georaster = geor where georid = 1;
   commit;
end;
/
```

```
connect system;
Enter password: password
call dbms_java.revoke_permission('MDSYS','SYS:java.io.FilePermission',
        'lbs/demo/images/l7_ms.tif', 'read' );
call dbms_java.revoke_permission('SCOTT','SYS:java.io.FilePermission',
        'lbs/demo/images/l7_ms.tif', 'read' );
connect scott;
Enter password: password
--------------------------
-- Change the GeoRaster format, if needed.
-- To do this, you can call SDO_GEOR.changeFormatCopy.
-- The following operations for pyramiding, spatial resolution setup, and 
-- spatial extent generation can also be combined into one PLSQL block.
--------------------------
declare
   gr1 sdo_georaster;
begin
 --
   -- Using changeFormat with a GeoRaster object:
   --
   -- 1. Select the source GeoRaster object.
   select georaster into gr1 
     from georaster_table where georid = 1;
   -- 2. Make changes. (Interleaving is application-dependent. For TIFF images,
   -- the default interleaving is BSQ.)
   sdo_geor.changeFormat(gr1, 'blocksize=(512,512,3) interleaving=BIP');
   -- 3. Update the GeoRaster object in the GeoRaster table.
   update georaster_table set georaster = gr1 where georid = 1;
   commit;
end;
/
---------------------------
-- Generate pyramid levels (strongly recommended, but optional).
---------------------------
declare
   gr sdo_georaster;
begin
   -- 1. Select the source GeoRaster object.
   select georaster into gr 
     from georaster_table where georid = 1 for update;
   -- 2. Generate pyramids.
   sdo_geor.generatePyramid(gr, 'resampling=NN');
   -- 3. Update the original GeoRaster object.
   update georaster_table set georaster = gr where georid = 1;
```

```
 commit;
end;
/
-----------------------------
-- Georeference the GeoRaster object.
-----------------------------
DECLARE
  gr sdo_georaster;
BEGIN
  SELECT georaster INTO gr FROM georaster table WHERE georid = 1 FOR UPDATE;
   sdo_geor.georeference(gr, 82216, 1,
                         sdo_number_array(30, 0, 410000.000000),
                         sdo_number_array(0, -30,3759000.000000));
  UPDATE georaster_table SET georaster = gr WHERE georid = 1;
  COMMIT;
END;
/
-----------------------------
-- Set the spatial resolutions (required for 10gR1 only)
-----------------------------
-- If you are using Oracle Database Release 10.1, set spatial resolutions. (Not
-- required if you are using Release 10.2.) The spatial resolution values of 
-- (30, 30) are from the ESRI world file or from the georeferencing information; 
-- however, you may have to compute these values if they are not part of 
-- the original georeferencing metadata.
DECLARE
  gr sdo_georaster;
BEGIN
   SELECT georaster INTO gr FROM georaster_table WHERE georid = 1 FOR UPDATE;
   sdo_geor.setSpatialResolutions(gr, sdo_number_array(30, 30));
   UPDATE georaster_table SET georaster = gr WHERE georid = 1;
   COMMIT;
END;
/
------------------------
-- Update the spatial extent.
------------------------
DECLARE
   sptext sdo_geometry;
BEGIN
   SELECT sdo_geor.generateSpatialExtent(a.georaster) INTO sptext 
           FROM georaster_table a WHERE a.georid=1 FOR UPDATE;
   UPDATE georaster_table a SET a.georaster.spatialextent = sptext WHERE 
a.georid=1;
   COMMIT;
END;
/
commit;
------------------------------------------------------------------
-- Create metadata information for the GeoRaster spatial extent column.
------------------------------------------------------------------
INSERT INTO USER_SDO_GEOM_METADATA
```

```
 VALUES (
  'GEORASTER_TABLE',
  'georaster.spatialextent',
  SDO_DIM_ARRAY(
     SDO_DIM_ELEMENT('X', 410000.0, 470000.0, 0.000005),
     SDO_DIM_ELEMENT('Y', 3699000.0,3759000., 0.000005)
     ),
  82216 -- SRID
\lambda------------------------
-- Create a spatial index on the spatial extent.
------------------------
CREATE INDEX georaster_idx ON georaster_table(georaster.spatialextent) 
INDEXTYPE IS MDSYS.SPATIAL_INDEX;
--------------------------------------------------------
-- Create a predefined GeoRaster theme for MapViewer.
--------------------------------------------------------
INSERT INTO user_sdo_themes VALUES (
    'GEORASTER_TABLE', 
    'GeoTiff image', 
    'GEORASTER_TABLE',
    'GEORASTER', 
    '<?xml version="1.0" standalone="yes"?>
     <styling_rules theme_type="georaster" raster_table="RDT_GEOR"
                   raster_id="1" raster_bands="0,1,2">
     </styling_rules>' );
```
commit;

### <span id="page-112-0"></span>**2.3.4.2 Using Bitmap Masks with GeoRaster Themes**

In Oracle Spatial and Graph GeoRaster, bitmap masks can be assigned to GeoRaster layers stored in the database. A **bitmap mask** is a special one-bit deep rectangular raster grid with each pixel having either the value of 0 or 1. It is used to define an irregularly shaped region inside another image. The 1-bits define the interior of the region, and the 0-bits define the exterior of the region. For more information about bitmap masks, see *Oracle Spatial and Graph GeoRaster Developer's Guide*.

To specify a bitmap mask with a GeoRaster theme, use the  $\triangle$ bitmap masks> element in the <styling\_rules> element for the predefined theme, as shown in [Example](#page-112-1) 2–18.

### <span id="page-112-1"></span>*Example 2–18 Bitmap Mask in Predefined GeoRaster Theme*

```
<styling_rules theme_type="georaster" raster_id="1"
  raster_table="RDT_MASS_COLOR_MOSAIC">
     <bitmap_masks>
       <mask layers="1,2" zeromapping="0" onemapping="255"/>
     </bitmap_masks>
</styling_rules>
```
The <bitmap\_masks> element contains one or more <mask> elements, each with a mask definition for a specific GeoRaster object. In [Example](#page-112-1) 2–18, a mask is defined for layers 1 and 2 of the GeoRaster object with the raster ID of 1 in the RDT\_MASS\_COLOR\_ MOSAIC table. The <mask> element has the following attributes:

raster\_id specifies the raster ID value of the GeoRaster object.

- raster\_table specifies the raster data table (RDT).
- layers specifies the layer numbers in the GeoRaster object to be used for the mask.
- zeromapping specifies the transparency value to be applied during rendering on bitmap pixels with a value of 0 (zero). The attribute value can be from 0 (completely transparent) to 255 (completely opaque).
- onemapping specifies the transparency value to be applied during rendering on bitmap pixels with a value of 1. The attribute value can be from 0 (completely transparent) to 255 (completely opaque).

### **2.3.4.3 Reprojection of GeoRaster Themes**

Effective with Oracle Spatial and Graph GeoRaster for Release 11.2.0.1, GeoRaster objects can be reprojected into a different SRID. It is recommended that you apply Oracle Database patch 10259201, to avoid black boundaries for adjacent reprojected GeoRaster objects when the objects are rendered in MapViewer. For more information, see My Oracle Support document ID 1272931.1, *Black Lines After Reprojection Of Georaster Data Via Wms In Oracle Mapviewer*.

In MapViewer, a GeoRaster theme will be reprojected if its SRID is different from the map request SRID. The reprojection is just for rendering, with no changes made to the original GeoRaster object. For older databases without reprojection support, the GeoRaster object will not be reprojected.

The reprojection modes available are BILINEAR (used as default), NN, CUBIC, AVERAGE4, AVERAGE16. For more information about reprojection, see *Oracle Spatial and Graph GeoRaster Developer's Guide*.

To specify a reprojection mode with a GeoRaster theme, use the reproj\_mode keyword in the <styling\_rules> element for the predefined theme, as shown in [Example](#page-113-0) 2–19.

### *Example 2–19 Reprojection Mode in Predefined GeoRaster Theme*

```
<styling_rules theme_type="georaster" reproj_mode="CUBIC">
</styling_rules>
```
### <span id="page-113-1"></span><span id="page-113-0"></span>**2.3.5 Network Themes**

A **network theme** is a special kind of MapViewer theme useful for visualizing networks defined using the Oracle Spatial and Graph network data model. A network consists of a set of nodes and links. A network can be directed or undirected, although links and paths typically have direction. A network can be organized into different levels of abstraction, called a network hierarchy. MapViewer assumes that network spatial tables in a network use the same coordinate system, and that these tables are indexed and registered as described in *Oracle Spatial and Graph Topology Data Model and Network Data Model Graph Developer's Guide*.

Network node, link, and path tables store geometries of type SDO\_GEOMETRY. You can create JDBC themes that use these geometries. In addition, you can define dynamic themes that consider aspects of the network, such as the direction of links for a directed network.

The following elements and attributes apply to the definition of a network theme:

- <jdbc\_network\_query> element: Specifies that this is a dynamically defined network theme. The complete DTD for this element is included in the map request DTD in [Section](#page-190-0) 3.2.
- network\_name attribute: Specifies the name of the network.
- network\_level attribute (optional): Specifies the network hierarchy level to which this theme applies. (For a nonhierarchical network, specify 1, which is the default value.)
- link\_style attribute (optional): Specifies the style name to be used for links.
- direction\_style attribute (optional): Specifies the style name to be used for a link direction marker (for example, a directional arrow image).
- bidirection\_style attribute (optional): Specifies the style name to be used for a bidirected link.
- direction position attribute (optional): Specifies the position of the direction marker relative to the link start, as a number between 0 and 1. For example, 0.85 indicates 85 percent of the way between the link start and end points.
- direction\_markersize attribute (optional): Specifies the size (number of pixels) of the direction marker.
- direction\_multimarker attribute (optional): Specifies if the direction marker should be repeated over the link: true repeats the marker at a specified start position and each subsequent interval of that distance; false (the default) does not repeat the marker.
- link\_labelstyle attribute (optional): Specifies the style name to be used for link labels in the column specified in the link\_labelcolumn attribute.
- link\_labelcolumn attribute (optional): Specifies the name of the column containing link labels to be rendered using the style specified in the link\_ labelstyle attribute.
- node\_style attribute (optional): Specifies the style name to be used for nodes.
- node\_markersize attribute (optional): Specifies the size (number of pixels) of the node marker.
- node\_labelstyle attribute (optional): Specifies the style name to be used for node labels in the column specified in the node\_labelcolumn attribute.
- node\_labelcolumn attribute (optional): Specifies the name of the column containing node labels to be rendered using the style specified in the node\_ labelstyle attribute.
- path\_ids attribute (optional): Specifies one or more path ID values of stored paths to be rendered. For more than one path, use commas to delimit the path ID values. For example, path\_ids="1,3,4" specifies that the paths with path ID values 1, 3, and 4 are to be rendered.
- path\_styles attribute (optional): Specifies one or more style names associated with the paths specified in the path\_ids attribute. For example, path\_ styles="C.RED,C.GREEN,C.BLUE" specifies styles to be used to render the first, second, and third paths (respectively) specified in the path\_ids attribute.
- path\_labelstyle attribute (optional): Specifies the style name to be used for path labels in the column specified in the path\_labelcolumn attribute.
- path\_labelcolumn attribute (optional): Specifies the name of the column containing path labels to be rendered using the style specified in the path\_ labelstyle attribute.

Additional network theme attributes related to network analysis are described in [Section](#page-116-0) 2.3.5.2.

A network theme can combine attributes for links, nodes, and paths, or any combination. In such cases, MapViewer first renders the links, then the paths, and then the nodes.

[Example](#page-115-0) 2–20 defines a network theme that specifies attributes for the display of links and nodes in the network named NYC\_NET.

#### <span id="page-115-0"></span>*Example 2–20 Network Theme*

```
<theme name="net_theme" user_clickable="false">
   <jdbc_network_query
    network_name="NYC_NET"
    network_level="1"
     jdbc_srid="8307"
     datasource="mvdemo"
    link_style="C.RED"
    direction_style="M.IMAGE105_BW"
     direction_position="0.85"
     direction_markersize="8"
    node_style="M.STAR"
    node_markersize="5"
     asis="false">
   </jdbc_network_query>
</theme>
```
### **2.3.5.1 Creating Predefined Network Themes**

To create a predefined network theme, you must store the definition of the network theme in the database by inserting a row into the USER\_SDO\_THEMES view (described in [Section](#page-167-0) 2.9.2). [Example](#page-115-1) 2–21 stores the definition of a network theme.

### <span id="page-115-1"></span>*Example 2–21 Creating a Predefined Network Theme*

```
INSERT INTO user_sdo_themes VALUES (
   'NYC_NET_1',
   'New York City network',
    'NYC_NET_LINK_TABLE',
    'GEOMETRY',
    '<?xml version="1.0" standalone="yes"?>
     <styling_rules
               theme_type="network"
               network_name="NYC_NET"
               network_level="1">
       <rule>
          <features>
            <link
               style="C.RED"
               direction_style="M.IMAGE105_BW"
               direction_position="0.85"
               direction_markersize="8">
            </link>
            <path
               ids="1,3"
               styles="C.BLUE,C.GREEN">
            </path>
            <node
               style="M.CIRCLE"
               markersize="5">
            </node>
          </features>
          <label>
```

```
 <link column="LINK_ID" style="T.STREET NAME"> 1 </link>
      </label>
  \langlerule>
 </styling_rules>' );
```
[Example](#page-115-1) 2–21 creates a network theme named NYC\_NET\_1 for level 1 of the network named NYC\_NET. The network table name (NYC\_NET\_LINK\_TABLE in this example) is inserted in the BASE\_TABLE column of the USER\_SDO\_THEMES view, the link geometry column name (GEOMETRY in this example) is inserted in the GEOMETRY\_ COLUMN column, and an XML document with one <styling\_rules> element is inserted in the STYLING\_RULES column.

In the <styling\_rules> element for a network theme, theme\_type must be network in order for this theme to be recognized as a network theme. Elements for links, paths, and nodes can be specified in the same <features> element, as is done in [Example](#page-115-1) 2–21:

- The link feature rule specifies the style C.RED and direction marker attributes for all links.
- The path feature rule specifies the style  $C$ . BLUE for paths with the path ID value 1, and the style C.GREEN for paths with the path ID value 3.
- The node feature rule specifies the style M. CIRCLE and a marker size of 5.

[Example](#page-115-1) 2–21 also contains a <label> element for links, specifying the link column LINK\_ID and the label style T.STREET NAME.

The DTD for the <styling\_rules> element is presented in [Section](#page-373-0) A.7.

### <span id="page-116-0"></span>**2.3.5.2 Using MapViewer for Network Analysis**

The network model Java API provides several network analysis capabilities. You can define MapViewer network themes that support the shortest-path and within-cost analysis capabilities. Some attributes apply to both capabilities, and some attributes apply only to the relevant associated capability.

For all network analysis capabilities, the <jdbc\_network\_query> element and the network-related attributes described in [Section](#page-113-1) 2.3.5 apply to the definition of the network theme.

For shortest-path analysis, the following attributes apply to the definition of the network theme:

- analysis\_algorithm attribute: Specifies the shortest-path analysis algorithm to use. Must be either DIJKSTRA or ASEARCH.
- shortestpath\_style attribute: Specifies the style name to be used for the shortest path.
- shortestpath\_startnode attribute: Specifies the start node to be used for the analysis.
- shortestpath\_endnode attribute: Specifies the end node to be used for the analysis.
- shortestpath\_startstyle attribute (optional): Specifies the style name to be used for the start node.
- shortestpath\_endstyle attribute (optional): Specifies the style name to be used for the end node.

[Example](#page-117-0) 2–22 defines a network theme that can be used for shortest-path analysis.

### <span id="page-117-0"></span>*Example 2–22 Network Theme for Shortest-Path Analysis*

```
<theme name="shortest_path_theme" user_clickable="false">
  <jdbc_network_query
    network_name="BI_TEST"
    network_level="1"
    jdbc_srid="0"
    datasource="mvdemo"
    analysis_algorithm="DIJKSTRA"
    shortestpath_style="L.PH"
    shortestpath_startnode="20"
    shortestpath_endnode="101"
     shortestpath_startstyle="M.STAR"
    shortestpath_endstyle="M.CIRCLE"
     asis="false">
   </jdbc_network_query>
</theme>
```
For within-cost analysis, the following attributes apply to the definition of the network theme:

- analysis\_algorithm attribute: Must be WITHINCOST.
- withincost\_startnode attribute: Specifies the start node to be used for the analysis.
- withincost\_cost attribute: Specifies the cost cutoff value for nodes to be included. All nodes that can be reached from the start node at a cost less than or equal to the specified value are included in the resulting display. Nodes that cannot be reached from the start node or that can be reached only at a cost greater than the specified value are not included.
- withincost\_startstyle attribute (optional): Specifies the style name to be used for the start node.
- withincost\_style attribute: Specifies the style name to be used for links in the displayed paths between the start node and each node that is within the specified cost cutoff value.

[Example](#page-117-1) 2–23 defines a network theme that can be used for within-cost analysis.

#### <span id="page-117-1"></span>*Example 2–23 Network Theme for Within-Cost Analysis*

```
<theme name="within_cost_theme" user_clickable="false">
   <jdbc_network_query
    network_name="BI_TEST"
    network_level="1"
    jdbc_srid="0"
     datasource="mvdemo"
    analysis_algorithm="WITHINCOST"
     withincost_startnode="20"
    withincost_style="L.PH"
    withincost_cost="1"
     withincost_startstyle="M.STAR"
    asis="false">
   </jdbc_network_query>
</theme>
```
### **2.3.6 Topology Themes**

A **topology theme** is a special kind of MapViewer theme useful for visualizing topologies defined using the Oracle Spatial and Graph topology data model. The topology data model lets you work with data about nodes, edges, and faces in a topology. The spatial representations of nodes, edges, and faces are spatial geometries of type SDO\_GEOMETRY. For nodes and edges, the geometries are explicitly stored; for faces, the initial lines (exterior and interior) are stored, allowing the face geometry to be generated.

In addition to the spatial representation of nodes, edges, and faces, a topology can have features. A feature (also called a topology geometry) is a spatial representation of a real-world object. Each feature is defined as an object of type SDO\_TOPO\_ GEOMETRY, which identifies the topology geometry type, topology geometry ID, topology geometry layer ID, and topology ID. For detailed information, see *Oracle Spatial and Graph Topology Data Model and Network Data Model Graph Developer's Guide*.

MapViewer can render topology features. It can also render a theme in debug mode (explained later in this section) to show the nodes, edges, and faces of a topology. For each topology theme, MapViewer uses the topology metadata information stored in the USER\_SDO\_TOPO\_METADATA view.

The following elements and attributes apply to the definition of a topology theme:

- <jdbc\_topology\_query> element: Specifies that this is a dynamically defined topology theme. The element can specify a SQL query statement (without a terminating semicolon). The complete DTD for this element is included in the map request DTD in [Section](#page-190-0) 3.2.
- topology\_name attribute: Specifies the name of the topology.
- feature\_table attribute: Specifies the name of the feature table.
- spatial\_column attribute: Specifies the name of the spatial feature column of type SDO\_TOPO\_GEOMETRY.
- label\_column attribute: Specifies the column in the feature table that contains the text label to be used with each feature.
- label style attribute: Specifies the name of the text style to be used to render the labels in the label column.
- render\_style attribute: Specifies the name of the style to be used to render the topology.

[Example](#page-118-0) 2–24 defines a topology theme that specifies attributes for the display of features and labels from the LAND\_PARCELS table in the CITY\_DATA topology. The SQL statement specifies the spatial feature column and the label column, and it includes all rows in the feature table.

### <span id="page-118-0"></span>*Example 2–24 Topology Theme*

```
<theme name="topo_theme" user_clickable="false">
   <jdbc_topology_query
    topology_name="CITY_DATA"
    feature_table="LAND_PARCELS"
    label_column="FEATURE_NAME"
    spatial_column="FEATURE"
    label_style="T.CITY NAME"
    render_style="C.COUNTIES"
    jdbc_srid="0"
    datasource="topology"
    asis="false">select feature, feature_name from land_parcels
  </jdbc_topology_query>
\langle/theme>
```
MapViewer also supports a **debug mode** that renders the nodes, edges, and faces of a topology. To specify debug mode, include the mode="debug" attribute in the <theme> element. In addition to the <jdbc\_topology\_query> attributes mentioned earlier in this section, the following attributes can be used in debug mode:

- edge\_style attribute: Specifies the name of the style to be used to render edges.
- edge\_label\_style attribute: Specifies the name of the text style to be used to render edge labels.
- edge marker style attribute: Specifies the name of the marker style to be used for edge markers.
- edge\_marker\_size attribute: Specifies the size (number of pixels) of for edge markers.
- node\_style attribute: Specifies the name of the style to be used to render nodes.
- node\_label\_style attribute: Specifies the name of the text style to be used to render node labels.
- face\_style attribute: Specifies the name of the style to be used to render faces.
- face\_label\_style attribute: Specifies the name of the text style to be used to render face labels.

[Example](#page-119-0) 2–25 defines a debug-mode topology theme for rendering features, edges, nodes, and faces from all feature tables in the CITY\_DATA topology.

#### <span id="page-119-0"></span>*Example 2–25 Topology Theme Using Debug Mode*

```
<theme name="topo_theme" mode="debug" user_clickable="false">
   <jdbc_topology_query
    topology_name="CITY_DATA"
     edge_style="C.RED"
     edge_marker_style="M.IMAGE105_BW"
     edge_marker_size="8"
     edge_label_style="T.EDGE"
    node_style="M.CIRCLE"
    node_label_style="T.NODE"
    face_style="C.BLUE"
    face_label_style="T.FACE"
    jdbc_srid="0"
    datasource="topology"
    asis="false">
  </jdbc_topology_query>
</theme>
```
### **2.3.6.1 Creating Predefined Topology Themes**

To create a predefined topology theme, you must store the definition of the topology theme in the database by inserting a row into the USER\_SDO\_THEMES view (described in [Section](#page-167-0) 2.9.2). [Example](#page-119-1) 2–26 stores the definition of a topology theme.

#### <span id="page-119-1"></span>*Example 2–26 Creating a Predefined Topology Theme*

```
INSERT INTO user_sdo_themes VALUES (
   'LANDPARCELS',
    'Topology theme for land parcels',
    'LAND_PARCELS',
    'FEATURE',
    '<?xml version="1.0" standalone="yes"?>
     <styling_rules theme_type="topology" topology_name="CITY_DATA">
```

```
 <rule>
     <features style="C.RED"></features>
     <label column="FEATURE_NAME" style="T.TEXT STYLE"> </label>
  \langlerule\rangle </styling_rules>' );
```
[Example](#page-119-1) 2–26 creates a topology theme named LANDPARCELS for the topology named CITY\_DATA. The feature table name (LAND\_PARCELS in this example) is inserted in the BASE\_TABLE column of the USER\_SDO\_THEMES view, the feature column name (FEATURE in this example) is inserted in the GEOMETRY\_COLUMN column, and an XML document with one <styling\_rules> element is inserted in the STYLING\_ RULES column.

In the <styling\_rules> element for a topology theme, theme\_type must be topology in order for this theme to be recognized as a topology theme. The theme in [Example](#page-119-1) 2–26 defines one styling rule that renders all land parcel features from the CITY\_DATA topology using the C.RED style and using the T.TEXT STYLE label style for values in the FEATURE\_NAME column of the feature table.

The DTD for the <styling\_rules> element is presented in [Section](#page-373-0) A.7.

# **2.3.7 WFS Themes**

A **WFS theme** is a special kind of MapViewer theme that supports the rendering of data delivered using the Open GIS Consortium (OGC) Web Feature Service (WFS) protocol, specifically the WFS 1.0.0 implementation specification.

WFS theme are conceptually similar to geometry themes, and users are able to render and label features. The WFS operations GetCapabilities, DescribeFeatureType, and GetFeature are used when rendering a WFS theme. When a WFS service is accessed, MapViewer caches the information about capabilities and feature types.

GetCapabilities retrieves the server general information, including the URL addresses to issue requests and the features available. In general, a WFS capability request has the form:

http://localhost:1979/geoserver/wfs/GetCapabilities?SERVICE=WFS&VERSION=1.0.0&R EQUEST=GetCapabilities

The result includes a <Capabilities> element with the URL addresses for the WFS requests. For example, the following includes the GetCapabilities URLs for HTTP GET and POST requests.

```
<Capability>
 <Request>
  <GetCapabilities>
   <DCPType>
     <HTTP>
     <Get onlineResource="http://localhost:1979/geoserver/wfs/GetCapabilities?" 
/>
    </HTTP> </DCPType>
    <DCPType>
     <HTTP>
      <Post 
onlineResource="http://localhost:1979/geoserver/wfs/GetCapabilities?" /> 
    </HTTP>
     </DCPType>
   </GetCapabilities>
. . .
```
### </Capability>

- DescribeFeatureType retrieves the feature information, including attributes and types.
- GetFeature retrieves the feature geometries and attributes. The output format for GetFeature requests is GML2.

The following attributes apply to the definition of a WFS theme:

- datasource attribute: Specifies the MapViewer data source from which styles will be loaded.
- feature\_attributes attribute: Specifies feature attributes (besides geometry and label columns) that can be used with advanced styles.
- feature\_ids attribute: Specifies the WFS feature IDs to be retrieved. Feature IDs are represented with the fid name in the WFS responses. If feature IDs are specified, spatial filter and query conditions are not used in the WFS request.
- feature\_name attribute: Specifies the WFS feature name.
- key\_column attribute: Specifies the attribute to be used as a key column. Applies to predefined themes, and can be used in Oracle Maps applications. If key\_column is not specified, fid is used as the key column.
- label column attribute: Specifies the column in the feature table that contains the text label to be used with each WFS feature.
- label\_style attribute: Specifies the name of the text style to be used to render the labels in the label column.
- query\_condition attribute: Specifies a WHERE clause condition to be applied to the WFS theme. Cannot be a complex condition with a hierarchy of expressions defined using multiple parentheses. Each string in the query must be separated by a blank space. If the condition cannot be parsed, it is ignored on the WFS request. Any query conditions are ignored if you specify the feature\_ids attribute. The following are examples of valid expressions:

```
state name = 'New Hampshire' or state name = 'New York'
(state_name = 'New Hampshire' or state_name = 'New York') and top_pop > 700000
(state_name = 'New Hampshire' or state_name = 'New York') and (top_pop > 
700000)
```
- render\_style attribute: Specifies the name of the style to be used to render the geometry.
- service\_url attribute: Corresponds to the capabilities address for HTTP GET requests. The service\_url parameter for MapViewer must be the online resource address for HTTP GET in the <GetCapabilities> element. In the preceding example, the value to be used is: http://localhost:1979/geoserver/wfs/GetCapabilities?

Do not include the Capabilities parameters SERVICE, VERSION, and REQUEST; use just the URL from the capabilities information.

- spatial\_column attribute: Specifies the name of the spatial feature column of type SDO\_TOPO\_GEOMETRY.
- srs attribute: Specifies the spatial reference system (coordinate system) name for the WFS feature, in EPSG or Oracle Spatial and Graph format. For example, EPSG:4325, SDO:8307, and 8307 (the Spatial and Graph SRID value) specify the same SRS. If an EPSG SRS value is specified, MapViewer tries to identify an

equivalent Spatial and Graph (SDO) SRID; and if no matching SRID is found, the SRID for the theme is assumed to be zero (0). MapViewer looks for matching SRID values as follows:

- **1.** Use any custom mapping specified in an SDO to EPSG SRID mapping file specified MapViewer configuration file, as explained i[nSection](#page-56-0) 1.6.2.11.
- **2.** Use the Spatial and Graph function SDO\_CS.MAP\_EPSG\_SRID\_TO\_ORACLE to get the equivalent SDO code (if this function is available in the version of Oracle Database used to store the data).
- **3.** Use the EPSG code that is in the MDSYS.CS\_SRS table, if a match can be found.
- user and password attributes can be defined to access a secured WFS server that uses basic authentication.

If the WFS server is deployed in WebLogic Application Server, the parameter -DUseSunHttpHandler=true must be added to the startup script of WebLogic server.

[Example](#page-122-0) 2–27 shows a request with a dynamic WFS theme. The WFS service is geoserver, and it is installed on the local system.

*Example 2–27 WFS Request with a Dynamic WFS Theme*

```
<?xml version="1.0" standalone="yes"?>
<map_request
              title="WFS MAP"
              datasource = "mvdemo"
              width="640"
              height="480"
              bgcolor="#a6cae0"
              antialiase="true"
              mapfilename="wfs_map"
              format="PNG_URL">
   <center size="20.">
      <geoFeature >
          <geometricProperty typeName="center">
              <Point>
                  <coordinates>-70., 44.</coordinates>
              </Point>
          </geometricProperty>
      </geoFeature>
   </center>
   <themes>
   <theme name="wfs" >
      <wfs_feature_request 
          service_url="http://localhost:1979/geoserver/wfs/GetCapabilities?"
          srs="EPSG:4326"
          feature_name="states"
          spatial_column="the_geom"
          render_style="C.COUNTIES"
          label_column="STATE_NAME"
          label_style="T.STATE NAME"
          datasource="mvdemo" />
     </theme> 
  </themes>
</map_request>
```
### **2.3.7.1 Creating Predefined WFS Themes**

To create a predefined WFS theme, you must store the definition of the WFS theme in the database by inserting a row into the USER\_SDO\_THEMES view (described in [Section](#page-167-0) 2.9.2). [Example](#page-123-1) 2–28 stores the definition of a WFS theme.

### <span id="page-123-1"></span>*Example 2–28 Creating a Predefined WFS Theme*

```
INSERT INTO user_sdo_themes VALUES (
    'WFS_THEME1', 
    'WFS', 
    'POI',
    'THE_GEOM',
'<?xml version="1.0" standalone="yes"?>
<styling_rules theme_type="wfs" service_
url="http://localhost:1979/geoserver/wfs/GetCapabilities?" srs="EPSG:4326">
     <hidden_info>
        <field column="NAME" name="name"/>
         <field column="MAINPAGE" name="mainpage"/>
   </hidden_info>
     <rule>
         <features style="M.STAR"> </features>
         <label column="NAME" style="T.STREET NAME"> 1 </label>
   </rule>
</styling_rules>' );
```
In [Example](#page-123-1) 2–28, the WFS feature POI is used as the base table, and the attribute THE\_ GEOM is the spatial column. The styling rule information contains the service\_url and srs information; and although not shown i[nExample](#page-123-1) 2–28, it can also specify a key\_ column value. The <features> and <label> elements of the styling rules are similar to the rules used in geometry themes. Hidden information (<hidden\_info> element) can also be defined and used in Oracle Maps applications.

[Example](#page-123-0) 2–29 shows a map request that uses the predefined theme created in [Example](#page-123-1) 2–28.

### <span id="page-123-0"></span>*Example 2–29 Map Request with Predefined WFS Theme*

```
<?xml version="1.0" standalone="yes"?>
<map_request
              title="Predefined WFS MAP"
              datasource = "mvdemo"
              width="640"
              height="480"
              bgcolor="#a6cae0"
              antialiase="true"
              format="PNG_STREAM">
  <themes>
   <theme name="wfs_theme1" />
 </themes>
```

```
</map_request>
```
See also the WFS map request examples in [Section](#page-184-0) 3.1.14.

In some cases, proxy information may affect the access to WFS servers. If this occurs, specify the appropriate proxy parameters in the MapViewer configuration file.

# **2.3.8 WMTS Themes**

A **WMTS theme** supports the rendering of data delivered using the Open GIS Consortium (OGC) Web Map Tile Service (WMTS) standard, specifically the WMTS 1.0.0 implementation standard.

A WMTS theme fetches tile images from a WMTS-enabled server over the Internet and renders the images. The tile images on a WMTS-enabled server are spatially referenced with predefined content, extent, and resolution.

The WMTS operations GetCapabilities, GetTile, and GetFeatureInfo are used when rendering a WMTS theme. When a WMTS service is accessed by MapViewer, it caches the capabilities information of that WMTS service. You may need to specify a proxy server in Map Builder when creating a WMTS theme and to edit the MapViewer configuration file (MapViewerConfig.xml) when a WMTS theme is being used.

A GetCapabilities operation retrieves the server's general information, including the URL addresses to issue requests and the features available. In general, a WMTS capability request has the form:

http://maps.opengeo.org/geowebcache/service/wmts?service=WMTS&version=1.0.0&req uest=GetCapabilities

The result includes a <Capabilities> element with the URL addresses for the WMTS requests. For example, the following includes the GetCapabilities URLs for HTTP GET or POST requests:

```
<?xml version="1.0" encoding="UTF-8"?>
<Capabilities xmlns="http://www.opengis.net/wmts/1.0"
xmlns:ows="http://www.opengis.net/ows/1.1"
xmlns:xlink="http://www.w3.org/1999/xlink"
xmlns:xsi="http://www.w3.org/2001/XMLSchema-instance"
xmlns:gml="http://www.opengis.net/gml" 
xsi:schemaLocation="http://www.opengis.net/wmts/1.0 
http://schemas.opengis.net/wmts/1.0/wmtsGetCapabilities_response.xsd"
version="1.0.0">
<ows:ServiceIdentification>
   <ows:Title>Web Map Tile Service - GeoWebCache</ows:Title>
  <ows:ServiceType>OGC WMTS</ows:ServiceType>
   <ows:ServiceTypeVersion>1.0.0</ows:ServiceTypeVersion>
</ows:ServiceIdentification>
<ows:ServiceProvider>
```
<ows:ProviderName>**http://maps.opengeo.org/geowebcache/service/wmts**</ows:Provide rName>

```
 <ows:ProviderSite 
xlink:href="http://maps.opengeo.org/geowebcache/service/wmts" />
   <ows:ServiceContact>
     <ows:IndividualName>GeoWebCache User</ows:IndividualName>
   </ows:ServiceContact>
</ows:ServiceProvider>
<ows:OperationsMetadata>
   <ows:Operation name="GetCapabilities">
     <ows:DCP>
       <ows:HTTP>
         <ows:Get 
xlink:href="http://maps.opengeo.org/geowebcache/service/wmts?">
           <ows:Constraint name="GetEncoding">
             <ows:AllowedValues>
               <ows:Value>KVP</ows:Value>
             </ows:AllowedValues>
```

```
 </ows:Constraint>
         </ows:Get>
       </ows:HTTP>
    </ows:DCP </ows:Operation>
   <ows:Operation name="GetTile">
     <ows:DCP>
       <ows:HTTP>
         <ows:Get 
xlink:href="http://maps.opengeo.org/geowebcache/service/wmts?">
           <ows:Constraint name="GetEncoding">
             <ows:AllowedValues>
                <ows:Value>KVP</ows:Value>
             </ows:AllowedValues>
           </ows:Constraint>
         </ows:Get>
      </\circws: HTTP></ows:DCP </ows:Operation>
   <ows:Operation name="GetFeatureInfo">
    \langle OWS \cdot DCP>
       <ows:HTTP>
         <ows:Get 
xlink:href="http://maps.opengeo.org/geowebcache/service/wmts?">
           <ows:Constraint name="GetEncoding">
             <ows:AllowedValues>
                <ows:Value>KVP</ows:Value>
             </ows:AllowedValues>
           </ows:Constraint>
         </ows:Get>
       </ows:HTTP>
    \langle/\alphaws:DCP>
   </ows:Operation>
</ows:OperationsMetadata>
<Contents>
   <Layer>
     <ows:Title>bluemarble</ows:Title>
     <ows:WGS84BoundingBox>
       <ows:LowerCorner>-180.0 -90.0</ows:LowerCorner>
       <ows:UpperCorner>180.0 90.0</ows:UpperCorner>
     </ows:WGS84BoundingBox>
     <ows:Identifier>bluemarble</ows:Identifier>
     <Style isDefault="true">
       <ows:Identifier>_null</ows:Identifier>
     </Style>
     <Format>image/png</Format>
     <Format>image/jpeg</Format>
     <TileMatrixSetLink> 
       <TileMatrixSet>EPSG:4326</TileMatrixSet>
     </TileMatrixSetLink> 
     <TileMatrixSetLink>
       <TileMatrixSet>EPSG:900913</TileMatrixSet>
     </TileMatrixSetLink> 
   </Layer>
   <TileMatrixSet>
     <ows:Identifier>EPSG:4326</ows:Identifier>
     <ows:SupportedCRS>urn:ogc:def:crs:EPSG::4326</ows:SupportedCRS>
     <TileMatrix>
       <ows:Identifier>EPSG:4326:0</ows:Identifier>
```

```
 <ScaleDenominator>2.795411320143589E8</ScaleDenominator>
       <TopLeftCorner>90.0 -180.0</TopLeftCorner>
       <TileWidth>256</TileWidth>
       <TileHeight>256</TileHeight>
       <MatrixWidth>2</MatrixWidth>
       <MatrixHeight>1</MatrixHeight>
     </TileMatrix>
 ...
   </TileMatrixSet>
   ...
</Contents>
<ServiceMetadataURL 
xlink:href="http://maps.opengeo.org/geowebcache/service/wmts?REQUEST=getcapabil
ities& VERSION=1.0.0"/>
</Capabilities>
```
- A GetTile operation retrieves a tile image from a WMTS server. A request to the server contains parameters of key-value pairs (KVP) that define the tile image.
- A GetFeatureInfo operation allows WMTS clients to request information at a specific position of a specific tile for a specific query layer.

Detailed descriptions of these operations can be found at http://www.opengeospatial.org/standards/wmts.

The following attributes apply to the definition of a WMTS theme:

- current\_threads attribute (optional): an integer (int) variable; the default is 8. It is the number of concurrent threads for retrieving tile images from a WMTS server. In general, a larger number of concurrent threads allows more threads to retrieve image tiles in parallel from a map server. Other constraining factors may prevent you from using a number in the hundreds, but you may try to set it 16, 32, or a slightly larger value for faster processing.
- format attribute: Specifies the tile image formats stored in the WMTS server. The tif, jpeg, png, and png8 formats are supported in MapViewer.
- layer attribute: Specifies the layer name for which the tile images are to be fetched.
- matrix\_set\_id attribute: Specifies the ID of the matrix set from which the tile images are to be fetched.
- service\_url attribute: Corresponds to the capabilities address for HTTP GET requests. The service\_url parameter for MapViewer must be the online resource address for HTTP GET in the <GetCapabilities> element. In the preceding example, the value to be used is: http://maps.opengeo.org/geowebcache/service/wmts?
- snap\_to\_tile\_scale attribute (optional): a Boolean value (true or false); the default is false.

When snap\_to\_tile\_scale is set to true, a request scale (derived from a device-window size and a request-data-window size) is snapped to a closest tile scale; the map scale will be in the tile scale. For example, if there are tiles in scale series of …, 1:4000, 1:2000, 1.1000, 1:500, …., a request scale of 1:1600 will be snapped to the 1:2000 tile scale, and the map will be using the same 1:2000 scale, as shown in [Figure](#page-127-0) 2–8.

*Figure 2–8 snap\_to\_tile\_scale Attribute*

<span id="page-127-0"></span>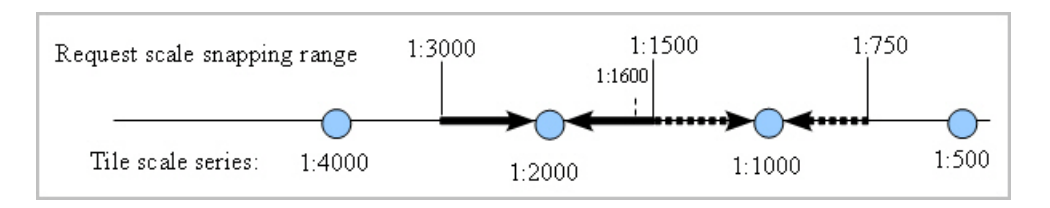

If a map request has more than one WMTS theme that specifies snap\_to\_tile\_ scale as true, then only the first WMTS snap\_to\_tile\_scale specification is set to true and all others are reset to false. This is the logical behavior. For example, if two such themes both have the attribute set to true, but the two WMTS tile scale series are different from each other (the two map servers may be from different institutions using different scale series), the first theme will then use its closest tile scale to retrieve tile data and for the final request scale; at the same time, the second theme has to reset its snap to tile scale to false, then has to find its own tile scale according to its tile\_resizing\_option, then retrieve tiles, and finally resize the tiles to match the first theme's tile scale.

- style attribute: Currently not used in MapViewer; the default is the string default.
- tile\_resizing\_option attribute (optional): the string unbiased, expand\_biased, or contract\_biased; the default is unbiased. If snap\_to\_tile\_scale is set to true, tile\_resizing\_option is ignored.

For more information, see Section [2.3.8.1, "How the tile\\_resizing\\_option Attribute](#page-127-1)  [Works".](#page-127-1)

timeout attribute (optional): an integer specifying a request's timeout period in milliseconds; the default is 0, (that is, no limit for a request to wait for a response).

Specifying this attribute ensures that a map request is terminated when the map server does not respond within the specified time period, and thus frees the resources. You might try a value of 30000 (30,000 milliseconds, or 30 seconds).

- $top$   $left_{corr\_x}$  attribute (optional): the x coordinate value of the top left corner of the whole tile images' extent that is served by a WMTS server. If not specified, the value retrieved from the WMTS server is used. If you specify this attribute, also specify the top\_left\_corner\_y attribute.
- $top$   $left_{corner_y}$  attribute (optional): the y coordinate value of the top left corner of the whole tile images' extent that is served by a WMTS server. If not specified, the value retrieved from the WMTS server is used. If you specify this attribute, also specify the top\_left\_corner\_x attribute.
- version attribute: the version of the WMTS specification implemented by the WMTS server.

**See Also:** Appendix [F, "OGC WMTS Support in MapViewer"](#page-422-0) for information about the WMTS service for MapViewer, WMTS Operations, and preparing the WMTS service for MapViewer.

### <span id="page-127-1"></span>**2.3.8.1 How the tile\_resizing\_option Attribute Works**

If a WMTS theme's snap to tile scale attribute is false (the default) or omitted, a request scale is always honored and the tile\_resizing\_option attribute value (specified or defaulted) is used when choosing a proper tile scale. However, if snap\_ to\_tile\_scale is true, the tile\_resizing\_option attribute value is ignored.

The tile\_resizing\_option attribute value can be one of the following string values: string unbiased (the default), expand\_biased, or contract\_biased.

unbiased (the default): The closest tile scale level is chosen, and then the tile images are expanded or contracted to generate a map in the request scale. For example, in [Figure](#page-128-0) 2–9 the tile scale 1:2000 is used to generate any request scale map if a request scale falls within a scale range of 1:3000 and 1:1500.

*Figure 2–9 unbiased tile\_resizing\_option Value*

<span id="page-128-0"></span>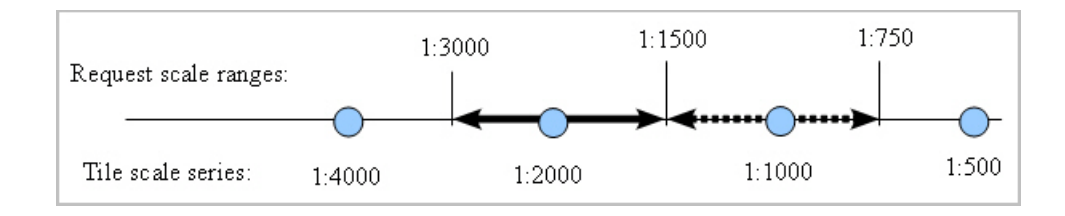

expand\_biased: When identifying a proper tile scale to generate a map in a request scale, a preference for expanding tile images to render a request map is used. In other words, you prefer to use a smaller tile scale to generate a map for a request scale. An 8:2 preference ratio for expanding is currently implemented. For example, in [Figure](#page-128-1) 2–10 the tile scale 1:2000 is used for generating a request map if its scale is in the range of 1:2400 to 1:1200.

### *Figure 2–10 expand\_biased tile\_resizing\_option Value*

<span id="page-128-1"></span>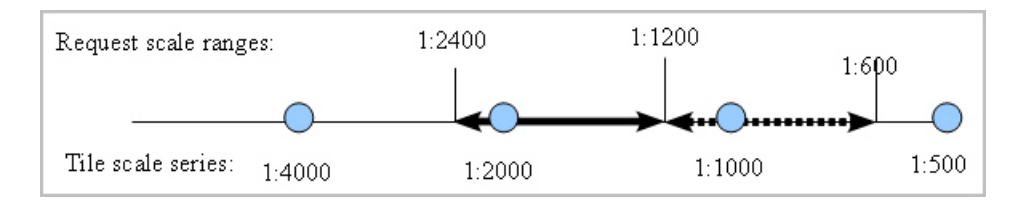

contract\_biased: When identifying a proper tile scale to generate a map in request scale, a preference for contracting tiles to render a request map is used. In other words, you prefer to use a larger tile scale to generate a map for a request scale. An 8:2 preference ratio for contracting is currently implemented. For example, in [Figure](#page-128-2) 2–11 the tile scale 1:2000 is used for generating a request map if its scale is in the range of 1:3600 to 1:1800.

#### *Figure 2–11 contract\_biased tile\_resizing\_option Value*

<span id="page-128-2"></span>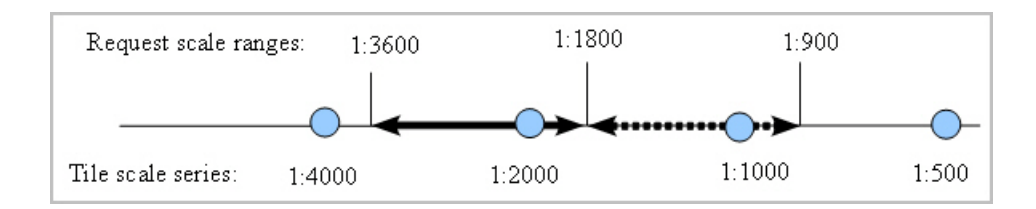

See also Section [2.3.8.2, "snap\\_to\\_tile\\_scale and tile\\_resizing\\_option Attribute Usage](#page-129-0)  [Guidelines".](#page-129-0)

### <span id="page-129-0"></span>**2.3.8.2 snap\_to\_tile\_scale and tile\_resizing\_option Attribute Usage Guidelines**

This section presents general guidelines for using the snap\_to\_tile\_scale and tile\_ resizing\_option attributes to generate better quality maps. Because mapping has a wide variety of applications, you may also use your domain knowledge to set attribute values that best meet your needs.

Whenever possible, set snap\_to\_tile\_scale to true to use a closest tile scale instead of a request scale, because original tile maps have the best map quality.

However, if you must honor a request scale, consider the following when setting the attributes:

- If you set a tile\_resizing\_option value, omit the snap\_to\_tile\_scale attribute or set it to false (the default). If snap\_to\_tile\_scale is set to true, a request scale will not be honored, and instead the closest tile scale will be used.
- If a map is a topographic map with annotations and thin linear features, you may want to use the expand\_biased option.
- If a map is a thematic map, such as a land cover map, you may want to use the contract\_biased option.
- If a map is a satellite image, you may want to use the unbiased or contract\_ biased option.

Regarding the tile\_resizing\_option possible values:

- In general, a contract\_biased option may generate maps with more details, but these maps may need more tiles than maps from an expand\_biased option, and retrieving more tiles takes more time.
- If a request scale is honored (when the snap\_to\_tile\_scale attribute is set to false), when a request scale is close enough to a tile scale, then the same operation will be employed (either expanding or contracting), regardless of the specified tile\_resizing\_option. For example, if a request scale is 1:1900 in the figures in Section [2.3.8.1, "How the tile\\_resizing\\_option Attribute Works",](#page-127-1) tile maps in 1:2000 will be retrieved and expanded to render the request map in a map scale of 1:1900, regardless of whether the unbiased, expand\_biased, or contract\_biased option is specified; similarly, if a request scale is 1:2100, then tile maps in 1:2000 will also be retrieved and then contracted to render the requested map in a scale of 1:2100.

[Example](#page-129-1) 2–30 shows a request with a dynamic WMTS theme, in which snap\_to\_tile\_ scale="true" is specified.

### <span id="page-129-1"></span>*Example 2–30 Request with a Dynamic WMTS Theme*

```
<?xml version="1.0" standalone="yes"?>
<map_request title="OpenGeo wmts theme (bluemarble)" 
  datasource="mvdemo" 
  width="1024" 
  height="900" 
  mapfilename="Bluemarble" 
   format="PNG_STREAM">
   <center size="80.0">
     <geoFeature>
       <geometricProperty typeName="center">
         <Point>
           <coordinates>-112, 42.0</coordinates>
         </Point>
       </geometricProperty>
     </geoFeature>
   </center>
```

```
<themes>
   <theme name="wmtstheme: Earth" timeout="10000" snap_to_tile_scale="true">
     <wmts_gettile_request>
       <service_url> http://maps.opengeo.org/geowebcache/service/wmts </service_
url>
       <version> 1.0.0 </version>
       <layer> bluemarble </layer>
       <matrix_set_id> EPSG:4326 </matrix_set_id>
       <format> image/png </format>
       <style> default </style>
       <top_left_corner_x> -180.0 </top_left_corner_x>
       <top_left_corner_y> 90.0 </top_left_corner_y>
     </wmts_gettile_request>
  </theme></themes>
</map_request>
```
### **2.3.8.3 Creating Predefined WMTS Themes**

To create a predefined WMTS theme, you must store the definition of the WMTS theme in the database by inserting a row into the USER\_SDO\_THEMES view (described in [Section](#page-167-0) 2.9.2). [Example](#page-130-0) 2–31 stores the definition of a WMTS theme.

### <span id="page-130-0"></span>*Example 2–31 Creating a Predefined WMTS Theme*

```
INSERT INTO user_sdo_themes VALUES (
'earth_image',
'Opengeo.org demo',
'table_spaceholder',
'geom_col_spaceholder',
'<?xml version="1.0" standalone="yes"?>
<styling_rules theme_type="wmts">
     <version> 1.0.0 </version>
     <service_url> http://maps.opengeo.org/geowebcache/service/wmts </service_url>
     <layer> bluemarble </layer>
     <matrix_set_id> EPSG:4326 </matrix_set_id>
     <format> image/png </format>
     <style> default </style>
</styling_rules>');
```
In [Example](#page-130-0) 2–31, earth\_image is the name of the WMTS theme, and table\_ spaceholder and geom col spaceholder are dummy values to fill the BASE TABLE and GEOMETRY\_COLUMN columns in the USER\_SDO\_THEMES view. The styling rule information contains the service\_url, layer, matrix\_set\_id, format, and style information. The top\_left\_corner\_x and top\_left\_corner\_y attributes are not specified, so by default the values retrieved from the WMTS server are used.

[Example](#page-130-1) 2–32 shows a map request that uses the predefined theme created in [Example](#page-130-0) 2–31.

#### <span id="page-130-1"></span>*Example 2–32 Map Request with Predefined WMTS Theme*

```
<?xml version="1.0" standalone="yes"?>
<map_request 
  title="OpenGeo predefined wmts theme" 
  datasource="mvdemo" 
  width="1024" 
  height="768" mapfilename="Bluemarle: Earth" 
  format="PNG_STREAM">
   <center size="10.0">
     <geoFeature>
```

```
 <geometricProperty typeName="center">
         <Point>
           <coordinates>-75.0,42.0</coordinates>
         </Point>
       </geometricProperty>
     </geoFeature>
   </center>
<themes>
  <theme name="earth_image" />
</themes>
</map_request>
```
### **2.3.9 Custom Geometry Themes**

Custom geometry themes are associated with external spatial data (spatial data in a native format other than Oracle Spatial and Graph, such as shapefile). A custom geometry theme uses a spatial provider class to retrieve the native data, and the external provider must use the spatial data provider plug-in mechanism. MapViewer provides a spatial provider interface class that the external provider must implement. The interface implementation has the following methods (some of them mainly provide information that can be used in user interfaces of applications like Map Builder):

public interface SDataProvider

```
{
   /**
   * Returns the initialization parameters for the provider.
   * @return String[] - array with initialization parameter names
   */
  public String[] getInitParameterNames();
   /**
   * Returns runtime parameter names. Runtime parameters are additional parameters
    * that the provider may use when retrieving the data objects.
    * @return String[] - array with runtime parameter names
    */
   public String[] getRuntimeParameterNames();
   /**
    * Returns a value that gives a hint for the runtime parameter value.
   * This hin can be used as a tooltip in user intefaces.
    * @param runtimeParam
    * @return a String representing the hint value, or null if no hint is 
available
   */
  public String getRuntimeParameterHintValue(String runtimeParam);
   /**
    * This method is used to set the initialization parameters for the specific
   * data provider.
    * @param params - parameters to be used by the initialization method.
   * @return boolean - true if success; false otherwise
    */
   public boolean init(Properties params);
   /**
   * This method creates and returns an instance of SDataSet which contains
    * all the Spatial data produced by this provider, based on
    * the given parameters for a specific incoming map request.
    * <br>
```
 \* MapViewer calls this method on the custom theme producer implementation.  $\overline{\phantom{a}}$  \* @param queryWin the search area to retrieve spatial objects. The window is \* assumed to be already on data provider spatial reference system. \* @param nonSpatialColumns - the list of attributes that will return with objects. \* @param queryCondition - query condition expression (may have binding parameters). \* @param bindingParameters - binding variables for query condition with binding parameters. \* @param params - parameters that the provider may use to retrieve the data. \* @return SDataObject - an instance of SDataSet class; null if failed. \*/ public SDataSet buildDataSet(Rectangle2D queryWin,String []nonSpatialColumns, String queryCondition,Object[] bindingParameters, Properties params); /\*\* \* Returns the list of existing attributes for this data provider. \* @param params parameters that the provider may use to get the attribute list. \* @return Field[] - array of attributes for this provider. \*/ public Field[] getAttributeList(Properties params); /\*\* \* Returns the data set spatial extent MBR. \* @param params parameters that the provider may use to get the data extents \* @return Rectangle2D - data spatial extent for this provider. \*/ public Rectangle2D getDataExtents(Properties params); /\*\* \* Returns if provider can build spatial indexes. \* If true, means that buildSpatialIndex method can be called. \* @return \*/ public boolean canBuildSpatialIndex(); /\*\* \* Builds a spatial index on the data set. \* @param params parameters that the provider may use to build the spatial index. \* @return boolean - true if saptial index creation is successful. \*/ public boolean buildSpatialIndex(Properties params); /\*\* \* Clears provider internal caches (if provider implement caches). \*/ public void clearCache(); /\*\* \* Returns the parameter names that can be used to query for spatial tables. \* Can be used more as information for user interfaces. \* @return \*/ public String[] getParametersToQuerySpatialMetadata();

```
 /**
   * Returns the spatial tables and spatial columns.
   * @param params must define the parameters returned from
   * getParametersToQuerySpatialMetadata.
   * @return an array list defining the table name(index [0])
             and spatial column (index[1])
   */
  public String[][] getSpatialTables(Properties params);
}
```
The init and buildDataSet methods must be implemented. The other method implementations can be empty; however applications (such as the Oracle Map Builder Tool) can make use of these methods to handle the information about spatial data providers. A provider can implement its own spatial indexing mechanism; MapViewer offers an implementation for the shapefile provider, and the buildSpatialIndex method creates an indexing file with the .oix extension in the shapefile directory. [Appendix](#page-394-0) D contains an example of how to implement and register a sample spatial provider with MapViewer.

To render native data in MapViewer with custom geometry themes, follow these steps:

- **1.** Implement a spatial provider class based on the plug-in interface, and generate a jar file with the provider implementation. Copy the jar file to a directory that is part of the MapViewer CLASSPATH definition.
- **2.** Register the provider in the MapViewer configuration. MapViewer and Map Builder ships with a shapefile provider to access ESRI shapefiles, a GDAL-OGR provider to access data formats supported by OGR, and a Teradata provider to access data stored in a Teradata database. (See the GDAL-OGR and Teradata documentation for detailed information about handling spatial data in these environments.) The GDAL-OGR library gdal.jar, and Teradata libraries terajdbc4.jar and tdgssconfig.jar, must be on server classpath. The registration section in MapViewer configuration file looks like this:

```
<s_data_provider
   id="shapefileSDP"
  class="oracle.sdovis.ShapefileDataProvider"
 >
  <parameters>
    <parameter name="datadir" value="/temp/data" />
   </parameters>
</s_data_provider>
```
Each provider must have id and class names defined: id is a unique name that identifies the provider, and class corresponds to the Java class implementation. The <parameters> element defines the initialization parameters of the provider.

For the shapefile provider, the initialization parameter datadir defines where MapViewer will look for the data files, and thus it should be a directory that is accessible to MapViewer. MapViewer first looks for data files based on the theme definition information; and if the data path defined in the theme definition is not accessible, MapViewer looks for the data path defined in the configuration file.

**3.** Create custom geometry themes associated with the external spatial data provider.

Although the external spatial data is outside the Oracle database, you still need to have a database connection to render this data. The database is used to store the metadata information related with the theme, as well as the styling information used to render and to label the data.

[Example](#page-134-0) 2–33 shows the definition for a dynamic custom geometry theme. The XML element <custom\_geom\_theme> identifies a custom geometry theme. The <parameters> element defines the runtime parameters to be used by the provider. In this case "filename" is a runtime parameter, and "/lbs/demo/shapefile/parcel.shp" defines the file path. MapViewer first attempts to use this file path definition; but if it is not accessible, it uses the data directory value defined in the configuration file for the shapefile spatial provider.

The runtime parameters for the available spatial providers are as follows (note that Map Builder provides the option to encrypt parameter values):

- For a shapefile provider:
	- **–** filename: full path to the shapefile (.shp) on disk
- For GDAL-OGR:
	- **–** datasource: a full OGR data source string. Depending on the data source format, this string can vary.(see the GDAL-OGR documentation for detailed information about connecting to different formats supported by GDAL-OGR.)

For file formats, this parameter's value is usually the full path to the archive.

For database connections, enter the full connection string to access the spatial table and spatial column. For example, for a Postgis table name STATES with one spatial column, the value might be:

datasource = PG:dbname='template\_postgis' host='localhost' port='5432' user='postgres' password='manager' tables=states

- For a Teradata provider:
	- **–** jdbcurl: the JDBC connection to Teradata database. The string format is:

jdbc:teradata://*<host\_address>*/DATABASE=<*db\_name>*,DBS\_PORT=*<db\_ port>*,TMODE=ANSI,CHARSET=UTF8

- **–** user: database user.
- **–** password: database password.
- **–** containerds: Optional. Name of Teradata container data source defined on the application server (WebLogic, for example). If defined, this will be used first in MapViewer, instead of the jdbcurl value.
- **–** basetable: name of the spatial table.
- **–** geomcolumn: name of the spatial column.
- **–** fetchsize: Optional. Number of rows to be prefetched.

### <span id="page-134-0"></span>*Example 2–33 Defining a Dynamic Custom Geometry Theme*

```
<theme name="custom_geom_theme_1" >
   <custom_geom_theme
     provider_id="shapefileSDP"
     srid="26986"
     render_style="C.RED"
     label_column="parcel_id"
     label_style="T.CITY NAME"
     datasource="mvdemo">
    <parameters>
    <parameter name="filename" value="/lbs/demo/shapefile/parcel.shp"/>
    </parameters>
   </custom_geom_theme>
```
#### </theme>

The available attributes for a dynamic custom geometry theme are:

- provider\_id specifies the spatial provider.
- datasource specifies the Oracle database connection. This connection is used to retrieve the styles to render the spatial data.
- srid specifies the spatial reference system (Oracle Spatial and Graph coordinate system).
- render\_style specifies the style to be used when rendering the features.
- label column specifies the name of the column containing label text to be used with the theme.
- label\_style specifies the style to be used when labeling the features.
- feature\_attributes specifies additional attributes that can be used with advanced styles.
- key\_column specifies a key attribute that can be used in Oracle Maps applications.
- query\_condition specifies the WHERE clause to filter feature selection. Shapefile providers do not support a query condition; however an OGR provider can be used to render shapefiles with a query condition. The query condition expression can define binding parameters (for example,  $attr = :1$ ).

[Example](#page-135-0) 2–34 shows how to store a predefined custom geometry theme definition. Use GEOMETRY as the geometry column name, and you can specify any name for the base table name. The "theme\_type=geom\_custom" attribute identifies the theme as a custom theme. The <rule> element has the same function as for an Oracle Spatial and Graph geometry theme. The  $\epsilon$  parameters element defines the runtime parameters that the provider accepts. For the shapefile provider, the runtime parameter filename defines the path to the shapefile data.

### <span id="page-135-0"></span>*Example 2–34 Storing a Predefined Custom Geometry Theme*

```
insert into user_sdo_themes values ( 
'SHAPE_THEME', 
'Shapefile theme', 
'CUSTOM_TABLE', 
'GEOMETRY', 
'<?xml version="1.0" standalone="yes"?> 
<styling_rules theme_type="geom_custom" srid="26986" provider_id="shapefileSDP"> 
   <rule> 
     <features style="C.RED"> </features> 
     <label column="PARCEL_ID" style="T.CITY NAME"> 1 </label> 
   </rule> 
   <parameters> 
     <parameter name="filename" value="/lbs/demo/shapefile/parcel.shp"/> 
  </parameters> 
</styling_rules>' 
);
```
You can override the runtime parameters section of a predefined custom geometry theme by the specifying the parameters in a map\_request. For example, you can include the following in a <map\_request> element:

```
<theme name="CUSTOM_THEME" >
   <parameters>
     <parameter name="filename" value="/lbs/demo/shapefile/counties.shp"/>
```
 </parameters> </theme>

# **2.3.10 Annotation Text Themes**

Oracle Spatial and Graph supports annotation text as specified in the *OpenGIS Implementation Specification for Geographic information - Simple feature access - Part 1: Common architecture*, which defines **annotation text** as "simply placed text that can carry either geographically-related or ad-hoc data and process-related information as displayable text. This text may be used for display in editors or in simpler maps. It is usually lacking in full cartographic quality, but may act as an approximation to such text as needed by any application."

Oracle Spatial and Graph provides the ST\_ANNOTATION\_TEXT object type for storing annotation text, and the USER\_ANNOTATION\_TEXT\_METADATA and ALL\_ ANNOTATION\_TEXT\_METADATA views for storing metadata related to annotation text. For more information about annotation text support, see *Oracle Spatial and Graph Developer's Guide*.

Each annotation text object may have one or more elements, and each element is defined by the following:

- Value: Text associated with element. If the value is null, the text is derived from the first non-null preceding element value. If all preceding elements have null values, the text is a text expression value derived from the metadata.
- Location: Spatial location associated with the annotation text object.
- Leader line: Linear feature associated with the annotation text object.
- Attributes: Graphic attributes used to display the text. If the value is null, graphic attributes are derived from the attributes value in the metadata.

The text expression in the metadata views can be any of the following:

- A column name.
- A function applied to a column name. For example: substr (my\_col, 1, 3)
- The concatenation of two or more column names. For example:  $\text{column\_1}$  || column\_2 || column\_3
- A text value that is unrelated to a column name. In this case, it is treated as a simple text string that is used for any text element that has a null value.

Annotation text themes in MapViewer are associated with database tables that have a column of type ST\_ANNOTATION\_TEXT. For each annotation text element, MapViewer will render:

- The value (if not null) of the annotation text element as a string, using a text style that is created at real time based on the element attributes.
- The leader line (if not null) associated with the annotation text element. In this case, users can select a MapViewer style to render the leader line.

Each annotation text element has an envelope represented by a geometry, and which is used for spatial indexing. Therefore, you must do the following to use spatial indexing with annotation text tables in MapViewer:

**1.** Insert a row into the USER\_ANNOTATION\_TEXT\_METADATA view that specifies the name of the annotation text table and the PRIVATEENVELOPE attribute of the annotation text column (that is, the column of type ST\_ ANNOTATION\_TEXT).

The following example inserts a row for a table named ANNOTEXT\_TABLE with an annotation text column named TEXTOBJ:

```
INSERT INTO USER_SDO_GEOM_METADATA 
  VALUES (
  'ANNOTEXT_TABLE',
   'TEXTOBJ.PRIVATEENVELOPE',
  SDO_DIM_ARRAY(
    SDO_DIM_ELEMENT('X', 0.0, 10.0, 0.0005),
    SDO_DIM_ELEMENT('Y', 0.0,10.0, 0.0005)
     ),
  null -- SRID
);
```
**2.** Create a spatial index on the annotation text envelope of the annotation text table.

The following example creates a spatial index named ANNO\_TEXT\_IDX on the annotation envelope of the table named ANNOTEXT\_TABLE:

```
CREATE INDEX anno_text_idx ON annotext_table(textobj.privateenvelope)
  INDEXTYPE IS mdsys.spatial_index;
```
For themes with valid SRID information, if the metadata base map scale is defined, the element text sizes will be scaled as maps zoom in or out.

[Example](#page-137-0) 2–35 defines the styling rules for a predefined annotation text theme in MapViewer. The structure is similar to other MapViewer themes. Currently, just one styling rule is processed for each annotation theme. In this example, the theme type is annotation, the feature style L.PH is used to render leader lines, and the query condition (id = 1 or id = 2) is appended on the final query.

### <span id="page-137-0"></span>*Example 2–35 Styling Rules for a Predefined Annotation Text Theme*

```
<?xml version="1.0" standalone="yes"?>
<styling_rules theme_type="annotation">
     <rule>
         <features style="L.PH"> (id = 1 or id = 2) </features>
 \langle / rules
</styling_rules>
```
[Example](#page-137-1) 2–36 shows the theme definition for a dynamic annotation text theme. The parameters defined are:

- datasource: the data source name
- jdbc\_srid: the spatial reference identifier
- annotation table: the annotation text table
- annotation\_column: the annotation text column
- leaderline\_style: the leader line style to be used

#### <span id="page-137-1"></span>*Example 2–36 Dynamic Annotation Text Theme Definition*

```
<themes>
   <theme name="theme1" >
     <jdbc_annotation_query
       datasource="tilsmenv"
       jdbc_srid="0"
       annotation_table="ANNOTEXT_TABLE"
        annotation_column="textobj"
        leaderline_style="L.PH"
```

```
 >select textobj from annotext_table
      </jdbc_annotation_query>
    </theme>
</themes>
```
[Example](#page-138-1) 2–37 is similar to [Example](#page-137-1) 2–36, but it adds the behavior that if the annotation\_column column contains a null value, then the value in the textexpr\_ column is used for the annotation instead. In [Example](#page-138-1) 2–37, assume that the ANNOTATION\_TABLE table contains a column named DEFAULT\_ANNOTATION (which is used in [Example](#page-138-0) 2–38). This additional column is specified in the textexpr\_ column attribute and in the SELECT statement.

```
Example 2–37 Dynamic Annotation Text Theme with Default Annotation Column
```

```
<themes>
   <theme name="theme1" >
      <jdbc_annotation_query
        datasource="tilsmenv"
        jdbc_srid="0"
        annotation_table="ANNOTEXT_TABLE"
        annotation_column="textobj"
        textexpr_column="default_annotation"
        leaderline_style="L.PH"
        >select textobj, default_annotation from annotext_table
      </jdbc_annotation_query>
   </theme>
</themes>
```
[Example](#page-138-0) 2–38 creates an annotation text table and prepares it to be used with MapViewer.

### <span id="page-138-0"></span>*Example 2–38 Script to Generate Annotation Text Data*

```
SET ECHO ON
SET FEEDBACK 1
SET NUMWIDTH 10
SET LINESIZE 100
SET PAGESIZE 10000
SET SERVEROUTPUT ON SIZE 5000
SET LONG 20000
SET TIMING ON
call dbms_java.set_output(5000);
---------------------------------------------------------------------
-- Create an annotation text table (a table that has a
-- column of ST_ANNOTATION_TEXT_object_type), and insert some records.
---------------------------------------------------------------------
create table annotext_table (
  id number, 
  default_annotation varchar2(32), 
  textobj ST_ANNOTATION_TEXT);
insert into annotext_table values (1,'Text_1',
ST_ANNOTATION_TEXT(
    ST_ANNOTATIONTEXTELEMENT_ARRAY(
           ST_ANNOT_TEXTELEMENT_ARRAY(
                ST_ANNOTATIONTEXTELEMENT('Sample Label 1',
                   SDO_GEOMETRY(2001, null, sdo_point_type(1,1,null),null,null),
                   SDO_GEOMETRY(2002, null, null,
```

```
 SDO_ELEM_INFO_ARRAY(1,2,1),
                        SDO_ORDINATE_ARRAY(0,0, 1,1)), NULL)))));
insert into annotext_table values (2,'Text_2',
ST_ANNOTATION_TEXT(
   ST_ANNOTATIONTEXTELEMENT_ARRAY(
           ST_ANNOT_TEXTELEMENT_ARRAY(
                 ST_ANNOTATIONTEXTELEMENT('Sample Label 2',
                   SDO_GEOMETRY(2001, null, sdo_point_type(10, 10, null), null, null),
                   SDO_GEOMETRY(2002, null, null,
                         SDO_ELEM_INFO_ARRAY(1,2,1),
                        SDO ORDINATE ARRAY(5,10, 10,10)), NULL)))));
insert into annotext_table values (3, 'Text_3',
ST_ANNOTATION_TEXT(
    ST_ANNOTATIONTEXTELEMENT_ARRAY(
           ST_ANNOT_TEXTELEMENT_ARRAY(
                ST_ANNOTATIONTEXTELEMENT(null,
                    SDO_GEOMETRY(2002, null, null,
                        SDO_ELEM_INFO_ARRAY(1,2,1),
                        SDO_ORDINATE_ARRAY(2,5,4,5,6,5)),
                   SDO_GEOMETRY(2002,null,null,
                        SDO_ELEM_INFO_ARRAY(1,2,1),
                       SDO_ORDINATE_ARRAY(4,3, 4,5)),
'<?xml version="1.0" encoding="UTF-8" ?>
<textAttributes xmlns:xsi="http://www.w3.org/2001/XMLSchema-instance"
                xsi:noNamespaceSchemaLocation="../../annotation_text.xsd">
  <textStyle fontFamily="Dialog" fontSize="14" fill="blue"/>
  <textlayout/>
</textAttributes>'
)))));
---------------------------------------------------------------------
-- Register the annotation text table in the user metadata view.
---------------------------------------------------------------------
insert into USER_ANNOTATION_TEXT_METADATA values(
   'ANNOTEXT_TABLE', 'TEXTOBJ', null, null, null);
---------------------------------------------------------------------
-- Update the metadata information.
---------------------------------------------------------------------
update user_annotation_text_metadata set
text_expression='default_annotation',
text_attributes =
'<?xml version="1.0" encoding="UTF-8" ?>
<textAttributes xmlns:xsi="http://www.w3.org/2001/XMLSchema-instance"
                xsi:noNamespaceSchemaLocation="../../annotation_text.xsd">
  <textStyle fontFamily="Serif" fontSize="14" fill="#ff0000"/>
  <textlayout/>
</textAttributes>';
---------------------------------------------------------------------
-- Register the annotation text geometry envelope on the user
-- metadata view of geometries.
---------------------------------------------------------------------
INSERT INTO USER_SDO_GEOM_METADATA
  VALUES (
```

```
 'ANNOTEXT_TABLE',
 'TEXTOBJ.PRIVATEENVELOPE',
 SDO_DIM_ARRAY(
    SDO_DIM_ELEMENT('X', 0.0, 10.0, 0.0005),
    SDO_DIM_ELEMENT('Y', 0.0,10.0, 0.0005)
    ),
 null -- SRID
);
---------------------------------------------------------------------
 -- Create a spatial index on the annotation text envelope.
---------------------------------------------------------------------
create index anno_text_idx on annotext_table(textobj.privateenvelope)
  indextype is mdsys.spatial_index;
---------------------------------------------------------------------
-- Insert a predefined theme into MapViewer's theme view.
---------------------------------------------------------------------
INSERT INTO user_sdo_themes VALUES (
  'ANNOTEXT_THEME',
   'Annotation text',
   'ANNOTEXT_TABLE',
   'TEXTOBJ',
   '<?xml version="1.0" standalone="yes"?>
   <styling_rules theme_type="annotation">
     <rule >
      <features style="L.PH"> </features>
     \langlerules
    </styling_rules>' );
commit;
```
# **2.3.11 LRS (Linear Referencing System) Themes**

An LRS theme is a special kind of MapViewer theme useful for visualizing features defined using the linear referencing system (LRS) of Oracle Spatial and Graph, which is explained in *Oracle Spatial and Graph Developer's Guide*.

Two tables are needed by an LRS theme: one (the **LRS table**) has an LRS geometry column, and the other (the **join table**) has one or two **measure columns**. Point events must have one measure column in the join table (for example, a road sign located at a measure of *m1*, and an accident that occurred at a measure of *m2*); while linear events must have two measure columns, one for a starting measure and one for an end measure (for example, from measure *m1* to measure *m2* the road pavement condition is poor, and from measure *n1* to measure *n2* the condition is fair). Each event is stored in one row in the join table.

After an LRS theme is defined, you only need to specify the theme name in a map request when you use the theme. MapViewer automatically finds the theme's definition and constructs a query that joins these two specified tables; it then generates the geometry data by internally using an LRS function, either SDO\_LRS.LOCATE\_PT for point events or SDO\_LRS.CLIP\_GEOM\_SEGMENT for linear events. MapViewer then renders the generated point or linear segment, together with their attribute data, according to the styling rules for the theme.

To create a predefined LRS theme, you must store the definition of the LRS theme in the database by inserting a row into the USER\_SDO\_THEMES view. [Example](#page-141-0) 2–39 stores the definition of an LRS theme named LRS\_THEME.

### <span id="page-141-0"></span>*Example 2–39 Creating an LRS Theme*

```
INSERT INTO user_sdo_themes (name, description, base_table, geometry_column, 
styling_rules)
VALUES (
'LRS_THEME',
'LRS theme example with 3 rules, 2 measure columns',
'INTERSTATES_LRS',
'GEOM',
'<?xml version="1.0" standalone="yes"?>
<styling_rules key_column="id" theme_type="lrs">
   <rule>
     <features asis="true">
      condition=''good''
     </features>
     <label column="condition" style="T.STREET NAME"/> 
     <rendering>
       <style name="L.PTH"/>
     </rendering>
   </rule>
   <rule>
     <features asis="true">
      condition=''fair''
     </features>
     <label column="condition" style="T.STREET NAME"/> 
     <rendering>
       <style name="L.SH"/>
     </rendering>
   </rule>
   <rule>
     <features asis="true">
      condition=''poor''
     </features>
     <label column="condition" style="T.STREET NAME"/> 
     <rendering>
       <style name="L.MAJOR STREET"/>
     </rendering>
   </rule>
   <hidden_info>
 <field column="highway" name="highway name"/>
 <field column="routen" name="highway number"/>
 <field column="condition" name="pavement condition"/>
   </hidden_info>
   <join_table
     name="pavement_condition"
     start_measure="from_measure"
     end_measure="to_measure"
  / <join_columns
     lrs_table_column="highway"
     join_table_column="seg_id"
  /</styling_rules>'
);
```
In [Example](#page-141-0) 2–39, the LRS table name (INTERSTATES\_LRS, which has three columns, GEOM, HIGHWAY, and ROUTEN) is inserted in the BASE\_TABLE column of the USER\_SDO\_THEMES view, the LRS geometry column (GEOM) is inserted in the GEOMETRY\_COLUMN column, and XML document with one <styling\_rules> element is inserted into the STYLING\_RULES column.

In the <styling\_rules> element for an LRS theme, theme\_type must be lrs in order for this theme to be recognized as an LRS theme.

If the optional key\_column attribute is omitted, no key column is included when constructing a query string to fetch data from a database. This is different from a predefined geometry theme, in which the ROWID column is the default key column.

The child elements <rule>, <hidden\_info>, <join\_table>, and <join\_columns> can be included within the <styling\_rules> element. The <join\_table> and <join\_ columns> child elements are specific to LRS themes.

The <rule> element for an LRS theme is similar to the definition in a predefined themes, but its child element <features> must contain an asis attribute with its value set to true (asis="true").There can be 0, 1, or more <rule> elements within a <styling\_rules> element.

The <hidden info> element is optional for an LRS theme. It is defined for use in Oracle Maps applications. It specifies a list of attributes from either the LRS table or the join table, or both. (For more information, see Section [3.2.9, "jdbc\\_query Element"](#page-209-0).)

In <join\_table> element, the name attribute (pavement\_condition in this example) specifies the join table name. In this example, the join table contains columns such as id, seg\_id, condition, from\_measure, and to\_measure. If two measure columns are used to define linear events in the join table, then attributes start\_measure and end\_ measure (from\_measure and to\_measure in this example) must be specified, which indicate column names of measurements in the join table. If the join table contains one measure for point events, then a measure attribute is specified in this <join\_table> element.

In the <join\_columns> element, the lrs\_table\_column and join\_table\_column attributes must be specified, where lrs\_table\_column defines the column from the LRS table, and join\_table\_column specifies the column from the join table to join these two tables.

[Example](#page-142-0) 2–40 shows a map request that uses the predefined LRS theme from [Example](#page-141-0) 2–39.

#### <span id="page-142-0"></span>*Example 2–40 Map Request with Predefined LRS Theme*

```
<?xml version="1.0" standalone="yes"?>
<map_request
  title="LRS Theme test"
  datasource="mvdemo"
  width="640"
  height="480"
  bgcolor="#a6caf0"
  antialiase="true"
   format="PNG_STREAM">
  <center size="45">
    <geoFeature>
       <geometricProperty typeName="center">
         <Point>
           <coordinates>-95, 35</coordinates>
         </Point>
       </geometricProperty>
```

```
 </geoFeature>
   </center> 
   <themes> 
     <theme name="LRS_THEME"/>
  </themes>
</map_request>
```
**See Also:** Appendix [A, "XML Format for Styles, Themes, Base Maps,](#page-358-0)  [and Map Tile Layers"](#page-358-0) for reference information about elements and attributes specific to LRS themes (such as the <join\_table> and <join\_columns> elements).

## **2.3.12 Thematic Mapping**

**Thematic mapping** refers to the drawing of spatial features based on their attribute values. MapViewer uses thematic mapping to create maps in which colors or symbols are applied to features to indicate their attributes. For example, a Counties theme can be drawn using colors with different hues that map directly to the population density of each county, or an Earthquakes theme can be plotted with filled circles whose sizes map to the scale or damage of each earthquake.

To achieve thematic mapping, you must first create an advanced style that is suitable for the type of thematic map, and then create a theme for the features specifying the advanced style as the rendering style. In the styling rules for the theme, you must also specify attribute columns in the table or view whose values will be used to determine exactly how a feature will be rendered thematically by the advanced style.

For example, assume that you wanted to display a map in which the color used for each region reflects the level of sales for a particular product. To do this, create an advanced style that defines a series of individual range-based buckets (see [Section](#page-367-0) A.6.1.2), where each bucket contains a predefined range of sales values for a product, and each bucket has an associated rendering style. (Each region will be rendered using the style associated with the range in which that region's sales value falls.) Also specify the name of the column or columns that provide the attribute values to be checked against the ranges. In other words, the advanced style defines how to map regions based on their sales values, and the theme's styling rules tie together the advanced style and the attribute column containing the actual sales values.

[Figure](#page-144-0) 2–12 shows the relationship between an advanced style and a theme, and how the style and the theme relate to the base table. In this figure, the advanced style named V.SALES defines the series of buckets. The predefined theme named SALES\_BY\_ REGION specified the V.SALES style in its styling rules. The theme also identifies the SALES column in the REGIONS table as the column whose value is to be compared with the bucket ranges in the style. (Each bucket could be associated with a labeling style in addition to or instead of a rendering style, as explained in [Section](#page-84-0) 2.2.2.)
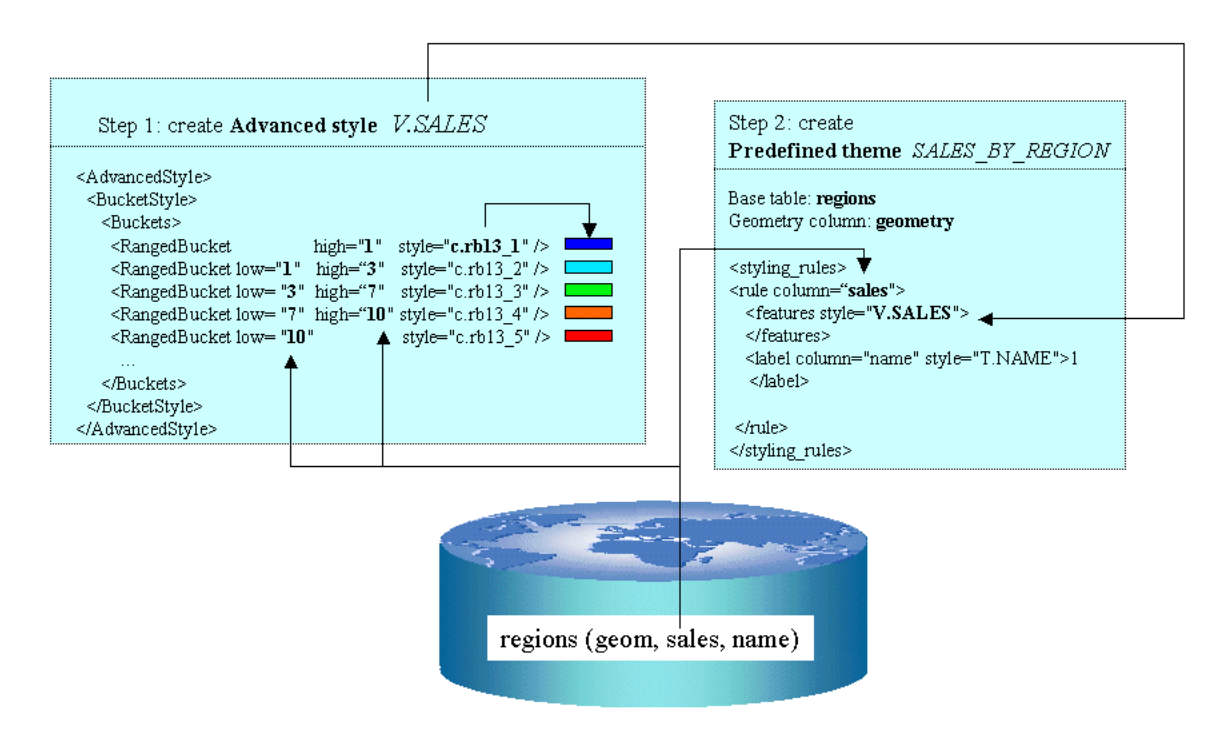

<span id="page-144-0"></span>*Figure 2–12 Thematic Mapping: Advanced Style and Theme Relationship*

In addition to the individual range-based buckets shown in [Figure](#page-144-0) 2–12, MapViewer supports other bucket styles, as explained in [Section](#page-366-0) A.6.1. You can also use more than one attribute column for thematic mapping, such as when drawing pie charts (explained in [Section](#page-177-0) 3.1.9).

The rest of this section presents additional examples of thematic mapping.

[Example](#page-144-1) 2–41 is the XML definition for an Earthquakes theme.

#### <span id="page-144-1"></span>*Example 2–41 XML Definition of Styling Rules for an Earthquakes Theme*

```
<?xml version="1.0" standalone="yes"?> 
<styling_rules theme_type="nature"> 
   <rule column="RICHTER_SCALE"> 
     <features style="v.earthquakes"> 
     </features> 
  \langlerule>
</styling_rules>
```
The theme in [Example](#page-144-1) 2–41 has only one rule. The <rule> element includes an attribute named column that does not appear in the Airport theme in [Example](#page-91-0) 2–6. The column attribute specifies one or more columns (comma-delimited) that provide the attribute values needed for thematic mapping. The style specified for the <features> element is named v.earthquakes, and it is an advanced style.

Another part of the definition of the Earthquakes theme specifies the table that contains the data to be rendered. This table must contain a column named RICHTER\_ SCALE in addition to a column (of type SDO\_GEOMETRY) for the spatial data. (The table and the column of type SDO\_GEOMETRY must be identified in the BASE\_ TABLE and GEOMETRY\_COLUMN columns, respectively, of the USER\_SDO\_ THEMES view, which is described in [Section](#page-167-0) 2.9.2.) The RICHTER\_SCALE column must be of type NUMBER. To understand why, look at the advanced style definition in [Example](#page-145-0) 2–42.

<span id="page-145-0"></span>*Example 2–42 Advanced Style Definition for an Earthquakes Theme*

```
<?xml version="1.0" ?> 
<AdvancedStyle> 
   <VariableMarkerStyle basemarker="m.circle" startsize="7" increment="4"> 
     <Buckets> 
           <RangedBucket seq="0" label="less than 4" high="4"/> 
           <RangedBucket seq="1" label="4 - 5" low="4" high="5"/> 
           <RangedBucket seq="2" label="5 - 6" low="5" high="6"/> 
           <RangedBucket seq="3" label="6 - 7" low="6" high="7"/> 
           <RangedBucket seq="4" label="7 and up" low="7"/> 
       </Buckets> 
   </VariableMarkerStyle> 
</AdvancedStyle>
```
This style specifies that the marker named m.circle is used to indicate the location of an earthquake. The size of the marker to be rendered for an earthquake depends on the numeric value of the RICHTER\_SCALE column for that row. In this example there are five buckets, each covering a predetermined range of values. For example, if an earthquake is of magnitude 5.7 on the Richter scale, the marker size will be 15 pixels (7  $+ 4 + 4$ ), because the value 5.7 falls in the third bucket (5 - 6) and the starting marker size is 7 pixels (startsize="7") with an increment of 4 for each range (increment="4").

**Note:** The label attribute value (for example, label="less than 4") is not displayed on the map, but is used only in a label that is compiled for an advanced style.

The seq attribute value (for example, seq="0") is ignored by MapViewer, which determines sequence only by the order in which elements appear in a definition.

[Example](#page-145-0) 2–42 used the <VariableMarkerStyle> tag. The following examples use the <ColorSchemeStyle> tag in creating thematic maps of census blocks in California. [Example](#page-145-1) 2–43 illustrates the use of a graduated color scale for a thematic mapping of population density. [Example](#page-146-0) 2–44 is a thematic mapping of average household income using a graduated color scale. [Example](#page-147-0) 2–45 is also a thematic mapping of average household income, but it uses a specific color style for each income range rather a graduated scale.

#### <span id="page-145-1"></span>*Example 2–43 Mapping Population Density Using a Graduated Color Scheme*

```
# ca pop density usbg_hhinfo 
<?xml version="1.0" standalone="yes"?> 
<styling_rules theme_type="political"> 
<rule column="densitycy"> 
   <features style="v.CA Pop density"> 
   </features> 
 </rule> 
</styling_rules>
```
The table named USBG\_HHINFO includes a column named DENSITYCY (used in [Example](#page-145-1) 2–43). The definition of the style (v.CA Pop density) that corresponds to this population density theme is as follows:

```
<?xml version="1.0" ?> 
<AdvancedStyle> 
   <ColorSchemeStyle basecolor="#ffff00" strokecolor="#00aaaa">
```

```
 <Buckets low="0.0" high="20000.0" nbuckets="10"/> 
   </ColorSchemeStyle> 
</AdvancedStyle>
```
The base color (basecolor) and the stroke color (strokecolor) are 24-bit RGB (red-green-blue) values specified using a hexadecimal notation. The base color value is used for the first bucket. The color value for each subsequent bucket is obtained by first converting the base color from the RGB to the HSB (hue-saturation-brightness) model and then reducing the brightness by a fixed increment for each bucket. Thus, the first bucket is the brightest and the last is the darkest.

As in [Example](#page-145-1) 2–43, [Example](#page-146-0) 2–44 illustrates the use of a base color and a graduated color scheme, this time to show household income.

### <span id="page-146-0"></span>*Example 2–44 Mapping Average Household Income Using a Graduated Color Scheme*

```
<?xml version="1.0" standalone="yes"?> 
<!-- # ca hh income theme table = usbg_hhinfo --> 
<styling_rules> 
<rule column="avghhicy"> 
    <features style="v.ca income"> 
    </features> 
 </rule> 
</styling_rules>
```
The table named USBG\_HHINFO includes a column named AVGHHICY (used in [Example](#page-146-0) 2–44 and [Example](#page-147-0) 2–45). The definition of the style  $(v, ca \text{ income})$  that corresponds to this average household income theme is as follows:

```
<?xml version="1.0" ?> 
<AdvancedStyle> 
   <ColorSchemeStyle basecolor="#ffff00" strokecolor="#00aaaa"> 
  <!-- # income range with a color gradient --> 
      <Buckets> 
           <RangedBucket seq="0" label="less than 10k" high="10000"/> 
           <RangedBucket seq="1" label="10-15k" low="10000" high="15000"/> 
           <RangedBucket seq="2" label="15-20k" low="15000" high="20000"/> 
           <RangedBucket seq="3" label="20-25k" low="20000" high="25000"/> 
           <RangedBucket seq="4" label="25-35k" low="25000" high="35000"/> 
           <RangedBucket seq="5" label="35-50k" low="35000" high="50000"/> 
           <RangedBucket seq="6" label="50-75k" low="50000" high="75000"/> 
           <RangedBucket seq="7" label="75-100k" low="75000" high="100000"/> 
           <RangedBucket seq="8" label="100-125k" low="100000" high="125000"/>
           <RangedBucket seq="9" label="125-150k" low="125000" high="150000"/>
           <RangedBucket seq="10" label="150-250k" low="150000" high="250000"/>
           <RangedBucket seq="11" label="250-500k" low="250000" high="500000"/>
           <RangedBucket seq="12" label="500k and up" low="500000"/>
       </Buckets> 
   </ColorSchemeStyle> 
</AdvancedStyle>
```
For individual range-based buckets, the lower-bound value is inclusive, while the upper-bound value is exclusive (except for the range that has values greater than any value in the other ranges; its upper-bound value is inclusive). No range is allowed to have a range of values that overlaps values in other ranges.

[Example](#page-147-0) 2–45 uses specific color styles for each average household income range.

<span id="page-147-0"></span>*Example 2–45 Mapping Average Household Income Using a Color for Each Income Range*

```
<?xml version="1.0" standalone="yes"?> 
\leftarrow :-- # ca hh income theme table = usbg hhinfo -->
<styling_rules> 
<rule column="avghhicy"> 
   <features style="v.ca income 2"> 
    </features> 
 </rule> 
</styling_rules>
```
The definition of the v.ca income 2 style is as follows:

```
<?xml version="1.0" ?>
<AdvancedStyle>
 <BucketStyle>
  <Buckets>
   <!-- # income ranges with specific colors -->
   <RangedBucket seq="0" label="less than 10k" high="10000" style="c.rb13_1"/>
   <RangedBucket seq="1" label="10-15k" low="10000" high="15000" style="c.rb13_2"/>
   <RangedBucket seq="2" label="15-20k" low="15000" high="20000" style="c.rb13_3"/>
   <RangedBucket seq="3" label="20-25k" low="20000" high="25000" style="c.rb13_4"/>
   <RangedBucket seq="4" label="25-35k" low="25000" high="35000" style="c.rb13_5"/>
   <RangedBucket seq="5" label="35-50k" low="35000" high="50000" style="c.rb13_6"/>
    <RangedBucket seq="6" label="50-75k" low="50000" high="75000" style="c.rb13_7"/>
    <RangedBucket seq="7" label="75-100k" low="75000" high="100000" style="c.rb13_8"/>
   <RangedBucket seq="8" label="100-125k" low="100000" high="125000" style="c.rb13_9"/>
   <RangedBucket seq="9" label="125-150k" low="125000" high="150000" style="c.rb13_10"/>
   <RangedBucket seq="10" label="150-250k" low="150000" high="250000" style="c.rb13_11"/>
   <RangedBucket seq="11" label="250-350k" low="250000" high="350000" style="c.rb13_12"/>
   <RangedBucket seq="12" label="350k and up" low="350000" style="c.rb13_13"/>
  </Buckets>
 </BucketStyle>
</AdvancedStyle>
```
Each <RangedBucket> definition has a specified style.

The following examples create an advanced style to identify gasoline stations operated by different oil companies, and a theme that uses the style. A <CollectionBucket> tag is used to associate a column value (Shell; Esso; Texaco; BP; any of Avia, Benzinex, Q8, Total, Witte Pomp; and all others for a default category) with a style appropriate for that company's stations, as shown in [Example](#page-147-1) 2–46.

#### <span id="page-147-1"></span>*Example 2–46 Advanced Style Definition for Gasoline Stations Theme*

```
<?xml version="1.0" ?> 
<AdvancedStyle> 
<BucketStyle> 
  <Buckets> 
   <CollectionBucket seq="0" label="Shell" style="m.shell gasstation"> 
   Shell 
   </CollectionBucket> 
   <CollectionBucket seq="1" label="Esso" style="m.esso gasstation"> 
   Esso 
   </CollectionBucket> 
   <CollectionBucket seq="2" label="Texaco" style="m.texaco gasstation"> 
   Texaco 
  </CollectionBucket> 
   <CollectionBucket seq="3" label="BP" style="m.bp gasstation"> 
   BP 
   </CollectionBucket> 
   <CollectionBucket seq="4" label="Other" style="m.generic gasstation">
```

```
Avia, Benzinex, Q8, Total, Witte Pomp
  </CollectionBucket> 
  <CollectionBucket seq="5" label="DEFAULT" style="m.default gasstation">
    #DEFAULT#
  </CollectionBucket>
  </Buckets>
</BucketStyle> 
</AdvancedStyle>
```
### Notes on [Example](#page-147-1) 2–46:

- m.esso gasstation, m.texaco gasstation, and the other style names have a space between the words in their names.
- The names are not case-sensitive. Therefore, be sure not to use case as a way of differentiating names. For example, m.esso gasstation and M.ESSO GASSTATION are considered the same name.
- A default collection bucket can be specified by using #DEFAULT# as its value. This bucket is used for any column values (gas station names) that are not specified in the other buckets.

A theme (theme\_gasstation) is then defined that specifies the column (MERK) in the table that contains company names. The styling rules of the theme are shown in [Example](#page-148-0) 2–47.

### <span id="page-148-0"></span>*Example 2–47 Styling Rules of Theme Definition for Gasoline Stations*

```
<?xml version="1.0" standalone="yes"?> 
<styling_rules> 
  <rule column="merk"> 
     <features style="v.gasstations"> 
     </features> 
     <label column="merk" style="t.SansSerif red 10"> 
       1 
     </label> 
   </rule> 
</styling_rules>
```
This theme depends on a table named NED\_GASSTATIONS, which has the columns shown in [Table](#page-148-1) 2–2 (with column names reflecting the fact that the developer's language is Dutch).

| Column        | Data Type              |
|---------------|------------------------|
| <b>FID</b>    | <b>NOT NULL NUMBER</b> |
| ID            | <b>NUMBER</b>          |
| <b>NAAM</b>   | VARCHAR2(31)           |
| STRAAT        | VARCHAR2(30)           |
| <b>NR</b>     | <b>NUMBER</b>          |
| TV            | VARCHAR2(1)            |
| <b>AAND</b>   | VARCHAR2(2)            |
| <b>PCODE</b>  | VARCHAR2(6)            |
| <b>PLAATS</b> | VARCHAR2(10)           |
| <b>GEOM</b>   | <b>SDO GEOMETRY</b>    |

<span id="page-148-1"></span>*Table 2–2 Table Used with Gasoline Stations Theme*

|               | Table 2–2 TCOIN. Table Osed With Gasonile Stations Theme |
|---------------|----------------------------------------------------------|
| <b>Column</b> | Data Type                                                |
| <b>MERK</b>   | VARCHAR2(40)                                             |

*Table 2–2 (Cont.) Table Used with Gasoline Stations Theme*

In this table, the GEOM column contains spatial geometries, and the MERK column contains company names (Shell, Esso, and so on).

The styling rules for the theme\_gasstation theme specify that the marker (style v.gasstations) at a location specified by the content of the GEOM column is determined by the value of the MERK column for that row. The style v.gasstations (see [Example](#page-147-1) 2–46) specifies that if the column value is  $Shell$ , use the style  $m.shell$ gasstation; if the column value is Esso, use the style m.esso gasstation; and so on, including if the column value is any one of Avia, Benzinex, Q8, Total, and Witte Pomp, use the style m.generic gasstation; and if the column value is none of the preceding, use the style m.default gasstation.

### **2.3.12.1 Thematic Mapping Using External Attribute Data**

Previous discussion of thematic mapping has assumed that both the attribute data (such as population of sales totals) and the geospatial data (geometry objects representing boundaries, locations, and so on) are in the same database. However, the attribute data can come from a source outside the current database; for example, the attribute data might reflect aggregated results of a business intelligence (BI) query performed on a different database, or the attribute data might come from a comma-delimited list of sales values exported from a spreadsheet. Such attribute data, from outside the database that contains the geospatial data, is called **external attribute data**.

To use external attribute data with MapViewer, you must use the **nonspatial data provider** plug-in mechanism, in which a custom data provider is associated with a MapViewer theme (predefined or dynamic) in the same map request. When MapViewer process the theme, it calls the nonspatial data provider to join nonspatial attribute data with the spatial data that has been fetched for the theme.

To use a nonspatial data provider, follow these steps:

- **1.** Implement your Java nonspatial data provider by implementing the MapViewer defined interface oracle.mapviewer.share.ext.NSDataProvider.
- **2.** Register the nonspatial data provider implementation with MapViewer (in its configuration file). There you can also specify a set of global parameters that your implementation may depend on. Each custom data provider implementation class must have a unique ID that you assign.
- **3.** Place a library containing the nonspatial data provider implementation classes in the library path of MapViewer, such as its web/WEB-INF/lib directory.
- **4.** Include the nonspatial data provider implementation in a map request by invoking the following method on the MapViewer Java client API class MapViewer:

```
addNSDataProvider(java.lang.String providerId,
                   java.lang.String forTheme,
                   java.lang.String spatialKeyColumn,
                   java.lang.String customRenderingStyle,
                   java.util.Properties params,
                   long timeout)
```
For information about the addNSDataProvider parameters, see the Javadoc reference information for MapViewer, available at a URL in the form http://*host:port*/mapviewer/mapclient, where *host* and *port* indicate where Oracle Fusion Middleware listens for incoming requests. For example: http://www.mycorp.com:8888/mapviewer/mapclient

[Example](#page-150-0) 2–48 shows a simple nonspatial data provider implementation. This implementation is also supplied with MapViewer as a default nonspatial data provider.

#### <span id="page-150-0"></span>*Example 2–48 Nonspatial (External) Data Provider Implementation*

```
import java.io.BufferedReader;
import java.io.FileReader;
import java.util.Properties;
import java.util.Vector;
import oracle.mapviewer.share.ext.NSDataSet;
import oracle.mapviewer.share.ext.NSDataProvider;
import oracle.mapviewer.share.ext.NSRow;
import oracle.lbs.util.Logger;
import oracle.mapviewer.share.Field;
/**
  * A simple implementation of the NSDataProvider interface. When invoked, it 
supplies tabular attribute data to MapViewer out
  * of a file or URL. The data in the file must be orgazined as following: <br>
  * <UL>
     * <LI> The first line contain a single character which is the delimiter
          between columns in the subsequent lines.
     * <LI> Each line after the first in the file represent one data row
      * <LI> Each field in the row must be separated by the delimiter char only
    \langleLI> The first field in each line must be a string (key) that serves as the
          key; the rest of the fields must be numeric values
 ^{\star} \,< /UL>
 *
 * When incorporating this data provider in a map request, one of the following
  * two parameters must be specified:
 * <ULL>
     * <LI> file if the custom data is stored in a local file; this parameter
          specifies the full path to that file
     * <LI> url if the custom data can be accessed from a web; this parameter
          specifeis the full URL to the data file.
  * </UL>
 *
 *
  */
public class NSDataProviderDefault implements NSDataProvider
{
  private static Logger log = Logger.getLogger("oracle.sdovis.nsdpDefault");
  public boolean init(Properties params)
   {
     return true;
   }
  public NSDataSet buildDataSet(Properties params)
 {
     String file = params.getProperty("file");
```

```
 if(file!=null)
     return readFromFile(file);
   String url = params.getProperty("url");
   if(url!=null)
     return readFromUrl(url);
   log.error("Must supply either file or url for default NS data provider.");
   return null;
 }
 public void destroy()
 {
 }
 protected NSDataSet readFromFile(String file)
 {
   BufferedReader in = null;
   try{
     in = new BufferedReader(new FileReader(file));
     String line = in.readLine();
     String delimiter = line.substring(0,1);
    Vector rows = new Vector();
    while ( (line=in.readLine()) != null)
    \left\{ \right. NSRow row = buildRow(line, delimiter);
       if(row!=null)
         rows.add(row);
     }
     NSDataSet res = new NSDataSet(rows);
     return res;
   }catch(Exception ex)
   {
     log.error(ex);
     return null;
   } finally
   {
     try{
       if(in!=null)
         in.close();
     }catch(Exception e){}
   }
 }
 protected NSDataSet readFromUrl(String url)
 {
   log.error("url not supported yet.");
   return null;
 }
 protected NSRow buildRow(String line, String delimiter)
 {
   if(line==null || line.length()<1)
     return null;
   String[] fields = line.split(delimiter);
   if(fields==null || fields.length==0)
```

```
 return null;
    Field[] row = new Field[fields.length];
   Field a = new Field(fields[0]); a.setKey(true);
   row[0] = a;for (int i = 1; i < fields.length; i++) {
      try{
        double d = Double.parseDouble(fields[i]);
       a = new Field(d);row[i] = a; }catch(Exception e)
\{\} log.warn("invalid row field (key="+fields[0]+")");
        return null;
      }
    }
    return new NSRow(row);
  }
```
# **2.3.13 Attributes Affecting Theme Appearance**

}

Some attributes of the <theme> element affect only the appearance of the map display, rather than determining the data to be associated with the theme. These appearance-related attributes control whether and how the theme is processed and rendered when a map is generated. Examples include the following attributes:

- min\_scale and max\_scale determine whether or not a theme is displayed at various map scales (levels of resolution). For example, if you are displaying a map of streets, there are certain map scales at which the streets would become too dense for a usable display, such as when viewing an entire state or province. In this case, you should create a theme for streets, and specify minimum and maximum scale values to ensure that individual streets affected by the theme are displayed when the scale is appropriate and otherwise are not displayed.
- labels\_always\_on determines whether or not labels for the theme will be displayed if they would overlap another label. By choosing appropriate labels\_ always\_on values and choosing an appropriate order of themes to be processed within a map request, you can control how cluttered the labels might become and which labels have priority in getting displayed.
- fast\_unpickle determines the unpickling (unstreaming) method to be used, which can involve a trade-off between performance and precision in the display.
- fixed\_svglabel, visible\_in\_svg, selectable\_in\_svg, onclick, onmousemove, onmouseover, and onmouseout affect the appearance of SVG maps.

To specify any appearance-related attributes, use the <theme> element (described in [Section](#page-220-0) 3.2.20) with the XML API or the JavaBean-based API (see especially [Section](#page-232-0) 4.3).

# <span id="page-153-1"></span>**2.4 Maps**

A map can consist of a combination of elements and attributes, such as the following:

- Background image
- **Title**
- Legend
- Query window
- Footnote (such as for a copyright notice)
- Base map
- Predefined themes (in addition to any in the base map)
- JDBC themes (with dynamic queries)
- Dynamically defined (temporary) styles

These elements and attributes, when specified in a map request, define the content and appearance of the generated map. [Chapter](#page-170-0) 3 contains detailed information about the available elements and attributes for a map request.

A map can have a base map and a stack of themes rendered on top of each other in a window. A map has an associated coordinate system that all themes in the map must share. For example, if the map coordinate system is 8307 (for *Longitude / Latitude (WGS 84)*, the most common system used for GPS devices), all themes in the map must have geometries defined using that coordinate system.

You can add themes to a map by specifying a base map name or by using the programming interface to add themes. The order in which the themes are added determines the order in which they are rendered, with the last specified theme on top, so be sure you know which themes you want in the background and foreground.

All base map names and definitions for a database user are stored in that user's USER\_ SDO\_MAPS view, which is described in [Section](#page-166-0) 2.9 and [Section](#page-167-1) 2.9.1. The DEFINITION column in the USER\_SDO\_MAPS view contains an XML definition of a base map.

[Example](#page-153-0) 2–49 shows a base map definition.

### <span id="page-153-0"></span>*Example 2–49 XML Definition of a Base Map*

```
<?xml version="1.0" ?>
<map_definition>
<theme name="theme_us_states" min_scale="10" max_scale="0"/>
<theme name="theme_us_parks" min_scale="5" max_scale="0"/>
<theme name="theme_us_highways" min_scale="5" max_scale="0"/>
<theme name="theme_us_streets" min_scale="0.05" max_scale="0"/>
</map_definition>
```
Each theme in a base map can be associated with a visible scale range within which it is displayed. In [Example](#page-153-0) 2–49, the theme named theme\_us\_streets is not displayed unless the map request is for a map scale of 0.05 or less and greater than 0 (in this case, a scale showing a great deal of detail). If the min\_scale and max\_scale attributes are not specified, the theme is displayed whenever the base map is displayed. (For more information about map scale, see [Section](#page-154-0) 2.4.1.)

The display order of themes in a base map is the same as their order in the base map definition. In [Example](#page-153-0) 2–49, the theme\_us\_states theme is rendered first, then theme\_ us\_parks, then theme\_us\_highways, and finally (if the map scale is within all specified ranges) theme\_us\_streets.

This section contains the following major subsections:

- Section [2.4.1, "Map Size and Scale"](#page-154-0)
- Section [2.4.2, "Map Legend"](#page-156-0)

### <span id="page-154-0"></span>**2.4.1 Map Size and Scale**

Map size is the height of the map in units of the map data space. For example, if the map data is in WGS 84 geographic coordinates, the map center is (-120.5, 36.5), and the size is 2, then the height of the map is 2 decimal degrees, the lower Y (latitude) value is 35.5 degrees, and the upper Y value is 37.5 decimal degrees.

Map scale is expressed as units in the user's data space that are represented by 1 inch on the screen or device. Map scale for MapViewer is actually the denominator value in a popular method of representing map scale as 1/*n*, where:

- 1, the numerator, is 1 unit (1 inch for MapViewer) on the displayed map.
- $n$ , the denominator, is the number of units of measurement (for example, decimal degrees, meters, or miles) represented by 1 unit (1 inch for MapViewer) on the displayed map.

For example:

- If 1 inch on a computer display represents 0.5 decimal degree of user data, the fraction is 1/0.5. The decimal value of the fraction is 2.0, but the scale value for MapViewer is 0.5.
- If 1 inch on a computer display represents 2 miles of user data, the fraction is  $1/2$ . The decimal value of the fraction is 0.5, but the scale value for MapViewer is 2.
- If 1 inch on a computer display represents 10 miles of user data, the fraction is 1/10. The decimal value of the fraction is 0.1, but the scale value for MapViewer is 10.

The min\_scale and max\_scale attributes in a <theme> element describe the visible scale range of a theme. These attributes control whether or not a theme is displayed, depending on the current map scale. The default scale value for min\_scale is positive infinity, and the default value for max\_scale is negative infinity (or in other words, by default display the theme for all map scales, if possible given the display characteristics).

- min\_scale is the value to which the display must be zoomed in for the theme to be displayed. For example, if parks have a min\_scale value of 5 and if the current map scale value is 5 or less but greater than the max\_scale value, parks will be included in the display; however, if the display is zoomed out so that the map scale value is greater than 5, parks will not be included in the display.
- max\_scale is the value beyond which the display must be zoomed in for the theme not to be displayed. For example, if counties have a max\_scale value of 3 and if the current map scale value is 3 or less, counties will not be included in the display; however, if the display is zoomed out so that the map scale value is greater than 3, counties will be included in the display.

A high min\_scale value is associated with less map detail and a smaller scale in cartographic terms, while a high max\_scale value is associated with greater map detail and a larger scale in cartographic terms. (Note that the MapViewer meaning of map scale is different from the popular meaning of cartographic map scale.) The min\_scale

value for a theme should be larger than the max\_scale value. [Example](#page-153-0) 2–49 in [Section](#page-153-1) 2.4 includes min\_scale and max\_scale values.

You also assign scale values for theme labels, to enable the showing or hiding of labels with values different from the base theme scales, by using the theme label scale parameters label\_min\_scale and label\_max\_scale. These parameters are similar to the min\_scale and max\_scale parameters, but the labels are shown if the map scale is in the visible range defined by label\_min\_scale and label\_max\_scale. (The label scale values are ignored if the theme is not in the visible scale range defined by  $min$ scale and max\_scale.) The following is a theme definition with label scale values; the labels will be shown when the map scale is between 5 and 2, but the theme features will be shown when the map scale is between 10 and 0:

```
<theme name="theme_us_states" min_scale="10" max_scale="0" 
     label_min_scale="5" label_max_scale="2"/>
```
To determine the current map scale for a map returned by MapViewer, first find the map size, namely the height (vertical span) of the map in terms of the coordinate system associated with the map data. For example, assume that a map with a height of 10 (miles, meters, decimal degrees, or whatever unit of measurement is associated with the data) is requested, and that the map is drawn on a device with a size of 500 by 350 pixels, where 350 is the height. MapViewer assumes a typical screen resolution of 96 dpi. Because 96 pixels equals 1 inch, the height of the returned map is 3.646 inches  $(350/96 = 3.646)$ . In this example, the size of the map is 10, and therefore the map scale is approximately 2.743  $(10/3.646 = 2.743)$ .

Alternatively, you can request a map using a map scale value without specifying a unit, such as 50000 for a scale of 1:50000, by specifying the scale\_mode theme attribute value as ratio. (If the scale\_mode theme attribute value is screen\_inch, the scale refers to a unit.) To use a scale defined without a unit, request the map specifying the center and ratio scale.

To find the equivalent MapViewer screen inch scale for a ratio scale, follow these steps:

- **1.** Find the numerical fraction of a meter associated with one screen pixel. For example, if the screen resolution is 96 dpi (dots per inch), the number of meters on the screen for each screen pixel is 0.000265 (that is, 0.0254/96).
- **2.** Find the map scale for one screen pixel (the mapdot Scale value), as follows:
	- For projected data (meters), multiply the result of step 1 by the ratio scale. For example, if the ratio scale is 50000 (50 thousand) and the screen resolution is 96 dpi, the result is 13.25 meters for each pixel (50000 \* 0.000265).
	- For geodetic data (degrees), multiply the result of step 1 by the number of meters (on the surface of the Earth) for each degree. (This number will depend on the coordinate system associated with the data.) For example, if one degree = 111195 meters and if the screen resolution is 96 dpi, the result is 29.466675 meters for each pixel (111195 \* 0.000265).
	- For data using any other unit, use the approach for projected data using meters.
- **3.** Because the MapViewer scale is per screen inch instead of per screen pixel, multiply the result of step 2 by the dpi value. For example, if the result of step 2 is 13.25 meters at 96 dpi, the number of meters for each screen inch is 1272 (13.25 \* 96).

### <span id="page-156-0"></span>**2.4.2 Map Legend**

A **map legend** is an inset illustration drawn on top of the map and describing what various colors, symbols, lines, patterns, and so on represent. You have flexibility in specifying the content and appearance of the legend. You can:

- Customize the background, border style, and font
- Have one or more columns in the legend
- Add space to separate legend entries
- Indent legend entries
- Use any MapViewer style, including advanced styles

[Example](#page-156-1) 2–50 is an excerpt from a request that includes a legend.

#### <span id="page-156-1"></span>*Example 2–50 Legend Included in a Map Request*

```
<?xml version="1.0" standalone="yes"?>
<map_request
              basemap="density_map"
              datasource = "mvdemo"
              width="640"
              height="480"
              bgcolor="#a6cae0"
              antialiase="false"
              format="PNG_STREAM">
   <center size="4.2">
      <geoFeature render_style="m.image134_bw">
          <geometricProperty typeName="center">
              <Point srsName="SDO:8307">
                  <coordinates>-121.2615, 37.5266</coordinates>
              </Point>
          </geometricProperty>
      </geoFeature>
   </center>
   <legend bgstyle="fill:#ffffff;fill-opacity:100;stroke:#a3a3a3" profile="MEDIUM" 
position="SOUTH_WEST">
           <column>
             <entry text="Legend" is_title="true" />
             <entry style="M.IMAGE134_BW" text="Center" />
             <entry style="M.ALL_CITY_L2" text="Cities" />
             <entry is_separator="true" />
             <entry style="L.S04_ROAD_INTERSTATE" text="Interstates" />
             <entry text="County population:" />
             <entry style="V.COUNTY_POP_DENSITY_8" tab="1" />
           </column>
   </legend>
  < 1 - - <themes>
  </themes>
   -->
</map_request>
```
[Figure](#page-157-0) 2–13 shows a map with the legend specified in [Example](#page-156-1) 2–50.

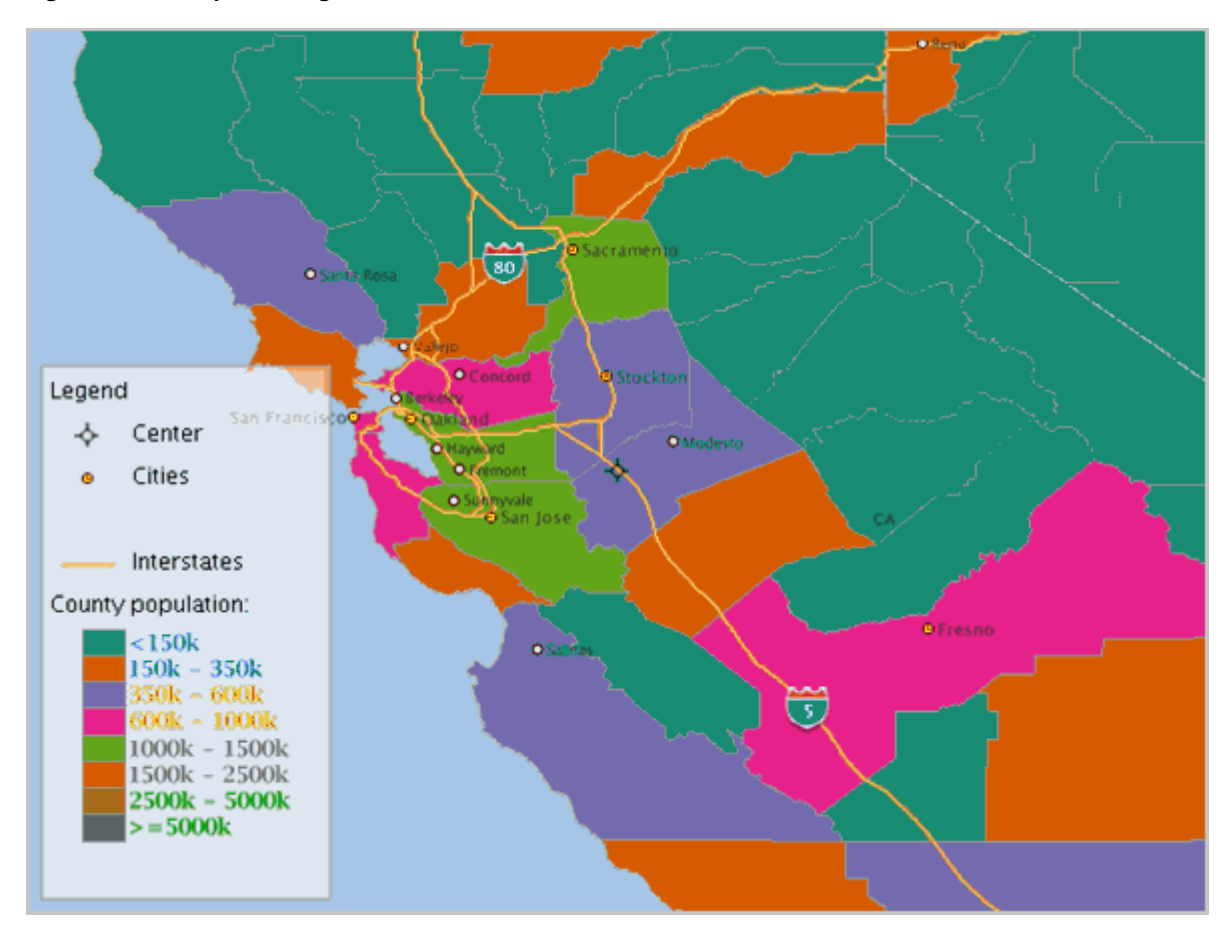

### <span id="page-157-0"></span>*Figure 2–13 Map with Legend*

Notes on [Example](#page-156-1) 2–50 and [Figure](#page-157-0) 2–13:

- This example shows a legend with a single column, although you can create multiple columns in a legend.
- Each entry in the column definition can identify label text and whether the text is the legend title (is\_title="true"), a style name and associated text, or a separator (is\_separator="true") for vertical blank space to be added (after the *cities* entry in this example).

As an alternative to specifying the legend content in one or more <column> elements, you can request an **automatic legend** based on the map request. With an automatic legend, you specify the legend header, and MapViewer generates the legend based on the themes that have any interaction with the map area. Themes from the map request and from the base map are considered. (Some legend items might not be visible, though, such as if a theme interacts with the query window but no features of the theme are visible on the map.)

[Example](#page-157-1) 2–51 is a map request that requests an automatic legend (because the <legend> element does not include any <column> elements).

### <span id="page-157-1"></span>*Example 2–51 Map Request with Automatic Legend*

```
<?xml version="1.0" standalone="yes"?>
<map_request
              title="Automatic legend"
              datasource = "mvdemo"
              width="640"
```

```
 height="480"
             bgcolor="#a6cae0"
             antialiase="false"
             format="PNG_STREAM">
  <center size="4.5">
     <geoFeature >
         <geometricProperty typeName="center">
             <Point>
                  <coordinates>-122.2615, 37.5266</coordinates>
             </Point>
         </geometricProperty>
     </geoFeature>
  </center>
  <themes>
    <theme name="THEME_COUNTIES_3397829" />
    <theme name="THEME_US_ROAD1" />
    <theme name="THEME_US_AIRPORT" />
  </themes>
<legend bgstyle="fill:#ffffff;fill-opacity:128;stroke:#ff0000;stroke-opacity:128"
```

```
</map_request>
```
 **</legend>**

**profile="medium" font="Courier">**

[Example](#page-158-0) 2–52 requests an automatic legend in which the <legend> elements specifies the themes to be used to generate the legend items. In this example, even if the map result shows more themes, the legend items are based on the THEME\_COUNTIES\_3397829 and THEME\_US\_AIRPORT themes specified in the <legend> element.

#### *Example 2–52 Automatic Legend with Themes Specified*

```
<map_request
              title="Legend with themes defined"
              datasource = "mvdemo"
              width="640"
              height="480"
              bgcolor="#a6cae0"
              antialiase="false"
              format="PNG_STREAM">
   <center size="4.5">
      <geoFeature >
          <geometricProperty typeName="center">
              <Point>
                   <coordinates>-122.2615, 37.5266</coordinates>
              </Point>
          </geometricProperty>
      </geoFeature>
   </center>
   <themes>
     <theme name="THEME_COUNTIES_3397829" />
     <theme name="THEME_US_ROAD1" />
     <theme name="THEME_US_AIRPORT" />
  </themes>
  <legend bgstyle="fill:#ffffff;fill-opacity:128;stroke:#ff0000;stroke-opacity:128" 
profile="medium" font="Courier">
   <themes>
```

```
 <theme name="THEME_COUNTIES_3397829" />
    <theme name="THEME_US_AIRPORT" />
  </themes>
 </legend>
```

```
</map_request>
```
You cannot combine an automatic legend with the use of <column> elements. If the <legend> element contains any <column> elements, a column/entry legend is created.

MapViewer used the following considerations when it builds automatic legend items:

- Each legend column has a maximum of five entries (an advanced style is considered one entry).
- The legend text for simple rendering styles comes from the theme description if defined, otherwise from the theme name.
- If a rendering style is used in more than one theme, the style is repeated in the legend but with text related to the theme to which it applies.
- Labeling styles are not repeated in the legend. The style text for labeling styles comes from the style description.
- Advanced styles are not repeated in the legend.

For detailed information about adding a legend to a map request, see [Section](#page-211-0) 3.2.11.

If you also specify a map title, note, or logo (or any combination), be sure that the legend and the other features have different positions. (Map titles, notes, and logos are explained in [Section](#page-52-0) 1.6.2.5.) The default position for a legend is SOUTH\_WEST.

# **2.5 Data Sources**

A data source corresponds to a database schema or user. Before you can draw any spatial data in a database schema, you must first define (create) a data source for the schema, either permanently or dynamically:

- You can define a data source permanently by specifying its connection information and user login credentials in the MapViewer configuration file (mapViewerConfig.xml).
- You can define or modify a data source dynamically using the MapViewer administration (Admin) page.

Each map request must specify a master data source. You can, however, specify a different data source for individual themes added to the map request. This makes it easy to aggregate data stored across different database schemas. If a theme has no specified data source, it is associated with the master data source. A base map (and thus the themes included in it) is always associated with the master data source. When a theme is processed, all of its underlying data, as well as the styles referenced in its definition, must be accessible from the data source or sources associated with the theme.

Each data source has associated renderers (sometimes called mappers or map makers), the number of which is determined by the number\_of\_mappers attribute in the <map\_ data\_source> element. This attribute (described in [Section](#page-58-0) 1.6.2.15) affects the number of database connections created for each data source when map requests are processed. The number of renderers specified in a data source also is the maximum number of concurrent requests that can be processed for that data source. Each additional renderer requires only a small amount of memory, so the main potential

disadvantage of specifying a large number of renderers (such as 100) is that the underlying CPU resource might be strained if too many map requests are allowed to come through, thus affecting the performance of the entire MapViewer server.

Each data source has its own internal metadata cache. The metadata cache holds the definitions of all accessed styles, as well as of all predefined themes that originate from the data source. This eliminates the need to query the database repeatedly for the definition of a style or predefined theme whenever it is needed.

# **2.6 How a Map Is Generated**

When a map request arrives at the MapViewer server, the server picks a free renderer associated with the master data source in the request. This section describes the process that the MapViewer server follows to generate a map. In brief, MapViewer performs the following steps:

- **1.** Parse and process the incoming XML map request.
- **2.** Prepare the data for each theme (executed in parallel).
- **3.** Render and label each theme.
- **4.** Generate final images or files.

Each map generated by MapViewer results from its receiving a valid XML map request. (If you use the JavaBean-based API, the request is automatically converted to an XML document and passed to the MapViewer server.) The XML map request is parsed and its content is validated. MapViewer then creates any dynamic styles specified in the XML request. It builds a theme list from all themes included in the base map (if a base map is specified), as well as any specified predefined or JDBC themes. All individual features in the request are grouped into a single temporary theme. In other words, after parsing the incoming request, all data that must be shown on the map is presented in a list of themes to the MapViewer rendering engine.

The ordering of the themes in the list is important, because it determines the order in which the themes are rendered. All themes included in the base map (when present) are added to the list first, followed by all specified themes (predefined or JDBC). The theme that contains all the individual features is added as the last theme on the list. Any other requested features of a map (such as legend, map title, or footnote), are created and saved for rendering later.

For each theme in the request, MapViewer then creates a separate execution thread to prepare its data, so that preparation of the themes takes place in parallel. For a predefined theme, this means formulating a query based on the theme's definition and any other information, such as the current map request window. This query is sent to the database for execution, and the result set is returned. MapViewer creates individual renderable objects based on the result set.

- For predefined themes that are fully cached, no query is sent to the database, because all renderable objects are readily available.
- For JDBC themes, the query supplied by the user is either executed as is (when the asis attribute value is TRUE in the JDBC theme definition) or with a spatial filter subquery automatically applied to it. The spatial filter part is used to limit the results of the user's query to those within the current requested window.
- For themes that already have renderable features (such as the one containing all individual features in a request), there is no need to create renderable objects.

After all themes for the map request have been prepared and all necessary data has been collected, MapViewer starts to render the map. It creates an empty new

in-memory image to hold the result map, and paints the empty image with the necessary backgrounds (color or image). It then renders all of the themes in the theme list.

**Note:** All image or GeoRaster themes are always rendered first, regardless of their position in the theme list. All other themes, however, are rendered in the order in which they appear in the theme list.

For each theme, features are rendered in an order determined internally by MapViewer. The rendering of each feature involves invoking the drawing methods of its rendering style. After all themes have been rendered, the labeling process starts. For each theme whose features must be labeled with text, MapViewer invokes algorithms to label each feature, with the specific algorithm depending on the type of feature (such as polygon or line).

After all themes have been rendered and (when needed) labeled, MapViewer plots any additional map features (such as a legend) on the internal map image. MapViewer then converts that image into the desired format (such as PNG or GIF) specified in the original map request; however, for SVG maps, instead of using an internal image, MapViewer initially creates an empty SVG map object, then creates an SVG document as a result of the rendering process, and inserts it into the map object.

# **2.7 Cross-Schema Map Requests**

A database user can issue a map request specifying a theme that uses data associated with another database user, to select data from tables that the other data source user is authorized to access. For example, assume that user SCOTT wants to issue a map request using data associated with user MVDEMO. In general, user SCOTT must be granted SELECT access on relevant tables owned by user MVDEMO, and the <theme> element should generally specify any tables in *schema-name.table-name* format. In this example scenario:

- For a geometry table, grant the SELECT privilege on the geometry table of MVDEMO to SCOTT (see [Example](#page-161-0) 2–53).
- For a GeoRaster table, grant the SELECT privilege on the GeoRaster table and raster data table or tables of MVDEMO to SCOTT (see [Example](#page-162-0) 2–54).
- For a topology data model table, grant the SELECT privilege on the topology table, topology column index table, and related topology information tables (*topology-name*\_EDGE\$, *topology-name*\_NODE\$, *topology-name*\_FACE\$, *topology-name*\_RELATION\$) of MVDEMO to SCOTT (see [Example](#page-162-1) 2–55).
- For network data model tables, grant the SELECT privilege on the network link, node, path, and path-link tables of MVDEMO to SCOTT (see [Example](#page-163-0) 2–56).

[Example](#page-161-0) 2–53 shows a dynamic theme that accesses the MVDEMO.STATES geometry table from a data source defined on the SCOTT user.

### <span id="page-161-0"></span>*Example 2–53 Cross-Schema Access: Geometry Table*

```
SQL> grant select on STATES to SCOTT;
. . .
<themes>
   <theme name="theme1">
      <jdbc_query
        datasource="scottds"
```

```
 spatial_column="geom"
        render_style="MVDEMO:C.COUNTIES"
        jdbc_srid="8265"
        >SELECT geom from MVDEMO.STATES</jdbc_query>
    </theme>
</themes>
```
[Example](#page-162-0) 2–54 shows a dynamic theme that accesses the MVDEMO.GEORASTER\_ TABLE GeoRaster table and its RDT from a data source defined on the SCOTT user. Specify the base (GeoRaster) table in *schema-name.table-name* format.

#### <span id="page-162-0"></span>*Example 2–54 Cross-Schema Access: GeoRaster Table*

```
SQL> grant select on GEORASTER_TABLE to SCOTT;
SQL> grant select on RDT_GEOR1 to SCOTT;
. . .
<themes>
   <theme name="georaster_theme">
     <jdbc_georaster_query
        georaster_table="MVDEMO.georaster_table"
        georaster_column="georaster"
       raster_table="rdt_geor1"
        raster_id="1"
        jdbc_srid="8307"
        datasource="scottds"
        asis="false">
      </jdbc_georaster_query>
  </theme>
</themes>
```
[Example](#page-162-1) 2–55 shows a dynamic theme that accesses the MVDEMO.LAND\_PARCELS topology table and information tables for the CITY\_DATA topology from a data source defined on the SCOTT user. Specify the feature table and the topology in *schema-name.object-name* format, if they are owned by a different schema than the one associated with the data source.

#### <span id="page-162-1"></span>*Example 2–55 Cross-Schema Access: Topology Feature Table*

```
SQL> grant select on CITY_DATA_FACE$ to SCOTT;
SOL> grant select on CITY DATA EDGE$ to SCOTT;
SQL> grant select on CITY_DATA_NODE$ to SCOTT;
SQL> grant select on CITY_DATA_RELATION$ to SCOTT;
SOL> grant select on LAND PARCELS to SCOTT;
SQL> grant select on <topology-column-index-table-name> to SCOTT;
. . .
<themes>
  <theme name="topo_theme" >
      <jdbc_topology_query
        topology_name="MVDEMO.CITY_DATA"
        feature_table="MVDEMO.LAND_PARCELS"
        spatial_column="FEATURE"
        render_style="MVDEMO:C.COUNTIES"
        jdbc_srid="0"
        datasource="scottds"
       asis="false">select feature from MVDEMO.land_parcels
      </jdbc_topology_query>
    </theme>
</themes>
```
In [Example](#page-162-1) 2–55, you must grant SELECT on the topology column index table name (*<topology-column-index-table-name>*) because the spatial index table associated with the feature table topology column is used by MapViewer in topology queries. You can determine the topology column index table name as follows. Assume the following information:

- Topology feature table owner: MVDEMO
- Topology feature table name: LAND\_PARCELS
- Topology feature table topology column name: FEATURE

The following query returns the index table name (in this example, MDTP\_14E60\$):

```
SQL> select sdo_index_table from all_sdo_index_info
      where table_owner = 'MVDEMO'
     and table name = 'LAND PARCELS'
      and column_name = 'FEATURE'
SDO_INDEX_TABLE
--------------------------------
MDTP_14E60$
```
Then, modify the last GRANT statement in Example [2–55, "Cross-Schema Access:](#page-162-1)  [Topology Feature Table"](#page-162-1) to specify the *<topology-column-index-table-name>*. In this case:

```
SQL> grant select on MDTP_14E60$ to SCOTT;
```
[Example](#page-163-0) 2–56 shows a dynamic theme that accesses the MVDEMO.BI\_TEST network and its link, node, path, and path-link tables. Specify the network name in *schema-name.network-name* format.

#### <span id="page-163-0"></span>*Example 2–56 Cross-Schema Access: Network Tables*

```
SQL> grant select on BI_TEST_LINK$ to SCOTT;
SOL> grant select on BI TEST NODE$ to SCOTT;
SQL> grant select on BI_TEST_PATH$ to SCOTT;
SQL> grant select on BI_TEST_PLINK$ to SCOTT;
. . .
<themes>
   <theme name="net_theme" >
     <jdbc_network_query
       network_name="MVDEMO.BI_TEST"
       network_level="1"
       jdbc_srid="0"
       datasource="scottds"
       link_style="MVDEMO:C.RED"
       node_style="MVDEMO:M.CIRCLE"
       node_markersize="5"
       asis="false">
      </jdbc_network_query>
    </theme>
</themes>
```
# **2.8 Workspace Manager Support in MapViewer**

Workspace Manager is an Oracle Database feature that lets you version-enable one or more tables in the database. After a table is version-enabled, users in a workspace automatically see the correct version of database rows in which they are interested. For detailed information about Workspace Manager, see *Oracle Database Workspace Manager Developer's Guide*.

You can request a map from a specific workspace, at a specific savepoint in a workspace, or at a point close to a specific date in a workspace. The following attributes of the <theme> element are related to support for Workspace Manager:

- workspace\_name attribute: specifies the name of the workspace from which to get the map data.
- workspace\_savepoint attribute: specifies the name of the savepoint to go to in the specified workspace.
- workspace date attribute: specifies the date to go to (that is, a point at or near the specified date) in the specified workspace.
- workspace\_date\_format attribute: specifies the date format. The default is mmddyyyyhh24miss. This attribute applies only if you specified the workspace\_date attribute.
- workspace\_date\_nlsparam attribute: specifies globalization support options. The options and default are the same as for the nlsparam argument to the TO\_CHAR function for date conversion, which is described in *Oracle Database SQL Language Reference*.
- workspace\_date\_tswtz attribute: specifies a Boolean value. TRUE means that the input date is in timestamp with time zone format; FALSE (the default) means that the input date is a date string.

The workspace\_name attribute is required for the use of Workspace Manager support in MapViewer.

If you specify neither the workspace savepoint nor workspace date attribute, MapViewer goes to the latest version of the workspace defined. If you specify both the workspace\_savepoint and workspace\_date attributes, MapViewer uses the specified date instead of the savepoint name.

[Example](#page-164-0) 2–57 shows the definition of a dynamic theme that uses attributes (shown in bold) related to Workspace Manager support. In this example, MapViewer will render the data related to workspace wsp\_1 at the savepoint sp1.

### <span id="page-164-0"></span>*Example 2–57 Workspace Manager-Related Attributes in a Map Request*

```
<?xml version="1.0" standalone="yes"?>
<map_request
  . . .
  <themes>
     <theme name="wmtheme" user_clickable="false"
       workspace_name="wsp_1" workspace_savepoint="sp1" >
       <jdbc_query
          spatial_column="GEOM"
         render_style="stylename"
          jdbc_srid="8307"
         datasource="mvdemo"
          asis="false"> select GEOM,ATTR from GEOM_TABLE
        </jdbc_query>
     </theme>
  </themes>
  . . .
</map_request>
```
The following considerations apply to MapViewer caching of predefined themes (explained in [Section](#page-96-0) 2.3.1.6) and the use of Workspace Manager-related MapViewer attributes:

- The Workspace Manager-related attributes are ignored for predefined themes if the caching attribute is set to ALL in the <styling\_rules> element for the theme.
- No caching data is considered if you specify the workspace\_name attribute.

For MapViewer administrative requests (discussed in [Chapter](#page-246-0) 5), the following elements are related to Workspace Manager support:

- <list\_workspace\_name>
- <list\_workspace\_session>

The <list\_workspace\_name> element returns the name of the current workspace, as specified with the workspace\_name attribute in the most recent map request. If no workspace has been specified (that is, if the workspace\_name attribute has not been specified in a map request in the current MapViewer session), or if the LIVE workspace has been specified, the LIVE workspace is returned. If Workspace Manager is not currently installed in Oracle Database, the request fails.

[Example](#page-165-0) 2–58 uses the <list\_workspace\_name> element in an administrative request.

#### <span id="page-165-0"></span>*Example 2–58 <list\_workspace\_name> Element in an Administrative Request*

```
<?xml version="1.0" standalone="yes"?>
<non_map_request>
  <list_workspace_name data_source="mvdemo"/>
</non_map_request>
```
If wsp\_1 is the current workspace, the response for [Example](#page-165-0) 2–58 will be:

```
<?xml version="1.0" ?>
<non_map_response>
  <workspace_name succeed="true" name="wsp_1"/>
</non_map_response>
```
If no workspace has been specified or if the LIVE workspace has been specified, the response for [Example](#page-165-0) 2–58 will be:

```
<?xml version="1.0" ?>
<non_map_response>
  <workspace_name succeed="true" name="LIVE"/>
</non_map_response>
```
If Workspace Manager is not currently installed in Oracle Database, the response for [Example](#page-165-0) 2–58 will be:

```
<?xml version="1.0" ?>
<non_map_response>
  <workspace_name succeed="false"/>
</non_map_response>
```
The <list\_workspace\_session> element returns the names of the current workspace and current context. If no workspace has been specified (that is, if the workspace\_name attribute has not been specified in a map request in the current MapViewer session), or if the LIVE workspace has been specified, information for the LIVE workspace is returned. If Workspace Manager is not currently installed in Oracle Database, the request fails.

[Example](#page-166-1) 2–59 uses the <list\_workspace\_session> element in an administrative request.

<span id="page-166-1"></span>**Example 2–59** < list\_workspace\_session> Element in an Administrative Request

```
<?xml version="1.0" standalone="yes"?>
<non_map_request>
   <list_workspace_session data_source="mvdemo"/>
</non_map_request>
```
If wsp\_1 is the current workspace and if the context is LATEST, the response for [Example](#page-166-1) 2–59 will be:

```
<?xml version="1.0" ?>
<non_map_response>
  <workspace_session succeed="true" name="wsp_1" context="LATEST"
     context_type="LATEST"/>
</non_map_response>
```
If no workspace has been specified or if the LIVE workspace has been specified, and if the context is LATEST, the response for [Example](#page-166-1) 2–59 will be:

```
<?xml version="1.0" ?>
<non_map_response>
  <workspace_session succeed="true" name="LIVE" context="LATEST"
     context_type="LATEST"/>
</non_map_response>
```
If Workspace Manager is not currently installed in Oracle Database, the response for [Example](#page-166-1) 2–59 will be:

```
<?xml version="1.0" ?>
<non_map_response>
  <workspace_session succeed="false"/>
</non_map_response>
```
# <span id="page-166-0"></span>**2.9 MapViewer Metadata Views**

The mapping metadata describing base maps, themes, and styles is stored in the global tables SDO\_MAPS\_TABLE, SDO\_THEMES\_TABLE, and SDO\_STYLES\_TABLE, which are owned by MDSYS. However, you should never directly update these tables. Each MapViewer user has the following views available in the schema associated with that user:

- USER\_SDO\_MAPS and ALL\_SDO\_MAPS contain information about base maps. These views are described in [Section](#page-167-1) 2.9.1.
- USER\_SDO\_THEMES and ALL\_SDO\_THEMES contain information about themes. These views are described in [Section](#page-167-0) 2.9.2.
- USER\_SDO\_STYLES and ALL\_SDO\_STYLES contain information about styles. These views are described in [Section](#page-168-0) 2.9.3.

**Note:** You can use the Map Builder tool (described in [Chapter](#page-324-0) 7) to manage most mapping metadata. However, for some features you must use SQL statements to update the MapViewer metadata views.

The USER\_SDO\_xxx views contain metadata information about mapping elements (styles, themes, base maps) owned by the user (schema), and the ALL\_SDO\_xxx views contain metadata information about mapping elements on which the user has SELECT permission.

The ALL\_SDO\_xxx views include an OWNER column that identifies the schema of the owner of the object. The USER\_SDO\_xxx views do not include an OWNER column.

All styles defined in the database can be referenced by any user to define that user's themes, markers with a text style, or advanced styles. However, themes and base maps are not shared among users; so, for example, you cannot reference another user's themes in a base map that you create.

The following rules apply for accessing the mapping metadata:

- If you need to add, delete, or modify any metadata, you must perform the operations using the USER\_SDO\_xxx views. The ALL\_SDO\_xxx views are automatically updated to reflect any changes that you make to USER\_SDO\_xxx views.
- If you need only read access to the metadata for all styles, you should use the ALL\_SDO\_STYLES view. Both the OWNER and NAME columns make up the primary key; therefore, when you specify a style, be sure to include both the OWNER and NAME.

The preceding MapViewer metadata views are defined in the following file:

*\$ORACLE\_HOME*/lbs/admin/mapdefinition.sql

MapViewer also uses some other metadata views, which may be defined in other files. You should never modify the contents of these views, which include the following:

- MDSYS.USER\_SDO\_CACHED\_MAPS is used by the map tile server, which is part of Oracle Maps (described in [Chapter](#page-268-0) 6).
- MDSYS.USER\_SDO\_TILE\_ADMIN\_TASKS includes information about long tasks related to map tile management. If you stop a long map tile layer task such as prefetching and then restart the task, MapViewer uses the information in the USER\_SDO\_TILE\_ADMIN\_TASKS view to resume the task rather than start over at the beginning.

### <span id="page-167-2"></span><span id="page-167-1"></span>**2.9.1 xxx\_SDO\_MAPS Views**

The USER\_SDO\_MAPS and ALL\_SDO\_MAPS views have the columns listed in [Table](#page-167-2) 2–3.

| Column Name | Data Type | <b>Description</b>                                                                                                 |
|-------------|-----------|----------------------------------------------------------------------------------------------------|
| OWNER       |           | VARCHAR2 Schema that owns the base map (ALL_SDO_MAPS only)                                                         |
| NAME        | VARCHAR2  | Unique name to be associated with the base map                                                                     |
| DESCRIPTION | VARCHAR2  | Optional descriptive text about the base map                                                                       |
| DEFINITION  | CLOB.     | XML definition of the list of themes and their scale value<br>range information to be associated with the base map |

*Table 2–3 xxx\_SDO\_MAPS Views*

### <span id="page-167-3"></span><span id="page-167-0"></span>**2.9.2 xxx\_SDO\_THEMES Views**

The USER\_SDO\_THEMES and ALL\_SDO\_THEMES views have the columns listed in [Table](#page-167-3) 2–4.

*Table 2–4 xxx\_SDO\_THEMES Views*

| Column Name Data Type | <b>Description</b>                                        |
|-----------------------|-----------------------------------------------------------|
| <b>OWNER</b>          | VARCHAR2 Schema that owns the theme (ALL_SDO_THEMES only) |

| <b>Column Name</b>        | Data Type | <b>Description</b>                                                     |
|---------------------------|-----------|------------------------------------------------------------------------|
| <b>NAME</b>               | VARCHAR2  | Unique name to be associated with the theme                            |
| <b>DESCRIPTION</b>        | VARCHAR2  | Optional descriptive text about the theme                              |
| <b>BASE TABLE</b>         | VARCHAR2  | Table or view containing the spatial geometry column                   |
| GEOMETRY<br><b>COLUMN</b> | VARCHAR2  | Name of the spatial geometry column (of type SDO_<br><b>GEOMETRY</b> ) |
| STYLING<br><b>RULES</b>   | CLOB      | XML definition of the styling rules to be associated with<br>the theme |

*Table 2–4 (Cont.) xxx\_SDO\_THEMES Views*

### <span id="page-168-1"></span><span id="page-168-0"></span>**2.9.3 xxx\_SDO\_STYLES Views**

The USER\_SDO\_STYLES and ALL\_SDO\_STYLES views have the columns listed in [Table](#page-168-1) 2–5.

*Table 2–5 xxx\_SDO\_STYLES Views*

| <b>Column Name</b> Data Type |                  | <b>Description</b>                                                                                                    |
|------------------------------|------------------|----------------------------------------------------------------------------------------------------|
| <b>OWNER</b>                 | VARCHAR2         | Schema that owns the style (ALL SDO STYLES only)                                                                                           |
| <b>NAME</b>                  | VARCHAR2         | Unique name to be associated with the style                                                                                                |
| <b>TYPE</b>                  | VARCHAR2         | One of the following values: COLOR, MARKER, LINE,<br>AREA, TEXT, or ADVANCED                                                               |
| <b>DESCRIPTION</b>           | VARCHAR2         | Optional descriptive text about the style                                                                                                  |
| <b>DEFINITION</b>            | CLOB             | XML definition of the style                                                                                                    |
| <b>IMAGE</b>                 | BLOB             | Image content (for example, airport.gif) for marker or<br>area styles that use image-based symbols (for markers) or<br>fillers (for areas) |
| <b>GEOMETRY</b>              | SDO.<br>GEOMETRY | (Reserved for future use)                                                                                                    |

Depending on the Oracle Database release, the ALL\_SDO\_STYLES view may contain sample styles owned by the MDSYS schema. If these styles are defined on your system, you can specify them in theme definitions and map requests, and you can examine the XML definitions for ideas to use in defining your own styles.

To specify a style (or other type of MapViewer object) that is owned by a schema other than the one for the current user, you must specify the schema name, and you must use a colon (:), not a period, between the schema name and the object name. The following excerpt from a  $\langle$ jdbc\_query> element refers to the style named C.RED owned by the MDSYS schema:

```
<jdbc_query . . . render_style="MDSYS:C.RED">
. . .
 </jdbc_query>
```
[Example](#page-168-2) 2–60 finds the names of all currently defined styles owned by the MDSYS schema, and it displays the type, description, and XML definition of one of the styles. (The example output is reformatted for readability.)

### <span id="page-168-2"></span>*Example 2–60 Finding Styles Owned by the MDSYS Schema*

```
SELECT owner, name FROM all_sdo_styles 
  WHERE owner = 'MDSYS';
```
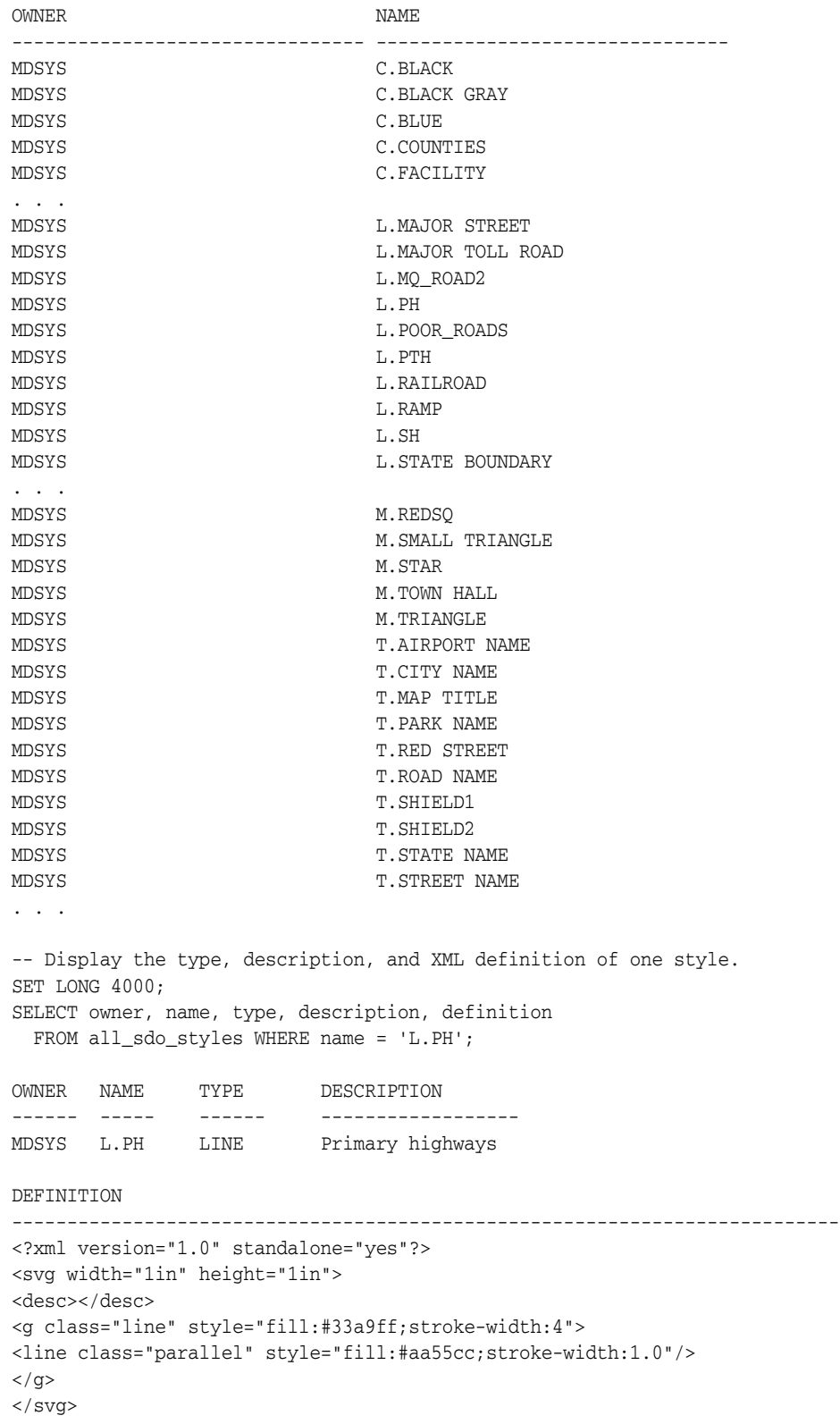

# <span id="page-170-0"></span>**MapViewer Map Request XML API**

This chapter explains how to submit map requests in XML format to MapViewer, and it describes the XML document type definitions (DTDs) for the map requests (input) and responses (output). XML is widely used for transmitting structured documents using the HTTP protocol. If an HTTP request (GET or POST method) is used, it is assumed the request has a parameter named xml\_request whose value is a string containing the XML document for the request.

(In addition to map requests, the MapViewer XML API can be used for administrative requests, such as adding new data sources. Administrative requests are described in [Chapter](#page-246-0) 5.)

As shown in [Figure](#page-24-0) 1–1 in [Section](#page-23-0) 1.1.1, the basic flow of action with MapViewer is that a client locates a remote MapViewer instance, binds to it, sends a map request, and processes the map response returned by the MapViewer instance.

A request to the MapViewer servlet has the following format:

http://*hostname[:port]*/*MapViewer-servlet-path*?xml\_request=*xml-request*

In this format:

- *hostname* is the network path of the server on which MapViewer is running.
- *port* is the port on which the web server listens.
- *MapViewer-servlet-path* is the MapViewer servlet path (for example, mapviewer/omserver).
- *xml-request* is the URL-encoded XML request submitted using the HTML GET or POST method.

The input XML is required for all requests. The output depends on the content of the request: the response can be either an XML document, or a binary object containing the (generated image) file requested by the user.

In an input request, you must specify a data source, and you can specify one or more of the following:

- Themes and styles.
- A center point or a box for the map display, and options such as highlight, label, and styles.
- A predefined base map, which can be reused and overlaid with custom data.
- A custom theme with the user data points (or any geometry) retrieved dynamically and plotted directly from an accessible database.
- Custom features (point, circles, or any geometry) specified in the XML request string to be plotted. These require that you provide the dynamic data in the format of the <geoFeature> element (described in [Section](#page-204-0) 3.2.5), as defined in the DTD. The geometry portion of the <geoFeature> element adopts the Geometry DTD as specified in Open GIS Consortium Geography Markup Language Version 1.0 (OGC GML v1.0).
- Thematic mapping.

You can manage the definition of base maps, themes, and styles (individual symbologies) using the Map Builder tool, which is described in [Chapter](#page-324-0) 7.

For the current release, MapViewer accepts only a coordinate pair to identify the location for a map request; it cannot take a postal address as direct input for a map.

This chapter first presents some examples of map requests (see [Section](#page-171-0) 3.1), and then presents detailed explanations of the following XML DTDs for requests and other operations:

- [Map Request DTD](#page-190-0)
- **[Information Request DTD](#page-224-0)**
- [Map Response DTD](#page-225-0)
- [MapViewer Exception DTD](#page-226-0)
- [Geometry DTD \(OGC\)](#page-226-1)

# <span id="page-171-0"></span>**3.1 Map Request Examples**

This section provides examples of map requests. It refers to concepts, elements, and attributes that are explained in detail in [Section](#page-190-0) 3.2. It contains sections with the following examples:

- Section [3.1.1, "Simple Map Request"](#page-171-1)
- Section [3.1.2, "Map Request with Dynamically Defined Theme"](#page-172-1)
- Section 3.1.3, "Map Request with Base Map, Center, and Additional Predefined [Theme"](#page-172-2)
- Section 3.1.4, "Map Request with Center, Base Map, Dynamically Defined Theme, [and Other Features"](#page-173-0)
- Section 3.1.5, "Map Request for Point Features with Attribute Value and [Dynamically Defined Variable Marker Style"](#page-174-0)
- Section [3.1.6, "Map Request with an Image Theme"](#page-175-0)
- Section [3.1.7, "Map Request for Image of Map Legend Only"](#page-176-0)
- Section [3.1.8, "Map Request with SRID Different from Data SRID"](#page-177-1)
- Section [3.1.9, "Map Request Using a Pie Chart Theme"](#page-177-2)
- Section [3.1.15, "Java Program Using MapViewer"](#page-187-0)
- Section [3.1.16, "PL/SQL Program Using MapViewer"](#page-189-0)

# <span id="page-171-1"></span>**3.1.1 Simple Map Request**

[Example](#page-172-0) 3–1 is a very simple map request. It requests a map consisting of a blank blue image (from the mvdemo data source) with the string *Hello World* drawn on top. (The

datasource attribute is required for a map request, even though this specific map request does not retrieve any map data from the data source.)

### *Example 3–1 Simple Map Request ("Hello World")*

```
<?xml version="1.0" standalone="yes"?>
<map_request title="Hello World" datasource = "mvdemo"/>
```
### <span id="page-172-3"></span><span id="page-172-1"></span><span id="page-172-0"></span>**3.1.2 Map Request with Dynamically Defined Theme**

[Example](#page-172-3) 3–2 is a simple map request with one dynamically defined theme. It requests a map of all Oracle Spatial and Graph geometries from the COUNTIES table.

#### *Example 3–2 Simple Map Request with a Dynamically Defined Theme*

```
<?xml version="1.0" encoding="UTF-8" ?> 
<map_request datasource="lbs_data">
  <themes>
     <theme name="t1"> 
       <jdbc_query spatial_column = "GEOM"
                  datasource = "lbs_data">
       SELECT geom FROM counties
       </jdbc_query>
    </theme>
  </themes>
</map_request>
```
### <span id="page-172-4"></span><span id="page-172-2"></span>**3.1.3 Map Request with Base Map, Center, and Additional Predefined Theme**

[Example](#page-172-4) 3–3 requests a map with a specified center for the result map, and specifies a predefined theme (poi\_theme\_us\_restaurants) to be rendered in addition to the predefined themes that are part of the base map (basemap="us\_base").

### *Example 3–3 Map Request with Base Map, Center, and Additional Predefined Theme*

```
<?xml version="1.0" encoding="UTF-8" ?> 
<map_request datasource="lbs_data" title="LBS CUSTOMER MAP"
      basemap="us_base" width="500" height="375" 
      bgcolor="#a6cae0" format="GIF_URL">
    <center size="1">
       <geoFeature typeName="mapcenter" label="Motel 1" text_style="T.MOTEL" 
         render_style="M.MOTEL" radius="300">
          <geometricProperty>
             <Point>
               <coordinates>-122.2615, 37.5266</coordinates> 
             </Point>
          </geometricProperty>
       </geoFeature>
    </center>
    <srs>SDO:8265</srs> 
    <themes>
       <theme name="poi_theme_us_restaurants"/> 
    </themes>
</map_request>
```
### Notes on [Example](#page-172-4) 3–3:

Because basemap is specified, MapViewer first draws all predefined themes for that base map before drawing the specified theme (poi\_theme\_us\_restaurants).

- The center will be drawn with a marker of the M.MOTEL style and the label Motel 1 in the T.MOTEL style.
- A circle with a radius of 300 meters will be drawn around the center.

# <span id="page-173-0"></span>**3.1.4 Map Request with Center, Base Map, Dynamically Defined Theme, and Other Features**

[Example](#page-173-1) 3–4 requests a map with a specified center, a predefined theme named theme\_ lbs\_customers, a dynamically defined theme named sales\_by\_region, and all base themes in the base map us\_base\_road, plus two features: a polygon representing the top sales region, and a point. The requested map will be stored at the MapViewer host and a URL to that GIF image (format="GIF\_URL") will be returned to the requester.

### <span id="page-173-1"></span>*Example 3–4 Map Request with Center, Base Map, Dynamically Defined Theme, Other Features*

```
<?xml version="1.0" encoding="UTF-8" ?> 
<map_request datasource="lbs_data2" title="LBS CUSTOMER MAP 2" 
       width="400" height="300" format="GIF_URL" basemap="us_base_road">
   <center size="1.5">
       <geoFeature typeName="nil">
          <geometricProperty>
             <Point>
               <coordinates>-122.2615, 37.5266</coordinates> 
             </Point>
          </geometricProperty>
       </geoFeature>
    </center>
    <themes>
       <theme name="theme_lbs_customers"/> 
       <theme name="sales_by_region">
          <jdbc_query spatial_column ="region"
                             label_column="manager"
                             render_style="V.SALES COLOR"
                             label_style="T.SMALL TEXT"
                             jdbc_host="data.my_corp.com"
                             jdbc_sid="orcl"
                             jdbc_port="1521"
                             jdbc_user="scott"
                             jdbc_password="password"
                             jdbc_mode="thin"
             > select region, sales, manager from my_corp_sales_2001 
          </jdbc_query> 
       </theme>
    </themes>
    <geoFeature typeName="nil" label="TopSalesRegion" 
          text_style="9988" render_style="2837">
       <geometricProperty>
          <Polygon srsName="SDO:8265">
             <outerBoundaryIs>
                <LinearRing>
                    <coordinates>42.9,71.1 43.2,72.3 39.2,73.0 39.0,
                    73.1 42.9,71.1</coordinates> 
                </LinearRing>
             </outerBoundaryIs>
          </Polygon>
       </geometricProperty>
    </geoFeature>
    <geoFeature render_style="1397" text_style="9987">
```

```
 <geometricProperty>
          <Point>
             <coordinates>-122.5615, 37.3266</coordinates> 
          </Point>
       </geometricProperty>
    </geoFeature>
</map_request>
```
In [Example](#page-173-1) 3–4, sales\_by\_region is a dynamically defined theme. For information about dynamically defining a theme, see [Section](#page-220-1) 3.2.20 and [Section](#page-209-0) 3.2.9.

# <span id="page-174-0"></span>**3.1.5 Map Request for Point Features with Attribute Value and Dynamically Defined Variable Marker Style**

[Example](#page-174-1) 3–5 shows a map request to render point features with a dynamically defined variable marker style. The attribute\_values attribute defines the value that will be used to find the appropriate bucket (for the range into which the value falls), as defined in the variable marker style.

### <span id="page-174-1"></span>*Example 3–5 Map Request for Point Features with Attribute Value and Dynamically Defined Variable Marker Style*

```
<?xml version="1.0" standalone="yes"?>
<map_request
  title="Point Features with Variable Marker Style"
  datasource="mvdemo"
  srid="0"
  width="500"
  height="375"
  bgcolor="#a6caf0"
  antialiase="true"
  format="PNG_URL">
  <center size="19.2">
     <geoFeature>
       <geometricProperty typeName="center">
         <Point>
           <coordinates>-116.65,38.92</coordinates>
         </Point>
       </geometricProperty>
     </geoFeature>
  </center>
   <geoFeature
     render_style="varmarkerpf"
      attribute_values="50000.0">
     <geometricProperty>
       <Point>
         <coordinates>-112.0,43.0</coordinates>
       </Point>
     </geometricProperty>
   </geoFeature>
   <geoFeature
      render_style="varmarkerpf"
     attribute_values="125000.0">
     <geometricProperty>
       <Point>
         <coordinates>-123.0,40.0</coordinates>
       </Point>
     </geometricProperty>
   </geoFeature>
```

```
 <geoFeature
     render_style="varmarkerpf"
      attribute_values="200000.0">
     <geometricProperty>
       <Point>
         <coordinates>-116.64,38.92</coordinates>
       </Point>
     </geometricProperty>
   </geoFeature>
   <geoFeature
      render_style="varmarkerpf"
   attribute values="300000.0">
     <geometricProperty>
       <Point>
         <coordinates>-112.0,35.0</coordinates>
       </Point>
     </geometricProperty>
   </geoFeature>
   <styles>
     <style name="varmarkerpf">
         <AdvancedStyle>
            <VariableMarkerStyle basemarker="mkcircle" startsize="10"
                                   increment="5">
               <Buckets>
               <RangedBucket label="less than 100k" high="100000.0"/>
               <RangedBucket label="100k - 150k" low="100000.0" high="150000.0"/>
               <RangedBucket label="150k - 250k" low="150000.0" high="250000.0"/>
              <RangedBucket label="250k - 350k" low="250000.0" high="350000.0"/>
               </Buckets>
            </VariableMarkerStyle>
         </AdvancedStyle>
     </style>
     <style name="mkcircle">
       <svg>
         <g class="marker" style="stroke:blue;fill:red;">
           <circle r="20"/>
          \langle \sigma \rangle\langle svg>
     </style>
   </styles>
</map_request>
```
### <span id="page-175-0"></span>**3.1.6 Map Request with an Image Theme**

[Example](#page-175-1) 3–6 requests a map in which an image theme is to be plotted underneath all other regular vector data. The image theme is specified in the <jdbc\_image\_query> element as part of the <theme> element in a map request. (For an explanation of image themes, see [Section](#page-103-0) 2.3.3.)

```
Example 3–6 Map Request with an Image Theme
<?xml version="1.0" encoding="UTF-8" ?>
<map_request datasource="lbs_data" title="LBS Image MAP"
  basemap="us_roads" format="GIF_STREAM">
    <center size="1">
      <geoFeature>
        <geometricProperty>
           <Point>
```

```
 <coordinates>-122.2615, 37.5266</coordinates>
           </Point>
         </geometricProperty>
       </geoFeature>
     </center>
   <themes>
     <theme name="anImageTheme">
       <jdbc_image_query image_format="ECW" 
                           image_column="image"
                           image_mbr_column="img_extent"
                            jdbc_srid="33709"
                            datasource="lbs_data">
         SELECT image, img_extent, image_id FROM my_images
       </jdbc_image_query>
     </theme>
   </themes>
</map_request>
```
MapViewer processes the request in [Example](#page-175-1) 3–6 as follows:

- **1.** MapViewer retrieves the image data by executing the user-supplied query (SELECT image, img\_extent, image\_id FROM my\_images) in the current map window context.
- **2.** MapViewer checks its internal list of all registered image renderers to see if one supports the ECW format (image\_format="ECW"). Because MapViewer as supplied by Oracle does not support the ECW format, you must implement and register a custom image renderer that supports the format, as explained in [Appendix](#page-388-0) C.
- **3.** MapViewer calls the renderImages method, and image data retrieved from the user-supplied query is passed to the method as one of its parameters.
- **4.** MapViewer retrieves and renders any requested vector data on top of the rendered image.

### <span id="page-176-0"></span>**3.1.7 Map Request for Image of Map Legend Only**

[Example](#page-176-1) 3–7 requests a map with just the image of the map legend, but without rendering any spatial data. In this example, the legend explains the symbology used for identifying cities, state boundaries, interstate highways, and county population density. (Map legends are explained in [Section](#page-211-1) 3.2.11.)

#### *Example 3–7 Map Request for Image of Map Legend Only*

```
<?xml version="1.0" standalone="yes"?>
<map_request
             datasource = "mvdemo"
             format="PNG_URL">
   <legend bgstyle="fill:#ffffff;stroke:#ff0000" profile="MEDIUM" position="SOUTH_
EAST">
           <column>
             <entry text="Map Legend" is_title="true"/>
             <entry style="M.STAR" text="center point"/>
             <entry style="M.CITY HALL 3" text="cities"/>
             <entry is_separator="true"/>
             <entry style="C.ROSY BROWN STROKE" text="state boundary"/>
             <entry style="L.PH" text="interstate highway"/>
             <entry text="County population:"/>
             <entry style="V.COUNTY_POP_DENSITY" tab="1"/>
           </column>
```

```
 </legend>
```
</map\_request>

Generating just the map legend image, as in [Example](#page-176-1) 3–7, can save processing time if you display the stored map legend image on a web page separately from the actual displayed maps. This avoids the need to generate a legend each time there is a map request.

### <span id="page-177-1"></span>**3.1.8 Map Request with SRID Different from Data SRID**

[Example](#page-177-3) 3–8 requests a map displayed in a coordinate system (srid="32775" for US - Equal Area Projection) that is different from the coordinate system associated with the county theme data ( $j$ dbc  $\pi$ id="8265" for Longitude/Latitude - NAD 83). As a result, during the rendering process, MapViewer converts all geometries from the data SRID to the map request SRID.

If no coordinate system is associated with the theme data, MapViewer assumes that the data is associated with the coordinate system of the map request, and no conversion occurs.

<span id="page-177-3"></span>*Example 3–8 Map Request with SRID Different from Data SRID*

```
<?xml version="1.0" standalone="yes"?>
<map_request
  title="US Counties: Equal-Area Projection (SRID=32775)"
  datasource="mvdemo"
  srid="32775"
  width="500"
  height="375"
  bgcolor="#a6caf0"
  antialiase="true"
  format="PNG_URL">
   <center size="4000000.0">
     <geoFeature>
       <geometricProperty typeName="center">
        <Point>
           <coordinates>-218191.9643,1830357.1429</coordinates>
         </Point>
       </geometricProperty>
     </geoFeature>
   </center>
   <themes>
     <theme name="county_th" user_clickable="false">
        <jdbc_query
         spatial_column="geom"
          render_style="C.COUNTIES"
          jdbc_srid="8265"
          datasource="mvdemo"
          asis="false">select geom from counties</jdbc_query>
      </theme>
   </themes>
</map_request>
```
### <span id="page-177-2"></span><span id="page-177-0"></span>**3.1.9 Map Request Using a Pie Chart Theme**

This section shows how to use thematic mapping with a pie chart theme. The result is a map in which each county contains a pie chart in which the size of each slice reflects the proportion of the population in a specified household income level category (low, medium, or high) in the county.

The basic steps are as follows.

**1.** Create an advanced style that defines the characteristics of the pie charts to be used. The following example creates an advanced style named V.PIECHART1.

```
INSERT INTO user_sdo_styles VALUES (
'V.PIECHART1', 'ADVANCED', null, 
'<?xml version="1.0" ?>
<AdvancedStyle>
        <PieChartStyle pieradius="10">
                 <PieSlice name="low" color="#ff0000"/>
                 <PieSlice name="medium" color="#ffff00"/>
                 <PieSlice name="high" color="#00ff00"/>
         </PieChartStyle>
</AdvancedStyle>', null, null);
```
When the style defined in the preceding example is applied to a geographic feature, a pie chart is created with three slices. The pieradius attribute specifies the size of each pie chart in pixels. Each slice (<PieSlice> element) has a color defined for it. The name attribute for each slice is ignored by MapViewer.

**2.** Create a new theme that uses the style that you created, as in the following example:

```
INSERT INTO user_sdo_themes VALUES (
'THEME_PIE_CHART', null, 'COUNTIES', 'GEOM', 
'<?xml version="1.0" standalone="yes"?>
<styling_rules>
  <rule column="INC_LOW,INC_MED,INC_HIGH">
     <features style="C.US MAP YELLOW"> </features>
     <label column="''dummy''" style="V.PIECHART1"> 1 </label>
  </rule>
</styling_rules>');
```
In the theme definition in the preceding example, the <label> element of the styling rule specifies style="V.PIECHART1", to indicate that this pie chart style (the style created in Step 1) is used to label each geometry displayed on the map.

The column attribute (column="''dummy''" in this example) is required, even though it has no effect on the resulting map. The column attribute value can be dummy or any other string, and the value must be enclosed on both sides by two single quotation marks.

Because the V.PIECHART1 style is defined with three slices, the preceding example must specify the names of three columns from the COUNTIES table, and these columns must have a numeric data type. The column names are INC\_LOW, INC\_ MED, and INC\_HIGH. These columns will supply the value that will be used to determine the size of each pie slice.

**3.** Issue a map request that uses the theme that you created. [Example](#page-178-0) 3–9 requests a map that uses the THEME\_PIE\_CHART theme that was created in Step 2.

#### <span id="page-178-0"></span>*Example 3–9 Map Request Using a Pie Chart Theme*

```
<?xml version="1.0" standalone="yes"?>
<map_request datasource = "mvdemo"
             format="PNG_STREAM">
  <themes>
     <theme name="THEME_PIE_CHART"/>
```
 </themes> </map\_request>

[Figure](#page-179-0) 3–1 shows part of a display resulting from the map request in [Example](#page-178-0) 3–9.

<span id="page-179-0"></span>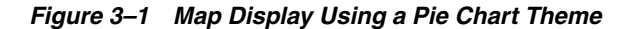

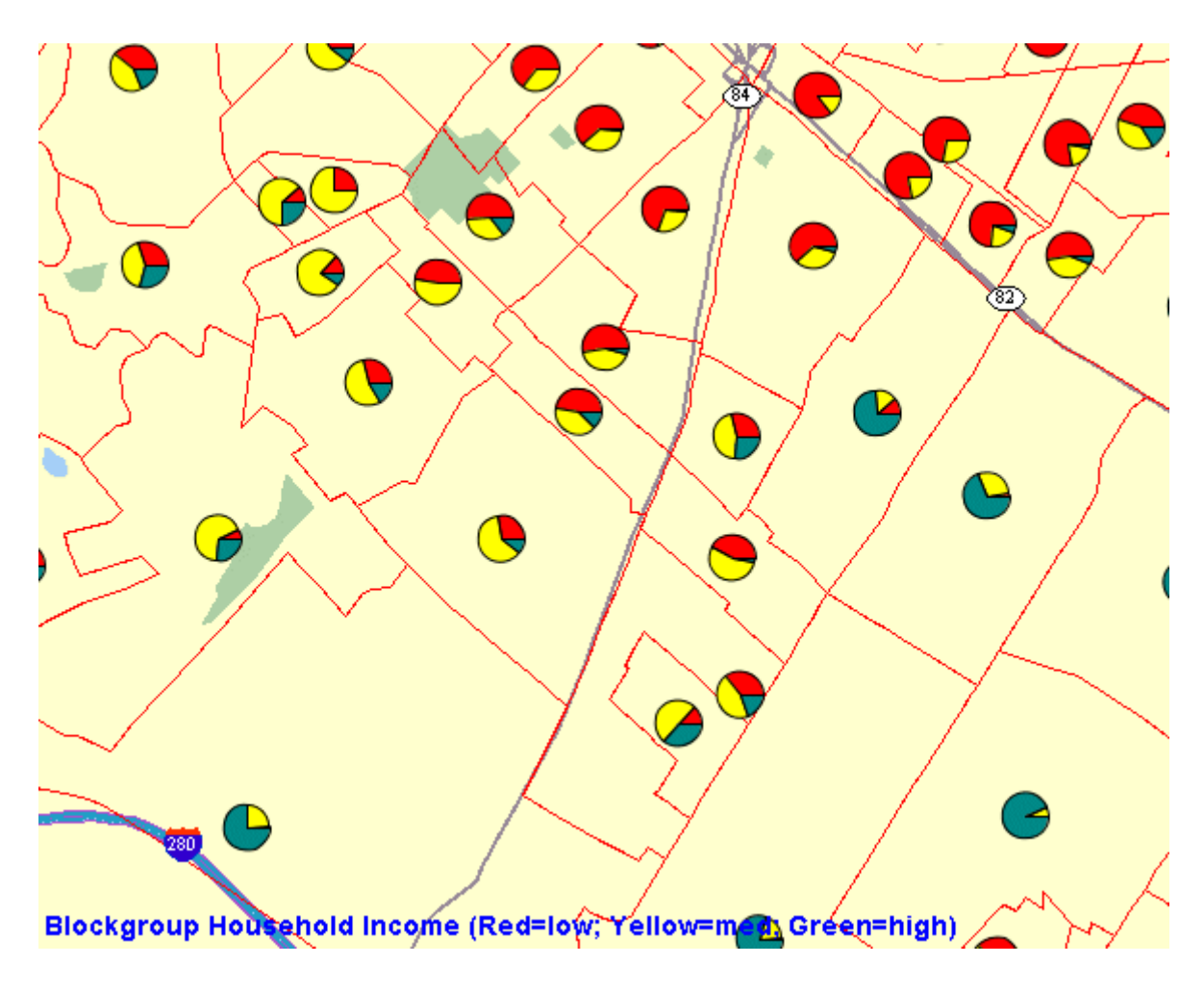

You can also use the pie chart style in a dynamic (JDBC) theme when issuing a map request. You must specify the complete SQL query for a JDBC theme in the map request, because you must identify the attribute columns that are needed by the pie chart style. Any columns in the SELECT list that are not SDO\_GEOMETRY columns or label columns are considered to be attribute columns that can be used by an advanced style.

[Example](#page-179-1) 3–10 is a sample request with a JDBC theme using a pie chart style. The SQL query (SELECT geom, 'dummy', sales, service, training FROM support\_centers) is included in the theme definition.

### <span id="page-179-1"></span>*Example 3–10 JDBC Theme Using a Pie Chart Style*

```
<?xml version="1.0" standalone="yes"?>
<map_request
             basemap="CA_MAP"
              datasource = "mvdemo"
              format="PNG_URL">
```
```
 <themes>
     <theme name="support_center">
     <jdbc_query spatial_column="geom" datasource="tilsmenv"
                                  label_column="dummy",
                                  label_style="V.PIECHART1">
                 SELECT geom, 'dummy', sales, service, training
                 FROM support_centers
         </jdbc_query>
    </theme>
   </themes>
</map_request>
```
### **3.1.10 Map Request Using Ratio Scale and Mixed Theme Scale Modes**

[Example](#page-180-0) 3–11 requests a map specifying a center and a ratio scale to define the map area. Two themes are used: a predefined theme named THEME\_US\_COUNTIES1, which uses the default screen inch scale mode, and a JDBC theme names STATES\_TH, which uses the ratio mode.

#### <span id="page-180-0"></span>*Example 3–11 Map Request Using Ratio Scale and Mixed Theme Scale Modes*

```
<?xml version="1.0" standalone="yes"?>
<map_request
title="States (ratio), counties (screen inch), center and scale"
datasource="tilsmenv"
width="500"
height="400"
bgcolor="#a6caf0"
antialiase="true"
format="PNG_URL"
\ddot{\phantom{1}}<center scale="5000000">
   <geoFeature>
     <geometricProperty typeName="center">
       <Point>
         <coordinates>-90.0,32.0</coordinates>
       </Point>
     </geometricProperty>
   </geoFeature>
</center>
<themes>
   <theme name="STATES_TH" min_scale="5.0E7" max_scale="1.0E7" scale_mode="ratio">
      <jdbc_query
        label_column="STATE"
        spatial_column="geom"
        label_style="T.STATE NAME"
        render_style="C.COUNTIES"
        jdbc_srid="8265"
        datasource="tilsmenv"
        asis="false">select geom,state from states
      </jdbc_query>
    </theme>
   <theme name="THEME_US_COUNTIES1" min_scale="2.286" />
</themes>
</map_request>
```
### **3.1.11 Map Request Using Predefined Theme (Binding Parameter and Custom Type)**

[Example](#page-181-0) 3–12 requests a map using a predefined theme with a styling rule that selects all counties where a state abbreviation is in the selection list. When the predefined theme is created, the selection list is represented as a binding parameter, as follows:

```
INSERT INTO user_sdo_themes VALUES (
     'COUNTIES_BY_STATES', null, 'COUNTIES', 'GEOM',
     '<styling_rules>
     <rule>
         <features style="C.COUNTIES"> (state_abrv in (select column_value from 
table(:1))) </features>
         <label column="COUNTY" style="T.CITY NAME"> 1 </label>
  \langlerule>
</styling_rules>');
```
This binding parameter can accept one or more values, for which you can create a custom SQL data type that represents this set of values, as follows:

```
CREATE OR REPLACE TYPE string_array AS TABLE OF VARCHAR2(64);
```
Then, you can use this custom data type on the binding parameter of the map request, as shown in [Example](#page-181-0) 3–12.

<span id="page-181-0"></span>*Example 3–12 Map Request Using Predefined Theme (Binding Parameter and Custom Type)*

```
<?xml version="1.0" standalone="yes"?>
<map_request
              title="Binding Parameters and STRING_ARRAY type"
             datasource = "mvdemo"
              width="640"
            height="480"
             bgcolor="#a6cae0"
              antialiase="false"
              format="PNG_STREAM">
   <themes>
    <theme name="COUNTIES_BY_STATES" >
      <binding_parameters>
             <parameter value="FL,ME,CA,OH" type="STRING_ARRAY"/>
     </binding_parameters> 
      </theme>
  </themes>
</map_request>
```
# **3.1.12 Map Request Using Advanced Styles and Rendering Rules**

[Example](#page-181-1) 3–13 requests a map using the <rendering> element, and it combines two advanced styles that are based on different columns. In this example, an advanced style named POPVMK is based on column POP90, and another advanced style named EQRBRANK is based on column RANK90. Point features (from the CITIES table) are rendered. The shape of the feature is defined by the advanced style associated with column POP90, and the feature color is defined by the advanced style associated with column RANK90.

#### <span id="page-181-1"></span>*Example 3–13 Map Request Using Advanced Styles and Rendering Rules*

<?xml version="1.0" standalone="yes"?>

```
<map_request
   title="Cross advanced styles"
  datasource="mvdemo"
  width="640"
  height="480"
  bgcolor="#a6caf0"
  antialiase="false"
  format="PNG_STREAM"
>
   <center size="7.7">
     <geoFeature>
       <geometricProperty typeName="center">
         <Point>
           <coordinates>-72.96,41.25</coordinates>
         </Point>
       </geometricProperty>
     </geoFeature>
   </center>
   <themes>
     <theme name="cities">
        <jdbc_query
          label_column="city"
          spatial_column="location"
          label_style="T.CITY NAME"
          jdbc_srid="8265"
          datasource="mvdemo"
          asis="false">select location,city,pop90,rank90 from cities
        </jdbc_query>
         <rendering>
            <style name="POPVMK" value_columns="POP90">
               <substyle name="EQRBRANK" value_columns="RANK90" changes="FILL_
COLOR"/>
            </style>
         </rendering>
     </theme>
  </themes>
  <styles>
   <style name="STAR_TRANSP">
<svg width="1in" height="1in">
    <desc/>
     <g class="marker" 
style="stroke:#000000;fill:#FF0000;fill-opacity:0;width:15;height:15;font-family:D
ialog;font-size:12;font-fill:#FF0000">
         <polyline 
points="138.0,123.0,161.0,198.0,100.0,152.0,38.0,198.0,61.0,123.0,0.0,76.0,76.0,76
.0,100.0,0.0,123.0,76.0,199.0,76.0"/>
  </q>
\langle svg>
    </style>
    <style name="POPVMK">
      <AdvancedStyle>
        <VariableMarkerStyle basemarker="STAR_TRANSP" startsize="7" increment="5">
         <Buckets>
             <RangedBucket seq="0" label="100217 - 1905803.75" low="100217" 
high="1905803.75"/>
             <RangedBucket seq="1" label="1905803.75 - 3711390.5" low="1905803.75" 
high="3711390.5"/>
```

```
 <RangedBucket seq="2" label="3711390.5 - 5516977.25" low="3711390.5" 
high="5516977.25"/>
              <RangedBucket seq="3" label="5516977.25 - 7322564" low="5516977.25" 
high="7322565"/>
        </Buckets>
        </VariableMarkerStyle>
      </AdvancedStyle>
    </style>
    <style name="EQRBRANK">
      <AdvancedStyle>
        <BucketStyle>
          <Buckets low="1" high="196" nbuckets="4" styles="C.RED,C.RB13_1,C.RB13_
6, C. SEQ6\_01" />
        </BucketStyle>
      </AdvancedStyle>
    </style>
   </styles>
   <legend bgstyle="fill:#ffffff;fill-opacity:50;stroke:#ff0000" profile="SMALL" 
position="SOUTH_EAST">
           <column>
             <entry text="Map Legend" is_title="true" />
             <entry text="POP90:" />
             <entry style="POPVMK" tab="1" />
             <entry text="RANK90:" />
             <entry style="EQRBRANK" tab="1" />
           </column>
   </legend>
</map_request>
```
# <span id="page-183-0"></span>**3.1.13 Map Request Using Stacked Styles**

[Example](#page-183-0) 3–14 requests a map using the <rendering> element, and it defines multiple styles (C.COUNTIES and PIECHART1) to be applied on each theme feature.

```
<?xml version="1.0" standalone="yes"?>
<map_request
   title="Theme with Stacked Styles"
   datasource="mvdemo"
  width="600"
  height="450"
  bgcolor="#a6caf0"
  antialiase="true"
   format="PNG_STREAM"
>
   <center size="18">
     <geoFeature>
       <geometricProperty typeName="center">
         <Point>
           <coordinates>-122.729,40.423</coordinates>
         </Point>
       </geometricProperty>
     </geoFeature>
   </center>
   <themes>
     <theme name="STACKEDSTYLES">
        <jdbc_query
```

```
Example 3–14 Map Request Using Stacked Styles
```

```
 label_column="state"
          spatial_column="geom"
          label_style="T.STATE NAME"
          jdbc_srid="8265"
          datasource="mvdemo"
          asis="false">select geom,state,HHI0_10,HHI10_15,HHI100UP,HHI15_25,HHI25_
35 from states
        </jdbc_query>
         <rendering>
            <style name="C.COUNTIES"/>
            <style name="PIECHART1" value_columns="HHI0_10,HHI10_15,HHI100UP,HHI15_
25,HHI25_35"/>
         </rendering>
     </theme>
 \langle/themes>
   <styles>
     <style name="piechart1">
       <AdvancedStyle>
         <PieChartStyle pieradius="10">
            <PieSlice name="A" color="#FFFF00"/>
            <PieSlice name="B" color="#000000"/>
            <PieSlice name="H" color="#FF00FF"/>
            <PieSlice name="I" color="#0000FF"/>
            <PieSlice name="W" color="#FFFFFF"/>
        </PieChartStyle>
      </AdvancedStyle>
     </style>
   </styles>
</map_request>
```
# **3.1.14 WFS Map Requests**

This section contains examples of WFS map requests, one using a predefined theme and one using a dynamic theme.

[Example](#page-184-0) 3–15 requests a map using a predefined WFS theme named BC\_ MUNICIPALITY, which is defined as follows:

```
INSERT INTO user_sdo_themes VALUES (
    'BC_MUNICIPALITY', 
    'WFS theme', 
    'BC_MUNICIPALITY',
    'THE_GEOM',
'<?xml version="1.0" standalone="yes"?>
<styling_rules theme_type="wfs" service_
url="http://www.refractions.net:8080/geoserver/wfs/GetCapabilities?" 
srs="EPSG:3005">
     <rule>
         <features style="C.BLUE"> </features>
         <label column="name" style="T.CITY NAME"> 1 </label>
   </rule>
</styling_rules>');
```
[Example](#page-184-0) 3–15 shows a map request that renders this predefined WFS theme.

#### <span id="page-184-0"></span>*Example 3–15 Map Request Using Predefined WFS Theme*

```
<?xml version="1.0" standalone="yes"?>
<map_request
```

```
 title="Predefined WFS MAP"
            datasource = "mvdemo"
            width="640"
            height="480"
            bgcolor="#a6cae0"
            antialiase="true"
             format="PNG_STREAM">
 <center size="76000">
   <geoFeature>
     <geometricProperty typeName="center">
       <Point>
         <coordinates>1260500,470000</coordinates>
       </Point>
     </geometricProperty>
   </geoFeature>
 </center>
 <themes>
 <theme name="bc_municipality" />
\langle/themes>
```

```
</map_request>
```
[Example](#page-185-0) 3–16 shows a map request that uses a dynamic WFS theme.

#### <span id="page-185-0"></span>*Example 3–16 Map Request Using Dynamic WFS Theme*

```
<?xml version="1.0" standalone="yes"?>
<map_request
              title="WFS MAP"
              datasource = "mvdemo"
              width="640"
              height="480"
              bgcolor="#a6cae0"
              antialiase="true"
              format="PNG_STREAM">
   <center size="76000">
     <geoFeature>
       <geometricProperty typeName="center">
         <Point>
           <coordinates>1260500,470000</coordinates>
         </Point>
       </geometricProperty>
     </geoFeature>
   </center>
    <themes>
    <theme name="wfs" >
      <wfs_feature_request
          service_
url="http://www.refractions.net:8080/geoserver/wfs/GetCapabilities?"
          srs="EPSG:3005"
          feature_name="bc_hospitals"
         spatial column="the geom"
          render_style="M.STAR"
          label_column="name"
          label_style="T.CITY NAME"
          datasource="mvdemo" />
```

```
 </theme> 
</themes>
```
</map\_request>

[Example](#page-186-0) 3–17 shows a map request for a dynamic WFS theme with an advanced style to render features.

#### <span id="page-186-0"></span>*Example 3–17 Map Request Using Dynamic WFS Theme with an Advanced Style*

```
<?xml version="1.0" standalone="yes"?>
<map_request
             title="WFS Theme with Advanced Style"
             datasource = "mvdemo"
             width="640"
             height="480"
             bgcolor="#a6cae0"
             antialiase="true"
             format="PNG_STREAM">
  <center size="10.">
     <geoFeature >
         <geometricProperty typeName="center">
             <Point>
                  <coordinates>-70., 44.</coordinates>
             </Point>
         </geometricProperty>
     </geoFeature>
  </center>
  <themes>
  <theme name="wfs" >
     <wfs_feature_request
         service_url="http://199.29.1.81:8181/miwfs/GetFeature.ashx?"
         srs="EPSG:4326"
         feature_name="usa"
         spatial_column="obj"
         render_style="CBSTATES"
         label_column="STATE_NAME"
         label_style="T.CITY NAME"
         feature_attributes="state"
         datasource="mvdemo" />
    </theme>
  </themes>
  <styles>
    <style name="CBSTATES">
      <AdvancedStyle>
       <BucketStyle>
        <Buckets default_style="C.COUNTIES">
            <CollectionBucket seq="0" type="string" style="C.RB13_
13">MA</CollectionBucket>
            <CollectionBucket seq="1" type="string" style="C.RB13_
1">NH</CollectionBucket>
            <CollectionBucket seq="2" type="string" style="C.RB13_
7">ME</CollectionBucket>
       </Buckets>
      </BucketStyle>
     </AdvancedStyle>
    </style>
 </styles>
```

```
</map_request>
```
### <span id="page-187-0"></span>**3.1.15 Java Program Using MapViewer**

[Example](#page-187-0) 3–18 uses the java.net package to send an XML request to MapViewer and to receive the response from MapViewer. (Note, however, most programmers will find it more convenient to use the JavaBean-based API, described in [Chapter](#page-230-0) 4.)

*Example 3–18 Java Program That Interacts with MapViewer*

```
import java.net.*;
import java.io.*;
/**
  * A sample program that shows how to interact with MapViewer
  */
public class MapViewerDemo
{
     private HttpURLConnection mapViewer = null;
     /**
      * Initializes this demo with the URL to the MapViewer server.
      * The URL is typically http://my_corp.com:8888/mapviewer/omserver.
      */
     public MapViewerDemo(String mapViewerURLString)
     {
         URL url; 
         try
         {
             url = new URL(mapViewerURLString);
            mapViewer = (HttpURLConnection) url.openConnection();
             mapViewer.setDoOutput(true);
             mapViewer.setDoInput(true);
             mapViewer.setUseCaches(false);
         }
         catch (Exception e)
         {
             e.printStackTrace(System.err);
             System.exit(1);
         }
     }
     /**
      * Submits an XML request to MapViewer.
      * @param xmlreq the XML document that is a MapViewer request
      */
     public void submitRequest(String xmlreq)
     {
         try
         {
             mapViewer.setRequestMethod("POST"); //Use HTTP POST method.
             OutputStream os = mapViewer.getOutputStream();
             //MapViewer expects to find the request as a parameter
             //named "xml_request".
             xmlreq = "xml_request="+URLEncoder.encode(xmlreq);
             os.write(xmlreq.getBytes());
             os.flush();
             os.close();
         }
```

```
 catch (Exception e)
         {
             e.printStackTrace(System.err);
             System.exit(1);
         }
     }
     /**
      * Receives an XML response from MapViewer.
      */
     public String getResponse()
     {
         ByteArrayOutputStream content = new ByteArrayOutputStream();
         InputStream is = null;
         try
         {
             is = mapViewer.getInputStream();
             int c;
            while ((c = is.read()) := -1) content.write(c);
             is.close(); 
             content.flush();
             content.close();
             return content.toString();
         }
         catch (Exception e)
         {
             e.printStackTrace(System.err);
             return null;
         }
     }
     // A simple main program that sends a list_data_sources XML
     // request to MapViewer through HTTP POST
     public static void main(String[] args)
     {
         if(args.length<1)
         {
           System.out.println("Usage: java MapViewerDemo <mapviewer url>");
           System.out.println("Example: java MapViewerDemo http://my_
corp.com/mapviewer/omserver");
           System.exit(1);
         }
         // A sample XML request for MapViewer
         String
         listDataSources = "<?xml version=\"1.0\" standalone=\"yes\"?>" +
                           " <non map request>" +
                                " <list_data_sources/>" +
                            " </non_map_request>";
         MapViewerDemo tester = null; 
         tester = new MapViewerDemo(args[0]);
         System.out.println("submitting request:\n"+listDataSources);
         tester.submitRequest(listDataSources);
         String response = tester.getResponse();
         System.out.println("response from MapViewer: \n" + response);
     }
}
```
### <span id="page-189-0"></span>**3.1.16 PL/SQL Program Using MapViewer**

[Example](#page-189-0) 3–19 is a sample PL/SQL program that sends an XML request to the MapViewer server.

*Example 3–19 PL/SQL Program That Interacts with MapViewer*

```
set serverout on size 1000000;
-- 
-- Author: Clarke Colombo 
-- 
declare 
     l_http_req utl_http.req; 
     l_http_resp utl_http.resp; 
     l_url varchar2(4000):= 'http://my_corp.com:8888/mapviewer/omserver'; 
     l_value varchar2(4000); 
     img_url varchar2(4000); 
     response sys.xmltype; 
    output varchar2(255);
    map_req varchar2(4000);
begin 
   utl_http.set_persistent_conn_support(TRUE); 
   map_req := '<?xml version="1.0" standalone="yes"?> 
   <map_request title="MapViewer Demonstration" 
                 datasource="mvdemo" 
                 basemap="course_map" 
                 width="500" 
                 height="375" 
                 bgcolor="#a6cae0" 
                 antialiasing="false" 
                 format="GIF_URL"> 
     <center size="5"> 
       <geoFeature> 
         <geometricProperty> 
           <Point> 
             <coordinates>-122.2615, 37.5266</coordinates> 
           </Point> 
         </geometricProperty> 
       </geoFeature> 
     </center> 
   </map_request>'; 
   l_http_req := utl_http.begin_request(l_url, 'POST', 'HTTP/1.0'); 
- - - -- Sets up proper HTTP headers.
- - - utl_http.set_header(l_http_req, 'Content-Type', 
'application/x-www-form-urlencoded'); 
  utl_http.set_header(l_http_req, 'Content-Length', length('xml_request=' || map_
req)); 
   utl_http.set_header(l_http_req, 'Host', 'my_corp.com');
```

```
 utl_http.set_header(l_http_req, 'Port', '8888');
   utl_http.write_text(l_http_req, 'xml_request=' || map_req); 
   -- 
   l_http_resp := utl_http.get_response(l_http_req); 
   utl_http.read_text(l_http_resp, l_value); 
   response := sys.xmltype.createxml (l_value); 
   utl_http.end_response(l_http_resp); 
   img_url := response.extract('/map_response/map_image/map_
content/@url').getstringval(); 
   dbms_output.put_line(img_url);
end;
/
```
# **3.2 Map Request DTD**

The following is the complete DTD for a map request, which is followed by reference sections that describe each element and its attributes.

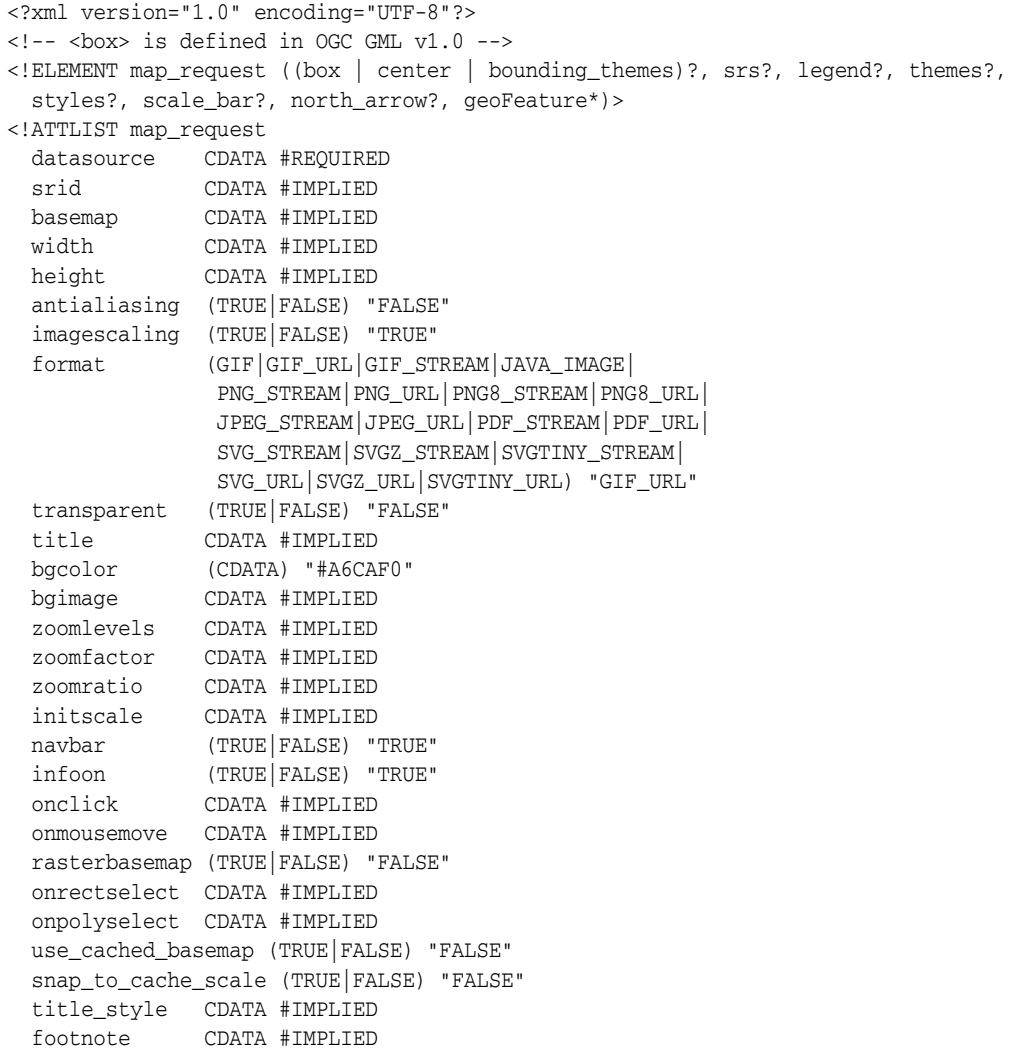

```
 footnote_style CDATA #IMPLIED
  rotation CDATA #IMPLIED*
\rightarrow<!ELEMENT center (geoFeature)>
<!ATTLIST center
    size CDATA #REQUIRED
>
<!ELEMENT box (coordinates) >
<!ATTLIST box
    ID CDATA #IMPLIED
   srsName CDATA #REQUIRED
   preserve aspect ratio (TRUE|FALSE) "FALSE"
>
<!ELEMENT bounding_themes (#PCDATA) >
<!ATTLIST bounding_themes 
   border_margin CDATA #IMPLIED
    preserve_aspect_ratio CDATA "TRUE"
   size hint CDATA #IMPLIED
>
<!ELEMENT srs (#PCDATA) >
<!ELEMENT themes (theme+) >
<!ELEMENT theme (jdbc_query | jdbc_image_query | jdbc_georaster_query
                          | jdbc_network_query | jdbc_topology_query 
                        | map_tile_theme 
)? >
<!ATTLIST theme
   name CDATA #REQUIRED
    datasource CDATA #IMPLIED
   max_scale CDATA #IMPLIED<br>min_scale CDATA #IMPLIED
 min_scale CDATA #IMPLIED
 label_always_on (TRUE|FALSE) "FALSE"
 fast_unpickle (TRUE|FALSE) "TRUE"
 mode CDATA #IMPLIED
    min_dist CDATA #IMPLIED
 fixed_svglabel (TRUE|FALSE) "FALSE"
 visible_in_svg (TRUE|FALSE) "TRUE"
    selectable_in_svg (TRUE|FALSE) "FALSE"
 part_of_basemap (TRUE|FALSE) "FALSE"
 simplify_shapes (TRUE|FALSE) "TRUE"
 onclick CDATA #IMPLIED
 onmousemove CDATA #IMPLIED
 onmouseover CDATA #IMPLIED
 onmouseout CDATA #IMPLIED
 workspace_name CDATA #IMPLIED
    workspace_savepoint CDATA #IMPLIED
    workspace_date CDATA #IMPLIED
    workspace_date_format CDATA #IMPLIED
>
<!ELEMENT jdbc_query (#PCDATA, hidden_info?)>
<!ATTLIST jdbc_query
    asis (TRUE|FALSE) "FALSE"
    spatial_column CDATA #REQUIRED
    key_column CDATA #IMPLIED
    label_column CDATA #IMPLIED
 label_style CDATA #IMPLIED
 render_style CDATA #IMPLIED
 datasource CDATA #IMPLIED
 jdbc_host CDATA #IMPLIED
 jdbc_port CDATA #IMPLIED
```

```
 jdbc_sid CDATA #IMPLIED
    jdbc_user CDATA #IMPLIED
    jdbc_password CDATA #IMPLIED
    jdbc_srid CDATA #IMPLIED
    jdbc_mode (thin|oci8) "thin"
>
<!ELEMENT hidden_info (field+)> 
<!ELEMENT field (#PCDATA)> 
<!ATTLIST field 
    column CDATA #REQUIRED 
    name CDATA #IMPLIED
> 
<!ELEMENT jdbc_image_query (#PCDATA) >
<!ATTLIST jdbc_image_query 
    asis (TRUE|FALSE) "FALSE"
    image_format CDATA #REQUIRED
    image_column CDATA #REQUIRED
    image_mbr_column CDATA #REQUIRED
    image_resolution CDATA #IMPLIED
    image_unit CDATA #IMPLIED
    datasource CDATA #IMPLIED
    jdbc_host CDATA #IMPLIED
 jdbc_port CDATA #IMPLIED
 jdbc_sid CDATA #IMPLIED
    jdbc_user CDATA #IMPLIED
    jdbc_password CDATA #IMPLIED
    jdbc_srid CDATA #IMPLIED
    jdbc_mode (thin|oci8) "thin"
>
<!ELEMENT jdbc_georaster_query (#PCDATA) >
<!ATTLIST jdbc_georaster_query 
    asis (TRUE|FALSE) "FALSE"
    georaster_table CDATA #REQUIRED
    georaster_column CDATA #REQUIRED
    raster_id CDATA #IMPLIED
    raster_table CDATA #IMPLIED
    raster_pyramid CDATA #IMPLIED
    raster_bands CDATA #IMPLIED
    datasource CDATA #IMPLIED
    polygon_mask CDATA #IMPLIED
    transparent_nodata CDATA #IMPLIED
    jdbc_host CDATA #IMPLIED
    jdbc_port CDATA #IMPLIED
    jdbc_sid CDATA #IMPLIED
                 CDATA #IMPLIED
    jdbc_password CDATA #IMPLIED
    jdbc_srid CDATA #IMPLIED
    jdbc_mode (thin|oci8) "thin">
<!ELEMENT jdbc_network_query (#PCDATA) >
<!ATTLIST jdbc_network_query 
    asis (TRUE|FALSE) "FALSE"
    network_name CDATA #REQUIRED
    network_level CDATA #IMPLIED
    link_style CDATA #IMPLIED
    direction_style CDATA #IMPLIED
    direction_position CDATA #IMPLIED
    direction_markersize CDATA #IMPLIED
    link_labelstyle CDATA #IMPLIED
    link_labelcolumn CDATA #IMPLIED
    node_style CDATA #IMPLIED
```

```
 node_markersize CDATA #IMPLIED
    node_labelstyle CDATA #IMPLIED
    node_labelcolumn CDATA #IMPLIED
    path_ids CDATA #IMPLIED
    path_styles CDATA #IMPLIED
    path_labelstyle CDATA #IMPLIED
    path_labelcolumn CDATA #IMPLIED
 analysis_algorithm CDATA #IMPLIED
 shortestpath_style CDATA #IMPLIED
    shortestpath_startnode CDATA #IMPLIED
    shortestpath_endnode CDATA #IMPLIED
    shortestpath_startstyle CDATA #IMPLIED
    shortestpath_endstyle CDATA #IMPLIED
    withincost_startnode CDATA #IMPLIED
 withincost_style CDATA #IMPLIED
 withincost_cost CDATA #IMPLIED
    withincost_startstyle CDATA #IMPLIED 
    datasource CDATA #IMPLIED
    jdbc_host CDATA #IMPLIED
 jdbc_port CDATA #IMPLIED
 jdbc_sid CDATA #IMPLIED
 jdbc_user CDATA #IMPLIED
 jdbc_password CDATA #IMPLIED
    jdbc_srid CDATA #IMPLIED
    jdbc_mode (thin|oci8) "thin"
>
<!ELEMENT jdbc_topology_query (#PCDATA)>
<!ATTLIST jdbc_topology_query
    asis (TRUE|FALSE) "FALSE"
    topology_name CDATA #REQUIRED
    feature_table CDATA #REQUIRED
 spatial_column CDATA #REQUIRED
 label_column CDATA #IMPLIED
    label_style CDATA #IMPLIED
    render_style CDATA #IMPLIED
   \texttt{fender\_s}.\texttt{y1c} ...<br>
datasource CDATA #IMPLIED
    edge_style CDATA #IMPLIED
    edge_marker_style CDATA #IMPLIED
    edge_marker_size CDATA #IMPLIED
    edge_label_style CDATA #IMPLIED
    node_style CDATA #IMPLIED
    node_label_style CDATA #IMPLIED
    face_style CDATA #IMPLIED
    face_label_style CDATA #IMPLIED
 jdbc_host CDATA #IMPLIED
 jdbc_port CDATA #IMPLIED
                 CDATA #IMPLIED
   jdbc_sid<br>jdbc_user CDATA #IMPLIED
    jdbc_password CDATA #IMPLIED
    jdbc_srid CDATA #IMPLIED
    jdbc_mode (thin|oci8) "thin"
\rightarrow<!ELEMENT map_tile_theme (#PCDATA)>
<!ATTLIST map_tile_theme
    map_tile_layer CDATA # REQUIRED 
    snap_to_tile_scale (TRUE|FALSE) "FALSE"
\ddot{\sim}<!ELEMENT geoFeature (description?, property*,
 geometricProperty)>
<!ATTLIST geoFeature
```

```
typeName CDATA #IMPLIED<br>id CDATA #IMPLIED
 id CDATA #IMPLIED
 render_style CDATA #IMPLIED
 text_style CDATA #IMPLIED
 label CDATA #IMPLIED
  label always on (TRUE|FALSE) "FALSE"
   marker_size CDATA #IMPLIED
   radius CDATA #IMPLIED
   attribute_values CDATA #IMPLIED
   orient_x CDATA #IMPLIED
 orient_y CDATA #IMPLIED
 orient_z CDATA #IMPLIED
   selectable_in_svg (TRUE|FALSE) "FALSE"
   onclick CDATA #IMPLIED
   hidden_info CDATA #IMPLIED
\ddot{\phantom{1}}<!ELEMENT legend column+ >
<!ATTLIST legend
    bgstyle CDATA #implied
    font CDATA #implied
    location_x CDATA #implied
    location_y CDATA #implied
    offset_x CDATA #implied
    offset_y CDATA #implied
    profile (MEDIUM|SMALL|LARGE) "MEDIUM"
    position (SOUTH_WEST|SOUTH_EAST|SOUTH|NORTH|
            NORTH_WEST|NORTH_EAST|EAST|WEST|CENTER) "SOUTH_WEST" 
>
<!ELEMENT column entry+ >
<!ATTLIST entry
    is_title (true|false) "false"
    is_separator (true|false) "false"
    tab CDATA "0"
    style CDATA #implied
    text CDATA #implied
\rightarrow<!ELEMENT scale_bar >
<!ATTLIST scale_bar
 mode (METRIC_MODE|US_MODE|DUAL_MODES) "METRIC_MODE"
 position (SOUTH_WEST|SOUTH_EAST|SOUTH|NORTH|
                   NORTH_WEST|NORTH_EAST) "NORTH_EAST"
 offset_y CDATA #implied
 offset_y CDATA #implied
  \text{color1} CDATA #implied
   color1_opacity CDATA #implied
   color2 CDATA #implied
   color2_opacity CDATA #implied
 length_hint CDATA #implied
 label_color CDATA #implied
   label_font_family CDATA #implied
   label_font_size CDATA #implied
   label_halo_size CDATA #implied
   label_position (TOP|BOTTOM) "TOP"
\rightarrow<!ELEMENT styles (style+) >
<!ELEMENT style (svg | AdvancedStyle)?>
<!ATTLIST style
    name CDATA #REQUIRED
>
<!ELEMENT north_arrow (style, location?, size?) >
```
The main elements and attributes of the map request DTD are explained in sections that follow. The <map\_request> element is described in [Section](#page-195-0) 3.2.1. The remaining related elements are described, in alphabetical order by element name, in the following sections:

- Section [3.2.2, "bounding\\_themes Element"](#page-200-0)
- Section [3.2.3, "box Element"](#page-203-0)
- Section [3.2.4, "center Element"](#page-204-0)
- Section [3.2.5, "geoFeature Element"](#page-204-1)
- Section [3.2.6, "jdbc\\_georaster\\_query Element"](#page-207-0)
- Section [3.2.7, "jdbc\\_image\\_query Element"](#page-207-1)
- Section [3.2.8, "jdbc\\_network\\_query Element"](#page-209-0)
- Section [3.2.9, "jdbc\\_query Element"](#page-209-1)
- Section [3.2.10, "jdbc\\_topology\\_query Element"](#page-211-1)
- Section [3.2.11, "legend Element"](#page-211-0)
- Section [3.2.12, "map\\_tile\\_theme Element"](#page-215-0)
- Section [3.2.13, "north\\_arrow Element"](#page-215-1)
- Section [3.2.14, "operation Element"](#page-216-0)
- Section [3.2.15, "operations Element"](#page-217-0)
- Section [3.2.16, "parameter Element"](#page-217-1)
- Section [3.2.17, "scale\\_bar Element"](#page-217-2)
- Section [3.2.18, "style Element"](#page-218-0)
- Section [3.2.19, "styles Element"](#page-219-0)
- Section [3.2.20, "theme Element"](#page-220-0)
- Section [3.2.21, "themes Element"](#page-223-0)

### <span id="page-195-0"></span>**3.2.1 map\_request Element**

The  $\epsilon$  map request belement has the following definition:

```
<!ELEMENT map_request ((box | center | bounding_themes)?, srs?, legend?, themes?,
  styles?, geoFeature*)>
<!ELEMENT map_request ((box | center | bounding_themes)?, srs?, legend?, themes?,
   styles?, geoFeature*, north_arrow?)>
```
The root element of a map request to MapViewer is always named map\_request.

<map\_request> can have a child element that is <box> (see [Section](#page-203-0) 3.2.3), <center> (see [Section](#page-204-0) 3.2.4), or <br/>bounding\_themes> (see [Section](#page-200-0) 3.2.2), which specifies the range of the user data to be plotted on a map. If none of these child elements is specified, the result map is drawn using all data available to MapViewer.

The optional <srs> child element is ignored by the current version of MapViewer.

The optional <legend> element (see [Section](#page-211-0) 3.2.11) is used to draw a legend (map inset illustration) on top of a generated map, to make the visual aspects of the map more meaningful to users.

The optional <themes> element (see [Section](#page-223-0) 3.2.21) specifies predefined or dynamically defined themes.

The optional <styles> element (see [Section](#page-219-0) 3.2.19) specifies dynamically defined styles.

The <geoFeature> element (see [Section](#page-204-1) 3.2.5) can be used to specify any number of individual geometries and their rendering attributes.

The optional <north\_arrow> element (see [Section](#page-215-1) 3.2.13) is used to draw a north arrow marker based on the request rotation.

MapViewer first draws the themes defined in a base map (if a base map is specified as an attribute in the root element), then any user-provided themes, and finally any geoFeature elements.

### <span id="page-196-0"></span>**3.2.1.1 map\_request Attributes**

The root element <map\_request> has a number of attributes, some required and the others optional. The attributes are defined as follows:

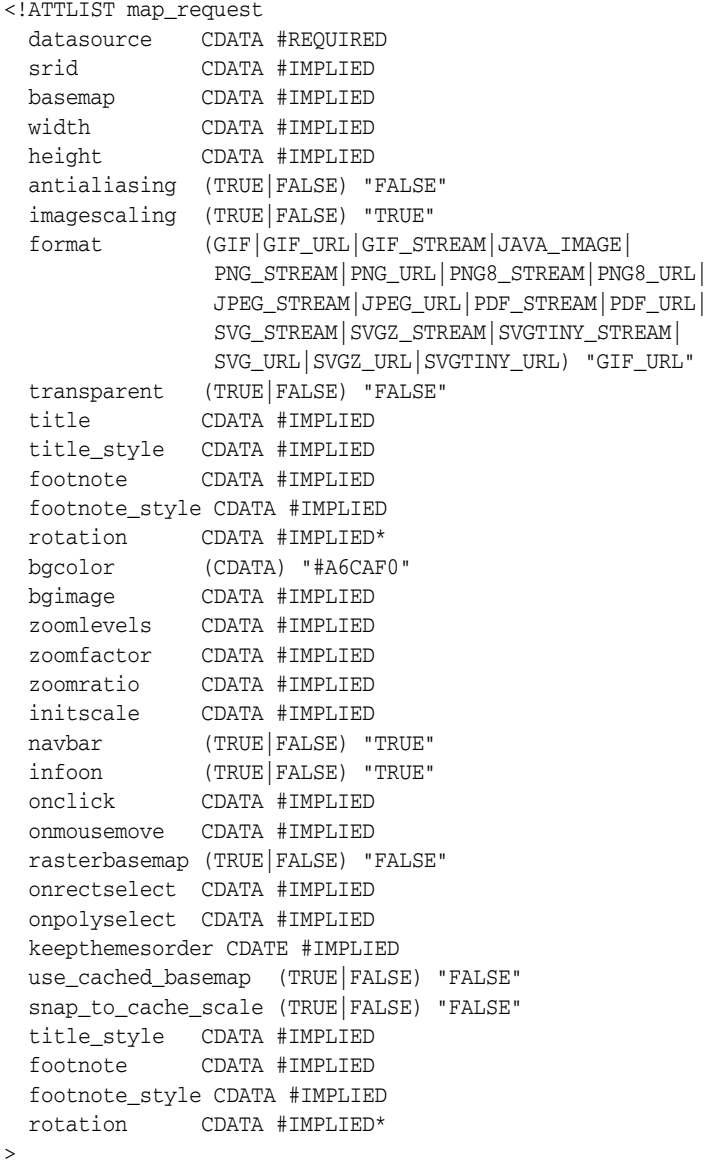

datasource is a required attribute that specifies a data source. A data source provides information to MapViewer about where to fetch the user data (and the mapping metadata) that is required to render a map.

srid is an optional attribute. If it is specified, it provides the SRID value of the coordinate system (spatial reference system) for the map request. If necessary, theme geometries will be converted to the specified coordinate system before being rendered, although geometries with an undefined coordinate system will not be converted. If this attribute is not specified, MapViewer uses the coordinate system of the first theme to be rendered as the coordinate system for the map request.

basemap is an optional attribute. When it is specified, MapViewer renders all themes that are specified for this base map. The definition of a base map is stored in the user's USER\_SDO\_MAPS view, as described in [Section](#page-167-0) 2.9.1. Use this attribute if you will always need a background map on which to plot your own themes and geometry features.

width and height are optional attributes that together specify the size (in device units) of the resulting map image. This size is different from the size specified in the center element or box element, which is the range of the window into a user's source data. The default width and height values are 500 and 375 pixels, respectively. The unit is in pixels except for PDF formats, in which case pt is used as the unit, and the relationship with pixels is approximately 1 pt = 1.333 px (or,  $1px = 0.75$  pt). Thus, for example, if you request a map with size 500x375 "pt" in PDF format, this should generate an image of approximately 667x500 pixels.

antialiasing is an optional attribute. When its value is TRUE, MapViewer renders the map image in an antialiased manner. This usually provides a map with better graphic quality, but it may take longer for the map to be generated. The default value is FALSE (for faster map generation). (For backward compatibility, antialiase is a synonym for antialiasing, but you are encouraged to use antialiasing.)

imagescaling is an optional attribute. When its value is TRUE (the default), MapViewer attempts to scale the images to fit the current querying window and the generated map image size. When its value is FALSE, and if an image theme is included directly or indirectly (such as through a base map), the images from the image theme are displayed in their original resolution. This attribute has no effect when no image theme is involved in a map request.

format is an optional attribute that specifies the file format of the returned map image. The default value is GIF\_URL, which is a URL to a GIF image stored on the MapViewer host system.

- If you specify GIF, the generated GIF image data is embedded in a MapResponse object and returned to the client. If you specify GIF\_STREAM, the generated image map content is returned directly to the client through the HTTP MIME type image/gif.
- If you specify JAVA\_IMAGE, a Java 2D BufferedImage object with a color model of TYPE\_INT\_RGB is embedded in a MapResponse object and returned to the client.
- If you specify PNG\_STREAM, the stream of the image in nonindexed PNG format is returned directly; if you specify PNG\_URL, a URL to a nonindexed PNG image stored on the MapViewer host system is returned. (The PNG image format has some advantages over the GIF format, including faster image encoding and true color support.)
- If you specify PNG8\_STREAM, the stream of the image in indexed PNG format is returned directly; if you specify PNG8\_URL, a URL to an indexed PNG image stored on the MapViewer host system is returned. (The PNG image format has some

advantages over the GIF format, including faster image encoding and true color support. The indexed PNG format limits the total number of colors available for displaying the map to 256.)

- If you specify JPEG\_STREAM, the stream of the image in JPEG format is returned directly; if you specify JPEG\_URL, a URL to a JPEG image stored on the MapViewer host system is returned.
- If you specify PDF\_STREAM, the stream of the image in PDF document format is returned directly; if you specify PDF\_URL, a URL to a PDF document stored on the MapViewer host system is returned.
- If you specify SVG\_STREAM, the stream of the image in SVG Basic (SVGB) format is returned directly; if you specify SVG\_URL, a URL to an SVG Basic image stored on the MapViewer host system is returned.
- If you specify SVGZ STREAM, the stream of the image in SVG Compressed (SVGZ) format is returned directly; if you specify SVGZ\_URL, a URL to an SVG Compressed image stored on the MapViewer host system is returned. SVG Compressed format can effectively reduce the size of the SVG map by 40 to 70 percent compared with SVG Basic format, thus providing better performance.
- If you specify SVGTINY STREAM, the stream of the image in SVG Tiny (SVGT) format is returned directly; if you specify SVGTINY\_URL, a URL to an SVG Tiny image stored on the MapViewer host system is returned. (The SVG Tiny format is designed for devices with limited display capabilities, such as cell phones.)

transparent is an optional attribute that applies to indexed PNG (PNG8\_STREAM or PNG8\_URL) formats only. When its value is TRUE, MapViewer makes the map background color completely transparent. The default value is FALSE.

title is an optional attribute that specifies the map title to be displayed on the top of the resulting map image.

title\_style is an optional attribute that specifies the name of the text style to be used when rendering the title.

footnote is an optional attribute that specifies the footnote text to be added on the final map.

footnote\_style is an optional attribute that specifies the name of the text style to be used when rendering the footnote.

bgcolor is an optional attribute that specifies the background color in the resulting map image. The default is water-blue (RGB value #A6CAF0). It must be specified as a hexadecimal value.

bgimage is an optional attribute that specifies the background image (GIF or JPEG format only) in the resulting map image. The image is retrieved at runtime when a map request is being processed, and it is rendered before any other map features, except that any bgcolor value is rendered before the background image.

zoomlevels is an optional attribute that specifies the number of zoom levels for an SVG map. The default is 4.

zoomfactor is an optional attribute that specifies the zoom factor for an SVG map. The zoom factor is the number by which to multiply the current zoom ratio for each integer increment (a zoomin operation) in the zoom level. The inverse of the zoomfactor value is used for each integer decrement (a zoomout operation) in the zoom level. For example, if the zoomfactor value is 2 (the default), zooming in from zoom level 4 to 5 will enlarge the detail by two; for example, if 1 inch of the map at zoom level 4 represents 10 miles, 1 inch of the map at zoom level 5 will represent 5

miles. The zoom ratio refers to the relative scale of the SVG map, which in its original size (zoom level 0) has a zoom ratio of 1.

zoomratio is an optional attribute that specifies the zoom ratio when an SVG map is initially displayed. The default value is 1, which is the original map size (zoom level 0). Higher zoom ratio values show the map zoomed in, and lower values show the map zoomed out.

initscale is an optional attribute that specifies the initial scale when an SVG map is first displayed. The default value is 1, which is the original map size (zoom level 0). Higher values will show the SVG map zoomed in when it is first displayed.

navbar is an optional attribute that specifies whether to display the built-in navigation bar on an SVG map. If its value is TRUE (the default), the navigation bar is displayed; if it is set to FALSE, the navigation bar is not displayed.

infoon is an optional attribute that specifies whether to display hidden information when the mouse moves over features for which hidden information is provided. If its value is TRUE (the default), hidden information is displayed when the mouse moves over such features; if it is set to FALSE, hidden information is not displayed when the mouse moves over such features. Regardless of the value, however, hidden information is always rendered in an SVG map; this attribute only controls whether hidden information can be displayed. (To specify the hidden information for a feature, use the hidden\_info attribute in the <geoFeature> element, as explained in [Section](#page-204-1) 3.2.5.)

onclick is an optional attribute that specifies the name of the JavaScript function to be called when a user clicks on an SVG map. The JavaScript function must be defined in the HTML document outside the SVG definition. This function must accept two parameters: x and y, which specify the coordinates inside the SVG window where the click occurred. The coordinates are defined in the local SVG window coordinate system, which starts at (0, 0) at the upper-left corner and ends at (*width*, *height*) at the lower-right corner. For information about using JavaScript functions with SVG maps, see [Appendix](#page-382-0) B.

onmousemove is an optional attribute that specifies the name of the JavaScript function to be called when a user moves the mouse on an SVG map. The JavaScript function must be defined in the HTML document outside the SVG definition. This function must accept two parameters: x and y, which specify the coordinates inside the SVG window where the move occurred. The coordinates are defined in the local SVG window coordinate system, which starts at  $(0, 0)$  at the upper-left corner and ends at (*width*, *height*) at the lower-right corner. For information about using JavaScript functions with SVG maps, see [Appendix](#page-382-0) B.

rasterbasemap is an optional attribute. If the map format is SVG and the value of this attribute is TRUE, MapViewer renders the base map as a raster image. In this case, the base map image becomes the background image for the SVG map, and all other vector features are rendered on top of it.

onrectselect is an optional attribute that specifies the name of the JavaScript function to be called when a user draws a rectangular selection area by clicking and dragging the mouse (to indicate two diagonally opposite corners) on an SVG map. The JavaScript function must be defined in the HTML document outside the SVG definition. This function must not accept any parameters. For information about using JavaScript functions with SVG maps, see [Appendix](#page-382-0) B.

onpolyselect is an optional attribute that specifies the name of the JavaScript function to be called when a user draws a polygon-shaped selection area by clicking and dragging the mouse (to indicate more than two vertices) on an SVG map. The JavaScript function must be defined in the HTML document outside the SVG

definition. This function must not accept any parameters. For information about using JavaScript functions with SVG maps, see [Appendix](#page-382-0) B.

keepthemesorder is an optional attribute. If the map format is not SVG and the value of this attribute is TRUE, MapViewer always renders the themes in the order specified in the map request; if the value of this attribute is FALSE, raster themes will be rendered before vector themes.

use\_cached\_basemap is an optional attribute. If the value of this attribute is TRUE and if a map tile layer caches the same base map specified by the basemap attribute, MapViewer tries to use the map images cached by the map tile server to render the map specified by the map request. For information about the map tile server, see [Section](#page-277-0) 6.2.

snap\_to\_cache\_scale is an optional attribute that is effective only when the use\_ cached\_basemap attribute value is TRUE. It affects the behavior of MapViewer only when the map scale specified by the map request does not match that of any predefined cached zoom level. If this attribute is FALSE, MapViewer uses the cached map images to render the base map only when the map scale specified by the map request matches the scale of a cached predefined zoom level. If this attribute is TRUE, MapViewer always uses the cached map images to render the base map and adjusts the map scale to fit that of a cached predefined zoom level when the request map scale does not match any of the cached predefined zoom levels.

title\_style is an optional attribute that defines the text style to be used for the title.

footnote is an optional attribute that defines the text for a footnote to be added to the map.

footnote\_style is an optional attribute that defines the text style to be used for the footnote text.

rotation is an optional attribute defined in degrees to apply a rotation on the map. Positive values means counterclockwise rotation of the map. Rotation values are ignored if the request does not have a window defined (no center and size defined, or using bounding themes). Rotation is not supported for requests using base maps coming from the Oracle Maps cache.

### <span id="page-200-0"></span>**3.2.2 bounding\_themes Element**

The <bounding\_themes> element has the following definition:

```
<!ELEMENT bounding_themes (#PCDATA) >
<!ATTLIST bounding_themes 
    border_margin CDATA #IMPLIED
    preserve aspect ratio CDATA "TRUE"
    size_hint CDATA #IMPLIED
>
```
You can specify one or more themes as the bounding themes when you cannot predetermine the data size for a map. For example, you may have one dynamic theme that selects all data points that meet certain criteria, and you then want to plot those data points on a map that is just big enough to enclose all the selected data points. In such cases, you can use the <bounding\_themes> element to specify the names of such dynamic themes. MapViewer first processes any themes that are specified in the <bounding\_themes> element, generates a bounding box based on the resulting features of the bounding themes, and then prepares other themes according to the new bounding box.

The <bounding\_themes> element is ignored if you specify the <box> or <center> element in the map request.

border\_margin is an optional attribute that specifies the percentage to be added to each margin of the generated bounding box. For example, if you specify a value of 0.025, MapViewer adds 2.5% of the width to the left and right margins of the generated bounding box (resulting in a total 5% width expansion in the x-axis); similarly, 2.5% of the height is added to the top and bottom margins. The default value is 0.05, or 5% to be added to each margin.

preserve\_aspect\_ratio is an optional attribute that indicates whether or not the bounding box generated after processing the bounding themes should be further modified so that it has the same aspect ratio as the map image or device. The default is TRUE, which modifies the bounding box to preserve the aspect ratio, so as not to distort the resulting map image.

size\_hint is an optional attribute that specifies the vertical span of the map in terms of the original data unit. For example, if the user's data is in decimal degrees, the size\_ hint attribute specifies the number of decimal degrees in latitude. If the user's data is projected with meter as its unit, MapViewer interprets size\_hint in meters.

The size\_hint attribute can be used to extend the boundary limit. This is useful when the bounding theme has just one point feature. For example, the bounding theme can be a point resulting from a geocoding query, and you want to place this point in the middle of the map and extend the boundary from that point.

The element itself contains a comma-delimited list of names of the bounding themes. The theme names must exactly match their names in the map request or the base map used in the map request. The following example shows a map request with two bounding themes, named theme1 and theme3, and with 2.3 percent (border\_ margin="0.023") added to all four margins of the minimum bounding box needed to hold features associated with the two themes:

```
<?xml version="1.0" standalone="yes"?>
<map_request
              title="Bounding Theme Example"
              title_style="titleText"
              datasource = "mvdemo"
              basemap="demo_map"
              width="600"
              height="500"
              bgcolor="#a6cae0"
              antialiase="false"
              mapfilename="tilsmq202"
              format="PNG_STREAM">
   <bounding_themes border_margin="0.023">theme1, theme3</bounding_themes> 
   <themes>
     <theme name="theme1" min_scale="5.0E7" max_scale="0.0">
        <jdbc_query
          datasource="mvdemo"
          jdbc_srid="8307"
          spatial_column="geom" label_column="STATE"
          render_style="myPattern" label_style="myText"
          >SELECT geom, state from states where state_abrv='IL'</jdbc_query>
      </theme>
     <theme name="theme3" min_scale="5.0E7" max_scale="0.0">
        <jdbc_query
          datasource="mvdemo"
          jdbc_srid="8307"
          spatial_column="geom" label_column="STATE"
```

```
 render_style="myPattern" label_style="myText"
          >SELECT geom,state from states where state_abrv='IN'</jdbc_query>
      </theme> 
  </themes> 
  <styles>
    <style name="myPattern">
      <svg width="1in" height="1in">
      <desc></desc>
        <g class="area" 
           style="stroke:#6666e0;fill:#d6ccff;fill-opacity:128;line-style:L.STATE 
BOUNDARY">
       \langle q \rangle\langle svg>
    </style>
    <style name="myText">
      <svg width="1in" height="1in">
         <g class="text" float-width="1.0"
            style="font-style:bold;font-family:Arial;font-size:16pt;fill:#6600ff">
           Hello World!
        \langle g>
     \langle svg>
    </style>
    <style name="titleText">
      <svg width="1in" height="1in">
         <g class="text" float-width="1.0"
style="font-style:bold;font-family:Helvetica;font-size:18pt;fill:#333333">
           Hello World!
        \langle g>
     \langle svg>
    </style>
   </styles>
</map_request>
```
The preceding example displays a map in which the states of Illinois and Indiana are displayed according to the specifications in the two <theme> elements, both of which specify a rendering style named myPattern. In the myText style, the text "Hello World!" is displayed only when the style is being previewed in a style creation tool, such as the Map Builder tool. When the style is applied to a map, it is supplied with an actual text label that MapViewer obtains from a theme.

[Figure](#page-203-1) 3–2 shows the display from the preceding example.

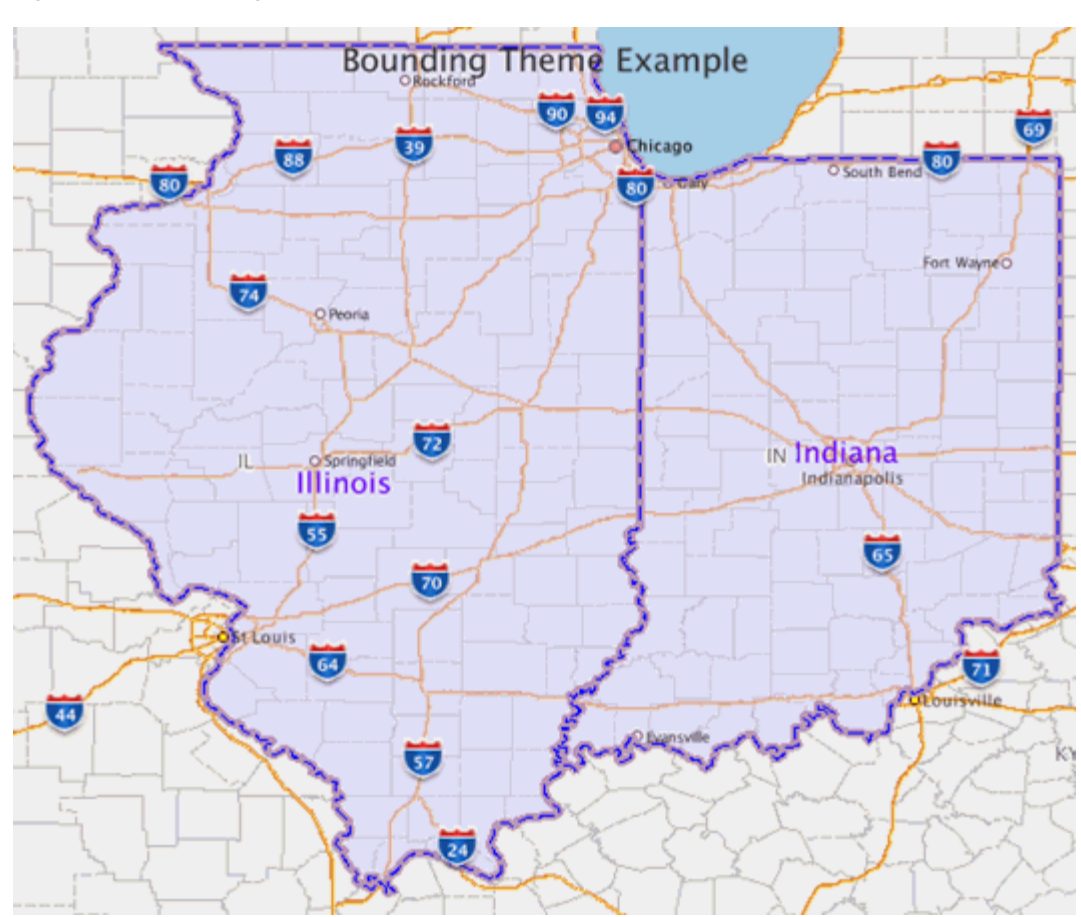

### <span id="page-203-1"></span>*Figure 3–2 Bounding Themes*

# <span id="page-203-0"></span>**3.2.3 box Element**

The <br/>box> element has the following definition:

```
<!ELEMENT box (coordinates) >
<!ATTLIST box
    ID CDATA #IMPLIED
    srsName CDATA #REQUIRED
    preserve_aspect_ratio (TRUE|FALSE) "FALSE"
\ddotmark
```
The <box> element is used to specify the bounding box of a resulting map. It uses a <coordinates> element to specify two coordinate value pairs that identify the lower-left and upper-right corners of the rectangle. The coordinate values are interpreted in terms of the user's data. For example, if the user's data is geodetic and is specified in decimal degrees of longitude and latitude, a <coordinates> specification of -72.84, 41.67, -70.88, 42.70 indicates a bounding box with the lower-left corner at longitude-latitude coordinates (-72.84, 41.67) and the upper-right corner at coordinates (-70.88, 42.70), which are in the New England region of the United States. However, if the data is projected with meter as its unit of measurement, the coordinate values are interpreted in meters.

preserve\_aspect\_ratio is an optional attribute that indicates whether or not the box coordinates should be further modified so that it has the same aspect ratio as the map image or device. The default is FALSE, in order to keep compatibility with previous

versions that do not have this attribute. If this value is set to TRUE, the box is modified to preserve the aspect ratio, so as not to distort the resulting map image.

### <span id="page-204-0"></span>**3.2.4 center Element**

The <center> element has the following definition:

```
<!ELEMENT center (geoFeature)>
<!ATTLIST center
    size CDATA #REQUIRED
>
```
The <center> element is used to specify the center of a resulting map. It has a required attribute named size, which specifies the vertical span of the map in terms of the original data unit. For example, if the user's data is in decimal degrees, the size attribute specifies the number of decimal degrees in latitude. If the user's data is projected with meter as its unit, MapViewer interprets the size in meters.

The center itself must embed a <geoFeature> element, which is specified in [Section](#page-204-1) 3.2.5.

### <span id="page-204-1"></span>**3.2.5 geoFeature Element**

The <geoFeature> element has the following definition:

```
<!ELEMENT geoFeature (description?, property*,
 geometricProperty)>
<!ATTLIST geoFeature
   typeName CDATA #IMPLIED
   id CDATA #IMPLIED
 render_style CDATA #IMPLIED
 text_style CDATA #IMPLIED
  render_style CDATA #IMPLIED<br>text_style CDATA #IMPLIED<br>label CDATA #IMPLIED
   label_always_on (TRUE|FALSE) "FALSE" 
 marker_size CDATA #IMPLIED
 radius CDATA #IMPLIED
   attribute_values CDATA #IMPLIED
   orient_x CDATA #IMPLIED
 orient_y CDATA #IMPLIED
 orient_z CDATA #IMPLIED
   selectable_in_svg (TRUE|FALSE) "FALSE"
 onclick CDATA #IMPLIED
 hidden_info CDATA #IMPLIED
>
```
<geoFeature> elements are used to provide individual geospatial entities to be rendered on a map. The main part of a <geoFeature> element is the geometry (<geometricProperty> element), which must be supplied in compliance with the OGC GML v1.0 Geometry DTD (described in [Section](#page-226-0) 3.6).

typeName is an optional attribute that is ignored by the current release of MapViewer.

id is an optional attribute that can be used to uniquely identify the feature among all the geospatial features on the SVG map. (See the explanation of the selectable\_in\_ svg attribute.) Otherwise, this attribute is ignored by MapViewer.

render\_style is an optional attribute. When it is omitted, the geoFeature is not rendered. If it is supplied, its value must be the name of a style stored in the user's USER\_SDO\_STYLES view.

text\_style is an optional attribute. If it is supplied (and if the render\_style and label attributes are present and valid), it identifies the style to be used in labeling the feature. If it is not specified, a default text style is used.

label is an optional attribute. If it is supplied (and if the render\_style and label attributes are present and valid), it identifies text that is used to label the feature.

label\_always\_on is an optional attribute. If it is set to TRUE, MapViewer labels the features even if two or more labels will overlap in the display of a theme. (MapViewer always tries to avoid overlapping labels.) If label\_always\_on is FALSE (the default), when it is impossible to avoid overlapping labels, MapViewer disables the display of one or more labels so that no overlapping occurs. The label\_always\_on attribute can also be specified for a theme (theme element, described in [Section](#page-220-0) 3.2.20). Specifying label\_always\_on as TRUE for a feature in the geoFeature element definition gives you control over which features will have their labels displayed if label\_always\_on is FALSE for a theme and if overlapping labels cannot be avoided.

marker size is an optional attribute. If it is supplied with a point feature, and if render\_style is a marker-type style, the specified size is used by MapViewer in rendering this feature. This provides a mechanism to override the default value specified for a marker style.

radius is an optional attribute. If it is supplied, it specifies a number or a comma-delimited list of numbers, with each number representing the radius of a circle to be drawn centered on this feature. For geodetic data, the unit is meters; for non-geodetic data, the unit is the unit of measurement associated with the data.

attribute\_values is an optional attribute. If it is supplied, it specifies a value or a comma-delimited list of values to be used with bucket ranges of an advanced style (for example, values for pie chart segments or bucket values for variable markers).

orient\_x and orient\_y optionally specify a virtual end point to indicate an orientation vector for rotating a marker symbol (such as a shield symbol to indicate a highway) or text at a specified point. (orient\_z is reserved for future use by Oracle.) The value for each must be from -1 to 1. The orientation start point is assumed to be (0,0), and it is translated to the location of the physical point to which it corresponds.

[Figure](#page-205-0) 3–3 illustrates an orientation vector of approximately 34 degrees (counterclockwise from the x-axis), resulting from specifying orient\_x="0.3" orient\_ y="0.2". (To have an orientation that more precisely matches a specific angle, refer to the cotangent or tangent values in the tables in a trigonometry textbook.)

<span id="page-205-0"></span>*Figure 3–3 Orientation Vector*

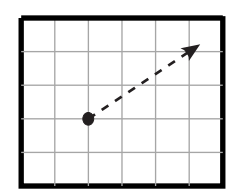

selectable\_in\_svg is an optional attribute that specifies whether or not the feature is selectable on an SVG map. The default is FALSE; that is, the feature is not selectable on an SVG map. If this attribute is set to TRUE and if theme feature selection is allowed, the feature can be selected by clicking on it. If the feature is selected, its color is changed and its ID is recorded. You can get a list of the ID values of all selected features by calling the JavaScript function getSelectedIdList() defined in the SVG map. (For feature selection to work correctly, the id attribute value of the feature must be set to a value that uniquely identifies it among all the geospatial features on the SVG map.) For information about using JavaScript functions with SVG maps, see [Appendix](#page-382-0) B.

onclick is an optional attribute that specifies the name of the JavaScript function to be called when a user clicks on the feature. The JavaScript function must be defined in the HTML document outside the SVG definition. This function must accept only four parameters: the theme name, the key of the feature, and x and y, which specify the coordinates (in pixels) of the clicked point on the SVG map. For information about using JavaScript functions with SVG maps, see [Appendix](#page-382-0) B.

hidden\_info is an optional attribute that specifies an informational note or tip to be displayed when the mouse is moved over the feature. To specify multiple lines, use "\n" between lines. For example, hidden\_info="State park with\nhistorical attractions" specifies a two-line tip. (To enable the display of hidden information in the map, you must specify infoon="true" in the <map\_request> element, as explained in [Section](#page-196-0) 3.2.1.1.)

The following example shows a <geoFeature> element specification for a restaurant at longitude and latitude coordinates (-78.1234, 41.0346). In this case, the feature will be invisible because the render\_style and text\_style attributes are not specified.

```
<geoFeature typeName="Customer" label="PizzaHut in Nashua">
    <geometricProperty>
       <Point srsName="SDO:8265">
          <coordinates>-78.1234,41.0346</coordinates> 
       </Point>
    </geometricProperty>
</geoFeature>
```
The following example shows a <geoFeature> element specification for a point of interest at longitude and latitude coordinates (-122.2615, 37.5266). The feature will be rendered on the generated map because the render\_style attribute is specified. The example specifies some label text (A Place) and a text style for drawing the label text. It also instructs MapViewer to draw two circles, centered on this feature, with radii of 1600 and 4800 meters. (In this case, the srsName attribute of the <Point> element must be present, and it must specify an Oracle Spatial and Graph SRID value using the format "SDO:*<srid>*". Because SRID value 8265 is associated with a geodetic coordinate system, the radius values are interpreted as 1600 and 4800 meters.)

```
<geoFeature render_style="m.star"
             radius="1600,4800"
             label="A Place"
             text_style="T.Name">
     <geometricProperty>
         <Point srsName="SDO:8265">
             <coordinates>-122.2615, 37.5266</coordinates>
         </Point>
    </geometricProperty>
</geoFeature>
```
[Figure](#page-207-2) 3–4 is a map drawn using the <geoFeature> element in the preceding example. The feature is labeled with the text  $A$  Place, and it is represented by a red star marker surrounded by two concentric circles.

<span id="page-207-2"></span>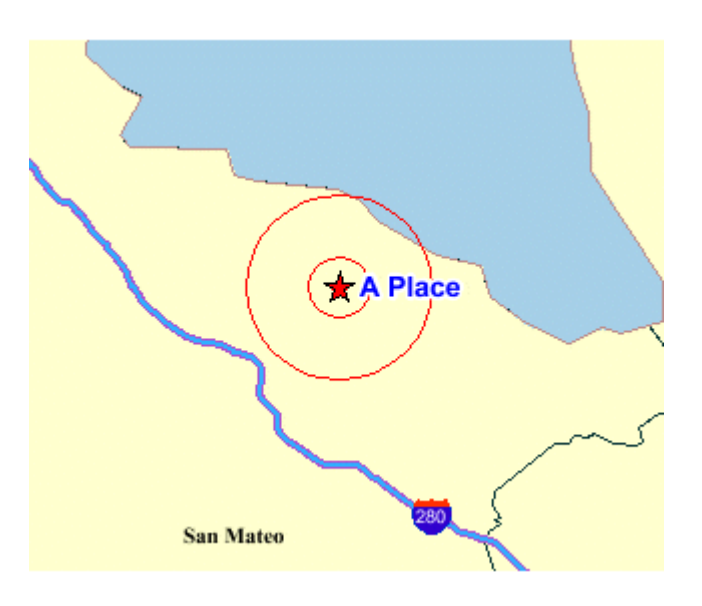

*Figure 3–4 Map with <geoFeature> Element Showing Two Concentric Circles*

### <span id="page-207-0"></span>**3.2.6 jdbc\_georaster\_query Element**

The <jdbc\_georaster\_query> element, which is used to define a GeoRaster theme, has the following definition:

```
<!ELEMENT jdbc_georaster_query (#PCDATA) >
<!ATTLIST jdbc_georaster_query 
    asis (TRUE|FALSE) "FALSE"
    georaster_table CDATA #REQUIRED
    georaster_column CDATA #REQUIRED
 raster_id CDATA #IMPLIED
 raster_table CDATA #IMPLIED
   raster_pyramid CDATA #IMPLIED
   raster_bands CDATA #IMPLIED
    datasource CDATA #IMPLIED
   polygon_mask CDATA #IMPLIED
   transparent_nodata CDATA #IMPLIED
    jdbc_host CDATA #IMPLIED
 jdbc_port CDATA #IMPLIED
 jdbc_sid CDATA #IMPLIED
 jdbc_user CDATA #IMPLIED
 jdbc_password CDATA #IMPLIED
 jdbc_srid CDATA #IMPLIED
 jdbc_mode (thin|oci8) "thin"
>
```
For detailed usage and reference information about GeoRaster themes, see [Section](#page-105-0) 2.3.4.

# <span id="page-207-1"></span>**3.2.7 jdbc\_image\_query Element**

The <jdbc\_image\_query> element, which is used to define an image theme (described in [Section](#page-103-0) 2.3.3), has the following definition:

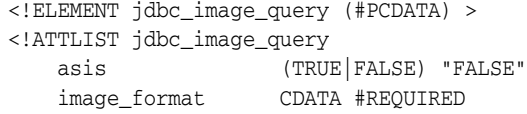

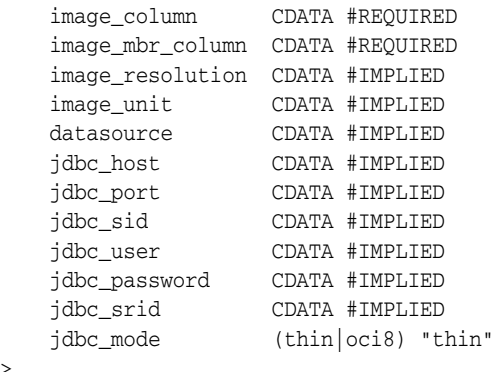

>

To define a theme dynamically, you must supply a valid SQL query as the content of the <jdbc\_image\_query> element. You must specify the JDBC connection information for an image theme (either datasource or the combination of jdbc\_host, jdbc\_port, jdbc\_sid, jdbc\_user, and jdbc\_password).

jdbc\_srid is an optional attribute that specifies the coordinate system (SDO\_SRID value) of the data to be rendered.

jdbc\_mode identifies the Oracle JDBC driver (thin or oci8) to use to connect to the database.

asis is an optional attribute. If it is set to TRUE, MapViewer does not attempt to modify the supplied query string. If asis is FALSE (the default), MapViewer embeds the SQL query as a subquery of its spatial filter query. For example, assume that you want a map centered at (-122, 37) with size 1, and the supplied query is:

SELECT geometry, sales FROM crm\_sales WHERE sales < 100000;

If asis is FALSE, the actual query that MapViewer executes is similar to:

```
SELECT * FROM 
    (SELECT geometry, sales FROM crm_sales WHERE sales < 100000)
WHERE sdo_filter(geometry, sdo_geometry(. . . -122.5, 36.5, -123.5, 37.5 . . .)
= 'TRUE';
```
In other words, the original query is further refined by a spatial filter query for the current map window. However, if asis is TRUE, MapViewer executes the query as specified, namely:

SELECT geometry, sales FROM crm\_sales WHERE sales < 100000;

image\_format identifies the format (such as GIF or JPEG) of the image data. If the image format is not supported by MapViewer, you must create and register a custom image renderer for the format, as explained in [Appendix](#page-388-0) C.

image\_column identifies the column of type BLOB where each image is stored.

image\_mbr\_column identifies the column of type SDO\_GEOMETRY where the footprint (minimum bounding rectangle, or MBR) of each image is stored.

image\_resolution is an optional attribute that identifies the original image resolution (number of image\_unit units for each pixel).

image\_unit is an optional attribute, except it is required if you specify the image\_ resolution attribute. The image\_unit attribute specifies the unit of the resolution, such as M for meter. The value for this attribute must be one of the values in the SDO\_ UNIT column of the MDSYS.SDO\_DIST\_UNITS table. In [Example](#page-104-0) 2–13 in [Section](#page-104-1) 2.3.3.1, the image resolution is 2 meters per pixel.

For an example of using the <jdbc\_image\_query> element to specify an image theme, see [Example](#page-175-0) 3–6 in [Section](#page-175-1) 3.1.6.

# <span id="page-209-0"></span>**3.2.8 jdbc\_network\_query Element**

The <jdbc\_network\_query> element, which is used to define a network theme, has the following definition:

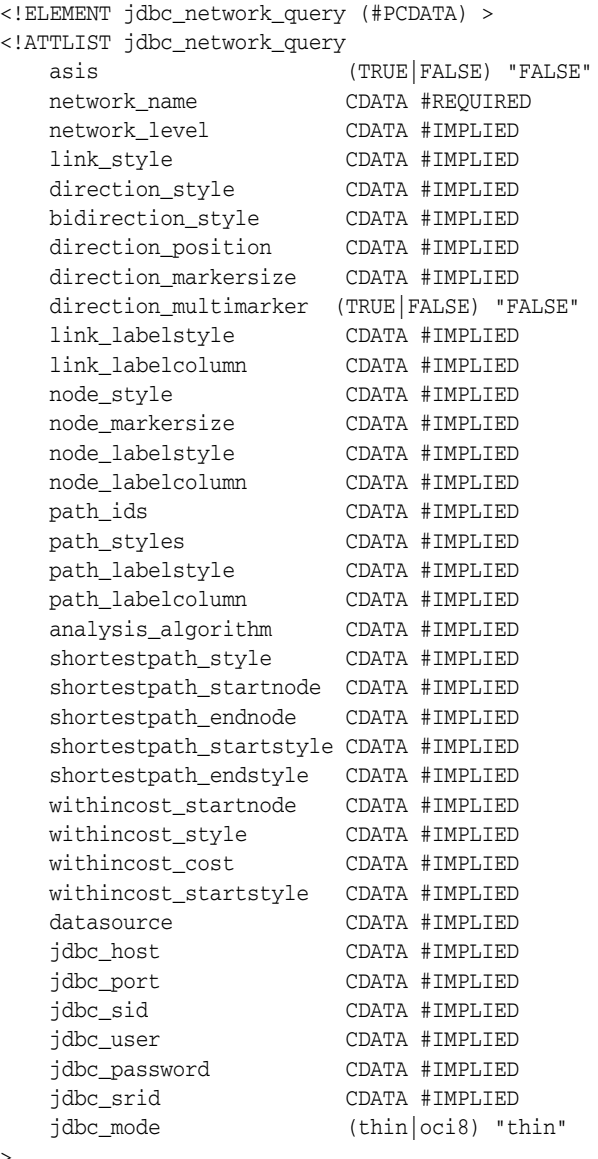

For detailed usage and reference information about network themes, see [Section](#page-113-0) 2.3.5.

# <span id="page-209-1"></span>**3.2.9 jdbc\_query Element**

 $\rightarrow$ 

The <jdbc\_query> element is used to define a theme dynamically. This element and its associated <hidden\_info> element have the following definitions:

<!ELEMENT jdbc\_query (#PCDATA, hidden\_info?)> <!ATTLIST jdbc\_query asis (TRUE|FALSE) "FALSE" spatial\_column CDATA #REQUIRED

```
 key_column CDATA #IMPLIED
 label_column CDATA #IMPLIED
    label_style CDATA #IMPLIED
   render_style CDATA #IMPLIED<br>x_column CDATA #IMPLIED
                     x_column CDATA #IMPLIED
    y_column CDATA #IMPLIED
   datasource CDATA #IMPLIED<br>jdbc_host CDATA #IMPLIED<br>jdbc_port CDATA #IMPLIED
                     CDATA #IMPLIED
                     CDATA #IMPLIED
    jdbc_sid CDATA #IMPLIED
 jdbc_user CDATA #IMPLIED
 jdbc_password CDATA #IMPLIED
 jdbc_srid CDATA #IMPLIED
 jdbc_mode (thin|oci8) "thin"
\ddot{\sim}<!ELEMENT hidden_info (field+)> 
<!ELEMENT field (#PCDATA)> 
<!ATTLIST field 
    column CDATA #REQUIRED 
    name CDATA #IMPLIED
\rightarrow
```
To define a theme dynamically, you must supply a valid SQL query as the content of the <jdbc\_query> element. You must specify the spatial\_column (column of type SDO\_GEOMETRY) and the JDBC connection information for a dynamically defined theme (either datasource or the combination of jdbc\_host, jdbc\_port, jdbc\_sid, jdbc\_user, and jdbc\_password).

If the selectable\_in\_svg attribute value is TRUE in the <theme> element, you must use the key\_column attribute in the <jdbc\_query> element to specify the name of a column that can uniquely identify each selected feature from the JDBC query. The specified column must also appear in the SELECT list in the JDBC query.

render\_style and label\_style are optional attributes. For render\_style, for point features the default is a red cross rotated 45 degrees, for lines and curves it is a black line 1 pixel wide, and for polygons it is a black border with a semitransparent dark gray interior.

x\_column and y\_column are optional attributes. If specified, they are used to define a point JDBC theme based on two columns in a table, so that MapViewer can render a point theme based on values in these columns. For more information, see [Section](#page-101-0) 2.3.2.1.

jdbc\_srid is an optional attribute that specifies the coordinate system (SDO\_SRID value) of the data to be rendered.

jdbc\_mode identifies the Oracle JDBC driver (thin or oci8) to use to connect to the database.

asis is an optional attribute. If it is set to TRUE, MapViewer does not attempt to modify the supplied query string. If asis is FALSE (the default), MapViewer embeds the SQL query as a subquery of its spatial filter query. For example, assume that you want a map centered at (-122, 37) with size 1, and the supplied query is:

SELECT geometry, sales FROM crm\_sales WHERE sales < 100000;

If asis is FALSE, the actual query that MapViewer executes is similar to:

```
SELECT * FROM 
   (SELECT geometry, sales FROM crm_sales WHERE sales < 100000)
WHERE sdo_filter(gometry, sdo_geometry( . . . -122.5, 36.5, -123.5, 37.5. . . . )= 'TRUE';
```
In other words, the original query is further refined by a spatial filter query using the current map window. However, if asis is TRUE, MapViewer executes the query as specified, namely:

SELECT geometry, sales FROM crm\_sales WHERE sales < 100000;

The <hidden info> element specifies the list of attributes from the base table to be displayed when the user moves the mouse over the theme's features. The attributes are specified by a list of  $\le$  field> elements.

Each <field> element must have a column attribute, which specifies the name of the column from the base table, and it can have a name attribute, which specifies the display name of the column. (The name attribute is useful if you want a text string other than the column name to be displayed.)

For examples of using the <jdbc\_query> element to define a theme dynamically, see [Example](#page-172-0) 3–2 in [Section](#page-172-1) 3.1.2 and [Example](#page-173-0) 3–4 in [Section](#page-173-1) 3.1.4.

### <span id="page-211-1"></span>**3.2.10 jdbc\_topology\_query Element**

The <jdbc\_topology\_query> element, which is used to define a topology theme, has the following definition:

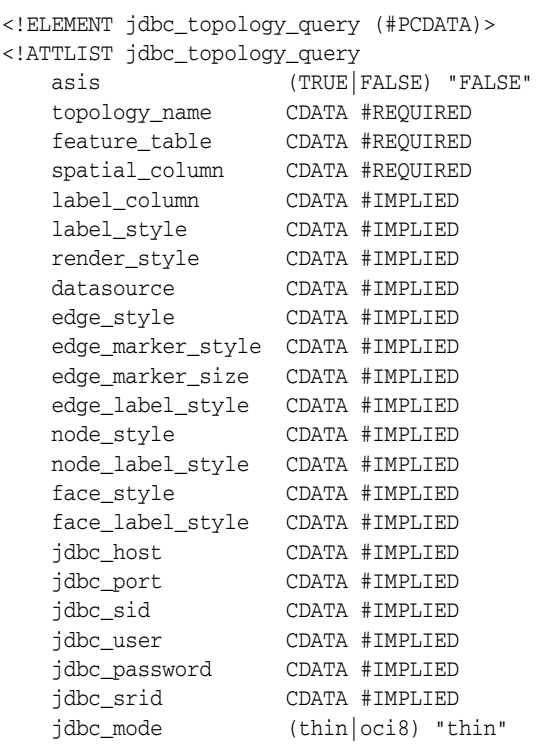

```
>
```
For detailed usage and reference information about topology themes, see [Section](#page-117-0) 2.3.6.

### <span id="page-211-0"></span>**3.2.11 legend Element**

The <legend> element has the following definition:

```
<!ELEMENT legend (column,themes)? >
<!ATTLIST legend
    bgstyle CDATA #implied
    font CDATA #implied
```

```
 location_x CDATA #implied
    location_y CDATA #implied
    offset_x CDATA #implied
    offset_y CDATA #implied
    profile (MEDIUM|SMALL|LARGE) "MEDIUM"
    position (SOUTH_WEST|SOUTH_EAST|SOUTH|NORTH|
            NORTH_WEST|NORTH_EAST|EAST|WEST|CENTER) "SOUTH_WEST" 
>
<!ELEMENT column entry+ >
<!ATTLIST entry
 is_title (true|false) "false"
 is_separator (true|false) "false"
    tab CDATA "0"
 style CDATA #implied
 text CDATA #implied
   text_size CDATA #implied
 width CDATA #implied
 height CDATA #implied
>
<!ELEMENT themes theme+ >
<!ATTLIST theme
    name CDATA #REQUIRED
>
```
<legend> elements are used to draw a legend (map inset illustration) on top of a generated map, to make the visual aspects of the map more meaningful to users. The main part of a <legend> element is one or more <column> elements, each of which defines a column in the legend. (If no <column> elements are present, an *automatic legend* is created, as explained in [Section](#page-156-0) 2.4.2.) A one-column legend will have all entries arranged from top to bottom. A two-column legend will have the two columns side by side, with the first column on the left, and each column having its own legend entries. [Figure](#page-157-0) 2–13 in [Section](#page-156-0) 2.4.2 shows a one-column legend. [Figure](#page-213-0) 3–5 shows a two-column legend.

<span id="page-213-0"></span>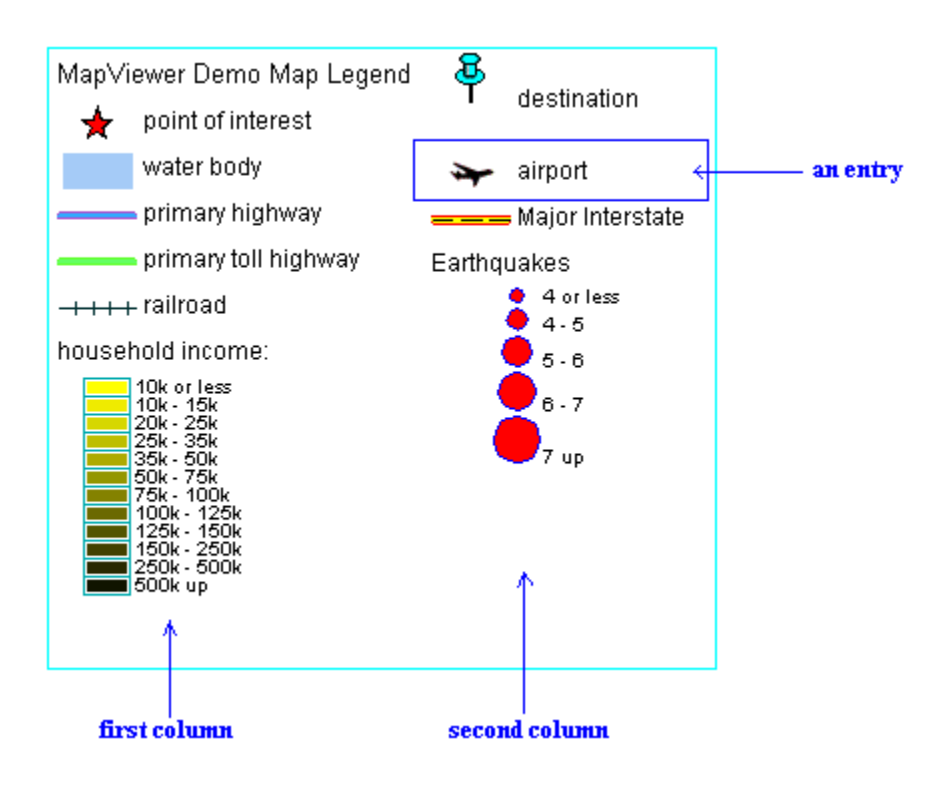

*Figure 3–5 Two-Column Map Legend*

bgstyle is an optional attribute that specifies the overall background style of the legend. It uses a string with syntax similar to scalable vector graphics (SVG) to specify the fill and stroke colors for the bounding box of the legend. If you specify an opacity (fill-opacity or stroke-opacity) value, the fill and stroke colors can be transparent or partially transparent. The following example specifies a background that is white and half transparent, and a stroke (for the legend box boundary) that is red:

```
bgstyle="fill:#ffffff;fill-opacity:128;stroke:#ff0000"
```
font is an optional attribute that specifies the name of the font to be used for text that appears in the legend image. You can specify a logical font name that is supported by Java (serif, sansserif, monospaced, dialog, or dialoginput). You can also specify the name of a physical font that is available on the system where the MapViewer server is running.

location\_x and location\_y are optional attributes that specify the X and Y coordinates (in screen units) of the start of the legend. If you specify these attributes, they override any specification for the position attribute.

offset\_x and offset\_y are optional attributes to be used with the position attribute. The default distance from the borders for the position hint corresponds to 10 pixels. You can use these offset parameters to override the default value.

profile is an optional attribute that specifies a relative size of the legend on the map, using one of the following keywords: SMALL, MEDIUM (the default), or LARGE.

position is an optional attribute that specifies where the legend should be drawn on the map. The default is SOUTH\_WEST, which draws the legend in the lower-left corner of the resulting map.

is\_title is an optional attribute of the <entry> element. When its value is TRUE, the entry is used as the title for the column, which means that the description text appears in a more prominent font than regular legend text, and any other style attribute defined for the entry is ignored. The default is FALSE.

is\_separator is an optional attribute of the <entry> element. When its value is TRUE, the entry is used to insert a blank line for vertical spacing in the column. The default is FALSE.

tab is an optional attribute of the <entry> element. It specifies the number of tab positions to indent the entry from the left margin of the column. The default is 0 (zero), which means no indentation.

style is an optional attribute of the <entry> element. It specifies the name of the MapViewer style (such as a color or an image) to be depicted as part of the entry.

text is an optional attribute of the <entry> element. It specifies the description text (for example, a short explanation of the associated color or image) to be included in the entry.

text\_size is an optional attribute of the <entry> element. It specifies the size (in display units) of the description text to be included in the entry. The specified value overrides the MapViewer predefined profile size.

width and height are optional attributes that together specify the size (in device units) of the legend entry Any specified values override the defaults, which depend on the MapViewer profile values for small, medium, and large text.

The following example shows the <legend> element specification for the legend in [Figure](#page-157-0) 2–13 in [Section](#page-156-0) 2.4.2.

```
<legend bgstyle="fill:#ffffff;fill-opacity:128;stroke:#ff0000" 
             position="NORTH_WEST">
  <column>
    <entry text="Map Legend" is_title="true"/>
    <entry style="M.STAR" text="center point"/>
    <entry style="M.CITY HALL 3" text="cities"/>
    <entry is_separator="true"/>
    <entry style="C.ROSY BROWN STROKE" text="state boundary"/>
    <entry style="L.PH" text="interstate highway"/>
    <entry text="County population:"/>
    <entry style="V.COUNTY_POP_DENSITY" tab="1"/>
  </column>
</legend>
```
In the preceding example:

- The background color has an opacity value of  $128$  (fill-opacity: 128), which means that the white background will be half transparent.
- The legend boundary box will be red (stroke: #ff0000).
- The legend boundary box will be positioned in the upper-left part of the display (position="NORTH\_WEST").
- The legend will be the default size, because the profile attribute (which has a default value of MEDIUM) is not specified.
- The legend will have a single column, with entries arranged from top to bottom.
- The first entry is the legend title, with the text *Map Legend*.
- The fourth entry is a separator for adding a blank line.
- The seventh entry is description text (*County population:*) that users of the generated map will associate with the next (and last) entry, which specifies an

advanced style. The *County population:* text entry is helpful because advanced styles usually have their own descriptive text, and you do not want users to become confused about which text applies to which parts of the legend.

The last entry specifies an advanced style (style="V.COUNTY\_POP\_DENSITY"), and it is indented one tab position (tab="1") so that the colors and text identifying various population density ranges will be easy for users to distinguish from the preceding *County population:* description text.

### <span id="page-215-0"></span>**3.2.12 map\_tile\_theme Element**

The  $\leq$   $\leq$  map image layer rendered by the map tile server with pregenerated map image tiles. The map image tiles can be served by any internal or external map service providers. This element has the following definition:

```
<!ELEMENT map_tile_theme (#PCDATA)>
<!ATTLIST map_tile_theme
    map_tile_layer CDATA # REQUIRED 
    snap_to_tile_scale (TRUE|FALSE) "FALSE"
>
```
map\_tile\_name specifies the name of the map tile layer that has been predefined with MapViewer.

snap\_to\_tile\_scale is an optional attribute that specifies whether to adjust the map scale to fit that of one of the predefined map tile layer zoom levels. If this attribute is FALSE, the scale of the result map is always the same as what the map request specifies; and if the map request scale does not fit any of the predefined map tile layer zoom levels, the map tile images are scaled to fit the map request scale. If this attribute is TRUE, the scale of the result map is adjusted to fit one of the predefined map tile layer zoom levels when the request map scale does not fit any of the predefined zoom levels.

### <span id="page-215-1"></span>**3.2.13 north\_arrow Element**

The <north\_arrow> element specifies a style (usually a marker) to point to the north direction on the map. It uses the map request rotation attribute to define its orientation. This element has the following definition:

<!ELEMENT north\_arrow (style, location?, size?) >

The <style> element specifies the name of the style (typically a marker style) for the north arrow.

The  $\triangleleft$ location> element is optional. It specifies the X and Y coordinate values (in pixels) of the position on the map for the north arrow. The default value is (25, 25).

The <size> element is optional. It specifies the width and height (in pixels) to be used by MapViewer in rendering the north arrow. The default value is (16, 32).

[Example](#page-215-2) 3–20 shows a north arrow definition using style m.image41\_bw, located at position (35, 35) of the map image, and with width 16 and height 32.

#### <span id="page-215-2"></span>*Example 3–20 North Arrow*

```
<north_arrow>
   <style> m.image41_bw </style>
    <location> 35,35 </location>
   <size> 16,32 </size>
```
```
</north_arrow>
```
## <span id="page-216-2"></span>**3.2.14 operation Element**

The <operation> element enables you to perform additional transformations on the original data during rendering. The <operation> element has the following definition:

```
<!ELEMENT operation (parameter+) >
<!ATTLIST parameter
  name CDATA #REQUIRED
>
```
Currently this element is used in GeoRaster themes (described in [Section](#page-105-0) 2.3.4). You can perform some image processing operations on the original image, such as normalization, equalization, linear stretch, piecewise linear stretch, brightness and contrast adjustment, and threshold change.

[Example](#page-216-0) 3–21 specifies the normalization operation with a GeoRaster theme.

<span id="page-216-0"></span>*Example 3–21 Normalization Operation with a GeoRaster Theme*

```
<theme name="geor_theme" >
     <jdbc_georaster_query 
         jdbc_srid="0" 
         datasource="mvdemo" 
        georaster_table="dem" 
         georaster_column="georaster" 
        asis="false"> select georaster from dem 
     </jdbc_georaster_query> 
     <operations> 
      <operation name="normalize"> 
       </operation> 
      </operations> 
  </theme>
```
The following code segment shows a manual linear stretch operation. (For automatic linear stretch, include the <operation> element but no <parameter> elements.)

```
 <operation name="linearstretch"> 
     <parameter name="autostretch" value="false"/> 
     <parameter name="lowstretch" value="50"/> 
     <parameter name="highstretch" value="150"/> 
 </operation>
```
[Table](#page-216-1) 3–1 lists the image processing operations, their <operation> element name keyword values, and (where relevant) associated <parameter> element values.

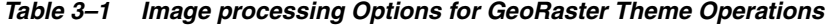

<span id="page-216-1"></span>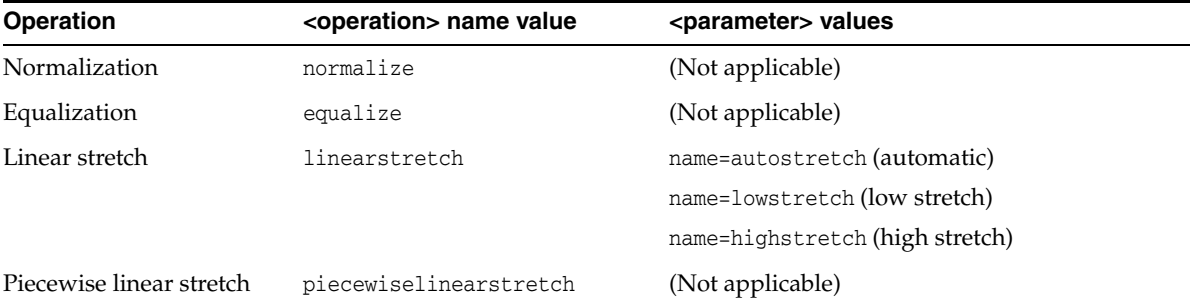

| <b>Operation</b>  | <operation> name value</operation> | <parameter> values</parameter>      |
|-------------------|------------------------------------|-------------------------------------|
| <b>Brightness</b> | brightness                         | value=[number]                      |
| Contrast          | contrast                           | value=[number]                      |
| Change threshold  | changethreshold                    | name=threshold(threshold)           |
|                   |                                    | name=lowsthreshold (low threshold)  |
|                   |                                    | name=highthreshold (high threshold) |

*Table 3–1 (Cont.) Image processing Options for GeoRaster Theme Operations*

## **3.2.15 operations Element**

The <operations> element specifies one or more <operation> elements (described in [Section](#page-216-2) 3.2.14). The <operations> element has the following definition:

```
<!ELEMENT operations (oepration+) >
```
For a predefined GeoRaster theme, the <operations> element will be part of the styling rule definition. [Example](#page-216-0) 3–21 shows the styling rules for a GeoRaster theme that uses the normalization operation.

#### *Example 3–22 Styling Rules with Normalization Operation in a GeoRaster Theme*

```
<styling_rules theme_type="georaster" raster_table="RDT_DEM"
              raster_id="1">
    <operations>
      <operation name="normalize"/>
    </operations>
</styling_rules>
```
#### **3.2.16 parameter Element**

The <parameter> element defines values to be used in an operation to be applied on themes. (The operation is specified in an <operations> element, described in [Section](#page-216-2) 3.2.14.) The <parameter> element has the following definition:

```
<!ELEMENT parameter >
<!ATTLIST parameter 
  name CDATA #REQUIRED
  value CDATA #REQUIRED
>
```
Each parameter must have a name and value associated with it.

## **3.2.17 scale\_bar Element**

The <scale\_bar> element defines a scale bar (to show how many kilometers or miles are represented by a distance marked on the bar) to be added to the map request, if the map has a known spatial reference system (SRS). You can specify a single display mode (Metric or US) or dual mode (both Metric and US). The <scale\_bar> element has the following definition:

```
<!ELEMENT scale_bar >
<!ATTLIST scale_bar
   mode (METRIC_MODE|US_MODE|DUAL_MODES) "METRIC_MODE"
 position (SOUTH_WEST|SOUTH_EAST|SOUTH|NORTH|
 NORTH_WEST|NORTH_EAST) "NORTH_EAST"
   offset_y CDATA #implied
   offset_y CDATA #implied
```

```
 color1 CDATA #implied
   color1_opacity CDATA #implied
   color2 CDATA #implied
   color2_opacity CDATA #implied
 length_hint CDATA #implied
 label_color CDATA #implied
   label_font_family CDATA #implied
   label_font_size CDATA #implied
   label_halo_size CDATA #implied
   label_position (TOP|BOTTOM) "TOP"
```
All <scale\_bar> attributes are optional.

>

mode specifies if the scale bar should be in metric or US mode, or in both modes. The default is METRIC\_MODE.

position defines the relative location on the map to place the scale bar. The default is NORTH\_EAST.

offset\_x and offset\_y define the X and Y values to offset the scale bar position from the map margin. The default value for each is 0.

color1, color1\_opacity, color2, and color2\_opacity define the colors to be used when rendering the scale bar. color1 and color2 have a default value for red, green, blue; color1\_opacity has a default value of  $(0x44, 0x44, 0x44, 210)$ ; and color 2\_ opacity has a default value of (0xee, 0xee, 0xee, 210).

length\_hint defines the preferred number of pixels to be used to render the scale bar. The default is approximately 17% of the map width.

label\_color, label\_font\_family, label\_font\_size, and label\_halo\_size affect the scale bar text. The defaults are black color, Serif font family, 12pt font size, and no halo (0 halo size).

label position defines the position of the text relative to the scale bar (TOP or BOTTOM). The default is TOP.

[Example](#page-218-0) 3–23 defines a scale bar.

#### <span id="page-218-0"></span>*Example 3–23 Scale Bar*

```
<scale_bar
   position="SOUTH_WEST"
   mode="US_MODE"
   color1="#ff0000"
   color1_opacity="128"
   color2="#00ffff"
   label font family="Dialog"
    label_font_size="15"
    label_font_style="italic"
   label font weight="bold"
   label_halo_size="2.8"
   label_position="bottom"
   offset_y="5"
/>
```
## <span id="page-218-1"></span>**3.2.18 style Element**

The <style> element has the following definition:

```
<!ELEMENT style (svg | AdvancedStyle)?>
```

```
<!ATTLIST style
    name CDATA #REQUIRED
>
```
The <style> element lets you specify a dynamically defined style. The style can be either of the following:

- An SVG description representing a color, line, marker, area, or text style
- An advanced style definition (see [Section](#page-365-0)  $A.6$ ) representing a bucket, a color scheme, or a variable marker style

The name attribute identifies the style name.

The following example shows an excerpt that dynamically defines two styles (a color style and an advanced style) for a map request:

```
<map_request . . .>
   . . .
   <styles>
     <style name="color_red">
       <svg width="1in" height="1in">
         <g class="color" 
           style="stroke:red;stroke-opacity:100;fill:red;fill-opacity:100">
           <rect width="50" height="50"/>
        \langle \alpha \rangle\langle/svg>
     </style>
     <style name="ranged_bucket_style">
         <AdvancedStyle>
            <BucketStyle>
              <Buckets>
              <RangedBucket seq="0" label="less than 100k" 
                high="100000.0" style="C.RB13_13"/>
               <RangedBucket seq="1" label="100k - 150k" low="100000.0" 
                high="150000.0" style="C.RB13_1"/>
               <RangedBucket seq="2" label="150k - 250k" low="150000.0" 
                 high="250000.0" style="C.RB13_4"/>
               <RangedBucket seq="3" label="250k - 350k" low="250000.0" 
                high="350000.0" style="C.RB13_7"/>
               <RangedBucket seq="4" label="350k - 450k" low="350000.0" 
                high="450000.0" style="C.RB13_10"/>
               </Buckets>
            </BucketStyle>
         </AdvancedStyle>
     </style>
   </styles>
</map_request>
```
### **3.2.19 styles Element**

The <styles> element has the following definition:

```
<!ELEMENT styles (style+) >
```
The <styles> element specifies one or more <style> elements (described in [Section](#page-218-1) 3.2.18).

## <span id="page-220-0"></span>**3.2.20 theme Element**

The <theme> element has the following definition:

```
<!ELEMENT theme (jdbc_query | jdbc_image_query | jdbc_georaster_query
              | jdbc_network_query | jdbc_topology_query | map_tile_theme)?,
               operations? >
<!ATTLIST theme
   name CDATA #REQUIRED
    datasource CDATA #IMPLIED
    template_theme CDATA #IMPLIED
    max_scale CDATA #IMPLIED
   min_scale CDATA #IMPLIED
 label_max_scale CDATA #IMPLIED
 label_min_scale CDATA #IMPLIED
 label_always_on (TRUE|FALSE) "FALSE"
 fast_unpickle (TRUE|FALSE) "TRUE"
 mode CDATA #IMPLIED
 min_dist CDATA #IMPLIED
 fixed_svglabel (TRUE|FALSE) "FALSE"
 visible_in_svg (TRUE|FALSE) "TRUE"
    selectable_in_svg (TRUE|FALSE) "FALSE"
 part_of_basemap (TRUE|FALSE) "FALSE"
 simplify_shapes (TRUE|FALSE) "TRUE"
   transparency CDATA #IMPLIED<br>minimum_pixels CDATA #IMPLIED
   cransparents
    onclick CDATA #IMPLIED
    onmousemove CDATA #IMPLIED
                    CDATA #IMPLIED
   onmouseout CDATA #IMPLIED<br>workspace_name CDATA #IMPLIED
   workspace_name
    workspace_savepoint CDATA #IMPLIED
    workspace_date CDATA #IMPLIED
    workspace_date_format CDATA #IMPLIED
    fetch_size CDATA #IMPLIED
    timeout CDATA #IMPLIED
\rightarrow
```
The <theme> element lets you specify a predefined or dynamically defined theme.

- For a predefined theme, whose definition is already stored in your USER\_SDO\_ THEMES view, only the theme name is required.
- For a dynamically defined theme, you must provide the information in one of the following elements: <jdbc\_query> (described in [Section](#page-209-0) 3.2.9), <jdbc\_image\_ query> (described in [Section](#page-207-0) 3.2.7), <jdbc\_georaster\_query> (described in [Section](#page-105-0) 2.3.4), <jdbc\_network\_query> (described in [Section](#page-113-0) 2.3.5), or <jdbc\_ topology\_query> (described in [Section](#page-117-0) 2.3.6).
- For a GeoRaster theme, you can define some image processing options (described in [Section](#page-216-2) 3.2.14).

The name attribute identifies the theme name. For a predefined theme, the name must match a value in the NAME column of the USER\_SDO\_THEMES view (described in [Section](#page-167-0) 2.9.2). For a dynamically defined theme, this is just a temporary name for referencing the jdbc\_query-based theme.

datasource is an optional attribute that specifies a data source for the theme. If you do not specify this attribute, the data source for the map request is assumed (see the datasource attribute explanation in [Section](#page-196-0) 3.2.1.1). By specifying different data sources for different themes, you can use multiple data sources in a map request.

template\_theme is an optional attribute that can be used to render two or more themes when a predefined theme has same name in multiple data sources. You cannot repeat theme names in a map request, but if you have two different data sources with same predefined theme name, you can use this attribute to render both themes. The following example specifies two themes that are based on a US\_STATES theme that exists in two data sources, but that has a different content in each data source.

```
<themes>
   <theme name="US_STATES" datasource="dsrc"/>
   <theme name="OTHER_US_STATES" template_theme="US_STATES" datasource="other_dsrc" 
/>
</themes>
```
The max\_scale and min\_scale attributes affect the visibility of this theme. If max\_scale and min\_scale are omitted, the theme is always rendered, regardless of the map scale. (See [Section](#page-154-0) 2.4.1 for an explanation of max scale and min scale.)

The label max scale and label min scale attributes affect the visibility of feature labels of this theme. If label\_max\_scale and label\_min\_scale are omitted, the theme feature labels are always rendered when the map scale is within the visible range of theme scales (that is, within the max\_scale and min\_scale range). (See [Section](#page-154-0) 2.4.1 for an explanation of label max scale and label min scale.)

label always on is an optional attribute. If it is set to TRUE, MapViewer labels all features of the theme even if two or more labels will overlap in the display. (MapViewer always tries to avoid overlapping labels.) If label\_always\_on is FALSE (the default), when it is impossible to avoid overlapping labels, MapViewer disables the display of one or more labels so that no overlapping occurs. The label\_always\_on attribute can also be specified for a map feature (geoFeature element, described in [Section](#page-204-0) 3.2.5), thus allowing you to control which features will have their labels displayed if label\_always\_on is FALSE for a theme and if overlapping labels cannot be avoided.

fast unpickle is an optional attribute. If it is TRUE (the default), MapViewer uses its own fast unpickling (unstreaming) algorithm instead of the generic JDBC conversion algorithm to convert SDO\_GEOMETRY objects fetched from the database into a Java object accessible to MapViewer. This process improves performance, but occasionally the coordinates may lose some precision (around 0.00000005), which can be significant in applications where all precision digits of each coordinate must be kept. If fast\_ unpickle is set to FALSE, MapViewer uses the generic JDBC conversion algorithm. This process is slower than MapViewer's fast unpickling process, but there is never any loss of precision.

mode is an optional attribute. For a topology theme, you can specify mode="debug" to display edges, nodes, and faces, as explained in [Section](#page-117-0) 2.3.6. The mode attribute is ignored for other types of themes.

min\_dist is an optional attribute. It specifies the minimum on-screen distance (number of pixels) between two adjacent shape points on a line string or polygon for rendering of separate shape points. If the on-screen distance between two adjacent shape points is less than the min\_dist value, only one shape point is rendered. The default value is 0.5. You can specify higher values to reduce the number of shape points rendered on an SVG map, and thus reduce the size of the resulting SVG file. You can specify different values in different theme definitions, to allow for customized levels of detail in SVG maps.

fixed\_svglabel is an optional attribute that specifies whether to display the labels on an SVG map using the original "fixed" labels, but having them appear larger or smaller as the zoom level increases (zoomin) or decreases (zoomout), or to use different labels

with the same text but different actual sizes so that the apparent size of each label remains the same at all zoom levels. If the fixed\_svglabel value is specified as TRUE, the same theme labels are displayed on the map at all zoom levels, with the labels zoomed in and out as the map is zoomed in and out. If the value is FALSE (the default), different theme labels are displayed at different zoom levels so that the size of each displayed label appears not to change during zoomin and zoomout operations.

visible\_in\_svg is an optional attribute that specifies whether or not to display the theme on an SVG map. If its value is TRUE (the default), the theme is displayed; if it is set to FALSE, the theme is not displayed. However, even if this attribute is set to FALSE, the theme is still rendered to the SVG map: the theme is initially invisible, but you can make it visible later by calling the JavaScript function showTheme() defined in the SVG map. For information about using JavaScript functions with SVG maps, see [Appendix](#page-382-0) B.

selectable in svg is an optional attribute that specifies whether or not the theme is selectable on an SVG map. The default is FALSE; that is, the theme is not selectable on an SVG map. If this attribute is set to TRUE and if theme feature selection is allowed, each feature of the theme displayed on the SVG map can be selected by clicking on it. If the feature is selected, its color is changed and its ID (its rowid by default) is recorded. You can get a list of the ID values of all selected features by calling the JavaScript function getSelectedIdList() defined in the SVG map. For information about using JavaScript functions with SVG maps, see [Appendix](#page-382-0) B.

part\_of\_basemap is an optional attribute. If the map format is SVG and the value of this attribute is TRUE, MapViewer renders the theme as part of and on top of the base map, which is rendered as a raster image.

simplify\_shapes is an optional attribute that specifies whether or not the shapes are simplified before being rendered. Simplification is useful when you want a map display with less fine resolution than the original geometries. For example, if the display resolution cannot show the hundreds or thousands of turns in the course of a river or in a political boundary, better performance might result if the shapes were simplified to show only the major turns. The default is TRUE; that is, shapes are simplified before being rendered. If this attribute is set to FALSE, MapViewer attempts to render all vertices and line segments from the original geometries, and performance may be slower.

transparency is an optional parameter to define the basic alpha composing value to be applied on themes during rendering. The value can be from 0 to 1, with 0 meaning completely transparent and 1 (the default) meaning completely opaque (no transparency).

minimum\_pixels is an optional parameter that defines the level of resolution to be used on the spatial filter query. This may be useful to avoid rendering too many elements at the same position of the screen. (See the Oracle Spatial and Graph documentation about the min resolution and max resolution options for the SDO FILTER operator.) The unit for minimum\_pixels is screen pixels. For example, minimum\_ pixels=1 means that the spatial filter query will not return features with a resolution less than the amount that 1 pixel represents for the current device window and current query window

onclick is an optional attribute that specifies the name of the JavaScript function to be called when a user clicks on an SVG map and theme feature selection is allowed (see the selectable\_in\_svg attribute explanation). The JavaScript function must be defined in the HTML document that has the SVG map embedded. This function must accept only four parameters: the theme name, the key of the feature, and  $x$  and  $y$ , which specify the coordinates (in pixels) of the clicked point on the SVG map. For information about using JavaScript functions with SVG maps, see [Appendix](#page-382-0) B.

onmousemove is an optional attribute that specifies the name of the JavaScript function to be called when a user moves the mouse on top of any feature of the theme on an SVG map. The JavaScript function must be defined in the HTML document that has the SVG map embedded. This function must accept only four parameters: the theme name, the key of the feature, and  $x$  and  $y$ , which specify the coordinates (in pixels) of the point for the move on the SVG map. For information about using JavaScript functions with SVG maps, see [Appendix](#page-382-0) B.

onmouseover is an optional attribute that specifies the name of the JavaScript function to be called when a user moves the mouse into a feature of the theme on an SVG map. (Unlike the onmousemove function, which is called whenever the mouse moves inside the theme, the onmouseover function is called only once when the mouse moves from outside a feature of the theme to inside a feature of the theme.) The JavaScript function must be defined in the HTML document that has the SVG map embedded. This function must accept only four parameters: the theme name, the key of the feature, and  $x$  and  $y$ , which specify the coordinates (in pixels) of the point at which the mouse moves inside a feature on the SVG map. For information about using JavaScript functions with SVG maps, see [Appendix](#page-382-0) B.

onmouseout is an optional attribute that specifies the name of the JavaScript function to be called when a user moves the mouse out of a feature of the theme on an SVG map. The JavaScript function must be defined in the HTML document that has the SVG map embedded. This function must accept only four parameters: the theme name, the key of the feature, and x and y, which specify the coordinates (in pixels) of the point at which the mouse moves out of a feature on the SVG map. For information about using JavaScript functions with SVG maps, see [Appendix](#page-382-0) B.

workspace\_name, workspace\_savepoint, workspace\_date, and workspace\_date\_ format are optional attributes related to support for Workspace Manager in Mapviewer, which is explained in [Section](#page-163-0) 2.8.

fetch\_size is an optional attribute that specifies how many rows will be prefetched into memory. The default value is 100.

timeout is an optional attribute that specifies the number of milliseconds to wait for the connection to the WMS or WFS server.

## **3.2.21 themes Element**

The <themes> element has the following definition:

<!ELEMENT themes (theme+) >

The <themes> element specifies one or more <theme> elements (described in [Section](#page-220-0) 3.2.20). If you have specified a base map (basemap attribute of the map\_request element), any themes that you specify in a <themes> element are plotted after those defined in the base map. If no base map is specified, only the specified themes are rendered.

Inside this <themes> element there must be one or more <theme> child elements, which are rendered in the order in which they appear.

#### **3.2.22 theme\_modifiers Element**

The <theme modifiers> element has the following definition:

<!ELEMENT theme\_modifiers (theme\_decorations)? >

The theme modifiers enable you to override the theme definition on a base map, without having to edit and change the base map definition. The <theme\_decorations> element has the same attributes as the <theme> element (described in [Section](#page-220-0) 3.2.20).

The following example overrides the labels\_always\_on attribute for the theme\_us\_ airport theme on the base map FORCED\_LABELING.

```
<?xml version="1.0" standalone="yes"?>
<map_request
  title="Override labeling on map definition"
  basemap="FORCED_LABELING"
  datasource="tilsmenv"
  width="500"
  height="375"
  bgcolor="#a6caf0"
  antialiase="true"
   format="PNG_URL">
   <center size="15.0">
     <geoFeature>
       <geometricProperty typeName="center">
         <Point>
           <coordinates>-122.4,37.8</coordinates>
         </Point>
       </geometricProperty>
     </geoFeature>
   </center>
   <theme_modifiers>
    <theme_decorations name="theme_us_airport" label_always_on="false"/>
   </theme_modifiers>
</map_request>
```
# **3.3 Information Request DTD**

In addition to issuing map requests (see [Section](#page-190-0) 3.2) and administrative requests (see [Chapter](#page-246-0) 5), you can issue information requests to MapViewer. An information request is an XML request string that you can use to execute SQL queries and obtain the result as an array of strings or an XML document. The SQL query must be a SELECT statement and must select only primitive SQL types (for example, not LOB types or user-defined object types).

The following is the DTD for a MapViewer information request.

```
<!ELEMENT info_request (#PCDATA) >
<!ATTLIST info_request 
               datasource CDATA #REQUIRED
                format (strict | non-strict) "strict"
\ddotmark
```
datasource is a required attribute that specifies the data source for which to get the information.

format is an optional attribute. If it is strict (the default), all rows are formatted and returned in an XML document. If format is set to non-strict, all rows plus a column heading list are returned in a comma-delimited text string.

[Example](#page-224-0) 3–24 shows an information request to select the city, 1990 population, and state abbreviation from the CITIES table, using the connection information in the mvdemo data source and returning the information as an XML document (format="strict").

#### <span id="page-224-0"></span>*Example 3–24 MapViewer Information Request*

```
<?xml version="1.0" standalone="yes"?>
```

```
<info_request datasource="mvdemo" format="strict">
         SELECT city, pop90 population, state_abrv state FROM cities
</info_request>
```
[Example](#page-224-0) 3–24 returns an XML document that includes the following:

```
<?xml version="1.0" encoding="UTF-8"?>
   <ROWSET>
   <ROW num="1">
       <CITY>New York</CITY>
       <POPULATION>7322564</POPULATION>
       <STATE>NY</STATE>
   </ROW> <ROW num="2">
      <CITY>Los Angeles</CITY>
      <POPULATION>3485398</POPULATION>
       <STATE>CA</STATE>
   </RON <ROW num="3">
       <CITY>Chicago</CITY>
       <POPULATION>2783726</POPULATION>
       <STATE>IL</STATE>
   \langle/ROW>
   <ROW num="4">
      <CITY>Houston</CITY>
       <POPULATION>1630553</POPULATION>
      <STATE>TX</STATE>
   </ROW> . . .
   </ROWSET>
```
# **3.4 Map Response DTD**

The following is the DTD for the map response resulting from normal processing of a map request. [\(Section](#page-226-0) 3.5 shows the DTD for the response if there was an exception or unrecoverable error.)

```
<!ELEMENT map_response (map_image)>
<!ELEMENT map_image (map_content, box, themes, WMTException)>
<!ELEMENT map_content EMPTY>
<!ATTLIST map_content url CDATA #REQUIRED>
<!ELEMENT WMTException (#PCDATA)>
<!ATTLIST WMTException version CDATA "1.0.0" 
                         error_code (SUCCESS|FAILURE) #REQUIRED
>
```
The response includes the URL for retrieving the image, as well as any error information. When a valid map is generated, its minimum bounding box is also returned, along with the list of themes that have features within the minimum bounding rectangle (MBR) that intersects with the bounding box.

[Example](#page-225-0) 3–25 shows a map response.

#### <span id="page-225-0"></span>*Example 3–25 Map Response*

```
<?xml version="1.0" encoding="UTF-8" ?> 
<map_response>
   <map_image>
     <map_content url="http://map.oracle.com/output/map029763.gif"/> 
      <box srsName="default">
```

```
 <coordinates>-122.260443,37.531621 -120.345,39.543</coordinates> 
     \langle/box\rangle <themes>
         <theme name="US_STATES" />
         <theme name="US_HIGHWAYS" />
      </themes>
      <WMTException version="1.0.0" error_code="SUCCESS">
      </WMTException>
    </map_image>
</map_response>
```
# <span id="page-226-1"></span><span id="page-226-0"></span>**3.5 MapViewer Exception DTD**

The following DTD is used by the output XML when an exception or unrecoverable error is encountered while processing a map request:

<!ELEMENT oms\_error (#PCDATA)>

The exception or error message is embedded in this element.

# **3.6 Geometry DTD (OGC)**

MapViewer supports the Geometry DTD as defined in the Open Geospatial Consortium (OGC) GML v1.0 specification. This specification has the following copyright information:

Copyright © 2000 OGC All Rights Reserved.

This specification includes the following status information, although its current official status is Deprecated Recommendation Paper:

This document is an OpenGIS® Consortium Recommendation Paper. It is similar to a proposed recommendation in other organizations. While it reflects a public statement of the official view of the OGC, it does not have the status of a OGC Technology Specification. It is anticipated that the position stated in this document will develop in response to changes in the underlying technology. Although changes to this document are governed by a comprehensive review procedure, it is expected that some of these changes may be significant.

The OGC explicitly invites comments on this document. Please send them to gml.rfc@opengis.org

#### The following additional legal notice text applies to this specification:

THIS DOCUMENT IS PROVIDED "AS IS," AND COPYRIGHT HOLDERS MAKE NO REPRESENTATIONS OR WARRANTIES, EXPRESS OR IMPLIED, INCLUDING, BUT NOT LIMITED TO, WARRANTIES OF MERCHANTABILITY, FITNESS FOR A PARTICULAR PURPOSE, NON-INFRINGEMENT, OR TITLE; THAT THE CONTENTS OF THE DOCUMENT ARE SUITABLE FOR ANY PURPOSE; NOR THAT THE IMPLEMENTATION OF SUCH CONTENTS WILL NOT INFRINGE ANY THIRD PARTY PATENTS, COPYRIGHTS, TRADEMARKS OR OTHER RIGHTS

COPYRIGHT HOLDERS WILL NOT BE LIABLE FOR ANY DIRECT, INDIRECT, SPECIAL OR CONSEQUENTIAL DAMAGES ARISING OUT OF ANY USE OF THE DOCUMENT OR THE PERFORMANCE OR IMPLEMENTATION OF THE CONTENTS THEREOF.

The OGC Geometry DTD in this specification is as follows:

<!-- ============================================================== --> <!-- G e o g r a p h y --> <!-- M a r k u p -->

```
<!-- Language -->
<!-- --> 
\langle . \Box ( G M L ) \Box -->
<!-- --> 
<!-- G E O M E T R Y D T D --> 
<!-- --> 
<!-- Copyright (c) 2000 OGC All Rights Reserved. --> 
<!-- ============================================================== --> 
<!-- the coordinate element holds a list of coordinates as parsed character
data. Note that it does not reference a SRS and does not constitute a proper
geometry class. --> 
<!ELEMENT coordinates (#PCDATA) > 
<!ATTLIST coordinates 
   decimal CDATA #IMPLIED 
   cs CDATA #IMPLIED 
   ts CDATA #IMPLIED > 
<!-- the Box element defines an extent using a pair of coordinates and a SRS name. 
--> 
<!ELEMENT Box (coordinates) > 
<!ATTLIST Box 
   ID CDATA #IMPLIED 
  srsName CDATA #REQUIRED >
<!-- ============================================================== --> 
<!-- G E O M E T R Y C L A S S D e f i n i t i o n s --> 
<!-- ============================================================== --> 
<!-- a Point is defined by a single coordinate. --> 
<!ELEMENT Point (coordinates) > 
<!ATTLIST Point 
   ID CDATA #IMPLIED 
   srsName CDATA #IMPLIED > 
<!-- a LineString is defined by two or more coordinates, with linear
interoplation between them. --> 
<!ELEMENT LineString (coordinates) > 
<!ATTLIST LineString 
  ID CDATA #IMPLIED 
   srsName CDATA #IMPLIED > 
<!-- a Polygon is defined by an outer boundary and zero or more inner
boundaries. These boundaries are themselves defined by LinerRings. --> 
<!ELEMENT Polygon (outerBoundaryIs, innerBoundaryIs*) > 
<!ATTLIST Polygon 
   ID CDATA #IMPLIED 
   srsName CDATA #IMPLIED > 
<!ELEMENT outerBoundaryIs (LinearRing) > 
<!ELEMENT innerBoundaryIs (LinearRing) > 
<!-- a LinearRing is defined by four or more coordinates, with linear
interpolation between them. The first and last coordinates must be 
coincident. --> 
<!ELEMENT LinearRing (coordinates) > 
<!ATTLIST LinearRing 
   ID CDATA #IMPLIED > 
<!-- a MultiPoint is defined by zero or more Points, referenced through a
pointMember element. -->
```

```
<!ELEMENT MultiPoint (pointMember+) > 
<!ATTLIST MultiPoint 
   ID CDATA #IMPLIED 
   srsName CDATA #IMPLIED > 
<!ELEMENT pointMember (Point) > 
<!-- a MultiLineString is defined by zero or more LineStrings, referenced
through a lineStringMember element. --> 
<!ELEMENT MultiLineString (lineStringMember+) > 
<!ATTLIST MultiLineString 
   ID CDATA #IMPLIED 
  srsName CDATA #IMPLIED >
<!ELEMENT lineStringMember (LineString) > 
<!-- a MultiPolygon is defined by zero or more Polygons, referenced through a
polygonMember element. --> 
<!ELEMENT MultiPolygon (polygonMember+) > 
<!ATTLIST MultiPolygon 
   ID CDATA #IMPLIED 
   srsName CDATA #IMPLIED > 
<!ELEMENT polygonMember (Polygon) > 
<!-- a GeometryCollection is defined by zero or more geometries, referenced
through a geometryMember element. A geometryMember element may be any one of
the geometry classes. --> 
<!ENTITY % GeometryClasses "( 
   Point | LineString | Polygon | 
   MultiPoint | MultiLineString | MultiPolygon | 
   GeometryCollection )" > 
<!ELEMENT GeometryCollection (geometryMember+) > 
<!ATTLIST GeometryCollection 
   ID CDATA #IMPLIED 
   srsName CDATA #IMPLIED > 
<!ELEMENT geometryMember %GeometryClasses; > 
<!-- ============================================================== --> 
<!-- G E O M E T R Y P R O P E R T Y D e f i n i t i o n s --> 
<!-- ============================================================== --> 
<!-- GML provides an 'endorsed' name to define the extent of a feature. The
extent is defined by a Box element, the name of the property is boundedBy. --> 
<!ELEMENT boundedBy (Box) > 
<!-- the generic geometryProperty can accept a geometry of any class. --> 
<!ELEMENT geometryProperty (%GeometryClasses;) > 
<!-- the pointProperty has three descriptive names: centerOf, location and
position. --> 
<!ELEMENT pointProperty (Point) > 
<!ELEMENT centerOf (Point) > 
<!ELEMENT location (Point) > 
<!ELEMENT position (Point) > 
<!-- the lineStringProperty has two descriptive names: centerLineOf and 
edgeOf. --> 
<!ELEMENT lineStringProperty (LineString) > 
<!ELEMENT centerLineOf (LineString)> 
<!ELEMENT edgeOf (LineString)>
```

```
<!-- the polygonProperty has two descriptive names: coverage and extentOf. --> 
<!ELEMENT polygonProperty (Polygon) > 
<!ELEMENT coverage (Polygon)> 
<!ELEMENT extentOf (Polygon)> 
<!-- the multiPointProperty has three descriptive names: multiCenterOf,
multiLocation and multiPosition. --> 
<!ELEMENT multiPointProperty (MultiPoint) > 
<!ELEMENT multiCenterOf (MultiPoint) > 
<!ELEMENT multiLocation (MultiPoint) > 
<!ELEMENT multiPosition (MultiPoint) > 
<!-- the multiLineStringProperty has two descriptive names: multiCenterLineOf
and multiEdgeOf. --> 
<!ELEMENT multiLineStringProperty (MultiLineString) > 
<!ELEMENT multiCenterLineOf (MultiLineString) > 
<!ELEMENT multiEdgeOf (MultiLineString) > 
<!-- the multiPolygonProperty has two descriptive names: multiCoverage and
multiExtentOf. --> 
<!ELEMENT multiPolygonProperty (MultiPolygon) > 
<!ELEMENT multiCoverage (MultiPolygon) > 
<!ELEMENT multiExtentOf (MultiPolygon) > 
<!ELEMENT geometryCollectionProperty (GeometryCollection) > 
<!-- ============================================================== --> 
<!-- F E A T U R E M E T A D A T A D e f i n i t i o n s --> 
<!-- ============================================================== --> 
<!-- Feature metadata, included in GML Geometry DTD for convenience; name and
description are two 'standard' string properties defined by GML. --> 
<!ELEMENT name (#PCDATA)> 
<!ELEMENT description (#PCDATA)>
```
# **MapViewer JavaBean-Based API**

This chapter describes the JavaBean-based MapViewer API. This API exposes all capabilities of MapViewer through a single JavaBean, oracle.lbs.mapclient.MapViewer. This bean is a lightweight client that handles all communications with the actual MapViewer service running on the middle tier on behalf of a user making map requests.

All communications between the bean and the actual MapViewer service follow a request/response model. Requests are always sent as XML documents to the service. Depending on the type and nature of a request, the response received by the bean is either an XML document or some binary data. However, using the MapViewer bean is easier than manipulating XML documents for forming and sending MapViewer requests, as well as for extracting information from the responses.

The bean delegates most of map data processing and rendering to the MapViewer service. All the bean does is formulate user requests into valid MapViewer XML requests and send them to a MapViewer service for processing.

This chapter contains the following major sections:

- Section [4.1, "Usage Model for the MapViewer JavaBean-Based API"](#page-230-0)
- Section [4.2, "Preparing to Use the MapViewer JavaBean-Based API"](#page-232-0)
- Section [4.3, "Using the MapViewer Bean"](#page-232-1)

# <span id="page-230-0"></span>**4.1 Usage Model for the MapViewer JavaBean-Based API**

The MapViewer bean can be created and used in either server-side objects such as JavaServer Pages (JSP) and servlets, or in client-side objects such as Java applets or standalone Java applications. The bean is a lightweight class that maintains an active HTTP connection to the MapViewer service and the current map request and map response objects. In most cases, you will create only one MapViewer bean and use it for all subsequent tasks; however, you can create more than one bean and use these beans simultaneously. For example, you may need to create a web page where a small overview map displays the whole world and a large map image displays a more detailed map of the region that is selected on the overview map. In this case, it is probably easier to create two MapViewer beans, one dedicated to the smaller overview map, and the other to the larger detail map.

[Figure](#page-231-0) 4–1 shows some possible usage scenarios for the MapViewer bean.

<span id="page-231-0"></span>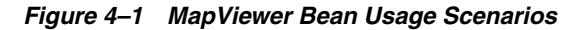

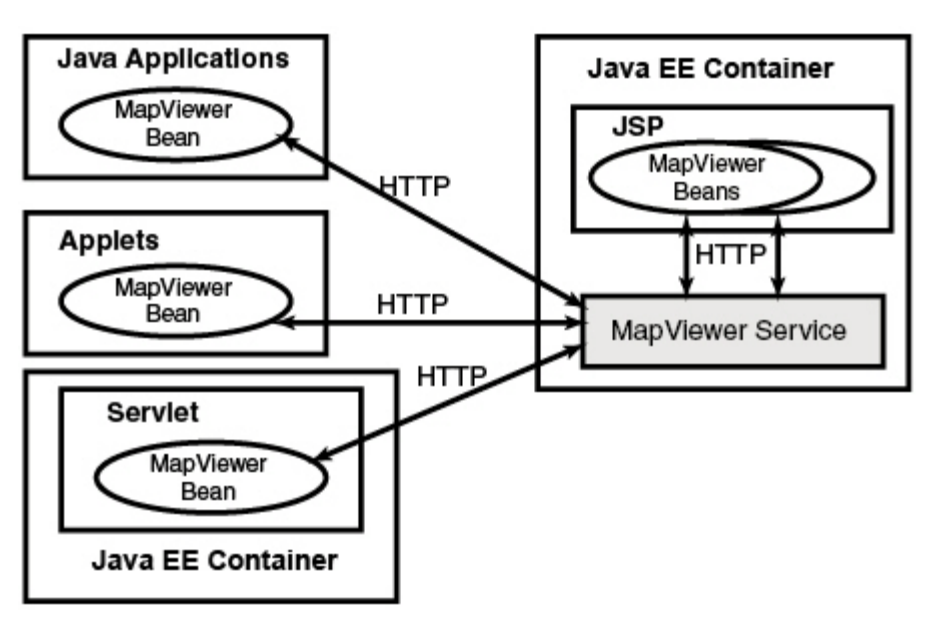

The MapViewer bean can communicate through the HTTP protocol with the MapViewer service in several usage scenarios, the following of which are shown in [Figure](#page-231-0) 4–1:

- In a Java application
- In a Java applet
- In a servlet within a Java EE (Java Platform, Enterprise Edition) container different from the Java EE container that contains the MapViewer service
- In JavaServer Pages (JSP) code within the Java EE container that contains the MapViewer service

In all usage models, the same JavaBean class is used, and most of its methods apply. However, some methods work or are useful only in a JSP HTML-based context, and other methods work or are useful only in an interactive standalone Java application or applet context (thick clients). For example, consider the following methods of the bean:

- java.awt.Image getGeneratedMapImage
- String getGeneratedMapImageURL

Both methods extract the generated map image information from a response received from a MapViewer service; however, the first method returns the actual binary image data that is a java.awt.BufferedImage class, and the second method returns an HTTP URL string to the generated map image that is stored in the host running the MapViewer service. Clearly, if your application is a JavaServer Page, you should use the second method, because otherwise the JSP page will not know how to handle the BufferedImage. However, if you are programming a standalone Java application where you have a Java panel or window for displaying the map, you can use the first method to get the actual image and render it inside your panel or window, plus any other features that you may have created locally and want to render on top of the map.

The set of methods that are only applicable in the thick client context, which are designed to achieve optimal performance for such clients, are described in more detail in [Section](#page-244-0) 4.3.10.

# <span id="page-232-0"></span>**4.2 Preparing to Use the MapViewer JavaBean-Based API**

Before you can use the MapViewer JavaBean, the MapViewer mvclient.jar library must be in a directory that is included in the CLASSPATH definition. After you deploy the mapviewer.ear file in Oracle Fusion Middleware, the mvclient.jar file is located in the *\$MAPVIEWER*/web/WEB-INF/lib directory.

Before you use the MapViewer JavaBean, you should examine the Javadoc-generated API documentation and try the JSP demo:

■ Javadoc documentation for the MapViewer bean API is available at a URL with the following format:

http://*host:port*/mapviewer/mapclient

In this format, *host* and *port* indicate where Oracle Fusion Middleware listens for incoming requests.

A demo supplied with MapViewer shows how to use the bean. After you have set up the MapViewer demo data set (which can be downloaded from the Oracle Technology Network) by importing it into a database and running all necessary scripts, you can try the JSP demo. The URL for the JSP demo has the following format:

http://*host:port*/mapviewer/demo/mapinit.jsp

In this format, *host* and *port* indicate where Oracle Fusion Middleware listens for incoming requests. This JSP page confirms the MapViewer service URL and then proceeds to the real demo page, map.jsp.

# <span id="page-232-1"></span>**4.3 Using the MapViewer Bean**

To use the MapViewer bean, you must create the bean (see [Section](#page-232-2) 4.3.1), after which you can invoke methods to do the following kinds of operations:

- Set up parameters of the current map request (see [Section](#page-233-0) 4.3.2)
- Add themes or features to the current map request (see [Section](#page-235-0) 4.3.3)
- Add dynamically defined styles to a map request (see [Section](#page-237-0) 4.3.4)
- Manipulate the themes in the current map request (see [Section](#page-239-0) 4.3.5)
- Send a request to the MapViewer service (see [Section](#page-241-0) 4.3.6)
- Extract information from the current map response (see [Section](#page-242-0) 4.3.7)
- Obtain information about data sources (see [Section](#page-242-1) 4.3.8)
- Query nonspatial attributes in the current map window (see [Section](#page-242-2) 4.3.9)
- Use optimal methods for thick clients (see [Section](#page-244-0) 4.3.10)

The sections about methods for kinds of operations provide introductory information about what the bean can do. For detailed descriptions of each method, including its parameters and return type, see the Javadoc-generated API documentation (described in [Section](#page-232-0) 4.2).

## <span id="page-232-2"></span>**4.3.1 Creating the MapViewer Bean**

The first step in any planned use of the MapViewer bean is to create the bean, as shown in the following example:

import oracle.lbs.mapclient.MapViewer;

```
MapViewer mv = new MapViewer("http://my_corp.com:8888/mapviewer/omserver");
```
The only parameter to the constructor is a URL to an actual MapViewer service. Unless you change it to something else using setServiceURL, the MapViewer service at this URL will receive all subsequent requests from this bean. When a MapViewer bean is created, it contains an empty current map request. There are a few parameters in the current request that are initialized with default values, such as the width and height of the map image and the background color for maps. These default values are explained in the XML API element and attribute descriptions in [Chapter](#page-170-0) 3.

# <span id="page-233-0"></span>**4.3.2 Setting Up Parameters of the Current Map Request**

As explained in [Chapter](#page-170-0) 3, a map request can have many parameters that affect the final look of the generated map image. When you use the MapViewer JavaBean, such parameters can be set through a group of methods whose names start with *set*. Many of these parameters have a corresponding method that starts with *get*. For example, setAntiAliasing sets antialiasing on or off, and getAntiAliasing returns the current antialiasing setting.

The methods for setting parameters of the current map request include the following:

- setAntiAliasing(boolean aa) specifies whether or not the map should be rendered using the antialiasing technique.
- setBackgroundColor(java.awt.Color bg) sets the background color for the map to be generated.
- setBackgroundImageURL(java.lang.String bgImgUrl) sets the URL for the background image to be rendered in the map.
- setBaseMapName(java.lang.String name) sets the name of the base map to be rendered before any explicitly added themes.
- setBoundingThemes(String[] themeNames, double borderMargin, boolean preserveAspectRatio) sets the bounding themes for the current map request. Any previous center point and box settings will be cleared as a result of calling this method.
- setBox(double xmin, double ymin, double xmax, double ymax) sets the map query window box in the data coordinate space. Any previous center point and size settings will be lost as a result of calling this method.
- setCenter (double cx, double cy) sets the center point for this map request. The coordinates must be in the user data space.
- $setCenterAndSize(double cx, double cy, double size) sets the map center$ and size for the map to be generated. All data must be in the user data space.
- setDataSourceName(java.lang.String name) sets the name of the data source to be used when loading data for the map.
- setDefaultStyleForCenter(java.lang.String defRenderStyleName, java.lang.String defLabelStyleName, java.lang.String defLabel, double[] defRadii) sets the default styling and labeling information for the center (point) of the map. Each subsequent map generated will have its center point rendered and optionally labeled with circles of the specified radii.
- setDeviceSize(java.awt.Dimension dsz) sets the image dimension of the map to be generated.
- setFullExtent() tells the MapViewer server not to impose any center and size restriction for the next map request. This effectively removes the current map

center and size settings. The resulting map will be automatically centered at the full extent of all features being displayed.

- setImageFormat(int f) sets the image format that MapViewer should use when generating the map. For JSP pages, you should always set it to FORMAT\_PNG\_URL or FORMAT\_GIF\_URL.
- setImageScaling(boolean is) specifies whether images in an image theme should automatically be rescaled to fit the current query window. The default is TRUE. If you specify FALSE, the images will be rendered without any scaling by MapViewer; however, the original query window may be slightly modified to allow other (vector) themes to overlay properly with the images. In all cases, the map center is not changed.
- setMapLegend(java.lang.String legendSpec) sets the map legend (in XML format) to be plotted with current map. The legend must be specified in the legendSpec parameter, in the format for the <legend> element that is documented in [Section](#page-211-0) 3.2.11.
- setMapLegend(java.lang.String fill, java.lang.String fillopacity, java.lang.String stroke, java.lang.String profile, java.lang.String position, java.lang.String fontFamily, java.lang.String[][][] legenddata) sets the map request legend to be plotted with current map. The legenddata attribute contains the legend items, and its structure is String  $[x][y][z]$  legenddata, where x is the number of legend columns, y is the number of column items, and z is the legend attributes (index  $0 =$  legend text, index  $1 =$ style name, index  $2 =$  is title or not, index  $3 =$  tab, index  $4 =$  is separator or not).
- setMapLegend(java.lang.String fill, java.lang.String fillopacity, java.lang.String stroke, java.lang.String profile, java.lang.String position, java.lang.String[][][] legenddata) is the same as the preceding method, but without the fontFamily attribute.
- setMapRequestSRID(int d) sets the map request output SRID, which must match an SRID value in the MDSYS.CS\_SRS table. Themes whose SRID value is different from the map request SRID will be automatically converted to the output SRID if the theme SRID is not null or not equal to 0. If no map request SRID is defined (equal to zero), MapViewer will use the theme's SRID as reference, but no transformation will be performed if the themes have different SRID values.
- setMapResultFileName(String mapFile) sets the name of the resulting map image file on the server side. If the name is set to null (the default), MapViewer will generate map image files based on the prefix omsmap and a counter value. You do not need to specify the extension (.gif or .png) when specifying a custom map file name.
- setMapTitle(java.lang.String title) sets the map title for the map to be generated.
- setServiceURL(java.lang.String url) sets the MapViewer service URL.
- setSize(double size) sets the height (size) in the user data space for the map to be generated.
- setShowSVGNavBar(boolean s) specifies whether or not to show the built-in SVG navigation bar. The default value is TRUE (that is, show the navigation bar).
- setSVGOnClick(java.lang.String onClick) sets the onClick function for an SVG map. The onClick function is a JavaScript function defined in the web page in which the SVG map is embedded. The onClick function is called whenever the SVG map is clicked if both theme feature selection and window selection are

disabled. For information about using JavaScript functions with SVG maps, see [Appendix](#page-382-0) B.

- setSVGShowInfo(boolean info) specifies whether or not to display hidden information when the mouse moves over features for which hidden information is provided. If its value is TRUE (the default), hidden information is displayed when the mouse moves over such features; if it is set to FALSE, hidden information is not displayed when the mouse moves over such features. Regardless of the value, however, hidden information is always rendered in an SVG map; this method only controls whether hidden information can be displayed.
- setSVGZoomFactor(double zfactor) sets the zoom factor for an SVG map. The zoom factor is the number by which to multiply the current zoom ratio for each integer increment (a zoomin operation) in the zoom level. The inverse of the zoom factor value is used for each integer decrement (a zoomout operation) in the zoom level. For example, if the zfactor value is 2 (the default), zooming in from zoom level 4 to 5 will enlarge the detail by two; for example, if 1 inch of the map at zoom level 4 represents 10 miles, 1 inch of the map at zoom level 5 will represent 5 miles. The zoom ratio refers to the relative scale of the SVG map, which in its original size (zoom level 0) has a zoom ratio of 1.
- setSVGZoomLevels(int zlevels) sets the number of zoom levels for an SVG map.
- setSVGZoomRatio(double s) sets the zoom factor to be used when an SVG map is initially loaded. The default value is 1, which is the original map size (zoom level 0). Higher zoom ratio values show the map zoomed in, and lower values show the map zoomed out.
- setWebProxy(java.lang.String proxyHost, java.lang.String proxyPort) sets the web proxy to be used when connecting to the MapViewer service. This is needed only if there is a firewall between the web service and this bean.

You can remove the map legend from the current map request by calling the deleteMapLegend method.

# <span id="page-235-0"></span>**4.3.3 Adding Themes or Features to the Current Map Request**

Besides specifying a base map to be included in a map request, you can add themes or individual point and linear features, such as a point of interest or a dynamically generated route, to the current map request. The themes can be predefined themes whose definitions are stored in the database, or dynamic themes where you supply the actual query string when you add the theme to the current request.

There are several kinds of dynamic themes: to retrieve geometric data (JDBC theme), to retrieve image data (image theme), to retrieve GeoRaster data (GeoRaster theme), to retrieve network data (network theme), and to retrieve topology data (topology theme). For dynamic themes and features, you must explicitly specify the styles you want to be used when rendering them. Being able to add dynamic themes and features gives you flexibility in adapting to application development needs.

The methods for adding themes or features to the current map request have names that start with *add*, and they include the following:

addGeoRasterTheme and its variants add GeoRaster data to the current map request. In some cases you supply the query string to retrieve the raster data; in other cases you supply the necessary GeoRaster information to retrieve a specific image. [\(Section](#page-105-0) 2.3.4 explains GeoRaster themes.)

- addImageTheme and its variants add an image theme, for which you must supply the query string for retrieving the image data to be rendered as part of the map. [\(Section](#page-103-0) 2.3.3 explains image themes.)
- addJDBCTheme and its variants add a JDBC theme, for which you must supply the query string for retrieving the geometric data. [\(Section](#page-99-0) 2.3.2 explains JDBC themes.)
- addLinearFeature and its variants add a single linear feature (line string) to the current map request. You must specify a rendering style. You can specify the labeling text and text style for drawing the label, and you can also specify if the label will always be present regardless of any overlapping. The coordinates must be in the user data space. There is no limit to the number of linear features that you can add.
- addLinksWithinCost adds a network theme to the current map request; the theme will be a result of the within-cost analysis on network data. The within-cost analysis finds all nodes that are within a specified cost, and generates the shortest path to each node.
- addNetworkLinks adds network links to the current map request as a network theme, for which you must supply the rendering styles.
- addNetworkNodes adds the network nodes to the current map request as a network theme, for which you must supply the rendering styles.
- addNetworkPaths adds the network paths to the current map request as a network theme, for which you must supply the rendering styles.
- addNetworkTheme and its variants add the network links, nodes, and paths to the current map request as a network theme, for which you must supply the rendering styles. [\(Section](#page-113-0) 2.3.5 explains network themes.)
- addPointFeature and its variants add a single feature that is a point to the current map request. This point will be rendered using the supplied rendering style on the map after all themes have been rendered. You can optionally supply a labeling text to be drawn alongside the point feature, and you can specify if the label will always be present regardless of any overlapping. You can also supply an array of radii (the units are always in meters), in which case a series of circles will be drawn centering on the point. The coordinates  $x$  and  $y$  must be in the user data space. You can assign attribute values to the point feature for use with an advanced style. For oriented point features, you can specify orientation parameters. There is no limit to the number of point features you can add.
- addPredefinedTheme and its variants add a predefined theme to the current map request.
- addShortestPath and its variants add a network theme to the current map request; the theme will be a result of the shortest-path analysis on a network data. You must supply the necessary parameters for the shortest-path algorithm.
- addThemesFromBaseMap(java.lang.String basemap) adds all predefined themes in the specified base map to the current map request. This has an advantage over setBaseMapName, in that you can manipulate the themes for the current map request, as explained in [Section](#page-239-0) 4.3.5.
- addTopologyDebugTheme and its variants add the topology data structure as a topology debug-mode theme to the current map request. You must supply the rendering styles for the edges, nodes, and faces. [\(Section](#page-117-0) 2.3.6 explains topology themes, including the debug mode.)

addTopologyTheme adds the topology features as a topology theme to the current map request. You must supply the query string. [\(Section](#page-117-0) 2.3.6 explains topology themes.)

You can remove all added point and linear features by calling the removeAllPointFeatures and removeAllLinearFeatures methods, respectively.

## <span id="page-237-0"></span>**4.3.4 Adding Dynamically Defined Styles to a Map Request**

Besides the styles stored on the USER\_SDO\_STYLES view, you can also add dynamically defined (temporary) styles to a map request. These dynamically defined styles provide temporary information for the map request, and they should always be added to the map request before it is sent to the server.

The methods for adding dynamically defined styles to the map request have names that start with *add*. Effective with release 11g, you can add any kind of dynamically defined style to a map request with the single method addStyle, which has the following definition:

```
public void addStyle(java.lang.String name,
                      StyleModel tempStyle)
```
In the preceding definition, StyleModel is an interface defined in the Java client package oracle.mapviewer.share.style. This package and the oracle.mapviewer.share.stylex package also contain concrete style model classes that represent the definitions of all types of styles supported by MapViewer. See the Javadoc reference documentation for information about these packages.

The following code excerpt shows how to use the addStyle method and the ColorStyleModel class to add a dynamic color style to a map request:

```
import oracle.lbs.mapclient.*;
import oracle.mapviewer.share.*
…
ColorStyleModel csm = new ColorStyleModel();
csm.setFillColor(new Color(255, 0, 0, 100));
csm.setStrokeColor(new Color(0, 0, 255, 100));
mapViewer.addStyle("my_color", csm);
```
As an alternative to using the addStyle method, you can use the following methods for adding specific types of styles:

- addBucketStyle(java.lang.String name, java.lang.String low, java.lang.String high, int nbuckets, java.lang.String []styleName) adds a bucket style with equal intervals, for which you specify the range values, the number of buckets, and the style name for each bucket.
- addCollectionBucketStyle(java.lang.String name, java.lang.String []label, java.lang.String []styleName, java.lang.String [][]value) adds a collection bucket style, for which you specify the label, the style name, and the values for each bucket.
- addColorSchemeStyle(java.lang.String name, java.lang.String baseColor, java.lang.String strokeColor, java.lang.String low, java.lang.String high, int nbuckets) adds a color scheme style with equal intervals, for which you specify the color parameters, the range values, and the number of buckets.
- addColorSchemeStyle(java.lang.String name, java.lang.String baseColor, java.lang.String strokeColor, java.lang.String []label, java.lang.String []low, java.lang.String []high) adds a color scheme style, for which you specify the color parameters and the range values.
- addColorStyle(java.lang.String name, java.lang.String stroke, java.lang.String fill, int strokeOpacity, int fillOpacity) adds a color style with the specified color parameters.
- addImageAreaStyleFromURL(java.lang.String styleName, java.lang.String imgURL) adds a GIF or JPEG image as an area symbol to the MapViewer client.
- addImageAreaStyleFromURL(java.lang.String styleName, java.lang.String imgURL, java.lang.String lineStyle) adds a GIF or JPEG image as an area symbol to the MapViewer client. You can also specify parameters for stroking the boundary of the area being filled.
- addImageMarkerStyleFromURL(java.lang.String styleName, java.lang.String imgURL, java.lang.String strokeColor, float strokeWidth, int strokeOpacity) adds a GIF image as a marker symbol to the MapViewer client.
- addImageMarkerStyleFromURL(java.lang.String styleName, java.lang.String imgURL) adds a GIF image as a marker symbol to the MapViewer client. You can also specify parameters for the desired width and height of the image when applied to features on a map, as well as the font properties of any text label that will go inside or on top of the marker.
- addImageMarkerStyleFromURL(java.lang.String styleName, java.lang.String imgURL) adds a GIF image as a marker symbol to the MapViewer client.
- addImageMarkerStyleFromURL(java.lang.String styleName, java.lang.String imgURL, int desiredWidth, int desiredHeight, java.lang.String fontName, int fontSize, java.lang.String fontStyle, java.lang.String fontWeight, java.lang.String fontColor) adds a GIF image as a marker symbol to the MapViewer client. You can also specify parameters for the desired width and height of the image when applied to features on a map, as well as the font properties of any text label that will go inside or on top of the marker.
- addLineStyle(java.lang.String name, java.lang.String fill, java.lang.String strokeWidth, boolean hasBase, java.lang.String baseFill, java.lang.String baseStroke, java.lang.String baseDash, boolean hasParallel, java.lang.String fillParallel, java.lang.String strokeParallel, boolean hasHashMark, java.lang.String fillHash, java.lang.String dashHash) adds a line style to the MapViewer client.
- addLineStyle(java.lang.String name, java.lang.String fill, java.lang.String strokeWidth, boolean hasBase, java.lang.String baseFill, java.lang.String baseStroke, java.lang.String baseDash, boolean hasParallel, java.lang.String fillParallel, java.lang.String strokeParallel, boolean hasHashMark, java.lang.String fillHash, java.lang.String dashHash, java.lang.String measureMarker, double measurePosition, int measureSize) adds a line style to the MapViewer client.
- addMarkerStyle(java.lang.String name, int mktype, java.lang.String strokeColor, java.lang.String fillColor, java.lang.String markerWidth, java.lang.String markerHeight, java.lang.String coords, java.lang.String radius) adds a vector marker style with the given parameters. The available vector marker style types are MARKER\_POLYGON, MARKER\_POLYLINE, MARKER CIRCLE, and MARKER RECT.
- addTextStyle(java.lang.String name, java.lang.String style, java.lang.String family, java.lang.String size, java.lang.String weight, java.lang.String fill) adds a text style with the specified parameters.
- addVariableMarkerStyle(java.lang.String name, java.lang.String []label, java.lang.String baseMarker, int startSize,int increment,

java.lang.String []low, java.lang.String []high) adds a variable marker style, for which you specify the parameters for the base marker, and also the label and the values for each bucket.

You can remove a dynamically defined style from the current map request by calling the deleteStyle(java.lang.String name) method, or you can remove all dynamically defined styles from the current map request by calling the removeAllDynamicStyles method.

# <span id="page-239-0"></span>**4.3.5 Manipulating Themes in the Current Map Request**

After you add themes using any of the methods that start with *add*, you can manipulate them, performing such operations as listing their names, moving them up or down in rendering order for the current request, and even disabling themes and enabling themes that had been disabled. However, you cannot manipulate themes that are implicitly included when you set a base map (using the setBaseMapName method), because the list of themes in the base map is not actually included until the MapViewer service processes the request.

The methods for manipulating themes in the current map request include the following:

- deleteAllThemes deletes all added themes from the current map request.
- deleteTheme(java.lang.String name) deletes an explicitly added theme from the current map request.
- enableThemes(java.lang.String[] themes) enables all themes whose names appear in the supplied list.
- getActiveTheme(double currentScale) gets the name of the active theme, that is, the top theme on the current display map.
- getEnabledThemes gets a list of all themes that are currently enabled.
- getThemeEnabled(java.land.String themeName) determines whether or not a specified theme is currently enabled.
- getThemeNames returns an ordered list of names of themes that have been explicitly added to the current map request.
- getThemePosition(java.lang.String name) returns the position in the rendering sequence of an explicitly added theme.
- getThemeVisibleInSVG(java.lang.String name) determines whether or not a specified theme is currently visible in an SVG map. (If the theme is not visible, it is hidden.)
- has Themes checks to see if the current map request has any explicitly added themes. For example, if you have only set the name of the base map in the current request, but have not added any other theme through one of the *add\*Theme* methods, this method returns FALSE.
- moveThemeDown(int index) moves a theme down one position in the list of themes to be rendered, so that it is rendered later.
- moveThemeUp(int index) moves a theme up one position in the list of themes to be rendered, so that it is rendered sooner.
- setAllThemesEnabled(boolean v) sets all themes to be enabled or disabled.
- setGeoRasterThemePolygonMask(java.lang.String name,double []coords) sets the polygon mask to be applied on the GeoRaster theme. The GeoRaster area

outside the polygon mask will be transparent. The coordinates are defined as  $x1,y1,x2,y2,...$  The mask coordinates must be in the data coordinate space.

- setLabelAlwaysOn(boolean labelAlwaysOn, java.lang.String name) controls whether or not MapViewer labels all features in a theme even if two or more labels will overlap in the display of a theme. (MapViewer always tries to avoid overlapping labels.) If labelAlwaysOn is TRUE, MapViewer displays the labels for all features even if two or more labels overlap. If labelAlwaysOn is FALSE, when it is impossible to avoid overlapping labels, MapViewer disables the display of one or more labels so that no overlapping occurs.
- setNetworkThemeLabels(java.lang.String name, java.lang.String linkLabelStyle, java.lang.String linkLabelColumn, java.lang.String nodeLabelStyle, java.lang.String nodeLabelColumn, java.lang.String pathLabelStyle, java.lang.String pathLabelColumn) sets network theme label parameters for links, nodes, and paths. The attribute column name must be an existing attribute of the link, node, and path tables.
- setThemeAlpha(java.lang.String themeName, float alpha) sets the transparency value for an image theme.
- setThemeEnabled(boolean v, java.lang.String themeName) sets a specified theme to be enabled or disabled in the current map request.
- setThemeFastUnpickle(java.lang.String name, boolean noUnpickler) specifies whether to use the MapViewer fast unpickling algorithm (TRUE, the default) or the generic JDBC conversion algorithm (FALSE) to convert SDO\_ GEOMETRY objects fetched from the database into a Java object accessible to MapViewer. The MapViewer fast unpickling algorithm improves performance, but occasionally the coordinates may lose some precision (around 0.00000005), which can be significant in applications where all precision digits of each coordinate must be kept. The generic JDBC conversion algorithm is slower than the MapViewer fast unpickling process, but there is never any loss of precision.
- setThemeOnClickInSVG (java.lang.String theme, java.lang.String onClickFunction) sets the theme's onClick function for an SVG map. The onClick function is a JavaScript function defined in the web page in which the SVG map is embedded. The onClick function is called whenever the SVG map is clicked if both theme feature selection and window selection are disabled. For information about using JavaScript functions with SVG maps, see [Appendix](#page-382-0) B.
- setThemeScale(java.lang.String name, double minScale, double maxScale) sets the minimum and maximum scale values for displaying a theme.
- setThemeSelectableInSVG (java.lang.String theme, boolean sel) sets the theme to be selectable (TRUE) or not selectable (FALSE) in an SVG map. If the theme is set to selectable, any feature of the theme can be selected in the SVG map by clicking on it. If the feature is selected, its color is changed and its ID (its rowid by default) is recorded. You can get a list of the ID values of all selected features by calling the JavaScript function getSelectedIdList() defined in the SVG map. For information about using JavaScript functions with SVG maps, see [Appendix](#page-382-0) B.
- setThemeUnitAndResolution(java.lang.String themeName, java.lang.String unit, double resolution) sets the unit and resolution values for an image theme.
- setThemeVisible(java.lang.String name, boolean vis) sets the theme to be visible (TRUE) or hidden (FALSE) in an SVG map. If the theme is set to be hidden, the theme will be still rendered, but will be invisible.

# <span id="page-241-0"></span>**4.3.6 Sending a Request to the MapViewer Service**

As an application developer, you typically issue a new map request as a result of certain user input (such as a mouse click on the currently displayed map) or after you have modified some aspect of the map request (such as setting a new background color). In fact, you can issue a map request any time you want, as long as you do not overwhelm the middle-tier MapViewer service with too many rapid requests from the MapViewer bean or beans. The MapViewer service tries to process requests in the order in which they arrive; if you send a second request before receiving the response from the first one, MapViewer continues to process the first request completely before starting to process the second request.

Any modifications to the current map request, such as changing to a new background color or moving a theme down in the rendering sequence, do not take effect in the map display until you send the map request, at which time the MapViewer service actually receives the request and processes it.

The methods for sending a map request to the MapViewer service include the following:

- run sends the current map request to the MapViewer service, and obtains a map response as sent back by the MapViewer service.
- $pan(int x, int y)$  pans to the specified device point. Each coordinate is in the screen or display unit, in this case, pixel.
- zoomIn(double factor) zooms in on the map without changing the other map request parameters.
- $z$ oomIn(int x, int y, double factor) zooms in on the specified device point.
- $z$ oomIn(int x1, int y1, int x2, int y2) zooms in on the specified device rectangle.
- zoomOut(double factor) zooms out on the current map without changing the other map request parameters.
- $z$ oomOut(int x, int y, double factor) zooms out and recenters the current map.

Each of these methods assembles a single XML map request document based on all properties of the current map request, and then sends it to the MapViewer service. After the MapViewer bean receives the response from the MapViewer service, the bean does any necessary postprocessing and makes the response ready for your use.

As an alternative to using these methods, you can formulate an XML request string outside the bean, and then use the sendXMLRequest(java.lang.String req) method to send the request to the MapViewer service. However, if you use this method, you are responsible for receiving and unpacking the response using the getXMLResponse method, and for parsing and interpreting the response string yourself. The state of the bean remains unchanged, because the methods are only making use of the bean's capability to open an HTTP connection to send and receive documents over the connection.

All methods described in this section throw an exception if any unrecoverable error occurs during the transmission of the request or response, or in the MapViewer service during processing. You are responsible for taking care of such exceptions in any way you consider appropriate, such as by trying the request again or by reporting the problem directly to the user.

# <span id="page-242-0"></span>**4.3.7 Extracting Information from the Current Map Response**

You can extract information, such as the generated map image or the URL for the image, from the current map response. The methods for extracting information from the map response include the following:

- getGeneratedMapImage returns the actual map image data contained in the response from the MapViewer service. You must have set the image format to FORMAT\_RAW\_COMPRESSED using the setImageFormat method. The getGeneratedMapImage method is primarily used in thick clients, although you may also use it in a JavaServer Page or a servlet (for example, to save the image in a format that is not supported by MapViewer).
- getGeneratedMapImageURL returns the URL to the currently generated map image in the application server. You must have set the image format to FORMAT\_PNG\_URL or FORMAT\_GIF\_URL using the setImageFormat method.
- getMapMBR returns the MBR (minimum bounding rectangle) for the currently generated map, in the user's data space.
- getMapResponseString returns the last map response in XML format.

# <span id="page-242-1"></span>**4.3.8 Obtaining Information About Data Sources**

The MapViewer bean has methods that you can use to obtain information about data sources. These methods include the following:

- dataSourceExists(java.lang.String dsrc) checks if a given data source exists in (that is, is known to) the MapViewer service.
- getDataSources() lists the currently available data sources in the server. This method lists only the names and no other details about each data source (such as database host or user login information).

# <span id="page-242-2"></span>**4.3.9 Querying Nonspatial Attributes in the Current Map Window**

It is often necessary to query nonspatial attributes that are associated with the spatial features being displayed in the current map image. For example, assume that you just issued a map request to draw a map of all customer locations within a certain county or postal code. The next logical step is to find more information about each customer being displayed in the resulting map image. In the JSP or HTML environment, because you get only an image back from the MapViewer service, you will need another round-trip to the service to fetch the nonspatial information requested by the user. This section describes a set of methods that can help you do just that. (You can, however, obtain both the nonspatial attribute values of a certain theme and the resulting map image in a single request when the bean is used in a standalone Java application or applet environment, as described in [Section](#page-244-0) 4.3.10.)

A typical situation is that the user clicks on a feature on the displayed map and then wants to find out more (nonspatial attributes) about the feature. This action can be essentially implemented using a query with the desired nonspatial attributes in its SELECT list, and a spatial filter as its WHERE clause. The spatial filter is an Oracle Spatial and Graph SQL operator that checks if the geometries in a table column (the column of type SDO\_GEOMETRY in the customer table) spatially interact with a given target geometry (in this case, the user's mouse-click point). The spatial filter in the WHERE clause of the query selects and returns only the nonspatial attributes associated with the geometries that are being clicked on by the user.

You will need to call an Oracle Spatial and Graph operator to perform the filtering; however, you can use the MapViewer bean-based API to obtain information, and to preassemble the spatial filter string to be appended to the WHERE clause of your query. The identify method simplifies the task even further.

The methods for querying nonspatial attributes in the current map window include the following:

- doQuery and variants execute a supplied SQL query and return an array of strings representing the result set. These are convenient methods to issue your own query without manually opening a JDBC connection to the database from the bean.
- doQueryInMapWindow and variants are extensions of doQuery and its variants. They automatically subject the user-supplied query to a spatial filtering process using the current map window.
- getSpatialFilter(java.lang.String spatialColumn, int srid, boolean pre9i) returns a spatial filter string that can be used as a WHERE clause condition in formulating your own queries in the current map window context. The spatial filter evaluates to TRUE for any geometries that are being displayed in the entire map window. You can use this method to obtain information about every spatial feature of a theme that is being displayed.
- getSpatialFilter(java.lang.String spatialColumn, int srid, double xl, double yl, double xh, double yh, boolean pre9i) returns a spatial filter string that can be used as a query condition in formulating your queries in the given window. This filter evaluates to TRUE for all geometries that interact with the supplied  $(x_1, y_1, x_h, y_h)$  data window. The window is not in device or screen coordinate space, but in the user's data space; therefore, you must first call the getUserPoint method to convert the user's mouse-click point to a point in the user data space before using the getSpatialFilter method.
- $getUserPoint(int x, int y) returns the user data space point corresponding to$ the mouse click.
- getUserPoint(int x, int y, java.lang.String dataSource, int outSRID) returns the user data space point corresponding to the mouse click, using the specified coordinate system (SRID value).
- getUserPoint(int x, int y, java.lang.String dataSource, java.lang.String themeName) returns the user data space point corresponding to the mouse click, using the coordinate system (SRID value) associated with the specified theme.
- getWhereClauseForAnyInteract(java.lang.String spatialColumn, int srid, double  $x$ , double  $y$ ) returns geometries that have any interaction with a specified point in the user's data space. This provides a WHERE clause string that will use a more precise spatial filtering method than the one provided by the getSpatialFilter method.
- getWhereClauseForAnyInteract(java.lang.String spatialColumn, int srid, double xl, double yl, double xh, double yh) returns the WHERE clause that can be used to find geometries that have any interaction with the specified user space window. It is similar to the getSpatialFilter method, but uses a more precise version of the Oracle Spatial and Graph filtering method.
- identify and variants provide a convenient method for identifying nonspatial attributes. This is desirable if you do not need more flexibility and control over how a nonspatial attribute query should be formulated. As with the doQuery methods, all identify methods return a double String array that contains the result set of the query.

# <span id="page-244-0"></span>**4.3.10 Using Optimal Methods for Thick Clients**

When you use the MapViewer bean in a JavaServer Page in an HTML file, a second round-trip to the MapViewer service is needed to obtain nonspatial attributes of features being displayed. It is also true that with a JavaServer Page in an HTML file, even if most themes remain unchanged from one map request to the next (such as when zooming in to the center of a map), all themes must still be reprocessed each time the MapViewer service processes the page, which causes the data for each theme to be retrieved again from the database. (This is mainly due to the stateless nature of the MapViewer service and the insufficient mechanism provided in the JSP context for handling user interaction, which must be based on the request/response model.)

However, when you are working in a thick client environment, such as with J2SE (Java 2 Platform Standard Edition) applications and applets, you can reduce the processing and bandwidth overhead when using the bean. This is primarily because in such environments you have greater control of how content (including the map) should be displayed, you can better respond to the user's interaction, and you can devote more resources to maintaining the states on the client side.

A key optimization available only to the thick client context is **live features**. Basically, a live feature is a spatial feature that originates from the MapViewer service but exists in the thick client. Each live feature contains the actual shape representing the geometry data, and a set of nonspatial attributes that the user might be interested in. To obtain live features, a thick client must set its parent theme to be clickable. When a map request is sent to the MapViewer service with a clickable theme, MapViewer does not attempt to render features for that theme in the resulting map. Rather, the set of features that would have been drawn as part of the map is returned to the requesting client as an array of live feature objects. The rest of the map is still rendered and transmitted as a single image to the client. After the client has received both the live features and the base image, it must render the live features on top of the accompanying map image, using one of the methods described later in this section.

One benefit of using live features is that the thick client will not need to issue a request for the clickable theme every time a map request is sent. For example, if the request is to zoom in to the current map, the client can determine for each live feature if it should be displayed in the zoomed-in map image. Another, and probably more significant, advantage is that the nonspatial attributes for all features displayed in the map are now readily available to the user. For example, as the user moves the mouse over a range of features on the map, the thick client can immediately get the corresponding nonspatial attributes and display them in a pop-up window that follows the mouse trail. No round-trip to the MapViewer service is needed for this type of action, and the feedback to the user is more responsive.

The methods that are optimal for thick clients include the following:

- drawLiveFeatures(java.awt.Graphics2D g2, java.awt.Color stroke, java.awt.Color fill, double pointRadius, double strokeWidth) draws all live features that are returned to this client from MapViewer.
- getLiveFeatureAttrs(int x, int y, int tol) gets the nonspatial attributes of the feature being clicked on by the user.
- getNumLiveFeatures returns the number of live features currently available.
- hasLiveFeatures checks if there are any live (clickable) features.
- highlightFeatures and variants highlight all live features that are intersecting the user-specified rectangle. These methods also let you specify the style for highlighting features.
- isClickable(java.lang.String themeName) checks if the specified theme is clickable (that is, if users can click on the theme to get its attributes).
- setClickable(boolean v, java.lang.String themeName) sets the theme clickable (so that its features will be available to the client as live features that users can click on and get attributes of).

To obtain a set of features and keep them live at the thick client, you must first call setClickable to set the theme whose features you want to be live. Then, after you issue the current map request, the bean processes the response from the MapViewer service, which (if it succeeded) contains both a base map image and an array of LiveFeature instances. You can then call getGeneratedMapImage to get and draw the base image, and use drawLiveFeatures to render the set of live features on top of the base map. If the user clicks or moves the mouse over a certain position on the map, you can use the highlightFeatures method to highlight the touched features on the map. You can also use the getLiveFeatureAttrs method to obtain the associated nonspatial attributes of the features being highlighted. You do not have direct access to the LiveFeature instances themselves.

The behavior of calling the methods described in this section in the context of JSP pages is not defined.

# <span id="page-246-0"></span>**MapViewer XML Requests: Administrative and Other**

The main use of MapViewer is for processing various map requests. However, MapViewer also accepts through its XML API various administrative (non-map) requests, such as to add a data source, as well as other (general-purpose) requests useful in developing applications, such as to list available themes, base maps, and tile layers. All MapViewer administrative requests require that you log in to the MapViewer administration (Admin) page, for which there is a link on the main MapViewer page; the general-purpose requests can be made from an application without the requirement to log in. This section describes the format for each request and its response.

All XML requests are embedded in either a <non\_map\_request> or <map\_cache\_admin\_ request> element, and all responses are embedded in a  $\alpha$  -non\_map\_response> or  $\alpha$  -map\_ cache\_admin\_response> element, respectively. However, for all requests an exception may occur, in which case the response is an  $\langle \text{oms\_error} \rangle$  or an  $\langle \text{mcs\_error} \rangle$  element (described in [Section](#page-226-1) 3.5).

The administrative requests are described in sections according to the kinds of tasks they perform:

- **[Managing Data Sources](#page-246-1)**
- **[Managing Tile Layers](#page-252-0)**
- [Listing All Maps \(General-Purpose\)](#page-260-0)
- [Listing Themes \(General-Purpose\)](#page-261-0)
- [Listing Styles \(General-Purpose\)](#page-262-0)
- [Listing Styles Used by a Predefined Theme \(General-Purpose\)](#page-263-0)
- [Getting Style Definitions \(General-Purpose\)](#page-264-1)
- [Managing In-Memory Caches](#page-264-0)
- [Editing the MapViewer Configuration File \(Administrative\)](#page-266-0)
- [Restarting the MapViewer Server \(Administrative\)](#page-267-0)

The section titles often indicate whether a request is administrative or general-purpose.

# <span id="page-246-1"></span>**5.1 Managing Data Sources**

You can add, remove, redefine, and list data sources. (For information about data sources and how to define them, see [Section](#page-58-0) 1.6.2.15.)

## <span id="page-247-0"></span>**5.1.1 Adding a Data Source (Administrative)**

**Note:** This request is typically used during development or testing, when you want to add a data source quickly and dynamically without creating a permanent one (which would involve editing the mapViewerConfig.xml file). For production use, or to take full advantage of what MapViewer provides with a data source, you should always use a permanent data source.

The <add\_data\_source> element has the following definition:

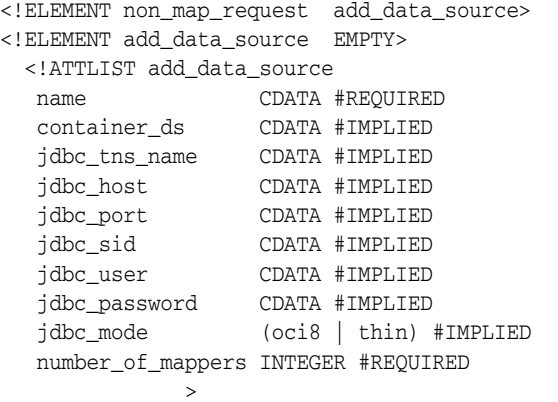

The name attribute identifies the data source name. The name must be unique among MapViewer data sources. (Data source names are not case-sensitive.)

You must specify a container data source name, a net service name (TNS name), or all necessary connection information. That is, you must specify only one of the following:

- container\_ds
- idbc\_tns\_name
- jdbc\_host, jdbc\_port, jdbc\_sid, jdbc\_mode, jdbc\_user, and jdbc\_password

The container\_ds attribute identifies a data source name that is defined in the Java EE container's Java Naming and Directory Interface (JNDI) namespace.

The jdbc tns name attribute identifies a net service name that is defined in the tnsnames.ora file.

The jdbc\_host attribute identifies the database host system name.

The jdbc\_port attribute identifies the TNS listener port number.

The jdbc\_sid attribute identifies the SID for the database.

The jdbc user attribute identifies the user to connect to (map).

The jdbc\_password attribute identifies the password for the user specified with the jdbc\_user attribute. MapViewer does not change this password string in any way; no conversion to upper or lower case is performed. If the database uses case-sensitive passwords, the specified password must exactly match the password in the database.

The jdbc mode attribute identifies the JDBC connection mode: thin or oci8. If you specify oci8, you must have Oracle Client installed in the middle tier in which MapViewer is running. You do not need Oracle Client if thin is used for all of your data sources.

The number\_of\_mappers attribute identifies the number of map renderers to be created (that is, the number of requests that MapViewer can process at the same time) for this data source. Any unprocessed map requests are queued and eventually processed. For example, if the value is 3, MapViewer will be able to process at most three mapping requests concurrently. If a fourth map request comes while three requests are being processed, it will wait until MapViewer has finished processing one of the current requests. The maximum number of mappers for a single data source is 64.

[Example](#page-248-0) 5–1 adds a data source named mvdemo by specifying all necessary connection information.

#### <span id="page-248-0"></span>*Example 5–1 Adding a Data Source by Specifying Detailed Connection Information*

```
<?xml version="1.0" standalone="yes"?>
<non_map_request>
  <add_data_source 
        name="mvdemo" 
         jdbc_host="elocation.example.com"
         jdbc_port="1521"
         jdbc_sid="orcl"
        jdbc_user="scott"
         jdbc_password="password"
         jdbc_mode="thin"
        number_of_mappers="5"/>
```

```
</non_map_request>
```
[Example](#page-248-1) 5–2 adds a data source named mvdemo by specifying the container data source name.

#### <span id="page-248-1"></span>*Example 5–2 Adding a Data Source by Specifying the Container Data Source*

```
<?xml version="1.0" standalone="yes"?>
<non_map_request>
  <add_data_source 
        name="mvdemo" 
        container_ds="jdbc/OracleDS"
        number_of_mappers="5"/>
</non_map_request>
```
The DTD for the response to an add\_data\_source request has the following format:

```
<!ELEMENT non_map_response add_data_source>
<!ELEMENT add_data_source EMPTY>
<!ATTLIST add_data_source
   succeed (true | false) #REQUIRED
   comment CDATA #IMPLIED
>
```
The comment attribute appears only if the request did not succeed, in which case the reason is in the comment attribute. In the following example, succeed="true" indicates that the user request has reached the server and been processed without any exception being raised regarding its validity. It does not indicate whether the user's intended action in the request was actually fulfilled by the MapViewer server. In this example, the appearance of the comment attribute indicates that the request failed, and the string associated with the comment attribute gives the reason for the failure ("data source already exists").

```
<?xml version="1.0" ?> 
<non_map_response>
     <add_data_source succeed="true" comment="data source already exists"/>
```

```
</non_map_response>
```
## **5.1.2 Removing a Data Source (Administrative)**

The <remove\_data\_source> element can be used to remove a permanent data source or a dynamically added data source. This element has the following definition:

```
<!ELEMENT non_map_request remove_data_source>
<!ELEMENT remove_data_source EMPTY>
<!ATTLIST remove_data_source
   data_source CDATA #REQUIRED
   jdbc_password CDATA #REQUIRED
>
```
The data\_source attribute identifies the name of the data source to be removed.

The jdbc\_password attribute identifies the login password for the database user in the data source. jdbc\_password is required for security reasons (to prevent people from accidentally removing data sources from MapViewer).

Removing a data source only affects the ability of MapViewer to use the corresponding database schema; nothing in that schema is actually removed.

[Example](#page-249-0) 5–3 removes a data source named mvdemo.

#### <span id="page-249-0"></span>*Example 5–3 Removing a Data Source*

```
<?xml version="1.0" standalone="yes"?>
<non_map_request>
  <remove_data_source data_source="mvdemo" jdbc_password="password"/>
</non_map_request>
```
The DTD for the response to a remove\_data\_source request has the following format:

```
<!ELEMENT non_map_response remove_data_source>
<!ELEMENT remove_data_source EMPTY>
<!ATTLIST remove_data_source
   succeed (true | false) #REQUIRED
>
```
#### For example:

```
<?xml version="1.0" ?> 
 <non_map_response> 
    <remove_data_source succeed="true"/> 
</non_map_response>
```
## **5.1.3 Redefining a Data Source**

**Note:** You should use request only during development or testing, and not for production work.

For convenience, MapViewer lets you redefine a data source. Specifically, if a data source with the same name already exists, it is removed and then added using the new definition. If no data source with the name exists, a new data source is added. If an existing data source has the same name, host, port, SID, user name, password, mode, and number of mappers as specified in the request, the request is ignored.

The <redefine\_data\_source> element has the following definition:

```
<!ELEMENT non_map_request redefine_data_source>
<!ELEMENT redefine_data_source EMPTY>
<!ATTLIST redefine_data_source
   name CDATA #REQUIRED
   container_ds CDATA #IMPLIED
   jdbc_tns_name CDATA #IMPLIED
   jdbc_host CDATA #IMPLIED
                  CDATA #IMPLIED
  jdbc_sid<br>jdbc_sid CDATA #IMPLIED<br>jdbc_user CDATA #IMPLIED
                  CDATA #IMPLIED
 jdbc_password CDATA #IMPLIED
 jdbc_mode (oci8 | thin) #IMPLIED
   number_of_mappers INTEGER #REQUIRED
>
```
The attributes and their explanations are the same as for the  $\alpha$ dd\_data\_source> element, which is described in [Section](#page-247-0) 5.1.1.

The DTD for the response to a redefine\_data\_source request has the following format:

```
<!ELEMENT non_map_response redefine_data_source>
<!ELEMENT redefine_data_source EMPTY>
<!ATTLIST redefine_data_source
   succeed (true | false) #REQUIRED
>
```
#### For example:

```
<?xml version="1.0" ?> 
 <non_map_response> 
   <redefine_data_source succeed="true"/> 
</non_map_response>
```
## **5.1.4 Listing All Data Sources (Administrative or General-Purpose)**

The <list\_data\_sources> element lists all data sources known to the currently running MapViewer. It has the following definition:

```
<!ELEMENT non_map_request list_data_sources>
<!ELEMENT list_data_sources EMPTY>
```
#### For example:

```
<?xml version="1.0" standalone="yes"?>
<non_map_request>
  <list_data_sources/>
</non_map_request>
```
The DTD for the response to a list\_data\_sources request has the following format:

```
<!ELEMENT non_map_response map_data_source_list>
<!ELEMENT map_data_source_list (map_data_source*) >
<!ATTLIST map_data_source_list
  succeed (true|false) #REQUIRED
>
<!ELEMENT map_data_source EMPTY>
<!ATTLIST map_data_source
   name CDATA #REQUIRED
   container_ds CDATA #IMPLIED
   host CDATA #IMPLIED
   sid CDATA #IMPLIED
```

```
 port CDATA #IMPLIED
  user CDATA #IMPLIED
  mode CDATA #IMPLIED
   numMappers CDATA #REQUIRED
\rightarrow
```
For each data source:

- If the user issuing the request is logged in as a MapViewer administrator, all data source information except the password for the database user is returned.
- If the user issuing the request is *not* logged in as a MapViewer administrator, only the data source name is returned.

The following example is a response that includes information about two data sources when the request is issued by a MapViewer administrator.

```
<?xml version="1.0" ?> 
<non_map_response> 
<map_data_source_list succeed="true"> 
   <map_data_source name="mvdemo" host="elocation.example.com"
        sid="orcl" port="1521" user="scott" mode="thin" numMappers="3"/> 
    <map_data_source name="geomedia" host="geomedia.example.com"
       sid="orcl" port="8160" user="scott" mode="oci8" numMappers="7"/> 
</map_data_source_list> 
</non_map_response>
```
The following example is a response when the same request is issued by a user that is *not* a MapViewer administrator.

```
<?xml version="1.0" ?> 
<non_map_response> 
<map_data_source_list succeed="true"> 
    <map_data_source name="mvdemo"/>
    <map_data_source name="geomedia"/>
</map_data_source_list> 
</non_map_response>
```
# **5.1.5 Checking the Existence of a Data Source (General-Purpose)**

The <data\_source\_exists> element lets you find out if a specified data source exists. It has the following definition:

```
<!ELEMENT non_map_request data_source_exists>
<!ELEMENT data_source_exists EMPTY>
<!ATTLIST data_source_exists
   data_source CDATA #REQUIRED
>
```
#### For example:

```
<?xml version="1.0" standalone="yes"?>
<non map request>
  <data_source_exists data_source="mvdemo"/>
</non_map_request>
```
The DTD for the response to a data\_source\_exists request has the following format:

```
<!ELEMENT non_map_response data_source_exists>
<!ELEMENT data_source_exists EMPTY>
<!ATTLIST data_source_exists
   succeed (true | false) #REQUIRED
```
```
 exists (true | false) #REQUIRED
```
The succeed attribute indicates whether or not the request was processed successfully.

The exists attribute indicates whether or not the data source exists.

For example:

```
<?xml version="1.0" ?> 
<non_map_response>
   <data_source_exists succeed="true" exists="true"/> 
</non_map_response>
```
## **5.2 Managing Tile Layers**

>

All tile layer administration requests are embedded in a <map\_cache\_admin\_request> element. Their responses are embedded in a <map\_tile\_server\_response> element except for <get\_client\_config>, where the format for the response document can vary. When an error occurs, the response returns an  $\langle \text{mc} \rangle$  element containing corresponding error messages.

Two tile layer administration requests, <get\_client\_config> and <get\_cache\_ status>, can also be sent in a non-administrative mode, in which cases you do not need to log in to the administration console.

Tile layer management tasks include the following:

- **[Getting Client Side Configuration](#page-252-0)**
- **[Getting Cache Status](#page-253-0)**
- [Clearing, Prefetching, or Refreshing Cache](#page-254-0)
- [Zipping Tile Cache for Downloading](#page-255-0)
- [Stopping, Resuming, or Removing an Existing Cache Administrative Task](#page-256-0)
- [Getting the Status of an Administrative Request](#page-257-0)
- [Creating or Redefining a Cache Instance](#page-258-0)
- [Removing a Cache Instance](#page-259-0)
- [Restarting the Tile Layer Cache Server](#page-259-1)
- [Taking a Tile Layer Offline or Bringing It Online](#page-260-0)

### <span id="page-252-0"></span>**5.2.1 Getting Client Side Configuration**

The <get\_client\_config> element returns the configuration of a specified tile layer from the client side. It has the following definition:

```
<!ELEMENT map_cache_admin_request (get_client_config)>
<!ELEMENT get_client_config EMPTY>
<!ATTLIST get_client_config
   map_cache_names CDATA #REQUIRED
   format (JSON|XML|OLD_JS) #IMPLIED
>
```
The map\_cache\_names attribute lists the tile layer names for which configurations are requested.

The format attribute specifies the document format in the response.

The following example gets the configuration for one tile layer, MVDEMO.DEMO\_ MAP, in XML format:

```
<?xml version="1.0" standalone="yes"?>
<map_cache_admin_request>
   <get_client_config map_cache_names="MVDEMO.DEMO_MAP" format="XML" />
/>
```
The response may be the following:

```
<map_tile_server_response>
   <map_tile_layer_config>
     <map_tile_layer name="DEMO_MAP" data_source="MVDEMO" format="PNG" 
transparent="false">
       <coordinate_system srid="8307" type="GEODETIC" distConvFactor="0.0" 
minX="-180.0" minY="-90.0" maxX="180.0" maxY="90.0"/>
       <zoom_levels>
         <zoom_level level="0" name="" scale="1.0E7" tile_width="4.285714285714286" 
tile_height="4.285714285714286" tile_image_width="189" tile_image_height="189"/>
<zoom_level level="1" name="" scale="3000000.0" tile_width="1.0843373493975903" 
tile_height="0.9608052463016623" tile_image_width="158" tile_image_height="140"/>
       </zoom_levels>
     </map_tile_layer>
   </map_tile_layer_config>
</map_tile_server_response>
```
The <get\_client\_config> request also works in non-administrative mode, and the request can be sent over an xml\_request string. For example:

```
http://localhost:7001/mapviewer/mcserver?xml_request=<map_cache_admin_
request><get_client_config map_cache_names="MVDEMO.DEMO_MAP" format="XML" /></map_
cache_admin_request>
```
## <span id="page-253-0"></span>**5.2.2 Getting Cache Status**

The <get\_cache\_status> element lists the status of all tile layers on the server. It has the following definition:

```
<!ELEMENT map_cache_admin_request (get_cache_status)>
<!ELEMENT get_cache_status EMPTY>
```
The following example lists the status of all tile layers on the server:

```
<?xml version="1.0" standalone="yes"?>
<map_cache_admin_request>
   <get_cache_status/>
</map_cache_admin_request>
```
The DTD for the response to a get\_cache\_status request has the following format:

```
<!ELEMENT map_tile_server_response (tile_server_status)>
<!ELEMENT tile_server_status (cache_instance*)>
<!ELEMENT cache_instance EMPTY>
<!ATTLIST cache_instance
   data_source CDATA #REQUIRED
   name CDATA #REQUIRED
   type (internal|external) #REQUIRED
   base_map CDATA #REQUIRED
   zoom_levels PCDATA #REQUIRED
   status (ready|not ready) #REQUIRED
   online (true|false) #REQUIRED
>
```
The name attribute identifies the name of the tile layer in that data source.

The type attribute indicates if the map source is an internal or an external map source.

The zoom\_levels attribute indicates the total zoom levels in this tile layer.

The base\_map attribute specifies the base map name used by this tile layer for generating map tiles, if the type is an internal map source.

The status attribute indicates if the tile layer is ready or not ready.

The online attribute indicates if the tile layer is online (true) or offline (false).

The following is an example of a get\_cache\_status response:

```
<map_tile_server_response>
  <tile_server_status>
    <cache_instance data_source="MVDEMO_PC" name="DEMO_MAP" type="internal" base_
map="DEMO_MAP" zoom_levels="10" status="ready" online="true"/>
    <cache_instance data_source="MVDEMO" name="WMTS" type="internal" base_
map="WMTS" zoom_levels="15" status="ready" online="true"/>
  </tile_server_status>
<map_tile_server_response>
```
The <get\_cache\_status> request also works in non-administrative mode, and the request can be sent over an xml\_request string. For example:

```
http://localhost:7001/mapviewer/mcserver?xml_request=<map_cache_admin_
request><get_cache_status /></map_cache_admin_request>
```
## <span id="page-254-0"></span>**5.2.3 Clearing, Prefetching, or Refreshing Cache**

The <tile\_admin\_task> element can be used to request the server to clear the cached tiles, fetch tiles for caching, or refresh tiles (that is, delete any existing tiles and then fetch tiles). For these purposes, it has the following definition:

```
<!ELEMENT map_cache_admin_request (tile_admin_task)>
<!ELEMENT tile_admin_task (schedule?)>
<!ELEMENT schedule EMPTY>
<!ATTLIST tile_admin_task
   operation (clear_tiles|fetch_tiles|refresh_tiles) #REQUIRED
   map_tile_layer CDATA #REQUIRED
   zoom_levels PCDATA #REQUIRED
   bounding_box PCDATA #REQUIRED
>
<!ATTLIST schedule
   start_time PCDATA #REQUIRED
   repeat_interval PCDATA #IMPLIED
   duration PCDATA #IMPLIED
>
```
The operation attribute identifies the operation to be performed: clear\_tiles, fetch\_ tiles, or refresh\_tiles.

The map\_tile\_layer attribute indicates the tile layer name. It takes the data source name as its prefix, followed by a period (.) and then the tile layer name. For example: mvdemo.demo\_map

The zoom\_levels attribute specifies a list of zoom levels for which to perform the operation.

The bounding\_box attribute defines a rectangular region within which to perform the operation.

The start\_time attribute indicates when the scheduled task will start.

The repeat\_interval attribute indicates how often, in minutes, this operation will be performed. A value of 0 (zero) indicates that it is a one-time operation.

The duration attribute indicates how long, in minutes, an operation will last. If this attribute is empty of not specified, the task will take as long as it needs to finish.

The following example sends a fetch\_tiles request:

```
<?xml version="1.0" standalone="yes"?>
<map_cache_admin_request>
  <tile_admin_task 
    operation="fetch_tiles"
    map_tile_layer="mvdemo.demo_map"
    zoom_levels="7,8"
    bounding_box="-71.6,42.35,-71.58,42.37">
    <schedule start_time="2013-03-20 9:00:00" repeat_interval="0" duration="" />
  </tile_admin_task>
</map_cache_admin_request>
```
The DTD for the fetch\_tiles response is as follows:

```
<!ELEMENT map_tile_server_response (request_status, request_id, estimates)>
<!ELEMENT request_status (#CDATA)>
<!ELEMENT request_id (#CDATA)>
<!ELEMENT estimates EMPTY>
<!ATTLIST estimates
 tile_remaining CDATA #REQUIRED
 time_remaining CDATA #REQUIRED 
   disk_space_required CDATA #REQUIRED
>
```
The tile\_remaining attribute indicates the number of tiles remaining to be fetched.

The time\_remaining attribute indicates the estimated time, in seconds, needed to fetch the remaining tiles.

The disk\_space\_required attribute indicates the estimated storage space, in bytes, for the remaining tiles.

For example:

```
<map_tile_server_response>
 <request_status>Submitted</request_status>
  <request_id>62</request_id>
  <estimates tile_remaining="144" time_remaining="288" disk_space_
required="990576"/>
</map_tile_server_response>
```
## <span id="page-255-0"></span>**5.2.4 Zipping Tile Cache for Downloading**

The <tile\_admin\_task> element can be used to request the server to generate a zip file containing map tiles for you to download. Its request definition is similar to a clearing, prefetching, or refreshing request (explained in [Section](#page-254-0) 5.2.3), except that the operation attribute should set to zip tile cache.

The following example sends a zip\_tile\_cache request:

```
<?xml version="1.0" standalone="yes"?>
<map_cache_admin_request>
```

```
 <tile_admin_task 
    operation=" zip_tile_cache "
     map_tile_layer="mvdemo.demo_map"
    zoom_levels="5,6,7,8,9,10,11,12,14,14,15"
    bounding_box="-71.6,42.35,-71.58,42.37">
  </tile_admin_task>
</map_cache_admin_request>
```
The response includes the URL for downloading the zip file. The zip file includes the map tiles that are kept in the same tree structure as in the server's map tile cache for that tile layer.

The DTD for the zip\_tile\_cache response is similar to that in Section [5.2.3, "Clearing,](#page-254-0)  [Prefetching, or Refreshing Cache"](#page-254-0), except that it has one additional child element: <zipped\_cache\_url>. The value of this element is the URL string for downloading the zip file.

For example, the response to the preceding request is:

```
<map_tile_server_response>
 <request_status>Submitted</request_status>
 <request_id>0</request_id>
  <zipped_cache_url>
http://localhost:8088/mapviewer/images/zipcache/MVDEMO.DEMO_MAP_tozip1_6.zip
  </zipped_cache_url>
  <estimates tile_remaining="50" time_remaining="100" disk_space_
required="238250"/>
</map_tile_server_response>
<map_tile_server_response>
```
## <span id="page-256-0"></span>**5.2.5 Stopping, Resuming, or Removing an Existing Cache Administrative Task**

The <tile\_admin\_task> element can be used to request the server to stop, resume, or remove tasks. For these purposes, it has the following definition:

```
<!ELEMENT map_cache_admin_request (tile_admin_task)>
<!ELEMENT tile_admin_task EMPTY>
<!ATTLIST tile_admin_task
   operations (stop_task|resume_task|remove_task) #REQUIRED
   task_id PCDATA #REQUIRED
>
```
The operation attribute identifies the operation to be performed: stop\_task, resume\_ task, or remove\_task.

The task\_id attribute indicates the task identifier for which to perform the operation.

The following example sends a request to stop a task:

```
<?xml version="1.0" standalone="yes"?>
<map_cache_admin_request>
  <tile_admin_task 
    operation="stop_task"
     task_id="12">
  </tile_admin_task>
</map_cache_admin_request>
```
The DTD for the stop task response to a request is as follows:

<!ELEMENT map\_tile\_server\_response (#CDATA)>

For example:

```
<map_tile_server_response>Succeeded.</map_tile_server_response>
```
## <span id="page-257-0"></span>**5.2.6 Getting the Status of an Administrative Request**

The <get\_admin\_request\_status> element shows the status of a previously sent administrative request. It has the following definition:

```
<!ELEMENT map_cache_admin_request (get_admin_request_status)>
<!ELEMENT get_admin_request_status EMPTY>
<!ATTLIST get_admin_request_status
   data_source CDATA #REQUIRED
   map_tile_layer CDATA #REQUIRED
>
```
The following example gets the administrative request status of a specified tile layer:

```
<?xml version="1.0" standalone="yes"?>
<map_cache_admin_request>
  <get_admin_request_status data_source="mvdemo" map_tile_layer="demo_map"/>
</map_cache_admin_request>
```
The DTD for the response to a get\_admin\_request\_status request has the following format:

```
<!ELEMENT map_cache_admin_request (tile_admin_task)>
<!ELEMENT tile_admin_task (bound, schedule?, task_progress)>
<!ELEMENT bound (gml:Box)>
<!ELEMENT schedule EMPTY>
<!ELEMENT task_progress (zoom_level+)>
<!ELEMENT zoom_level EMPTY>
<!ATTLIST tile_admin_task
   id PCDATA #REQUIRED
   type (CLEAR, PREFETCH, REFRESH) #REQUIRED
   data_source CDATA #REQUIRED
   map_tile_layer CDATA #REQUIRED
   zoom_levels PCDATA #REQUIRED
>
<!ATTLIST schedule
   start_time PCDATA #REQUIRED
   repeat_interval PCDATA #IMPLIED
   duration PCDATA #IMPLIED
   cron_string CDATA #IMPLIED
>
<!ATTLIST zoom_level
 level PCDATA #REQUIRED
 total_tile_number PCDATA #REQUIRED
   processed_tile_number PCDATA #REQUIRED
   failed_tile_number PCDATA #REQUIRED
   tile_x PCDATA #REQUIRED
   tile_y PCDATA #REQUIRED
\ddot{\phantom{1}}
```
The level attribute indicates the current zoom level of this task.

The total\_tile\_number attribute indicates the total number of tiles of this task.

The processed\_tile\_number attribute indicates the already processed number of tiles.

The failed\_tile\_number attribute indicates the number of tiles that have failed in the operation.

The tile\_x and tile\_y attributes indicate the last processed tile's coordinates  $(x, y)$  in the tile mesh code coordinate system. A value of -1 indicates that the task has not been started.

#### For example:

```
<tile_admin_task id="67" type="PREFETCH" data_source="MVDEMO" map_tile_
layer="DEMO_MAP" zoom_levels="8,9">
  <bound>
     <gml:Box xmlns:gml="http://www.opengis.net/gml" srsName="SDO:8307">
       <gml:coordinates decimal="." cs="," ts=" ">
         -71.60,42.35 -71.58,42.37
       </gml:coordinates>
     </gml:Box>
  </bound>
  <schedule repeat_interval="0" duration="0" start_time="2015-03-20 09:00:00" 
cron_string=""/>
  <task_progress>
    <zoom_level level="8" total_tile_number="144" processed_tile_number="0" 
failed tile number="0" tile x="-1"tile y=-1"/>
     <zoom_level level="9" total_tile_number="1122" processed_tile_number="0" 
failed_tile_number="0" tile_x="-1"tile_y="-1"/>
  </task_progress>
</tile_admin_task>
```
## <span id="page-258-0"></span>**5.2.7 Creating or Redefining a Cache Instance**

 $\ddotmark$ 

The <tile\_admin\_task> element can be used to request the tile layer server to create or redefine a cache instance. For these purposes it has the following definition:

```
<!ELEMENT map_cache_admin_request (create_cache_instance, redefine_cache_
instance)>
<!ELEMENT create_cache_instance (cache_instance)>
<!ELEMENT redefine_cache_instance (cache_instance)>
<!ELEMENT cache_instance (internal_map, cache_storage?|tile_storage?, coordinate_
system, tile_image, zoom_levels)>
<!ELEMENT internal_map_source EMPTY>
<!ELEMENT cache_storage EMPTY>
<!ELEMENT coordinate_system EMPTY>
<!ELEMENT tile_image EMPTY>
<!ELEMENT zoom_levels EMPTY>
<!ATTLIST create_cache_instance 
   data_source CDATA #REQUIRED
>
<!ATTLIST cache_instance 
   name CDATA #REQUIRED
   image_format (PNG|GIF|JPG)"PNG"
>
<!ATTLIST internal_map_source 
   base_map CDATA #REQUIRED
>
<!ATTLIST cache_storage 
   root_path CDATA #IMPLIED
>
<!ATTLIST coordinate_system
   srid PCDATA #REQUIRED
   minX PCDATA #REQUIRED
   maxX PCDATA #REQUIRED
   minY PCDATA #REQUIRED
   maxY PCDATA #REQUIRED
```

```
<!ATTLIST tile_image
   width PCDATA #REQUIRED
   height PCDATA #REQUIRED
>
<!ATTLIST zoom_levels
   levels PCDATA #REQUIRED
  min_scale PCDATA #REQUIRED
   max_scale PCDATA #REQUIRED
>
```
The srid attribute specifies the projection (coordinate system) of this tile layer.

The minX, maxX, minY, and maxY attributes specify the data bounds of this tile layer in the specified projection.

The width and height attributes specify the tile image width and height.

The levels attribute specifies the number of zoom levels of this tile layer.

The min\_scale and max\_scale attributes specify the smallest and largest values of the scale denominators. Zoom 0 is always assigned with the largest scale denominator, thus, a tile covers a larger geographic region with coarse map details.

## <span id="page-259-0"></span>**5.2.8 Removing a Cache Instance**

The <remove\_cache\_instance> element removes a tile layer instance from the server. It has the following definition:

```
<!ELEMENT map_cache_admin_request (remove_cache_instance)>
<!ELEMENT remove_cache_instance EMPTY>
<!ATTLIST remove_cache_instance
   map_cache_name CDATA #REQUIRED
   clean_disk (true|false) "false"
  remove permanently (true|false) "false"
>
```
The clean\_disk attribute indicates if the already cached tiles are to be deleted.

The remove\_permanently attribute indicates if tile layer is to be deleted from the USER\_SDO\_CACHED\_MAPS view.

The following example removes a tile layer instance from the server.

```
<?xml version="1.0" standalone="yes"?>
<map_cache_admin_request>
  <remove_cache_instance 
   map_cache_name="mvdemo.demo_map"
     clean_disk="true" remove_permanently="false"/>
```
The DTD for the remove cache instance response is as follows:

```
<!ELEMENT map_tile_server_response (#CDATA)>
```
#### For example:

<map\_tile\_server\_response>Succeeded.</map\_tile\_server\_response>

## <span id="page-259-1"></span>**5.2.9 Restarting the Tile Layer Cache Server**

The <restart\_cache\_server> element restarts the tile layer server. It has the following definition:

```
<!ELEMENT map_cache_admin_request (restart_cache_server)>
```
<!ELEMENT restart\_cache\_server EMPTY>

#### The following example restarts the server:

```
<?xml version="1.0" standalone="yes"?>
<map_cache_admin_request>
  <restart_cache_server />
</map_cache_admin_request>
```
## <span id="page-260-0"></span>**5.2.10 Taking a Tile Layer Offline or Bringing It Online**

The <take\_cache\_offline> element takes a tile layer instance offline from the server, and the <br/> \ting\_cache\_online> element brings an offline tile layer instance back online. The following is the DTD definition:

```
<!ELEMENT map_cache_admin_request (take_cache_offline, bring_cache_online)>
<!ELEMENT take_cache_offline EMPTY>
<!ATTLIST take_cache_offline 
   map_cache_name CDATA #REQUIRED
>
<!ATTLIST bring_cache_online 
   map_cache_name CDATA #REQUIRED
\ddot{\phantom{1}}
```
The following example takes a tile layer instance offline:

```
<?xml version="1.0" standalone="yes"?>
<map_cache_admin_request>
  <take_cache_offline map_cache_name="mvdemo.demo_map" />
</map_cache_admin_request>
```
## **5.3 Listing All Maps (General-Purpose)**

The <list\_maps> element lists all base maps in a specified data source. It has the following definition:

```
<!ELEMENT non_map_request list_maps>
<!ELEMENT list_maps EMPTY>
<!ATTLIST list_maps
   data_source CDATA #REQUIRED
>
```
The following example lists all base maps in the data source named mvdemo.

```
<?xml version="1.0" standalone="yes"?>
<non_map_request>
  <list_maps data_source="mvdemo"/>
</non_map_request>
```
The DTD for the response to a list\_maps request has the following format:

```
<!ELEMENT non_map_response map_list>
<!ELEMENT map_list (map*) >
<!ATTLIST map_list
   succeed (true | false) #REQUIRED
>
<!ATTLIST map
   name CDATA #REQUIRED
\ddotmark
```
The succeed attribute indicates whether or not the request was processed successfully.

The name attribute identifies each map.

For example:

```
<?xml version="1.0" ?> 
<non_map_response>
<map_list succeed="true">
  <map name="DEMO_MAP"/> 
  <map name="DENSITY_MAP"/> 
</map_list>
</non_map_response>
```
## **5.4 Listing Themes (General-Purpose)**

The <list\_predefined\_themes> element lists either all themes defined in a specified data source or all themes defined in a specified data source for a specified map.

The DTD for requesting all themes defined in a data source regardless of the map associated with a theme has the following definition:

```
<!ELEMENT non_map_request list_predefined_themes>
<!ELEMENT list_predefined_themes EMPTY>
<!ATTLIST list_predefined_themes
    data_source CDATA #REQUIRED
>
```
The following example lists all themes defined in the data source named mvdemo.

```
<?xml version="1.0" standalone="yes"?>
<non_map_request>
  <list_predefined_themes data_source="mvdemo"/>
</non_map_request>
```
The DTD for requesting all themes defined in a data source and associated with a specific map has the following definition:

```
<!ELEMENT non_map_request list_predefined_themes>
<!ELEMENT list_predefined_themes EMPTY>
<!ATTLIST list_predefined_themes
   data_source CDATA #REQUIRED
   map CDATA #REQUIRED
>
```
The following example lists all themes defined in the data source named tilsmenv and associated with the map named QA\_MAP.

```
<?xml version="1.0" standalone="yes"?>
<non_map_request>
  <list_predefined_themes data_source="tilsmenv" map="QA_MAP"/>
</non_map_request>
```
The DTD for the response to a list\_predefined\_themes request has the following format:

```
<!ELEMENT non_map_response predefined_theme_list>
<!ELEMENT predefined_theme_list (predefined_theme*) >
<!ATTLIST predefined_theme_list
  succeed (true | false) #REQUIRED
>
<!ELEMENT predefined_theme EMPTY>
<!ATTLIST predefined_theme
   name CDATA #REQUIRED
```
>

The succeed attribute indicates whether or not the request was processed successfully.

The name attribute identifies each theme.

#### For example:

```
<?xml version="1.0" ?> 
<non_map_response>
<predefined_theme_list succeed="true">
   <predefined_theme name="THEME_DEMO_CITIES"/> 
   <predefined_theme name="THEME_DEMO_BIGCITIES"/> 
   <predefined_theme name="THEME_DEMO_COUNTIES"/> 
   <predefined_theme name="THEME_DEMO_COUNTY_POPDENSITY"/> 
   <predefined_theme name="THEME_DEMO_HIGHWAYS"/> 
   <predefined_theme name="THEME_DEMO_STATES"/> 
   <predefined_theme name="THEME_DEMO_STATES_LINE"/> 
</predefined_theme_list>
</non_map_response>
```
Note that the order of names in the returned list is unpredictable.

## **5.5 Listing Styles (General-Purpose)**

The <list\_styles> element lists styles defined for a specified data source. It has the following definition:

```
<!ELEMENT non_map_request list_styles>
<!ELEMENT list_styles EMPTY>
<!ATTLIST list_styles
   data_source CDATA #REQUIRED
   style_type (COLOR|LINE|MARKER|AREA|TEXT|ADVANCED) #IMPLIED
>
```
If you specify a value for style\_type, only styles of that type are listed. The possible types of styles are COLOR, LINE, MARKER, AREA, TEXT, and ADVANCED. If you do not specify style\_type, all styles of all types are listed.

The following example lists only styles of type COLOR:

```
<?xml version="1.0" standalone="yes"?>
<non_map_request>
  <list_styles data_source="mvdemo" style_type="COLOR"/>
</non_map_request>
```
The DTD for the response to a list\_styles request has the following format:

```
<!ELEMENT non_map_response style_list>
<!ELEMENT style_list (style*) >
<!ATTLIST style_list
    succeed (true | false) #REQUIRED
\ddot{\phantom{1}}<!ELEMENT style EMPTY>
<!ATTLIST style
   name CDATA #REQUIRED
>
```
The following example shows the response to a request for styles of type COLOR:

```
<?xml version="1.0" ?> 
 <non_map_response>
```

```
 <style_list succeed="true"> 
   <style name="SCOTT:C.BLACK"/> 
   <style name="SCOTT:C.BLACK GRAY"/> 
   <style name="SCOTT:C.BLUE"/> 
   <style name="SCOTT:C.CRM_ADMIN_AREAS"/> 
   <style name="SCOTT:C.CRM_AIRPORTS"/> 
</style_list> 
</non_map_response>
```
Each style name in the response has the form *OWNER:NAME* (for example, SCOTT:C.BLACK), where *OWNER* is the schema user that owns the style.

## **5.6 Listing Styles Used by a Predefined Theme (General-Purpose)**

The <list theme styles> element lists all the rendering styles that are referenced in a predefined theme. This is particularly useful if you want to build a legend for a theme yourself, where you need to know which styles are actually being used in that theme. This element has the following definition:

```
<!ELEMENT non_map_request list_theme_styles>
<!ELEMENT list_theme_styles EMPTY>
<!ATTLIST list_styles
   data_source CDATA #REQUIRED
   theme CDATA #REQUIRED
>
```
The following example requests the styles used by the THEME\_DEMO\_STATES predefined theme:

```
<non_map_request>
   <list_theme_styles data_source="mvdemo" theme="THEME_DEMO_STATES" />
</non_map_request>
```
The following example shows the response to the preceding request:

```
<non_map_response>
  <theme_style name="C.US MAP YELLOW" type="COLOR" render="true" label="false" 
    highlight="false" description="Primary color for US maps."/>
   <theme_style name="T.STATE NAME" type="TEXT" render="false" label="true" 
     highlight="false" description="name for states"/>
</non_map_response>
```
The DTD for the response to a list\_theme\_styles request has the following format:

```
<!ELEMENT non_map_response (theme_style*)>
<!ELEMENT theme_style EMPTY>
<!ATTLIST theme_style
    name CDATA #REQUIRED
    type CDATA (COLOR|LINE|MARKER|AREA|TEXT|ADVANCED) #REQUIRED
    render CDATA (true|false) #REQUIRED
    label CDATA (true|false) #REQUIRED
    highlight CDATA (true|false) #REQUIRED
     description CDATA #IMPLIED
\ddot{\phantom{1}}
```
In the preceding DTD:

- The name attribute identifies the name of the style.
- The type attribute identifies the MapViewer style type.
- The render attribute indicates whether or not the style is used as a rendering style by the theme.
- The label attribute indicates whether or not the style is used as a labeling style.
- The highlight attribute indicates whether or not the style is used as only a highlight style.
- The description attribute identifies the description as specified in the style definition.

## **5.7 Getting Style Definitions (General-Purpose)**

The <get style definition> element returns the definition of a style in a data source. This element has the following definition:

```
<!ELEMENT non_map_request get_style_definition>
<!ELEMENT get_style_definition EMPTY>
<!ATTLIST get_style_definition 
  data_source CDATA #REQUIRED
  style CDATA #REQUIRED
>
```
The following example gets the definition of the M.AIRPORT style in the mvdemo data source:

```
<?xml version="1.0" standalone="yes"?>
<non_map_request>
  <get_style_definition data_source="mvdemo" style="M.AIRPORT"/> 
</non_map_request>
```
The following example shows the response to the preceding request:

```
<non_map_response>
<style name="M.AIRPORT">
  <svg width="1in" height="1in">
     <desc/>
<g class="marker" style="width:23;height:15;font-family:Dialog;font-size:12;font-f
ill:#FFFFFF">
       <image x="0" y="0" width="1" height="1" markerType="gif" href="dummy.gif"/>
    \langle /g>
 \langle svg>
</style>
</non_map_response>
```
## **5.8 Managing In-Memory Caches**

MapViewer uses two types of in-memory cache:

- Metadata cache for mapping metadata, such as style, theme, and base map definitions, and the SRID value for SDO\_GEOMETRY columns in tables in the cache
- Spatial data cache for predefined themes (the geometric and image data used in generating maps)

The use of these caches improves performance by preventing MapViewer from accessing the database for the cached information; however, the MapViewer displays might reflect outdated information if that information has changed in the database since it was placed in the cache.

If you want to use the current information without restarting MapViewer, you can clear (invalidate) the content of either or both of these caches. If a cache is cleared, the next MapViewer request will retrieve the necessary information from the database, and will also store it in the appropriate cache.

## **5.8.1 Clearing Metadata Cache for a Data Source (Administrative)**

As users request maps from a data source, MapViewer caches such mapping metadata as style, theme, and base map definitions for that data source, as well as the SRID value for SDO\_GEOMETRY columns in tables (such as when rendering a theme for the first time). This prevents MapViewer from unnecessarily accessing the database to fetch the mapping metadata. However, modifications to the mapping metadata, such as those you make using the Map Builder tool, do not take effect until MapViewer is restarted.

If you want to use the changed definitions without restarting MapViewer, you can request that MapViewer clear (that is, remove from the cache) all cached mapping metadata and cached table SRID values for a specified data source. Clearing the metadata cache forces MapViewer to access the database for the current mapping metadata.

The <clear\_cache> element clears the MapViewer metadata cache. It has the following definition:

```
<!ELEMENT non_map_request clear_cache>
<!ELEMENT clear_cache EMPTY>
<!ATTLIST clear_cache
   data_source CDATA #REQUIRED
>
```
The data\_source attribute specifies the name of the data source whose metadata is to be removed from the MapViewer metadata cache.

The following example clears the metadata for the mvdemo data source from the MapViewer metadata cache:

```
<?xml version="1.0" standalone="yes"?>
<non_map_request>
  <clear_cache data_source="mvdemo"/>
</non_map_request>
```
The DTD for the response to a clear\_cache request has the following format:

```
<!ELEMENT non_map_response clear_cache>
<!ELEMENT clear_cache EMPTY>
<!ATTLIST clear_cache
   succeed (true | false) #REQUIRED
\ddot{\sim}
```
#### For example:

```
<?xml version="1.0" ?> 
<non_map_response>
 <clear_cache succeed="true"/> 
</non_map_response>
```
## **5.8.2 Clearing Spatial Data Cache for a Theme (Administrative)**

MapViewer caches spatial data (geometries or georeferenced images) for a predefined theme as it loads the data from the database into memory for rendering, unless it is told not to do so. (MapViewer does not cache the data for dynamic or JDBC themes.)

Thus, if a predefined theme has been frequently accessed, most of its data is probably in the cache. However, if the spatial data for the theme is modified in the database, the changes will not be visible on maps, because MapViewer is still using copies of the data from the cache. To view the modified theme data without having to restart MapViewer, you must first clear the cached data for that theme.

The <clear\_theme\_cache> element clears the cached data of a predefined theme. It has the following definition:

```
<!ELEMENT non_map_request clear_theme_cache>
<!ELEMENT clear_theme_cache EMPTY>
<!ATTLIST clear_theme_cache
   data_source CDATA #REQUIRED
   theme CDATA #REQUIRED
>
```
The data\_source attribute specifies the name of the data source. The theme attribute specifies the name of the predefined theme in that data source.

The following example clears the cached spatial data for the predefined theme named STATES in the mvdemo data source:

```
<?xml version="1.0" standalone="yes"?>
<non_map_request>
  <clear_theme_cache data_source="mvdemo" theme="STATES"/>
</non_map_request>
```
The DTD for the response to a clear\_theme\_cache request has the following format:

```
<!ELEMENT non_map_response clear_theme_cache>
<!ELEMENT clear_theme_cache EMPTY>
<!ATTLIST clear_theme_cache
   succeed (true | false) #REQUIRED
>
```
For example:

```
<?xml version="1.0" ?> 
<non_map_response>
 <clear_theme_cache succeed="true"/> 
</non_map_response>
```
## **5.9 Editing the MapViewer Configuration File (Administrative)**

The <edit\_config\_file> element lets you edit the MapViewer configuration file (mapViewerConfig.xml). It has the following definition:

```
<!ELEMENT non_map_request edit_config_file>
<!ELEMENT edit_config_file EMPTY>
```
**Note:** Use the <edit\_config\_file> element only if you are running MapViewer in the standalone OC4J environment or in a nonclustered OC4J instance with only one process started. Otherwise, the modifications that you make will be applied only to one MapViewer instance, and inconsistencies may occur.

Specify the request as follows:

```
<?xml version="1.0" standalone="yes">
<non_map_request>
```

```
 <edit_config_file/>
</non_map_request>
```
After you submit the request, you are presented with an HTML form that contains the current contents of the MapViewer configuration file. Edit the form to make changes to the content, and click the **Save** button to commit the changes. However, the changes will not take effect until you restart the MapViewer server (see [Section](#page-267-0) 5.10).

## <span id="page-267-0"></span>**5.10 Restarting the MapViewer Server (Administrative)**

In general, the safest method for restarting the MapViewer server is to restart its containing OC4J instance. However, if you are running MapViewer in a standalone OC4J environment, or if the OC4J instance is not clustered and it has only one Java process started, you can use the <restart> element to restart MapViewer quickly without restarting the entire OC4J instance. The <restart> element has the following definition:

```
<!ELEMENT non_map_request edit_config_file>
<!ELEMENT restart EMPTY>
```
#### Specify the request as follows:

```
<?xml version="1.0" standalone="yes">
<non_map_request>
  <restart/>
</non_map_request>
```
# **6**

# **Oracle Maps**

Oracle Maps is the name for a suite of technologies for developing high-performance interactive web-based mapping applications. Oracle Maps is included with MapViewer.

This chapter contains the following major sections:

- Section [6.1, "Overview of Oracle Maps"](#page-268-0)
- Section [6.2, "Map Tile Server"](#page-277-0)
- Section [6.3, "Map Cache Auto-Update"](#page-294-0)
- Section [6.4, "Feature of Interest \(FOI\) Server"](#page-301-0)
- Section [6.5, "Map Templates"](#page-304-0)
- Section [6.6, "Oracle Maps JavaScript API"](#page-307-0)
- Section [6.7, "Developing Oracle Maps Applications"](#page-311-0)
- Section [6.8, "Using Google Maps and Bing Maps"](#page-318-0)
- Section [6.9, "Transforming Data to a Spherical Mercator Coordinate System"](#page-319-0)
- Section [6.10, "Dynamically Displaying an External Tile Layer"](#page-321-0)

## <span id="page-268-0"></span>**6.1 Overview of Oracle Maps**

Oracle Maps consists of the following main components:

- A map tile server that caches and serves pregenerated map image tiles
- A feature of interest (FOI) server that renders geospatial features that are managed by Oracle Spatial and Graph
- An Ajax-based JavaScript mapping client. (Ajax is an acronym for asynchronous JavaScript and XML.) This client provides functions for browsing and interacting with maps, as well as a flexible application programming interface (API).

The map tile server (map image caching engine) automatically fetches and caches map image tiles rendered by Oracle MapViewer or other web-enabled map providers. It also serves cached map image tiles to the clients, which are web applications developed using the Oracle Maps client API. The clients can then automatically stitch multiple map image tiles into a seamless large map. Because the map image tiles are pregenerated and cached, the application users will experience fast map viewing performance.

The feature of interest (FOI) server (rendering engine) renders spatial feature layers managed by Oracle Spatial and Graph, as well as individual geospatial features of

point, line, or polygon type that are created by an application. Such FOIs, which typically include both an image to be rendered and a set of associated attribute data, are then sent to the client where a user can interact with them. Unlike the cached image tiles, which typically represent static content, FOIs are dynamic and represent real-time database or application contents. The dynamic FOIs and the static cached map tiles enable you to build web mapping applications.

The JavaScript mapping client is a browser side map display engine that fetches map content from the servers and presents it to client applications. It also provides customizable map-related user interaction control, such as map dragging and clicking, for the application. The JavaScript mapping client can be easily integrated with any web application or portal.

Related subtopics:

- Section [6.1.1, "Architecture for Oracle Maps Applications"](#page-269-1)
- Section [6.1.2, "Simple Example Using Oracle Maps"](#page-270-0)
- Section [6.1.3, "How Map Content Is Organized"](#page-275-0)

## <span id="page-269-1"></span><span id="page-269-0"></span>**6.1.1 Architecture for Oracle Maps Applications**

[Figure](#page-269-0) 6–1 shows the architecture of web mapping applications that are developed using Oracle Maps.

*Figure 6–1 Architecture for Oracle Maps Applications*

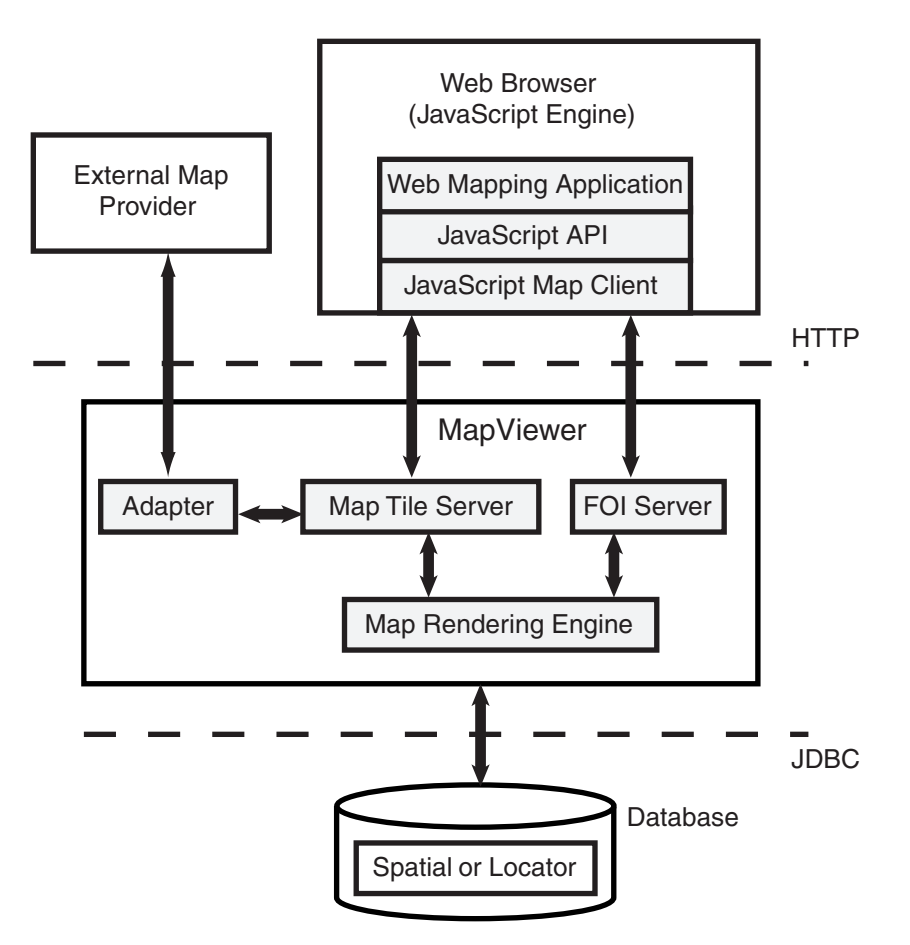

Referring to [Figure](#page-269-0) 6–1, applications interact with the Oracle Maps architecture as follows:

- The application is developed using JavaScript, and it runs inside the JavaScript engine of the web browser.
- The application invokes the JavaScript map client to fetch the map image tiles from the map tile server, and then it displays the map in the web browser.
- The application invokes the JavaScript map client to fetch dynamic spatial features from the FOI server and display them on top of the map tiles.
- The JavaScript map client controls map-related user interaction for the application.
- When the map tile server receives a map image tile request, it first checks to see if the requested tile is already cached. If the tile is cached, the cached tile is returned to the client. If the tile is not cached, the map tile server fetches the tile into the cache and returns it to the client. Tiles can be fetched either directly from the MapViewer map rendering engine or from an external web map services provider.
- When the FOI server receives a request, it uses the MapViewer map rendering engine to generate the feature images and to send these images, along with feature attributes, to the client.

## <span id="page-270-0"></span>**6.1.2 Simple Example Using Oracle Maps**

[Figure](#page-271-0) 6–2 shows the interface of a simple application created using the Oracle Maps JavaScript V1 API. This example, along with sample applications, tutorials, and API documentation, is included in a separate mvdemo.ear file, which can be downloaded from http://www.oracle.com/technetwork/middleware/mapviewer/. The mvdemo.ear file should be deployed into the same container as the mapviewer.ear file.

**Note:** The Oracle Maps JavaScript V1 and V2 APIs are described in [Section](#page-307-0) 6.6.

Section [6.1.2.1, "Simple Application Using the V2 API"](#page-272-0) describes essentially the same simple example but implemented using the V2 API.

The simple application shown in [Figure](#page-271-0) 6–2 can be accessed at http://*host:port*/mvdemo/fsmc/sampleApp.html. To run this application, follow the instructions in http://*host:port*/mvdemo/fsmc/tutorial/setup.html to set up the database schema and the necessary map tile layers.

<span id="page-271-0"></span>*Figure 6–2 Application Created Using Oracle Maps (V1 API)*

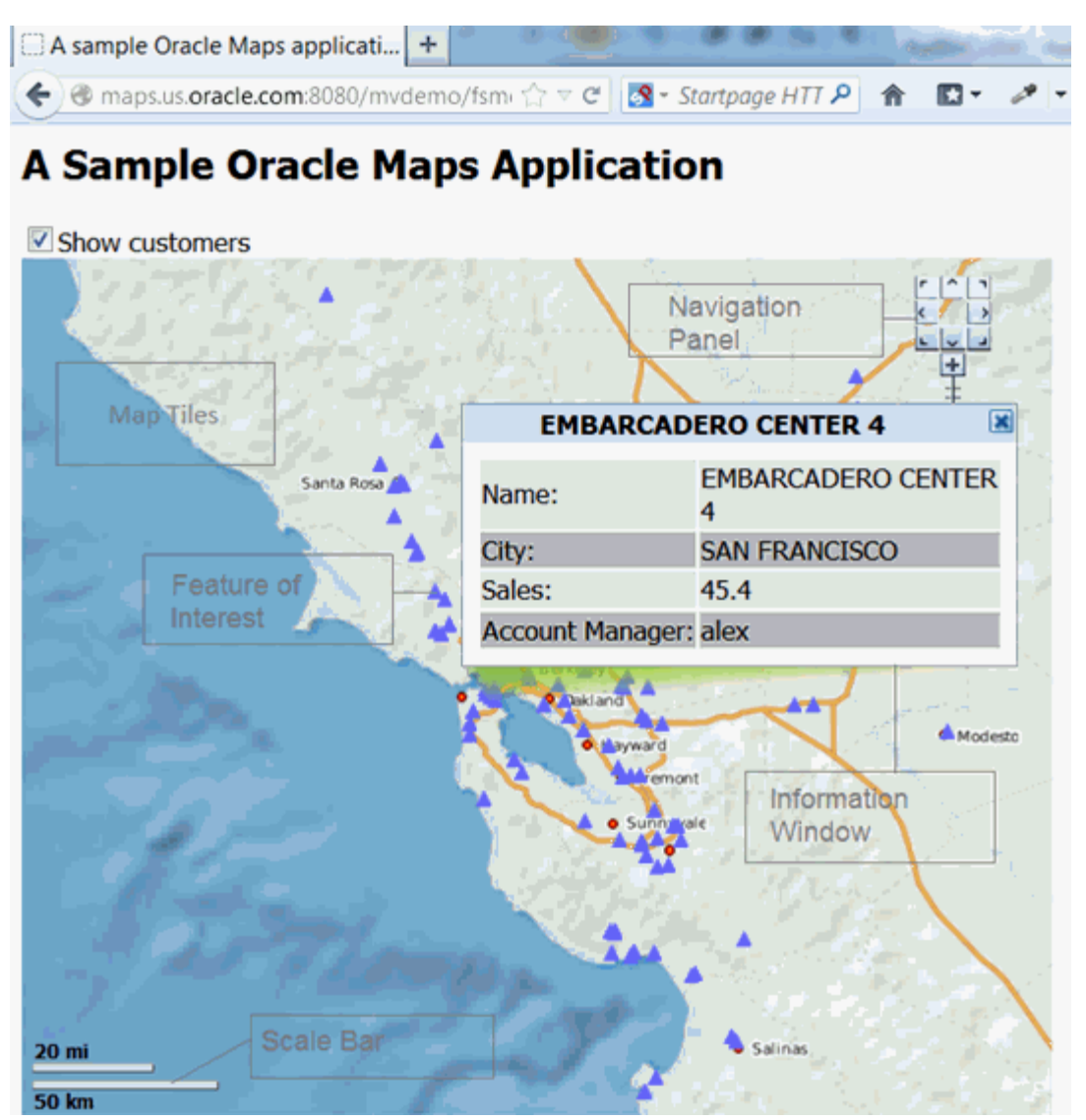

The application shown in [Figure](#page-271-0) 6–2 displays customers on the map. The map consists of two layers:

- The map tile layer displays the ocean, county boundaries, cities, and highways. The whole map tile layer displayed in the web browser consists of multiple map image tiles that are rendered by the map tile server.
- The FOI layer displays customers as red dot markers on top of the map tile layer. If the user clicks on the marker for a customer, an information window is displayed showing some attributes for that customer. The customer markers and attributes are rendered by the FOI server.

In addition to these two layers, a scale bar is displayed in the lower-left corner of the map, and a navigation panel is displayed in the upper-right corner.

The application user can use the mouse to drag the map. When this happens, new image tiles and FOIs are automatically fetched for the spatial region that the map currently covers. The user can also use the built-in map navigation tool to pan and zoom the image, and can show or hide the customers (red dot markers) by checking or unchecking the **Show customers** box.

[Example](#page-272-1) 6–1 shows the complete source code for the simple application shown in [Figure](#page-271-0) 6–2.

<span id="page-272-1"></span>*Example 6–1 Source Code for the Simple Application (V1 API)*

```
<html>
<head>
<META http-equiv="Content-Type" content="text/html" charset=UTF-8">
<TITLE>A sample Oracle Maps Application</TITLE>
<script language="Javascript" src="jslib/oraclemaps.js"></script>
<script language=javascript>
var themebasedfoi=null
function on_load_mapview() 
{
  var baseURL = "http://"+document.location.host+"/mapviewer";
  // Create an MVMapView instance to display the map
  var mapview = new MVMapView(document.getElementById("map"), baseURL);
  // Add a map tile layer as background.
  mapview.addMapTileLayer(new MVMapTileLayer("mvdemo.demo_map"));
   // Add a theme-based FOI layer to display customers on the map
   themebasedfoi = new MVThemeBasedFOI('themebasedfoi1','mvdemo.customers');
   themebasedfoi.setBringToTopOnMouseOver(true);
  mapview.addThemeBasedFOI(themebasedfoi);
   // Set the initial map center and zoom level
  mapview.setCenter(MVSdoGeometry.createPoint(-122.45,37.7706,8307)); 
  mapview.setZoomLevel(4); 
  // Add a navigation panel on the right side of the map
  mapview.addNavigationPanel('east');
  // Add a scale bar
  mapview.addScaleBar();
  // Display the map.
  mapview.display();
}
function setLayerVisible(checkBox)
{
  // Show the theme-based FOI layer if the check box is checked and
  // hide the theme-based FOI layer otherwise.
  if(checkBox.checked)
     themebasedfoi.setVisible(true) ;
  else
     themebasedfoi.setVisible(false);
}
</script>
</head>
<body onload= javascript:on_load_mapview() >
<h2> A sample Oracle Maps Application</h2>
<INPUT TYPE="checkbox" onclick="setLayerVisible(this)" checked/>Show customers
<div id="map" style="width: 600px; height: 500px"></div> 
</body>
</html>
```
The components of this sample application and the process for creating a client application are described in [Section](#page-312-0) 6.7.1.3.

#### <span id="page-272-0"></span>**6.1.2.1 Simple Application Using the V2 API**

[Figure](#page-273-0) 6–3 shows a simple example with the essentially the same logic as that shown in [Figure](#page-271-0) 6–2, but using the Oracle Maps JavaScript V2 API.

<span id="page-273-0"></span>*Figure 6–3 Application Created Using Oracle Maps (V2 API)*

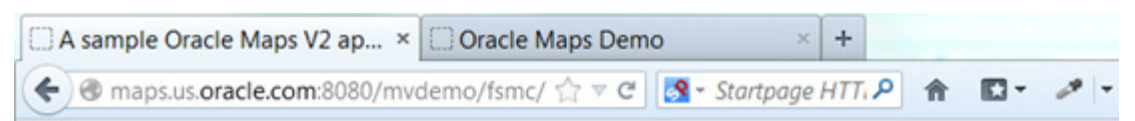

## **A Sample Oracle Maps V2 Application**

**√ Show customers** 

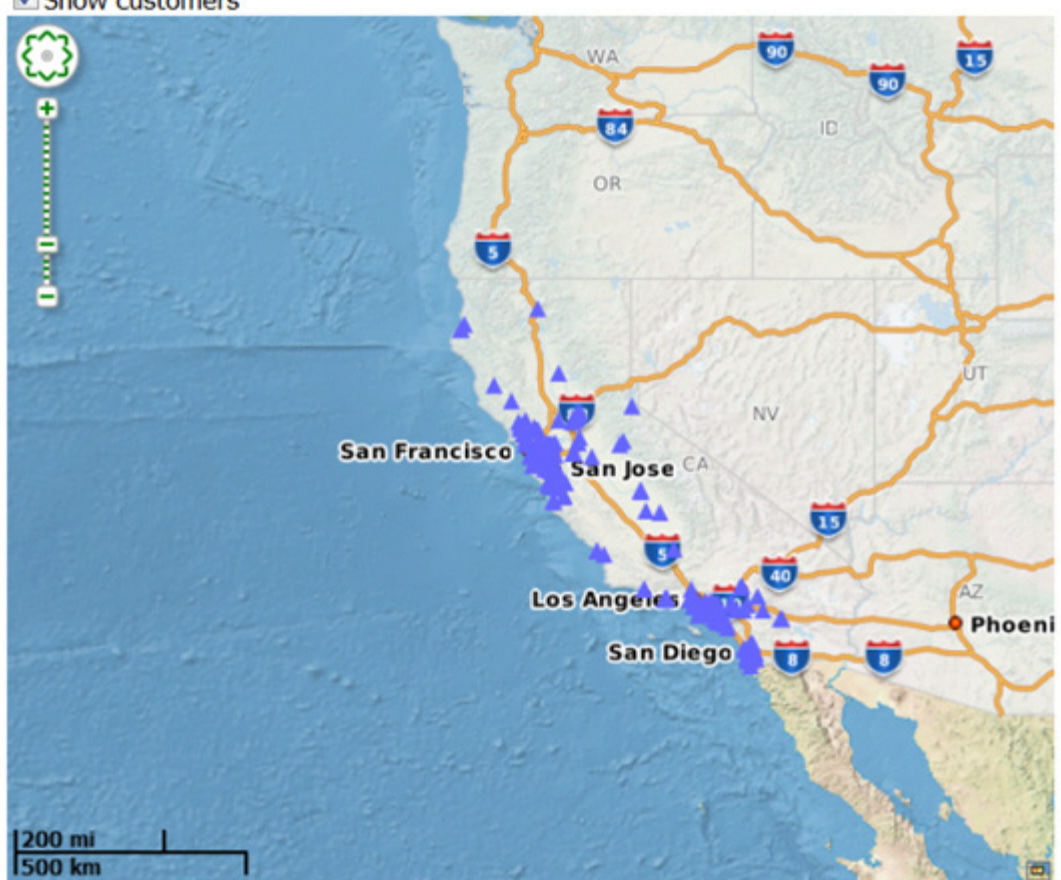

[Example](#page-273-1) 6–2 shows the complete source code for the simple application shown in [Figure](#page-273-0) 6–3.

#### <span id="page-273-1"></span>*Example 6–2 Source Code for the Simple Application (V2 API)*

```
<!DOCTYPE HTML PUBLIC "-//W3C//DTD HTML 4.01//EN" 
"http://www.w3.org/TR/html4/strict.dtd">
<html><head>
<META http-equiv="Content-Type" content="text/html; charset=UTF-8">
<TITLE>A sample Oracle Maps V2 application</TITLE>
<script language="Javascript" src="/mapviewer/jslib/v2/oraclemapsv2.js"></script>
<script language=javascript>
var customersLayer=null;
function on_load_mapview()
{
  var baseURL = "http://"+document.location.host+"/mapviewer";
   // Create an OM.Map instance to display the map
  var mapview = new OM.Map(document.getElementById("map"),
```

```
\{ mapviewerURL:baseURL
                            });
   // Add a map tile layer as background.
  var tileLayer = new OM.layer.TileLayer(
         "baseMap",
         {
             dataSource:"mvdemo",
             tileLayer:"demo_map",
             tileServerURL:baseURL+"/mcserver"
         });
  mapview.addLayer(tileLayer);
  // Set the initial map center and zoom level
 var mapCenterLon = -122.45;
 var mapCenterLat = 37.7706;
 var mapZoom = 4;
 var mpoint = new OM.geometry.Point(mapCenterLon,mapCenterLat,8307);
  mapview.setMapCenter(mpoint);
  mapview.setMapZoomLevel(mapZoom);
   // Add a theme-based FOI layer to display customers on the map
  customersLayer = new OM.layer.VectorLayer("customers",
         {
             def:
 {
                 type:OM.layer.VectorLayer.TYPE_PREDEFINED,
                 dataSource:"mvdemo", theme:"customers",
                ur! \cdot \text{ hasa[IR]} loadOnDemand: false
 }
         });
  mapview.addLayer(customersLayer);
   // Add a navigation panel on the right side of the map
  var navigationPanelBar = new OM.control.NavigationPanelBar();
navigationPanelBar.setStyle({backgroundColor:"#FFFFFF",buttonColor:"#008000",size:
12});
  mapview.addMapDecoration(navigationPanelBar);
  // Add a scale bar
  var mapScaleBar = new OM.control.ScaleBar();
  mapview.addMapDecoration(mapScaleBar);
  // Display the map.
  // Note: Change from V1. In V2 initialization and display is done just once
  mapview.init();
}
function setLayerVisible(checkBox)
{
   // Show the customers vector layer if the check box is checked and
  // hide it otherwise.
  if(checkBox.checked)
    customersLayer.setVisible(true) ;
  else
    customersLayer.setVisible(false);
}
</script>
</head>
<body onload= javascript:on_load_mapview() >
<h2>A Sample Oracle Maps V2 Application</h2>
<INPUT TYPE="checkbox" onclick="setLayerVisible(this)" checked/>Show customers
<div id="map" style="width: 600px; height: 500px"></div>
```

```
</body>
</html>
```
## <span id="page-275-0"></span>**6.1.3 How Map Content Is Organized**

This section describes how the JavaScript client internally organizes various map contents when displayed a map inside a web browser. An application typically places one master HTML DIV object on a web page, and the JavaScript client adds various content layers inside this DIV object.

The map content displayed by the map client is organized by layers. When the application script invokes appropriate map client API, map layers are created inside a map container. The map container is a user-defined HTML DIV object. You can customize the size and the positioning of the map container inside the web page. [Figure](#page-275-1) 6–4 shows the layout of the map layers.

<span id="page-275-1"></span>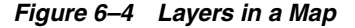

**Map Container HTML DIV Object**

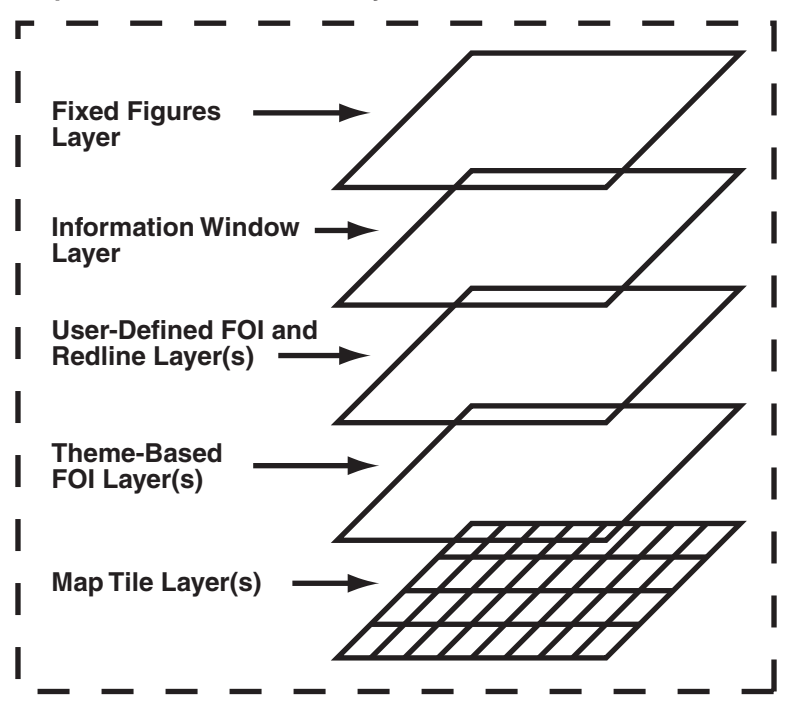

As shown in [Figure](#page-275-1) 6–4, there are five different types of map content layers: map tiles, theme-based FOI, user-defined FOI or redline, information window, and fixed figures. All layers except the fixed figures layer are moved as a whole when the user drags the map. These movable layers are automatically updated by the map client when the map is dragged or zoomed. (The fixed figures layer is never moved.).

Related subtopics:

- Section [6.1.3.1, "Map Tile Layers"](#page-276-0)
- Section [6.1.3.2, "Theme-Based FOI Layers"](#page-276-1)
- Section [6.1.3.3, "User-Defined FOI Layers"](#page-276-2)
- Section [6.1.3.4, "Information Window Layer"](#page-277-1)

Section [6.1.3.5, "Fixed Figures Layer"](#page-277-2)

## <span id="page-276-0"></span>**6.1.3.1 Map Tile Layers**

A typical Oracle Maps application has at least one map tile layer, which assembles and displays pregenerated map image tiles from the map tile server. The map tile layer displays static map content that does not change very often, and it is typically used as the background map by the client application. For example, in the sample application described in [Section](#page-270-0) 6.1.2 and illustrated in [Figure](#page-271-0) 6–2, the ocean, county boundaries, cities, and highways are all displayed as a map tile layer. Only limited user interaction, such as map dragging, can be performed with a map tile layer.

A map tile layer is usually associated with a MapViewer base map, and is managed by the MapViewer server. However, you can configure a map tile layer to cache map image tiles served by an external (non-MapViewer) map provider.

The Oracle Maps client can also display a custom or built-in external tile layer served directly by an external tile server. The built-in Google Maps and Microsoft Bing Maps tile layers are examples. For more information, see Section [6.8, "Using Google Maps](#page-318-0)  [and Bing Maps"](#page-318-0) and the JavaScript API documentation for class MVGoogleTileLayer and MVBingTileLayer. (If you need to overlay your own spatial data on top of the Google Maps or Bing Maps tile layer, see also Section [6.9, "Transforming Data to a](#page-319-0)  [Spherical Mercator Coordinate System".](#page-319-0))

Map tile layers are always placed at the bottom of the layer hierarchy. These layers display static and background map contents. When multiple such layers are included, they must all have the same coordinate system and zoom level definitions.

Internally, the map tile layers are usually larger than the size of the map DIV container window. This allows additional tiles to be fetched and cached by the browser. As a result, these tiles will be immediately visible when the map layers are dragged around by the user.

### <span id="page-276-1"></span>**6.1.3.2 Theme-Based FOI Layers**

There can be one or more theme-based FOI layers. Each theme-based FOI layer consists of a collection of interactive FOIs that meet certain query criteria defined in a MapViewer predefined theme. FOIs can be points, lines, or polygons. For example, all stores with a sales volume greater than \$100,000 can be displayed as a point theme-based FOI layer.

Users can interact with the FOIs by moving the mouse over them or clicking on them. The application can customize how the map client reacts to such user interaction.

All features (geographic and non-geographic) of a theme-based FOI layer are stored in the database. Features are queried and rendered by the FOI server when client applications request them. The query window for the theme-based FOI layers can be customized to be larger than the map DIV window, so that it gives some extra room for dragging the map without refreshing the theme-based FOI layers from server. For more information about theme-based FOI layers, see [Section](#page-302-0) 6.4.1.

### <span id="page-276-2"></span>**6.1.3.3 User-Defined FOI Layers**

A user-defined FOI is an interactive feature defined on the client side. The FOI can be a point, line, or polygon feature. Users can interact with a user-defined FOIs in the same way they can with a theme-based FOIs. However, in contrast with a theme-based FOI layer which is rendered as a collection of features, each user-defined FOI is requested and rendered individually. All attributes of the user-defined FOI, including the geometry representation and rendering style, must be provided by the application. For example, a route geometry based on user specified start and end addresses should be displayed as a user-defined line FOI on the map.

The handling of user-defined FOI layers depends on web browser in which the application is running:

- With Microsoft Internet Explorer, all user-defined individual FOIs added by the application are placed inside a layer directly above the theme-based FOI layers. There can be at most one such layer.
- With Opera and Mozilla-based browsers such as Netscape and Firefox, all user-defined individual FOIs are placed inside two layers, one for point features and the other for non-point features such as polylines and polygons. The non-point feature layer is placed under the point feature layer.

## <span id="page-277-1"></span>**6.1.3.4 Information Window Layer**

An information window is a small pop-up window that displays customizable content in the map. All information windows, when displayed, are placed inside a layer directly above the user-defined individual FOI layer or layers. There can be at most one information window layer.

## <span id="page-277-2"></span>**6.1.3.5 Fixed Figures Layer**

The topmost layer contains any fixed figures, which are immovable elements such as copyright notes, a scale bar, a navigation panel, and user-defined map decoration features. (A user-defined map decoration feature is an application defined element that can contain any custom HTML content, such as a map title or a custom control button.) The fixed figures layer is displayed on top of everything else, and it is not moved when the user drags the map.

## <span id="page-277-0"></span>**6.2 Map Tile Server**

The map tile server is a map image caching engine that fetches, caches, and serves pregenerated, fixed-size map image tiles. It is implemented as a Java servlet that is part of the MapViewer server. The map tile server accepts requests that ask for map image tiles specified by tile zoom level and tile location (mesh code), and it sends the requested tiles back to clients.

[Figure](#page-278-0) 6–5 shows the basic workflow of the map tile server.

<span id="page-278-0"></span>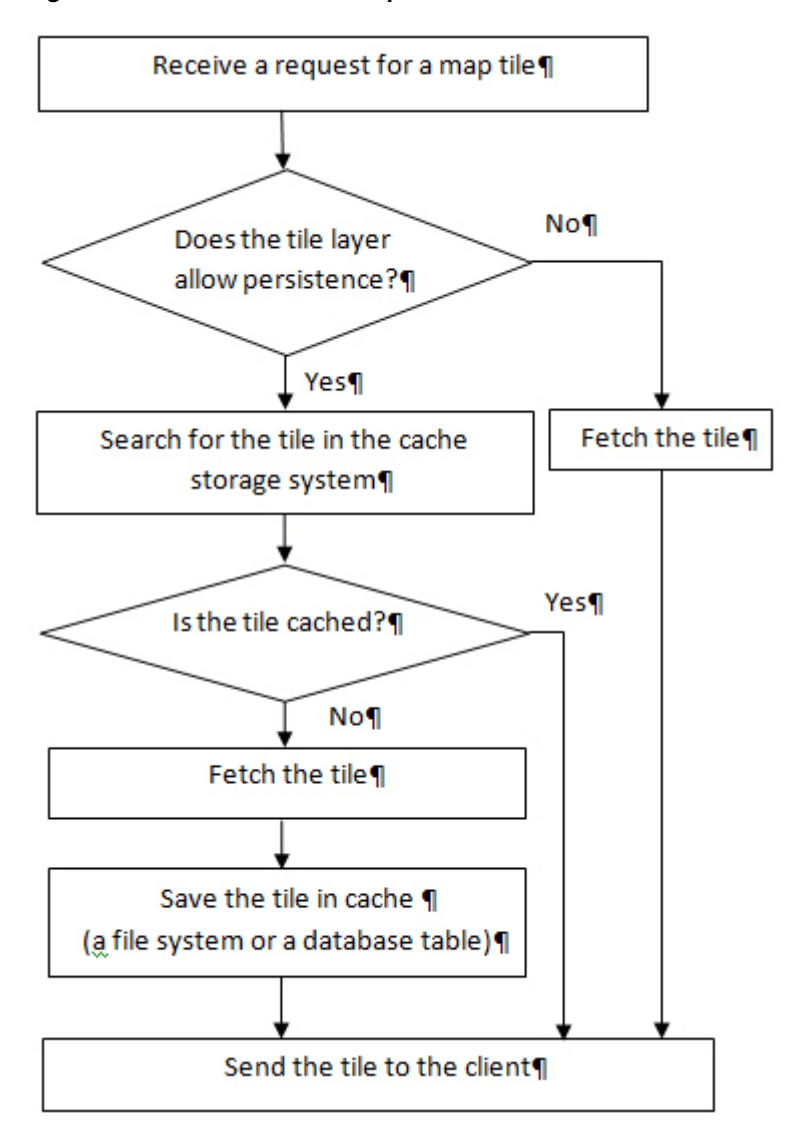

*Figure 6–5 Workflow of the Map Tile Server*

As shown in [Figure](#page-278-0) 6–5, when the map tile server receives a request for a map tile, it searches for the tile in the cache storage system. If the tile is cached, the map tile server sends the tile to the client. If the tile is not cached, the map tile server fetches the tile, saves it in the cache, and sends it to the client.

You can use the MapViewer administration tool to manage the map tile server.

Related subtopics:

- Section [6.2.1, "Map Tile Server Concepts"](#page-278-1)
- Section [6.2.2, "Map Tile Server Configuration"](#page-283-0)
- Section [6.2.3, "External Map Source Adapter"](#page-290-0)

## <span id="page-278-1"></span>**6.2.1 Map Tile Server Concepts**

This section explains map tile server concepts that you need to know to be able to use Oracle Maps effectively.

Related subtopics:

- Section [6.2.1.1, "Map Tile Layers and Map Tile Sources"](#page-279-1)
- Section [6.2.1.2, "Storage of Map Image Tiles"](#page-279-2)
- Section [6.2.1.3, "Coordinate System for Map Tiles"](#page-281-0)
- Section [6.2.1.4, "Tile Mesh Codes"](#page-282-0)
- Section [6.2.1.5, "Tiling Rules"](#page-282-1)
- Section [6.2.1.6, "Tile Background Color and Out-of-Bounds Color"](#page-283-1)

#### <span id="page-279-1"></span>**6.2.1.1 Map Tile Layers and Map Tile Sources**

All map tile layers are managed by the map tile server. The **map tile server** fetches and stores the map image tiles that belong to the map tile layer and returns map image tiles to the client. The map tile server can manage multiple map tile layers.

Each map tile layer can have multiple predefined zoom levels. Each zoom level is assigned a zoom level number ranging from 0 to n-1, where n is the total number of zoom levels. Zoom level 0 is the most zoomed out level and zoom level n-1 is the most zoomed in level.

The map is evenly divided into same-sized small map image tiles on each zoom level. Clients specify a map tile by its zoom level and tile mesh code.

A map tile layer can come from two different types of sources:

- Internal MapViewer base maps rendered by the MapViewer map rendering engine. A MapViewer base map consists of a set of predefined themes and must be predefined in the database view USER\_SDO\_MAPS.
- Maps rendered by an external web map services providers. An external web map services provider is a server that renders and serves maps upon client requests over the web. If you properly configure an adapter that can fetch maps from the external map services provider, the map tile server can fetch and cache map tiles generated by the external map services provider. (A MapViewer instance other than the MapViewer inside which the map tile server is running is also considered an external map services provider.)

#### <span id="page-279-2"></span>**6.2.1.2 Storage of Map Image Tiles**

Oracle Maps has three options for handling the storage of map image tiles:

[Store the tiles using the local file system.](#page-279-0)

If you use the local file system for caching, you can customize the path that is used for this storage as part of the map tile server configuration settings.

[Store the tiles in a database table.](#page-280-0)

If you use a database table for caching, you must create the database table, and set the TILES\_TABLE column to that table for the tile layer in the USER\_SDO\_ CACHED\_MAPS view.

[Stream the tiles directly without storing them.](#page-280-1)

If you do not want to cache any image tiles, you must indicate that in the tile layer's definition.

<span id="page-279-0"></span>**6.2.1.2.1 Store the tiles using the local file system** In a file system, each tile layer has its own storage root directory, which is specified by the <cache\_storage> element's root\_ path attribute in the tile layer definition. If that attribute is not specified, then the default storage location specified in the mapViewerConfig.xml file <tile\_storage>

element is used as the root path. For example, if the root path is defined as /scratch/tilecache/, and a data source named MVDEMO has a tile layer named DEMO\_MAP with 19 zoom levels, after the server is instantiated the folder /scratch/tilecache/MVDEMO.DEMO\_MAP is created, and it contains 19 subfolders (/0,  $/1, \ldots, /18$ , each for storing the image tiles in that zoom level.

Under each zoom level, there are two options to organize its subfolders for map tiles. One is the default option, which uses a mesh code tree structure; the other, called xyz storage scheme, uses the tile's row and column values as subfolder and tile name to store the map tile. Both storage options start from the tile's mesh code value for each zoom level (see Section [6.2.1.4, "Tile Mesh Codes"](#page-282-0) for details about the tile mesh code). Each tile in a zoom level can be represented using its mesh code value pair  $(mx, my)$ , where the mx and my are integer values in the horizontal and vertical directions respectively. The tile at the lower left corner has a value of (0, 0). A tile can also be located using its tile row and tile column value pair (tile\_column, tile\_row). A tile at the upper left corner has a value of (0, 0).

<span id="page-280-0"></span>**6.2.1.2.2 Store the tiles in a database table** Image tiles can be stored in a database table, as follows.

**1.** Create a table for storing the image tiles. For example:

```
CREATE TABLE tile_dbt (
  tile_layer varchar2(64),
  zoom_level number,
  x number,
  y number,
  modified TIMESTAMP,
  data BLOB);
COMMIT;
```
**2.** Update the TILES\_TABLE column in USER\_SDO\_CACHED\_MAPS view for the tile layer. For example, if you have a tile layer DEMP\_MAP and you want to use the table created in step 1 to store its map tiles, then update the tile layer's TILES\_ TABLE column as follows:

```
UPDATE user_sdo_cached_maps SET tiles_table='tiles_dbt' WHERE name='DEMP_MAP';
```
**3.** Restart the MapViewer server to make the changes take effect.

Using this example, the map image tiles for tile layer DEMP\_MAP will be stored in the database table TILE\_DBT.

<span id="page-280-1"></span>**6.2.1.2.3 Stream the tiles directly without storing them** If the tile contents may change constantly (such as a real-time cloud cover satellite image map) or if you do not want to store the image tiles, you can stream the tiles directly without storing them.

To choose this option, set the persistent\_tiles attribute to false in the <map\_tile\_ layer> element in the tile layer's definition. (The default value for the persistent\_ tiles attribute is true.). [Example](#page-280-2) 6–3 inserts a tile layer named DEMO\_MAP, with the persistent\_tiles attribute sets to false so that no map image tiles will be cached for this tile layer.

#### <span id="page-280-2"></span>*Example 6–3 Streaming Tiles Without Storing Them*

```
INSERT INTO user_sdo_cached_maps values(
'DEMO_MAP',
'an example tile layer that does not cache image tiles',
', ''YES',
```
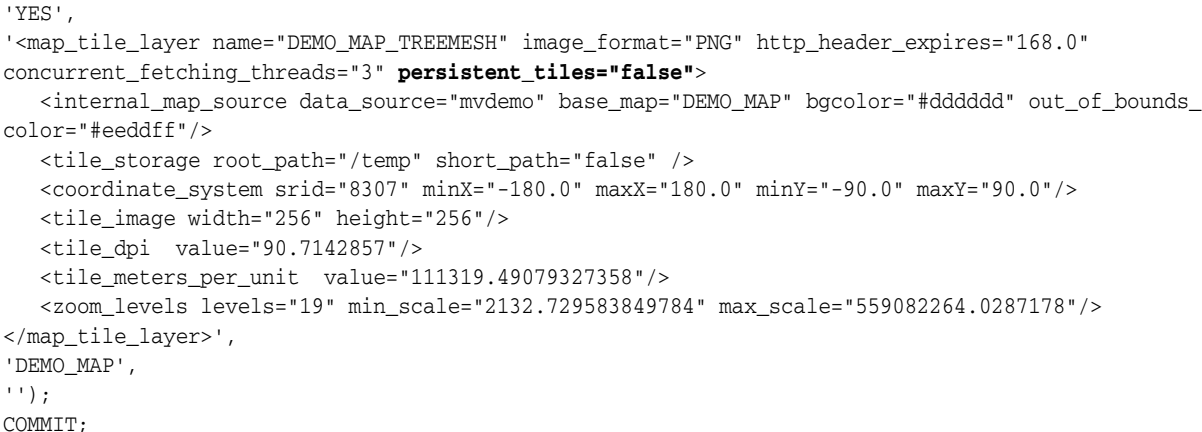

## <span id="page-281-0"></span>**6.2.1.3 Coordinate System for Map Tiles**

Map images are cached and managed by the map tile server as small same-size rectangular image tiles. Currently we support tiling on any two-dimensional Cartesian coordinate system. A geodetic coordinate system can also be supported when it is mapped as if it is a Cartesian coordinate system, where longitude and latitude are treated simply as two perpendicular axes, as shown in [Figure](#page-281-1) 6–6.

#### <span id="page-281-1"></span>*Figure 6–6 Tiling with a Longitude/Latitude Coordinate System*

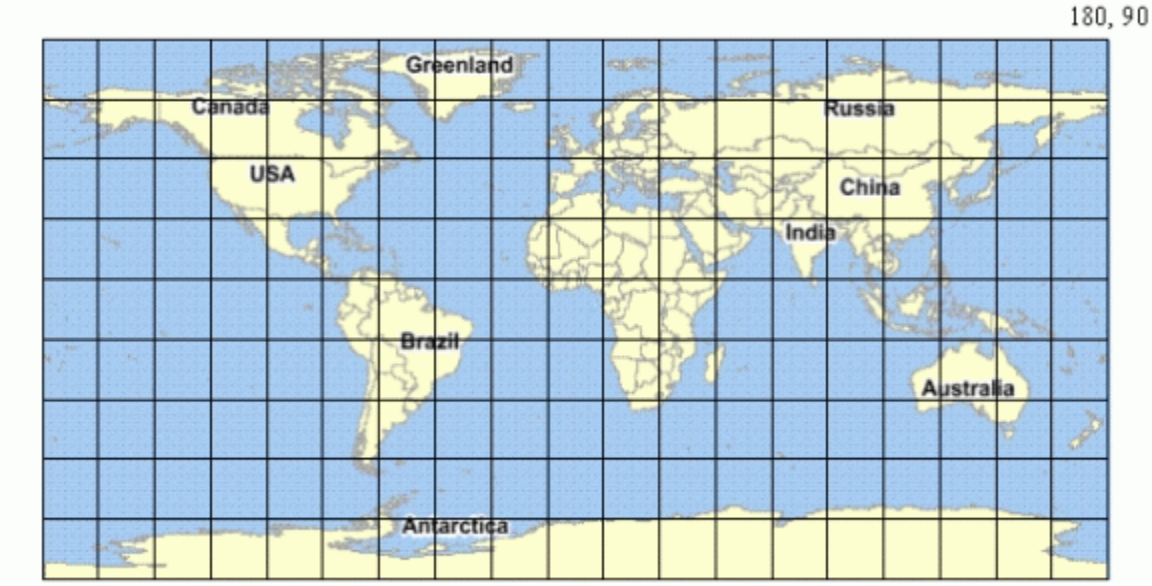

 $-180, -90$ 

On each zoom level, the map tiles are created by equally dividing the whole map coordinate system along the two dimensions (X and Y, which in[Figure](#page-281-1) 6–6 represent latitude and longitude). The map tile server needs this dimensional information of the map coordinate system in order to create map image tiles, and therefore you must include this information in the map tile layer configuration settings.

The whole map coordinate system can be represented by a rectangle, and its boundary is specified by (Xmin, Ymin) and (Xmax, Ymax), where Xmin is the minimum X value allowed in the coordinate system, Ymin is the minimum Y value allowed, Xmax is the maximum X value allowed and Ymax is the maximum Y value allowed. In [Figure](#page-281-1)  $6-6$ ,

Xmin is –180, Ymin is –90, Xmax is 180, and Ymax is 90.

You must also specify the spatial referencing ID (SRID) of the coordinate system to enable the map tile server to calculate map scales.

#### <span id="page-282-0"></span>**6.2.1.4 Tile Mesh Codes**

Each map tile is specified by a mesh code, which is defined as a pair of integers (Mx, My), where Mx specifies the X dimension index of the tile and My specifies the Y dimension index of the tile. If the tile is the *i*th tile on X dimension starting from Xmin, then Mx should be i-1. If the tile is the *j*th tile on Y dimension starting from Ymin, then My should be j-1. [Figure](#page-282-2) 6–7 shows the mesh codes of the tiles on a map.

<span id="page-282-2"></span>*Figure 6–7 Tile Mesh Codes*

| Y                          |     |     |     |     | Xmax, Ymax |  |  |
|----------------------------|-----|-----|-----|-----|------------|--|--|
|                            | 0,3 | 1,3 | 2,3 | 3,3 | 4,3        |  |  |
|                            | 0,2 | 1,2 | 2,2 | 3,2 | 4,2        |  |  |
|                            | 0,1 | 1,1 | 2,1 | 3,1 | 4,1        |  |  |
|                            | 0,0 | 1,0 | 2,0 | 3,0 | 4,0        |  |  |
| Xmin, Ymin<br>$\mathsf{X}$ |     |     |     |     |            |  |  |

The JavaScript map client automatically calculates which tiles it needs for displaying the map in the web browser, and it sends requests with the mesh codes to the server. Mesh codes are transparent to the application, and application developers do not need to deal with mesh codes directly.

#### <span id="page-282-1"></span>**6.2.1.5 Tiling Rules**

You must create tiling rules that determine how the map is divided and how tiles are created. The map tile server uses these tiling rules to divide the map into small map image tiles that are stored in the tile storage system. These rules are also used by the JavaScript map client.

Because all tiles on a given zoom level are the same size, the map tile server needs to know the following information to perform the tile division:

- The map tile image size (width and height), specified in screen pixels. This is the physical size of the tile images.
- The tile size specified according to the map coordinate system. For example, if the map uses a geodetic coordinate system, the tile width and height should be defined in degrees. The size can be specified either explicitly by tile width and

height or implicitly by map scale. (Map scale, combined with tile image size, can be used to derive the tile width and height according to the map coordinate system.)

The preceding information constitutes the tiling rule for a given zoom level. Each zoom level must have its own tiling rule. You must define the tiling rules when you specify the configuration settings for the map tile server, as described in [Section](#page-283-0) 6.2.2.

## <span id="page-283-1"></span>**6.2.1.6 Tile Background Color and Out-of-Bounds Color**

Two attributes in a tile layer metadata definition which affect a tile's color: bgcolor (background color) and out\_of\_bounds\_color (out-of-bounds color). The bgcolor attribute value is used for filling areas within the valid data area of a tile layer (the valid data area is defined by minX, minY, maxY, maxY), while the out\_of\_bounds\_ color attribute value is used for filling areas that are outside the valid data area. Both attributes have the same default values (Color(192, 192, 192)).

If a tile-fetching process failed due to an exception on the attempt to generate a tile, then the tile filled with out-of-bounds color is used as its substitute, regardless of whether it is within the valid data area. However, such a substitute tile due to tile-fetching exception is not permanently stored on disk; rather, it is streamed to the client on a temporary basis. MapViewer will retry the tile generation on subsequent requests, if the temporary tile data in the client browser's cache is purged or if a different client initiates the request.

If bgcolor is set to none, then the tile becomes transparent; that is, the background color of the HTML page replaces the attribute values for both bgcolor and out\_of\_ bounds\_color.

## <span id="page-283-0"></span>**6.2.2 Map Tile Server Configuration**

Map tile server configuration settings are stored in local configuration files and in database views. You can customize these settings.

Related subtopics:

- Section [6.2.2.1, "Global Map Tile Server Configuration"](#page-283-2)
- Section [6.2.2.2, "Map Tile Layer Configuration"](#page-284-0)
- Section [6.2.2.3, "Creating a Map Tile Layer Using an External Web Map Source"](#page-289-0)

#### <span id="page-283-2"></span>**6.2.2.1 Global Map Tile Server Configuration**

Global map tile server settings, such as logging options and the default cache storage directory, are stored in the MapViewer configuration file mapViewerConfig.xml, which is under the directory *\$MAPVIEWER\_HOME*/web/WEB-INF/conf.

The map tile server configuration settings are defined in element  $\langle \text{map\_tile\_server} \rangle$ inside the top-level <mapperConfig> element, as shown in the following example:

```
<map_tile_server>
   <tile_storage default_root_path="/scratch/tilecache/"/>
</map_tile_server>
```
The <tile\_storage> element specifies the map tiles storage settings. The default\_ root\_path attribute specifies the default file system directory under which the cached tile images are to be stored. If the default root directory is not set or not valid, the default root directory is *\$MAPVIEWER\_HOME*/web/tilecache. A subdirectory under this directory will be created and used for a map tile layer if the map tile layer

configuration does not specify the map tiles storage directory for itself. The name of the subdirectory will be the same as the name of the map tile layer.

#### <span id="page-284-0"></span>**6.2.2.2 Map Tile Layer Configuration**

The configuration settings for a map tile layer are stored in the USER\_SDO\_CACHED\_ MAPS metadata view. You should normally not manipulate this view directly, but should instead use the MapViewer administration tool, which uses this view to configure map tile layers.

Each database user (schema) has its own USER\_SDO\_CACHED\_MAPS view. Each entry in this view stores the configuration settings for one map tile layer. If the map tile layer is based on an internal MapViewer base map, the base map associated with the map tile layer must be defined in the same database schema where the map tile layer configuration settings are stored.

The map tile server obtains the map source configuration by querying the USER\_ SDO\_CACHED\_MAPS view using the database connections specified by MapViewer data sources. This happens when the map tile server is started or a new data source is added to MapViewer as the result of a MapViewer administration request.

The USER\_SDO\_CACHED\_MAPS view has the columns listed in [Table](#page-284-1) 6–1.

<span id="page-284-1"></span>

| <b>Column Name</b>    | Data Type   | <b>Description</b>                                                                                                    |  |  |
|-----------------------|-------------|----------------------------------------------------------------------------------------------------|--|--|
| <b>NAME</b>           | VARCHAR2    | Unique name of the cached map source                                                                                                    |  |  |
| <b>DESCRIPTION</b>    | VARCHAR2    | Optional descriptive text about the cached map source                                                                                                    |  |  |
| TILES TABLE           | VARCHAR2    | (Not currently used)                                                                                                    |  |  |
| <b>IS_ONLINE</b>      | VARCHAR2    | YES if the map tile layer is online, or NO if the map tile layer<br>is offline. When a tile is missing from the cache and the<br>map tile layer is online, the map tile server will fetch the<br>tile and return the fetched tile to the client. When a tile is<br>missing and the map tile layer is offline, the map tile<br>server will not fetch the tile but will return a blank image<br>to the client. |  |  |
| <b>IS INTERNAL</b>    | VARCHAR2    | YES if the map source is an internal map source, or NO if the<br>map source is an external map source                                                                                                    |  |  |
| <b>DEFINITION</b>     | <b>CLOB</b> | XML definition of the map tile layer, as described later in<br>this section.                                                                                                    |  |  |
| <b>BASE MAP</b>       | VARCHAR2    | Name of the cached MapViewer base map, if the map<br>source is an internal map source                                                                                                    |  |  |
| MAP<br><b>ADAPTER</b> | <b>BLOB</b> | The jar file that contains the adapter Java classes of the<br>external map services provider, as described later in this<br>section.                                                                                                    |  |  |

*Table 6–1 USER\_SDO\_CACHED\_MAPS View*

For the DEFINITION column, the map source definition has the following general format:

```
 <map_tile_layer 
   name = "map tile layer name"
   image_format ="tile-image-format">
  <internal_map_source 
     data_source="name-of-data-source"
    base_map="name-of-MapViewer-base-map"
    bgcolor="base-map-background-color"
     antialias="whether-to-turn-on-antialiasing"
```

```
/ </internal_map_source>
    <external_map_source 
       url="external-map-service-url" 
       adapter_class="name-of-adapter-class"
       proxy_host=" proxy-server-host "
       proxy_port="proxy-server-port"
       timeout="request-timeout"
       request_method="http-request-method: 'GET'|'POST'">
       <properties>
         <property name="property-name" value="property-value"/>
 …
      </properties>
    </external_map_source>
    <tile_storage 
       root_path="disk-path-of-cache-root-directory"
    </tile_storage>
    <coordinate_system
       srid="coordinate-system-srid" 
       minX="minimum-allowed-X-value" 
       maxX="maximum-allowed-X-value"
       minY="minimum-allowed-Y-value" 
       maxY="maximum-allowed-Y-value">
    </coordinate_system>
    <tile_image
       width="tile-image-width-in-screen-pixels" 
       height="tile-image-height-in-screen-pixels" >
    </tile_image>
    <tile_bound>
       <coordinates> … </coordinates>
    </tile_bound>
    <zoom_levels
       levels="number-of-zoom-levels"
       min_scale="map-scale-at-highest-zoom-level" 
       max_scale="map-scale-at-lowest-zoom-level"
       min_tile_width="tile-width-specified-in-map-data-units-at-
                        highest-zoom-level" 
       max_tile_width="tile-width-specified-in-map-data-units-at-
                        lowest-zoom-level">
      <zoom_level 
         description="zoom-level-description"
         level_name="zoom-level-name"
         scale="map-scale-of-zoom-level"
         tile_width ="tile-width-specified-in-map-data-units"
         tile_height ="tile-height-specified-in-map-data-units">
         <tile_bound>
           <coordinates> … </coordinates>
         </tile_bound>
      </zoom_level>
 …
     </zoom_levels>
```
</map\_tile\_layer>

The DTD of the map tile layer definition XML is listed in [Section](#page-379-0) A.9.

[Example](#page-286-0) 6–4 shows the XML definition of an internal map tile layer, and [Example](#page-286-1) 6–5 shows the XML definition of an external map tile layer. Explanations of the  $\langle \text{map}_{\text{max}} \rangle$ tile\_layer> element and its subelements follow these examples.

```
Example 6–4 XML Definition of an Internal Map Tile Layer
```

```
<?xml version = '1.0'?>
<!-- XML definition of an internal map tile layer.
-->
    <map_tile_layer image_format="PNG">
       <internal_map_source base_map="demo_map"/>
       <tile_storage root_path="/scratch/mapcache/"/>
       <coordinate_system 
         srid="8307"
         minX="-180" maxX="180" 
         minY="-90" maxY="90"/>
       <tile_image width="250" height="250"/>
       <zoom_levels>
          <zoom_level description="continent level" scale="10000000"/>
          <zoom_level description="country level" scale="3000000"/>
          <zoom_level description="state level" scale="1000000"/>
         <zoom_level description="county level" scale="300000"/>
         <zoom_level description="city level" scale="100000"/>
         <zoom_level description="street level" scale="30000"/>
          <zoom_level description="local street level" scale="10000"/>
       </zoom_levels>
    </map_tile_layer>
```
#### <span id="page-286-1"></span>*Example 6–5 XML Definition of an External Map Tile Layer*

```
\langle?xml version = '1.0'?>
<!-- XML definition of an external map tile layer.-->
<map_tile_layer name="TILELAYER1" image_format="PNG">
    <external_map_source
      url="http://mycorp.com:7001/mapviewer/wms/"
      request_method="GET"
      adapter_class="oracle.lbs.mapcache.adapter.WMSAdapter"
      adapter_class_path="">
       <properties>
          <property name="datasource" value="mvdemo"/>
          <property name="version" value="1.1.1"/>
          <property name="srs" value="EPSG:4326"/>
          <property name="layers" value="THEME_DEMO_COUNTIES,THEME_DEMO_HIGHWAYS"/>
          <property name="format" value="image/png"/>
          <property name="transparent" value="true"/>
       </properties>
    </external_map_source>
    <tile_storage root_path="/scratch/tmp/"/>
    <coordinate_system srid="8307" minX="-180.0" minY="-90.0" maxX="180.0" 
maxY="90.0"/>
    <tile_image width="256" height="256"/>
   \lt \vdash The following <zoom_levels> element does not have any
          <zoom_level> element inside it. But since it has its levels,
         min scale and max scale attributes set, map tile server will
          automatically generate the <zoom_level> elements for the 10
          zoom levels.
   -- <zoom_levels levels="10" min_scale="1000.0" max_scale="2.5E8">
    </zoom_levels>
</map_tile_layer>
```
The top-level element is  $\langle \text{map\_tile\_layer} \rangle$ . The image\_format attribute specifies the tile image format; the currently supported values for this attribute are PNG, GIF, and JPG. PNG and GIF images are generally better for vector base maps, while JPG images are generally better for raster maps, such as satellite imagery, because of a better compression ratio. Currently, only tile images in PNG format can have transparent background.

The <internal\_map\_source> element is required only if the map tiles are rendered by the local MapViewer instance. The base\_map attribute is required and specifies the predefined MapViewer base map that is cached by the map tile server; its value should match an entry in the BASE\_MAP column in the USER\_SDO\_CACHED\_MAPS view. The bgcolor attribute is optional and specifies the background color of the map. If the value of this attribute is set to NONE, the background will be transparent. (Currently MapViewer can only render transparent PNG map tiles.)

The <external\_map\_source> element is required only if the map tiles are rendered by an external map services provider. This element has the following attributes:

- The url attribute is required and specifies the map service URL from which the map tiles can be fetched (for example, http://myhost/mapviewer/omserver).
- The adapter\_class attribute is required and specifies the full name of the map adapter class, including the package names (for example, mcsadapter.MVAdapter).
- The proxy\_host and proxy\_port attributes are needed only if the external map provider server must be accessed through a proxy server; these attributes specify the host name and port number, respectively, of the proxy server. If proxy\_host is specified as NONE, all map tile requests will be sent directly to the remote server without going through any proxy server. If proxy\_host is omitted or specifies an empty string, the global MapViewer proxy setting defined in the mapViewerConfig.xml file will be used when map tile requests are sent.
- The timeout attribute is optional and specifies the number of milliseconds for which the map tile server must wait for an external map tile image before giving up the attempt. The default timeout value is 15000.
- The request\_method attribute is optional and the HTTP request method for sending map tile requests; its value can be POST (the default) or GET.

For more information about external map tile layers and an example, see Section [6.2.2.3, "Creating a Map Tile Layer Using an External Web Map Source"](#page-289-0).

The <properties> element in the <external\_map\_source> element can include multiple <property> elements, each of which specifies a user-defined parameter for use by the map adapter when it fetches map tiles. The same map source adapter can use different set of parameters to fetch different map tile layers. For example, the sample MapViewer adapter mcsadapter.MVAdapter shipped with MapViewer accepts parameters defined as follows:

```
<properties>
   <property name="data_source" value="elocation"/>
   <property name="base_map" value="us_base_map"/>
</properties>
```
However, by changing the value attribute values, you can use this adapter to fetch a different base map from the same data source or a different data source.

The  $\langle$  tile storage> element specifies storage settings for the map tile layer. The optional root\_path attribute specifies the file system directory to be used as the root directory of the tile storage. If this attribute is omitted or invalid, the default root directory defined in the mapViewerConfig.xml file is used.

The <coordinate\_system> element specifies the map coordinate system, and it has several required attributes. The srid attribute specifies the spatial reference ID of the coordinate system. The minX attribute specifies the lower bound of the X dimension;
the minY attribute specifies the lower bound of the Y dimension; the maxX attribute specifies the upper bound of the X dimension; and the maxY attribute specifies the upper bound of the Y dimension. For the standard longitude/latitude (WGS 84) coordinate system, the srid value is 8307; and the minX, minY, maxX, and maxY values are -180, -90, 180, and 90, respectively.

For an internal map tile layer, the map coordinate system can be different from the data coordinate system. If the two are different, the map tile server transforms the map data into the coordinate system defined in the <coordinate\_system> element and renders map tile images using this coordinate system.

The  $\langle$  tile image> element specifies the tile image size settings, and it has the following required attributes: width specifies the width of the tile images in screen pixels, and height specifies the height of the tile images in screen pixels.

The optional <tile\_bound> element specifies the bounding box of the cached map tiles. The map tile server only fetches tiles inside this box, and returns a blank tile if the requested tile is outside this box. The bounding box is specified by a rectangle in the map data coordinate system. The rectangle is specified by a <coordinates> element in the following format:

<coordinates>minX, minY, maxX, maxY</coordinates>

The default cache bounding box is the same bounding box specified in the <coordinate\_system> element.

The <zoom\_levels> element specifies the predefined zoom levels. Only image tiles at predefined zoom levels will be cached and served by the map tile server. The <zoom\_ levels> element can have multiple <zoom\_level> elements, each of which specifies one predefined zoom level. If there are no <zoom\_level> elements, the map tile server automatically generates the <zoom\_level> elements by using the following attributes inside the <zoom\_levels> element. (These attributes can be omitted and will be ignored if any <zoom\_level> elements exist.)

- levels specifies the total number of zoom levels.
- min\_scale specifies the scale of map images at the highest (zoomed in the most) zoom level.
- max\_scale specifies the scale of map images at the lowest (zoomed out the most) zoom level.
- min\_tile\_width specifies the width of map tiles at the highest zoom level. The width is specified in map data units.
- max\_tile\_width specifies the width of the map tiles at the lowest zoom level. The width is specified in map data units.

For the map tile server to be able to generate the definitions of individual zoom levels automatically, you must specify either of the following combinations of the preceding attributes:

- levels, min\_scale, and max\_scale
- levels, min\_tile\_width, and max\_tile\_width

When the zoom levels are defined this way, the map tile server automatically derives the definition of all the individual zoom levels and updates the XML definition with the <zoom\_level> elements generated for the zoom levels. You can then make adjustments to each zoom level if you want.

Each zoom level is assigned a zoom level number by the map tile server based on the order in which the zoom levels are defined. The first zoom level defined in the <zoom\_

levels> element is zoom level 0, the second zoom level is zoom level 1, and so on. These zoom level numbers are used in the tile requests to refer to the predefined zoom levels.

The <zoom\_level> element specifies a predefined zoom level, and it has several attributes. The description attribute is optional and specifies the text description of the zoom level. The level\_name attribute is optional and specifies the name of the zoom level. The scale attribute specifies the map scale of the zoom level; it is required if the attributes tile\_width and tile\_height are not defined. The tile\_width and tile\_height attributes specify the tile width and height, respectively, in map data units. The fetch\_larger\_tiles attribute is optional and specifies whether to fetch larger map images instead of the small map image tiles; a value of TRUE (the default) means that larger map images that may consist multiple map tiles will be fetched and broken into small map image tiles, which might save network round trips between the map tile server and the map services provider.

In the <zoom\_level> element, you must specify either the scale attribute or both the tile\_width and tile\_height elements.

The <tile\_bound> element within the <zoom\_level> element optionally specifies the bounding box of the cached map tiles for the zoom level. The map tile server only fetches tiles inside this box, and returns a blank tile if the requested tile is outside this box. The bounding box is specified by a rectangle specified in map data coordinate system. The rectangle is specified by a <coordinates> element (explained earlier in this section) If you specify the <tile\_bound> element within the <zoom\_level> element, it overrides the overall cache bounding box settings specified by the <tile\_ bound> element that is above it in the XML hierarchy.

### **6.2.2.3 Creating a Map Tile Layer Using an External Web Map Source**

You can use an external web map source to create a map tile layer, as follows:

- **1.** Log in to the MapViewer administrative console.
- **2.** Click **Create Tile Layer**.
- **3.** Select **External** as this tile layer's map image source, and click **Continue**.
- **4.** On the Create a map tile layer for external map source page, enter the appropriate information:

**Name**: Tile layer name. Example: TILELAYER1

**Data Source**: Name of the data source for the tile layer. Example MVDEMO

**Max browser tile cache age (hours)**: Maximum number of hours in the cache before a tile is refreshed. Example: 168

**Map Service URL**: Example: http://mycorp.com:7001/mapviewer/wms

**Request Method**: HTTP GET

**Adapter class**: oracle.lbs.mapcache.adapter.WMSAdapter

**Jar file location**: Example: adapterlibs/

**Background**: transparent

**Adapter properties**: (Check it and click **Add** multiple times as appropriate, entering the values for the following each time.)

- **datasource**: Example: mvdemo
- **version**: 1.1.1
- **srs**: EPSG:4326
- layers: Example: THEME\_DEMO\_COUNTIES, THEME\_DEMO\_HIGHWAYS
- **format**: image/png
- **transparent**: true

**Tile storage**: Example: C:\temp

**SRID**: 8307

**Min X**: -180.0

**Max X**: 180.0

**Min Y**: -90.0

**Max Y**: 90.0

**Tile width (pixels)**: 256

**Tile height (pixels)**: 256

**File format**: PNG

**# Zoom Levels**: 10

**Minimum map scale**: 1000

**Maximum map scale**: 250000000

**5.** Click **Submit** to create the tile layer.

The message *Information: New map tile layer created successfully* is displayed.

To verify the created layer, you can click **Manage Tile Layers** on the left, select the tile layer, and click **View map / Manage tiles** to preview the map.

## **6.2.3 External Map Source Adapter**

An external map source adapter is the interface between a map tile server and an external map services provider. When a map image tile needs to be fetched from the external map services provider, the map tile server calls the adapter with information about the zoom level, size, and location of the tile. The adapter then constructs a provider-specific request, sends the request to the external map services provider, and return the resulting image tile to the map tile server.

The external map source adapter is a Java class that must extends the abstract Java class oracle.mapviewer.share.mapcache.MapSourceAdapter, which is defined as follows:

```
public abstract class MapSourceAdapter
{
    public abstract String getMapTileRequest(TileDefinition tile);
   public byte[] getTileImageBytes(TileDefinition tile) ;
    public Properties getProperties() ;
}
```
An adapter that extends this class must implement the following method:

public String getMapTileRequest(TileDefinition tile)

This method should implement the logic to construct the HTTP request string that can be sent to the map services provider to fetch the map image tile. For example, if the URL of a map tile is

http://myhost/mymapserver?par1=v1&par2=v2&par3=v3, the HTTP request string returned by this method should be par1\_v1&par2=v2&par3=v3.

When the map tile server cannot find a specific map tile, it calls the getTileImageBytes method to fetch the binary data of the tile image, and that method calls the getMapTileRequest method to construct the map tile request before fetching the tile. The getMapTileRequest method takes one parameter: a TileDefinition object that specifies the zoom level, bounding box, image size and image format of the requested tile. This method returns the HTTP request string.

The map source adapter also inherits all methods implemented in class MapSourceAdapter. Among them, the following methods are more important than the others:

public byte[] getTileImageBytes(TileDefinition tile)

This method fetches the actual binary map tile image data from the external map service provider. This method is already implemented. It calls the abstract method getMapTileRequest to construct the map tile request and sends the request to the external map services provider. If the map tiles cannot be fetched by sending HTTP requests, you can override this method to implement the appropriate logic to fetch an image tile from the map source. This method takes one parameter: a TileDefinition object that specifies the zoom level, bounding box, image size, and image format of the requested tile. This method returns the binary tile image data encoded in the image format specified in the map tile layer configuration settings.

public Properties getProperties()

This method returns the provider-specific parameters defined in the map tile layer configuration settings explained in [Section](#page-284-0) 6.2.2.2.

The MapSourceAdapter and TileDefinition classes are packaged inside mvclient.jar, which can be found under the directory *\$MAPVIEWER\_ HOME*/web/WEB/lib.

[Example](#page-291-0) 6–6 shows an external map source adapter.

#### *Example 6–6 External Map Source Adapter*

```
/**
  * This is a sample map source adapter that can be used to fetch map 
  * tiles from a MapViewer instance.
  */
package mcsadapter ;
import java.awt.Dimension;
import java.net.URL;
import java.util.Properties;
import oracle.lbs.mapclient.MapViewer;
import oracle.lbs.mapcommon.MapResponse;
import oracle.mapviewer.share.mapcache.*;
/**
  * The map source adapter must extend class
  * oracle.lbs.mapcache.cache.MapSourceAdapter.
  */
public class MVAdapter extends MapSourceAdapter
{
   /**
```

```
 * Gets the map tile request string that is to be sent to the map 
  * service provider URL.
  * @param tile tile definition
  * @return request string
  */
 public String getMapTileRequest(TileDefinition tile)
 {
   // Get map source specified parameters
  Properties props = this.getProperties() ;
   String dataSource = props.getProperty("data_source") ;
   String baseMap = props.getProperty("base_map") ;
   // Use oracle.lbs.mapclient.MapViewer to construct the request string
   MapViewer mv = new MapViewer(this.getMapServiceURL()) ;
   mv.setDataSourceName(dataSource);
   mv.setBaseMapName(baseMap);
   mv.setDeviceSize(new Dimension(tile.getImageWidth(), 
                                   tile.getImageHeight()));
   mv.setCenterAndSize(tile.getBoundingBox().getCenterX(), 
                        tile.getBoundingBox().getCenterY(),
                        tile.getBoundingBox().getHeight());
   int format = MapResponse.FORMAT_PNG_STREAM ;
   String req = null ;
   switch(tile.getImageFormat())
   {
     case TileDefinition.FORMAT_GIF:
       mv.setImageFormat(MapResponse.FORMAT_GIF_URL);
       req = mv.getMapRequest().toXMLString().replaceFirst(
                        "format=\"GIF_URL\"", "format=\"GIF_STREAM\"") ;
       break ;
     case TileDefinition.FORMAT_PNG:
       mv.setImageFormat(MapResponse.FORMAT_PNG_URL);
       req = mv.getMapRequest().toXMLString().replaceFirst(
                        "format=\"PNG_URL\"", "format=\"PNG_STREAM\"") ;
       break ;
     case TileDefinition.FORMAT_JPEG:
       mv.setImageFormat(MapResponse.FORMAT_JPEG_URL);
       req = mv.getMapRequest().toXMLString().replaceFirst(
                       "format=\"JPEG_URL\"", "format=\"JPEG_STREAM\"");
       break ;
   }
   byte[] reqStr = null ;
   try
   {
     reqStr = req.getBytes("UTF8") ;
   }
   catch(Exception e)
   {}
   // Return the request string.
   return "xml_request="+ new String(reqStr);
 }
```
[Example](#page-292-0) 6–7 shows the implementation of the MapSourceAdapter.getTileImageBytes method.

#### *Example 6–7 MapSourceAdapter.getTileImageBytes Implementation*

}

<span id="page-292-0"></span>/\*\* \* Fetches the map image tile from the external map service provider by

```
 * sending the HTTP map tile request to the map service provider, and 
  * return the binary tile image data. You can rewrite this method so that 
  * the adapter can fetch the tile from an external map service provider 
  * that does not accept HTTP requests at all. 
  * @param tile the tile definition
  * @return the binary tile image data. 
  * @throws Exception
  */
public byte[] getTileImageBytes(TileDefinition tile)
   throws Exception
{
   // construct request string
   String request = getMapTileRequest(tile) ;
   if(request == null) 
   {
     throw new Exception("Null map tile request string in map source adapter!") ;
   }
   // set proxy settings
     Proxy proxy = null ;
   /* If the proxyHost is "NONE", the request is sent directly to the 
    * external server. If the proxyHost is a valid host, that host will 
    * be used as the proxy server. If the proxyHost is empty of omitted, 
    * the global proxy setting in mapViewerConfig.xml will be in effect.
    */
   boolean noProxy = "NONE".equalsIgnoreCase(getProxyHost()) ;
   if(getProxyHost()!=null && !noProxy)
   {
     SocketAddress addr = new InetSocketAddress(proxyHost, proxyPort);
     proxy = new Proxy(Proxy.Type.HTTP, addr);
   }
   // send the request and get the tile image binary 
   PrintWriter wr = null ;
   BufferedInputStream bis = null;
   try 
   {
     String urlStr = mapServiceURL ;
     if("GET".equalsIgnoreCase(httpMethod))
       urlStr = mapServiceURL + "?" + request ;
     log.finest("http "+httpMethod+": "+urlStr);
     URL url = new URL(urlStr);
     // Open a URL connection based on current proxy setting
     URLConnection conn = 
       proxy!=null? url.openConnection(proxy):
                     (noProxy? url.openConnection(Proxy.NO_PROXY):
                              url.openConnection()) ;
     conn.setConnectTimeout(timeOut);
     if("GET".equalsIgnoreCase(getHTTPMethod()))
       conn.connect();
     else
     {
       conn.setDoOutput(true);
       wr = new PrintWriter(conn.getOutputStream());
       wr.print(request);
       wr.flush();
       wr.close();
```

```
wr = null; }
     bis = new BufferedInputStream(conn.getInputStream());
     byte[] result = toBytes(bis) ;
     bis.close();
    bis = null;
     return result;
   }
  catch(Exception ioe) 
   {
     throw new Exception("Failed to fetch external map tile.", ioe);
   }
  finally 
   {
     try 
     {
       if(bis != null) 
       {
        bis.close();
       bis = null; }
      if(wr := null) {
         wr.close();
        wr = null:
       }
     }
     catch(IOException ioee) 
     {
       throw ioee;
     }
  }
}
```
# **6.3 Map Cache Auto-Update**

The map cache auto-update feature periodically updates cached map tiles when they become "dirty". A cached map tile becomes **dirty** when data in base tables is changed by an update, insert, or delete operation, because such changes may affect the shape, annotation, or choice of rendering style for the already cached map tiles.

Updating a dirty tile invokes one of the following operations: a) Refresh: delete the cached dirty tiles and then re-fetch them; or b) Clear: only delete the cached dirty tiles. To enable automatic updating for a tile layer, you perform the following major steps:

- **1.** [Add the <dirty\\_tile\\_auto\\_update> element to the mapViewerConfig.xml](#page-294-0)  [configuration file](#page-294-0).
- **2.** [Add the <auto\\_update> element to tile layer definition.](#page-295-0)
- **3.** [Create the dirty MBR table, base tables' log table, and triggers.](#page-296-0)

To test the automatic tile updating, follow the instructions in Section [6.3.4, "Start the](#page-301-0)  [MapViewer server and test the map cache auto-update feature".](#page-301-0)

# <span id="page-294-0"></span>**6.3.1 Add the <dirty\_tile\_auto\_update> element to the mapViewerConfig.xml configuration file**

Add the <dirty\_tile\_auto\_update> element as a child element of the <map\_tile\_ server> element. For example:

```
<map_tile_server>
   <tile_storage default_root_path="/scratch/tilecache/"/>
   <dirty_tile_auto_update
     auto_update="true"
     auto_update_interval="1"
     recycle_interval="168"/>
</map_tile_server>
```
The auto\_update attribute enables server's automatic update when set to true (the default is false). If this attribute is set to true, all qualified tile layers on the server will be automatically updated. To qualify, a tile layer must have a proper definition (see [Section](#page-295-0) 6.3.2).

The auto\_update\_interval attribute sets the recurring interval for checking the base tables' log table and the dirty MBR table. Its value is in minutes, and the default value is 1. The value should not be more than a few minutes, and it should not be very large (even if you update the base tables far less frequently, such as daily or weekly). The base tables' log table and the dirty MBR table should be created before starting the MapViewer server. Sample scripts for creating these two tables and related sequences and triggers are included in [Section](#page-296-0) 6.3.3.

The recycle\_interval attribute specifies how long to keep a processed row in the log table and dirty MBR table. Its value is in hours, and the default value is 168. Processed rows older than that will be deleted.

When MapViewer starts, it loads the <dirty\_tile\_auto\_update> element from mapViewerConfig.xml configuration file, and the element is applied to all tile layers of this server. If that element is not found, then the server disables any tile layer's auto-update capability.

## <span id="page-295-0"></span>**6.3.2 Add the <auto\_update> element to tile layer definition**

Add an <auto\_update> element after the <zoom\_levels> element in a tile layer definition. You can add this element manually or using the MapViewer web console. For example:

```
 <auto_update
      finest_level_to_refresh="15"
      dirty_mbr_batch="100"
      dirty_mbr_cap="1000">
      <dirty_mbr_table name="mbr_mcau"/>
      <logtable name="log_mcau_tl"/>
  </auto_update>
```
The finest\_level\_to\_refresh attribute specifies the finest level to refresh. Levels starting from level 0, level 1, level 2, …, until this specified level will be refreshed, and dirty tiles in the remaining zoom levels will be cleared. If the data modifications in the base tables are often geographically small features (as most data modifications should be), such as changing the name of a restaurant or inserting a newly developed street, the value can be the finest zoom level found in the tile layer definition. For example, if there are 19 zoom levels from 0 to 18, then this attribute can be set to 18.

The dirty\_mbr\_batch attribute specifies the maximum number of rows from the dirty MBR table for an update. The default value is 100. This value prevents the server from getting a very large number of tiles to update at one time. Instead, if a large number of dirty tiles need a refresh or clear operation, these tiles will be processed in many updates, and one interval processes just one batch. To determine an optimal value for this attribute, consider the following factors:

- The auto\_update\_interval value (see [Section](#page-294-0) 6.3.1)and how many tiles the server is able finish in the interval
- The amount of memory that the server can use
- The number of tile layers that are enabled for map cache auto update and the frequency and magnitude of the changes in their base tables

Because there is no formula for a precise calculation of an optimal dirty\_mbr\_batch value, the best practice is to set up an environment to test different settings. When selecting a value, consider the worst case scenario. Two extreme scenarios to avoid are: a) the value is so small that the server is idling after finishing a refresh operation while the number of dirty MBR rows in the dirty MBR table keeps growing; or b) the value is so large that the server runs out of memory, throws an out-of-memory exception, and shuts down all services.

The dirty mbr cap attribute specifies the maximum number of dirty tiles for a log table to generate in one interval. This constraint may affect the finest zoom level for refresh operation, and the remaining zoom levels are then set for a clear operation. The accumulation counter for dirty tiles starts from zoom level 0, to level 1, level 2, and so on, until the cap is reached or the finest level to refresh is reached.

When a cap is reached at level *n* before reaching the specified finest level to refresh, the already counted tiles in level 0, level 1, level 2, …, and level *n*-1 are for a refresh operation (delete and then re-fetch), and the current zoom level (level *n* in this example) and all other finer levels are for a clear operation (delete from the map tile cache and no re-fetch). For example, if the cap is given a value of 1000, the dirty tile counter reaches the cap at zoom level 4, then all the counted dirty tiles from level 0 to level 3 are for refresh. After that, each dirty tile in level 3 will be used to define a rectangle (the rectangular area the tile covers on the ground), and this rectangle is taken as an MBR to clear all zoom levels starting from level 4, level 5, and all other finer levels in this tile layer.

The <dirty\_mbr\_table> element specifies the name of the dirty MBR table, where the dirty MBRs are to be stored, retrieved, and updated. You need to manually create this table before starting the MapViewer server (see the example in [Section](#page-296-0) 6.3.3).

The <logtable> element specifies the name of the base table's log table. If a tile layer depends on more than one base table (as is often the case), then every change in each base table should be inserted into this log table by its trigger; if the schema is accessed by more than one data source defined in mapViewerConfig.xml, then one change in a base table should insert one row for each data source.

It is recommended that each tile layer have its own log table and its own dirty MBR table. Both tables should be manually created before starting the server (see the example in [Section](#page-296-0) 6.3.3).

## <span id="page-296-0"></span>**6.3.3 Create the dirty MBR table, base tables' log table, and triggers**

This section contains examples that, when taken together, show the actions to create the dirty MBR table, base tables' log table, and triggers. The example segments assume that a base map named DEMO\_MAP is already defined and that there is one data source named MVDEMO accessing the schema.

The example code segments include explanatory comments, and they perform the following actions:

**1.** Create a tile layer that includes an <auto\_update> element.

```
insert into user_sdo_cached_maps values(
'MCAU_TL',
```

```
'a test case for map cache auto update',
\mathcal{F}(\mathcal{F})'YES',
'YES',
'<map_tile_layer name="MCAU_TL" image_format="PNG" http_header_expires="168.0" 
concurrent fetching threads="3" fetch larger tiles="false">
    <internal_map_source data_source="mvdemo" base_map="DEMO_MAP"/>
    <coordinate_system srid="8307" minX="-180.0" maxX="180.0" minY="-90.0" 
maxY="90.0"/>
    <tile_image width="256" height="256"/>
    <tile_dpi value="90.7142857"/>
    <tile_meters_per_unit value="111319.49079327358"/>
    <zoom_levels levels="19" min_scale="2132.729583849784" max_
scale="559082264.0287178">
   </zoom_levels>
    <auto_update
       finest_level_to_refresh="15"
       dirty_mbr_batch="100"
       dirty_mbr_cap="1000">
       <dirty_mbr_table name="mbr_MCAU_TL"/>
       <logtable name="log_MCAU_TL"/>
    </auto_update>
</map_tile_layer>',
'DEMO_MAP',
'');
commit;
```
**2.** Create a dirty MBR table and its trigger.

The dirty MBR table stores the dirty MBRs for refresh and clear operations. This table is populated using the geometries from the log table. There is also a sequence and a trigger created for generating unique IDs for this table's ID column.

```
-- create the dirty MBR table
CREATE TABLE mbr_MCAU_TL ( -- dirty MBR table name
 id number, -- id, used for tracking the status
 datasource varchar2(32), -- data source name
  tile_layer varchar2(32), -- tile layer name
  logtable varchar2(32), -- basetable's log-table
  refresh_status varchar2(1), -- n: not refreshed, y: refreshed, p:pending, f: 
failed
  clear_status varchar2(1), -- n: not cleared, y: cleared, p:pending, f: 
failed
 mbr_to_clear varchar2(1), -- y/n: use tile's mbr for clearing finer levels
  zoom_level number, -- zoom level of this tile
 mx number, -- mesh x ordinate
 my number, -- mesh Y ordinate
  minx number, -- tile's minimum x coordinate
 miny mumber, -- tile's minimum y coordinate
 maxx number, -- tile's maximum x coordinate<br>maxy number, -- tile's maximum y coordinate
 maxy number, -- tile's maximum y coordinate
 insert_time Date, -- when the tile MBR was inserted into this
table
 update time Date -- most recent update (refresh/clear) time
  );
-- create a sequence for mbr MCAU TL
CREATE SEQUENCE mbr_MCAU_TL_seq
  START WITH 1
  INCREMENT BY 1
  CYCLE
```

```
 MAXVALUE 9999999999;
-- create a trigger to get a unique id
```

```
create or replace trigger mbr_MCAU_TL_br
 before insert on mbr_MCAU_TL -- before inserting the row
 referencing new as new old as old
 for each row -- for each row 
begin
  select mbr_MCAU_TL_seq.nextval INTO :new.id FROM dual;
end;
```
**3.** Create a log table.

/

The base tables' log table is for recording the rows changed in the base tables of the tile layer. Because each tile layer depends on the data in its base tables when generating a map tile, any change made to the base table (such as modifications of geometries or changes to attributes values) may affect their representation in their corresponding map tile. The change log table records such changes through a trigger created on its base table.

The following statements create a log table, a sequence, and a trigger on the table using the sequence to generate unique ID values.

```
-- create the log table
create table log_MCAU_TL( 
  id number,
   geomO sdo_geometry, -- the affected geometry or its attributes, original 
geometry
   geomN sdo_geometry, -- the affected geometry or its attributes, new geometry
  modified Date, -- when the modified occurred
   status varchar2(1), -- y: processed, n: not processed
 datasource varchar2(32), -- data source name, more than one ds may access the
same log
   tile_layer varchar2(32), -- tile layer name
   basetable varchar2(32) -- base table name, more than one base table may 
insert into this log
);
-- create a sequence for log_MCAU_TL
CREATE SEQUENCE log_MCAU_TL_seq 
  START WITH 1
  INCREMENT BY 1
  CYCLE
  MAXVALUE 9999999999;
-- create a trigger for log_MCAU_TL to create a unique id
create or replace trigger log_MCAU_TL_br
 before insert on log_MCAU_TL -- before inserting
 referencing new as new old as old
  for each row -- for each row 
begin
   select log_MCAU_TL_seq.nextval INTO :new.id FROM dual;
end;
/
```
**4.** Create a trigger on each base table to insert changes into the log table.

In a base table's trigger, any geometries inserted into the log table are transformed into the same spatial reference system (coordinate system) as the tile layer. If there are multiple data sources defined in the mapViewerConfig.xml configuration file

accessing the same schema, then one INSERT statement should be used for each of these data sources in each trigger definition.

The following statements make these assumptions:

- One data source named MVDEMO is accessing the schema that contains the MCAU\_TL tile layer. (Thus, there is only one INSERT statement in each trigger definition.)
- The tile layer's spatial reference system (SRID) is 8307 (WGS 84 longitude/latitude).
- There are four base tables to monitor for this tile layer: states, counties, interstates, and cities.

#### **--states trigger**

```
create or replace trigger states_MCAU_TL_ar
 after insert or update or delete on states -- any change
 referencing new as new old as old
  for each row 
 when (old.geom IS NOT NULL OR new.geom IS NOT NULL)
declare
  oldGeom SDO_GEOMETRY;
  newGeom SDO_GEOMETRY;
  tileSRID number;
begin
   tileSRID := 8307;
   oldGeom := :old.geom;
   if (:old.geom IS NOT NULL) then
     if (:old.geom.SDO_SRID != tileSRID) then
        select sdo_cs.transform(:old.geom, tileSRID) into oldGeom from dual;
     end if;
    end if;
    newGeom:=:new.geom;
    if (:new.geom IS NOT NULL) then
      if (:new.geom.SDO_SRID!= tileSRID) then
        select sdo_cs.transform(:new.geom, tileSRID) into newGeom from dual;
     end if;
    end if;
    insert into log_MCAU_TL (id, geomO, geomN, modified, status, datasource, 
tile_layer, basetable)
         values(null, oldGeom, newGeom, sysdate, 'n', 'MVDEMO', 'MCAU_TL', 
'states');
end;
/
--counties trigger
create or replace trigger counties_MCAU_TL_ar
 after insert or update or delete on counties
 referencing new as new old as old
 for each row 
 when (old.geom IS NOT NULL OR new.geom IS NOT NULL)
declare
  oldGeom SDO_GEOMETRY;
  newGeom SDO_GEOMETRY;
```

```
 tileSRID number;
begin
   tileSRID := 8307;
   oldGeom := :old.geom;
   if (:old.geom IS NOT NULL) then
      if (:old.geom.SDO_SRID!=tileSRID) then
```

```
select sdo_cs.transform(:old.geom, tileSRID) into oldGeom from dual;
      end if;
    end if;
    newGeom:=:new.geom;
    if (:new.geom IS NOT NULL) then
      if (:new.geom.SDO_SRID!= tileSRID) then
        select sdo_cs.transform(:new.geom, tileSRID) into newGeom from dual;
      end if;
    end if;
    insert into log_MCAU_TL (id, geomO, geomN, modified, status, datasource, 
tile_layer, basetable)
         values(null, oldGeom, newGeom, sysdate, 'n', 'MVDEMO', 'MCAU_TL', 
'counties');
end;
/
--interstates trigger
create or replace trigger interstates_MCAU_TL_ar
  after insert or update or delete on interstates 
  referencing new as new old as old
  for each row 
  when (old.geom IS NOT NULL OR new.geom IS NOT NULL)
declare
   oldGeom SDO_GEOMETRY;
   newGeom SDO_GEOMETRY;
  tileSRID number;
begin
    tileSRID := 8307;
    oldGeom := :old.geom;
    if (:old.geom IS NOT NULL) then
      if (:old.geom.SDO_SRID!=tileSRID) then
        select sdo_cs.transform(:old.geom, tileSRID) into oldGeom from dual;
     end if;
    end if;
    newGeom:=:new.geom;
    if (:new.geom IS NOT NULL) then
      if (:new.geom.SDO_SRID!= tileSRID) then
        select sdo_cs.transform(:new.geom, tileSRID) into newGeom from dual;
     end if;
    end if;
    insert into log_MCAU_TL (id, geomO, geomN, modified, status, datasource, 
tile_layer, basetable)
         values(null, oldGeom, newGeom, sysdate, 'n', 'MVDEMO', 'MCAU_TL', 
'interstates');
end;
/
--cities trigger
create or replace trigger cities_MCAU_TL_ar
 after insert or update or delete on cities 
  referencing new as new old as old
  for each row
 when (old.location IS NOT NULL OR new.location IS NOT NULL)
declare
   oldGeom SDO_GEOMETRY;
   newGeom SDO_GEOMETRY;
   tileSRID number;
begin
```

```
 tileSRID := 8307;
    oldGeom := :old.location;
   if (:old.location IS NOT NULL) then
     if (:old.location.SDO_SRID!=tileSRID) then
        select sdo_cs.transform(:old.location, tileSRID) into oldGeom from 
dual;
     end if;
    end if;
   newGeom:=:new.location;
   if (:new.location IS NOT NULL) then
     if (:new.location.SDO_SRID!= tileSRID) then
      select sdo cs.transform(:new.location, tileSRID) into newGeom from
dual;
     end if;
    end if;
   insert into log_MCAU_TL (id, geomO, geomN, modified, status, datasource, 
tile layer, basetable)
      values(null, oldGeom, newGeom, sysdate, 'n', 'MVDEMO', 'MCAU_TL', 
'cities');
end \cdot/
commit;
```
### <span id="page-301-0"></span>**6.3.4 Start the MapViewer server and test the map cache auto-update feature**

To test the automatic tile updating, start the MapViewer server and then change one or more rows in the base table.

**1.** Modify a row in the base table. For example:

update cities set city='Worcester' where city='Worcester' and state\_abrv='MA';

**2.** Check the log table. For example:

select \* from log\_mcau\_tl;

The result should include a row that was just inserted by the base table's trigger.

**3.** Wait for about one interval (one minute in this example), then check the dirty MBR table. For example:

```
select count(*) from mbr_mcau_tl;
```
The result should include some dirty MBR rows inserted by the server.

You can also look for changes in the refresh\_status column in the dirty MBR table. When rows are initially inserted, the status is set to n for *not processed*; then it changes to p for *pending* when they are being processed; and after the update is done, it changes to y for *processed*. Meanwhile, on the server you can see that the server has been updating the tiles (the server's logger needs to be set to finest level to see the finest logging information).

# **6.4 Feature of Interest (FOI) Server**

A feature of interest (FOI) is a business entity or geographical feature that can be manipulated or interacted with by a JavaScript map client running in the web browser. FOI data is dynamically displayed and is not part of the map tile layer. FOIs can be any spatial geometry type, such as points, line strings, and polygons. The ability to search, browse, inspect, and interact with FOIs is essential for location-based services.

The FOI server is a Java servlet running inside MapViewer. It responds to FOI requests from a JavaScript map client by querying the database, rendering FOI images, and sending the FOI images along with FOI attribute data to the client. The JavaScript map client displays the FOI images to the end user and provides interaction with the images.

The FOI server accepts the following types of FOI requests: theme-based and user-defined. Each type of FOI request returns a data layer appropriate for the request type.

Related subtopics:

- Section [6.4.1, "Theme-Based FOI Layers"](#page-302-1)
- Section [6.4.2, "User-Defined FOI Requests"](#page-304-1)

## <span id="page-302-1"></span>**6.4.1 Theme-Based FOI Layers**

A theme-based FOI layer is a collection of spatial features that have similar characteristics and that are stored in the database. The client fetches a theme-based FOI layer by sending a theme-based FOI layer request to the FOI server. The result of this request is a collection of FOI data entries that meets certain query criteria. Each FOI data entry contains the FOI image, as well as FOI attributes that can be used by the JavaScript map client to implement client-side interactivity.

A theme-based FOI layer is based on a predefined MapViewer theme (see [Section](#page-302-0) 6.4.1.1) or a dynamic JDBC query theme (see [Section](#page-304-0) 6.4.1.3, which defines all information necessary for FOI data rendering. The information includes the table in which the geometry features are stored, the criteria to use during the database query, the attributes that are part of the FOI data, and the style to use when rendering the FOI images. Predefined themes can be defined and configured using the Map Builder tool, which is described in [Chapter](#page-324-0) 7.

Related subtopics:

- Section [6.4.1.1, "Predefined Theme-Based FOI Layers"](#page-302-0)
- Section [6.4.1.2, "Templated Predefined Themes"](#page-303-0)
- Section [6.4.1.3, "Dynamic JDBC Query Theme-Based FOI Layers"](#page-304-0)

### <span id="page-302-0"></span>**6.4.1.1 Predefined Theme-Based FOI Layers**

When the client requests FOI data using a predefined theme-based FOI request, it must specify the name of a predefined theme, the scale of the feature images, and the query window used to query the geometry features. The theme name must be defined by the application, while the scale of the feature images and the query window are automatically calculated by the JavaScript map client.

For example, a predefined theme named CUSTOMERS could be defined on a table named CUSTOMERS, which has the following definition:

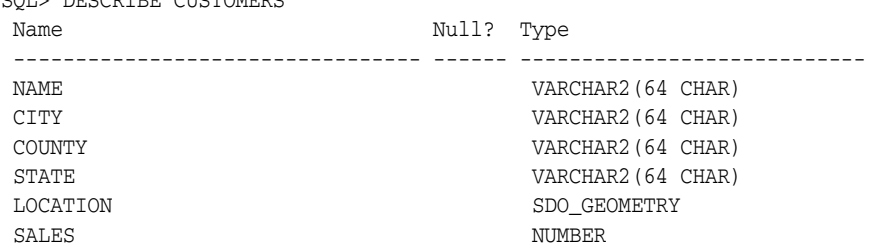

SQL> DESCRIBE CUSTOMERS

The LOCATION column is the spatial column that is used for rendering the customer markers.

The XML styling rules for the CUSTOMERS theme are shown in [Example](#page-303-1) 6–8.

#### <span id="page-303-1"></span>*Example 6–8 XML Styling Rules for Predefined Theme Used for FOI Layer*

```
<?xml version="1.0" standalone="yes"?>
<styling_rules>
   <hidden_info>
     <field column="CITY" name="City"/>
     <field column="SALES" name="Sales"/>
   </hidden_info>
   <rule>
     <features style="M.CIRCLE"> </features>
     <label column="NAME" style="T.TEXT"> 1 </label>
 \langle / rules
</styling_rules>
```
The styling rules in [Example](#page-303-1) 6–8 specify the following. To see how these specifications affect the map display, see Figure [6–2, "Application Created Using Oracle Maps \(V1](#page-271-0)  [API\)"](#page-271-0) in [Section](#page-270-0) 6.1.2.

- The marker style M. CIRCLE is used to render the customers.
- The NAME column is used as the labeling attribute (label column="NAME"). The value in the NAME column (the name of the customer) is included in the information window that the JavaScript map client displays when the user moves the mouse over the customer marker.
- The information window also includes the values in columns specified in the <hidden\_info> element (CITY and SALES in this example) for that customer. Each <field> element specifies two attributes: column to identify the database column and name to identify a text string to be used in the information window.

#### <span id="page-303-0"></span>**6.4.1.2 Templated Predefined Themes**

The predefined MapViewer theme can be a standard predefined theme or a templated predefined theme. Both types of predefined themes are defined in the USER\_SDO\_ THEMES view. However, the query conditions of a standard predefined theme are fixed, whereas the query conditions of a templated predefined theme can contain dynamic binding variables whose values can be changed when the theme request is issued.

[Example](#page-303-2) 6–9 shows the XML styling rules for a templated predefined theme that uses two binding variables (with the relevant text shown in bold in the <features> element).

#### <span id="page-303-2"></span>*Example 6–9 XML Styling Rules for a Templated Predefined Theme*

```
<?xml version="1.0" standalone="yes"?>
<styling_rules>
  <hidden_info>
    <field column="NAME" name="Name"/>
    <field column="CITY" name="City"/>
    <field column="SALES" name="Sales"/>
  </hidden_info>
   <rule>
    <features style="M.CIRCLE">(city=:1 and sales>:2)</features>
    <label column="NAME" style="T.TEXT"> 1 </label>
  \langlerule>
```

```
</styling_rules>
```
In [Example](#page-303-2) 6–9, the binding variable :1 specifies the name of the city in which the qualifying features must be located, and the binding variable :2 specifies the minimum sales volume of the qualifying features. (That is, only customers in a specified city and with sales above a certain minimum will have store markers displayed.) The values of these two binding variables are not fixed when the theme is defined; instead, they are provided in the requests that the client sends to the server.

## <span id="page-304-0"></span>**6.4.1.3 Dynamic JDBC Query Theme-Based FOI Layers**

When the client requests FOI data using a dynamic JDBC theme-based FOI request, it must specify the complete definition of the JDBC theme. The theme definition must specify the rendering style and the SQL query that is to be used to query FOI data, including all geometry and non-geometry attributes.

[Example](#page-304-2) 6–10 shows some JavaScript client code to create an FOI layer that displays a buffer around each customer location.

#### <span id="page-304-2"></span>*Example 6–10 Theme for Dynamic JDBC Query*

```
var theme = '<themes><theme name="JDBC_THEME" >' +
    '<jdbc_query asis="true" spatial_column="location" 
         jdbc_srid="8307" render_style="C.RED" 
         datasource="mvdemo">' + 
    'select sdo_geom.sdo_buffer(A.location,1,0.005,'+
    '\'unit=mile arc_tolerance=0.005\') location '+
    ' from customers A' +
   '</jdbc_query></theme></themes>' ;
buffertheme = new MVThemeBasedFOI('buffertheme', theme);
```
## <span id="page-304-1"></span>**6.4.2 User-Defined FOI Requests**

A user-defined FOI is a feature defined on the client side. Unlike the theme-based FOI layer, which is rendered as a collection of features, the user-defined FOI is requested and rendered on an individual basis.

All attributes of the user-defined FOI, including the geometry representation and rendering style, must be provided by the application. The JavaScript map client sends the request, with the geometry representation and rendering style information, to the FOI server. The FOI server renders the FOI image and returns it to the client. The rendering style must be predefined in the USER\_SDO\_STYLES view.

# <span id="page-304-3"></span>**6.5 Map Templates**

A map template provides a self-contained, self-sufficient set of spatial data and mapping metadata so that MapViewer can provide an interactive, full-featured mapping experience without manual setup required of the application developer or end user. A map template provides a set of pre-defined styles, themes and tile layers that are ready to be plugged into a web page for thematic mapping purposes. The set of data layers often contain a pre-defined hierarchical relationship where applicable. The Oracle Maps V2 (HTML5) API can use a map template and set up mapping features automatically, such as layer controls, map legends, the order of layer display, and the initial map display center and zoom-level.

To create and maintain map templates, use the Oracle MapViewer Template Builder, which is described in [Chapter](#page-352-0) 9.

To load a map template using the Oracle Maps V2 API, see [Section](#page-317-0) 6.7.2.2.

A map template must follow these structural rules:

- Each map template must have a single configuration file that contains all the metadata about it. The file should be in JSON format, and the file name should end with *config.json*. The configuration file will include a list of all available layers.
- One or more GeoJSON files will contain the actual geospatial data layers. Typically, a GeoJSON file will contain all the data for a single layer; for example, a states.json file may contain all the states' geometries and attributes, while a zipcodes.json file may contain all the postal ZIP code boundaries and attributes. The name of each GeoJSON file should match (case-sensitive) the name in the corresponding  $\langle 1;$  ayer  $>$  element in the main configuration file.

The map template configuration file can include the following:

**Map properties**: Properties that define the map area covered, including the default map center and zoom level. For example:

```
"init": {
         "center": [-100, 38],
         "zoomLevel": 4,
         "layers": ["us_states"],
         "tileLayer": "Oracle maps",
         "customUniverse": {
             "srid": 8307,
             "bounds": [-180, -90, 180, 90, 8307],
             "numberOfZoomLevels": 10
         },
         "copyright": {
             "anchorPosition": 5,
             "textValue": "©2014 Oracle Corp",
             "fontSize": 13,
             "fontFamily": "Times New Roman"
         },
         "navigation": {
             "style": 2
         }
     }
```
Vector Layers: One or more vector layers, each corresponding to a single GeoJSON file. For example:

```
"vectorLayers": [ 
        {
             "dn": "us_counties",
             "uri": "/mvdemo/datapacks/usa_counties.json",
             "cn": ["USA Counties", "US counties", "United States Counties", 
"Counties of USA"],
             "pl": ["us_states"],
             "styles": {
                 "normal": "mutedColor1",
                "mouseOver": "hoverColor1",
                 "selected": "selectedColor1"
 }
        },
         {
             "dn": "us_states",
             "uri": "/mvdemo/datapacks/usa_states.json",
             "cn": ["USA States", "US states", "States of USA", "States"],
             "cl": ["us_counties", "us_airports"],
             "styles": {
                 "normal": "mutedColor1",
```

```
 "mouseOver": "hoverColor1",
                "selected": "selectedColor1"
 }
        },
        {
            "dn": "us_airports",
            "uri": "/mvdemo/datapacks/us_airports.json",
            "cn": ["Airports", "US airports", "Airports of USA"],
            "pl": ["us_states"],
            "styles": {
                "normal": "marker1",
                "mouseOver": "pulse1"
 }
        }
    ]
```
■ **Tile Layers**: One or more tile layers to be used. Typically, a default tile layer is used as the starting background, while other tile layers (if any) can be selected and switched to at run time by an end user. For example:

```
"tileLayers": [
         {
              "dn": "Oracle maps",
              "vendor": "oracle"
         },
         {
              "dn": "Google maps",
              "vendor": "google"
         },
         {
              "dn": "Bing maps",
              "key": "<your_bing_maps_key>",
              "vendor": "bing"
         },
         {
              "dn": "Nokia maps",
              "vendor": "nokia",
             "mapTypes": "normal, terrain, satellite",
              "key": "<your_nokia_key>",
              "secondary_key": "<your_app_id>"
         }
     ]
```
■ **Styles**: Used to specify the rendering and labeling style that can be used with vector layers. For example:

```
"styles": [
         {
             "dn": "mutedColor1",
             "type": "color",
             "def": {
                 "fill": "#cccccc",
                 "strokeThickness": 1,
                  "stroke": "#444444",
                  "fillOpacity": 0.4
             }
         },
         {
             "dn": "hoverColor1",
             "type": "color",
             "def": {
```

```
 "strokeThickness": 2.5,
                "stroke": "#ffff00"
 }
        },
         {
            "dn": "selectedColor1",
            "type": "color",
             "def": {
                "fill": "#cccc00",
                "fillOpacity": 0.3
 }
        }
]
```
# **6.6 Oracle Maps JavaScript API**

The Oracle Maps JavaScript client is a browser-based map visualization engine that works on top of the map tile server and the FOI server. It implements the following functions:

- Fetching map tiles from the map tile server and displaying them as a map tile layer in the web browser.
- Sending FOI requests to the FOI server, and overlaying user-defined features and Oracle Spatial and Graph query-based features on top of the map tile layer.
- Controlling user interaction, such as dragging for map navigation, clicking FOIs, drawing rectangles, and redlining.

Drawing a rectangle refers to the application user creating a rectangle by clicking and holding the mouse button at one corner of the rectangle, dragging the mouse to the diagonally opposite corner, and releasing the mouse button.

**Redlining** refers to the application user creating a polygon or polyline by clicking the mouse button and then moving the mouse and clicking multiple times, with each click extending the redline by a straight line. (Redline drawings are often rendered in red, although you can specify a line style that uses any color.)

To access these functions, use the JavaScript API, which consists of several JavaScript classes. The JavaScript API has two versions:

- Version 1 (V1), the traditional API that is still supported, and described in Section [6.6.1, "JavaScript API V1"](#page-308-0)
- Version 2 (V2), a new API introduced in Release  $11.1.1.7$ , and described in Section [6.6.2, "JavaScript API V2"](#page-309-0)

For detailed information about all classes in the Oracle Maps JavaScript API (V1 and V2), see the Javadoc-style reference documentation, which is included in the mvdemo.ear file and is available at the following locations:

http://*host:port*/mvdemo/api/oracle\_maps\_api.jsp (for V1)

http://*host:port*/mvdemo/api/oracle\_maps\_html5\_api.jsp (for V2)

Tutorials and demos for both the V1 and V2 APIs are available as a standalone packaged application with the root context path /mvdemo. The tutorials start with the basics (display a map tile layer, add a navigation panel, display interactive features and information windows) and move on to more complex topics such as registering event listeners, programmatically creating and using styles, and spatial filtering.

The tutorials are all based on the MVDEMO sample data set (available from the MapViewer page on the Oracle Technology Network) and assume a data source named mvdemo. The tutorial page has three panels. The left one lists the sample code, or demo, titles. Click on one and a map, or the result of executing that sample code, is displayed in the top right panel. The bottom panel has tabs titled JavaScript and HTML, which respectively show the JavaScript and HTML code fragments for the selected demo.

## <span id="page-308-0"></span>**6.6.1 JavaScript API V1**

To access the functions of the Oracle Maps JavaScript client, use the JavaScript API Version 1 (V1), which consists of several JavaScript classes, including the following:

- The MVMapView class is the main entry point of the API. It implements most of the map control interfaces.
- The MVMapTileLayer class (formerly called the MVBaseMap class) defines a map tile layer that displays map tiles rendered by the map tile server.
- The MVThemeBasedFOI class defines and controls the theme based FOI layers.
- The FOI class defines and controls user-defined FOIs.
- The MVSdoGeometry class defines a geometry object. The geometry can be in any geometry type that is supported by Oracle Spatial and Graph.
- The MVRedLineTool class defines and controls the redline utility.
- The MVRectangleTool class defines and controls the rectangle tool.
- The MVOverviewMap class defines and controls the overview map that displays the miniature overview of the main map as a small rectangle (which is itself inside a rectangle tool).
- The MVMapDecoration class defines and controls map decorations.

MVMapView is the main entry class for all map operations inside the web browser. MVMapView and the other classes provide all essential interfaces for adding logic to your web mapping applications. These logical operations can include the following:

- Create a map client instance and associate it with the map container DIV object created in the web page.
- Configure map parameters such as map center and map zoom level.
- Create and manipulate map tile layers.
- Create and manipulate theme-based FOI layers.
- Create and manipulate user-defined individual FOIs.
- Display an information window on the map.
- Create fixed map decorations, such as a map title, custom copyright notes, and control buttons.
- Access built-in utilities such as the navigation bar, scale bar, rectangle tool, redline tool, and overview map.
- Use event listeners to customize the event handling. You can add event listeners to the MVMapView, MVThemeBasedFOI, and MVFOI classes using the appropriate API methods.

## <span id="page-309-0"></span>**6.6.2 JavaScript API V2**

The Oracle Maps JavaScript API Version 2 (V2) takes advantage of the capabilities of modern browsers. Some of its features include:

- Built-in support of various third party map tile services, such as maps.oracle.com, Nokia Maps, Bing Maps, OpenStreet Maps, and other mapping service providers
- Rich client side rendering of geospatial data with on-the-fly application of rendering styles and effects such as gradients, animation, and drop-shadows
- Autoclustering of large number of points and client side heat map generation
- Client side feature filtering based on attribute values as well as spatial predicates (query windows)
- A rich set of built-in map controls and tools, including a customizable navigation bar and information windows, configurable layer control, and red-lining and distance measurement tools

The V2 API is *not* backward compatible with the existing Oracle Maps JavaScript V1 API applications. If you want to use V2-specific features with existing V1 applications (that is, applications written with the V1 API using classes such as MVThemeBasedFOI), those applications will need to be migrated first.

Note, however, that existing server-side predefined styles and themes will work with the V2 API. For example, the following code snippet creates an interactive vector layer based on a predefined theme mvdemo.customers, which has an associated predefined style:

```
var baseURL = "http://"+document.location.host+"/mapviewer";
var layer = new OM.layer.VectorLayer("layer1", 
  {
      def:{
                 type:OM.layer.VectorLayer.TYPE_PREDEFINED, 
                 dataSource:"mvdemo", 
                 theme:"customers", 
                 url: baseURL
 }
   });
```
The V2 API has the following top-level classes and subpackages, all of which are in the namespace OM:

- The Map class is the main class of the API.
- The Feature class represents individual geo features (or FOIs as they were known in V1).
- The MapContext class a top-level class encapsulating some essential contextual information, such as the current map center point and zoom level. It is typically passed into event listeners.
- The control package contains all the map controls, such as navigation bar and overview map.
- The event package contains all the map and layer event classes.
- The filter package contains all the client-side filters (spatial or relational) for selecting, or subsetting, the displayed vector layer features.
- The geometry package contains various geometry classes.
- The layer package contains various tile and vector layer classes. The tile layer classes include access to a few online map services such as Oracle, Nokia, Bing,

and OpenStreetMap. The vector layers are interactive feature layers and correspond to the MVThemeBasedFOI and MVFOI classes of V1.

- The infowindow package contains the customizable information windows and their styles.
- The style package contains styles applicable to vector data on the client side. It also includes visual effects such as animation, gradients, and drop shadows.
- The tool package contains various map tools such as for distance measuring, red-lining, and geometry drawing.
- The universe package contains built-in, or predefined, *map universes*. A map universe defines the bounding box and set of zoom level definitions for the map content. It is similar to a tile layer configuration in the V1 API.
- The util package contains various utility classes.
- The visualfilter package provides an interface for the various visual effects, such as gradients and drop shadows.

OM.Map is the main entry class for all map operations inside the web browser. This and other classes provide interfaces for adding application-specific logic, operations, and interactivity in web mapping applications. The application logic and operations can include the following:

- Create a map client instance and associate it with the map container DIV object created in the web page.
- Configure map parameters such as map center and map zoom level.
- Optionally, create and manipulate map tile layers. Unlike in  $V1$ , a map tile layer is not required in V2. An application can have only interactive vector layers using a custom Universe that programmatically defines the zoom levels and scales.
- Create and manipulate vector layers (known as FOIs in V1).
- Display an information window on the map.
- Create fixed map decorations, such as a map title, a copyright note, and map controls.
- Access built-in utilities such as a navigation panel, rectangle or circle tool, scale bar, and overview map panel.
- Use event listeners to customize event handling and thus map interactions.

For information about developing applications using the V2 API, see [Section](#page-314-0) 6.7.2, ["Using the V2 API"](#page-314-0) and the Oracle-supplied tutorials and demos.

## **6.6.3 V1 and V2 APIs: Similarities and Differences**

Both V1 and V2 APIs have major similarities:

- They have the same architecture and content organization. [\(Figure](#page-269-0) 6–1, ["Architecture for Oracle Maps Applications"](#page-269-0) and Figure [6–4, "Layers in a Map"](#page-275-0) apply to both versions.)
- They depend on Oracle Spatial and Graph or Locator for spatial analysis (proximity, containment, nearest neighbor, and distance queries) and coordinate system support (SRIDs and transformations).

However, there are some significant differences:

- The V2 client-side rendering of interactive features (that is, using HTML5 Canvas or SVG) provides for a richer client interactivity and user experience.
- The V1 "FOI server" is in V2 a data server that streams the vector geometries and attributes for features to the client for local rendering. Therefore, the V1 "FOI layers" and called **vector layers** in V2.
- In V2, a background map tile layer is not required in order to display interactive vector layers. So in V2, for example, an application can display a thematic map of states (such as color-filled by population quintile) with no background tile layer.
- The V2 API depends on and includes  $JQ \nvert Q \nvert Q$  and  $JQ \nvert Q \nvert Q$ . So, oraclemapsv2.js includes jquery-1.7.2.min.js and jquery-ui-1.8.16.min.js. If your application also uses JQuery and JQueryUI and includes them already, then use the file oraclemapsv2\_core.js in the <script> tag instead to load the Oracle Maps V2 library. That is, use the following:

```
<script src="/mapviewer/jslib/v2/oraclemapsv2_core.js"></script>
```
instead of:

<script src="/mapviewer/jslib/v2/oraclemapsv2.js"></script>

[Table](#page-311-0) 6–2 shows the general correspondence between the classes in V1 and V1, although the relationships are not always one-to-one.

| <b>V1 API Class</b>                                                                        | <b>V<sub>2</sub> API Class</b>                                                                                                    |
|--------------------------------------------------------------------------------------------|----------------------------------------------------------------------------------------------------|
| MVMapView                                                                                  | OM.Map                                                                                                    |
| MVMapTileLayer, MVBingTileLayer, built-in<br>tile layers                                   | OM.layer.TileLayer, OM.layer.BingTileLayer,<br>ElocationTileLayer, NokiaTileLayer,<br>OSMTileLayer                                                                                                    |
| MVCustomMapTileLayer                                                                       | Custom tile layers are not directly supported in<br>the current release of V2. However, you can use<br>custom tile layers by extending<br>OM. layer. TileLayer and supplying a<br>getTileURL callback function. |
| MVThemeBasedFOI                                                                            | OM.layer.VectorLayer                                                                                                    |
| MVFOI                                                                                      | OM. Feature                                                                                                    |
| MVSdoGeometry                                                                              | OM. geometry and its subclasses                                                                                                    |
| <b>MVEvent</b>                                                                             | OM, event, and its subclasses                                                                                                    |
| MVInfoWindowTab                                                                            | OM.infowindow.MVInfoWindowTab                                                                                                    |
| Styles (MVStyleColor, MVXMLStyle,<br>MVBucketStyle, MVBarChartStyle, and so<br>on)         | OM. style and its subclasses                                                                                                    |
| Tools (MVToolbar, MVDistanceTool,<br>MVCircleTool, and so on)                              | OM. tool and its subclasses                                                                                                    |
| Decorations and controls<br>(MVNavigationPanel, MVMapDecoration,<br>MVScaleBar, and so on) | OM, control and its subclasses                                                                                                    |

<span id="page-311-0"></span>*Table 6–2 Correspondence Between V1 and V2 API Classes*

# **6.7 Developing Oracle Maps Applications**

If you have all your map data stored in an Oracle database and have MapViewer deployed in Oracle Fusion Middleware, you can develop a web-based mapping

application using Oracle Maps by following the instructions in the section relevant to the API version that you are using:.

- [Using the V1 API](#page-312-0)
- [Using the V2 API](#page-314-0)

## <span id="page-312-0"></span>**6.7.1 Using the V1 API**

To develop Oracle Maps applications using the Version 1 (V1) API, follow the instructions in these sections:

- [Creating One or More Map Tile Layers](#page-312-1)
- [Defining FOI Metadata](#page-312-2)
- [Creating the Client Application with the V1 API](#page-312-3)

### <span id="page-312-1"></span>**6.7.1.1 Creating One or More Map Tile Layers**

For each map tile layer displayed on the client side that is served by MapViewer, you must create the corresponding map tile layer on the MapViewer server side. For example, for the sample application described in [Section](#page-270-0) 6.1.2, you must create a map tile layer on the server side to display oceans, county boundaries, cities and highways as a map tile layer on the client. However, if the tile layer is a custom or built-in eternal tile layer, you do not need to define the tile layer on the server side.

Before you can create a map tile layer, you must ensure that the map source from which the map tiles images are to be rendered is ready. If the map tile images are rendered based on map data stored in the database, you must create a MapViewer base map that consists of a set of predefined themes. (You can create the base map using the Map Builder tool, which is described in [Chapter](#page-324-0) 7.) If the map tiles images are rendered by an external map provider, you must write a map source adapter that can fetch map images from the external server using the tile image definition specified by the map tile server.

When the map source is ready, you can create the map tile layer using the MapViewer administration page, as described in [Section](#page-62-0) 1.6.3. When you create the map tile layer, you must provide proper coordinate system definition, map source definition (internal or external), and zoom level definition (number of zoom levels and map scales).

After you create the map tile layer, you can test it by using a JavaServer Page (JSP) demo application shipped with MapViewer. The JSP demo application can be accessed at http://*host:port*/mapviewer/fsmc/omaps.jsp. Based on your input, this application can display maps served by any map tile layer defined with the MapViewer instance.

### <span id="page-312-2"></span>**6.7.1.2 Defining FOI Metadata**

If your application needs to display dynamic features based on database query results as theme-based FOI layers, you must create a predefined MapViewer theme for each theme-based FOI layer. If your application needs to display individual dynamic features as user-defined FOIs, you must define the rendering style or styles used by the FOI server to render the FOI images. You can use the Map Builder tool (described in [Chapter](#page-324-0) 7) to create predefined themes and rendering styles.

### <span id="page-312-3"></span>**6.7.1.3 Creating the Client Application with the V1 API**

Oracle Maps client applications running inside web browsers are pure HTML and JavaScript pages that do not require any plug-ins. Therefore, you can build the application using any web technology that delivers content as pure HTM. Such

technologies include JavaServer Pages, Java Servlets, ASP, and .NET C#. This section discusses client application development only in pure HTML format, but you can easily apply this information to other web technologies.

As shown in [Example](#page-272-0) 6–1 in [Section](#page-270-0) 6.1.2, the source code for an Oracle Maps application is typically packaged in an HTML page, which consists of the following parts:

A <script> element that loads the Oracle Maps client library into the browser JavaScript engine. In [Example](#page-272-0) 6–1, this element is:

<script language="Javascript" src="jslib/oraclemaps.js"></script>

An HTML DIV element that is used as the map container in the web page. The size and positioning of the DIV element can be customized to suit your needs. In [Example](#page-272-0) 6–1, this element is:

<div id="map" style="left:10; top:60;width: 600px; height: 500px"></div>

JavaScript code that creates and initializes the map client instance. It creates the map client instance, sets up the initial map content (map tile layer, FOI layers, and so on), sets the initial map center and zoom level, implements application-specific logic, displays the map, and implements other application-specific logic.

This code should be packaged inside a JavaScript function, which is executed when the HTML page is loaded from the server to the client web browser. In [Example](#page-272-0) 6–1, this function is named on load mapview:

```
function on_load_mapview() 
{
  var baseURL = "http://"+document.location.host+"/mapviewer";
  // Create an MVMapView instance to display the map
  var mapview = new MVMapView(document.getElementById("map"), baseURL);
   // Add a map tile layer as background.
  mapview.addMapTileLayer(new MVMapTileLayer("mvdemo.demo_map")); 
   // Add a theme-based FOI layer to display customers on the map
  var themebasedfoi = new MVThemeBasedFOI('themebasedfoi1','mvdemo.customers');
   themebasedfoi.setBringToTopOnMouseOver(true);
  mapview.addThemeBasedFOI(themebasedfoi);
   // Set the initial map center and zoom level
  mapview.setCenter(MVSdoGeometry.createPoint(-122.45,37.7706,8307)); 
  mapview.setZoomLevel(4); 
  // Add a navigation panel on the right side of the map
  mapview.addNavigationPanel('east');
  // Add a scale bar
  mapview.addScaleBar();
  // Display the map.
  mapview.display();
}
```
This function is specified in the onload attribute of the <br/>body> element, so that it is executed after the web page is loaded. In [Example](#page-272-0) 6–1, this code is as follows:

```
<body onload= JavaScript:on_load_mapview() >
```
Additional HTML elements and JavaScript code implement other application-specific user interfaces and control logic. In [Example](#page-272-0) 6–1 in [Section](#page-270-0) 6.1.2, a JavaScript function setLayerVisible is implemented to show or hide the theme-based FOI layer when the user checks or unchecks the **Show customers** check box. The setLayerVisible function is coded as follows:

function setLayerVisible(checkBox)

```
{
         // Show the theme-based FOI layer if the check box is checked
         // and hide the theme-based FOI layer otherwise.
  if(checkBox.checked)
    themebasedfoi.setVisible(true) ;
  else
    themebasedfoi.setVisible(false);
}
```
This function is specified in the onclick attribute of the <INPUT> element that defines the check box, so that it is executed whenever the user clicks on the check box. In [Example](#page-272-0) 6–1, this code is as follows:

<INPUT TYPE="checkbox" onclick="setLayerVisible(this)" checked/>Show customers

### <span id="page-314-0"></span>**6.7.2 Using the V2 API**

Developing applications with the V2 API is similar to the process for the V1 API. If all the spatial data used for base maps, map tile layers, and interactive layers or themes is stored in an Oracle database, then the map authoring process using the Map Builder tool is the same for both APIs.

If the underlying base map and layers are managed in an Oracle database, each map tile layer displayed in the client application must have a corresponding database metadata entry in the USER\_SDO\_CACHED\_MAPS metadata view (described in [Section](#page-284-0) 6.2.2.2) . Similarly, if an interactive layer is based on database content, it must have a metadata entry in the USER\_SDO\_THEMES view (described in [Section](#page-166-0) 2.9, especially [Section](#page-167-0) 2.9.2). These tile and interactive layers, and the styles and styling rules for them, can be defined using the Map Builder tool (described in [Chapter](#page-324-0) 7).

To develop Oracle Maps applications using the Version 2 (V2) API, follow these basic steps:

**1.** Import the oraclemapsv2.js library.

The API is provided in a single JavaScript library packaged as part of the MapViewer EAR archive.

**2.** After MapViewer is deployed and started, load the library through a <script> tag, for example:

```
<script type="text/javascript" 
url="http://localhost:8080/mapviewer/jslib/v2/oraclemapsv2.js"/>
```
- **3.** Create a <DIV> tag in the HTML page, which will contain the interactive map. (This is the same as in the V1 API.)
- **4.** Create a client-side map instance that will handle all map display functions.

The class is named OM.Map and is the main entry point of the V2 API. So, OM.Map in V2 is equivalent to MVMApView in V1.

**5.** Set up a map universe (unless you also do the optional next step).

A map universe basically defines the overall map extent, the number of zoom levels, and optionally the resolution (in map units per pixel) at each zoom level. In the V1 API, this information is contained in a tile layer definition. Those will continue to work in V2; however, in V2 a predefined tile layer is not necessary in order to display interactive vector layers or themes. For example, an interactive thematic map of sales by region does not need to have a background map, or tile layer.

**6.** (Optional) Add a tile layer that serves as the background map.

The tile layer can be from the database, such as mvdemo.demo\_map, or from a supported service, such as Nokia Maps. Adding a tile layer also implicitly defines a map universe, and therefore the preceding step (setting up a map universe) is not necessary in this case.

**7.** Add one or more interactive vector layers.

An OM.layer.VectorLayer is equivalent to MVThemeBasedFOI in the V1 API. The main difference in that OM.VectorLayer uses HTML5 (Canvas or SVG) technology to render all the data in the browser. So, unless specified otherwise, all vector layer content is loaded once and there are no subsequent database queries, or data fetching, on map zoom or pan operations.

**8.** Add one or more map controls, tools, and other application-specific UI controls so that users can set the displayed layers, styling, and visual effects.

If you need to prevent themes from being streamed by default, you must protect them is by adding authentication, that is, by adding a security constraint in the MapViewer web.xml file and by configuring the mds.xml file to authorize access to various themes. For information, see Section [1.6.2.16, "Configuring and Securing the Map Data Server](#page-61-0)  [for the HTML5 API"](#page-61-0).

For detailed instructions and related information about using the V2 API, see the Oracle-supplied tutorials and demos.

Related subtopics:

- Section [6.7.2.1, "Creating the Client Application with the V2 API"](#page-315-0)
- Section [6.7.2.2, "Loading a Map Template with the V2 API"](#page-317-0)

## <span id="page-315-0"></span>**6.7.2.1 Creating the Client Application with the V2 API**

Oracle Maps V2 applications run inside web browsers and require only HTML5 (Canvas) support and JavaScript enabled. No additional plugins are required.

As shown in Example [6–1, "Source Code for the Simple Application \(V1 API\)"](#page-272-0)in [Section](#page-270-0) 6.1.2, the source for an Oracle Maps application is typically packaged in an HTML page, which consists of the following parts:

■ A <script> element that loads the Oracle Maps V2 client library into the browser's JavaScript engine. For example:

```
<script src="/mapviewer/jslib/v2/oraclemapsv2.js"></script>
```
An HTML <div> element that will contain the map. For example:

```
<div id="map" style="width: 600px; height: 500px"></div>
```
JavaScript code that creates the map client instance and sets the initial map content (tile and vector layer), the initial center and zoom, and map controls. This code should be packaged inside a function which is executed when the HTML page is loaded or ready. The function is specified in the onload attribute of the <br/>body> element of the HTML page. For example:

```
function on_load_mapview()
{
  var baseURL = "http://"+document.location.host+"/mapviewer";
  // Create an OM.Map instance to display the map
  var mapview = new OM.Map(document.getElementById("map"),
\{ mapviewerURL:baseURL
```

```
 });
   // Add a map tile layer as background.
  var tileLayer = new OM.layer.TileLayer(
         "baseMap",
         {
            dataSource:"mvdemo",
            tileLayer:"demo_map",
            tileServerURL:baseURL+"/mcserver"
        });
  mapview.addLayer(tileLayer);
  // Set the initial map center and zoom level
 var mapCenterLon = -122.45;
 var mapCenterLat = 37.7706;
  var mapZoom = 4;
 var mpoint = new OM.geometry.Point(mapCenterLon,mapCenterLat,8307);
  mapview.setMapCenter(mpoint);
  mapview.setMapZoomLevel(mapZoom);
  // Add a theme-based FOI layer to display customers on the map
  customersLayer = new OM.layer.VectorLayer("customers",
        {
            def:
{
                type:OM.layer.VectorLayer.TYPE_PREDEFINED,
                dataSource:"mvdemo", theme:"customers",
                url: baseURL,
                loadOnDemand: false
 }
        });
  mapview.addLayer(customersLayer);
  // Add a navigation panel on the right side of the map
  var navigationPanelBar = new OM.control.NavigationPanelBar();
  navigationPanelBar.setStyle(
{backgroundColor:"#FFFFFF",buttonColor:"#008000",size:12});
  mapview.addMapDecoration(navigationPanelBar);
  // Add a scale bar
 var mapScaleBar = new OM.control.ScaleBar();
  mapview.addMapDecoration(mapScaleBar);
   // Display the map.
  // Note: Change from V1. In V2 initialization and display is done just once
  mapview.init();
}
```
■ Additional HTML elements and JavaScript code that implement other application-specific user interface and control logic. For example, the HTML <input> element and JavaScript function setLayerVisible together implement a layer visibility control. The setLayerVisible function is coded as follows:

```
function setLayerVisible(checkBox)
{
   // Show the customers vector layer if the check box is checked and
  // hide it otherwise.
  if(checkBox.checked)
     customersLayer.setVisible(true) ;
  else
     customersLayer.setVisible(false);
}
```
The function is specified in the onclick attribute of the <input> element defining the checkbox. In the following example, the function is executed whenever the user clicks on the Show Customers check box:

```
<INPUT TYPE="checkbox" onclick="setLayerVisible(this)" checked/>Show Customers
```
### <span id="page-317-0"></span>**6.7.2.2 Loading a Map Template with the V2 API**

The Oracle Maps V2 API lets you load the contents of a map template configuration file (explained in Section [6.5, "Map Templates"](#page-304-3)). Users can then create applications with the contents of this map template.

The following example initializes the map template, associates it with the current map instance, and adds the template vector layers to the map instance.

```
<script type="text/javascript"> 
 var mapper; 
 var subLayer; 
   $(document).ready(function() { 
  mapper = new OM.Map( 
     document.getElementById('map'), 
     {mapviewerURL: "http://" + document.location.host + "/mapviewer"} 
   ); 
  var template = new OM.template.Template({ 
      name: "myTemplate", 
       url: "config.json" 
   }); 
   //this call initializes the template and binds it to the current map instance 
   template.setupMapControls(mapper); 
   ...
  // add layers to map instance
    var tc = template.getConfig();
     var layers = tc.vectorLayerList();
    for (var i = 0; i < layers. length; i++)
\left\{\begin{array}{ccc} & & \\ & & \end{array}\right\} if (layers[i] === 'us_states')
        continue;
       myLayer = template.getVectorLayer(layers[i], layers[i]);
       myLayer.setVisible(false);
       mapper.addLayer(myLayer);
      }
   ...
  mapper(init);
   // associate events with a vector layer
   /adds a right-click listener to the us_states layer that displays the child 
layer of the clicked state.
  var statesLayer = mapper.getLayerByName("us_states");
   statesLayer.addListener(OM.event.MouseEvent.MOUSE_RIGHT_CLICK, function(evt) {
    mapper.removeLayer(mapper.getLayerByName(subLayer));
      var targetFeature = evt.feature,
         targetStyle = targetFeature.getRenderingStyle(), 
         state_abrv = targetFeature.getAttributes()["STATE_ABRV"];
      subLayer = state_abrv + " Counties";
```

```
 //gets the child layer, but only those in state_abrv.
       var vector = template.getChildLayer(subLayer, "us_states", "Counties of 
USA", [state_abrv]);
       vector.setRenderingStyle(targetStyle);
       mapper.addLayer(vector);
      }); 
   ...
     }
</script>
```
# **6.8 Using Google Maps and Bing Maps**

Applications can display Google Maps tiles or Microsoft Bing Maps tiles as a built-in map tile layer, by creating and adding to the map window an instance of MVGoogleTileLayer or MVBingTileLayer, respectively. Internally, the Oracle Maps client uses the official Google Maps or Bing Maps API to display the map that is directly served by the Google Maps or Microsoft Bing Maps server.

- To use the Google Maps tiles, your usage of the tiles must meet the terms of service specified by Google (see https://developers.google.com/readme/terms).
- To use the Bing Maps tiles, you must get a Bing Maps account. Your usage must meet the licensing requirement specified by Microsoft (see http://www.microsoft.com/maps/).

If you need to overlay your own spatial data on top of the Google Maps or Microsoft Bing Maps tile layer, see also Section [6.9, "Transforming Data to a Spherical Mercator](#page-319-0)  [Coordinate System".](#page-319-0))

The following sections describe the two options for using built-in map tile layers:

- Section 6.8.1, "Defining Google Maps and Bing Maps Tile Layers on the Client [Side"](#page-318-0)
- Section [6.8.2, "Defining the Built-In Map Tile Layers on the Server Side"](#page-319-1)

## <span id="page-318-0"></span>**6.8.1 Defining Google Maps and Bing Maps Tile Layers on the Client Side**

To define a built-in map tile layer on the client side, you need to create a MVGoogleTileLayer or MVBingTileLayer object, and add it to the MVMapView object. (As of Oracle Fusion Middleware Release 11.1.1.6, MVGoogleTileLayer uses the Google Maps Version 3 API by default, and MVBingTileLayer uses the Bing Maps Version 7 API by default.)

For example, to use Google tiles, add the Google tile layer to your map:

```
mapview = new MVMapView(document.getElementById("map"), baseURL);
tileLayer = new MVGoogleTileLayer() ;
mapview.addMapTileLayer(tileLayer);
```
In your application, you can invoke the method MVGoogleTileLayer.setMapType or MVBingTileLayer.setMapType to set the map type to be one of the types supported by the map providers, such as road, satellite, or hybrid.

For usage examples and more information, see the JavaScript API documentation for MVGoogleTileLayer and MVBingTileLayer, and the tutorial demos *Built-in Google Maps Tile Layer* and *Built-in Bing Maps Tile Layer*.

## <span id="page-319-1"></span>**6.8.2 Defining the Built-In Map Tile Layers on the Server Side**

You can define a built=-in map tile layer on the server side and use it as a regular MapViewer tile layer on the client side. To define a built-in map tile layer on the server side, follow these steps:

- **1.** Log into the MapViewer Administration Page (explained in [Section](#page-39-0) 1.6.1).
- **2.** Select the Manage Map Tile Layers tab and click **Create**.
- **3.** When you are asked to select the type of map source, choose **Google Maps** or **Bing Maps** and click **Continue**.
- **4.** Select the data source where the tile layer is to be defined.
- **5.** Set the license key that you have obtained from the map provider.
- **6.** Click **Submit** to create the tile layer.

After you have created the built-in map tile layer on the server side, you can use it like any other tile layer served by MapViewer. You do not need to add any <script> tag to load the external JavaScript library.

The following example shows a Bing Maps tile layer defined on the server side:

```
mapview = new MVMapView(document.getElementById("map"), baseURL);
// The Bing tile layer is defined in data source "mvdemo".
tileLayer = new MVMapTileLayer("mvdemo.BING_MAP") ; 
mapview.addMapTileLayer(tileLayer);
```
In your application, you can invoke the method MVMapTileLayer.setMapType to set the map type to be one of the types supported by the map providers, such as road, satellite, or hybrid.

# <span id="page-319-0"></span>**6.9 Transforming Data to a Spherical Mercator Coordinate System**

Popular online map services such as Google Maps and Microsoft Bing Maps use a spherical Mercator projection for their maps. If you are using an Oracle Database release earlier than 11.1.0.7, and if you need to overlay your own spatial data on top of such a tile layer, such as a Google Maps or Microsoft Bing Maps tile layer, you must set up the database to properly handle coordinate system transformation between the coordinate system of that tile layer and your own data coordinate system, if the two coordinate systems are not the same.

**Note:** To perform the actions in this section, your database must be Release 10.2.0.1 or later.

Google Maps uses a Spherical Mercator coordinate system (EPSG: 3785), which is also widely used among commercial API providers such as Yahoo! Maps and Microsoft Bing Maps. This coordinate system (SRID 3785) was not provided with Oracle Spatial and Graph before Release 11.1.0.7. In order to enable MapViewer and Oracle Spatial and Graph to transform your own data to this coordinate system, you must first add this coordinate system definition into your Oracle database if it is not already defined.

To check if this coordinate system is defined, you can enter the following statement:

SELECT srid FROM mdsys.cs\_srs WHERE srid=3785;

If the preceding statement returns a row, you do not need to perform the actions in this section. If the preceding statement does not return a row, you must perform the actions in this section in order to be able to overlay your own spatial data on top of the tile layer.

Follow these steps:

- **1.** Connect to the database as a privileged user, such as one with the DBA role.
- **2.** Run the csdefinition.sql script, as follows. (Replace *\$OC4J\_HOME* with the root directory of the OC4J instance where your MapViewer is deployed, and enter the command on a single line.)
	- Linux: *\$OC4J\_ HOME*/j2ee/home/applications/mapviewer/web/WEB-INF/admin/csdefinitio n.sql
	- Windows: *\$OC4J\_ HOME*\j2ee\home\applications\mapviewer\web\WEB-INF\admin\csdefinitio n.sql
- **3.** If necessary, create a transformation rule to cause Oracle Spatial and Graph to skip datum conversion when transforming data from a specified coordinate system to the Spherical Mercator system. To find out if you need to create such a transformation rule, see [Section](#page-320-1) 6.9.1.
- **4.** Either pre-transform your spatial data for better performance, or let MapViewer transform the data at runtime ("on the fly"). Note that if your database release is earlier than 10.2.0.4, pre-transforming is the only option.
	- To pre-transform all your data into the Spherical Mercator coordinate system, use the SDO\_CS.TRANSFORM\_LAYER procedure on all the data, and use the transformed data for mapping. (See the SDO\_CS.TRANSFORM\_LAYER reference section in *Oracle Spatial and Graph Developer's Guide*.)
	- To let MapViewer transform the data at runtime, do not transform the data before using it for mapping.

## <span id="page-320-1"></span>**6.9.1 Creating a Transformation Rule to Skip Datum Conversion**

Spatial data is often in a coordinate system based on an ellipsoid datum, such as WGS84 or BNG. In such cases, Oracle Spatial and Graph by default applies datum conversion when transforming the data into the Spherical Mercator system. This will introduce a small amount of mismatch or error between your data and the Google Maps other map service tiles. If you want to address this issue, you can create transformation rules that tell Oracle Spatial and Graph to skip datum conversion when transforming data from a specified coordinate system to the Spherical Mercator system.

[Example](#page-320-0) 6–11 shows SQL statements that are included in the csdefinition.sql script and that create such transformations rules. However, if the coordinate system of your spatial data is not covered by the rules shown in [Example](#page-320-0) 6–11, you can create your own rule if the coordinate system of your data is not covered by these rules. (For more information about creating coordinate system transformation rules, see *Oracle Spatial and Graph Developer's Guide*.)

#### <span id="page-320-0"></span>*Example 6–11 Transformation Rules Defined in the csdefinition.sql Script*

- -- Create the tfm\_plans, that is, the transformation rules.
- -- Note: This will result in an incorrect conversion since it ignores a datum
- -- datum between the ellipsoid and the sphere. However, the data will match
- -- up better on Google Maps.

```
-- For wgs84 (8307)
call sdo_cs.create_pref_concatenated_op( 83073785, 'CONCATENATED OPERATION 8307 
3785', TFM_PLAN(SDO_TFM_CHAIN(8307, 1000000000, 4055, 19847, 3785)), NULL);
-- For 4326, EPSG equivalent of 8307
call sdo_cs.create_pref_concatenated_op( 43263785, 'CONCATENATED_OPERATION_4326
3785', TFM_PLAN(SDO_TFM_CHAIN(4326, 1000000000, 4055, 19847, 3785)), NULL); 
-- For OS BNG, Oracle SRID 81989
call sdo_cs.create_pref_concatenated_op( 819893785, 'CONCATENATED OPERATION 81989 
3785', TFM_PLAN(SDO_TFM_CHAIN(81989, -19916, 2000021, 1000000000, 4055, 19847, 
3785)), NULL); 
-- For 27700, EPSG equivalent of 81989
call sdo_cs.create_pref_concatenated_op( 277003785, 'CONCATENATED_OPERATION_27700_
3785', TFM_PLAN(SDO_TFM_CHAIN(27700, -19916, 4277, 1000000000, 4055, 19847, 
3785)), NULL);
commit;
```
## **6.10 Dynamically Displaying an External Tile Layer**

The Oracle Maps JavaScript API supports dynamically defining an external tile layer without needing any server-side storage of either the definition or the tile images. Basically, you can use the class MVCustomTileLayer to reference and display tile layers served directly from any external map tile server on the web, such as the ESRI ArcGIS tile server, the OpenStreet map tile server, or other vendor-specific map tile servers.

To do so, you need to do the following when creating a new MVCustomTileLayer instance:.

- Know the configuration of the map tile layer, specifically its coordinate system, boundary, and zoom level.
- Supply a function that can translate a tile request from Oracle Maps into a tile URL from the external tile server.

The configuration of a tile layer takes the form of a JSON object, and is generally in the format illustrated by the following example:

```
var mapConfig = {mapTileLayer:"custom_map", format:"PNG", 
coordSys:{srid:8307,type:"GEODETIC",distConvFactor:0.0, 
minX:-180.0,minY:-90.0,maxX:180.0,maxY:90.0}, 
zoomLevels: 
[{zoomLevel:0,name:"level0",tileWidth:15.286028158107968,tileHeight:15.28602815810
7968,tileImageWidth:256,tileImageHeight:256},
{zoomLevel:1,name:"level1",tileWidth:4.961746909541633,tileHeight:4.96174690954163
3,tileImageWidth:256,tileImageHeight:256},
{zoomLevel:2,name:"level2",tileWidth:1.6105512127664132,tileHeight:1.6105512127664
132,tileImageWidth:256,tileImageHeight:256},
{zoomLevel:3,name:"level3",tileWidth:0.5227742142726501,tileHeight:0.5227742142726
501,tileImageWidth:256,tileImageHeight:256},
{zoomLevel:4,name:"level4",tileWidth:0.16968897570090388,tileHeight:0.169688975700
90388, tileImageWidth:256, tileImageHeight:256},
{zoomLevel:5,name:"level5",tileWidth:0.05507983954154727,tileHeight:0.055079839541
54727,tileImageWidth:256,tileImageHeight:256},
{zoomLevel:6,name:"level6",tileWidth:0.017878538533723076,tileHeight:0.01787853853
3723076,tileImageWidth:256,tileImageHeight:256},
{zoomLevel:7,name:"level7",tileWidth:0.005803187729944108,tileHeight:0.00580318772
9944108, tileImageWidth: 256, tileImageHeight: 256},
{zoomLevel:8,name:"level8",tileWidth:0.0018832386690789012,tileHeight:0.0018832386
690789012,tileImageWidth:256,tileImageHeight:26},
```

```
{zoomLevel:9,name:"level9",tileWidth:6.114411263243185E-4,tileHeight:6.11441126324
3185E-4,tileImageWidth:256,tileImageHeight:256} ]
};
```
For the a function that can translate a tile request from Oracle Maps into a tile URL from the external tile server, specify a function such as the following example:

```
function getMapTileURL(minx, miny, width, height, level) 
{
 var x = (minx-mapConfig.coordSys.minX)/mapConfig.zoomLevels[level].tileWidth ; 
var y = (miny-mapConfig.coordSys.minY)/mapConfig.zoomLevels[level].tileHeight ;
return "http://localhost:8888/mapviewer/mcserver?request=gettile&format=" + 
mapConfig.format + "&zoomlevel="+level+"&mapcache=mvdemo.demo_map&mx=" + 
Math.round(x) + "kmy=' + Math.round(y) ;}
```
In the preceding example, the function getMapTileURL() is implemented by the application to supply a valid URL from the external tile server that fetches a map tile image whose top-left corner will be positioned at the map location ( $min x$ ,  $min y$ ) by the Oracle Maps client. Each map tile image is expected to have the specified size (width,height), and it should be for the specified zoom level (level). This specific example is actually returning a gettile URL from the local MapViewer tile server; however the approach also applies to any non-MapViewer tile servers.

The new custom tile layer is added to the client mapViewer just like a built-in map tile layer.
**7**

# **Oracle Map Builder Tool**

This chapter briefly describes the MapViewer Map Builder tool, also referred to as Oracle Map Builder. It does not provide detailed information about the tool's interface; for that you should use see online help available when you use Oracle Map Builder.

Oracle Map Builder is a standalone application that lets you create and manage the mapping metadata (about styles, themes, and base maps) that is stored in the database. For example, use this tool to create a style or to modify the definition of a style. Besides handling the metadata, the tool provides interfaces to preview the metadata (for example, to see how a line style will appear on a map) and also spatial information.

Whenever possible, you should use Oracle Map Builder instead of directly modifying MapViewer metadata views to create, modify, and delete information about styles, themes, and maps. For any modifications made outside Oracle Map Builder, such as with SQL statements, you should refresh the database connection in Oracle Map Builder to get the current items.

To use Oracle Map Builder effectively, you must understand the MapViewer concepts explained in [Chapter](#page-80-0) 2 and the information about map requests in [Chapter](#page-170-0) 3.

This chapter contains the following major sections:

- Section [7.1, "Running Oracle Map Builder"](#page-324-0)
- Section [7.2, "Oracle Map Builder User Interface"](#page-325-0)
- Section [7.3, "Map Builder Web Version"](#page-326-0)

# <span id="page-324-0"></span>**7.1 Running Oracle Map Builder**

Oracle Map Builder is shipped as a JAR file (mapbuilder.jar). You can run it as a standalone Java application in a Java Development Kit (J2SE SDK) 1.5 or later environment, as follows:

% java –jar mapbuilder.jar [Options]

#### Options:

-cache <cache\_size> specifies the size of the in-memory geometry cache. Example: -cache 64M

-config <config-file> specifies the location of the file containing Map Builder configuration and preference information. If you do not specify this option, Map Builder looks for a file named oasmapbuilder.xml in your home Java directory. For more information about the configuration and preference file, see [Section](#page-41-0) 1.6.2.

-connect causes Map Builder at startup to register connections for all data sources specified in the oasmapbuilder.xml preferences file or the file specified with the -config option, and it automatically connects to the first available data source. This option increases the application startup time. If this option is not defined, startup is faster, but you must then use the File menu or an icon to connect to any data sources that you want to use (see Section [7.2, "Oracle Map Builder User Interface"\)](#page-325-0).

-help displays information about the available options.

# <span id="page-325-0"></span>**7.2 Oracle Map Builder User Interface**

Oracle Map Builder generally uses the left side for navigation to find and select objects, and the right side to display information about selected objects. [Figure](#page-325-1) 7–1 shows the main window of Oracle Map Builder, with the metadata navigation tree on the left and a detail pane for a selected area style on the right.

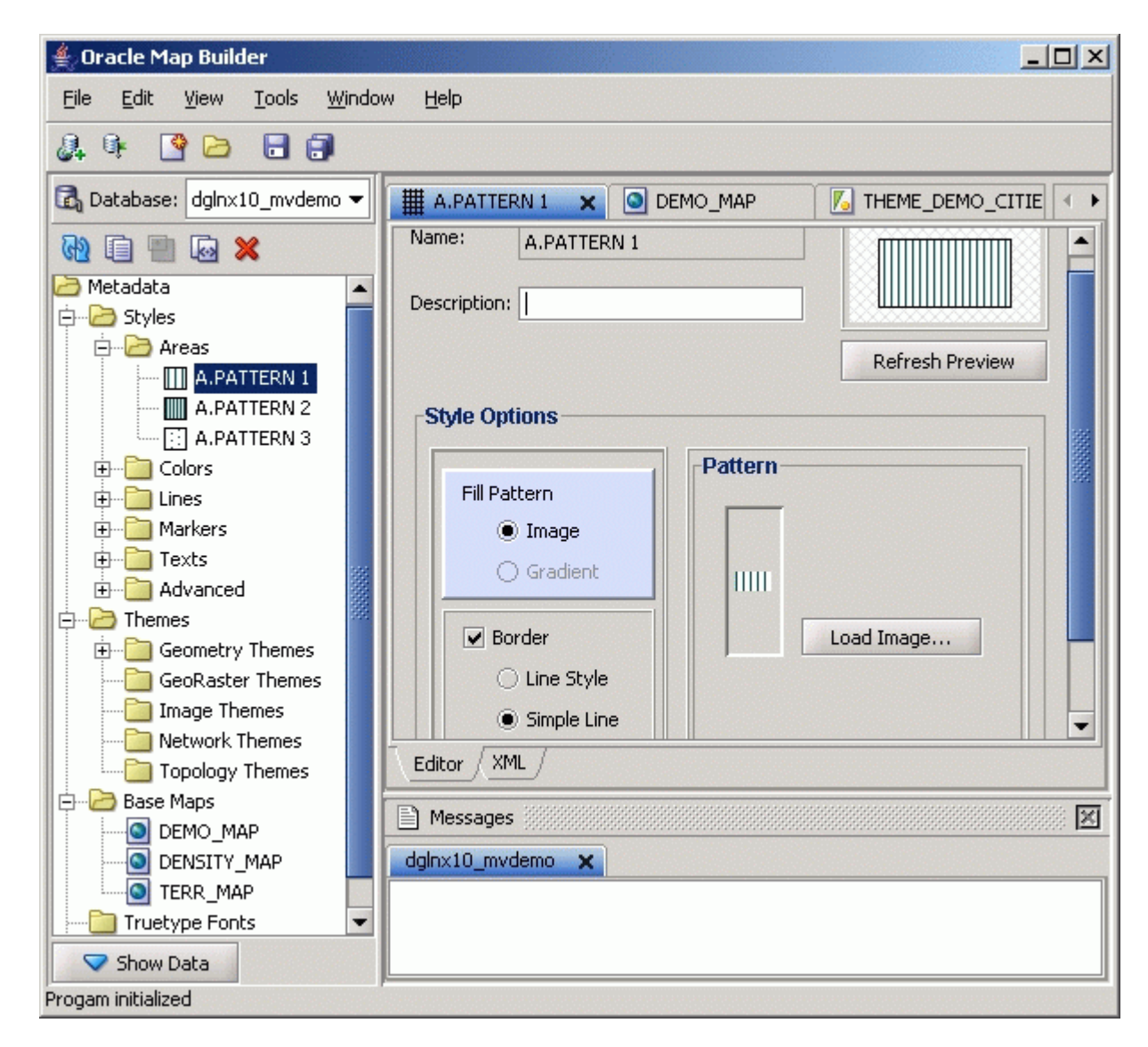

<span id="page-325-1"></span>*Figure 7–1 Oracle Map Builder Main Window*

The menus at the top contain standard entries, plus entries for features specific to Oracle Map Builder.

You can use shortcut keys to access menus and menu items: for example Alt+F for the File menu and Alt+E for the Edit menu; or Alt+H, then Alt+A for Help, then About.

Icons under the menus perform the following actions:

- Add new connection creates a new database connection for Oracle Map Builder to use.
- Load/Add/Remove connection loads or adds database connection for Oracle Map Builder to use, or removes a database connection from the available connections that Oracle Map Builder can use.
- Create new metadata creates a new base map, theme, or style.
- **Open** opens a base map, theme, or style.
- **Save** saves any changes to the currently selected object.
- **Save All** saves any changes to all open objects.

The left side of the Oracle Map Builder window has the Metadata navigator, including a database connection selector, icons for performing actions, and a hierarchical tree display for the MapViewer metadata objects (categorized by object type) accessible to the currently selected database connection. To select an object, expand the appropriate tree node or nodes, then double-click the object.

The right side of the Oracle Map Builder window has tabs and panes for detail views of objects that you select or open

To switch among objects, click the desired tabs; to close a tab, click the X in the tab. If you make changes to an object and click the X, you are asked if you want to save the changes.

The Messages area is used for feedback information as appropriate (for example, results of an action, or error or warning messages).

Detailed help is available within the Oracle Map Builder interface. See the online help for more information about Oracle Map Builder, including information about specific panes and dialog boxes.

# <span id="page-326-0"></span>**7.3 Map Builder Web Version**

A web version of the Map Builder can be accessed using the MapViewer web console (top-right corner link). The web user interface is modeled on the user interface of the traditional freestanding Map Builder tool. See the [Section](#page-325-0) 7.2 and the online help for detailed information about Map Builder features and operations.

This web version:

- Does not implement all features of the freestanding Map Builder tool.
- Includes metadata editor pages and wizards.
- Uses its own metadata cache, not the server metadata cache that is in use to service requests when metadata changes are saved. (If the metadata is already cached in MapViewer server cache, it clears the data source metadata cache in order for the changes to be active in service requests.)

# **Oracle MapViewer Editor**

This chapter describes the Oracle MapViewer Editor, also referred to as the Map Editor. It contains essentially the same information as is available in the online help available when you use Oracle Map Editor.

To see the online help, click the **Help** (question mark) icon in the Map Canvas area toolbar:

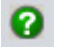

#### **Major Topics**

[MapViewer Editor Concepts and Usage](#page-328-0)

[MapViewer Editor Reference](#page-339-0)

# <span id="page-328-0"></span>**8.1 MapViewer Editor Concepts and Usage**

The Related Topics cover important MapViewer Editor concepts and include a suggested typical workflow to help you get started editing spatial data.

#### **Related Topics**

[About the MapViewer Editor](#page-328-1)

[MapViewer Editor Main Window](#page-329-0)

[Editing Sessions](#page-330-0)

[Getting Started: A Typical Workflow](#page-331-0)

[Known Issues](#page-339-1)

#### **See Also**

[MapViewer Editor Reference](#page-339-0)

# <span id="page-328-1"></span>**8.1.1 About the MapViewer Editor**

Effective with Release 12.1.3, Oracle Map Editor is shipped as a JAR file (mapeditor.jar). You can run it as a standalone Java application if you have a J2SE JDK (Java Development Kit) 1.5 or later installed, by going to the directory containing mapeditor.jar and entering the following command:

% java –jar mapeditor.jar

The MapViewer Editor is a web-based spatial data editing tool. It is distributed as part of the MapViewer EAR file, and can be launched as a Java applet from any web browser once the MapViewer server is up and running. The MapViewer Editor supports multiuser, multisession online data editing capabilities across an enterprise.

The MapViewer Editor assume that the spatial data to be edited consists of two-dimensional (2D) geometries of type SDO\_GEOMETRY. Oriented points are supported. However, editing of 3D and LRS (Linear Referencing System) geometries is not fully supported, and editing operations on these objects may produce unknown results (that is, such data might be able to be visualized, but editing operations might not work).

To use the MapViewer Editor effectively, you must understand the concepts explained in the "Spatial Data Types and Metadata" chapter in *Oracle Spatial and Graph Developer's Guide*.

# <span id="page-329-0"></span>**8.1.2 MapViewer Editor Main Window**

The MapViewer Editor has the main window shown in [Figure](#page-329-1) 8–1.

<span id="page-329-1"></span>*Figure 8–1 MapViewer Editor Main Window*

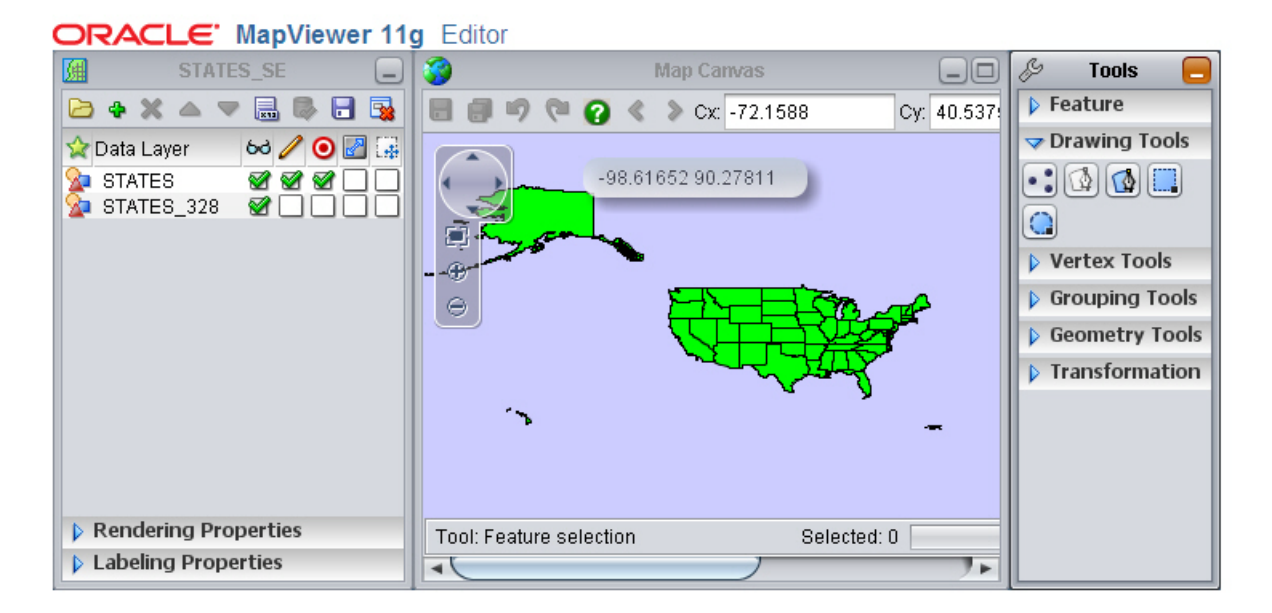

The MapViewer Editor main window has three major areas:

- The [Edit Session Area](#page-342-0) on the left side (labeled in the figure as STATES\_SE, the current editing session name) enables you to specify operations and settings for the session and data layers, and to override the default rendering and labeling properties. The [Rendering Properties](#page-343-0) and [Labeling Properties](#page-344-0) panels can be expanded and collapsed.
- The [Map Canvas Area](#page-344-1) in the middle is where the map is displayed. The content of this area changes to reflect properties or preferences that you set, tools that you select, and data editing operations that you perform.
- The [Tools Area](#page-345-0) on the right side contains a set of collapsible panels, each containing a set of tools grouped according to their functions. The panels are for [Feature Tools,](#page-345-1) [Drawing Tools](#page-346-0), [Vertex Tools,](#page-346-1) [Grouping Tools,](#page-347-0) [Geometry Tools,](#page-349-0) and [Transformation Tools.](#page-350-0)

# <span id="page-330-0"></span>**8.1.3 Editing Sessions**

With the MapViewer Editor, an **editing session** (also referred to as just a *session*) defines a personal workspace where you, the MapViewer Editor user, can edit spatial data. Each session can contain at least the following information:

- Name of the session (specified when you create a new session)
- List of data layers, including background layers and editable tables with spatial geometry data
- Data table display styles
- Name of the user that created the session (that is, the session owner)

The session definition is stored persistently in the database where edits for that session will occur. A user can have multiple editing sessions at any given time.

Within each session, you typically add one or more background layers (each of which can be any predefined theme, base map, or tile layer), plus one or more editing layers. The editing layers usually come from the same MapViewer data source (the database schema) or from published features of Web Feature Servers (WFS).

Editing sessions are stored in the USER\_SDO\_EDIT\_SESSIONS view. Before you use the MapViewer Editor, a DBA must run the sdedefinition.sql script, as explained in Section [8.1.4.1, "Installing the USER\\_SDO\\_EDIT\\_SESSIONS View".](#page-331-1)

## **8.1.3.1 Editing Mode**

To edit spatial data, you just perform certain basic steps as explained in [Section](#page-331-0) 8.1.4, ["Getting Started: A Typical Workflow",](#page-331-0) one of which is to enable **editing mode** for the session editable layer.

The editable data tables in a session may be rendered differently depending on whether the session editable layer is in editing mode. When you create or reopen a session, the layer is generally not in editing mode. When not in editing mode, the data layers are rendered by the MapViewer server, and the editor application simply displays an image generated by the server.

When you switch the layer session into editing mode, the editable data tables are rendered differently from the other layers (which are still rendered at the server side). These tables are rendered as live vector features ready to be edited. A good practice is to not set to editable mode when too many features are visible, because the application will try to load them on the client side. For editing it is recommended that you work on small areas to avoid bringing too much information to the client.

Any edits made within a session can be saved, and the saved changes, while persisted in the database, are only visible within the same session unless the session is being edited in LIVE workspace. If another user creates a new session that operates on the same data table but on a workspace that is not LIVE, that session will not see the changes made in the first session, and vice versa. Changes are only visible to others when a session with a workspace other than LIVE is merged.

When a session is **merged**, all the edits made within that session are published to the live data tables, and are visible by any user that queries the table. The session is effectively completed, but it is still stored in the database (for future editing), and it can be purged later.

If a session has saved edits but has not been merged, the editor can reopen it anytime from anywhere, and continue to make edits. It is typical for a session to be kept open for multiple days or even longer.

# **8.1.3.2 Security and Multiuser Editing Considerations**

The MapViewer Editor is designed to be used by multiple users across an organization. The editor itself relies on the MapViewer server for user management and security. When a user launches the editor from the MapViewer home page, that user must be logged in to the server as a Java EE or middleware user with the **map\_ edit\_role** role. New users can be added to the Java EE container by your administrator, and the required map\_edit\_role role must be granted. (The map\_admin\_ role role also enables a user to log in and use the MapViewer Editor.)

Each user must create or reopen an editing session, where that user can make changes to the data tables. In a multiuser environment, conflicts between edits across sessions may be unavoidable unless all users coordinate their work and follow clear rules.

# <span id="page-331-0"></span>**8.1.4 Getting Started: A Typical Workflow**

This topic describes a typical workflow example that involves making some edits to a spatial data table, using the MVDEMO sample data schema. The basic steps are:

- **1.** [Installing the USER\\_SDO\\_EDIT\\_SESSIONS View](#page-331-1)
- **2.** [Making a MapViewer Data Source Editable](#page-332-0)
- **3.** [Allowing Map Data Server Data Streaming](#page-332-2)
- **4.** [Launching the MapViewer Editor and Logging In](#page-332-1)
- **5.** [Selecting a Data Source and Creating a New Session](#page-333-0)
- **6.** [Adding Data Layers to a Session](#page-334-0)
- **7.** [Changing Data Layer Properties](#page-335-0)
- **8.** [Navigating the Map and Enabling Editing Mode](#page-336-0)
- **9.** [Selecting a Feature for Editing](#page-336-1)
- **10.** [Saving and Merging Session Edits](#page-337-0)

These basic steps illustrate a typical work flow where you create a new session, load an existing geometry table, make a few edits then end the session and merge the changes to the live table if session is versioned.

(Alternatively, after creating a new session, you can also create a new table by clicking on the tree node to create a new geometry layer. You can then add a few background layers and start digitizing new features for your new table.)

# <span id="page-331-1"></span>**8.1.4.1 Installing the USER\_SDO\_EDIT\_SESSIONS View**

This one-time task, which must be performed by a DBA, installs the USER\_SDO\_ EDIT\_SESSIONS system view that is required by the MapViewer Editor. To perform this installation, run the SQL script file sdedefinition.sql, which is in the MapViewer WEB-INF/admin directory.

The definitions of all editing sessions are stored in the USER\_SDO\_EDIT\_SESSION view. Each session has the following attributes:

- name: name of the session.
- description: description of the session.
- editor: name of the owner of the session. This name is not the user schema name, but can be any name that identifies the person doing the editing.
- area: name of the area for the session (not currently used).
- workspace: name of then underlying Oracle workspace. The workspace name is automatically assigned when the session is created. If the session is not versioned, the name LIVE is assigned; if the session is versioned, the name is a combination of *<editor-name>\_<session-name>\_<data-source-name>*.
- definition: XML description of the session, including the general session attributes and the layer descriptions.

#### <span id="page-332-0"></span>**8.1.4.2 Making a MapViewer Data Source Editable**

The MapViewer Editor will only load data sources that have been made editable. To make a data source editable, you must modify the <map\_data\_source> element of the MapViewer configuration file to specify editable="true". For example:

```
<map_data_source name="mvdemo"
                  jdbc_host="yourhost.com"
                   jdbc_sid="lbsmain"
                   jdbc_port="37407"
                   jdbc_user="mvdemo"
                   jdbc_password="!mvdemo" 
                   jdbc_mode="thin"
                   number_of_mappers="3"
                   allow_jdbc_theme_based_foi="true"
                   editable="true"
```
/>

The default value for the editable attribute is false, which means that the data source is not editable.

#### <span id="page-332-2"></span>**8.1.4.3 Allowing Map Data Server Data Streaming**

Editable data is streamed from the MapViewer Map Data Server to the client. By default any data source does not allow Map Data Server to stream data from it. In order to allow data to be streamed from a data source, you must modify the  $\text{mds}_{1}$ config> element of the MapViewer configuration file and define the subelement <data\_source> with values equal to true for data source themes. For example:

```
<mds_config>
```

```
 <data_source name="mvdemo">
    <allow_predefined_themes>true</allow_predefined_themes>
    <allow_dynamic_themes>true</allow_dynamic_themes> 
 </data_source>
```
</mds\_config>

## <span id="page-332-1"></span>**8.1.4.4 Launching the MapViewer Editor and Logging In**

Before using the MapViewer Editor, ensure that MapViewer is deployed and the mvdemo data source is defined.

- **1.** Go to the MapViewer home page, typically http://*<host>:<port>*/mapviewer.
- **2.** Click the **Editor** link in the upper-right corner (between Admin and Help).
- **3.** Log in as the administrative user for the application server (for example, weblogic for WebLogic Server).

A loading screen is displayed with a large Java icon. After the loading is complete, the [MapViewer Editor Main Window](#page-329-0) is displayed.

### <span id="page-333-0"></span>**8.1.4.5 Selecting a Data Source and Creating a New Session**

Select a data source and create a new editing session.

**1.** In the [Session and Data Layer Operations Toolbar](#page-342-1) on the left in the [Edit Session](#page-342-0)  [Area](#page-342-0), click the **Open an edit session** icon to display a dialog box with the editable data sources for this MapViewer server, shown in [Figure](#page-333-1) 8–2.

<span id="page-333-1"></span>*Figure 8–2 Open an Edit Session*

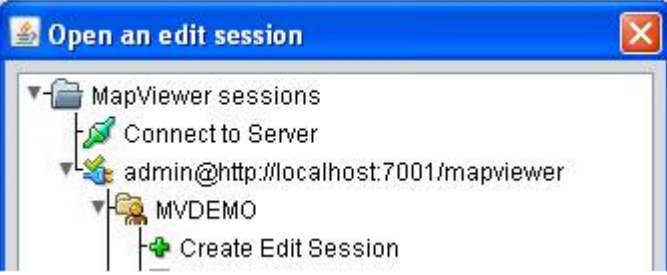

- **2.** To select a data source on a displayed available server, click it. For example, in the data sources display tree, under MVDEMO, click the **Create Edit Session** node.
- **3.** In the Create Edit Session dialog box, enter the appropriate information:

**Name**: Name for the editing session. Example: STATES\_LIVE

**Description**: Optional descriptive text about the session. Example: Edit US states data

**Version Enabled**: If this option is checked, a new workspace will be created for this session, and any changes can be merged later. If this option is not selected, the session edits will be applied directly to LIVE data without any version control. For versioned sessions (not LIVE), the workspace name will be on the form *<EDITOR\_ NAME>\_<SESSION\_NAME>\_<DATASOURCE>*, so each versioned session will have its own workspace.

**Note:** Versioned sessions involve tables that have been version-enabled using Oracle Workspace Manager. For more information, see *Oracle Database Workspace Manager Developer's Guide*.

If the data source is not on a displayed available server, you can click **Connect to Server** to display the dialog box shown in [Figure](#page-334-1) 8–3.

<span id="page-334-1"></span>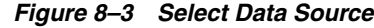

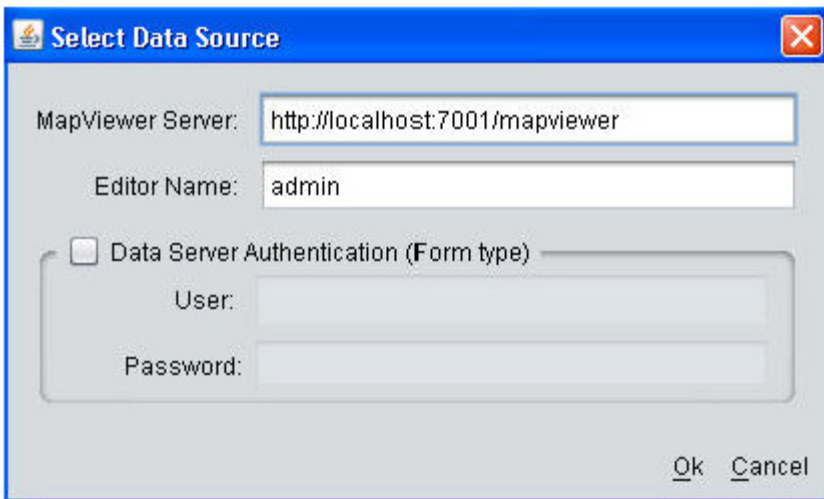

In the Select Data Source dialog box, enter the appropriate information:

- MapViewer Server: URL of the MapViewer server for the data source.
- **Editor Name**: Name of the session owner (to be used to filter the sessions to be displayed).
- **Data Server Authentication (Form Type):** If the MapViewer server is a secured server.(with form authentication), check this option and enter the User and Password information.

After you click OK, all edit session names on the specified this server associated with the specified editor name will be loaded into the tree.

#### <span id="page-334-0"></span>**8.1.4.6 Adding Data Layers to a Session**

Add one or more data layers to the editing session.

- **1.** In the [Session and Data Layer Operations Toolbar](#page-342-1) on the left in the [Edit Session](#page-342-0)  [Area](#page-342-0), click the **Add spatial data** icon to display the Add Spatial Data dialog box.
- **2.** In this dialog box, shown in [Figure](#page-335-1) 8–4, click the desired server, then **Geometry layers**, then the desired data source (**MVDEMO** in this example), and then the desired layer (**STATES** in this example).

<span id="page-335-1"></span>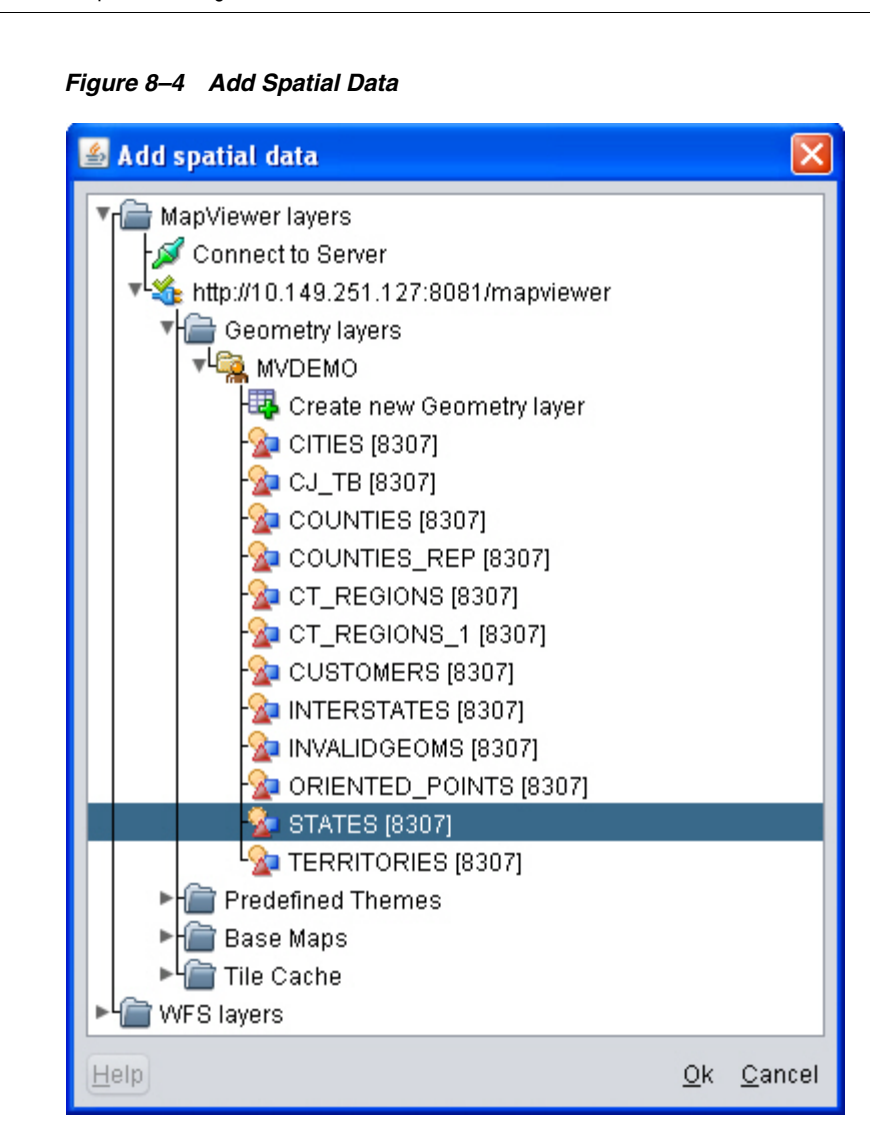

[8307] next to each layer indicates that the layer is based on SRID 8307, that is, the WGS 84 longitude-latitude coordinate system. All data used in an editing session must be based on the same SRID.

After you click **OK**, the MapViewer Editor sets an area for the map based on the metadata information for the layer table, retrieves the area covered by the data, and sets a subset area as the current map area. (If the map area does not contain data, enter other values on the map canvas, such as center X, center Y, and height or scale, and press the **Refresh** button to redraw the map.)

## <span id="page-335-0"></span>**8.1.4.7 Changing Data Layer Properties**

For editable layers based on Oracle tables, you must ensure that Key Column is correctly set for this data, and that it is not ROWID.

When the editable layer is added in the [Edit Session Area,](#page-342-0) the MapViewer Editor automatically checks if the layer table has a primary key, and it sets the Key Column property with this value. If Key Column is set to ROWID, the MapViewer Editor cannot edit the data. In this case, you must set the Key Column property to another column in the table that contains unique values. (It does not have to be the primary key of the table, but it must contain unique values.)

To change the Key Column value:, in the [Session and Data Layer Operations Toolbar](#page-342-1) on the left in the [Edit Session Area,](#page-342-0) click **Edit session properties** to display a dialog box for editing [Session and Layer Preferences.](#page-339-2)

- **1.** In the [Session and Data Layer Operations Toolbar](#page-342-1) on the left in the [Edit Session](#page-342-0)  [Area](#page-342-0), click **Edit session properties** to display a dialog box for editing [Session and](#page-339-2)  [Layer Preferences](#page-339-2)
- **2.** In the dialog box, for **Key Column** select a text column that contains unique values. For example, for STATES the key column could be STATE\_ABRV (the two-character state abbreviation).

## <span id="page-336-0"></span>**8.1.4.8 Navigating the Map and Enabling Editing Mode**

You can use the [Navigation Panel](#page-344-2) in the upper-left corner of the map canvas area to pan the map and to perform zoom (marquee, in, out) operations.

You can use the [Data Layers](#page-343-1) panel in the [Edit Session Area](#page-342-0) on the left to control layer visibility, make layers editable, specify or change the target layer on which editing operations are applied, and make other selections that affect the editing session behavior.

Some suggested steps:

- **1.** Pan to the specific map area that you want to edit and optionally zoom, using the [Navigation Panel](#page-344-2) in the upper-left corner of the map canvas area.
- **2.** For the desired data layer, check the **Layer is editable** (pencil) icon in the [Data](#page-343-1)  [Layers](#page-343-1) panel to enter in editing mode for the layer.

If the session is versioned and a data layer is made editable, the MapViewer Editor checks that the layer base table is versioned using Oracle Workspace Manager; and if it is not versioned, you will need to specify the table's primary key for versioning (if no primary key is defined).

- **3.** For the desired data layer, check the **Current editing target** (target) icon in the [Data Layers](#page-343-1) panel to specify that any editing will be applied to this layer.
- **4.** Perform some editing operations using the tools in the [Tools Area.](#page-345-0) (See also [Selecting a Feature for Editing](#page-336-1).)

## <span id="page-336-1"></span>**8.1.4.9 Selecting a Feature for Editing**

When the session is in editing or selection mode, as you mouse over the map area, the features are highlighted. When you click on a feature, it becomes selected (with an animated border and transparent interior area), for example, as the U.S. state of Florida is in [Figure](#page-337-1) 8–5.

<span id="page-337-1"></span>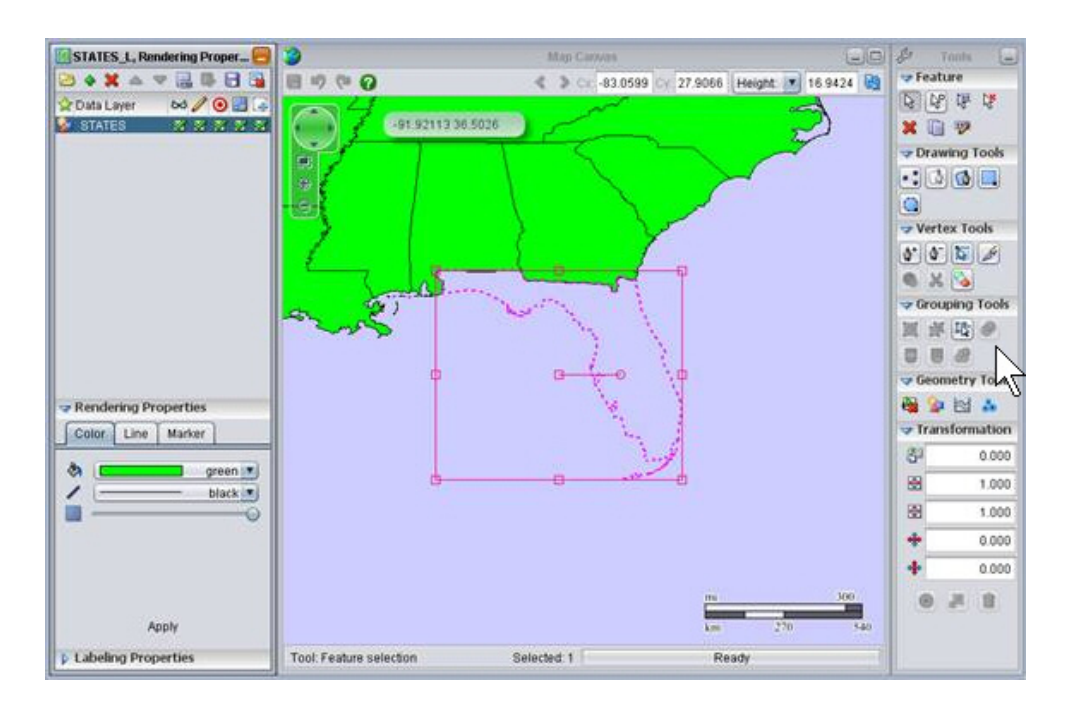

*Figure 8–5 Feature Selected*

The rendering of the data layer is determined by the choices made in the [Rendering](#page-343-0)  [Properties](#page-343-0) panel. The labeling is determined by the choices made in the [Labeling](#page-344-0)  [Properties](#page-344-0) panel. Dynamic styles are created based on the choices made in those properties panels.

The MBR (minimum bounding rectangle) of the selected feature (Florida in the preceding figure) has a manipulator around it, with nine squares that you can use to drag and resize this feature. You can also use the small red circle to rotate the feature.

The [Tools Area](#page-345-0) panels in the right side of the window have tools for selection, drawing, vertex editing, grouping, and other operations.

#### <span id="page-337-0"></span>**8.1.4.10 Saving and Merging Session Edits**

After you have made desired edits, save them by clicking one of these buttons on the [Map Canvas Area](#page-344-1) toolbar:

- **Save edited data in the target layer** applies unsaved changes that have been made in the current target layer
- **Save all edited data** applies all unsaved changes that have been made in the current session.

It is recommended that you save edits frequently while in editing mode. When a save is requested, the edited data is sent back to server to be committed.

*For a versioned session*, remember that your edits so far are visible only in your own versioned session; they are not visible to any other users (or sessions).

**Note:** Versioned sessions involve tables that have been version-enabled using Oracle Workspace Manager. For more information, see *Oracle Database Workspace Manager Developer's Guide*. If you are completely done with a versioned session, and ready to make the changes visible to the world, you will need to merge the session by clicking the **Merge session visible layers** icon in the [Session and Data Layer Operations Toolbar](#page-342-1) near the top in the [Edit Session Area](#page-342-0) on the left. (Only versioned layers are processed; therefore, if you have many layers in the session to be merged, you can work individually on layers by making them visible, while leaving edits on other (non-visible) layers for later.)

For a versioned editing session, once changes are saved, the editable layers base tables can be merged with LIVE data. For a merge, the editable layer the edit session workspace data is compared with current LIVE data; and if a conflict occurs, the Resolve Conflicts dialog box is displayed. For example, [Figure](#page-338-0) 8–6 shows that the large feature in red has a conflict for the GEOMETRY and NAME columns.

<span id="page-338-0"></span>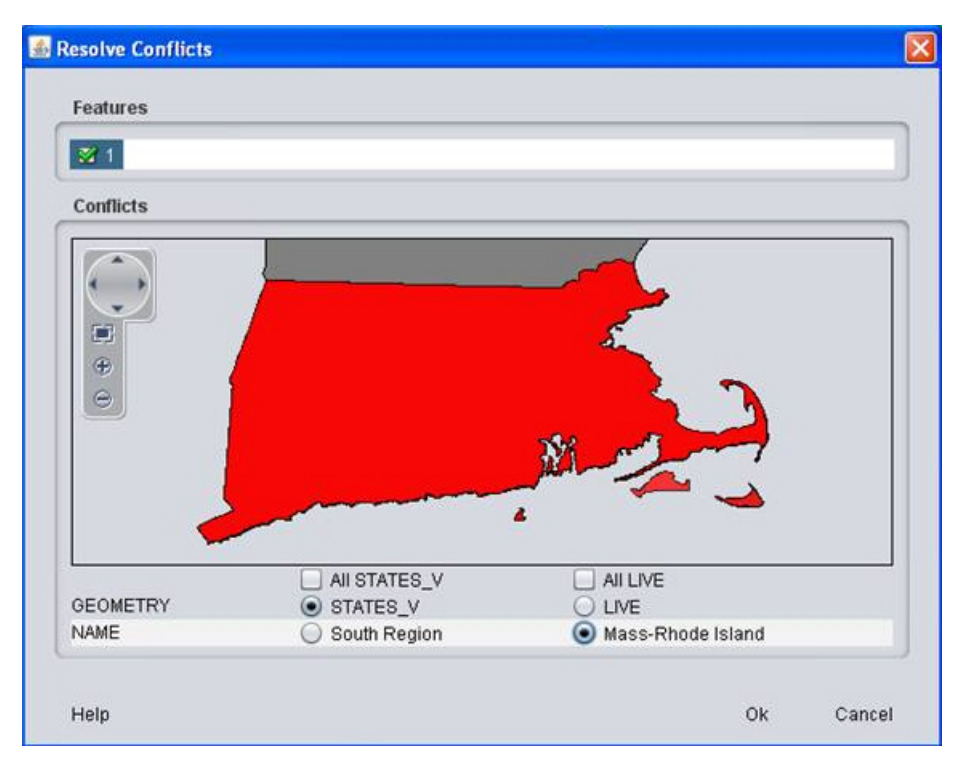

*Figure 8–6 Resolve Conflicts*

Define how to resolve the conflicts by selecting the version attribute to be used as LIVE data. Note that a feature can have conflicts on both spatial and nonspatial attributes, and you can select values from the different data to resolve the conflicts. In the preceding figure, conflicts are resolved using the GEOMETRY value from the STATES\_ V editing session and the NAME value from the LIVE data.

When the merge process is executed and finished, the versioned edit session features will have the values selected to resolve the conflicts. The versioned editing session will still exist, but it can be purged later after final merge.

If the layer has many conflicts, you do not need to resolve all of them at once. Every time you work in the Resolve Conflicts dialog box and click OK, the affected conflicts to be resolved are processed in the server; but if the data still has one or more other conflicts, then the merge operation is not executed until all conflicts have been resolved for the layer.

Click **Yes** to confirm that you want the changes to be merged to the live data table that is visible to all users on the map data. If there are conflicts between versioned data and LIVE data, a merge tool dialog is displayed for resolving the conflicts and for merging the data.

# <span id="page-339-1"></span>**8.1.5 Known Issues**

See the "readme" file for any known problems and considerations with the current release.

# <span id="page-339-0"></span>**8.2 MapViewer Editor Reference**

The reference topics provide information about MapViewer Editor preferences (properties) and the areas of the main window.

#### **Related Topics**

[Session and Layer Preferences](#page-339-2)

[Edit Session Area](#page-342-0)

[Map Canvas Area](#page-344-1)

[Tools Area](#page-345-0)

#### **See Also**

[MapViewer Editor Concepts and Usage](#page-328-0)

## <span id="page-339-2"></span>**8.2.1 Session and Layer Preferences**

You can edit certain preferences for session and layer properties, to specify the default values for the associated properties. The properties for which you can set preferences are in the following categories:

```
<session-name> Properties
Control Layer Properties
  Feature Selection
  Drawing Tools
  Vertex Tools
  Background Layer
  Scale Bar Layer
  Manipulator Layer
Data Layer Properties
   <data-layer-name> (one for each data layer)
```
If you make any changes in any pane and if you want to save these changes, you *must* click **Apply** before you switch to another pane or before you click **Close** to close the Edit Preferences dialog box.

#### <span id="page-339-3"></span>**8.2.1.1 <session-name> Properties**

Includes options for the editing session.

**Logging Level**: Level of information for logging: info for basic (limited) information or finest for detailed information. (finest provides more information, but takes longer and requires more disk storage.)

**HTTP Timeout**: Maximum time in seconds to wait for a response from an HTTP request (for example, when accessing the capabilities of a WFS server).

**Use HTTP Proxy**: If checked, specifies the host and port of the HTTP proxy server to be used.

# <span id="page-340-0"></span>**8.2.1.2 Control Layer Properties**

Includes options for the visual aspects of the editing session, such as colors and sizes for various objects.

For color-related options, click the small box that shows the current default color to display the Choose Color dialog box, in which you can specify a new color using one of several ways: Swatches, HSV, HSL, RGB, or CMYK. For each specification that you make, the Preview area of the dialog box shows how it will appear. To save a specification, click **Apply**.

<span id="page-340-1"></span>**8.2.1.2.1 Feature Selection Mouse over feature color**: Color to be displayed for the feature under the mouse location.

**Target feature color**: Color of selected features of a target layer.

**Non-target feature colo**r: Color of selected features of a layer that is not a target layer

**Feature element color**: Color to highlight geometry elements of a feature. Used for validating and viewing feature geometries.

<span id="page-340-2"></span>**8.2.1.2.2 Drawing Tools Cursor center color**: Cross marker color inside cursor symbol when drawing.

**Cursor border color**: Boundary color of cursor symbol when drawing.

**Cursor point size**: Cursor symbol size in pixels.

**Snap point center color**: Cross marker color inside cursor symbol when mouse location snaps with a snap layer.

**Snap point border color**: Boundary color of cursor symbol when mouse location snaps with a snap layer.

**Line segment color**: Segment color between points when digitizing lines or polygons.

**Line segment width**: Segment width between points when digitizing lines or polygons.

**Rubberband segment color**: Line segment color when moving the mouse to digitize points of lines or polygons.

**Rubberband segment width**: Line segment width when moving the mouse to digitize points of lines or polygons.

<span id="page-340-3"></span>**8.2.1.2.3 Vertex Tools Show vertices**: Highlights selected feature vertices when moving the mouse around a feature boundary.

**Vertex box color**: Color of the rectangles representing the vertices.

**Vertex box size**: Size in pixels of the rectangles representing the vertices.

<span id="page-340-4"></span>**8.2.1.2.4 Background Layer** Background color for the displayed map area.

<span id="page-340-5"></span>**8.2.1.2.5 Scale Bar Layer Show scale bar**: Displays the [Map Scale Bar](#page-345-2).

<span id="page-340-6"></span>**8.2.1.2.6 Manipulator Layer Color**: Boundary color of the manipulator rectangle.

**Snap Highlight Color**: Color to highlight a snap point. When a feature is selected and the manipulator rectangle is visible, right-clicking provides an option to set a snap point on the selected feature. This snap point can be used when moving the feature to snap at another location.

**Changed Feature Color**: Color of the boundary of the feature when it is being moved.

**Handle Size**: Size in pixels of the manipulator rectangle corner markers.

**Hide When Obstructed**: Hides the manipulator rectangle when it is covered by another panel.

## <span id="page-341-0"></span>**8.2.1.3 Data Layer Properties**

For each data layer, the properties for which you can set preferences depend on the type of data layer:

- **[Geometry Layer Properties](#page-341-2)**
- **[WFS Layer Properties](#page-341-1)**

<span id="page-341-2"></span>**8.2.1.3.1 Geometry Layer Properties** Contains the Data Set and Rendering tabs.

**Data Set tab**:

**MapViewer Server**: URL of the MapViewer server where the layer is defined.

**Key Column**: Layer key column for editable features. Does not need to be the primary key, but the data values must be unique.

**Geometry Column**: Name of the geometry column associated with this layer.

**Query Condition**: Optional condition for filtering the layer features (SQL WHERE clause without the WHERE keyword).

**Live Scale**: (Not currently used.)

**Label Column**: If checked, specify the column containing text data to be used to label features.

**Shared Boundary**: Applies editing operations on other geometry objects that share a boundary with the object being edited.

For example, assume that two property lots share a boundary. If this option is checked and if you edit one property lot to make it larger by modifying the shared boundary, then the other property lot's definition is modified and its size becomes correspondingly smaller. If this option is not checked, then the second lot's definition is not changed (and the two lots' definitions will overlap spatially).

**Create Sequence**: Creates a new sequence on the MapViewer server.

**Rendering tab**:

**Render in MapViewer when not editable**: Displays the layer in MapViewer even when it is not editable. If this option is not checked, the layer is displayed only when it is editable.

<span id="page-341-1"></span>**8.2.1.3.2 WFS Layer Properties Key Column**: Layer key column for editable features. Does not need to be the primary key, but the data values must be unique. Always FID for WFS 1.0.0 layers,

**Geometry Column**: Name of the spatial attribute of the WFS feature type.

**Label Column**: If checked, specify the column containing text data to be used to label features.

**Polygon outer ring orientation**: Specifies the polygon outer ring orientation. For Oracle Spatial and Graph data, the outer ring orientation is counterclockwise, but for external data served by WFS servers this orientation may be different. This value will be considered when building new polygons. If the polygon outer boundary digitizing has a different orientation than this value, then the coordinates will be automatically reoriented.

**Shared Boundary**: Applies editing operations on other features that share a boundary with the feature being edited.

For example, assume that two property lots share a boundary. If this option is checked and if you edit one property lot to make it larger by modifying the shared boundary, then the other property lot's definition is modified and its size becomes correspondingly smaller. If this option is not checked, then the second lot's definition is not changed (and the two lots' definitions will overlap spatially).

**Capabilities GET URL**: URL on the WFS server for GetCapabilities requests.

**Version**: WFS server version. (Currently only 1.0.0 is supported.)

**Authentication**: Specifies whether to apply Basic-type Authentication (for a secured WFS server).

# <span id="page-342-0"></span>**8.2.2 Edit Session Area**

The Edit Session area on the left side of the MapViewer Editor window enables you to specify operations and settings for the session and data layers, and to override the default rendering and labeling properties. The [Rendering Properties](#page-343-0) and [Labeling](#page-344-0)  [Properties](#page-344-0) panels can be expanded and collapsed.

- [Session and Data Layer Operations Toolbar](#page-342-1)
- [Data Layers](#page-343-1)
- **[Rendering Properties](#page-343-0)**
- **[Labeling Properties](#page-344-0)**

#### <span id="page-342-1"></span>**8.2.2.1 Session and Data Layer Operations Toolbar**

At the top of the Edit Session area is a toolbar with icons for the following operations:

- **Open an edit session**: Displays a dialog box in which you select the editing session to be opened.
- **Add spatial data layer**: Displays a dialog box where you can add a spatial data layer to your session. Geometry layers from spatial tables can be edited; predefined themes, base maps, and tile layers are generally used as background layers and cannot be edited.

Expand the MapViewer layers or WFS layers hierarchy to find the desired data layer, then click OK.

- **Remove data layer:** Removes the currently selected data layer from the Data [Layers](#page-343-1) area.
- **Move data layer up:** Moves the currently selected data layer up one level in the [Data Layers](#page-343-1) area.
- **Move data layer down:** Moves the currently selected data layer down one level in the [Data Layers](#page-343-1) area.
- **Edit session properties**: Displays a dialog box for editing Session and Layer [Preferences.](#page-339-2)
- **Merge session visible layers** (active only for versioned editing sessions) Merges merge layer workspace with LIVE workspace. (See [Saving and Merging Session](#page-337-0)  [Edits.](#page-337-0))
- **Save edit session definition**: Saves the current session definition to the USER SDO\_EDIT\_SESSIONS view. (See [Editing Sessions](#page-330-0) and [Installing the USER\\_SDO\\_](#page-331-1)

### [EDIT\\_SESSIONS View](#page-331-1).)

**Delete current edit session**: Removes the current session definition in the USER\_ SDO\_EDIT\_SESSIONS view.

For versioned sessions, this also removes the workspace associated with the session. However, as for versioned layer base tables, if the session layer base table has not been modified in any other workspace, a dialog box is displayed letting you choose whether to unversion the table; however, if the session layer base table has been modified in any other workspace, the table is kept versioned.

## <span id="page-343-1"></span>**8.2.2.2 Data Layers**

The Data Layers panel has a header row and a row for each spatial data layer that is available for editing (that has been added and not removed). The header row has columns with icons for each of the following operations, so that you can select and deselect options for individual layers.

- Layer is visible (glasses icon): Controls whether the layer is visible on the map canvas or not.
- **Layer is editable** (pencil icon): Controls whether the layer is editable (that is, is in editing mode for the current editing session).

A layer must be editable before you can modify its spatial data. One or more layers can be editable in a session. When you make a layer editable, the current features for the layer are loaded into the map area (if they are not already loaded) for editing.

**Current editing target** (target icon): Identifies the layer on which editing operations are to be applied.

Only zero or one layers can be the editing target, and a layer must be the editing target before you can modify its spatial data.

**Snapping to this layer** (snap icon): Controls whether the layer is a snap layer, namely, one that can be used to snap vertices when digitizing feature geometry points. In a snap layer, if the mouse pointer moves close enough to an existing vertex, the pointer automatically snaps over to that existing vertex.

Multiple layers can be used as snap layers.

**Selection occurs on this layer** (selection icon): Controls whether the layer is a selection layer.

Selection tools are used in selection layers. Features from one selection layer can be used to generate features in a different target layer, using operations such as union, intersection, and difference. One or more layers can be selection layers. When you make a layer a selection layer, the current features for the layer are loaded into the map area (if they are not already loaded) for selection.

You can use the [Session and Data Layer Operations Toolbar](#page-342-1) to add and remove data layers and to move layers up and down in the display.

# <span id="page-343-0"></span>**8.2.2.3 Rendering Properties**

Rendering properties affect the rendering of editable data. Select an editable layer row in the data layer panel, and the contents of the Rendering Properties panel will reflect the current style used by the layer. You can view and modify Color, Line, and Marker properties using the appropriate tabs.

For **Color**, the attributes are fill color, stroke color, and color fill color transparency.

- For **Line**, the attributes are fill/stroke color, line width, and fill/stroke color transparency.
- For **Marker**, the attributes are marker type, fill color, stroke color, marker size, and fill color transparency.

## <span id="page-344-0"></span>**8.2.2.4 Labeling Properties**

Labeling properties affect the labeling of editable data. Select an editable layer row in the data layer panel, and the contents of the Labeling Properties panel will reflect the current style used by the layer.

For Labeling Properties, the attributes are text font, text color, text size, italics, and bold.

# <span id="page-344-1"></span>**8.2.3 Map Canvas Area**

The Map Canvas area in the middle of the window is where the map is displayed. The content of this area changes to reflect properties or preferences that you set, tools that you select, and data editing operations that you perform.

At the top of the Map Canvas area is a toolbar with icons for the following operations:

- **Save edited data in the target layer**
- **Save all edited data**
- **Undo** last change
- **Redo** last operation
- **Help** (question-mark icon)
- **Draw previous map** (not currently used)
- **Draw next map** (not currently used)
- **Cx** and **Cy** (map center X and Y coordinates in units of the spatial reference system, or SRID; for example, longitude and latitude for WGS 84 data)
- **Height** (in units of the SRID) or **Scale** (in meters for geodetic data) of the Y-axis for the area represented in the map canvas area. For example, at a particular map canvas size and zoom level, and with WGS 84 (longitude/latitude) data, the Height value might be 5.2657 (degrees of latitude) and the corresponding Scale value might be 5,750,861 (meters).
- **Refresh** the map preview

## <span id="page-344-2"></span>**8.2.3.1 Navigation Panel**

Below the Map Canvas area toolbar and on the left is a **navigation panel**, shown in [Figure](#page-344-3) 8–7.

#### <span id="page-344-3"></span>*Figure 8–7 Navigation Panel*

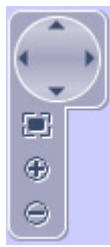

- Use the circle (spinning wheel) to pan the map (rotate and click an arrowhead to move the display in that direction).
- Use the rectangle to select (press, drag, release) an area to zoom to (sometimes called *marquee zoom*).
- Use the plus sign  $(+)$  to zoom in.
- Use the minus sign (-) to zoom out.

## <span id="page-345-2"></span>**8.2.3.2 Map Scale Bar**

If you have enabled the **Show scale bar** property for the [Scale Bar Layer,](#page-340-5) then near the bottom of the map canvas area and on the right is a **map scale bar** that shows the distance in miles (mi) and kilometers (km) or meters (m) represented by various segments in the bar. [Figure](#page-345-3) 8–8 shows an example.

#### <span id="page-345-3"></span>*Figure 8–8 Scale Bar*

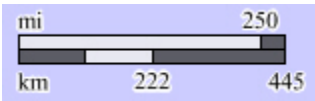

The distances in the scale bar reflect the current zoom level.

# <span id="page-345-0"></span>**8.2.4 Tools Area**

The Tools area on the right side of the MapViewer Editor window contains a set of collapsible panels, each containing a set of tools grouped according to their functions. Specific panels and tools are enabled (visible and usable) depending on the application context. For example, if there is any active editable layer, the selection tools are enabled.

The Tools groups are:

- [Feature Tools](#page-345-1) (select, deselect, delete, duplicate, and edit feature's attributes)
- [Drawing Tools](#page-346-0) (create new features by drawing their shapes on the map)
- [Vertex Tools](#page-346-1) (manipulate individual vertices; split a polygon or perform void-related operations; break an existing line)
- [Grouping Tools](#page-347-0) (group and ungroup features)
- [Geometry Tools](#page-349-0) (validate, inspect, simplify, and add a buffer around a geometry)
- [Transformation Tools](#page-350-0) (scale, rotate, and translate features)

## <span id="page-345-1"></span>**8.2.4.1 Feature Tools**

Icons are available for the following tools:

**Select a feature**: Acts both as a generic pointer tool and a single selection tool (when clicking on a feature). When clicking on an area with no feature, it also deselects any currently selected features. When a feature is selected, its outlines become animated and (when the entire feature is within the map viewport) a set of **manipulators** (small squares) will be displayed around it. The Shift key can be used with the mouse click to deselect a feature if it is selected or to add it to selected list if it is not selected.

The manipulators are a set of markers that can be used to move, scale, or rotate the feature. To move a feature, press and drag the center square mark. To scale feature, press and drag one of the outside square marks. To rotate feature, press and drag the circle mark. Multiple operations can be performed, and then click anywhere outside the feature to effectively apply the changes, or use the [Transformation](#page-350-0)  [Tools](#page-350-0) tools to apply the changes.

- **Select multiple features:** Can be used to select multiple features by holding and dragging a rectangle on the map. Features that have any interaction with the rectangle are selected. The Shift key can be used with the mouse drag to deselect selected features or to add new selections to the existing selection set.
- **Select features by attribute values**: Allows the selection of features based on an attribute value. Displays the Feature Selection by Attribute dialog box, where you can specify the layer base table, the attribute column, the attribute value to be used in selection, and whether to add the result to the existing selections (if any) or to replace the existing selections with the result.
- **Unselect (deselect) features:** Deselects the currently selected features.
- Delete selected features: Deletes the currently selected features.
- **Duplicate selected features: Duplicates selected features.**
- **Edit feature attributes**: Edits the attributes of the selected feature.

### <span id="page-346-0"></span>**8.2.4.2 Drawing Tools**

To make the drawing tools active, check on a layer to be editable and check on a target layer. When creating a new feature using one of these tools, first deselect any selected features if you want the new geometry to be a separate new feature. If you use a feature creation tool while a feature is selected, the default behavior is to append the new geometry to the selected feature.

Icons are available for the following tools:

- **Draw a point:** Creates a new point feature. When you click on the map, a new point is created on the map, and a pop-up lets you enter the required key-column value, plus other attribute columns that you may want to populate. If a sequence name is assigned (can be changed in layers property panel), then the key value is automatically populated for the new feature.
- **Draw a line**: Creates a new line string feature (one or more linear segment). Use the left mouse button to digitize points, and the right button to end the line string.
- **Draw a polygon**: Creates a new polygon feature using linear segments. Use the left mouse button to digitize points, and the right button to end the polygon. The last point will be automatically linked to first point. To add holes (voids) to a polygon, use the corresponding tool under [Grouping Tools](#page-347-0).
- **Draw a rectangle**: Creates a new rectangle feature. Press and drag to the diagonally opposite corner, then release to generate an optimized rectangle.
- **Draw a circle or ellipse**: Creates a new circle or ellipse feature. Press and drag, then release to generate the circle or ellipse.

#### <span id="page-346-1"></span>**8.2.4.3 Vertex Tools**

Vertex tools can be used to manipulate individual vertices. To make the vertex tools active, check on a layer to be editable and check on a target layer.

Icons are available for the following tools:

- Add a vertex point to a line string: Adds a new vertex to an existing line segment. As you move pointer close to the target line segment, it automatically snaps onto the segment; the snapped highlighted circle is a valid location to add the vertex. Then click to add the new vertex.
- **Remove a vertex point from a line string:** Removes an existing vertex. Move the mouse to the vertex (will be highlighted) and click to remove it. You also can press and drag to remove multiple vertices inside the dragging area.
- **Select and move vertex:** Moves an existing vertex. Move the mouse to the vertex (snaps will highlight the vertex) and then press and drag the vertex to the new position.
- **Add a void polygon**: Creates a new void in an existing polygon. Select a polygon feature and digitize the new void polygon inside the feature polygon. Use the left mouse button to digitize points, and the right button to end the polygon. The last point will be automatically linked to first point.
- **Remove a void from a polygon:** Removes an existing void from a polygon. To remove the void, click anywhere inside the void boundary of the selected feature, or press and drag a rectangle that encloses the void polygon.
- **Break a line**: Breaks an existing feature line string (simple line) into two lines and generates a new feature. Move the mouse over the line (snaps will highlight break points), and then click to break at the location. A dialog box is displayed for selecting which part will be a new feature and defining the new feature's attributes.
- **Split a polygon**: Splits a polygon feature into two features. Move the mouse over polygon boundary (split point will be highlighted), click to get the split point (it turns blue), then click to the next split line points until you click on another boundary split point to end the split line (snaps shows the boundary point highlighted). If a polygon has void elements that are also in the split line path, when you get a split point at the void boundary, the next split line point must be at the same void element boundary. After ending the split, a dialog box is displayed for selecting which part will be a new feature and defining the new feature's attributes.

# <span id="page-347-0"></span>**8.2.4.4 Grouping Tools**

Grouping tools are used to perform operations on multiple features and elements. With some of these tools, the target layer may be different from the selection layer. Grouping tools use Oracle Spatial and Graph operations such as union, difference, and intersections.

Icons are available for the following tools:

- **Group features:** Groups features. Select one or more features and click this button to group the selected features into a new feature. (A union operation is performed.)
- **Ungroup feature element:** (Not currently used.)
- **Remove feature element:** Removes one or more feature elements from within a features. To specify multiple elements, drag a rectangle that encloses them, and release.
- **Generate a feature from a union of features**: Generates a new feature or updates an existing feature (in the target layer) based on a union of selected features. The selected features list must have features from a layer that is not the current target layer.

For example, assume that layer A is currently the target layer and you want to generate a new feature with the union of features from layer B.

- **1.** Change the selection layer in Data layers panel on the left to layer B.
- **2.** Select one or more features in layer B.
- **3.** Click the **Generate a feature from a union of features** icon to perform the union operation between the selected features in layer B. If layer A also has a selected feature, then this feature will also be used in the union operation, and the target feature geometry will be updated.
- **Generate a feature from an intersection of features: Generates a new feature or** updates an existing feature (in the target layer) based on an intersection of selected features. The selected features list must have features from a layer that is not the current target layer.

For example, assume that layer A is currently the target layer and you want to generate a new feature with the intersection of features from layer B.

- **1.** Change the selection layer in Data layers panel on the left to layer B.
- **2.** Select one or more features in layer B.
- **3.** Click the **Generate a feature from an intersection of features** icon to perform the intersection operation between the selected features in layer B. If layer A also has a selected feature, then this feature will also be used in the intersection operation, and the target feature geometry will be updated.
- **Generate a feature from a difference of features**: Generates a new feature or updates an existing feature (in the target layer) based on a difference of selected features. The selected features list must have features from a layer that is not the current target layer.

For example, assume that layer A is currently the target layer and you want to generate a new feature with the difference of features from layer B.

- **1.** Change the selection layer in Data layers panel on the left to layer B.
- **2.** Select one or more features in layer B.
- **3.** Click the **Generate a feature from a difference of features** icon to perform the difference operation between the selected features in layer B. If layer A also has a selected feature, then this feature will also be used in the difference operation, and the target feature geometry will be updated.
- **Update target layer geometries with union of features**: Updates features in the target layer with union of selected features from a different selection layer.

For example, assume there are two layers, one for States and another one for Counties, with each layer having its individual geometries. Each county feature has an attribute defining the State to which it belongs. You can make changes in county features, and then update the related state geometry with the union of the counties' changes. The results will include any necessary boundary adjustments in both geometry layers. Some sample steps:

- **1.** Make Counties layer the target and the selection layer, and select all counties in State A.
- **2.** Make some changes on these selected features (for example, scale all of them together).
- **3.** Make the State layer the target layer and click the **Update target layer geometries with union of features** icon. A dialog box for defining the link

attributes between the two layers is displayed, where you specify the target layer, target key attribute column, selection layer, and selection join attribute column.

After you click **OK**, the geometries of the target layer State will be updated with the union of selected features based on the selection join attribute.

## <span id="page-349-0"></span>**8.2.4.5 Geometry Tools**

Geometry tools are used to perform Oracle Spatial and Graph operations on geometry objects.

Icons are available for the following tools:

Validate selected geometries: Validates the selected feature geometries. If any invalid geometry is found, a dialog box is displayed with the invalid Oracle Spatial and Graph codes (For detailed information about geometry validation and error codes, see the reference material about the SDO\_GEOM.VALIDATE\_ GEOMETRY\_WITH\_CONTEXT function in *Oracle Spatial and Graph Developer's Guide*.)

Selecting a table row in the dialog box highlights the geometry segment section related to the error. You may be able to use the available MapViewer Editor tools to fix any errors.

- **View geometry elements:** Displays a dialog box showing the geometry elements of the selected feature. You can click on a geometry node or one of the elements will highlight its border. You cannot edit the geometry information in this dialog box.
- **Simplify selected geometries**: Simplifies selected geometries. For polygon features, it first builds an internal topology to generate single edges between adjacent geometries. Depending on the number of selected geometries, this step may take a while for building the topology. A dialog box with two algorithm options is then shown, and you can simplify all edges or select a subset of edges to simplify. When selecting specific edges, you can also use the Shift key to deselect any previous selection. The available options depend on whether you select the Douglas-Peucker or Visvalingham-Whyatt algorithm.

For Douglas-Peucker (uses the SDO\_UTIL.SIMPLIFY function, described in *Oracle Spatial and Graph Developer's Guide*):

- **Threshold**: Minimum distance between vertices to be considered. For geodetic data, this value is in meters; otherwise, it is in data units. Use the bar to define a range of points to be removed. (However, this does not necessarily mean that the algorithm will remove precisely this amount of data.)
- **Simplify**: Simplifies the selected geometries.
- **Reset**: Undoes the last simplification operation.
- **o% Points**: The percentage of original vertices retained after simplification.

For Visvalingham-Whyatt (uses the SDO\_UTIL.SIMPLIFYVW function, described in *Oracle Spatial and Graph Developer's Guide*):

- **o% of points to remove**: use bar to define a range of points to be removed. (However, this does not necessarily mean that the algorithm will remove precisely this amount of data.)
- **Taller triangles**: Allows taller triangles when applying the flatness filter.
- **o% Points**: The percentage of original vertices retained after simplification.

■ **Generate a buffer feature from the selected feature**: Generates a buffer feature around the selected feature. Enter the distance value to generate the buffer. If the data is geodetic, enter the value in meters; otherwise, enter the value in data units.

## <span id="page-350-0"></span>**8.2.4.6 Transformation Tools**

Icons are available for the following transformation tools:

- **Rotate selected geometries:** Rotates the selected feature geometries with a specified value in degrees.
- **Scale selected geometries in X:** Scales the selected feature geometry with a specified factor in the X direction.
- **Biggst Scale selected geometries in Y**: Scales the selected feature geometry with a specified factor in the Y direction.
- **Translate selected geometries in X**: Translates the selected geometries with a specified value in data units in X direction.
- **Translate selected geometries in Y**: Translates the selected geometries with a specified value in data units in Y direction.
- Apply transformation to selected features in target layer: Applies the current transformation to just the selected features of the target layer.
- Apply transformation to all selected features: Applies the current transformation to all selected features.
- **Reset transformation**: Clears the current transformation.

# **Oracle MapViewer Template Builder**

This chapter describes the Oracle MapViewer Template Builder, also referred to as the Template builder. The template builder lets you create and modify map templates, which are self-contained, self-sufficient sets of spatial data and mapping metadata that can conveniently provide an interactive full-featured mapping experience. (Map templates are described in [Section](#page-304-0) 6.5.)

#### **Major Topics**

[Template Builder User Interface](#page-352-0) [Creating or Editing a Map Template](#page-354-0) [Creating Vector Layers](#page-355-0) [Adding Vector Layers to a Map Template](#page-356-0) [Adding Styles to a Map Template](#page-356-1)

# <span id="page-352-0"></span>**9.1 Template Builder User Interface**

To display the Template Builder, go to the MapViewer administration console and click **Template Builder** in the upper-right area. (If you are asked to log in, log in using the MapViewer administrator account.) [Figure](#page-353-0) 9–1 shows the Template Builder main window.

<span id="page-353-0"></span>*Figure 9–1 MapViewer Template Builder Main Window*

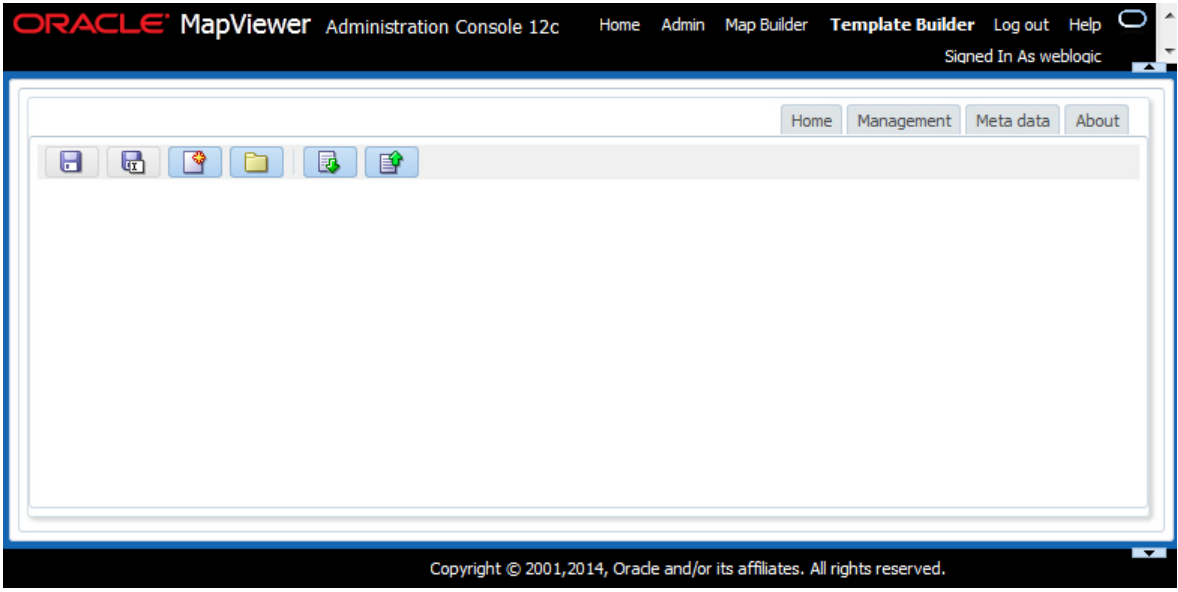

Icons in the upper-left area perform the following actions:

- Save saves any changes to the currently open template.
- Save As saves the currently open template to a specified name and location.
- **New Template** creates a new template. You are asked to specify the information described in Section [9.2, "Creating or Editing a Map Template".](#page-354-0)
- **Open Template** opens an existing template file, such a one that you previously saved.
- **Download Files** lets you download files in the templates directory. The files are put in a .zip file.
- Upload Files lets you upload files to the templates directory or any directory under it. The only files you can upload are those with these extensions: .json, .jpg, .jpeg, .png.

If you are creating or editing a template, the main displays the map properties; expandable panels for creating and editing Vector Layers, Tile Layers, and Styles; and a preview using the template. [Figure](#page-354-1) 9–2 shows the main window when you are creating or editing a template.

<span id="page-354-1"></span>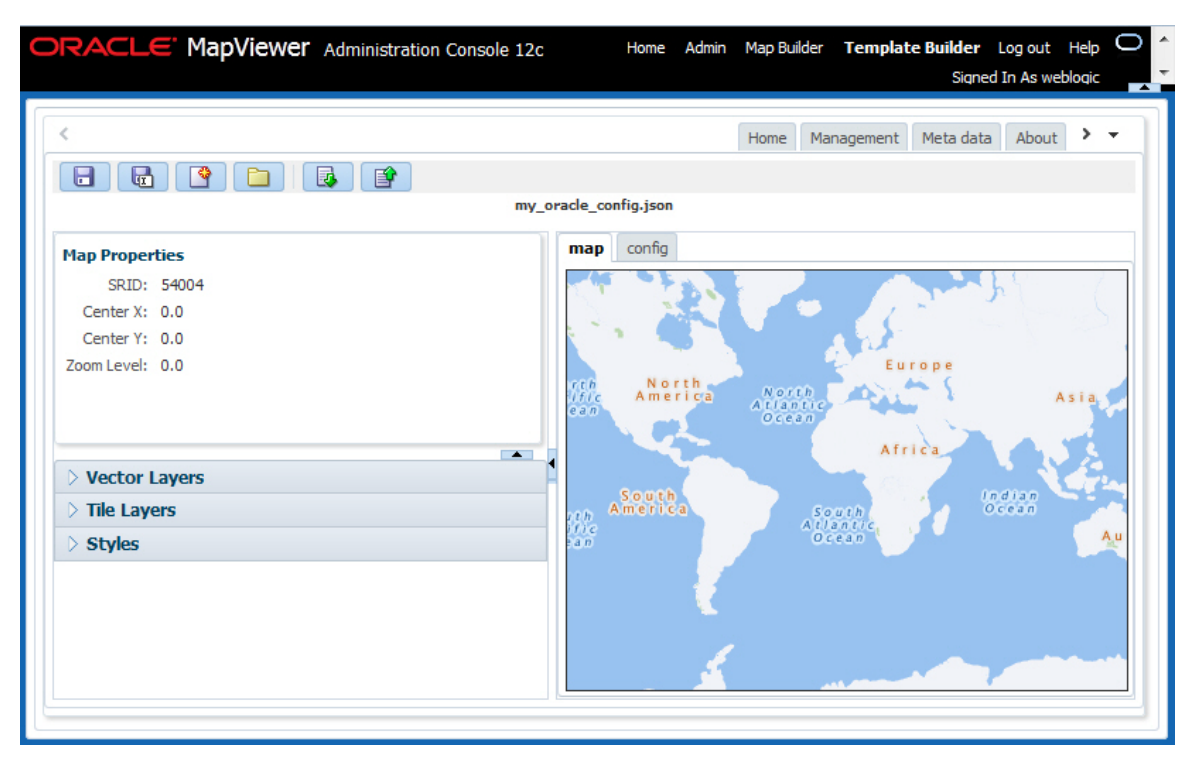

*Figure 9–2 Main Window when Creating or Editing a Template*

The window shown in [Figure](#page-354-1) 9–2 includes the following:

- On the left side, map properties.
- On the left side, expandable **Vector Layers**, **Tile Layers**, and **Styles** panels that you can use to create and edit objects of those types.
- On the right, a **Map** tab that displays a preview of a map using this template.
- On the right, a **Config** tab that displays the JSON coding that reflects the current template specifications.

# <span id="page-354-0"></span>**9.2 Creating or Editing a Map Template**

When you create or edit a template, you can specify the following information.

Name and Description:

**Name**: File name, including the .json extension, for the template file.

**Location**: Location for the template file. You can click to navigate to the desired directory.

**Description**: Optional description of the template.

**Universe**: The template can use a predefined tile layer for a specified map data provider, or the template can be created from your customized specifications. The information displayed depends on whether you enable or disable Use Tile Layer.

**Use Tile Layer**: If this option is enabled (checked), the template has a predefined tile layer for a specified map data provider; if this option is disabled (unchecked), you must provide the necessary information for your customized template.

If Use Tile Layer is *enabled*, you specify the vendor associated with the tile layer. Some vendors require a key or a secondary key, or both, and some have different map types, such as terrain or satellite.

- Tile Layer: Select the value associated with the data provider for the tile layer: oracle, google, bing, or nokia.
- **Key** (bing or nokia only): Key value.
- Secondary Key (nokia only): Secondary key value.
- **Map Types** (nokia only): Map type or types: All; or any combination of normal, terrain, and satellite.

If Use Tile Layer is *disabled*, you define a custom universe.

- Name: Name of the universe to be associated with the template.
- **SRID**: Spatial reference system (coordinate system) ID associated with the map data (for example, 8307 for WGS 84 longitude/latitude). (For information about coordinate systems, see *Oracle Spatial and Graph Developer's Guide*.)
- Zoom Levels: Number of zoom levels to be used with the tile layer.
- $minX$ ,  $maxX$ ,  $minY$ ,  $maxY$ : The minimum and maximum values for the X dimension, and the minimum and maximum values for the Y dimension. For SRID 8307, these values must be -180.0, 180.0, -90.0, and 90.0, respectively.

# <span id="page-355-0"></span>**9.3 Creating Vector Layers**

You can create a vector layer by expanding the Vector Layers panel and clicking the icon for Create Vector Layer from Data Source or Create Vector Layer. Specify the name and location for the GeoJSON file to be created, and other information as appropriate depending on whether you are creating the vector layer from a data source. Information for drop-down fields often comes from the MapViewer configuration file.

For a vector layer based on a data source, the following information may apply.

**Dynamic**: If you choose to use a dynamic theme, also specify the S**QL Query** (WHERE clause without the WHERE keyword) to be used.

**Label Box**: Determines whether a label box should be included with each polygon feature.

**Simplify**: Allows geometries to be simplified, and enables you to specify thresholds. For information about geometry simplification, see the information about the SDO\_ UTIL.SIMPLIFY and SDO\_UTIL.SIMPLIFYVW functions in *Oracle Spatial and Graph Developer's Guide*.

**Threshold**: When the Simplify is enabled, determines the value of simplification to be used, in the range from 0 to 100, where 0 means no simplification at all, and 100, means the greatest possible simplification.

**Key Column**: Default is \_id.

**DADP**: Indicates the precision of coordinates in terms of the number of digits after the decimal point.

After you click **Finish**, it might take some time for the JSON file to be created.

# <span id="page-356-0"></span>**9.4 Adding Vector Layers to a Map Template**

If there is an existing GeoJSON file, it can be added to the template by specifying the name and location of the template. (Note that there can be two vector layers with the same name.) The rest of the properties, including styles for the layer, are optional.

After you add the vector layer to be added, you can see a preview of the layer with that addition. The preview image does not show the actual styles and tile layers of the template; it is just to give you a general idea of the layer's appearance with a sample geometry. If you do not like the appearance, you can go back and edit properties or cancel the action.

# <span id="page-356-1"></span>**9.5 Adding Styles to a Map Template**

You can create a style to add to the map template by expanding the Styles panel and clicking the + (plus sign) icon for Create Style.

Specify the style name and type (such as Color or Marker). You cannot create more than one style with the same name and type.

Specify other style information as appropriate for the style type. For example, for a Color style, this information includes the fill color, stroke color, stroke thickness, and opacity levels for the fill and stroke colors.

# <sup>A</sup> **XML Format for Styles, Themes, Base Maps, and Map Tile Layers**

This appendix describes the XML format for defining style, themes, and base maps using the MapViewer metadata views described in [Section](#page-166-0) 2.9.

The metadata views for MapViewer styles (USER\_SDO\_STYLES and related views) contain a column named DEFINITION. For each style, the DEFINITION column contains an XML document that defines the style to the rendering engine.

Each style is defined using a syntax that is similar to SVG (scalable vector graphics). In the MapViewer syntax, each style's XML document must contain a single <g> element, which must have a class attribute that indicates the type or class of the style. For example, the following defines a color style with a filling color component:

```
<?xml version="1.0" standalone="yes"?>
    <svg width="1in" height="1in">
        <desc> red </desc>
            <g class="color" style="fill:#ff1100"/>
   \langle svg>
```
The MapViewer XML parser looks only for the <g> element in a style definition; other attributes such as the <desc> element are merely informational and are ignored.

**Scalable Styles:** You can make the size of a style scalable by specifying a unit other than the default pixel (px) -- for example, width:15.0km or stroke-width:10.0m. For information about using scalable styles, see [Section](#page-82-0) 2.2.1.

The metadata views for MapViewer themes (USER\_SDO\_THEMES and related views) contain a column named STYLING\_RULES. For each theme in these views, the STYLING\_RULES column contains an XML document (a CLOB value) that defines the styling rules of the theme.

The metadata views for MapViewer base maps (USER\_SDO\_MAPS and related views) contain a column named DEFINITION. For each base map in these views, the DEFINITION column contains an XML document (a CLOB value) that defines the base map.

The following sections describe the XML syntax for each type of mapping metadata:

- Section [A.1, "Color Styles"](#page-359-0)
- Section [A.2, "Marker Styles"](#page-359-1)
- Section [A.3, "Line Styles"](#page-363-0)
- Section [A.4, "Area Styles"](#page-364-0)
- Section [A.5, "Text Styles"](#page-364-1)
- Section [A.6, "Advanced Styles"](#page-365-0)
- Section [A.7, "Themes: Styling Rules"](#page-373-0)
- Section [A.8, "Base Maps"](#page-378-0)
- Section [A.9, "Map Tile Layers"](#page-379-0)

# <span id="page-359-0"></span>**A.1 Color Styles**

A color style has a fill color, a stroke color, or both. When applied to a shape or geometry, the fill color (if present) is used to fill the interior of the shape, and the stroke color (if present) is used to draw the boundaries of the shape. Either color can also have an alpha value, which controls the transparency of that color.

For color styles, the class attribute of the <g> element must be set to "color". The <g> element must have a style attribute, which specifies the color components and their optional alpha value. For example:

- <g class="color" style="fill:#ff0000"> specifies a color style with only a fill color (whose RGB value is #ff0000).
- <g class="color" style="fill:#ff0000;stroke:blue"> specifies a color style with a fill color and a stroke color (blue).

You can specify a color value using either a hexadecimal string (such as #00ff00) or a color name from the following list: black, blue, cyan, darkGray, gray, green, lightGray, magenta, orange, pink, red, white, yellow.

To specify transparency for a color style, you can specify fill-opacity and stroke-opacity values from 0 (completely transparent) to 255 (opaque). The following example specifies a fill component with half transparency:

<g class="color" style="fill:#ff00ff;fill-opacity:128">

The following example specifies both stroke and fill opacity:

```
<g class="color" style= "stroke:red;stroke-opacity:70;
                           fill:#ff00aa;fill-opacity:129">
```
The syntax for the style attribute is a string composed of one or more name:value pairs delimited by semicolons. (This basic syntax is used in other types of styles as well.)

For stroke colors, you can define a stroke width. The default stroke width when drawing a shape boundary is 1 pixel. To change that, add a stroke-width:*value* pair to the style attribute string. The following example specifies a stroke width of 3 pixels:

<g class="color" style="stroke:red;stroke-width:3">

# <span id="page-359-1"></span>**A.2 Marker Styles**

A marker style represents a marker to be placed on point features or on label points of area and linear features. A marker can be either a vector marker or raster image marker. A marker can also have optional notational text. For a vector marker, the coordinates of the vector elements must be defined in its XML document. For a marker
based on a raster image, the XML document for the style indicates that the style is based on an external image.

The marker XML document specifies the preferred display size: the preferred width and height are defined by the width:*value*;height:*value* pairs in the style attribute of the <g> element. The class attribute must be set to "marker". Some markers must be overlaid with some notational text, such as a U.S. interstate highway shield marker, which, when rendered, must also have a route number plotted on top of it. The style for such notational text is a style attribute with one or more of the following name-value pairs: font-family:*value*, font-style:*value*, font-size:*value*, and font-weight:*value*.

The following example defines an image-based marker that specifies font attributes (shown in bold) for any label text that may be drawn on top of the marker:

```
<?xml version="1.0" standalone="yes"?>
<svg width="1in" height="1in">
<desc></desc>
<g class="marker" 
  style="width:20;height:18;font-family:sans-serif;font-size:9pt;fill:#ffffff">
    <image x="0" y="0" width="9999" height="9999" type="gif" 
           href="dummy.gif"/>
</g>
</svg>
```
In the preceding example, when the marker is applied to a point feature with a labeling text, the label text is drawn centered on top of the marker, using the specified font family and size, and with the fill color (white in this case) as the text foreground. The label text (495) in [Figure](#page-362-0) A–1 in [Section](#page-362-1) A.2.4 has the text attributes specified in this example.

#### **A.2.1 Vector Marker Styles**

A vector marker can be a simple polygon, an optimized rectangle (defined using two points), a single polyline, or a circle, but not any combination of them. For each type of vector marker, its <g> element must contain a corresponding subelement that specifies the geometric information (coordinates for the polygon, optimized rectangle, or polyline, or radius for the circle):

A polygon definition uses a <polygon> element with a points attribute that specifies a list of comma-delimited coordinates. For example:

```
<g class="marker">
    <polygon points="100,20,40,50,60,80,100,20"/>
\langle g>
```
An optimized rectangle definition uses a <rect> element with a points attribute that specifies a list of comma-delimited coordinates. For example:

```
<g class="marker">
   <rect points="0,0, 120,120"/>
\langle \sigma \rangle
```
A polyline definition uses a <polyline> element with a points attribute that specifies a list of comma-delimited coordinates. For example:

```
<g class="marker">
     <polyline points="100,20,40,50,60,80"/>
\langle \sigma \rangle
```
A circle definition uses a  $\langle$ circle> element with an r attribute that specifies the radius of the circle. For example:

```
<g class="marker">
     <circle r="50"/>
\langle \sigma \rangle
```
You can specify a stroke or fill color, or both, for any vector-based marker. The syntax is the same as for the style attribute for a color style. The following example defines a triangle marker that has a black border and that is filled with a half-transparent yellow:

```
<?xml version="1.0" standalone="yes"?>
<svg width="1in" height="1in">
<g class="marker" style="stroke:#000000;fill:#ffff00;fill-opacity:128">
      <polygon points="201.0,200.0, 0.0,200.0, 101.0,0.0"/>
\langle \rangle</svg>
```
## <span id="page-361-0"></span>**A.2.2 Image Marker Styles**

For an image marker, its XML document contains an  $\langle \rangle$  image element that identifies the marker as based on an image. The image must be in GIF format, and is stored in the IMAGE column in the styles metadata views.

The following example is an XML document for an image marker:

```
<?xml version="1.0" standalone="yes"?>
<svg>
   <g class="marker"
             style="width:20;height:18;font-family:sansserif;font-size:9pt">
     <image x="0" y="0" width="9999" height="9999" type="gif" href="dummy.gif"/>
  \langle / q>
</svg>
```
Note that in the preceding example, it would be acceptable to leave the <image> element empty (that is, <image/>) to create a valid definition with the image to be specified later.

## **A.2.3 TrueType Font-Based Marker Styles**

For a TrueType font-based marker, its marker symbol is stored in a TrueType font file, which has the .ttf file extension and which typically contains many individual symbols or glyphs. Many GIS software packages come with TrueType font files that contain symbols useful for mapping.

Before MapViewer can use a symbol in a TrueType font file, you must do the following:

- **1.** Import the TrueType font file into the database, preferably by using the Map Builder tool (described in [Chapter](#page-324-0) 7), which causes the symbols in the font file to be inserted into a single row in the system view USER\_SDO\_STYLES. In this new row, the TYPE column contains the string TTF, and the IMAGE column contains the contents of the TrueType font file. After the import operation, you can use the Map Builder tool to view all the glyphs or symbols contained inside the TrueType font file. Also, because the font file is now physically stored inside a database, it can be shared by all MapViewer users.
- **2.** Create a MapViewer marker style based on a glyph or symbol inside an imported TrueType font, preferably using the Map Builder tool.

The following example shows the use of a TrueType font-based marker (with TrueType-specific material in bold):

```
<?xml version="1.0" standalone="yes"?>
<svg width="1in" height="1in">
<g class="marker" style="fill:#ff0000;width:25;height:25">
   <ttfSymbol fontName="ERS_INCIDENTS" charCode="118" />
\langle / q>
</svg>
```
### <span id="page-362-1"></span>**A.2.4 Using Marker Styles on Lines**

Marker styles are usually applied to point features, in which case the marker style is rendered on the point location that represents the feature. However, with line (line string) features such as highways, the marker must be placed at some point along the line to denote some information about the feature, such as its route number. For example, on maps in the United States, a shield symbol is often placed on top of a highway, with a route number inside the symbol, as shown with Route 495 in [Figure](#page-362-0) A–1.

<span id="page-362-0"></span>*Figure A–1 Shield Symbol Marker for a Highway*

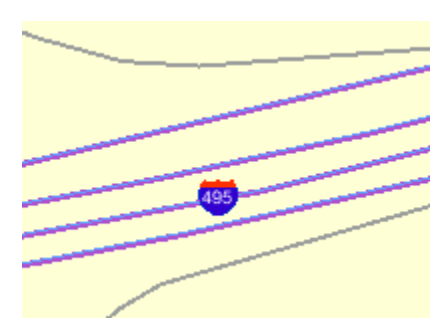

To achieve the result shown in [Figure](#page-362-0) A–1, you must do the following:

- **1.** Choose a marker style, and add a text style definition (font family, font size, fill color, and so on), as shown in the example in [Section](#page-359-0) A.2.
- **2.** Specify the marker style as the labeling style in the styling rules for the theme. The following example shows the XML document with the styling rules for a theme to show highways. A marker style (shown in bold in the example) is specified. The label text (495 in [Figure](#page-362-0) A–1) is a value from the label column, which is named LABEL in this example.

```
<?xml version="1.0" standalone="yes"?>
<styling_rules theme_type="political">
<rule>
   <features style="L.PH"> (name_class = 'I' and TOLL=0) </features>
    <label column="label" style="M.SHIELD1">1</label>
</rule>
<styling_rules>
```
MapViewer automatically determines the optimal position on the line for placement of the marker style (the shield in this example).

# **A.3 Line Styles**

A line style is applicable only to a linear feature, such as a road, railway track, or political boundary. In other words, line styles can be applied only to Oracle Spatial and Graph geometries with an SDO\_GTYPE value ending in 2 (line) or 6 (multiline). (For information about the SDO\_GEOMETRY object type and SDO\_GTYPE values, see *Oracle Spatial and Graph Developer's Guide*.)

When MapViewer draws a linear feature, a line style tells the rendering engine the color, dash pattern, and stroke width to use. A line style can have a base line element which, if defined, coincides with the original linear geometry. It can also define two edges parallel to the base line. Parallel line elements can have their own color, dash pattern, and stroke width. If parallel lines are used, they must be located to each side of the base line, with equal offsets to it.

To draw railroad-like lines, you need to define a third type of line element in a line style called *hashmark*. For a <line> element of class hashmark, the first value in the dash array indicates the gap between two hash marks, and the second value indicates the length of the hash mark to either side of the line. The following example defines a hash mark line with a gap of 8.5 screen units and a length of 3 screen units at each side of the base line:

<line class="hashmark" style="fill:#003333" dash="8.5,3.0"/>

The following example defines a complete line style.

```
<?xml version="1.0" standalone="yes"?>
<svg width="1in" height="1in">
    <g class="line" style="fill:#ffff00;stroke-width:5">
       <line class="parallel" style="fill:#ff0000;stroke-width:1.0"/>
       <line class="base" style="fill:black;stroke-width:1.0" dash="10.0,4.0"/>
   \langle / q>
</svg>
```
In the preceding example, class="line" identifies the style as a line style. The overall fill color (#ffff00) is used to fill any space between the parallel lines and the base line. The overall line width (5 pixels) limits the maximum width that the style can occupy (including that of the parallel lines).

The line style in the preceding example has both base line and parallel line elements. The parallel line element (class="parallel") is defined by the first <line> element, which defines its color and width. (Because the definition does not provide a dash pattern, the parallel lines or edges will be solid.) The base line element (class="base") is defined by the second <line> element, which defines its color, width, and dash pattern.

A marker (such as a direction marker) can be defined for a line style. The marker-name parameter specifies the name of a marker style, the marker-position parameter specifies the proportion (from 0 to 1) of the distance along the line from the start point at which to place the marker, and the marker-size parameter specifies the number of display units for the marker size. The marker orientation follows the orientation of the line segment on which the marker is placed.

The following example defines a line style with direction marker:

```
<?xml version="1.0" standalone="yes"?>
<svg width="1in" height="1in">
   <g class="line" style="fill:#33a9ff;stroke-width:4;
       marker-name:M.IMAGE105_BW;marker-position:0.15;marker-size=8">
     <line class="parallel" style="fill:red;stroke-width:1.0"/>
  </q>
```
 $\langle$ /svg>

To get multiple markers, add the multiple-marker attribute to the style definition. In this case the marker-position will define the position for the first marker and the space in between markers. The following example defines a line style with a direction marker that starts at position 0.15 and that is repeated continually with a space of 0.15 between each occurrence.

```
<?xml version="1.0" standalone="yes"?>
<svg width="1in" height="1in">
 <g class="line" style="fill:#33a9ff;stroke-width:4;
     marker-name: M. IMAGE105 BW; marker-position: 0.15;
      marker-size=8; multiple-marker=true">
    <line class="parallel" style="fill:red;stroke-width:1.0"/>
\langle \sigma \rangle</svg>
```
# **A.4 Area Styles**

An area style defines a pattern to be used to fill an area feature. In the current release, area styles must be image-based. That is, when you apply an area style to a geometry, the image defining the style is plotted repeatedly until the geometry is completely filled.

The definition of an area style is similar to that of an image marker style, which is described in [Section](#page-361-0) A.2.2.

The following example defines an area style:

```
<?xml version="1.0" standalone="yes"?>
<svg width="1in" height="1in">
    <g class="area" style="stroke:#000000">
       <image/>
   \langle / q>
</svg>
```
In the preceding example, class="area" identifies the style as an area style. The stroke color (style="stroke:#000000") is the color used to draw the geometry boundary. If no stroke color is defined, the geometry has no visible boundary, although its interior is filled with the pattern image.

You can also specify any line style to be used as the boundary for an area style. The following area style definition uses the line-style keyword (shown in bold in the example) to specify a line style to be used for the borders of features:

```
<?xml version="1.0" standalone="yes"?>
<svg width="1in" height="1in">
  <g class="area" style="line-style:L.DPH">
     <image x="0" y="0" width="9999" height="9999" type="gif" href="dummy.gif"/>
  \langle \sigma \rangle</svg>
```
As with the image marker style, the image for an area style must be stored in a separate column (identified in the IMAGE column in the USER\_SDO\_STYLES and ALL\_SDO\_STYLES metadata views, which are described in [Section](#page-168-0) 2.9.3).

# **A.5 Text Styles**

A text style defines the font and color to be used in labeling spatial features. The class attribute must have the value "text". For the font, you can specify its style (plain,

italic, and so on), font family, size, and weight. To specify the foreground color, you use the fill attribute.

The following example defines a text style:

```
<?xml version="1.0" standalone="yes"?>
<svg width="1in" height="1in">
    <g class="text" style="font-style:plain; font-family:Dialog; font-size:14pt;
             font-weight:bold; fill:#0000ff">
     Hello World!
   \langle \sigma \rangle</svg>
```
In the preceding example, the text "Hello World!" is displayed only when the style itself is being previewed in a style creation tool, such as the Map Builder tool. When the style is applied to a map, it is always supplied with an actual text label that MapViewer obtains from a theme.

A text style can provide a floating white background around the rendered text, to make the labels easier to read on a map that has many features. [Figure](#page-365-0) A–2 shows the label Vallejo with a white background wrapping tightly around the letters.

<span id="page-365-0"></span>*Figure A–2 Text Style with White Background*

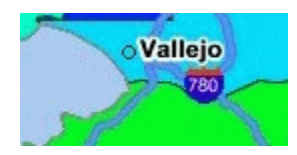

To achieve the result shown in [Figure](#page-365-0) A–2, you must specify the float-width attribute in the <g> element of the text style definition. The following example uses the float-width attribute (shown in bold in the example) to specify a white background that extends 3.5 pixels from the boundary of each letter. (The Hello World! text is ignored when the style is applied to the display of labels.)

```
<?xml version="1.0" standalone="yes"?>
<svg width="1in" height="1in">
<desc></desc>
<g class="text" float-width="3.5" 
    style="font-style:plain; font-family:Dialog; font-size:12pt; font-weight:bold;
     f_111\cdot#000000">
 Hello World!
\langle \sigma \rangle\langle svg>
```
# **A.6 Advanced Styles**

Advanced styles are structured styles made from simple styles. Advanced styles are used primarily for thematic mapping. The core advanced style is the bucket style (BucketStyle), and every advanced style is a form of bucket style. A bucket style is a one-to-one mapping between a set of primitive styles and a set of buckets. Each bucket contains one or more attribute values of features to be plotted. For each feature, one of its attributes is used to determine which bucket it falls into or is contained within, and then the style assigned to that bucket is applied to the feature.

Two special types of bucket styles are also provided: color scheme (described in [Section](#page-368-0) A.6.2) and variable (graduated) marker (described in [Section](#page-369-0) A.6.3).

Other advanced styles are dot density (described in [Section](#page-369-1) A.6.4), bar chart (described in [Section](#page-370-0) A.6.5), collection (described in [Section](#page-370-1) A.6.6), and variable pie chart (described in [Section](#page-371-0) A.6.7).

#### **A.6.1 Bucket Styles**

A bucket style defines a set of buckets, and assigns one primitive style to each bucket. The content of a bucket can be either of the following:

- A collection of discrete values (for example, a bucket for all counties with a hurricane risk code of 1 or 2, a bucket for all counties with a hurricane risk code of 3, and so on).
- A continuous range of values (for example, a bucket for all counties with average family income less than \$30,000, a bucket for all counties with average family income from \$30,000 through \$39,999, and so on). In this case, the ranges of a series of buckets can be individually defined (each defined by an upper-bound value and lower-bound value) or equally divided among a master range.

The following code excerpt shows the basic format of a bucket style:

```
<?xml version="1.0" ?>
<AdvancedStyle>
  <BucketStyle>
     <Buckets>
     . . .
     </Buckets>
  </BucketStyle>
</AdvancedStyle>
```
In contrast with the other (primitive) styles, an advanced style always has a root element identified by the <AdvancedStyle> tag.

For bucket styles, a <BucketStyle> element is the only child of the <AdvancedStyle> element. Each <BucketStyle> element has one or more <Buckets> child elements, whose contents vary depending on the type of buckets.

#### **A.6.1.1 Collection-Based Buckets with Discrete Values**

If each bucket of a bucket style contains a collection of discrete values, use a <CollectionBucket> element to represent each bucket. Each bucket contains one or more values. The values for each bucket are listed as the content of the <CollectionBucket> element, with multiple values delimited by commas. The following example defines three buckets.

```
<?xml version="1.0" ?>
   <AdvancedStyle>
     <BucketStyle>
       <Buckets>
         <CollectionBucket seq="0" label="commercial"
             style="10015">commercial</CollectionBucket>
         <CollectionBucket seq="1" label="residential"
            style="10031">residential, rural</CollectionBucket>
         <CollectionBucket seq="2" label="industrial"
            style="10045">industrial, mining, agriculture</CollectionBucket>
     </Buckets>
   </BucketStyle>
</AdvancedStyle>
```
In the preceding example:

- The values for each bucket are one or more strings; however, the values can also be numbers.
- The name of the style associated with each bucket is given.
- The label attribute for each <CollectionBucket> element (*commercial*, *residential*, or *industrial*) is used only in a label that is compiled for the advanced style.
- The order of the <CollectionBucket> elements is significant. However, the values in the seq (sequence) attributes are informational only; MapViewer determines sequence only by the order in which elements appear in a definition.

Although not shown in this example, if you want a bucket for all other values (if any other values are possible), you can create a <CollectionBucket> element with #DEFAULT# as its attribute value. It should be placed after all other <CollectionBucket> elements, so that its style will be rendered last.

To apply label styles to collection-based buckets with discrete values, see [Section](#page-84-0) 2.2.2.

#### **A.6.1.2 Individual Range-Based Buckets**

If each bucket of a bucket style contains a value range that is defined by two values, use a <RangedBucket> element to represent each bucket. Each bucket contains a range of values. The following example defines four buckets.

```
<?xml version="1.0" ?>
 <AdvancedStyle>
   <BucketStyle>
     <Buckets>
           <RangedBucket high="10" style="10015"/>
           <RangedBucket low="10" high="40" style="10024"/>
           <RangedBucket low="40" high="50" style="10025"/>
           <RangedBucket low="50" style="10029"/>
      </Buckets>
    </BucketStyle>
</AdvancedStyle>
```
For individual range-based buckets, the lower-bound value is inclusive, while the upper-bound value is exclusive (except for the range that has values greater than any value in the other ranges; its upper-bound value is inclusive). No range is allowed to have a range of values that overlaps values in other ranges.

For example, the second bucket in this example (low="10" high="40") will contain any values that are exactly 10, as well as values up to but not including 40 (such as 39 and 39.99). Any values that are exactly 40 will be included in the third bucket.

As with the <CollectionBucket> element, the style associated with each <RangedBucket> element is specified as an attribute.

To apply label styles to individual range-based buckets, see [Section](#page-84-0) 2.2.2.

#### **A.6.1.3 Equal-Ranged Buckets**

If a bucket style contains a series of buckets that contain an equally divided range of a master range, you can omit the use of <RangedBucket> elements, and instead specify in the <Buckets> element the master upper-bound value and lower-bound value for the overall range, the number of buckets in which to divide the range, and a list of style names (with one for each bucket). The following example defines five buckets (nbuckets=5) of equal range between 0 and 29:

```
<?xml version="1.0" ?>
<AdvancedStyle>
```

```
 <BucketStyle>
      <Buckets low="0" high="29" nbuckets="5"
         styles="10015,10017,10019,10021,10023"/>
   </BucketStyle>
 </AdvancedStyle>
```
In the preceding example:

- If all values are integers, the five buckets hold values in the following ranges: 0 to 5, 6 to 11, 12 to 17, 18 to 23, and 24 to 29.
- The first bucket is associated with the style named 10015, the second bucket is associated with the style named 10017, and so on.

The number of style names specified must be the same as the value of the nbuckets attribute. The buckets are arranged in ascending order, and the styles are assigned in their specified order to each bucket.

#### <span id="page-368-0"></span>**A.6.2 Color Scheme Styles**

A color scheme style automatically generates individual color styles of varying brightness for each bucket based on a base color. The brightness is equally spaced between full brightness and total darkness. Usually, the first bucket is assigned the brightest shade of the base color and the last bucket is assigned the darkest shade.

You can include a stroke color to be used by the color style for each bucket. The stroke color is not part of the brightness calculation. So, for example, if a set of polygonal features is rendered using a color scheme style, the interior of each polygon is filled with the color (shade of the base color) for each corresponding bucket, but the boundaries of all polygons are drawn using the same stroke color.

You can include an opacity value (0 to 255, for transparent to opaque) for the base color (using the basecolor\_opacity attribute) and for the stroke color (using the strokecolor\_opacity attribute).

The following example defines a color scheme style with a black stroke color and four buckets associated with varying shades of the base color of blue.

```
<?xml version="1.0" ?>
<AdvancedStyle>
 <ColorSchemeStyle basecolor="blue" strokecolor="black">
    <Buckets>
         <RangedBucket label="&lt;10" high="10"/>
         <RangedBucket label="10 - 20" low="10" high="20"/>
         <RangedBucket label="20 - 30" low="20" high="30"/>
        <RangedBucket label="&gt; =30" low="30"/>
    </Buckets>
   </ColorSchemeStyle>
</AdvancedStyle>
```
**Note:** For the following special characters, use escape sequences instead.

For  $\leq$ , use:  $\&$ lt  $For >, use:  $sqrt{gt}$ ;$ For &, use: &

## <span id="page-369-0"></span>**A.6.3 Variable Marker Styles**

A variable marker style generates a series of marker styles of varying sizes for each bucket. You specify the number of buckets, the start (smallest) size for the marker, and the size increment between two consecutive markers.

Variable marker styles are conceptually similar to color scheme styles in that both base buckets on variations from a common object: with a color scheme style the brightness of the base color varies, and with a variable marker style the size of the marker varies.

The following example creates a variable marker style with four buckets, each associated with different sizes (in increments of 4) of a marker (m.circle). The marker for the first bucket has a radius of 10 display units, the marker for the second bucket has a radius of 14 display units, and so on. This example assumes that the marker named m.circle has already been defined.

```
 <?xml version="1.0" ?>
<AdvancedStyle>
   <VariableMarkerStyle basemarker="m.circle" startsize="10" increment="4">
      <Buckets>
          <RangedBucket label="&lt;10" high="10"/>
          <RangedBucket label="10 - 20" low="10" high="20"/>
         <RangedBucket label="20 - 30" low="20" high="30"/>
        <RangedBucket label="&gt;=30" low="30"/>
     </Buckets>
   </VariableMarkerStyle>
</AdvancedStyle>
```
#### <span id="page-369-1"></span>**A.6.4 Dot Density Marker Styles**

A dot density advanced marker style, when applied to an area feature such as states or counties, randomly draws a set of dots inside the area. The number of dots drawn inside each area is determined by the count value associated with the area. When you define a dot density style, you must specify a marker style that will be used for each of the dots.

The following example shows the XML definition of a simple dot density style:

```
<?xml version="1.0" ?>
<AdvancedStyle>
        <DotDensityStyle MarkerStyle="M.STAR" DotWidth="8" DotHeight="8">
        </DotDensityStyle>
</AdvancedStyle>
```
In the preceding example, the marker style M.STAR is used for each dot, and the size of each dot is 8 pixels wide and high.

When you use a dot density style, you should "scale" the count value to a proper range. For example, if you want to apply a dot density style based on the population count for each county, you would not want to use the population count directly (one dot for each person), because this will result in an unacceptable number of drawn dots (for example, if a county has 15,000 people). Instead, supply a scaled down value or expression, such as population/1000, when you define the styling rules for the theme. (MapViewer does not perform any scaling-down internally, so you must do it at the SQL query level.)

### <span id="page-370-0"></span>**A.6.5 Bar Chart Marker Styles**

A bar chart advanced marker style is similar to a pie chart style, except that it draws a bar graph for each feature to which it is applied. The following example shows the XML definition of a bar chart style:

```
<?xml version="1.0" ?>
<AdvancedStyle>
    <BarChartStyle width="30" height="25" show_x_axis="true">
       <Bar name="1990" color="#FF0000" />
        <Bar name="1995" color="#FFC800" />
        <Bar name="1998" color="#0000FF" />
        <Bar name="2000" color="#00FF00" />
        <Bar name="2002" color="#00FFFF" />
    </BarChartStyle>
</AdvancedStyle>
```
In the preceding example, width and height specify the overall size of the bar chart, including all individuals bars within it.

When a bar chart is drawn on a feature based on a set of values associated with that feature, the height of each bar can be determined by either of two approaches: locally scaled or globally scaled. A locally scaled bar chart determines the height of each bar only from the associated values for that feature; and thus, for example, you cannot compare the second bar of one chart to the second bar on another chart on the same theme. A globally scaled bar chart uses the same bar scale for all charts on the map; and thus, for example, you can compare the second bar of one chart to the second bar on another chart on the same theme.

So, if you want to compare bars not only within the same chart, but also among all the charts showing on the map, you must use globally scaled bar chart style by specifying share\_scale="true" in the definition of the bar chart style, as shown in the following example:

```
<?xml version="1.0" ?>
<AdvancedStyle>
    <BarChartStyle width="40" height="30" share_scale="true"
      min_value="0.0" max_value="100">
        <Bar name="1990" color="#FF0000" />
        <Bar name="1995" color="#FFC800" />
        <Bar name="1998" color="#0000FF" />
       <Bar name="2000" color="#00FF00" />
        <Bar name="2002" color="#00FFFF" />
    </BarChartStyle>
</AdvancedStyle>
```
When the bar chart style in the preceding example is applied to a theme, MapViewer considers the global range of values of all features in that theme, and then determines the height of each bar based on where a specific value falls in the global range from the minimum value to the maximum value.

### <span id="page-370-1"></span>**A.6.6 Collection Styles**

A collection advanced style is simply a collection of other types of styles that are applied together to a feature. This can result in faster rendering of a collection theme compared to using multiple themes based on different styles.

For example, a bar chart style, when applied to a county, draws only the bar chart somewhere inside the county, but the county itself (its boundary and interior area) is not drawn. However, you probably want to see the underlying boundaries of the

counties, to see which bar chart belongs to which county. To do this without a collection style, you would have to define a second theme in which each county is being associated with a color or area style. This approach would result in two rendering passes (because two themes are involved) for essentially the same group of features.

However, by using a collection style in this example, you can define a single style that refers to both the bar chart and the color or area style, and then apply the collection style to the theme for the counties. This theme, when rendered by MapViewer, will show both the bar charts and the boundaries on the map.

Another typical use of a collection style is for rendering collection type topology features, each of which can contain multiple types of geometries, such as polygons (areas), points, and lines. In such cases, a collection style can include styles that are most appropriate for each type of geometry in a collection topology feature.

The following example shows the XML definition of a collection style:

```
<?xml version="1.0" standalone="yes"?>
 <AdvancedStyle>
   <CollectionStyle>
     <style name="C.COUNTIES" shape="polygon" />
     <style name="L.PH" shape="line" />
     <style name="M.CIRCLE" shape="point" />
   </CollectionStyle>
   </AdvancedStyle>
```
### <span id="page-371-0"></span>**A.6.7 Variable Pie Chart Styles**

A variable pie chart generates a series of pie circles of varying sizes for each bucket. You specify the pie slice information, the start (smallest) radius size for a pie circle, and the radius size increment between two consecutive circles.

Variable pie chart styles are conceptually similar to variable marker styles. With a variable marker style the base marker size varies, whereas with the variable pie chart style the circle radius varies.

The following example creates a definition for a variable pie chart style with four buckets, each associated with different sizes (in increments of 4) of a circle with start radius of 5. The circle radius for the first bucket has a radius of 5 display units, the circle for the second bucket has a radius of 9 display units, and so on.

```
<?xml version="1.0" ?>
<AdvancedStyle>
   <VariablePieChartStyle startradius="5" increment="4">
     <PieSlice name="WHITE" color="#FFFFFF"/>
     <PieSlice name="BLACK" color="#000000"/>
     <PieSlice name="HISPANIC" color="#FF0000"/>
    <Buckets>
     <RangedBucket seq="0" label="0 - 6194757.2" low="0" high="6194757.2" />
     <RangedBucket seq="1" label="6194757.2 - 1.23895144E7" low="6194757.2" 
high="1.23895144E7"/>
    <RangedBucket seq="2" label="1.23895144E7 - 1.85842716E7" low="1.23895144E7" 
high="1.85842716E7"/>
     <RangedBucket seq="3" label="1.85842716E7 - 2.47790288E7" low="1.85842716E7" 
high="2.47790288E7"/>
     <RangedBucket seq="4" label="2.47790288E7 - 3.0973786E7" low="2.47790288E7" 
high="3.0973786E7"/>
   </Buckets>
   </VariablePieChartStyle>
</AdvancedStyle>
```
## **A.6.8 Heat Map Styles**

A heat map style can be used to generate a two-dimensional (2D) color map of any point-type data set. The colors represent the distribution density or pattern of the points or events across the region. Internally, MapViewer creates a 2D matrix and assigns a value to each grid cell based on the result of a distance-weighted algorithm run against the point data set.

You can create a heat map style using the Map Builder tool, and assign it as the rendering style for a point-type geometry theme. You can then add this theme to a base map, or add it as a theme-based FOI layer to an interactive Oracle Maps application. [Figure](#page-372-0) A–3 shows a map displayed using a theme based on a heat map style. This map shows the concentration of pizza restaurants: red areas have the highest concentration of pizza restaurants, with concentrations progressively lower for orange, yellow, dark green, lighter green, pale green, and white areas.

<span id="page-372-0"></span>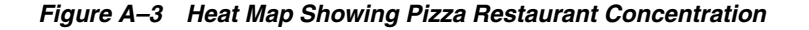

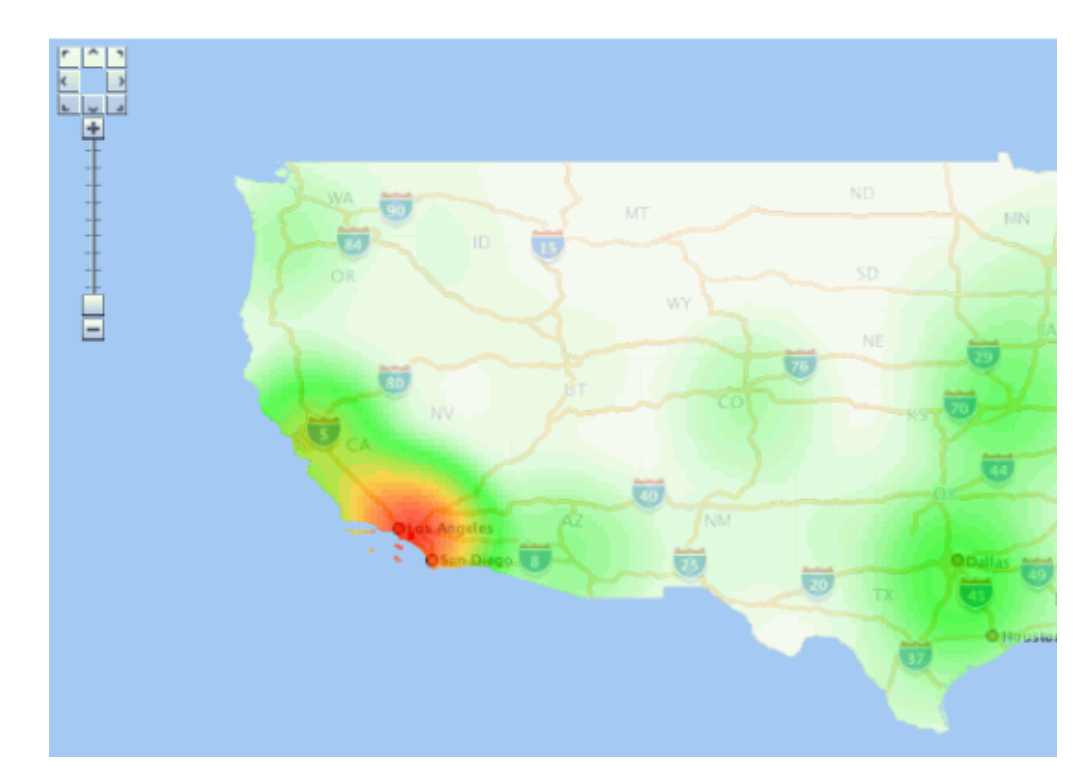

The following example creates a definition for a heat map style.

```
<?xml version="1.0" ?>
<AdvancedStyle>
      <HeatMapStyle>
           <color_stops num_steps="200" alpha="128">
             FFFFFF,00FF00, FFC800,FF0000
           </color_stops>
           <spot_light_radius>75.0mile</spot_light_radius>
           <grid_sample_factor>2.5</grid_sample_factor>
           <container_theme>THEME_DEMO_STATES</container_theme>
     </HeatMapStyle>
</AdvancedStyle>
```
The preceding example defines these essential aspects of the heat map:

- **Color stops**. Color stops are used to generate a color gradient. In this example, the color gradient will go from white (maps to grid cells with a zero value) to green, to orange, and finally to full red (maps to grid cells with highest values). The gradient will have 200 colors that span these 4 color stops. All the colors will have an alpha value of 128 (half transparent, where 0 would be fully transparent and 255 would be opaque).
- **Spot light radius**. The spot light radius defines the radius around each grid cell where events or points within this radius will be contributing to the final aggregated value of that cell. The contribution of each point decreases as its distance from the cell center increases, and becomes zero beyond this radius.

You can specify the radius in pixels or in a real ground unit such as mile. When you specify the radius in pixels (the default if you do not specify a unit), the mapping from the color gradient to the grid cells will vary as the user zooms in and out on the map. This occurs because the number of points fall within the radius is constantly changing as the user zooms in and out. To achieve a fixed heat map regardless of map scale, you must specify the spotlight radius in a ground unit such as meter, km, or mile. The preceding example uses mile.

Grid sample factor. The grid sample factor is used to sample the current map window size when creating the internal matrix or grid for heat map calculation. For example, a sample factor of 4 means that the internal heat map grid will be one-fourth (0.25) the actual map window size. So, if the map is 1000x1000 pixels, the internal heat map grid is 250x250. Thus, the lower the grid sample factor value, the larger the internal heat map grid will be; and the higher the value, the smaller the internal heat map grid will be.

The grid sample factor value probably has more effect on heat map rendering performance than any other attribute, because a large internal heat map grid (resulting from a low grid sample factor value) will significantly increase the overall computation time. A good general guideline is to specify a grid sample factor value high enough so that the internal heat map grid will be 512x512 pixels or smaller.

**Container theme name**. The container theme name specifies the name of a theme (predefined geometry theme in the same database schema) that defines the boundary of the map for the heat map theme. For example, if you are generating a heat map for a point data set that scatters all over the entire United States of America, choose a theme that represents the US national boundary or all the states as its container theme.

The specified container theme does not affect how the heat map itself is calculated (which is solely based on the point distribution and the spotlight radius). Instead, the container theme it masks out all colored cells that are outside the boundary of the study region. This helps to ensure a "clean" look for the heat map.

After you create a heat map style, you can create a theme for point data and assign the new heat map style as the rendering style for the theme.

Unlike other types of advanced styles, heat map styles do not require any attribute or value columns.

Labels are not supported for themes rendered using heat map styles.

# <span id="page-373-0"></span>**A.7 Themes: Styling Rules**

A theme definition contains one <styling\_rules> element, which may have several other elements depending on the theme type. This <styling\_rules> element is

specified in the STYLING\_RULES column of the USER\_SDO\_THEMES metadata view, using the following DTD:

<!ELEMENT styling\_rules (rule+, hidden\_info?, join\_table?, join\_columns?, operations?, bitmap\_masks?, parameters?)> <!ATTLIST styling\_rules theme\_type key\_column CDATA #IMPLIED caching CDATA #IMPLIED "NORMAL" image\_format CDATA #IMPLIED image\_column CDATA #IMPLIED image\_resolution CDATA #IMPLIED image\_unit CDATA #IMPLIED raster\_id CDATA #IMPLIED raster\_table CDATA #IMPLIED raster\_pyramid CDATA #IMPLIED raster\_bands CDATA #IMPLIED polygon\_mask CDATA #IMPLIED transparent\_nodata CDATA #IMPLIED network\_name CDATA #IMPLIED network\_level CDATA #IMPLIED topology\_name CDATA #IMPLIED service\_url CDATA #IMPLIED srs CDATA #IMPLIED feature\_ids CDATA #IMPLIED provider\_id CDATA #IMPLIED srid CDATA #IMPLIED> <!ELEMENT rule (features, label?, rendering?)> <!ATTLIST rule column CDATA #IMPLIED> <!ELEMENT features (#PCDATA?, link?, node?, path?)> <!ATTLIST features style CDATA #REQUIRED> <!ELEMENT label (#PCDATA?, link?, node?, path?)> <!ATTLIST label column CDATA #REQUIRED style CDATA #REQUIRED> <!ELEMENT link (#PCDATA)> <!ATTLIST link style CDATA #REQUIRED direction\_style CDATA #IMPLIED direction\_position CDATA #IMPLIED direction\_markersize CDATA #IMPLIED column CDATA #REQUIRED> <!ELEMENT node (#PCDATA)> <!ATTLIST node style CDATA #REQUIRED markersize CDATA #IMPLIED column CDATA #REQUIRED> <!ELEMENT path (#PCDATA)> <!ATTLIST path ids CDATA #REQUIRED styles CDATA #REQUIRED style CDATA #REQUIRED column CDATA #REQUIRED> <!ELEMENT hidden\_info (field+)> <!ELEMENT field (#PCDATA)> <!ATTLIST field column CDATA #REQUIRED name CDATA #IMPLIED>

```
<!ELEMENT join_table EMPTY> 
<!ATTLIST join_table name CDATA #REQUIRED 
                   start_measure CDATA #IMPLIED
                    end_measure CDATA #IMPLIED
                    measure CDATA #IMPLIED>
<!ELEMENT join_columns EMPTY> 
<!ATTLIST columns lrs_table_column CDATA #REQUIRED 
               join_table_column CDATA #REQUIRED>
<!ELEMENT rendering (style+)>
<!ELEMENT style (substyle?)>
<!ATTLIST style name CDATA #REQUIRED
               value_columns CDATA #IMPLIED>
<!ELEMENT substyle (#PCDATA)>
<!ATTLIST substyle name CDATA #REQUIRED
                  value_columns CDATA #REQUIRED
                  changes CDATA #IMPLIED>
<!ELEMENT operations (operation?)>
<!ELEMENT operation (parameter?)>
<!ATTLIST operation name CDATA #REQUIRED>
<!ELEMENT parameters (parameter?)>
<!ELEMENT parameter (#PCDATA)>
<!ATTLIST parameter name CDATA #REQUIRED
                   value DATA #REQUIRED>
<!ELEMENT bitmap_masks (mask+)>
<!ELEMENT mask (#PCDATA)>
<!ATTLIST mask raster_id CDATA #REQUIRED
              raster_table CDATA #REQUIRED
              layers CDATA #REQUIRED
              zeromapping CDATA #IMPLIED
               onemapping CDATA #IMPLIED>
```
The <styling\_rules> element can have a theme\_type attribute, which is used mainly for certain types of predefined themes. (The default theme\_type attribute value is geometry, which indicates that the theme is based on spatial geometries.) The theme\_ type attribute values for these special types of predefined themes are as follows:

- annotation specifies an annotation text theme. Annotation text themes are explained in [Section](#page-136-0) 2.3.10.
- geom\_custom specifies a custom geometry theme. You must also specify the provider\_id and srid attributes. Custom geometry themes are explained in [Section](#page-131-0) 2.3.9.
- georaster specifies a GeoRaster theme. To use specified GeoRaster data (but not if you use a query condition to retrieve the GeoRaster data), you must also specify the raster\_id and raster\_table attributes. You can also specify the raster\_ pyramid, raster\_bands, polygon\_mask, and transparent\_nodata attributes. GeoRaster themes are explained in [Section](#page-105-0) 2.3.4.
- image specifies an image theme. You must also specify the image format and image\_column attributes, and you can specify the image\_resolution and image\_

unit attributes. Image themes are explained in [Section](#page-103-0) 2.3.3.

- network specifies a network theme. You must also specify the network\_name attribute. You can specify the network\_level attribute, but the default value (1) is the only value currently supported. Network themes are explained in [Section](#page-113-0) 2.3.5.
- topology specifies a topology theme. You must also specify the topology\_name attribute. Topology themes are explained in [Section](#page-117-0) 2.3.6.
- wfs specifies a WFS theme. You must also specify the service\_url and srs attributes. WFS themes are explained in [Section](#page-120-0) 2.3.7.

The  $\le$ styling rules> element can have a key column attribute. This attribute is needed only if the theme is defined on a join view (a view created from multiple tables). In such a case, you must specify a column in the view that will serve as the key column to uniquely identify the geometries or images in that view. Without this key column information, MapViewer will not be able to cache geometries or images in a join view.

The <styling\_rules> element can have a caching attribute, which specifies the caching scheme for each predefined theme. The caching attribute can have one of the following values: NORMAL (the default), NONE, or ALL.

- NORMAL causes MapViewer to try to cache the geometry data that was just viewed, to avoid repeating the costly unpickling process when it needs to reuse the geometries. Geometries are always fetched from the database, but they are not used if unpickled versions are already in the cache.
- NONE means that no geometries from this theme will be cached. This value is useful when you are frequently editing the data for a theme and you need to display the data as you make edits.
- ALL causes MapViewer to pin all geometry data of this theme entirely in the cache before any viewing request. In contrast to the default value of NORMAL, a value of ALL caches all geometries from the base table the first time the theme is viewed, and the geometries are not subsequently fetched from the database.

For detailed information about the caching of predefined themes, see [Section](#page-96-0) 2.3.1.6.

Each <rule> element must have a <features> element and can have a <label> element and a <rendering> element. The <rendering> element can be used to define multiple render styles, and in this case the render style in the <features> element may be undefined. If the render style in the <features> element is defined and <rendering> element is also defined, MapViewer will first render the style in the <features> element and then render the styles in <rendering> element. (The <rendering> element is explained later in this section.)

The optional column attribute of a <rule> element specifies one or more attribute columns (in a comma-delimited list) from the base table to be put in the SELECT list of the query generated by MapViewer. The values from such columns are usually processed by an advanced style for this theme. The following example shows the use of the column attribute:

```
<?xml version="1.0" standalone="yes"?>
<styling_rules >
   <rule column="TOTPOP">
     <features style="V.COUNTY_POP_DENSITY"> </features>
   </rule>
</styling_rules>
```
In the preceding example, the theme's geometry features will be rendered using an advanced style named V.COUNTY\_POP\_DENSITY. This style will determine the color for filling a county geometry by looking up numeric values in the column named TOTPOP in the base table for this theme.

Each <features> element for a network theme must have a <link>, <node>, or <path> element, or some combination of them. (The <link>, <node>, and <path> elements apply only to network themes, which are explained in [Section](#page-113-0) 2.3.5.) The following example shows the styling rules for a network theme to render links and nodes.

```
<?xml version="1.0" standalone="yes"?>
<styling_rules theme_type="network"
           network_name="LRS_TEST" network_level="1">
 \langlerule\rangle <features>
      <link style="C.RED"
           direction_style="M.IMAGE105_BW"
            direction_position="0.85"
           direction_markersize="8"></link>
      <node style="M.CIRCLE" markersize="5"></node>
    </features>
  </rule>
</styling_rules>
```
A <label> element must have a SQL expression as its element value for determining whether or not a label will be applied to a feature. The column attribute specifies a SQL expression for text values to label features, and the style attribute specifies a text style for rendering labels.

The <rendering> element can be used to define multiple rendering styles. The styles are rendered in the order that they appear. Each style in a <rendering> element is defined by a <style> element, which must specify the name attribute and can specify the value\_columns attribute. (The value\_columns attribute is used with advanced styles, and the column names are added to the list of attributes defined in the column attribute of <rule> element.)

In the <rendering> element, each <style> element can have a <substyle> element that defines the attributes for filling the feature. A <substyle> element must specify the name attribute and can specify the value\_columns and changes attributes. For the changes attribute, only the FILL\_COLOR value is supported.

The following example shows the styling rules for a geometry theme using the <rendering> element. It defines an advanced style named V.POIVMK to render the feature shape and an advanced substyle named V.POIBKT to fill the feature shape.

```
<?xml version="1.0" standalone="yes"?>
<styling_rules>
   <rule>
     <features> </features>
     <label column="NAME" style="T.STREET2"> 1 </label>
     <rendering>
       <style name="V.POIVMK" value_columns="FEATURE_CODE">
         <substyle name="V.POIVBKT" value_columns="POINT_ID" changes="FILL_COLOR"/>
       </style>
     </rendering>
  \langlerule\rangle</styling_rules>
```
For more information about using the <rendering> element to apply multiple rendering styles in a single styling rule, see [Section](#page-94-0) 2.3.1.4.

The <hidden\_info> element specifies the list of attributes from the base table to be displayed when the user moves the mouse over the theme's features. The attributes are specified by a list of  $\le$  field> elements.

Each <field> element must have a column attribute, which specifies the name of the column from the base table, and it can have a name attribute, which specifies the display name of the column. (The name attribute is useful if you want a text string other than the column name to be displayed.)

The <join\_table> element specifies the table name and its one or two columns for the measurements. It may contain one measure column for features of point type or two measure columns for features of line string type. The measure column or columns are used for the linear referencing process when joining with a LRS table, which has an LRS geometry column.

The <join\_columns> element specifies one column of the LRS table (which has a LRS geometry column), and one column from the join table (which has one or two measure columns). These two columns are used to join the LRS table and the join table.

The <operations> element specifies the list of image processing operations to be applied on a GeoRaster theme. The operations are specified by a list of <operation> elements.

The <operation> element specifies the image processing operator and its parameters to be applied on a GeoRaster theme. Each <operation> element may have a list of <parameters> elements.

The <parameters> element defines a list of parameters to be used on a specific task. The parameters are specified by a list of  $\epsilon$  parameter elements.

The <parameter> element must have the name and value attributes defined.

The <bitmap\_masks> element defines the image mask attributes to be used with a GeoRaster theme. The bitmap masks are specified by a list of <mask> elements.

The <mask> element specifies a bitmap mask to be applied on a GeoRaster object. The raster\_id, raster\_table, and layers attributes must be defined, while the zeromapping and onemapping attributes are optional.

See [Section](#page-91-0) 2.3.1.1 for more information about styling rules and for an example.

# <span id="page-378-0"></span>**A.8 Base Maps**

A base map definition consists of one or more themes. The XML definition of a base map is specified in the DEFINITION column of the USER\_SDO\_MAPS metadata view, using the following DTD:

<!ELEMENT map\_definition (theme+)>

<!ELEMENT theme EMPTY>

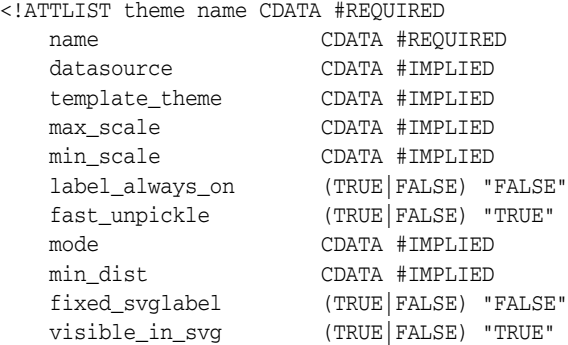

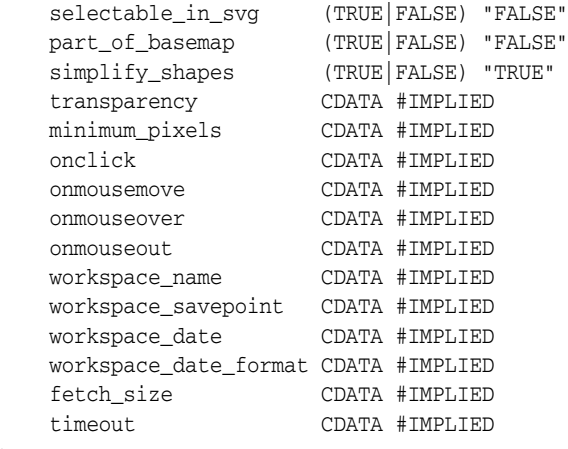

The <map\_definition> element contains one or more <theme> elements. Themes are rendered on a map on top of each other, in the order in which they are specified in the definition.

The <theme> element and its attributes are described in [Section](#page-220-0) 3.2.20

See [Section](#page-153-0) 2.4 for more information about defining base maps and for an example.

# **A.9 Map Tile Layers**

>

An Oracle Maps map tile layer which assembles and displays pregenerated map image tiles from the map tile server, as described in [Section](#page-284-0) 6.2.2.2. The XML configuration settings of a map tile layer is defined using the following DTD:

```
<!ELEMENT map_tile_layer ((internal_map_source|external_map_source), tile_storage, 
coordinate_system, tile_image, tile_bound, zoom_levels)>
<!ATTLIST map_tile_layer 
          name CDATA #REQUIRED
           image_format CDATA #IMPLIED>
<!ELEMENT internal_map_source EMPTY>
<!ATTLIST internal_map_source 
          data_source CDATA #REQUIRED
          base_map CDATA #REQUIRED
          bgcolor CDATA #IMPLIED
           antialias (TRUE|FALSE) "TRUE">
<!ELEMENT external_map_source (properties?)>
<!ATTLIST external_map_source 
           url CDATA #REQUIRED
           request_method CDATA #REQUIRED
           timeout CDATA #IMPLIED
           adapter_class CDATA #REQUIRED
           proxy_host CDATA #IMPLIED
           proxy_port CDATA #IMPLIED
           clipping_buffer CDATA #IMPLIED>
<!ELEMENT properties (property+) >
<!ELEMENT property EMPTY >
<!ATTLIST property
          name CDATA #REQUIRED 
           value CDATA #REQUIRED>
```

```
<!ELEMENT tile_storage EMPTY >
<!ATTLIST tile_storage 
           root_path CDATA #REQUIRED >
<!ELEMENT coordinate_system EMPTY >
<!ATTLIST coordinate_system 
          srid CDATA #REQUIRED
          minX CDATA #REQUIRED
           minY CDATA #REQUIRED
           maxX CDATA #REQUIRED
           maxY CDATA #REQUIRED>
<!ELEMENT tile_bound (coordinates)>
<!ELEMENT coordinates (#PCDATA)>
<!ELEMENT tile_image EMPTY >
<!ATTLIST tile_image
           width CDATA #REQUIRED 
           height CDATA #REQUIRED>
<!ELEMENT zoom_levels (zoom_level+)>
<!ATTLIST zoom_levels
           levels CDATA #REQUIRED 
           min_scale CDATA #IMPLIED 
           max_scale CDATA #IMPLIED
           min_tile_width CDATA #IMPLIED 
           min_tile_height CDATA #IMPLIED>
<!ELEMENT zoom_level (tile_bound?)>
<!ATTLIST zoom_level
           level CDATA #REQUIRED 
           level_name CDATA #IMPLIED
           description CDATA #IMPLIED
           scale CDATA #REQUIRED 
           tile_width CDATA #REQUIRED 
           tile_height CDATA #REQUIRED>
```
# <sup>B</sup> **JavaScript Functions for SVG Maps**

This appendix describes the MapViewer JavaScript application programming interface (API) for SVG maps. This API contains predefined functions that can be called from outside the SVG map, typically from the HTML document in which the SVG map is embedded. In addition, you can create JavaScript functions to be called when certain mouse-click actions occur. The predefined and user-defined functions can be used to implement sophisticated client-side interactive features, such as customized navigation.

If you use any of the JavaScript functions described in this appendix, end users must use Microsoft Internet Explorer to view the SVG maps, and Adobe SVG Viewer 3.0 or a later release must be installed on their systems.

This appendix contains the following major sections:

- Section [B.1, "Navigation Control Functions"](#page-382-0)
- Section [B.2, "Display Control Functions"](#page-383-0)
- Section [B.3, "Mouse-Click Event Control Functions"](#page-383-1)
- Section [B.4, "Other Control Functions"](#page-386-0)

# <span id="page-382-0"></span>**B.1 Navigation Control Functions**

The MapViewer JavaScript functions for controlling navigation include the following:

recenter $(x, y)$  sets the center point of the current SVG map.

The input x and y values specify the coordinates (in pixels) of the new center point, which is the point inside the SVG map to be displayed at the center of the SVG viewer window. The SVG viewer window is the graphical area in the web browser displayed by the SVG viewer. The coordinates of the center point are defined in the SVG map screen coordinate system, which starts from (0, 0) at the upper-left corner of the map and ends at (width, height) at the lower-right corner.

setZoomRatio(zratio) sets the current map display zoom ratio.

This function can be used to zoom in or zoom out in the SVG map. (It does not change the center point of the map.) The original map zoom ratio without any zooming is 1, and higher zoom ratio values show the SVG map zoomed in. The map zoom ratio should be set to those values that fit predefined zoom levels. For example, if the zoomlevels value is 4 and zoomfactor value is 2, map zoom ratios at zoom level 0, 1, 2, and 3 will be 1, 2, 4, and 8, respectively; thus, in this example the zratio parameter value should be 1, 2, 4, or 8. For more information about predefined zoom levels, see the descriptions of the zoomlevels, zoomfactor, and zoomratio attributes in [Section](#page-196-0) 3.2.1.1.

# <span id="page-383-0"></span>**B.2 Display Control Functions**

MapViewer provides functions to enable and disable the display of informational tips, the map legend, hidden themes, and the animated loading bar. The display control functions include the following:

switchInfoStatus() enables or disables the display of informational tips. (Each call to the function reverses the previous setting.)

You can control the initial display of informational tips by using the  $\alpha$ -hidden info> element in theme styling rule definition (see [Section](#page-373-0) A.7) and the infoon attribute in a map request (see [Section](#page-196-0) 3.2.1.1). The switchInfoStatus() function toggles (reverses) the current setting for the display of informational tips.

- switchLegendStatus() enables or disables the display of the map legend. (Each call to the function reverses the previous setting.) The legend is initially hidden when the map is displayed.
- showTheme(theme) sets the specified theme to be visible on the map, and hideTheme(theme) sets the specified theme to be invisible on the map.
- showLoadingBar() displays the animated loading bar. The animated loading bar provides a visible indication that the loading of a new map is in progress. The bar is removed from the display when the loading is complete.

# <span id="page-383-1"></span>**B.3 Mouse-Click Event Control Functions**

MapViewer provides several predefined mouse-click event control functions, which are explained in [Section](#page-383-2) B.3.1. You can also create user-defined mouse event control functions, as explained in [Section](#page-384-0) B.3.2.

# <span id="page-383-2"></span>**B.3.1 Predefined Mouse-Click Control Functions**

MapViewer provides functions to enable and disable theme feature, rectangle, and polygon selection in SVG maps. It also provides functions to get information about selections and to toggle the selection status on and off. The functions for customizing mouse-click event control on an SVG map include the following:

enableFeatureSelect() enables theme feature selection, and disableFeatureSelect() disables theme feature selection.

Theme feature selection can be enabled if the selectable in svg attribute in the <theme> element is TRUE either in the map request (see [Section](#page-220-0) 3.2.20) or in the base map (see [Section](#page-378-0) A.8) definition. If the theme is selectable and theme feature selection is enabled, each feature of the theme displayed on the SVG map can be selected by clicking on it. If the feature is selected, its color is changed and its ID (rowid by default) is recorded. Clicking on an already selected feature deselects the feature. The list of IDs of all selected features can be obtained by calling the getSelectedIdList() function, described in this section.

When theme feature selection is enabled, polygon selection and rectangle selection are automatically disabled.

enablePolygonSelect() enables polygon selection, and disablePolygonSelect() disables polygon selection.

If polygon selection is enabled, a polygon selection area can be defined by clicking and moving the mouse on the SVG map. Each click creates a shape point for the polygon. The coordinates of the polygon are recorded, and can be obtained by calling the getSelectPolygon() function, described in this section.

When polygon selection is enabled, theme feature selection and rectangle selection are automatically disabled.

■ enableRectangleSelect() enables rectangle selection, and disableRectangleSelect() disables rectangle selection.

If rectangle selection is enabled, a rectangular selection window can be defined by clicking and dragging the mouse on the SVG map. The coordinates of the rectangle are recorded, and can be obtained by calling the getSelectRectangle() function, described in this section.

When rectangle selection is enabled, theme feature selection and polygon selection are automatically disabled.

- getInfo(theme, key) returns the informational note or tip string of the feature identified by theme name and key.
- getSelectedIdList(theme) returns an array of all feature IDs that are selected on the SVG map.
- getSelectPolygon() returns an array of the coordinates of all shape points of the selection polygon, using the coordinate system associated with the original user data.
- getSelectRectangle() returns an array of the coordinates of the upper-left corner and the lower-right corner of the selection rectangle, using the coordinate system associated with the original user data.
- selectFeature(theme, key) toggles the selection status of a feature (identified by its key value) in a specified theme.
- setSelectPolygon(poly) sets the coordinates of all shape points of the selection polygon, using the coordinate system associated with the original user data. The coordinates are stored in the array poly. Calling this function after enablePolygonSelect() draws a polygon on the SVG map.
- setSelectRectangle(rect) sets the coordinates of the upper-left corner and the lower-right corner of the selection rectangle, using the coordinate system associated with the original user data. The coordinates are stored in the array rect. Calling this function after enableRectangleSelect() draws a rectangle on the SVG map.

## <span id="page-384-0"></span>**B.3.2 User-Defined Mouse Event Control Functions**

User-defined JavaScript mouse-event control functions can be combined with predefined JavaScript functions (described in [Section](#page-383-2) B.3.1) to implement further interactive customization. You can create map-level, theme-level, and selection event control functions.

#### **B.3.2.1 Map-Level Functions**

Map-level mouse event control functions can be defined for mouse-click events and mouse-move events.

A mouse-click event function is called whenever a click occurs anywhere in the SVG map, if both theme feature selection and window selection are disabled. The name of the function is defined by the onclick attribute in the map request (see [Section](#page-196-0) 3.2.1.1).

A mouse-move event function is called whenever the mouse moves anywhere in the SVG map. The name of the function is defined by the onmousemove attribute in the map request (see [Section](#page-196-0) 3.2.1.1).

These JavaScript functions must be defined in the web page that has the SVG map embedded. Mouse-click and mouse-move event functions must accept two parameters, x and y, which specify the coordinates inside the SVG viewer window where the mouse click or move occurred. The coordinate is defined in the local SVG viewer window coordinate system, which starts from (0,0) at the upper-left corner and ends at (width, height) at the lower-right corner.

## **B.3.2.2 Theme-Level Functions**

Theme-level mouse event control functions can be defined for mouse-click, mouse-move, mouse-over, and mouse-out events.

A mouse-click event control function is called when theme feature selection is enabled and a feature of the theme is clicked. Each theme in the map can have its own mouse-click event control function. A theme-level mouse-click event control function is specified by the onclick attribute in the <theme> element in the map request or base map definition.

A mouse-move event control function is called whenever the mouse moves inside any feature of the theme. Each theme in the map can have its own mouse-move event control function. A theme-level mouse-move event control function is specified by the onmousemove attribute in the <theme> element in the map request or base map definition.

A mouse-over event control function is called whenever the mouse moves from outside a feature of the theme to inside a feature of the theme. Each theme in the map can have its own mouse-over event control function. A theme-level mouse-over event control function is specified by the onmouseover attribute in the <theme> element in the map request or base map definition.

A mouse-out event control function is called whenever the mouse moves out of a feature of the theme. Each theme in the map can have its own mouse-out event control function. A theme-level mouse-out event control function is specified by the onmouseout attribute in the <theme> element in the map request or base map definition.

These JavaScript functions must be defined in the web page that has the SVG map embedded. They take the following parameters:

- Theme name
- Key of the feature
- X-axis value of the point in the SVG viewer window where the mouse click occurred
- Y-axis value of the point in the SVG viewer window where the mouse click occurred

The key of the feature is the value of the key column from the base table, which is specified by the key\_column attribute of the <theme> element in the map request or base map definition. ROWID is used as the default key column. For example, if the onclick attribute is set to selectCounty for the COUNTY theme, the following JavaScript function call is executed if the feature with rowid AAAHQDAABAAALk6Abm of the COUNTY theme is clicked on the SVG map at (100,120): selectCounty('COUNTY', 'AAAHQDAABAAALk6Abm', 100, 120).

The x-axis and y-axis values specify the coordinates inside the SVG viewer window where the mouse event occurred. The coordinate is defined in the local SVG viewer window coordinate system, which starts from  $(0,0)$  at the upper-left corner and ends at (width, height) at the lower-right corner.

#### **B.3.2.3 Selection Event Control Functions**

You can define a selection event control function for rectangle selection or polygon selection, or for both.

A rectangle selection event control function is called whenever rectangle selection is enabled and a rectangular selection area has been created by clicking and dragging the mouse (to indicate two diagonally opposite corners) on an SVG map. The function is called immediately after the selection of the rectangle is completed and the mouse key is released. The function name is specified with the onrectselect attribute in the map request (see [Section](#page-196-0) 3.2.1.1).

A polygon selection event control function is called whenever polygon selection is enabled and a polygon-shaped selection area has been created by clicking and dragging the mouse at least four times on an SVG map, with the last click on the same point as the first click to complete the polygon. The function is called immediately after the selection of the polygon is completed. The function name is specified with the onpolyselect attribute in the map request (see [Section](#page-196-0) 3.2.1.1).

# <span id="page-386-0"></span>**B.4 Other Control Functions**

MapViewer provides other useful functions for working with SVG maps. These functions include the following:

- $getUserCoordinate(x, y)$  converts the screen coordinates into the original map data coordinates. This function returns the converted result in an array. The first element of the array is the converted X coordinate, and the second element of the array is the converted Y coordinate.
- $getScreenCoordinate(x, y)$  converts the original map data coordinates into the screen coordinates. This function returns the converted result in an array. The first element of the array is the converted X coordinate, and the second element of the array is the converted Y coordinate.

# <sup>C</sup> **Creating and Registering a Custom Image Renderer**

This appendix explains how to implement and register a custom image renderer for use with an image theme. (Image themes are described in [Section](#page-103-0) 2.3.3.)

If you want to create a map request specifying an image theme with an image format that is not supported by MapViewer, you must first implement and register a custom image renderer for that format. For example, the ECW format in [Example](#page-175-0) 3–6 in [Section](#page-175-1) 3.1.6 is not supported by MapViewer; therefore, for that example to work, you must first implement and register an image renderer for ECW format images.

The interface oracle.sdovis.CustomImageRenderer is defined in the package sdovis.jar, which is located in the *\$ORACLE\_HOME*/lbs/lib directory in an Oracle Fusion Middleware environment. The following is the source code of this interface.

{

```
/**
 * An interface for a custom image painter that supports user-defined image
  * formats. An implementation of this interface can be registered with 
  * MapViewer to support a custom image format. 
  */
public interface CustomImageRenderer
   /**
    * The method is called by MapViewer to find out the image format
    * supported by this renderer. <br>
    * This format string must match the one specified in a custom image renderer
    * element defined in the configuration file (mapViewerConfig.xml).
    */
  public String getSupportedFormat() ;
   /**
    * Renders the given images. MapViewer calls this method
    * to tell the implementor the images to render, the current map
    * window in user space, and the MBR (in the same user space) for each
    * image.
    * <br>
    * The implementation should not retain any reference to the parameters
    * permanently. 
    * @param g2 the graphics context to draw the images onto.
    * @param images an array of image data stored in byte array.
    * @param mbrs an array of double[4] arrays containing one MBR for each
           image in the images array.
    * @param dataWindow the data space window covered by the current map.
    * @param deviceView the device size and offset.
    * @param at the AffineTransform using which you can transform a point
                in the user data space to the device coordinate space. You can
```

```
ignore this parameter if you opt to do the transformation
             yourself based on the dataWindow and deviceView information.
  * @param scaleImage a flag passed from MapViewer to indicate whether
  * the images should be scaled to fit the current device window.
  * If it is set to false, render the image as-is without
  * scaling it.
  */
 public void renderImages(Graphics2D g2, byte[][] images, double[][] mbrs, 
                         Rectangle2D dataWindow, Rectangle2D deviceView,
                          AffineTransform at, boolean scaleImage) ;
```
After you implement this interface, you must place your implementation class in a directory that is part of the MapViewer CLASSPATH definition, such as the *\$MAPVIEWER*/web/WEB-INF/lib directory. If you use any native libraries to perform the actual rendering, you must ensure that any other required files (such as .dll and .so files) for these libraries are accessible to the Java virtual machine (JVM) that is running MapViewer.

After you place your custom implementation classes and any required libraries in the MapViewer CLASSPATH, you must register your class with MapViewer in its configuration file, mapViewerConfig.xml (described in [Section](#page-41-0) 1.6.2). Examine, and edit as appropriate, the following section of the file, which tells MapViewer which class to load if it encounters a specific image format that it does not already support.

```
 <!-- ****************************************************************** -->
 <!-- ******************** Custom Image Renderers ********************** -->
 <!-- ****************************************************************** -->
 <!-- Uncomment and add as many custom image renderers as needed here, 
      each in its own <custom_image_renderer> element. The "image_format"
      attribute specifies the format of images that are to be custom 
      rendered using the class with the full name specified in "impl_class". 
      You are responsible for placing the implementation classes in the
     MapViewer classpath.
--\rightarrow< 1 - - <custom_image_renderer image_format="ECW" 
                        impl_class="com.my_corp.image.ECWRenderer"/>
 -->
```
In this example, for any ECW formatted image data loaded through the <jdbc\_image\_ query> element of an image theme, MapViewer will load the class com.my\_ corp.image.ECWRenderer to perform the rendering.

[Example](#page-389-0) C–1 is an example implementation of the

oracle.sdovis.CustomImageRenderer interface. This example implements a custom renderer for the ECW image format. Note that this example is for illustration purposes only, and the code shown is not necessarily optimal or even correct for all system environments. This implementation uses the ECW Java SDK, which in turn uses a native C library that comes with it. For MapViewer to be able to locate the native dynamic library, you may need to use the command-line option -Djava.library.path when starting the instance that contains MapViewer.

#### <span id="page-389-0"></span>*Example C–1 Custom Image Renderer for ECW Image Format*

```
package com.my_corp.image;
import java.io.*;
import java.util.Random;
import java.awt.*;
import java.awt.geom.*;
```
}

```
import java.awt.image.BufferedImage;
import oracle.sdovis.CustomImageRenderer;
import com.ermapper.ecw.JNCSFile; // from ECW Java SDK
public class ECWRenderer implements CustomImageRenderer
{
  String tempDir = null;
  Random random = null;
  public ECWRenderer()
   {
    tempDir = System.getProperty("java.io.tmpdir");
    random = new Random(System.currentTimeMillis());
   }
  public String getSupportedFormat() 
   {
    return "ECW";
   }
  public void renderImages(Graphics2D g2, byte[][] images, 
                               double[][] mbrs, 
                               Rectangle2D dataWindow, 
                               Rectangle2D deviceView,
                               AffineTransform at)
   {
     // Taking the easy way here; you should try to stitch the images 
     // together here.
    for(int i=0; i<images.length; i++)
     {
       String tempFile = writeECWToFile(images[i]);
      paintECWFile(tempFile, g2, mbrs[i], dataWindow, deviceView,at);
     }
   }
  private String writeECWToFile(byte[] image)
   {
   long 1 = Math.abs(random.nextLong());
     String file = tempDir + "ecw"+l+".ecw";
     try{
      FileOutputStream fos = new FileOutputStream(file);
      fos.write(image);
      fos.close();
      return file;
     }catch(Exception e)
     {
      System.err.println("cannot write ecw bytes to temp file: "+file);
      return null;
     }
   }
  private void paintECWFile(String fileName, Graphics2D g, 
                               double[] mbr,
                               Rectangle2D dataWindow, 
                               Rectangle2D deviceView,
                               AffineTransform at)
\{ JNCSFile ecwFile = null;
     boolean bErrorOnOpen = false;
```

```
 BufferedImage ecwImage = null;
    String errorMessage = null; 
    try {
      double dFileAspect, dWindowAspect;
      double dWorldTLX, dWorldTLY, dWorldBRX, dWorldBRY;
      int bandlist[];
      int width = (int)deviceView.getWidth(), 
         height = (int)deviceView.getHeight();
      int line, pRGBArray[] = null;
      ecwFile = new JNCSFile(fileName, false);
      // Work out the correct aspect for the setView call.
      dFileAspect = (double)ecwFile.width/(double)ecwFile.height;
      dWindowAspect = deviceView.getWidth()/deviceView.getHeight();
      if (dFileAspect > dWindowAspect) {
        height =(int)((double)width/dFileAspect);
      } else {
       width = (int)((double)height*dFileAspect);
 }
      // Create an image of the ecw file.
      ecwImage = new BufferedImage(width, height, 
                                     BufferedImage.TYPE_INT_RGB);
      pRGBArray = new int[width];
      // Set up the view parameters for the ecw file.
      bandlist = new int[ecwFile.numBands];
      for (int i=0; i< ecwFile.numBands; i++) {
       bandlist[i] = i; }
      dWorldTLX = ecwFile.originX;
      dWorldTLY = ecwFile.originY;
      dWorldBRX = ecwFile.originX + 
                   (double)(ecwFile.width-1)*ecwFile.cellIncrementX;
      dWorldBRY = ecwFile.originY + 
                   (double)(ecwFile.height-1)*ecwFile.cellIncrementY;
      dWorldTLX = Math.max(dWorldTLX, dataWindow.getMinX());
      dWorldTLY = Math.max(dWorldTLY, dataWindow.getMinY());
      dWorldBRX = Math.min(dWorldBRX, dataWindow.getMaxX());
      dWorldBRY = Math.min(dWorldBRY, dataWindow.getMaxY());
      // Set the view.
      ecwFile.setView(ecwFile.numBands, bandlist, dWorldTLX, 
                       dWorldTLY, dWorldBRX, dWorldBRY, width, height);
      // Read the scan lines.
      for (line=0; line < height; line++) {
        ecwFile.readLineRGBA(pRGBArray);
        ecwImage.setRGB(0, line, width, 1, pRGBArray, 0, width);
      }
     } catch(Exception e) {
      e.printStackTrace(System.err);
      bErrorOnOpen = true;
      errorMessage = e.getMessage();
      g.drawString(errorMessage, 0, 50);
```

```
 }
   // Draw the image (unscaled) to the graphics context.
   if (!bErrorOnOpen) {
     g.drawImage(ecwImage, 0, 0, null);
   }
 }
```
}

# **Creating and Registering a Custom Spatial Data Provider**

This appendix shows a sample implementation of a spatial data provider, and explains how to register this provider to be used with MapViewer. The complete implementation can be found under the MapViewer web/demo/spatialprovider directory. The implementation uses then following files:

- us\_bigcities.xml: sample XML file that the provider parses
- customSpatialProviderSample.java: Java implementation of the spatial data provider
- spatialprovider.jar: jar file with the compiled version of the customSpatialProviderSample.java source file

The us\_bigcities.xml file has sections to define the data attributes, the data extents, and the feature information, including the geometry (in GML format) and the attribute values. This file includes the following:

```
<?xml version="1.0" standalone="yes"?>
<spatial_data>
<data_attributes>
  <attribute name="city" type="string" />
  <attribute name="state_abrv" type="string" />
  <attribute name="pop90" type="double" />
</data_attributes>
<data_extents>
   <xmin> -122.49586 </xmin>
    <ymin> 29.45765 </ymin>
    <xmax> -73.943849 </xmax>
    <ymax> 42.3831 </ymax>
</data_extents>
<geoFeature>
  <attributes> New York,NY,7322564 </attributes>
   <geometricProperty>
    <Point>
       <coordinates>-73.943849, 40.6698</coordinates>
     </Point>
    </geometricProperty>
 </geoFeature>
. . .
</spatial_data>
```
package spatialprovider.samples;

This appendix contains the following major sections:

- Section [D.1, "Implementing the Spatial Provider Class"](#page-395-1)
- Section [D.2, "Registering the Spatial Provider with MapViewer"](#page-398-0)
- Section [D.3, "Rendering the External Spatial Data"](#page-398-1)

# <span id="page-395-1"></span>**D.1 Implementing the Spatial Provider Class**

The provider must implement the class interface shown in [Section](#page-131-0) 2.3.9. [Example](#page-395-0) D–1 contains the partial code for the spatial provider in the supplied demo. Note that this sample code is deliberately simplified; it is not optimized, and the provider does not create any spatial indexing mechanism.

```
Example D–1 Implementing the Spatial Provider Class
```

```
import java.awt.geom.Point2D;
import java.awt.geom.Rectangle2D;
import java.io.File;
import java.util.ArrayList;
import java.util.Properties;
import java.util.StringTokenizer;
import java.util.Vector;
import javax.xml.parsers.DocumentBuilder;
import javax.xml.parsers.DocumentBuilderFactory;
import oracle.mapviewer.share.Field;
import oracle.mapviewer.share.ext.SDataProvider;
import oracle.mapviewer.share.ext.SDataSet;
import oracle.mapviewer.share.ext.SObject;
import org.w3c.dom.Document;
import org.w3c.dom.NamedNodeMap;
import org.w3c.dom.Node;
import org.w3c.dom.NodeList;
import oracle.spatial.geometry.JGeometry;
import oracle.spatial.util.GML;
public class CustomSpatialProviderSample implements SDataProvider
{
  ...
  /**
  * Constructor.
  */
 public CustomSpatialProviderSample()
  {
 ...
  }
  /**
   * Returns the initialization parameters for the provider.
   * The "datadir" parameter should be registered on MapViewer
   * configuration file and can be used to access the data.
   * @return
   */
 public String[] getInitParameterNames()
  {
   return new String[]{ "datadir" };
```
```
 }
 /**
  * Returns runtime parameter names. Runtime parameters are additional parameters
  * that the provider may use when retrieving the data objects.
  * @return
  */
 public String[] getRuntimeParameterNames()
 {
   return new String[]{ "filename" };
 }
 /**
  * Initializes the provider
  * @param params init properties
  * @return
  */
 public boolean init(Properties params)
 {
   dataDirectory = null;
     if(params == null)
     return true;
     dataDirectory = params.getProperty("datadir");
  if(dataDirectory == null | dataDirectory.trim().length() == 0)
   {
     // try upper case
     dataDirectory = params.getProperty("DATADIR");
    if(dataDirectory == null | dataDirectory.trim().length() == 0)
       System.out.println("FINE: Init properties does not define \"datadir\" parameter.");
   }
       return true;
 }
 /**
  * Returns the data set (geometries plus attributes) that intersects the
  * query window. In this sample the data is parsed just once and
  * there is no spatial index for searching. The search is sequential.
  * @param queryWin search area
  * @param nonSpatialColumns attribute columns
  * @param params runtime properties
  * @return
  */
 public SDataSet buildDataSet(Rectangle2D queryWin,
                               String []nonSpatialColumns,
                               Properties params)
 {
   if(!dataParsed)
   {
     dataParsed = parseData(params);
     if(!dataParsed)
       return null;
   }
     if(geometries.size() == 0)
     return null;
   SDataSet dataset = new SDataSet();
     boolean fullExtent = isFullExtent(queryWin);
     if(fullExtent)
   {
    for(int i=0; i< geometries.size(); i++)
```

```
 {
       JGeometry geom = (JGeometry)geometries.get(i);
      SObject obj = new SObject(geom, getGeometryAttributes(nonSpatialColumns, i));
      dataset.addObject(obj); }
   }
   else
   {
     for(int i=0;i<geometries.size();i++)
     {
       JGeometry geom = (JGeometry)geometries.get(i);
       double []mbr = geom.getMBR();
      if(mbr == null) continue;
      Rectangle2D.Double rect = new Rectangle2D.Double(mbr[0],mbr[1],
                                   mbr[2]-mbr[0],
                                    mbr[3]-mbr[1]);
            if(rect.getWidth() == 0. && rect.getHeight() == 0.)
       {
         Point2D.Double pt = new Point2D.Double(mbr[0],mbr[1]);
         if(queryWin.contains(pt))
         {
           SObject obj = new SObject(geom,getGeometryAttributes(nonSpatialColumns,i));
           dataset.addObject(obj); }
       }
      else if(queryWin.contains(rect) | | queryWin.intersects(rect))
       {
         SObject obj = new SObject(geom,getGeometryAttributes(nonSpatialColumns,i));
         dataset.addObject(obj);
       }
     } }
     if(dataset.getSize() == 0)
     return null;
      return dataset;
 }
 /**
  * Returns the data provider attribute list.
  * @return
  */
 public Field[] getAttributeList(Properties params)
 {
   if(!dataParsed)
   {
     dataParsed = parseData(params);
     if(!dataParsed)
       return null;
   }
     if(attributes.size() == 0)
     return null;
   return (Field[])attributes.toArray(new Field[attributes.size()]);
 }
 /**
  * Returns the data extents.
  * @return
  */
 public Rectangle2D getDataExtents(Properties params)
 {
   if(!dataParsed)
```

```
 {
      dataParsed = parseData(params);
     if(!dataParsed)
       return null;
    }
     if(extents == null || extents.length < 4)
     return null;
   else
      return new Rectangle2D.Double(extents[0],extents[1],
                                     extents[2]-extents[0],
                                     extents[3]-extents[1]);
 }
 /**
  * Builds a spatial index for the data. In this sample there is no
  * spatial index. The data is loaded into memory when data is parsed.
  * @return
  */
 public boolean buildSpatialIndex(Properties params)
 {
   return true;
  }
}
```
After you have implemented the provider code, compile it and generate a jar file with this compiled class. The file spatialprovider.jar in the demo directory contains the compiled version of this sample code, and you can use it directly. Copy this jar file to a directory that is part of MapViewer's CLASSPATH definition, such as the web/WB-INF/lib directory.

## **D.2 Registering the Spatial Provider with MapViewer**

To register the spatial provider with MapViewer, add the following in the spatial provider section of the MapViewer configuration file, and then restart MapViewer:

```
<s_data_provider
  id="xmlProvider"
  class="spatialprovider.samples.CustomSpatialProviderSample"
 >
  <parameters>
    <parameter name="datadir" value="/temp/data" />
  </parameters>
</s_data_provider>
```
When you restart MapViewer, you should see a console message that the spatial provider has been registered. For example:

```
2007-10-01 14:30:31.109 NOTIFICATION Spatial Provider xmlProvider has been 
registered.
```
## **D.3 Rendering the External Spatial Data**

To enable you to render the sample external spatial data that comes with MapViewer kit., create a data source pointing to this data [Example](#page-399-0) D–2 is an XML request that contains a dynamic custom geometry theme.

#### <span id="page-399-0"></span>*Example D–2 Map Request to Render External Spatial Data*

```
<?xml version="1.0" standalone="yes"?>
<map_request
 title="Custom Geometry Theme"
 datasource="mvdemo"
width="500" height="400"
 bgcolor="#a6caf0"
 antialiase="true"
 format="PNG_STREAM"
>
  <center size="40">
    <geoFeature>
      <geometricProperty typeName="center">
        <Point>
          <coordinates>-90,32</coordinates>
        </Point>
      </geometricProperty>
    </geoFeature>
  </center>
  <themes>
    <theme name="custom_theme" >
      <custom_geom_theme
        provider_id="xmlProvider"
         srid="8307"
         render_style="M.CIRCLE"
         label_column="city"
         label_style="T.CITY NAME"
         datasource="mvdemo">
       <parameters>
        <parameter name="filename" value="/lbs/demo/spatialprovider/us_bigcities.xml"/>
       </parameters>
      </custom_geom_theme>
    </theme>
  </themes>
</map_request>
```
In [Example](#page-399-0) D–2, the file name in the <parameter> element points to /lbs/demo/spatialprovider/us\_bigcities.xml. If the file path is not accessible to MapViewer, the map request may generate error messages in the log file, such as the following:

```
07/09/28 10:26:47 ParseData: Can not access file: /lbs/demo/spatialprovider/us_
bigcities.xml
07/09/28 10:26:47 ParseData: File to be parsed: /temp/data\us_bigcities.xml
07/09/28 10:26:47 ParseData: File can not be accessed on provider data directory. 
Copy files there.
```
When MapViewer searches for the file, it first tries to access the file using the original theme definition parameter; and if that fails, it tries the data directory defined in the MapViewer configuration file (/temp/data in the preceding example error messages). Therefore, if the original theme definition data path is not accessible to MapViewer, copy the data files to the directory defined in the configuration file before you issue the map request.

If MapViewer can find the data file, the map request in[Example](#page-399-0) D–2 should generate an image like the one in [Figure](#page-400-0) D–1.

<span id="page-400-0"></span>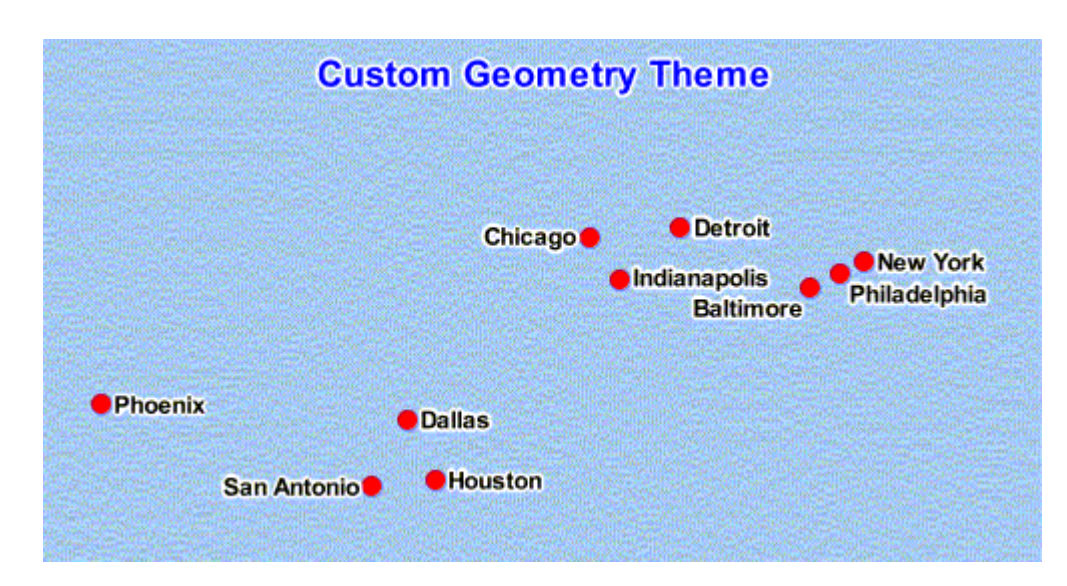

*Figure D–1 Map Image Using Custom Geometry Theme and External Spatial Data*

**E**

# **OGC WMS Support in MapViewer**

MapViewer supports the rendering of data delivered using the Open GIS Consortium (OGC) Web Map Service (WMS) protocol, specifically the WMS 1.1.1 and 1.3.0 implementation specifications. MapViewer supports the GetMap, GetFeatureInfo, and GetCapabilities requests as defined in the OGC document 01-068r3 and 06-042.

MapViewer does not currently support the optional Styled Layer Descriptor capability, and MapViewer will not function as a Cascading Map Server in this release.

This appendix contains the following major sections:

- Section [E.1, "Setting Up the WMS Interface for MapViewer"](#page-402-0)
- Section [E.2, "WMS Specification and Corresponding MapViewer Concepts"](#page-403-0)
- Section [E.3, "Adding a WMS Map Theme"](#page-412-0)

## <span id="page-402-0"></span>**E.1 Setting Up the WMS Interface for MapViewer**

MapViewer is preconfigured to run as a WMS service. Internally, MapViewer translates all incoming WMS requests into proper XML requests to the MapViewer server. For example, the following HTTP request invokes the GetCapabilities service of a MapViewer server:

http://localhost:8888/mapviewer/wms?REQUEST=GetCapabilities&SERVICE=WMS&VERSION=1.1.1 or

http://localhost:8888/mapviewer/wms?REQUEST=GetCapabilities&SERVICE=WMS&VERSION=1.3.0

As shown in this example, the URL for the MapViewer WMS service is typically http://*host:port*/mapviewer/wms?, where *host* and *port* refer to the host and HTTP port of the MapViewer server. The context path /mapviewer/wms refers to the WMS interface of MapViewer.

**Note:** All WMS requests must be on a single line, so ignore any line breaks that might appear in WMS request examples in this chapter.

## **E.1.1 Required Files**

The following files are required for MapViewer WMS support: WMSFilter.jar and classgen.jar.

- The servlet filter and its required classes are packaged in  $M\text{MSEilter}.$  jar. This should be located in the *\$MAPVIEWER\_HOME*/web/WEB-INF/lib directory.
- The servlet filter also requires classgen.jar, which is part of the XML Developer's Kit (XDK) for Java. An Oracle Database or full Oracle Fusion Middleware installation will already have this file.

The classgen.jar and xmlparserv2.jar files must be from the same XDK release, because the classgen.jar file depends on the xmlparserv2.jar file.

## **E.1.2 Data Source Named wms**

You must define a MapViewer data source named wms, unless every incoming WMS request explicitly specifies a datasource CGI parameter. All requests that do not specify the datasource parameter are by default directed to the data source named wms. For example, the GetCapabilities request will by default list all the available themes that are in the wms data source. (To configure the information returned by a GetCapabilities request, see [Section](#page-56-0) 1.6.2.12.)

## **E.1.3 SDO to EPSG SRID Mapping File**

By default, MapViewer uses the Oracle Spatial and Graph (SDO) native SRID (spatial reference ID) values when such information is requested in a WMS request such as GetCapabilities. The EPSG SRID values, however, are more widely used in WMS applications. To have MapViewer use EPSG SRID values when processing WMS requests and generating responses, specify a mapping file. This mapping file is a text file that tells MapViewer which SDO SRID values map to which EPSG SRID values. (Each pair of matching SRID values refers to the same spatial reference system.)

The mapping file contains lines where each line defines one pair of equivalent SRID values in the following format:

*sdo\_srid*=*epsg\_srid*

For example, the following lines define SDO SRID 8307 as equivalent to EPSG SRID 4326, and SDO SRID 81922 as equivalent to EPSG SRID 20248:

8307=4326 81922=20248

After you have created an SDO to EPSG mapping file, you can save it on the server where MapViewer is running, and specify its location in the MapViewer configuration file using the <sdo\_epsg\_mapfile> element in the <wms\_config> element, as explained in Section [1.6.2.12](#page-56-0).

## <span id="page-403-0"></span>**E.2 WMS Specification and Corresponding MapViewer Concepts**

This section describes the association between, or interpretation of, terms and concepts used in the WMS 1.1.1 and 1.3.0 specifications and MapViewer. It also includes some parameters that are specific to MapViewer but that are not in the WMS 1.1.1 and 1.3.0 specifications.

## **E.2.1 Supported GetMap Request Parameters**

This section describes the supported GetMap request parameters and their interpretation by MapViewer. (Parameters that are specific to MapViewer and not mentioned in the WMS 1.1.1 and 1.3.0 specifications are labeled MapViewer-Only.) The supported parameters are in alphabetical order, with each in a separate subsection. [Example](#page-403-1) E–1 shows some GetMap requests. (Each URL should be entered as a single string.)

#### <span id="page-403-1"></span>*Example E–1 GetMap Requests*

http://localhost:8888/mapviewer/wms?REQUEST=GetMap&VERSION=1.1.1&FORMAT=image/gif& SERVICE=WMS&BBOX=-121,37,-119,35&SRS=EPSG:4326&LAYERS=theme\_demo\_states,theme\_

demo\_counties,theme\_demo\_highways,theme\_demo\_cities&WIDTH=580&HEIGHT=500

http://localhost:8888/mapviewer/wms?REQUEST=GetMap&VERSION=1.3.0&FORMAT=image/gif& SERVICE=WMS&BBOX=-121,37,-119,35&CRS=EPSG:4326&LAYERS=theme\_demo\_states,theme\_ demo\_counties,theme\_demo\_highways,theme\_demo\_cities&WIDTH=580&HEIGHT=500

```
http://localhost:8888/mapviewer/wms?request=GetMap&version=1.3.0&crs=none
&bbox=-122,36,-121,37&width=600&height=400&format=image/png&layers=theme_us_
states&mvthemes=<themes><theme%20name="theme_us_counties"/><theme%20name="theme_
us_road1"/></themes>&legend_
request=<legend%20bgstyle="fill:%23ffffff;stroke:%23ff0000"%20profile="medium"%20p
osition="SOUTH_EAST"><column><entry%20style="v.rb1"%20tab="1"/></column></legend>&
```
The default data source for a GetMap request is  $WMS$ . That is, if you do not specify the DATASOURCE parameter in a GetMap request, it is assumed that a data source named WMS was previously created using the <add\_data\_source> element (described in [Section](#page-247-0) 5.1.1) in a MapViewer administrative request.

The following optional GetMap parameters are not supported in the current release of MapViewer:

- TIME (time dimension)
- ELEVATION (elevation dimension)
- SLD and WFS URLs

The MapViewer-only parameters must contain valid XML fragments. Because these are supplied in an HTTP GET request, they must be appropriately encoded using a URL encoding mechanism. For example, replace each space ( ) with %20 and each pound sign (#) with %23. The following example shows the use of such encoding:

```
http://localhost:8888/mapviewer/wms?request=GetMap&version=1.1.1&srs=none&bbox=-12
2,36,-121,37&width=600&height=400&format=image/png&layers=theme_us_
states&mvthemes=<themes><theme%20name="theme_us_counties"/><theme%20name="theme_
us_road1"/></themes>&legend_
request=<legend%20bgstyle="fill:%23ffffff;stroke:%23ff0000"%20profile="medium"%20p
osition="SOUTH_EAST"><column><entry%20style="v.rb1"%20tab="1"/></column></legend>&
```
## <span id="page-404-0"></span>**E.2.1.1 BASEMAP Parameter (MapViewer-Only)**

The BASEMAP parameter specifies a named base map for the specified (or default) data source. If you specify both the BASEMAP and LAYERS parameters, all themes specified in the LAYERS parameters are added to the base map. Therefore, if you just want to get a map using a named base map, specify the BASEMAP parameter but specify an empty LAYERS parameter, as in the following examples:

```
REQUEST=GetMap&VERSION=1.1.1&BASEMAP=demo_
map&LAYERS=&WIDTH=500&HEIGHT=560&SRS=SDO:8307&BBOX=-122,36,-120,38.5&FORMAT=image/
png
```

```
REQUEST=GetMap&VERSION=1.3.0&BASEMAP=demo_
map&LAYERS=&WIDTH=500&HEIGHT=560&CRS=SDO:8307&BBOX=-122,36,-120,38.5&FORMAT=image/
png
```
The base map name can also be part of the LAYERS parameter. In this case, the BASEMAP parameter does not need to be defined in the URL (see Section [E.2.1.9, "LAYERS](#page-405-0)  [Parameter"](#page-405-0) for additional details).

## **E.2.1.2 BBOX Parameter**

The BBOX parameter specifies the lower-left and upper-right coordinates of the bounding box for the data from the data source to be displayed. It has the format BBOX=minX,minY,maxX,maxY. For example: BBOX=-122,36,-120,38.5

## **E.2.1.3 BGCOLOR Parameter**

The BGCOLOR parameter specifies background color for the map display using the RBG color value. It has the format 0xHHHHHH (where each H is a hexadecimal value from 0 to F). For example: BGCOLOR=0xF5F5DC (beige).

## **E.2.1.4 DATASOURCE Parameter (MapViewer-Only)**

The DATASOURCE parameter specifies the name of the data source for the GetMap or GetFeatureInfo request. The default value is WMS. The specified data source must exist prior to the GetMap or GetFeatureInfo request. That is, it must have been created using the <add\_data\_source> MapViewer administrative request or defined in the MapViewer configuration file (mapViewerConfig.xml).

## **E.2.1.5 DYNAMIC\_STYLES Parameter (MapViewer-Only)**

The DYNAMIC\_STYLES parameter specifies a <styles> element as part of the GetMap request. For information about the <styles> element, see [Section](#page-219-0) 3.2.19.

## **E.2.1.6 EXCEPTIONS Parameter**

For the EXCEPTIONS parameter, the only supported value is the default: EXCEPTIONS=application/vnd.ogc.se\_xml for WMS 1.1.1 and EXCEPTIONS=XML for WMS 1.3.0. The exception is reported as an XML document conforming to the Service Exception DTD available at the following URLs:

http://schemas.opengis.net/wms/1.1.1/WMS\_exception\_1\_1\_1.dtd

http://schemas.opengis.net/wms/1.3.0/exceptions\_1\_3\_0.xsd

The application/vnd.ogc.se\_inimage (image overwritten with Exception message), and application/vnd.ogc.se\_blank (blank image because Exception occurred) options are not supported.

## **E.2.1.7 FORMAT Parameter**

The FORMAT parameter specifies the image format. The supported values are image/gif, image/jpeg, image/png, image/png8, and image/svg+xml.

The default value is image/png.

## **E.2.1.8 HEIGHT Parameter**

The HEIGHT parameter specifies the height for the displayed map in pixels.

## <span id="page-405-0"></span>**E.2.1.9 LAYERS Parameter**

The LAYERS parameter specifies a comma-delimited list of predefined theme names to be used for the display. The specified values are considered to a be a case-sensitive, ordered, comma-delimited list of predefined theme names in a default data source (named WMS) or in a named data source specified by the parameter DATASOURCE=<name>. For example, LAYERS=THEME\_DEMO\_STATES, theme\_demo\_ counties,THEME\_demo\_HIGHWAYS translates to the following <themes> element in a MapViewer map request:

<themes>

```
<theme name="THEME_DEMO_STATES"/>
<theme name="theme_demo_counties"/>
<theme name="THEME_demo_HIGHWAYS"/>
</themes>
```
The base map name can also be part of the LAYERS list. The following example retrieves the image from a base map named DEMO\_MAP:

```
http://localhost:7001/mapviewer/wms?VERSION=1.1.1&REQUEST=GetMap&SRS=EPSG:4326&BBO
X=-101.19489559164734,27.0,-78.80510440835268,37.0&WIDTH=965&HEIGHT=431&FORMAT=ima
ge/gif&BGCOLOR=0xA6CAF0&TRANSPARENT=TRUE&LAYERS=DEMO_
MAP&STYLES=&EXCEPTIONS=application/vnd.ogc.se_xml&datasource=mvdemo
```
See also Section [E.2.1.1, "BASEMAP Parameter \(MapViewer-Only\)".](#page-404-0)

#### **E.2.1.10 LEGEND\_REQUEST Parameter (MapViewer-Only)**

The LEGEND\_REQUEST parameter specifies a <legend> element as part of the GetMap request. For information about the <legend> element, see [Section](#page-211-0) 3.2.11.

#### **E.2.1.11 MVTHEMES Parameter (MapViewer-Only)**

The MVTHEMES parameter specifies a <themes> element as part of the GetMap request. For information about the <themes> element, see [Section](#page-223-0) 3.2.21. The primary purpose for the MVTHEMES parameter is to support JDBC themes in a MapViewer request. The MVTHEMES parameter is not a substitute or synonym for the LAYERS parameter; you still must specify the LAYERS parameter.

#### **E.2.1.12 REQUEST Parameter**

The REQUEST parameter specifies the type of request. The value must be GetMap, GetFeatureInfo, or GetCapabilities.

#### **E.2.1.13 SERVICE Parameter**

The SERVICE parameter specifies the service name. The value must be WMS.

#### **E.2.1.14 SRS (1.1.1) or CRS (1.3.0) Parameter**

The SRS parameter (WMS 1.1.1) or the CRS parameter (WMS 1.3.0) specifies the spatial reference system (coordinate system) for MapViewer to use. The value must be one of the following: SDO:srid-value (where srid-value is a numeric Oracle Spatial and Graph SRID value), EPSG:4326 (equivalent to SDO:8307), or none (equivalent to SDO:0).

Except for EPSG: 4326 (the standard WGS 84 longitude/latitude coordinate system), EPSG numeric identifiers are not supported. The namespace AUTO ( WMS 1.1.1) or AUTO2 (WMS 1.3.0), for projections that have an arbitrary center of projection, is not supported.

#### **E.2.1.15 STYLES Parameter**

The STYLES parameter is ignored. Instead, use the LAYERS parameter to specify predefined themes for the display.

#### **E.2.1.16 TRANSPARENT Parameter**

The TRANSPARENT=TRUE parameter (for a transparent image) is supported for PNG images, that is, with FORMAT=image/png, or FORMAT=image/png8 for indexed (8-bit) PNG format. MapViewer does not support transparent GIF (GIF89) images.

### **E.2.1.17 VERSION Parameter**

The VERSION parameter specifies the WMS version number. The value must be 1.1.1 or 1.3.0.

### **E.2.1.18 WIDTH Parameter**

The WIDTH parameter specifies the width for the displayed map in pixels.

## **E.2.2 Supported GetCapabilities Request and Response Features**

A WMS GetCapabilities request to MapViewer should specify only the following parameters:

- REQUEST=GetCapabilities
- VERSION=1.1.1 or VERSION=1.3.0
- SERVICE=WMS

#### For example:

http://localhost:8888/mapviewer/wms?REQUEST=GetCapabilities&VERSION=1.1.1&SERVICE= WMS

or

http://localhost:8888/mapviewer/wms?REQUEST=GetCapabilities&VERSION=1.3.0&SERVICE= WMS

The response is an XML document conforming to the WMS Capabilities DTD available at the following, depending on the value of the VERSION parameter (1.1.1 or 1.3.0):

http://schemas.opengis.net/wms/1.1.1/WMS\_MS\_Capabilities.dtd

http://schemas.opengis.net/wms/1.3.0/capabilities\_1\_3\_0.xsd

However, the current release of MapViewer returns an XML document containing the <Service> and <Capability> elements with the following information:

- The <Service> element is mostly empty, with just the required value of OGC:WMS for the <Service.Name> element. Support for more informative service metadata is planned for a future release of MapViewer.
- The <Capability> element has <Request>, <Exception>, and <Layer> elements.
- The <Request> element contains the GetCapabilities and GetMap elements that describe the supported formats and URL for an HTTP GET or POST operation.
- The <Exception> element defines the exception format. The Service Exception XML is the only supported format in this release. The <Exception> element returns an XML document compliant with the Service Exception DTD, but it does not report exceptions as specified in the implementation specification. The current release simply uses the CDATA section of a <ServiceException> element to return the OMSException returned by the MapViewer server.
- The <Layer> element contains a nested set of <Layer> elements. The first (outermost) layer contains a name (WMS), a title (Oracle WebMapServer Layers by data source), and one <Layer> element for each defined data source. Each data source layer contains a <Layer> element for each defined base map and one entry for each valid theme (layer) not listed in any base map. Each base map layer contains a <Layer> element for each predefined theme in the base map.

Themes that are defined in the USER\_SDO\_THEMES view, that have valid entries in the USER\_SDO\_GEOM\_METADATA view for the base table and geometry column, and that are not used in any base map will be listed after the base maps

for a data source. These themes will have no <ScaleHint> element. They will have their own <LatLonBoundingBox> and <BoundingBox> elements.

The Content-Type of the response is set to application/vnd.ogc.wms\_xml, as required by the WMS implementation specification.

Because the list of layers is output by base map, a given layer or theme can appear multiple times in the GetCapabilities response. For example, the theme THEME\_DEMO\_ STATES, which is part of the base maps named DEMO\_MAP and DENSITY\_MAP, appears twice in [Example](#page-408-0) E–2, which is an excerpt (reformatted for readability) from a GetCapabilities response.

#### <span id="page-408-0"></span>*Example E–2 GetCapabilities Response (Excerpt)*

```
<Title>Oracle WebMapServer Layers by data source</Title>
<Layer>
 <Name>mvdemo</Name>
 <Title>Datasource mvdemo</Title>
   <Layer>
     <Name>DEMO_MAP</Name>
     <Title>Basemap DEMO_MAP</Title>
     <SRS>SDO:8307</SRS>
     <LatLonBoundingBox>-180,-90,180,90</LatLonBoundingBox>
. . .
   <Layer>
     <Name>DENSITY_MAP</Name>
     <Title>Basemap DENSITY_MAP</Title>
     <SRS>SDO:8307</SRS>
     <LatLonBoundingBox>-180,-90,180,90</LatLonBoundingBox>
        <Layer>
          <Name>THEME_DEMO_STATES</Name>
          <Title>THEME_DEMO_STATES</Title>
          <SRS>SDO:8307</SRS>
          <BoundingBox SRS="SDO:8307" minx="-180" miny="-90" maxx="180"
                      maxy="90" resx="0.5" resy="0.5"/>
          <ScaleHint min="50.0" max="4.0"/>
        </Layer>
. . . 
   </Layer>
   <Layer>
     <Name>IMAGE_MAP</Name>
     <Title>Basemap IMAGE_MAP</Title>
     <SRS>SDO:41052</SRS>
     <LatLonBoundingBox>-180,-90,180,90</ LatLonBoundingBox>
       <Layer>
          <Name>IMAGE_LEVEL_2</Name>
          <Title>IMAGE_LEVEL_2</Title>
          <SRS>SDO:41052</SRS>
          <BoundingBox SRS="SDO:41052" minx="200000" miny="500000" maxx="750000"
                    maxy="950000" resx="0.5" resy="0.5"/>
          <ScaleHint min="1000.0" max="0.0"/>
        </Layer>
. . . 
   </Layer>
```
In [Example](#page-408-0) E–2, the innermost layer describes the IMAGE\_LEVEL\_2 theme. The <ScaleHint> element lists the min\_scale and max\_scale values, if any, for that theme in the base map definition. For example, the base map definition for IMAGE\_MAP is as follows:

SQL> select definition from user\_sdo\_maps where name='IMAGE\_MAP';

```
DEFINITION
------------------------------------------------------------------------
<?xml version="1.0" standalone="yes"?>
<map_definition>
   <theme name="IMAGE_LEVEL_2" min_scale="1000.0" max_scale="0.0"/>
   <theme name="IMAGE_LEVEL_8" min_scale="5000.0" max_scale="1000.0"/>
   <theme name="MA_ROAD3"/>
   <theme name="MA_ROAD2"/>
   <theme name="MA_ROAD1"/>
   <theme name="MA_ROAD0"/>
</map_definition>
```
In the innermost layer, the <SRS> and <BoundingBox> elements identify the SRID and the DIMINFO information for that theme's base table, as shown in the following Spatial and Graph metadata query:

```
SQL> select srid, diminfo from user_sdo_geom_metadata, user_sdo_themes
```
- 2 where name='IMAGE\_LEVEL\_2' and
- 3 base\_table=table\_name and
- 4 geometry\_column=column\_name ;

**SRTD** 

```
----------
DIMINFO(SDO_DIMNAME, SDO_LB, SDO_UB, SDO_TOLERANCE)
```
--------------------------------------------------------------------------------

```
 41052
```
SDO\_DIM\_ARRAY(SDO\_DIM\_ELEMENT('X', 200000, 500000, .5), SDO\_DIM\_ELEMENT('Y', 750 000, 950000, .5))

In [Example](#page-408-0) E–2, the <Layer> element for a base map has an <SRS> element and a <LatLonBoundingBox> element. The <SRS> element is empty if all layers in the base map definition do not have the same SRID value specified in the USER\_SDO\_GEOM\_ METADATA view. If they all have the same SRID value (for example, 41052), the SRS element contains that value (for example, SDO:41052). The required <LatLonBoundingBox> element currently has default values (-180,-90,180,90). When this feature is supported by MapViewer, this element will actually be the bounds

specified in the DIMINFO column of the USER\_SDO\_GEOM\_METADATA view for that layer, converted to geodetic coordinates if necessary and possible.

All layers are currently considered to be opaque and queryable. That is, all layers are assumed to be vector layers, and not GeoRaster, logical network, or image layers.

## <span id="page-409-0"></span>**E.2.3 Supported GetFeatureInfo Request and Response Features**

This section describes the supported GetFeatureInfo request parameters and their interpretation by MapViewer. [Example](#page-409-0) E–3 shows some GetFeatureInfo requests.

#### *Example E–3 GetFeatureInfo Request*

http://localhost:8888/mapviewer/wms?REQUEST=GetFeatureInfo&VERSION=1.1.1&BBOX=0,-0 .0020,0.0040&SRS=EPSG:4326&LAYERS=cite:Lakes,cite:Forests&WIDTH=200&HEIGHT=100&INF O\_FORMAT=text/xml&QUERY\_LAYERS=cite:Lakes,cite:Forests&X=60&Y=60

```
http://localhost:8888/mapviewer/wms?REQUEST=GetFeatureInfo&VERSION=1.3.0
&BBOX=0,-0.0020,0.0040&CRS=EPSG:4326&LAYERS=cite:Lakes,cite:Forests&WIDTH=200&HEIG
HP = 100
```
&INFO\_FORMAT=text/xml&QUERY\_LAYERS=cite:Lakes,cite:Forests&I=60&J=60

The response is an XML document and the Content-Type of the response is text/xml. [Example](#page-410-0) E–4 is a response to a GetFeatureInfo request in [Example](#page-409-0) E–3.

#### <span id="page-410-0"></span>*Example E–4 GetFeatureInfo Response*

```
<?xml version="1.0" encoding="UTF-8" ?>
<GetFeatureInfo_Result>
  <ROWSET name="cite:Lakes">
    <ROW num="1">
      <ROWID>AAAK22AAGAAACUiAAA</ROWID>
    </ROW> </ROWSET>
  <ROWSET name="cite:Forests">
     <ROW num="1">
      <FEATUREID>109</FEATUREID>
   </ROW> </ROWSET>
</GetFeatureInfo_Result>
```
Most of the following sections describe parameters supported for a GetFeatureInfo request. (Parameters that are specific to MapViewer and not mentioned in the WMS 1.1.1 specification are labeled MapViewer-Only.) Section [E.2.3.10](#page-411-0) explains how to query attributes in a GetFeatureInfo request.

#### **E.2.3.1 GetMap Parameter Subset for GetFeatureInfo Requests**

A GetFeatureInfo request contains a subset of a GetMap request (BBOX, SRS [1.1.1] or CRS [1.3.0], WIDTH, HEIGHT, and optionally LAYERS parameters). These parameters are used to convert the  $X$ ,  $Y$  (1.1.1) or I, J (1.3.0) point from screen coordinates to a point in the coordinate system for the layers being queried. It is assumed all layers are in the same coordinate system, the one specified by the SRS parameter.

#### **E.2.3.2 EXCEPTIONS Parameter**

The only supported value for the EXCEPTIONS parameter is the default: application/vnd.ogc.se\_xml for WMS 1.1.1 or xml for WMS 1.3.0. That is, only Service Exception XML is supported. The exception is reported as an XML document conforming to the Service Exception DTD available at the following, depending on the version (1.1.1 or 1.3.0):

http://schemas.opengis.net/wms/1.1.1/WMS\_exception\_1\_1\_1.dtd

http://schemas.opengis.net/wms/1.3.0/exceptions\_1\_3\_0.xsd

#### <span id="page-410-1"></span>**E.2.3.3 FEATURE\_COUNT Parameter**

The FEATURE\_COUNT parameter specifies the maximum number of features in the result set. The default value is 1. If more features than the parameter's value interact with the query point  $(X, Y)$ , then an arbitrary subset (of the size of the parameter's value) of the features is returned in the result set. That is, a GetFeatureInfo call translates into a query of the following general form:

SELECT <info\_columns> FROM <layer\_table> WHERE SDO\_RELATE(<geom\_column>, <query\_point>, 'mask=ANYINTERACT')='TRUE' AND ROWNUM <= FEATURE\_COUNT;

### **E.2.3.4 INFO\_FORMAT Parameter**

The value of the INFO\_FORMAT parameter is always text/xml.

## **E.2.3.5 QUERY\_LAYERS Parameter**

The QUERY\_LAYERS parameter specifies a comma-delimited list of layers to be queried. If the LAYERS parameter is specified, the QUERY\_LAYERS specification must be a subset of the list specified in the LAYERS parameter.

If the QUERY\_LAYERS parameter is specified, any BASEMAP parameter value is ignored.

## <span id="page-411-1"></span>**E.2.3.6 QUERY\_TYPE Parameter (MapViewer-Only)**

The QUERY\_TYPE parameter limits the result set to a subset of possibly qualifying features by specifying one of the following values:

- at\_point: returns only the feature at the specified point.
- nn: returns only the nearest neighbor features, with the number of results depending on the value of the FEATURE\_COUNT parameter value (see [Section](#page-410-1) E.2.3.3). The result set is not ordered by distance.
- within\_radius (or within\_distance, which is a synonym): returns only results within the distance specified by the RADIUS parameter value (see [Section](#page-411-3) E.2.3.7), up to the number matching the value of the FEATURE\_COUNT parameter value (see [Section](#page-410-1) E.2.3.3). The result set is an arbitrary subset of the answer set of potential features within the specified radius. The result set is not ordered by distance.

## <span id="page-411-3"></span>**E.2.3.7 RADIUS Parameter (MapViewer-Only)**

The RADIUS parameter specifies the radius of the circular search area for a query in which the QUERY\_TYPE parameter value is within\_radius (see [Section](#page-411-1) E.2.3.6). If you specify the RADIUS parameter, you must also specify the UNIT parameter (see [Section](#page-411-2) E.2.3.8).

## <span id="page-411-2"></span>**E.2.3.8 UNIT Parameter (MapViewer-Only)**

The UNIT parameter specifies the unit of measurement for the radius of the circular search area for a query in which the QUERY\_TYPE parameter value is within\_radius (see [Section](#page-411-1) E.2.3.6). The value must be a valid linear measure value from the SHORT\_ NAME column of the SDO\_UNITS\_OF\_MEASURE table, for example: meter, km, or mile.

If you specify the UNIT parameter, you must also specify the RADIUS parameter (see [Section](#page-411-3) E.2.3.7).

## **E.2.3.9 X and Y or I and J Parameters**

The X and Y (WMS 1.1.1) or I and J (WMS 1.3.0) parameters specify the x-axis and y-axis coordinate values (in pixels), respectively, of the query point.

## <span id="page-411-0"></span>**E.2.3.10 Specifying Attributes to Be Queried for a GetFeatureInfo Request**

In a GetFeatureInfo request, the styling rule for each queryable layer (theme) must contain a <hidden\_info> element that specifies which attributes are queried and returned in the XML response. The <hidden\_info> element is the same as the one used for determining the attributes returned in an SVG map request.

An example of such a styling rule as follows:

SQL> select styling\_rules from user\_sdo\_themes where name='cite:Forests';

STYLING\_RULES

```
--------------------------------------------------------------------------------
<?xml version="1.0" standalone="yes"?>
```

```
<styling_rules>
   <hidden_info>
           <field column="FID" name="FeatureId"/>
        </hidden_info>
   <rule>
     <features style="C.PARK FOREST"> </features>
     <label column="NAME" style="T.PARK NAME"> 1 </label>
  </rule>
</styling_rules>
```
This styling rule specifies that if cite:Forests is one of the QUERY\_LAYERS parameter values in a GetFeatureInfo request, the column named FID is queried, and its tag in the response document will be <FEATUREID>. The tag is always in uppercase. If no <hidden\_info> element is specified in the styling rules for the theme's query layer, then the rowid is returned. In [Example](#page-410-0) E-4, the styling rule for the cite: Lakes layer has no <hidden\_info> element; therefore, the default attribute ROWID is returned in the XML response. The cite: Forests layer, however, does have a <hidden\_info> element, which specifies that the attribute column is FID, and that its tag name, in the response document, should be <FEATUREID>.

## <span id="page-412-0"></span>**E.3 Adding a WMS Map Theme**

You can add a WMS map theme to the current map request. The WMS map theme is the result of a GetMap request, and it becomes an image layer in the set of layers (themes) rendered by MapViewer.

To add a WMS map theme, use the WMS-specific features of either the XML API (see [Section](#page-412-1) E.3.1) or the JavaBean-based API (see [Section](#page-416-0) E.3.4).

## <span id="page-412-1"></span>**E.3.1 XML API for Adding a WMS Map Theme**

To add a WMS map theme to the current map request using the MapViewer XML API, use the <wms\_getmap\_request> element in a <theme> element.

For better performance, the  $\leq$  ms\_getmap\_request> element should be used only to request a map image from a Web Map Server (WMS) implementation. That is, the <service\_url> element in a <wms\_getmap\_request> element should specify a WMS implementation, not a MapViewer instance. If you want to specify a MapViewer instance (for example, specifying <service\_url> with a value of http://mapviewer.mycorp.com:8888/mapviewer/wms), consider using a MapViewer

predefined theme or a JDBC theme in the <themes> element instead of using a <wms\_ getmap\_request> element.

The following example shows the general format of the <wms\_getmap\_request> element within a <theme> element, and it includes some sample element values and descriptive comments:

```
<themes>
  <theme>
      <wms_getmap_request isBackgroundTheme="true">
            <!-- The wms_getmap_request theme is rendered in the order it 
                 appears in the theme list unless isBackgroundTheme is "true". 
           --& <service_url> http://wms.mapsrus.com/mapserver </service_url>
           <version> 1.1.1 </version>
             <!-- version is optional. Default value is "1.1.1".
            --& <layers> Administrative+Boundaries,Topography,Hydrography </layers>
            <!— layers is a comma-delimited list of names.
```

```
 If layer names contain spaces, use '+' instead of a space -->
            <!— styles is optional. It is a comma-delimited list, and it must
               have the same number of names as the layer list, if specified. 
               If style names contain spaces, use '+' instead of a space -->
           <styles/>
          <srs> EPSG:4326 </srs>
           <format> image/png </format>
           <transparent> true </transparent>
           <bgcolor> 0xffffff </bgcolor>
           <exceptions> application/vnd.ogc.se_inimage </exceptions>
           <vendor_specific_parameters>
                <!-- one or more <vsp> elements each containing 
                      a <name> <value> pair -->
                <vsp>
                     <name> datasource </name>
                     <value> mvdemo </value>
                 \langle/vsp\rangle <vendor_specific_parameters>
      <wms_getmap_request>
   </theme>
</themes>
```
The following attribute and elements are available with the <wms\_getmap\_request> element:

- The isBackgroundTheme attribute specifies whether or not this theme should be rendered before the vector layers. The default value is false.
- The  $\le$ service\_url> element specifies the URL (without the service parameters) for the WMS service. Example: http://my.webmapserver.com/wms
- The <version> element specifies the WMS version number. The value must be one of the following: 1.0.0, 1.1.0, 1.1.1 (the default), or 1.3.0.
- The <layers> element specifies a comma-delimited list of layer names to be included in the map request.
- The <styles> element specifies a comma-delimited list of style names to be applied to the layer names in layers.
- The <srs> element specifies the coordinate system (spatial reference system) name. The default value is EPSG:4326.
- The <format> element specifies the format for the resulting map image. The default value is image/png.
- The <transparent> element specifies whether or not the layer or layers being added should be transparent in the resulting map image. The default value is false. To make the layer or layers transparent, specify true.
- The <br/>bgcolor> element specifies the RGB value for the map background color. Use hexadecimal notation for the value, for example, 0xAE75B1. The default value is 0xFFFFFF (that is, white).
- The <exceptions> element specifies the format for server exceptions. The default value is application/vnd.ogc.se\_inimage.
- The <vendor\_specific\_parameters> element contains one or more <vsp> elements, each of which contains a <name> element specifying the parameter name and a <value> element specifying the parameter value.

[Example](#page-414-0) E–5 shows the <wms\_getmap\_request> element in a map request.

```
<?xml version="1.0" standalone="yes"?>
<map_request
  title="Raster WMS Theme and Vector Data"
  datasource="mvdemo" srid="0"
  width="500"
  height="375"
  bgcolor="#a6caf0"
  antialiase="true"
  mapfilename="wms_georaster" format="PNG_URL">
  <center size="185340.0">
     <geoFeature>
       <geometricProperty typeName="center">
         <Point>
           <coordinates>596082.0,8881079.0</coordinates>
         </Point>
       </geometricProperty>
     </geoFeature>
   </center>
   <themes>
     <theme name="WMS_TOPOGRAPHY" user_clickable="false" >
        <wms_getmap_request isBackgroundTheme="true">
          <service_url> http://wms.mapservers.com:8888/mapserver/wms </service_url>
          <layers> TOPOGRAPHY </layers>
          <srs> EPSG:29190 </srs>
          <format> image/png </format>
          <bgcolor> 0xa6caf0 </bgcolor>
         <transparent> true </transparent>
          <vendor_specific_parameters>
            <vsp>
               <name> ServiceType </name>
               <value> mapserver </value>
            </vsp>
          </vendor_specific_parameters>
        </wms_getmap_request>
     </theme>
     <theme name="cl_theme" user_clickable="false">
        <jdbc_query spatial_column="geom" render_style="ltblue" 
          jdbc_srid="82279" datasource="mvdemo"
          asis="false">select geom from classes where vegetation_type = 'forests'
        </jdbc_query>
      </theme>
   </themes>
   <styles>
     <style name="ltblue">
       <svg width="1in" height="1in">
        <g class="color" 
           style="stroke:#000000;stroke-opacity:250;fill:#33ffff;fill-opacity:100">
           <rect width="50" height="50"/>
       </q>
      \langle svg>
     </style>
   </styles>
</map_request>
```
#### *Example E–5 Adding a WMS Map Theme (XML API)*

## **E.3.2 Predefined WMS Map Theme Definition**

The predefined XML definition for a WMS theme uses the same structure of the parameters in [Section](#page-412-1) E.3.1, and adds the optional capabilities\_url attribute, which is used by Map Builder when editing a WMS theme. If the capabilities\_url attribute is defined, Map Builder will issue a GetCapabilities request to populate some UI elements in the editor page.

[Example](#page-415-0) E–6 shows how to create a predefined WMS theme in the metadata. The base table and base column names can be any values, and in this example 'WMS' is used for both.

#### <span id="page-415-0"></span>*Example E–6 Creating a Predefined WMS Theme*

```
INSERT INTO user_sdo_themes VALUES (
   'PRED_WMS_THEME',
   'WMS data',
   'WMS',
   'WMS', '<?xml version="1.0" standalone="yes"?>
    <styling_rules theme_type="wms">
      <service_url> 
http://sampleserver1b.arcgisonline.com/arcgis/services/Specialty/ESRI_
StateCityHighway_USA/MapServer/WMSServer </service_url>
     <layers> 0,1,2 </layers>
      <version> 1.3.0 </version>
     <srs> CRS:84 </srs>
      <format> image/png </format>
      <bgcolor> 0xA6CAF0 </bgcolor>
      <transparent> false </transparent>
      <styles> +,+,+ </styles>
      <exceptions> xml </exceptions>
      <capabilities_url> 
http://sampleserver1.arcgisonline.com/ArcGIS/services/Specialty/ESRI_
StateCityHighway_USA/MapServer/WMSServer? </capabilities_url>
    </styling_rules>');
```
## **E.3.3 Authentication with WMS Map Themes**

For a WMS server that requires authentication for access to the WMS data, the following must be included in the theme definition:

- <user> element specifying the user name
- <password> element specifying the user password

If you use the Map Builder tool to create a WMS map theme, the password value will be automatically encrypted. [Figure](#page-416-1) E–1 shows the use of the Map Builder tool to create a WMS theme with authentication information. In this figure, the Authentication option is checked (enabled), and User and Password are specified.

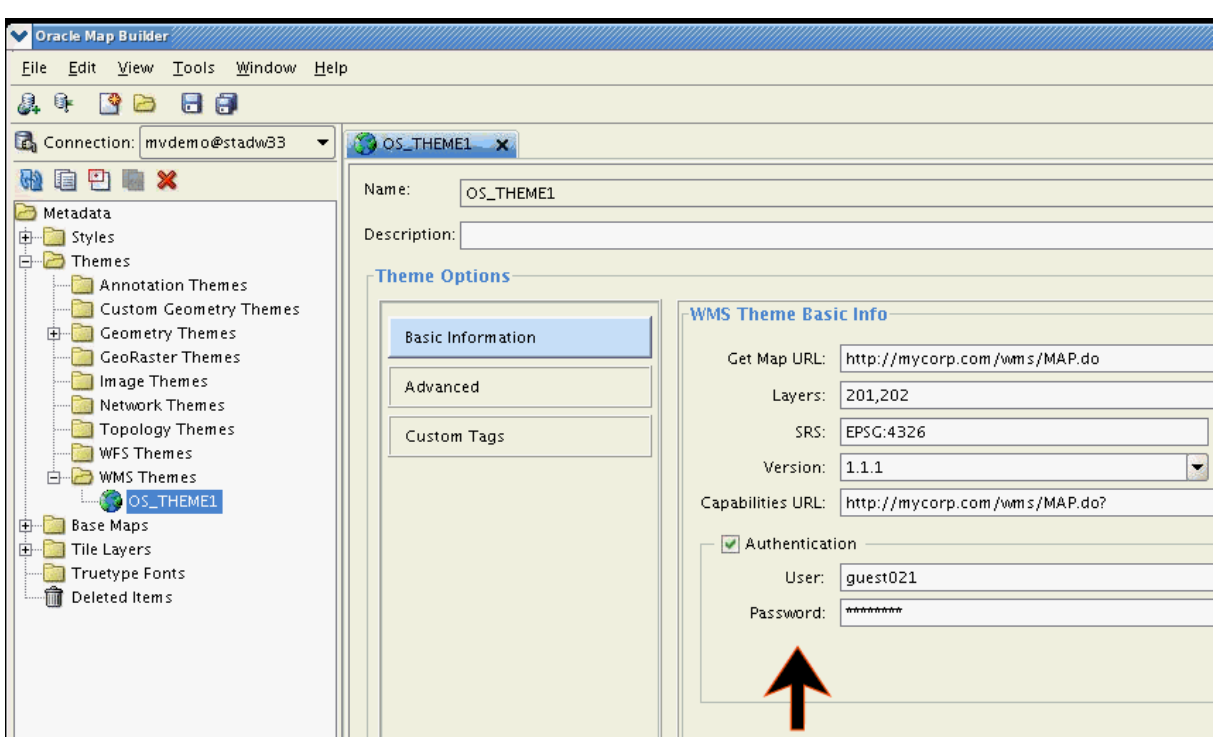

<span id="page-416-1"></span>*Figure E–1 Using Map Builder to Specify Authentication with a WMS Theme*

[Example](#page-416-2) E–7 shows how to create a WMS theme that includes authentication information.

#### <span id="page-416-2"></span>*Example E–7 WMS Theme with Authentication Specified*

```
<?xml version="1.0" standalone="yes"?>
<styling_rules theme_type="wms">
     <service_url> http://localhost:7001/mapviewer/wms </service_url>
     <user> wmsuser </user>
     <password> ******* </password>
     <layers> THEME_DEMO_STATES </layers>
     <version> 1.1.1 </version>
    <srs> EPSG:4326 </srs>
    <format> image/png </format>
    <bgcolor> 0xA6CAF0 </bgcolor>
     <transparent> true </transparent>
     <exceptions> application/vnd.ogc.se_xml </exceptions>
     <vendor_specific_parameters>
         <vsp>
             <name> datasource </name>
             <value> mvdemo </value>
     </vsp>
  </vendor_specific_parameters>
     <capabilities_url> http://localhost:7001/mapviewer/wms? </capabilities_url>
</styling_rules>
```
## <span id="page-416-0"></span>**E.3.4 JavaBean-Based API for Adding a WMS Map Theme**

To add a WMS map theme to the current map request using the MapViewer JavaBean-based API, use the addWMSMapTheme method.

This method should be used only to request a map image from a Web Map Server (WMS) implementation. That is, the serviceURL parameter should specify a WMS implementation, not a MapViewer instance.

The addWMSMapTheme method has the following format:

addWMSMapTheme(String name, String serviceURL, String isBackgroundTheme, String version, String[] layers, String[] styles, String srs, String format, String transparent, String bgcolor, String exceptions, Object[] vendor\_specific\_parameters );

The name parameter specifies the theme name.

The serviceURL parameter specifies the URL (without the service parameters) for the WMS service. Example: http://my.webmapserver.com/wms

The isBackgroundTheme parameter specifies whether or not this theme should be rendered before the vector layers. The default value is false.

The version parameter specifies the WMS version number. The value must be one of the following: 1.0.0, 1.1.0, or 1.1.1 (the default).

The layers parameter specifies a comma-delimited list of layer names to be included in the map request.

The styles parameter specifies a comma-delimited list of style names to applied to the layer names in layers.

The srs parameter specifies the coordinate system (spatial reference system) name. The default value is EPSG:4326.

The format parameter specifies the format for the resulting map image. The default value is image/png.

The transparent parameter specifies whether or not the layer or layers being added should be transparent in the resulting map image. The default value is false. To make the layer or layers transparent, specify true.

The bgcolor parameter specifies the RGB value for the map background color. Use hexadecimal notation for the value, for example, 0xAE75B1. The default value is 0xFFFFFF (that is, white).

The exceptions parameter specifies the format for server exceptions. The default value is application/vnd.ogc.se\_inimage.

The vendor\_specific\_parameters parameter specifies a list of vendor-specific parameters. Each element in the object array is a String array with two strings: parameter name and value. Example: vsp = new Object[]{new String[]{"DATASOURCE", "mvdemo"}, //param 1 new String[]{"antialiasing", "true"} //param 2

## **E.3.5 Customizing GetCapabilities Responses: Additional Options**

The main MapViewer configuration file has a section to customize some information for GetCapabilities responses (see Section [1.6.2.12, "Customizing WMS GetCapabilities](#page-56-0)  [Responses"\)](#page-56-0). However only a limited number of properties that can be defined in that main MapViewer configuration file, and no customization can be done for several attributes that a layer can have in GetCapabilities response.

Effective with Release 12.1.3, a WMS configuration file (wmsConfig.xml) has been added to MapViewer. Any settings defined in this WMS configuration file will override similar WMS settings defined in the main MapViewer configuration file.

The wmsConfig.xml can include the following elements:

- <custom\_parameter> (see [Section](#page-418-0) E.3.5.1)
- <service attributes> (see [Section](#page-418-1) E.3.5.2)
- <layer\_attributes> (see [Section](#page-419-0) E.3.5.3)
- <get\_feature\_info> (see [Section](#page-421-0) E.3.5.4)

#### <span id="page-418-0"></span>**E.3.5.1 Custom WMS Capabilities Parameters (<custom\_parameters> Element)**

The following attributes are available with the <custom\_parameters> element:

- The host attribute specifies the host part of the service request URL that the client should use for future WMS requests made to this MapViewer server.
- The port attribute specifies the port part of the service request URL that the client should use for future WMS requests made to this MapViewer server.
- The protocol attribute specifies the protocol part of the service request URL that the client should use for future WMS requests made to this MapViewer server.
- The default\_datasource attribute specifies the base data source to be used for retrieving the capabilities response. If this attribute is not defined, the data source WMS is used, and that data source must exist in this MapViewer server.
- The public\_datasources attribute specifies which data source contents are to be listed in the getCapabilities response. If this attribute is not defined, all data source contents that exist in server will be listed.
- The use\_text\_xml attribute by default uses standard text/xml even for getCapabilities. If this attribute is set to false, then the OGC 1.1.1 specification is used (for example, application/vnd.ogc.wms\_xml).

For example:

```
<custom_parameters 
         host="www.my_corp.com" port="80" protocol="http" 
         default_datasource="mvdemo"
        public_datasources="mvdemo, wms">
</custom_parameters>
```
#### <span id="page-418-1"></span>**E.3.5.2 Custom WMS Capabilities Service Attributes (<service\_attributes> Element)**

The <service attributes> element overrides any of these values defined in main MapViewer configuration file. For example:

```
<service_attributes> 
 <title>
     WMS interface provided by OracleFMW MapViewer
\langletitle>
  <abstract>
     This WMS service is for demonstration.
  </abstract>
  <keyword_list>
    <keyword>Oracle</keyword>
     <keyword>MapViewer</keyword>
     <keyword>Spatial and Graph</keyword>
  </keyword_list> 
  <online_resource>
```

```
 http://localhost:7001/mapviewer/wms
  </online_resource>
  <contact_information>
    <ContactPersonPrimary>
        <ContactPerson>John Doe</ContactPerson>
        <ContactOrganization>My Corp.</ContactOrganization>
    </ContactPersonPrimary>
     <ContactPosition>Sr. Manager</ContactPosition>
     <ContactAddress>
       <AddressType>US Street</AddressType>
        <Address>1 MyCorp drv</Address>
        <City>Nashua</City>
       <StateOrProvince>NH</StateOrProvince>
       <PostCode>03062</PostCode>
        <Country>USA</Country>
    </ContactAddress>
     <ContactVoiceTelephone>18001122333</ContactVoiceTelephone>
    <ContactFacsimileTelephone></ContactFacsimileTelephone>
    <ContactElectronicMailAddress>jdoe@my_corp.com</ContactElectronicMailAddress>
  </contact_information>
  <Fees>None</Fees>
  <AccessConstraints>None whatsoever</AccessConstraints>
</service_attributes>
```
#### <span id="page-419-0"></span>**E.3.5.3 Custom WMS Layer Attributes (<layer\_attributes> Element)**

The WMS OGC specification defines several attributes for Layers. The layer attribute list includes abstract, keyword list, SRS list, style, attribution, and others.

The <layer\_attributes> element lets you define custom attributes for MapViewer metadata (base maps and themes). WMS Layers are associated with MapViewer themes and base maps. All Layer attributes are optional, and if defined they will complement the GetCapabilities response.

[Example](#page-419-1) E–8 shows a <layer\_attributes> element with custom parameters for a base map and for a theme. In this example, for the base map DEMO\_MAP the custom element <abstract> is defined, while for the theme THEME\_DEMO\_STATES the custom elements <abstract>, <keywordlist>, <srs>, and <style> are defined. In the <metadata> element, use the value *theme* for MapViewer themes and the value *basemap* for MapViewer base maps in the type attribute. If the type attribute is not defined or value is not equal to theme or basemap, then theme is used by default.

#### <span id="page-419-1"></span>*Example E–8 Custom WMS Layer Attributes*

```
<layer_attributes>
   <datasource name="mvdemo">
     <metadata name="DEMO_MAP" type="basemap">
           <abstract>Collection of US States</abstract>
    </metadata>
      <metadata name="THEME_DEMO_STATES" type="theme"
             queryable="1" cascaded="0" opaque="1" noSubsets="0"
             fixedWidth="500" fixedHeight="400">
         <abstract>US States</abstract>
         <keywordlist>keyword1,keyword2,keyword3</keywordlist>
         <srs>EPSG:4203,EPSG:20248</srs>
         <style>
```

```
<title>Style title</title>
            <name>Style name</name>
            <abstract>Style abstract</abstract>
            <stylesheeturl>
               <format>Stylesheet format</format>
               <onlineresource>
                   <href>http://www.yoururl.com/styledata.html</href>
                   <type>simple</type>
               </onlineresource>
            </stylesheeturl>
            <styleurl>
               <format>Styles format</format>
               <onlineresource>
                  <href>http://www.yoururl.com/style.html</href>
                   <type>simple</type>
               </onlineresource>
            </styleurl>
            <legendurl>
              <format>Legend format</format>
              <width>500</width>
              <height>500</height>
              <onlineresource>
                  <href>http://www.yoururl.com/legendurl.html</href>
                  <type>simple</type>
              </onlineresource> 
            </legendurl> 
          </style>
    ...
     </metadata>
  </datasource>
</layer_attributes>
```
[Example](#page-420-0) E–9 shows part of a GetCapabilities response that includes these custom attributes.

#### <span id="page-420-0"></span>*Example E–9 GetCapabilities Response with Custom Attributes*

```
<Layer>
  <Name>DEMO_MAP</Name>
  <Title>Basemap DEMO_MAP</Title>
  <Abstract>Collection of US States</Abstract>
  <SRS>EPSG:4326</SRS>
   <LatLonBoundingBox maxy="90.0" maxx="180.0" miny="-90.0" minx="-180.0"/>
   <Layer fixedHeight="400" fixedWidth="500" noSubsets="0" opaque="1" cascaded="0" 
queryable="1">
     <Name>THEME_DEMO_STATES</Name>
     <Title>THEME_DEMO_STATES</Title>
     <Abstract>US States</Abstract>
     <KeywordList>
       <Keyword>keyword1</Keyword>
       <Keyword>keyword2</Keyword>
       <Keyword>keyword3</Keyword>
     </KeywordList>
     <SRS>EPSG:4326</SRS>
     <SRS>EPSG:4203</SRS>
     <SRS>EPSG:20248</SRS>
     <BoundingBox resy="5.0E-8" resx="5.0E-8" maxy="71.33268128071118" maxx="180.0" 
miny="-14.605189123107024" minx="-180.0" SRS="EPSG:4326"/>
     <BoundingBox resy="5.0E-8" resx="5.0E-8" maxy="2.06926736125942E7"
```

```
maxx="5.5812377162013E7" miny="-1.54158038049741E9" minx="-5.74425799715062E8" 
SRS="EPSG:4203"/>
     <BoundingBox resy="5.0E-8" resx="5.0E-8" maxy="2.06929693795843E7" 
maxx="6.15958436393193E7" miny="-1.74609707025816E9" minx="-6.32398501646291E8" 
SRS="EPSG:20248"/>
     <Style>
       <Name>Style name</Name>
       <Title>Style title</Title>
       <Abstract>Style abstract</Abstract>
       <LegendURL height="500" width="500">
         <Format>Legend format</Format>
         <OnlineResource xlink:href="http://www.yoururl.com/legendurl.html" 
xlink:type="simple"/>
       </LegendURL>
       <StyleSheetURL>
         <Format>Stylesheet format</Format>
         <OnlineResource xlink:href="http://www.yoururl.com/styledata.html" 
xlink:type="simple"/>
       </StyleSheetURL>
       <StyleURL>
        <Format>Stylesheet format</Format>
         <OnlineResource xlink:href="http://www.yoururl.com/style.html" 
xlink:type="simple"/>
      </StyleURL>
     </Style>
     <ScaleHint max="1.5E8" min="0.0"/>
   </Layer>
...
</Layer>
```
#### <span id="page-421-0"></span>**E.3.5.4 Custom WMS Feature Information (<get\_feature\_info> Element)**

The following attributes, available with the  $\leq$  feature info $\geq$  element, can be used define the default radius (value and unit) for predefined MapViewer themes:

- The name attribute specifies the name of the predefined theme.
- The datasource attribute specifies MapViewer data source.
- The radius attribute specifies the default radius value for theme to be used in within\_radius GetFeatureInfo requests when the radius parameter is not defined.
- The unit attribute specifies default radius unit (default is m for meters).

For example:

```
<get_feature_info>
  <theme name="theme_demo_states" datasource="mvdemo" radius="500" unit="km" />
</get_feature_info>
```
**F**

# **OGC WMTS Support in MapViewer**

MapViewer supports the rendering of data delivered using the Open GIS Consortium (OGC) Web Map Tile Service (WMTS) protocol, specifically the WMS 1.0.0 implementation specifications MapViewer supports the GetCapabilities, GetTile, and GetFeatureInfo requests as defined in the OGC document 07-057r7.

This appendix contains the following major sections:

- Section [F.1, "WMTS Service for MapViewer"](#page-422-0)
- Section [F.2, "WMTS Operations"](#page-424-0)
- Section [F.3, "Preparing the WMTS Service for MapViewer"](#page-440-0)

## <span id="page-422-0"></span>**F.1 WMTS Service for MapViewer**

A Web Map Tile Service (WMTS) service in MapViewer is provided through its WMTS server, which is built on MapViewer's map cache server. That is, this WMTS server delegates a client's WMTS request to MapViewer's map cache server. The OGC operations GetCapabilities, GetTile, and GetFeatureInfo are supported. Two kinds of encoding, KVP and REST, are supported for GetCapabilities and GetTile operations, but for GetFeatureInfo operations only KVP encoding is supported. For a GetFeatureInfo request, the response is encoded in one of the three formats (specified with the infoformat attribute): text/xml, text/html, and application/json.

In general, all map cache tile layers in MapViewer can be accessed through its WMTS service. You can customize each map cache tile layer's accessibility by editing a WMTS service policy file, wmtsConfig.xml, stored in the same folder as the mapViewerConfig.xml file. In WMTS service policy file, you can limit MapViewer's WMTS service by only publishing a subset of all map cache tile layers in MapViewer server (see Section [1.6.2.13](#page-57-0) for details).

[Example](#page-422-1) F–1 and [Example](#page-423-0) F–2 show how to publish a tile layer to MapViewer's WMTS server using a policy file. The first example shows the policy file that specifies a tile layer, and the second shows the tile layer definition.

[Example](#page-422-1) F–1 is a WMTS policy file. In this file, only one map cache tile layer named TEST\_TL in data source MVDEMO is published to MapViewer's WMTS service. This policy file may also contain service provider related information.

#### <span id="page-422-1"></span>*Example F–1 WMTS Policy File (wmtConfig.xml)*

```
<wmts_config>
      <public_datasources>
         <public_datasource name="MVDEMO">
           <tile_layers>
             <tile_layer name="TEST_TL"/>
```

```
 </tile_layers>
         </public_datasource>
      </public_datasources>
    <ServiceAttributes> 
     <ServiceIdentification> 
              <Title>Web Map Tile Service by myCorp</Title> 
              <Abstract> U.S. maps for state and county boundaries, highway 
networks, and big cities.</Abstract>
              <Keywords> 
                <Keyword>Maps</Keyword>
                <Keyword>U.S. State, County Boundaries</Keyword>
                <Keyword>U.S. Interstate Highways</Keyword>
                <Keyword>U.S. Cities</Keyword>
              </Keywords> 
              <Fees>none</Fees> 
              <AccessConstraints>none</AccessConstraints> 
     </ServiceIdentification> 
     <ServiceProvider> 
       <ProviderName>provider's name</ProviderName> 
         <ProviderSite url="http://www.myCorp.com/mySite"/> 
         <ServiceContact> 
            <IndividualName>my name</IndividualName> 
            <PositionName>technical support specialist</PositionName> 
            <ContactInfo> 
              <Phone> 
                <Voice>+1 800 321 1234</Voice> 
                <Facsimile>+1 800 321 1235</Facsimile> 
              </Phone> 
              <Address> 
                <DeliveryPoint>123 My Street</DeliveryPoint> 
                <City>Nashua</City> 
                <AdministrativeArea>New Hampshire</AdministrativeArea> 
                <PostalCode>12345-4321</PostalCode> 
                <Country>U.S.</Country> 
                <ElectronicMailAddress>myname@mycompany.com</ElectronicMailAddress> 
              </Address> 
            </ContactInfo> 
       </ServiceContact> 
     </ServiceProvider> 
   </ServiceAttributes>
</wmts_config>
```
[Example](#page-423-0) F–2 is the map tile layer definition for the TEST\_TL tile layer in the schema for data source MVDEMO.

#### <span id="page-423-0"></span>*Example F–2 Tile Layer Definition in the Data Source*

SOL> select definition from user sdo cached maps where name='TEST TL';

DEFINITION -------------------------------------------------------------------------------- <**map\_tile\_layer name="TEST\_TL"** image\_format="PNG" http\_header\_expires="168.0" concurrent\_fetching\_ threads="3"> <internal\_map\_source base\_map="DEMO\_MAP" data\_source="MVDEMO"/> <coordinate\_system srid="8307" minX="-180" maxX="180" minY="-90" maxY="90"/> <tile\_image width="256" height="256"/> <tile\_dpi value="90.7142857"/> <tile\_meters\_per\_unit value="111319.49079327358"/> <zoom\_levels levels="19" min\_scale="2132.729583849784" max\_scale="559082264.0287178"> <zoom\_level tile\_width="360.0000" tile\_height="360.0000" scale="5.590822640287178E8"/>

```
 <zoom_level tile_width="180.0000" tile_height="180.0000" scale="2.795411320143589E8"/>
       <zoom_level tile_width="90.0000" tile_height="90.00000" scale="1.3977056600717944E8"/>
       <zoom_level tile_width="45.0000" tile_height="45.00000" scale="6.988528300358972E7"/>
       <zoom_level tile_width="22.5000" tile_height="22.50000" scale="3.494264150179486E7"/>
       <zoom_level tile_width="11.2500" tile_height="11.25000" scale="1.747132075089743E7"/>
       <zoom_level tile_width="5.6250" tile_height="5.62500" scale="8735660.375448715"/>
       <zoom_level tile_width="2.8125" tile_height="2.81250" scale="4367830.1877243575"/>
       <zoom_level tile_width="1.40625" tile_height="1.40625" scale="2183915.0938621787"/>
       <zoom_level tile_width="0.703125" tile_height="0.703125" scale="1091957.5469310894"/>
       <zoom_level tile_width="0.3515625" tile_height="0.3515625" scale="545978.7734655447"/>
       <zoom_level tile_width="0.17578125" tile_height="0.17578125" scale="272989.38673277234"/>
       <zoom_level tile_width="0.087890625" tile_height="0.087890625" scale="136494.693366386"/>
       <zoom_level tile_width="0.0439453125" tile_height="0.0439453125" scale="68247.34668319"/>
       <zoom_level tile_width="0.02197265625" tile_height="0.02197265625" scale="34123.6733415"/>
       <zoom_level tile_width="0.010986328126" tile_height="0.010986328126" scale="17061.8366707"/>
       <zoom_level tile_width="0.0054931640633" tile_height="0.0054931640633" 
scale="8530.91833539"/>
      <zoom_level tile_width="0.00274658203168" tile_height="0.00274658203168" 
scale="4265.45916769"/>
       <zoom_level tile_width="0.001373291015841" tile_height="0.001373291015841" 
scale="2132.72958384"/>
   </zoom_levels>
</map_tile_layer>
```
Regardless of whether there are additional data sources in the MapViewer server, or additional map cache tile layers in the specified data source, if the policy file is specified as in Example [F–1, "WMTS Policy File \(wmtConfig.xml\)",](#page-422-1) the only published WMTS layer is map cache tile layer TEST\_TL in data source MVDEMO (shown in Example [F–2, "Tile Layer Definition in the Data Source"](#page-423-0)).

## <span id="page-424-0"></span>**F.2 WMTS Operations**

MapViewer supports the GetCapabilities, GetTile, and GetFeatureInfo operations specified in the OGC WMTS 1.0.0 standard. It also supports some MapViewer-specific parameters that are not defined in that standard, but which make WMTS operations in MapViewer more flexible.

This section includes the following topics:

- [GetCapabilities Operation Support](#page-424-1)
- **[GetTile Operation Support](#page-432-0)**
- [GetFeatureInfo Operation Support](#page-434-0)

## <span id="page-424-1"></span>**F.2.1 GetCapabilities Operation Support**

When the MapViewer server receives a WMTS GetCapabilities request, its WMTS server translates the definition of available map cache tile layers into an XML document according to the OGC WMTS specification. (The accessible cache tile layers are defined by the wmtsConfig.xml policy file if it exists; otherwise, all map cache tile layers from all data sources are available to WMTS server are used.) Then the XML document is returned to the client. Within this returned XML document, the information about the service provider, if specified in the wmtsConfig.xml policy file, is provided.

This topic includes a GetCapabilities request in KVP encoding and its response, and a GetCapabilities request in REST encoding and its response. Regardless of whether the request is in KVP or REST encoding, the base URL must be in the following format:

```
http://<host>:<port>/mapviewer/wmts
```
where *<host>* and *<port>* refer to the host and HTTP port of the MapViewer server. The context path /mapviewer/wmts refers to the WMTS interface of MapViewer.

[Example](#page-425-0) F–3 is the response from the following example GetCapabilities request in KVP coding:

<span id="page-425-0"></span>http://localhost:8088/mapviewer/wmts?REQUEST=GetCapabilities&SERVICE=WMTS&VERSION=1.0.0

#### *Example F–3 Response from GetCapabilities Request in KVP Encoding*

```
<?xml version="1.0" encoding="UTF-8"?>
<Capabilities xmlns="http://www.opengis.net/wmts/1.0"
xmlns:ows="http://www.opengis.net/ows/1.1"
xmlns:xlink="http://www.w3.org/1999/xlink"
xmlns:xsi="http://www.w3.org/2001/XMLSchema-instance"
xmlns:gml="http://www.opengis.net/gml"
xsi:schemaLocation="http://www.opengis.net/wmts/1.0 
http://schemas.opengis.net/wmts/1.0/wmtsGetCapabilities_response.xsd"
version="1.0.0">
<ows:ServiceIdentification>
   <ows:Title>Web Map Tile Service by myCorp</ows:Title>
   <ows:Abstract>U.S. maps for state and county boundaries, highway networks, and 
big cities.</ows:Abstract>
   <ows:Keywords>
     <ows:Keyword>Maps</ows:Keyword>
     <ows:Keyword>U.S. State and County Boundaries</ows:Keyword>
     <ows:Keyword>U.S. Interstate Highways</ows:Keyword>
     <ows:Keyword>U.S. Cities</ows:Keyword>
   </ows:Keywords>
   <ows:ServiceType>OGC WMTS</ows:ServiceType>
   <ows:ServiceTypeVersion>1.0.0</ows:ServiceTypeVersion>
  <ows:Fees>none</ows:Fees>
   <ows:AccessConstraints>none</ows:AccessConstraints>
</ows:ServiceIdentification>
<ows:ServiceProvider>
   <ows:ProviderName>provider's name</ows:ProviderName>
   <ows:ProviderSite xlink:href="http://www.myCorp.com/mySite" />
   <ows:ServiceContact>
     <ows:PositionName>technical support specialist</ows:PositionName>
     <ows:ContactInfo>
       <ows:Phone>
         <ows:Voice>+1 800 321 1234</ows:Voice>
         <ows:Facsimile>+1 800 321 1235</ows:Facsimile>
       </ows:Phone>
       <ows:Address>
         <ows:DeliveryPoint>123 My Street</ows:DeliveryPoint>
         <ows:City>Nashua</ows:City>
         <ows:AdministrativeArea>New Hampshire</ows:AdministrativeArea>
         <ows:PostalCode>12345-4321</ows:PostalCode>
         <ows:Country>U.S.</ows:Country>
<ows:ElectronicMailAddress>myname@mycompany.com</ows:ElectronicMailAddress>
       </ows:Address>
     </ows:ContactInfo>
   </ows:ServiceContact>
</ows:ServiceProvider>
<ows:OperationsMetadata>
   <ows:Operation name="GetCapabilities">
     <ows:DCP>
```

```
 <ows:HTTP>
         <ows:Get xlink:href="http://localhost:8088/mapviewer/wmts?">
           <ows:Constraint name="GetEncoding">
             <ows:AllowedValues>
                <ows:Value>KVP</ows:Value>
             </ows:AllowedValues>
           </ows:Constraint>
         </ows:Get>
       </ows:HTTP>
    </ows:DCP </ows:Operation>
   <ows:Operation name="GetTile">
     <ows:DCP>
       <ows:HTTP>
         <ows:Get xlink:href="http://localhost:8088/mapviewer/wmts?">
           <ows:Constraint name="GetEncoding">
             <ows:AllowedValues>
                <ows:Value>KVP</ows:Value>
             </ows:AllowedValues>
           </ows:Constraint>
        \langle Ows\cdotGet></\circws: HTTP>
    </\circws: DCP>
   </ows:Operation>
   <ows:Operation name="GetFeatureInfo">
    < \alphaws: DCP> <ows:HTTP>
         <ows:Get xlink:href="http://localhost:8088/mapviewer/wmts?">
           <ows:Constraint name="GetEncoding">
             <ows:AllowedValues>
                <ows:Value>KVP</ows:Value>
             </ows:AllowedValues>
           </ows:Constraint>
         </ows:Get>
      </\circws: HTTP>
    </ows:DCP </ows:Operation>
</ows:OperationsMetadata>
<Contents>
   <Layer>
     <ows:Title>TEST_TL</ows:Title>
     <ows:Abstract>datasource:MVDEMO,layer:TEST_TL</ows:Abstract>
     <ows:WGS84BoundingBox>
       <ows:LowerCorner>-180.0 -90.0</ows:LowerCorner>
       <ows:UpperCorner>180.0 90.0</ows:UpperCorner>
     </ows:WGS84BoundingBox>
     <ows:Identifier>MVDEMO:TEST_TL</ows:Identifier>
     <Style isDefault="true">
       <ows:Identifier>_null</ows:Identifier>
     </Style>
     <Format>image/png</Format>
     <TileMatrixSetLink>
       <TileMatrixSet>MVDEMO:TEST_TL:EPSG:4326</TileMatrixSet>
       <TileMatrixSetLimits>
         <TileMatrixLimits>
          . . . . . <!-- omitted to save space -->
         <TileMatrixLimits>
           <TileMatrix>MVDEMO:TEST_TL:EPSG:4326:8</TileMatrix>
           <MinTileRow>0</MinTileRow>
           <MaxTileRow>128</MaxTileRow>
```

```
 <MinTileCol>0</MinTileCol>
         <MaxTileCol>256</MaxTileCol>
       </TileMatrixLimits>
      \ldots . . . \leq : \leq -- omitted to save space -->
     </TileMatrixSetLimits>
   </TileMatrixSetLink>
 </Layer>
 <TileMatrixSet>
   <ows:Identifier>MVDEMO:TEST_TL:EPSG:4326</ows:Identifier>
   <ows:SupportedCRS>urn:ogc:def:crs:EPSG:4326</ows:SupportedCRS>
  <TileMatrix>
     <ows:Identifier>MVDEMO:TEST_TL:EPSG:4326:0</ows:Identifier>
     <ScaleDenominator>5.590822641167623E8</ScaleDenominator>
     <TopLeftCorner>-180.0 90.0</TopLeftCorner>
     <TileWidth>256</TileWidth>
     <TileHeight>256</TileHeight>
     <MatrixWidth>2</MatrixWidth>
     <MatrixHeight>2</MatrixHeight>
 \langleTileMatrix\rangle <TileMatrix>
     <ows:Identifier>MVDEMO:TEST_TL:EPSG:4326:1</ows:Identifier>
     <ScaleDenominator>2.7954113205838114E8</ScaleDenominator>
     <TopLeftCorner>-180.0 90.0</TopLeftCorner>
     <TileWidth>256</TileWidth>
     <TileHeight>256</TileHeight>
     <MatrixWidth>3</MatrixWidth>
     <MatrixHeight>2</MatrixHeight>
   </TileMatrix>
   <TileMatrix>
     <ows:Identifier>MVDEMO:TEST_TL:EPSG:4326:2</ows:Identifier>
     <ScaleDenominator>1.3977056602919057E8</ScaleDenominator>
     <TopLeftCorner>-180.0 90.0</TopLeftCorner>
     <TileWidth>256</TileWidth>
     <TileHeight>256</TileHeight>
     <MatrixWidth>5</MatrixWidth>
     <MatrixHeight>3</MatrixHeight>
   </TileMatrix>
   <TileMatrix>
    <ows:Identifier>MVDEMO:TEST_TL:EPSG:4326:3</ows:Identifier>
     <ScaleDenominator>6.988528301459529E7</ScaleDenominator>
     <TopLeftCorner>-180.0 90.0</TopLeftCorner>
     <TileWidth>256</TileWidth>
     <TileHeight>256</TileHeight>
     <MatrixWidth>9</MatrixWidth>
     <MatrixHeight>5</MatrixHeight>
   </TileMatrix>
   <TileMatrix>
     <ows:Identifier>MVDEMO:TEST_TL:EPSG:4326:4</ows:Identifier>
     <ScaleDenominator>3.494264150729764E7</ScaleDenominator>
     <TopLeftCorner>-180.0 90.0</TopLeftCorner>
     <TileWidth>256</TileWidth>
     <TileHeight>256</TileHeight>
     <MatrixWidth>17</MatrixWidth>
     <MatrixHeight>9</MatrixHeight>
   </TileMatrix>
   <TileMatrix>
     <ows:Identifier>MVDEMO:TEST_TL:EPSG:4326:5</ows:Identifier>
     <ScaleDenominator>1.747132075364882E7</ScaleDenominator>
     <TopLeftCorner>-180.0 90.0</TopLeftCorner>
     <TileWidth>256</TileWidth>
```

```
 <TileHeight>256</TileHeight>
   <MatrixWidth>33</MatrixWidth>
   <MatrixHeight>17</MatrixHeight>
 </TileMatrix>
 <TileMatrix>
   <ows:Identifier>MVDEMO:TEST_TL:EPSG:4326:6</ows:Identifier>
   <ScaleDenominator>8735660.37682441</ScaleDenominator>
   <TopLeftCorner>-180.0 90.0</TopLeftCorner>
   <TileWidth>256</TileWidth>
   <TileHeight>256</TileHeight>
   <MatrixWidth>65</MatrixWidth>
   <MatrixHeight>33</MatrixHeight>
 </TileMatrix>
 <TileMatrix>
   <ows:Identifier>MVDEMO:TEST_TL:EPSG:4326:7</ows:Identifier>
   <ScaleDenominator>4367830.188412205</ScaleDenominator>
   <TopLeftCorner>-180.0 90.0</TopLeftCorner>
   <TileWidth>256</TileWidth>
   <TileHeight>256</TileHeight>
   <MatrixWidth>129</MatrixWidth>
   <MatrixHeight>65</MatrixHeight>
 </TileMatrix>
 <TileMatrix>
   <ows:Identifier>MVDEMO:TEST_TL:EPSG:4326:8</ows:Identifier>
   <ScaleDenominator>2183915.0942061027</ScaleDenominator>
   <TopLeftCorner>-180.0 90.0</TopLeftCorner>
   <TileWidth>256</TileWidth>
   <TileHeight>256</TileHeight>
   <MatrixWidth>257</MatrixWidth>
   <MatrixHeight>129</MatrixHeight>
 </TileMatrix>
 <TileMatrix>
   <ows:Identifier>MVDEMO:TEST_TL:EPSG:4326:9</ows:Identifier>
   <ScaleDenominator>1091957.5471030513</ScaleDenominator>
   <TopLeftCorner>-180.0 90.0</TopLeftCorner>
   <TileWidth>256</TileWidth>
   <TileHeight>256</TileHeight>
   <MatrixWidth>513</MatrixWidth>
   <MatrixHeight>257</MatrixHeight>
 </TileMatrix>
 <TileMatrix>
   <ows:Identifier>MVDEMO:TEST_TL:EPSG:4326:10</ows:Identifier>
   <ScaleDenominator>545978.7735515257</ScaleDenominator>
   <TopLeftCorner>-180.0 90.0</TopLeftCorner>
   <TileWidth>256</TileWidth>
   <TileHeight>256</TileHeight>
   <MatrixWidth>1025</MatrixWidth>
   <MatrixHeight>513</MatrixHeight>
 </TileMatrix>
 <TileMatrix>
   <ows:Identifier>MVDEMO:TEST_TL:EPSG:4326:11</ows:Identifier>
   <ScaleDenominator>272989.38677576283</ScaleDenominator>
   <TopLeftCorner>-180.0 90.0</TopLeftCorner>
   <TileWidth>256</TileWidth>
   <TileHeight>256</TileHeight>
   <MatrixWidth>2049</MatrixWidth>
   <MatrixHeight>1025</MatrixHeight>
 </TileMatrix>
 <TileMatrix>
   <ows:Identifier>MVDEMO:TEST_TL:EPSG:4326:12</ows:Identifier>
```

```
 <ScaleDenominator>136494.69338788142</ScaleDenominator>
   <TopLeftCorner>-180.0 90.0</TopLeftCorner>
   <TileWidth>256</TileWidth>
   <TileHeight>256</TileHeight>
   <MatrixWidth>4097</MatrixWidth>
   <MatrixHeight>2049</MatrixHeight>
 </TileMatrix>
 <TileMatrix>
   <ows:Identifier>MVDEMO:TEST_TL:EPSG:4326:13</ows:Identifier>
   <ScaleDenominator>68247.34669394071</ScaleDenominator>
   <TopLeftCorner>-180.0 90.0</TopLeftCorner>
   <TileWidth>256</TileWidth>
   <TileHeight>256</TileHeight>
   <MatrixWidth>8193</MatrixWidth>
   <MatrixHeight>4097</MatrixHeight>
 </TileMatrix>
 <TileMatrix>
   <ows:Identifier>MVDEMO:TEST_TL:EPSG:4326:14</ows:Identifier>
   <ScaleDenominator>34123.673346970354</ScaleDenominator>
   <TopLeftCorner>-180.0 90.0</TopLeftCorner>
   <TileWidth>256</TileWidth>
   <TileHeight>256</TileHeight>
   <MatrixWidth>16385</MatrixWidth>
   <MatrixHeight>8193</MatrixHeight>
\langleTileMatrix\rangle <TileMatrix>
  <ows:Identifier>MVDEMO:TEST_TL:EPSG:4326:15</ows:Identifier>
   <ScaleDenominator>17061.836673485177</ScaleDenominator>
   <TopLeftCorner>-180.0 90.0</TopLeftCorner>
   <TileWidth>256</TileWidth>
   <TileHeight>256</TileHeight>
   <MatrixWidth>32769</MatrixWidth>
   <MatrixHeight>16385</MatrixHeight>
 </TileMatrix>
 <TileMatrix>
   <ows:Identifier>MVDEMO:TEST_TL:EPSG:4326:16</ows:Identifier>
   <ScaleDenominator>8530.918336742589</ScaleDenominator>
   <TopLeftCorner>-180.0 90.0</TopLeftCorner>
   <TileWidth>256</TileWidth>
   <TileHeight>256</TileHeight>
   <MatrixWidth>65537</MatrixWidth>
   <MatrixHeight>32769</MatrixHeight>
 </TileMatrix>
 <TileMatrix>
   <ows:Identifier>MVDEMO:TEST_TL:EPSG:4326:17</ows:Identifier>
   <ScaleDenominator>4265.459168371294</ScaleDenominator>
   <TopLeftCorner>-180.0 90.0</TopLeftCorner>
   <TileWidth>256</TileWidth>
   <TileHeight>256</TileHeight>
   <MatrixWidth>131073</MatrixWidth>
   <MatrixHeight>65537</MatrixHeight>
 </TileMatrix>
 <TileMatrix>
   <ows:Identifier>MVDEMO:TEST_TL:EPSG:4326:18</ows:Identifier>
   <ScaleDenominator>2132.729584185647</ScaleDenominator>
   <TopLeftCorner>-180.0 90.0</TopLeftCorner>
   <TileWidth>256</TileWidth>
   <TileHeight>256</TileHeight>
   <MatrixWidth>262145</MatrixWidth>
   <MatrixHeight>131073</MatrixHeight>
```

```
 </TileMatrix>
   </TileMatrixSet>
</Contents>
<ServiceMetadataURL 
xlink:href="http://localhost:8088/mapviewer/wmts?SERVICE=WMTS&VERSION=1.0.0&am
p;REQUEST=getCapabilities"/>
</Capabilities>
```
[Example](#page-430-0) F–4 is the response from the following example GetCapabilities request in REST coding:

http://localhost:8088/mapviewer/wmts/1.0.0/WMTSCapabilities.xml

#### <span id="page-430-0"></span>*Example F–4 Response from GetCapabilities Request in REST Encoding*

```
<?xml version="1.0" encoding="UTF-8"?>
<Capabilities xmlns="http://www.opengis.net/wmts/1.0"
xmlns:ows="http://www.opengis.net/ows/1.1"
xmlns:xlink="http://www.w3.org/1999/xlink"
xmlns:xsi="http://www.w3.org/2001/XMLSchema-instance"
xmlns:gml="http://www.opengis.net/gml"
xsi:schemaLocation="http://www.opengis.net/wmts/1.0 
http://schemas.opengis.net/wmts/1.0/wmtsGetCapabilities_response.xsd"
version="1.0.0">
<ows:ServiceIdentification>
  <!-- omitted to save space, the same as in KVP encoding -->
</ows:ServiceIdentification>
<ows:ServiceProvider>
  <!-- omitted to save space, the same as in KVP encoding -->
</ows:ServiceProvider>
<ows:OperationsMetadata>
   <ows:Operation name="GetCapabilities">
     <ows:DCP>
       <ows:HTTP>
         <ows:Get xlink:href="http://localhost:8088/mapviewer/wmts">
           <ows:Constraint name="GetEncoding">
             <ows:AllowedValues>
               <ows:Value>RESTful</ows:Value>
             </ows:AllowedValues>
           </ows:Constraint>
         </ows:Get>
      </ows: HTTP>
     </ows:DCP>
   </ows:Operation>
   <ows:Operation name="GetTile">
     <ows:DCP>
       <ows:HTTP>
         <ows:Get xlink:href="http://localhost:8088/mapviewer/wmts">
           <ows:Constraint name="GetEncoding">
             <ows:AllowedValues>
               <ows:Value>RESTful</ows:Value>
             </ows:AllowedValues>
           </ows:Constraint>
         </ows:Get>
       </ows:HTTP>
    \langle / 0WS:DCP </ows:Operation>
   <ows:Operation name="GetFeatureInfo">
     <ows:DCP>
       <ows:HTTP>
         <ows:Get xlink:href="http://localhost:8088/mapviewer/wmts?">
```

```
 <ows:Constraint name="GetEncoding">
             <ows:AllowedValues>
               <ows:Value>KVP</ows:Value>
             </ows:AllowedValues>
           </ows:Constraint>
         </ows:Get>
       </ows:HTTP>
     </ows:DCP>
   </ows:Operation>
</ows:OperationsMetadata>
<Contents>
   <Layer>
     <ows:Title>TEST_TL</ows:Title>
     <ows:Abstract>datasource:MVDEMO,layer:TEST_TL</ows:Abstract>
     <ows:WGS84BoundingBox>
       <ows:LowerCorner>-180.0 -90.0</ows:LowerCorner>
       <ows:UpperCorner>180.0 90.0</ows:UpperCorner>
     </ows:WGS84BoundingBox>
     <ows:Identifier>MVDEMO:TEST_TL</ows:Identifier>
     <Style isDefault="true">
       <ows:Identifier>_null</ows:Identifier>
     </Style>
     <Format>image/png</Format>
     <TileMatrixSetLink>
       <TileMatrixSet>MVDEMO:TEST_TL:EPSG:4326</TileMatrixSet>
       <TileMatrixSetLimits>
        . . . . . . <!-- omitted to save space -->
         <TileMatrixLimits>
           <TileMatrix>8</TileMatrix>
           <MinTileRow>0</MinTileRow>
           <MaxTileRow>128</MaxTileRow>
           <MinTileCol>0</MinTileCol>
           <MaxTileCol>256</MaxTileCol>
         </TileMatrixLimits>
        . . . . . . <!-- omitted to save space -->
       </TileMatrixSetLimits>
     </TileMatrixSetLink>
     <ResourceURL format="image/png" 
template="http://localhost:8088/mapviewer/wmts/MVDEMO:TEST_
TL/{TileMatrixSet}/{TileMatrix}/{TileRow}/{TileCol}.png" resourceType="tile"/>
   </Layer>
   <TileMatrixSet>
     <ows:Identifier>MVDEMO:TEST_TL:EPSG:4326</ows:Identifier>
     <ows:SupportedCRS>urn:ogc:def:crs:EPSG:4326</ows:SupportedCRS>
    <TileMatrix> <ows:Identifier>0</ows:Identifier>
       <ScaleDenominator>5.590822641167623E8</ScaleDenominator>
       <TopLeftCorner>-180.0 90.0</TopLeftCorner>
       <TileWidth>256</TileWidth>
       <TileHeight>256</TileHeight>
       <MatrixWidth>2</MatrixWidth>
       <MatrixHeight>2</MatrixHeight>
     </TileMatrix>
    \ldots . . . . \leq : -- omitted to save space -->
   </TileMatrixSet>
</Contents>
<ServiceMetadataURL 
xlink:href="http://localhost:8088/mapviewer/wmts?SERVICE=WMTS&VERSION=1.0.0&am
p;REQUEST=getCapabilities"/>
```
```
</Capabilities>
```
In [Example](#page-425-0) F–3 and [Example](#page-430-0) F–4, bold text for <ows:Value> elements shows differences in their responses when requests are in different encodings. (The encoding to use is an application-specific preference.) In these example responses, the GetTile operations are given in the same encoding as that of the GetCapabilities request's encoding;, but the GetFeatureInfo operations are always in KVP encoding.

With the MapViewer WMTS server, there is no significant performance difference between use of the two encodings.

#### **F.2.2 GetTile Operation Support**

When the MapViewer server receives a WMTS GetTile request, its WMTS server asks the map cache server for that requested tile. The map cache server first checks the WMTS layer's accessibility; and if the layer is accessible, it translates the requested WMTS tile's tile-row, tile-column, and other parameters into MapViewer map cache tile layer's specification. The map cache server then prepares that tile and returns it to the MapViewer's WMTS server. In other words, a MapViewer WMTS layer published in the WMTS GetCapabilities XML document can be seen as a "virtual" layer physically mapped to the MapViewer map cache tile layer, which is managed by the MapViewer map cache server.

Whenever the WMTS server receives a GetTile request, it requests the MapViewer map cache server to make that tile, and then the WMTS server returns it to the client. When the map cache server receives such requests from the WMTS server, it always generates an image according to the specifications, such as an image's size and bounding box. The map cache server's image generation process can be as easy as getting the needed tiles from cache to "assemble" the requested WMTS tile (by mosaicking and cutting); or if tiles are not available in the cache, the map cache server requests another sever (MapViewer's map server) to generate the tiles.

This topic includes GetTile requests in KVP and REST encodings, and the response.

The following is a GetTile request in KVP coding (note that any WMTS request must be on a single line):

http://localhost:8088/mapviewer/wmts?SERVICE=WMTS&REQUEST=GetTile&VERSION=1.0.0&LAYER=MVDEMO:TEST\_ TL&STYLE=\_null&format=image/png&TileMatrixSet=MVDEMO:TEST\_TL:EPSG:4326&TileMatrix=MVDEMO:TEST\_ TL:EPSG:4326:8&TileRow=33&TileCol=77

[Figure](#page-433-0) F–1 shows the response tile image for the preceding request.

 $O<sub>1</sub>$ Boston

<span id="page-433-0"></span>*Figure F–1 Image Tile as Response to GetTile Request*

The following is the same basic GetTile request but in REST encoding (note that any WMTS request must be on a single line):

<span id="page-433-1"></span>http://localhost:8088/mapviewer/wmts/MVDEMO:TEST\_TL/MVDEMO:TEST\_TL:EPSG:4326/8/33/77.png

The response image is the same as shown in Figure [F–1, "Image Tile as Response to](#page-433-0)  [GetTile Request"](#page-433-0).

#### **F.2.2.1 Map tiles in WMTS Layer and in Map Cache Tile Layer**

The MapViewer map cache server may cache its tile layer's map tiles, but its WMTS server does not cache any WMTS layer's map tiles. In other words, the WMTS server's map tiles do not physically exist, but rather are mapped to a MapViewer map cache tile layer.

For example, if a map cache tile layer's cache has been emptied before you send the WMTS GetTile request in Section [F.2.2.1, "Map tiles in WMTS Layer and in Map Cache](#page-433-1)  [Tile Layer",](#page-433-1) then the following will occur:

- **1.** WMTS server receives the request, then it passes it to the map cache server.
- **2.** The map cache server converts the request into an internal image map request to generate the tile image (with a spatial dimension defined by the tile's bounding box, and an image dimension defined by the image size, such as 256x256).
- **3.** The needed map cache tile layer's tiles are identified.
- **4.** For each map cache tile layer's tile, the map cache server tries to get it from its cache. If the tile is not available from its cache (which is the case in this scenario because you just emptied the cache), a map request is sent to another server, the MapViewer map server, to generate that tile image.
- **5.** After all the necessary map cache tile layer's map tiles are fetched, the WMTS tile image is then rendered (by mosaicking and cutting if applicable) and returned.

If the client sends a request for the same WMTS tile afterward, the preceding steps will be repeated, and the only difference is in step 4, where the required map cache tile layer's tiles will be available from the cache. Because the most expensive processing in step 4 is avoided, your second request to the same tile should be much faster.

In general, there is no one-to-one match between a tile in the map cache tile layer and a tile in a WMTS layer specified by a GetTile request. This is because a MapViewer map cache tile layer uses a coordinate system with its origin is at the lower left corner (tile\_ x, tile\_y), while WMTS uses a coordinate system that uses the upper left corner as its origin (tile\_column, tile\_row). For example, a MapViewer's image tile at (tile\_x=0, tile\_ y=0) is the tile at the lower left corner. while the WMTS tile at (tile\_column=0, tile\_ row=0) is located at the upper left corner.

The entire data area is partitioned into tiles starting from its corresponding origin, and the last tile in (tile\_x, tile\_y) or in (tile\_column, tile\_row) for each zoom level might not always align exactly with the data's upper bound (for the MapViewer tile coordinate system) or lower bound (for the WMTS tile coordinate system). Therefore, there might be no one-to-one match for tiles between the two systems. However, when the last tile does align exactly with the data boundary, then a one-to-one match does exist.

Using the GetTile request in Section [F.2.2.1, "Map tiles in WMTS Layer and in Map](#page-433-1)  [Cache Tile Layer"](#page-433-1)as an example, if you request a WMTS tile (tile\_column=77, tile\_ row=33) at zoom level 8, that tiles matches exactly with a map cache tile layer's tile at: (tile\_x=77, tile\_y=94). These two tiles match because:

- The tile layer definition (see Example F-2, "Tile Layer Definition in the Data [Source"](#page-423-0)) ensures that there is a one-to-one match for the WMTS tile and the map cache tile layer's tile because the last tile in either coordinate system aligned with the data boundary exactly.
- WMTS's tile\_row 33 complements map cache server's tile\_y 94 to make the total tile rows to be 128 (note that one's origin is the upper-left corner and the other is the lower-left). As shown in Example [F–3, "Response from GetCapabilities Request](#page-425-0)  [in KVP Encoding"](#page-425-0), the <MaxTileRow> element value is 128.

Note also that the tile\_x and tile\_column values are the same, because they start from the western boundary and works their way to the right.

When creating a tile layer in MapViewer for the WMTS service, be sure that the  $\text{time}_$ dpi> element is given a value of 0.28 mm, which is equivalent in dots per inch (dpi) notation to  $\langle$  tile dpi value="90.7142857"/ $>$ . If this element is not provided, then MapViewer's map cache tile layer may use a different value (for example, setting dpi to 96) for the tile layer when generating tiles. This different value may slow the WMTS service and degrade the quality of its map tiles, because WMTS uses a dpi value of 90.7142857.

When creating a tile layer using the WGS84 (longitude/latitude) geodetic reference system in MapViewer for the WMTS service, you need to make sure that the <tile\_ meters\_per\_unit> element is given this value corresponding to an arc length of 1 degree along the equator: <tile\_meters\_per\_unit value="111319.49079327358"/>. If the <tile\_meters\_per\_unit> element is not provided, then MapViewer internally calculates a value; however, because the 111319.49079327358 value is commonly used by other WMTS service providers for the WGS84 geodetic reference system, specifying <tile\_meters\_per\_unit value="111319.49079327358"/> will ensure that MapViewer's WMTS layer matches others service provider's tile layers.

# **F.2.3 GetFeatureInfo Operation Support**

MapViewer supports the following GetFeatureInfo operation options:

- The standard OGC GetFeatureInfo request
- A MapViewer-specific GetFeatureInfo request at point  $(x,y)$
- A MapViewer-specific GetFeatureInfo request within a bounding box

The feature information returned by these operations is based on the MapViewer base map and theme definitions, and on features selected according to the area of interest. The base map may define the visible scale ranges for each theme; and each theme defines its information columns in the <field> child element of <hidden info>, which is a child element in the  $\langle$ styling rules> element. If no information columns are specified in a theme's <styling\_rules> element, then GetFeatureInfo response will not include any information about the features of that theme.

The area of interest is calculated in a GetFeatureInfo process for each option as follows:

- For a standard OGC GetFeatureInfo request, the pixel's column and row and its tile's location at a given zoom level can be translated into a  $(x,y)$  point in the map cache tile layer's coordinate system at the pixel's centroid. Centered at that point, a 5 by 5 pixel window at that zoom level defines the area of interest.
- For a MapViewer-specific  $(x, y)$  point request, it is also uses a 5 by 5 pixel window at that level centered at the given  $(x,y)$  value as the area of interest.
- For a MapViewer-specific bounding box GetFeatureInfo request option, it uses the specified bounding box ( $min_x$ ,  $min_y$ ,  $max_x$ ,  $max_y$ ) and their corresponding (column, row) values in the image tile at the zoom level as the area of interest.

MapViewer lets you provide an additional MapViewer-specific parameter in a GetFeatureInfo request: a childLayer attribute (for example, childLayer=myTheme1, myTheme2). When this parameter is provided, MapViewer only includes the features information in the specified themes (in this example, only myTheme1 and myTheme2). If this parameter is not provided, then all themes in the base map definition are considered for a GetFeatureInfo request.

This topic includes the following subtopics:

- [OGC GetFeatureInfo Request](#page-436-0)
- $MapViewer GetFeatureInfo Request at an  $(x,y)$  Point$
- [MapViewer GetFeatureInfo Request within a Bounding Box](#page-438-0)

These subtopics have examples that use the base map and theme definitions in [Example](#page-435-0) F–5 and [Example](#page-435-1) F–6 for a tile layer named TEST\_TL.

#### <span id="page-435-0"></span>*Example F–5 Base Map Definition for Tile Layer TEST\_TL*

```
<?xml version="1.0" standalone="yes"?>
  <map_definition>
    <theme name="THEME_DEMO_STATES" min_scale="" max_scale="0.0" scale_mode="RATIO"/>
    <theme name="THEME_DEMO_COUNTIES" min_scale="8500000.0" max_scale="0.0" scale_mode="RATIO"/>
    <theme name="THEME_DEMO_HIGHWAYS_LINE" min_scale="1.0E8" max_scale="4.5E7" scale_mode="RATIO"/>
    <theme name="THEME_DEMO_HIGHWAYS" min_scale="4.5E7" max_scale="0.0" scale_mode="RATIO"/>
    <theme name="THEME_DEMO_BIGCITIES" min_scale="" max_scale="0.0" scale_mode="RATIO"/>
     <theme name="THEME_DEMO_CITIES" min_scale="7500000.0" max_scale="0.0" scale_mode="RATIO"/>
   </map_definition>
```
#### <span id="page-435-1"></span>*Example F–6 Theme Names and Styling Rules for Tile Layer TEST\_TL*

```
THEME_DEMO_STATES
<?xml version="1.0" standalone="yes"?>
<styling_rules>
   <hidden_info>
     <field column="STATE" name="Name"/>
    <field column="STATE_ABRV" name="Abrv."/>
     <field column="TOTPOP" name="Population"/>
   </hidden_info>
   <rule>
```

```
 <features style="C.S02_COUNTRY_AREA"> </features>
     <label column="STATE_ABRV" style="T.S02_STATE_ABBREVS"> 1 </label>
  \langle r \rangle</styling_rules>
THEME_DEMO_COUNTIES
<?xml version="1.0" standalone="yes"?>
<styling_rules>
   <hidden_info>
     <field column="COUNTY" name="County"/>
     <field column="FIPSSTCO" name="Fips"/>
     <field column="TOTPOP" name="Population"/>
     <field column="STATE_ABRV" name="State"/>
   </hidden_info>
   <rule>
     <features style="L.S06_BORDER_STATE"> </features>
   </rule>
</styling_rules>
THEME_DEMO_CITIES
<?xml version="1.0" standalone="yes"?>
<styling_rules>
   <hidden_info>
     <field column="CITY" name="City"/>
     <field column="POP90" name="Population"/>
   </hidden_info>
   <rule>
     <features style="M.ALL_CITY_L2"> (pop90 between 200000 AND 1000000 ) </featu
res>
     <label column="city" style="T.S07_CITIES_L2"> 1 </label>
   </rule>
   <rule>
     <features style="M.ALL_CITY_L3"> (pop90 &lt; 200000) </features>
     <label column="city" style="T.S07_CITIES_L3"> 1 </label>
   </rule>
</styling_rules>
THEME_DEMO_HIGHWAYS
<?xml version="1.0" standalone="yes"?>
<styling_rules>
   <hidden_info>
     <field column="HIGHWAY" name="Name"/>
     <field column="ROUTEN" name="No."/>
   </hidden_info>
   <rule>
     <features style="L.S04_ROAD_INTERSTATE"> </features>
     <label column="routen" style="M.HWY_USA_INTERSTATE_NARROW"> (3-length(routen
)) </label>
   </rule>
</styling_rules>
```
#### <span id="page-436-0"></span>**F.2.3.1 OGC GetFeatureInfo Request**

The following is a sample GetFeatureInfo request using the OGC standard (note that any WMTS request must be on a single line):

http://localhost:8088/mapviewer/wmts?SERVICE=WMTS&REQUEST=GetFeatureInfo&VERSION=1 .0.0&LAYER=MVDEMO:TEST\_TL&STYLE=\_null&format=image/png&TileMatrixSet=MVDEMO:TEST\_ TL:EPSG:4326&TileMatrix=MVDEMO:TEST\_ TL:EPSG:4326:8&TileRow=33&TileCol=76&I=238&J=240&InfoFormat=application/gml%2bxml;

version=3.1

[Example](#page-437-1) F–7 shows the response from this request.

#### <span id="page-437-1"></span>*Example F–7 Response from OGC GetFeatureInfo Request*

```
<?xml version="1.0" encoding="UTF-8"?>
<layers>
  <layer name="THEME_DEMO_CITIES">
    <feature id="1">
      <City>Worcester</City>
      <Population>169759</Population>
     </feature>
   </layer>
   <layer name="THEME_DEMO_BIGCITIES">
   </layer>
   <layer name="THEME_DEMO_HIGHWAYS">
   </layer>
   <layer name="THEME_DEMO_HIGHWAYS_LINE">
   </layer>
   <layer name="THEME_DEMO_COUNTIES">
     <feature id="1">
      <County>Worcester</County>
       <Fips>25027</Fips>
       <Population>709705</Population>
       <State>MA</State>
     </feature>
   </layer>
   <layer name="THEME_DEMO_STATES">
    <feature id="1">
       <State>Massachusetts</State>
       <Abrv.>MA</Abrv.>
      <Population>6016424</Population>
    </feature>
  </layer>
</layers>
```
#### <span id="page-437-0"></span>**F.2.3.2 MapViewer GetFeatureInfo Request at an (x,y) Point**

The following is a sample MapViewer GetFeatureInfo request for information for all themes in text/html format at a point identified by its longitude and latitude  $(x \text{ and } y)$ values, in this case a point in the city of Boston (note that any WMTS request must be on a single line):

```
http://localhost:8088/mapviewer/wmts?SERVICE=WMTS&REQUEST=GetFeatureInfo&VERSION=1
.0.0&infoformat=text/html&LAYER=MVDEMO:TEST_
TL&zoomlevel=8&x=-71.01522133879438&y=42.33731136863662&SRID=8307
```
In this request, the point's  $(x,y)$  coordinates are specified as the parameters. MapViewer translates the point into a 5 by 5 pixel rectangular area at the given zoom level (8 in this example), centered at that point, as an area of interest for getting the feature information. Because there is no childLayer parameter in the request, by default all features in the area of interest are considered.

If the  $(x, y)$  coordinates are in a different coordinate system (spatial reference system) than that used by the tile layer, then the optional SRID parameter must be specified for converting the coordinates into the tile layer's system. Its default value is the tile layer's SRID value.

[Figure](#page-438-1) F–2 shows the response from this request.

<span id="page-438-1"></span>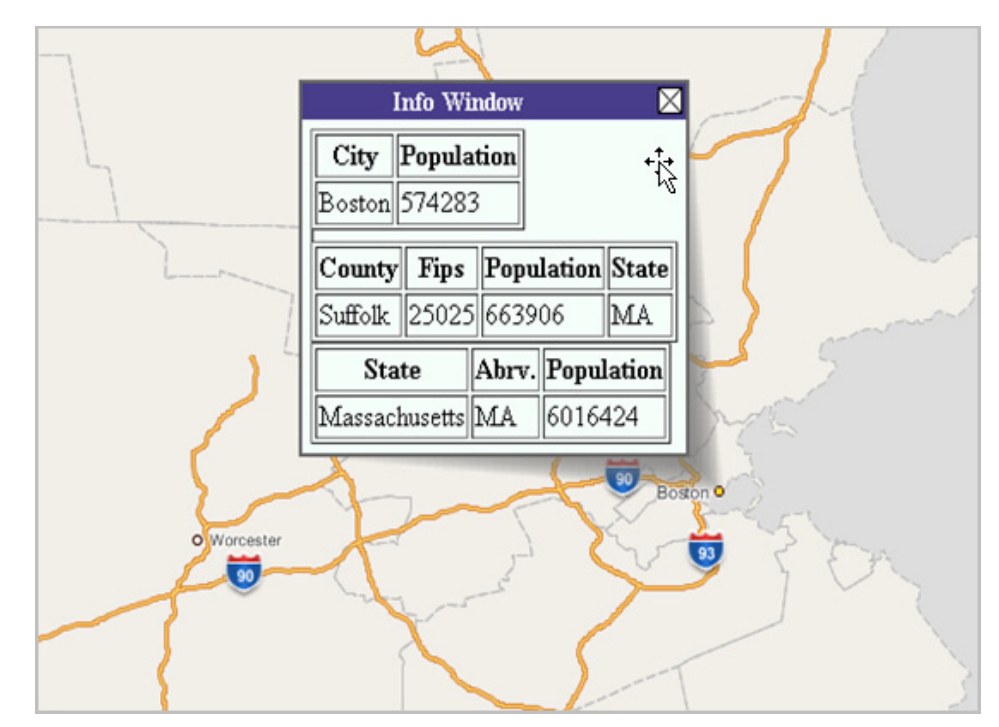

*Figure F–2 Response from MapViewer GetFeatureInfo Request at an (x,y) Point*

#### <span id="page-438-0"></span>**F.2.3.3 MapViewer GetFeatureInfo Request within a Bounding Box**

The following is a sample MapViewer GetFeatureInfo request for information for two themes (THEME\_DEMO\_CITIES and THEME\_DEMO\_COUNTIES) within an area of interest defined by a bounding box, in this case a rectangular area including the city of Boston and some surrounding communities (note that any WMTS request must be on a single line):

http://localhost:8088/mapviewer/wmts?SERVICE=WMTS&REQUEST=GetFeatureInfo&VERSION=1 .0.0&infoformat=text/xml&LAYER=MVDEMO:TEST\_TL&childLayer=THEME\_DEMO\_ COUNTIES,THEME\_DEMO\_

CITIES&zoomlevel=8&**bbox=-71.32151786220001,42.19361670333521,-70.96354167846667,42 .52386233762441&SRID=8307**

If the  $(x, y)$  coordinates are in a different coordinate system (spatial reference system) than that used by the tile layer, then the optional SRID parameter must be specified for converting the bounding box coordinates into the tile layer's system. Its default value is the tile layer's SRID value.

[Figure](#page-438-1) F–2 shows the bounding box for this request.

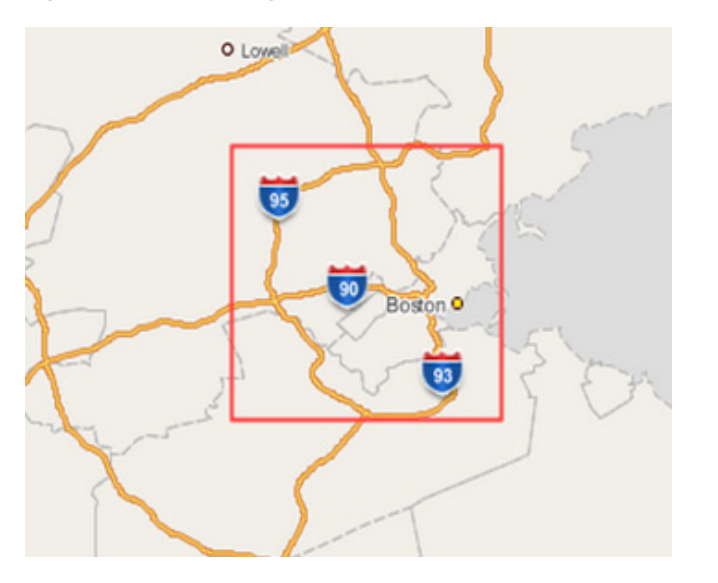

*Figure F–3 Bounding Box for MapViewer GetFeatureInfo Request* 

[Example](#page-439-0) F–8 shows the response in XML format from this request.

#### *Example F–8 Response from MapViewer GetFeatureInfo Request within a Bounding Box*

```
<layers>
...<layer name="THEME_DEMO_CITIES">
......<feature id="1">
......<City>Boston</City>
......<Population>574283</Population>
......</feature>
...</layer>
...<layer name="THEME_DEMO_COUNTIES">
......<feature id="1">
.........<County>Middlesex</County>
\ldots \ldots \ldots<Fips>25017</Fips>
.........<Population>1398468</Population>
.........<State>MA</State>
......</feature>
......<feature id="2">
.........<County>Norfolk</County>
.........<Fips>25021</Fips>
.........<Population>616087</Population>
.........<State>MA</State>
......</feature>
......<feature id="3">
.........<County>Suffolk</County>
.........<Fips>25025</Fips>
.........<Population>663906</Population>
.........<State>MA</State>
......</feature>
......<feature id="4">
.........<County>Essex</County>
\ldots \ldots \ldots<Fips>25009</Fips>
.........<Population>670080</Population>
.........<State>MA</State>
......</feature>
...</layer>
</layers>
```
# **F.3 Preparing the WMTS Service for MapViewer**

To prepare for using the WMTS Service for MapViewer, follow these major steps:

- **1.** [Prepare Predefined Geometry Themes.](#page-440-0)
- **2.** [Prepare the Base Map](#page-440-1).
- **3.** [Prepare Tile Layers.](#page-440-2)
- **4.** [Publish Tile Layers in the wmtsConfig.xml Policy File](#page-444-0).
- **5.** [Verify the MapViewer WMTS Service](#page-444-1).

#### <span id="page-440-0"></span>**F.3.1 Prepare Predefined Geometry Themes**

If the getFeatureInfo service must get feature information from a predefined geometry theme , you must use the <hidden\_info> element with one or more <field> child elements. The column attribute in the <field> element will be returned in a getFeatureInfo response.

The <hidden\_info> element must be in the <styling\_rules> element. For example:

```
<?xml version="1.0" standalone="yes"?>
<styling_rules>
  <hidden_info>
        <field column="NAME" name="name"/>
         <field column="MAINPAGE" name="mainpage"/>
   </hidden_info>
 .
 .
 .
</styling_rules>
```
For information using styling rules in a predefined geometry theme, see Section [2.3.1.1, "Styling Rules in Predefined Spatial Geometry Themes"](#page-91-0)

#### <span id="page-440-1"></span>**F.3.2 Prepare the Base Map**

To prepare a base map (which is just a collection of themes) to use a WMTS theme, add the theme to the base map.

For information about adding themes to a base map, see Section [2.4, "Maps".](#page-153-0)

For information about WMTS themes, see Section [2.3.8, "WMTS Themes".](#page-124-0)

#### <span id="page-440-2"></span>**F.3.3 Prepare Tile Layers**

A MapViewer tile layer becomes a WMTS layer in the MapViewer WMTS server if there are no constraints in the wmtsConfix.xml policy file. For example, assume that a base map named DEMO\_MAP has been created as in Example [F–2, "Tile Layer](#page-423-0)  [Definition in the Data Source",](#page-423-0) then tile layers can be created using that base map. This topic contains the following examples, each using a well-known scale set found in OGC WMTS 1.0.0 implementation standard Annex E:

- Example [F–9, "Tile Definition of Scale Set GlobalCRS84Scale"](#page-441-0)
- Example F-10, "Tile Definition of Scale Set GlobalCRS84Pixel"
- Example [F–11, "Tile Definition of Scale Set GoogleCRS84Quad"](#page-442-1)
- Example F-12, "Tile Definition of Scale Set GoogleMapsCompatible"

In these examples, the <tile\_dpi> and <tile\_meters\_per\_unit> elements are specified, to comply with the OGC WMTS 1.0.0 implementation standard where pixel size is 0.28mm. If the coordinate (spatial reference) system is WGS84, then 1 degree on the equator equals 111319.49 meters.

```
Example F–9 Tile Definition of Scale Set GlobalCRS84Scale
```

```
insert into user_sdo_cached_maps values(
'WMTS_E1',
'wmts annex e1 scale set for GlobalCRS84Scale',
\mathbb{C}^{\mathbb{C}}'YES',
'YES',
'<map_tile_layer_name="WMTS_E1" image_format="PNG" http_header_expires="168.0" concurrent_fetching
threads="3">
    <internal_map_source base_map="DEMO_MAP" data_source="MVDEMO" />
    <coordinate_system srid="8307" minX="-180" maxX="180" minY="-90" maxY="90"/>
    <internal_map_source base_map="DEMO_MAP" data_source="MVDEMO" db_tile_table=""/>
    <cache_storage root_path=""/>
    <coordinate_system srid="8307" minX="-180" maxX="180" minY="-90" maxY="90"/>
    <tile_image width="256" height="256"/>
   <tile_dpi value="90.7142857"/>
    <tile_meters_per_unit value="111319.49079327358"/>
    <zoom_levels levels="21" min_scale="100" max_scale="5.0E8">
       <zoom_level scale="5.0E8" tile_width="321.9561978791382" tile_height="321.9561978791382"/>
       <zoom_level scale="2.5E8" tile_width="160.9780989395691" tile_height="160.9780989395691"/>
       <zoom_level scale="1.0E8" tile_width="64.39123957582764" tile_height="64.39123957582764"/>
       <zoom_level scale="5.0E7" tile_width="32.19561978791382" tile_height="32.19561978791382"/>
       <zoom_level scale="2.5E7" tile_width="16.09780989395691" tile_height="16.09780989395691"/>
       <zoom_level scale="1.0E7" tile_width="6.439123957582764" tile_height="6.439123957582764"/>
       <zoom_level scale="5.0E6" tile_width="3.219561978791382" tile_height="3.219561978791382"/>
       <zoom_level scale="2.5E6" tile_width="1.609780989395691" tile_height="1.609780989395691"/>
       <zoom_level scale="1.0E6" tile_width="0.6439123957582763" tile_height="0.6439123957582763"/>
       <zoom_level scale="5.0E5" tile_width="0.32195619787913815" tile_
height="0.32195619787913815"/>
      <zoom_level scale="2.5E5" tile_width="0.16097809893956908" tile_
height="0.16097809893956908"/>
      <zoom_level scale="1.0E5" tile_width="0.06439123957582764" tile_
height="0.06439123957582764"/>
       <zoom_level scale="5.0E4" tile_width="0.03219561978791382" tile_
height="0.03219561978791382"/>
       <zoom_level scale="2.5E4" tile_width="0.01609780989395691" tile_
height="0.01609780989395691"/>
      <zoom_level scale="1.0E4" tile_width="0.006439123957582764" tile_
height="0.006439123957582764"/>
      <zoom_level scale="5.0E3" tile_width="0.003219561978791382" tile_
height="0.003219561978791382"/>
      <zoom_level scale="2.5E3" tile_width="0.001609780989395691" tile_
height="0.001609780989395691"/>
     <zoom_level_scale="1.0E3" tile_width="6.439123957582763E-4" tile
height="6.439123957582763E-4"/>
       <zoom_level scale="5.0E2" tile_width="3.2195619787913813E-4" tile_
height="3.2195619787913813E-4"/>
      <zoom_level scale="2.5E2" tile_width="1.6097809893956906E-4" tile_
height="1.6097809893956906E-4"/>
      <zoom_level scale="1.0E2" tile_width="6.439123957582763E-5" tile_
height="6.439123957582763E-5"/>
   </zoom_levels>
</map_tile_layer>',
'DEMO_MAP','');
```

```
Example F–10 Tile Definition of Scale Set GlobalCRS84Pixel
```

```
insert into user_sdo_cached_maps values(
'WMTS_E2',
'wmts annex e2 scale GlobalCRS84Pixel',
\mathbf{U} ,
'YES',
'YES',
'<map_tile_layer name="WMTS_E2" image_format="PNG" http_header_expires="168.0" concurrent_fetching_
threads="3">
   <internal_map_source base_map="DEMO_MAP" data_source="MVDEMO"/>
   <coordinate_system srid="8307" minX="-180" maxX="180" minY="-90" maxY="90"/>
    <tile_image width="256" height="256"/>
    <tile_dpi value="90.7142857"/>
    <tile_meters_per_unit value="111319.49079327358"/>
    <zoom_levels levels="19" min_scale="1104.360027711047" max_scale="795139219.9519541">
       <zoom_level scale="795139219.9519541" tile_width="512.000000" tile_height="512.000000"/>
       <zoom_level scale="397569609.9759771" tile_width="256.000000" tile_height="256.000000"/>
       <zoom_level scale="198784804.9879885" tile_width="128.000000" tile_height="128.000000"/>
      <zoom_level_scale="132523203.3253257" tile_width="85.3333333" tile_height="85.3333333"/>
       <zoom_level scale="66261601.66266284" tile_width="42.666666" tile_height="42.666666"/>
       <zoom_level scale="33130800.83133142" tile_width="21.333333" tile_height="21.333333"/>
      <zoom_level_scale="13252320.33253257" tile_width="8.5333333" tile_height="8.53333333"/>
       <zoom_level scale="6626160.166266284" tile_width="4.2666666" tile_height="4.2666666"/>
       <zoom_level scale="3313080.083133142" tile_width="2.1333333" tile_height="2.1333333"/>
       <zoom_level scale="1656540.041566571" tile_width="1.0666666" tile_height="1.0666666"/>
       <zoom_level scale="552180.0138555236" tile_width="0.3555555" tile_height="0.3555555"/>
       <zoom_level scale="331308.0083133142" tile_width="0.2133333" tile_height="0.2133333"/>
       <zoom_level scale="110436.0027711047" tile_width="0.0711111" tile_height="0.0711111"/>
       <zoom_level scale="55218.00138555237" tile_width="0.0355555" tile_height="0.0355555"/>
       <zoom_level scale="33130.80083133142" tile_width="0.0213333" tile_height="0.0213333"/>
       <zoom_level scale="11043.60027711047" tile_width="0.00711111" tile_height="0.00711111"/>
       <zoom_level scale="3313.080083133142" tile_width="0.00213333" tile_height="0.00213333"/>
       <zoom_level scale="1104.360027711047" tile_width="7.111111E-4" tile_height="7.111111E-4"/>
   </zoom_levels>
</map_tile_layer>',
'DEMO_MAP',
'');
```
#### <span id="page-442-1"></span>*Example F–11 Tile Definition of Scale Set GoogleCRS84Quad*

```
insert into user_sdo_cached_maps values(
'WMTS_E3',
'wmts annex e3 scale set GoogleCRS84Quad',
',
'YES',
'YES',
'<map_tile_layer name="WMTS_E3" image_format="PNG" http_header_expires="168.0" concurrent_fetching_
threads="3"> 
   <internal_map_source base_map="DEMO_MAP" data_source="MVDEMO"/>
   <coordinate_system srid="8307" minX="-180" maxX="180" minY="-90" maxY="90"/>
   <tile_image width="256" height="256"/>
    <tile_dpi value="90.7142857"/>
    <tile_meters_per_unit value="111319.49079327358"/>
    <zoom_levels levels="19" min_scale="2132.729583849784" max_scale="559082264.0287178">
       <zoom_level tile_width="360.0000" tile_height="360.0000" scale="5.590822640287178E8"/>
       <zoom_level tile_width="180.0000" tile_height="180.0000" scale="2.795411320143589E8"/>
       <zoom_level tile_width="90.0000" tile_height="90.00000" scale="1.3977056600717944E8"/>
       <zoom_level tile_width="45.0000" tile_height="45.00000" scale="6.988528300358972E7"/>
       <zoom_level tile_width="22.5000" tile_height="22.50000" scale="3.494264150179486E7"/>
       <zoom_level tile_width="11.2500" tile_height="11.25000" scale="1.747132075089743E7"/>
```

```
 <zoom_level tile_width="5.6250" tile_height="5.62500" scale="8735660.375448715"/>
       <zoom_level tile_width="2.8125" tile_height="2.81250" scale="4367830.1877243575"/>
       <zoom_level tile_width="1.40625" tile_height="1.40625" scale="2183915.0938621787"/>
       <zoom_level tile_width="0.703125" tile_height="0.703125" scale="1091957.5469310894"/>
       <zoom_level tile_width="0.3515625" tile_height="0.3515625" scale="545978.7734655447"/>
      <zoom_level_tile_width="0.17578125" tile_height="0.17578125" scale="272989.38673277234"/>
       <zoom_level tile_width="0.087890625" tile_height="0.087890625" scale="136494.693366386"/>
       <zoom_level tile_width="0.0439453125" tile_height="0.0439453125" scale="68247.34668319"/>
       <zoom_level tile_width="0.02197265625" tile_height="0.02197265625" scale="34123.6733415"/>
       <zoom_level tile_width="0.010986328126" tile_height="0.010986328126" scale="17061.8366707"/>
       <zoom_level tile_width="0.0054931640633" tile_height="0.0054931640633" 
scale="8530.91833539"/>
      <zoom_level tile_width="0.00274658203168" tile_height="0.00274658203168" 
scale="4265.45916769"/>
      <zoom_level tile_width="0.001373291015841" tile_height="0.001373291015841" 
scale="2132.72958384"/>
   </zoom_levels>
</map_tile_layer>',
'DEMO_MAP',
'');
```
#### <span id="page-443-0"></span>*Example F–12 Tile Definition of Scale Set GoogleMapsCompatible*

```
insert into user_sdo_cached_maps values(
'WMTS_E4',
'wmts annex e4 scale set',
'',
'YES',
'YES',
'<map_tile_layer name="WMTS_E4" image_format="PNG" http_header_expires="168.0" concurrent_fetching_
threads="3">
    <internal_map_source base_map="DEMO_MAP" data_source="MVDEMO"/>
      <coordinate_system srid="3857" minX="-20037508" maxX="20037508" minY="-20037508" 
maxY="20037508"/>
       <tile_image width="256" height="256"/>
        <tile_dpi value="90.7142857"/>
        <tile_meters_per_unit value="1"/>
        <zoom_levels levels="19" min_scale="2132.729583849784" max_scale=" 559082264.0287178">
          <zoom_level tile_width="4.0075016692E7" tile_height="4.0075016692E7" 
scale="5.5908226403E8"/>
         <zoom_level tile_width="2.0037508346E7" tile_height="2.0037508346E7" 
scale="2.7954113201E8"/>
         <zoom_level tile_width="1.0018754173E7" tile_height="1.0018754173E7" 
scale="1.3977056601E8"/>
         <zoom_level tile_width="5009377.086486" tile_height="5009377.086486" 
scale="6.9885283004E7"/>
         <zoom_level tile_width="2504688.543243" tile_height="2504688.543243" 
scale="3.4942641502E7"/>
         <zoom_level tile_width="1252344.27162" tile_height="1252344.27162" 
scale="1.747132075089E7"/>
          <zoom_level tile_width="626172.135810" tile_height="626172.135810" 
scale="8735660.3754487"/>
          <zoom_level tile_width="313086.067905" tile_height="313086.067905" 
scale="4367830.1877243"/>
          <zoom_level tile_width="156543.033952" tile_height="156543.033952" 
scale="2183915.0938621"/>
          <zoom_level tile_width="78271.5169763" tile_height="78271.5169763" 
scale="1091957.5469311"/>
         <zoom_level tile_width="39135.7584882" tile_height="39135.7584882" 
scale="545978.77346554"/>
```

```
 <zoom_level tile_width="19567.8792441" tile_height="19567.8792441" 
scale="272989.38673277"/>
         <zoom_level tile_width="9783.93962204" tile_height="9783.93962204" 
scale="136494.69336638"/>
          <zoom_level tile_width="4891.96981102" tile_height="4891.96981102" 
scale="68247.346683193"/>
         <zoom_level tile_width="2445.98490551" tile_height="2445.98490551" 
scale="34123.673341596"/>
         <zoom_level tile_width="1222.99245275" tile_height="1222.99245275" 
scale="17061.836670798"/>
         <zoom_level tile_width="611.496226378" tile_height="611.496226378" 
scale="8530.9183353991"/>
         <zoom_level tile_width="305.748113189" tile_height="305.748113189" 
scale="4265.4591676995"/>
         <zoom_level tile_width="152.874056594" tile_height="152.874056594" 
scale="2132.7295838498"/>
       </zoom_levels>
</map_tile_layer>',
'DEMO_MAP',
'');
```
## <span id="page-444-0"></span>**F.3.4 Publish Tile Layers in the wmtsConfig.xml Policy File**

To publish tile layers, you can edit and add information in the <public\_datasources> element in the wmtsConfig.xml policy file, which is stored in the same location as mapViewerConfig.xml. [Example](#page-444-2) F–13 shows the entries for publishing five tiles in data source MVDEMO (TEST\_EL, WMTS\_E1, WMTS\_E2, WMTS\_E3, and WMTS\_E4) and all tile layers in data source TILSMENV.

#### <span id="page-444-2"></span>*Example F–13 Publishing Tile Layers*

```
<public_datasources>
  <public_datasource name="MVDEMO">
    <tile_layers>
      <tile_layer name="TEST_TL"/>
       <tile_layer name="WMTS_E1"/>
      <tile_layer name="WMTS_E2"/>
      <tile_layer name="WMTS_E3"/>
      <tile_layer name="WMTS_E4"/>
    </tile_layers>
  </public_datasource>
  <public_datasource name="TILSMENV" include_all_tile_layers="TRUE">
</public_datasources>
```
## <span id="page-444-1"></span>**F.3.5 Verify the MapViewer WMTS Service**

To verify that the MapViewer WMTS service is working properly, follow these steps:

- **1.** Restart the MapViewer server to let MapViewer retrieve the tile layer definitions from the data source and apply the WMTS policy file.
- **2.** Issue a GetCapabilities request in the following format, to check that the tile layers are published and that all scale sets are shown as expected:

http://*<url>:<port>*/mapviewer/wmts?REQUEST=GetCapabilities&SERVICE=WMTS&VERSION  $=1.0.0$ 

# **Index**

#### **A**

accelerator keys [for Map Builder tool menus,](#page-326-0) 7-3 active theme [getting,](#page-239-0) 4-10 [add\\_data\\_source element,](#page-247-0) 5-2 [addBucketStyle method,](#page-237-0) 4-8 [addCollectionBucketStyle method,](#page-237-1) 4-8 [addColorSchemeStyle method,](#page-237-2) 4-8 [addColorStyle method,](#page-238-0) 4-8 [addGeoRasterTheme method,](#page-235-0) 4-6 [addImageAreaStyleFromURL method,](#page-238-1) 4-9 [addImageMarkerStyleFromURL method,](#page-238-2) 4-9 [addImageTheme method,](#page-236-0) 4-6 [adding themes to a map,](#page-153-1) 2-74 addIDBCTheme method, 4-7 [addLinearFeature method,](#page-236-2) 4-7 [addLineStyle method,](#page-238-3) 4-9 [addLinksWithinCost method,](#page-236-3) 4-7 [addMarkerStyle method,](#page-238-4) 4-9 [addNetworkLinks method,](#page-236-4) 4-7 [addNetworkNodes method,](#page-236-5) 4-7 [addNetworkPaths method,](#page-236-6) 4-7 [addNetworkTheme method,](#page-236-7) 4-7 [addPointFeature method,](#page-236-8) 4-7 [addPredefinedTheme method,](#page-236-9) 4-7 [addShortestPath method,](#page-236-10) 4-7 [addStyle method,](#page-237-3) 4-8 [addTextStyle method,](#page-238-5) 4-9 [addThemesFromBaseMap method,](#page-236-11) 4-7 [addTopologyDebugTheme method,](#page-236-12) 4-7 [addTopologyTheme method,](#page-237-4) 4-7 [addVariableMarkerStyle method,](#page-238-6) 4-9 [addWMSMapTheme method,](#page-416-0) E-15 [administrative requests,](#page-246-0) 5-1 [getting status of,](#page-257-0) 5-12 [restricting,](#page-51-0) 1-30 [Workspace Manager support,](#page-165-0) 2-86 administrative tasks [stopping, resuming, or removing,](#page-256-0) 5-11 [advanced style,](#page-81-0) 2-2 [pie chart example,](#page-178-0) 3-9 [thematic mapping and,](#page-143-0) 2-64 [XML format for defining,](#page-365-0) A-8 advanced styles

[example,](#page-181-0) 3-12 [ALL\\_SDO\\_MAPS view,](#page-166-0) 2-87, [2-88](#page-167-0) [ALL\\_SDO\\_STYLES view,](#page-166-0) 2-87, [2-89](#page-168-0) [ALL\\_SDO\\_THEMES view,](#page-166-0) 2-87, [2-88](#page-167-1) [allow\\_jdbc\\_theme\\_based\\_foi attribute,](#page-60-0) 1-39 [allow\\_local\\_adjustment attribute,](#page-53-0) 1-32 [animated loading bar,](#page-383-0) B-2 [annotation text themes,](#page-136-0) 2-57 antialiasing [attribute of map request,](#page-197-0) 3-28 [setAntiAliasing method,](#page-233-0) 4-4 APIs [JavaScript for Oracle Maps,](#page-307-0) 6-40 [MapViewer JavaBean,](#page-230-0) 4-1 [adding a WMS map theme,](#page-416-0) E-15 [MapViewer JavaScript for SVG maps,](#page-382-0) B-1 [MapViewer XML,](#page-170-0) 3-1 [adding a WMS map theme,](#page-412-0) E-11 appearance [attributes affecting theme appearance,](#page-152-0) 2-73 [area style,](#page-81-1) 2-2 [XML format for defining,](#page-364-0) A-7 [asis attribute,](#page-210-0) 3-41 aspect ratio [preserving,](#page-201-0) 3-32, [3-34](#page-203-0) authentication [WMS map themes,](#page-415-0) E-14 [automatic legends,](#page-157-0) 2-78 [auto-update of cached map tiles,](#page-294-0) 6-27 [AWT headless mode support,](#page-25-0) 1-4 azimuthal equidistant projection [used by MapViewer for globular map](#page-53-1)  projection, 1-32

#### **B**

background color [for WMS requests,](#page-405-0) E-4 [setting,](#page-233-1) 4-4 background image URL [setting,](#page-233-2) 4-4 bar chart marker style [XML format for defining,](#page-370-0) A-13 [base maps,](#page-153-2) 2-74 [adding themes from base map to current map](#page-236-11)  [request,](#page-236-11) 4-7

[definition \(example\), 2-74](#page-153-3) [for WMS requests,](#page-404-0) E-3 [listing for a data source,](#page-260-0) 5-15 [part\\_of\\_basemap attribute for theme,](#page-222-0) 3-53 [setting name of,](#page-233-3) 4-4 use cached basemap attribute, 3-31 [XML format,](#page-358-0) A-1 [XML format for defining,](#page-378-0) A-21 basemap [attribute of map request,](#page-197-1) 3-28 [BASEMAP parameter \(WMS\),](#page-404-0) E-3 [BBOX parameter \(WMS\),](#page-405-1) E-4 bean [MapViewer API for,](#page-230-0) 4-1 bgcolor [attribute of map request,](#page-198-0) 3-29 [BGCOLOR parameter \(WMS\),](#page-405-0) E-4 bgimage [attribute of map request,](#page-198-1) 3-29 [binding parameters,](#page-93-0) 2-14 [example,](#page-181-1) 3-12 Bing Maps [built-in map tile layers,](#page-318-0) 6-51 [displaying tile layer using Oracle Maps,](#page-276-0) 6-9 [transforming data to the Microsoft Bing Maps](#page-319-0)  coordinate system, 6-52 bitmap masks [with GeoRaster themes,](#page-112-0) 2-33 border margin [for bounding themes,](#page-201-1) 3-32 bounding box [for WMS requests,](#page-405-1) E-4 [specifying for map,](#page-203-1) 3-34 bounding themes [specifying for map,](#page-200-1) 3-31, [4-4](#page-233-4) [bounding\\_themes element,](#page-200-1) 3-31 [box element,](#page-203-1) 3-34 [bring\\_cache\\_online element,](#page-260-1) 5-15 bucket style [adding to map request,](#page-237-0) 4-8 [specifying labels for buckets,](#page-84-0) 2-5 [XML format for defining,](#page-366-0) A-9 [bugs,](#page-339-0) 8-12 [built-in map tile layers,](#page-318-0) 6-51

# **C**

cache [auto-update of cached map tiles,](#page-294-0) 6-27 [metadata,](#page-160-0) 2-81, [5-20](#page-265-0) [spatial data,](#page-53-2) 1-32, [5-20](#page-265-1) [with predefined themes,](#page-96-0) 2-17 cache instance [creating or redefining,](#page-258-0) 5-13 [removing,](#page-259-0) 5-14 cache status [getting,](#page-253-0) 5-8 caching attribute [for predefined theme,](#page-96-1) 2-17, [A-19](#page-376-0) [center element,](#page-204-0) 3-35

center point [setting,](#page-233-5) 4-4 [classgen.jar file,](#page-402-0) E-1 [clear\\_cache element,](#page-265-2) 5-20 [clear\\_theme\\_cache element,](#page-266-0) 5-21 [clickable \(live\) features,](#page-244-0) 4-15 cluster [deploying MapViewer on middle-tier](#page-70-0)  cluster, 1-49 collection bucket style [adding to map request,](#page-237-1) 4-8 [with discrete values,](#page-366-1) A-9 collection style [XML format for defining,](#page-370-1) A-13, [A-14](#page-371-0) color scheme style [adding to map request,](#page-237-2) 4-8 [XML format for defining,](#page-368-0) A-11 [color stops \(heat map\),](#page-373-0) A-16 [color style,](#page-81-2) 2-2 [adding to map request,](#page-238-0) 4-8 [XML format for defining,](#page-359-0) A-2 [configuring MapViewer,](#page-266-1) 5-21 conflicts during merge [resolving,](#page-338-0) 8-11 connection information [for adding a data source,](#page-247-1) 5-2 [container data source,](#page-59-0) 1-38, [5-2](#page-247-2) [container theme name \(heat map\),](#page-373-1) A-16 [container\\_ds attribute,](#page-59-0) 1-38, [5-2](#page-247-1) [container-controlled logging,](#page-47-0) 1-26 cookie [getting authenticated user's name from,](#page-73-0) 1-52 [coordinate system,](#page-153-4) 2-74 [conversion by MapViewer for map request,](#page-177-0) 3-8 coordinate system ID *[See](#page-177-0)* SRID cost analysis [of network nodes,](#page-236-3) 4-7 [cross-schema map requests,](#page-161-0) 2-82 custom image renderer [creating and registering,](#page-388-0) C-1 [custom\\_image\\_renderer element,](#page-54-0) 1-33 custom spatial provider [creating and registering,](#page-394-0) D-1 [s\\_data\\_provider element,](#page-55-0) 1-34

# **D**

data providers [nonspatial,](#page-55-1) 1-34 data source methods [using,](#page-242-0) 4-13 data sources [adding,](#page-247-0) 5-2 [checking existence of,](#page-242-1) 4-13, [5-6](#page-251-0) [clearing metadata cache,](#page-265-0) 5-20 container ds attribute, 1-38, [5-2](#page-247-1) [explanation of,](#page-159-0) 2-80 [for WMS requests,](#page-405-2) E-4 [listing,](#page-250-0) 5-5

[listing base maps in, 5-15](#page-260-0) [listing names of,](#page-242-2) 4-13 [listing themes in,](#page-261-0) 5-16 [managing,](#page-246-1) 5-1 [permanent,](#page-58-0) 1-37 [redefining,](#page-249-0) 5-4 [removing,](#page-249-1) 5-4 [setting name of,](#page-233-6) 4-4 [using multiple data sources in a map request](#page-220-0)  [\(datasource attribute for theme\),](#page-220-0) 3-51, [3-52](#page-221-0) [data types supported,](#page-329-0) 8-2 [data\\_source\\_exists element,](#page-251-0) 5-6 datasource [attribute of map request,](#page-197-2) 3-28 [attribute of theme specification in a map](#page-220-0)  [request,](#page-220-0) 3-51, [3-52](#page-221-0) [DATASOURCE parameter \(WMS\),](#page-405-2) E-4 [dataSourceExists method,](#page-242-1) 4-13 [DBA\\_SDO\\_STYLES view,](#page-168-0) 2-89 debug mode [topology themes,](#page-119-0) 2-40 [adding theme,](#page-236-12) 4-7 decorative aspects [attributes affecting theme appearance,](#page-152-0) 2-73 [deleteAllThemes method,](#page-239-1) 4-10 [deleteMapLegend method,](#page-235-1) 4-6 [deleteStyle method,](#page-239-2) 4-10 [deleteTheme method,](#page-239-3) 4-10 demo [MapViewer JavaBean API,](#page-232-0) 4-3 [deploying MapViewer,](#page-25-1) 1-4 [dirty cached map tiles,](#page-294-0) 6-27 [dirty\\_tile\\_auto\\_update element,](#page-294-0) 6-27 [disableFeatureSelect function,](#page-383-1) B-2 [disablePolygonSelect function,](#page-383-2) B-2 [disableRectangleSelect function,](#page-384-0) B-3 [doQuery method,](#page-243-0) 4-14 [doQueryInMapWindow method,](#page-243-1) 4-14 dot density marker style [XML format for defining,](#page-369-0) A-12 [drawing tools,](#page-346-0) 8-19 [drawLiveFeatures method,](#page-244-1) 4-15 **DTD** [exception,](#page-226-0) 3-57 [Geometry \(Open GIS Consortium\),](#page-226-1) 3-57 [information request,](#page-224-0) 3-55 [map request,](#page-190-0) 3-21 [examples,](#page-171-0) 3-2 [map response,](#page-225-0) 3-56 dynamic themes [adding to map request,](#page-235-2) 4-6 [DYNAMIC\\_STYLES parameter \(WMS\),](#page-405-3) E-4 [dynamically defined styles,](#page-82-0) 2-3, [3-49](#page-218-0) [adding to map request,](#page-237-5) 4-8 [for WMS requests,](#page-405-3) E-4 [removing,](#page-239-2) 4-10 [dynamically defined themes,](#page-99-0) 2-20, [3-40,](#page-209-0) [3-51](#page-220-1) *[See also](#page-209-0)* JDBC themes

#### **E**

[Edit Session area,](#page-342-0) 8-15 [edit\\_config\\_file element,](#page-266-1) 5-21 [editing mode,](#page-330-0) 8-3 [editing sessions,](#page-330-1) 8-3 [enableFeatureSelect function,](#page-383-1) B-2 [enablePolygonSelect function,](#page-383-2) B-2 [enableRectangleSelect function,](#page-384-0) B-3 [enableThemes method,](#page-239-4) 4-10 EPSG [in SRS parameter \(WMS\),](#page-406-0) E-5 example programs using MapViewer [Java,](#page-187-0) 3-18 [PL/SQL,](#page-189-0) 3-20 [exception DTD,](#page-226-0) 3-57 EXCEPTIONS parameter (WMS) [for GetFeatureInfo request,](#page-410-0) E-9 [for GetMap request,](#page-405-4) E-4 [external attribute data,](#page-149-0) 2-70

## **F**

[fast\\_unpickle attribute,](#page-221-1) 3-52 feature labels [support for translation,](#page-96-2) 2-17 [feature of interest \(FOI\),](#page-301-0) 6-34 feature selection [enabling and disabling,](#page-383-1) B-2 [feature tools,](#page-345-0) 8-19 [FEATURE\\_COUNT parameter \(WMS\),](#page-410-1) E-9 features [new,](#page-20-0) xxi features of interest (FOIs) [allow\\_jdbc\\_theme\\_based\\_foi attribute,](#page-60-0) 1-39 field element [for hidden information,](#page-211-0) 3-42, [A-21](#page-378-1) filter (spatial) [getting,](#page-243-2) 4-14 [fixed\\_svglabel attribute,](#page-221-2) 3-52 [FOI \(feature of interest\),](#page-301-0) 6-34 FOIs [allow\\_jdbc\\_theme\\_based\\_foi attribute,](#page-60-0) 1-39 [footnote attribute,](#page-198-2) 3-29, [3-31](#page-200-2) [map request,](#page-198-2) 3-29 [footnote\\_style attribute,](#page-198-3) 3-29, [3-31](#page-200-3) [map request,](#page-198-3) 3-29 format [attribute of map request,](#page-197-3) 3-28 [FORMAT parameter \(WMS\),](#page-405-5) E-4

# **G**

geodetic data [projecting to local non-geodetic coordinate](#page-53-0)  system, 1-32 [geoFeature element,](#page-204-1) 3-35 [Geometry DTD \(Open GIS Consortium\),](#page-226-1) 3-57 [geometry tools,](#page-349-0) 8-22 [GeoRaster themes,](#page-105-0) 2-26 [adding to current map request,](#page-235-0) 4-6

[bitmap masks, 2-33](#page-112-0) [defining with jdbc\\_georaster\\_query element,](#page-207-0) 3-38 [reprojection,](#page-113-0) 2-34 [setting polygon mask,](#page-106-0) 2-27, [4-10](#page-239-5) [theme\\_type attribute in styling rules,](#page-375-0) A-18 get admin request task element, 5-12 [get\\_cache\\_status element,](#page-253-0) 5-8 [get\\_client\\_config element,](#page-252-0) 5-7 [get\\_style\\_definition element,](#page-264-0) 5-19 [getActiveTheme method,](#page-239-0) 4-10 [getAntiAliasing method,](#page-233-7) 4-4 [GetCapabilities request and response,](#page-407-0) E-6 [getDataSources method,](#page-242-2) 4-13 [getEnabledThemes method,](#page-239-6) 4-10 GetFeatureInfo request [specifying attributes to be queried,](#page-411-0) E-10 [supported features,](#page-409-0) E-8 [getGeneratedMapImage method,](#page-242-3) 4-13 [getGeneratedMapImageURL method,](#page-242-4) 4-13 [getInfo function,](#page-384-1) B-3 [getLiveFeatureAttrs method,](#page-244-2) 4-15 GetMap request [parameters,](#page-403-0) E-2 [getMapMBR method,](#page-242-5) 4-13 [getMapResponseString method,](#page-242-6) 4-13 [getNumLiveFeatures method,](#page-244-3) 4-15 [getScreenCoordinate function,](#page-386-0) B-5 [getSelectedIdList function,](#page-384-2) B-3 [getSelectPolygon function,](#page-384-3) B-3 [getSelectRectangle function,](#page-384-4) B-3 [getSpatialFilter method,](#page-243-2) 4-14 [getThemeEnabled method,](#page-239-7) 4-10 [getThemeNames method,](#page-239-8) 4-10 [getThemePosition method,](#page-239-9) 4-10 [getThemeVisibleInSVG method,](#page-239-10) 4-10 [getting started,](#page-331-0) 8-4 [getUserCoordinate function,](#page-386-1) B-5 [getUserPoint method,](#page-243-3) 4-14 [getWhereClauseForAnyInteract method,](#page-243-4) 4-14 [getXMLResponse method,](#page-241-0) 4-12 [GIF format,](#page-197-3) 3-28 [GIF\\_STREAM format,](#page-197-3) 3-28 [GIF\\_URL format,](#page-197-3) 3-28 [globular map projection,](#page-53-1) 1-32 Google Maps [built-in map tile layers,](#page-318-0) 6-51 [displaying tile layer using Oracle Maps,](#page-276-0) 6-9 [transforming data to the Google Maps coordinate](#page-319-0)  system, 6-52 [grid sample factor \(heat map\),](#page-373-2) A-16 [GridLink data source,](#page-64-0) 1-43 [grouping tools,](#page-347-0) 8-20

# **H**

[hasLiveFeatures method,](#page-244-4) 4-15 [hasThemes method,](#page-239-11) 4-10 [headless AWT mode support,](#page-25-0) 1-4 heat map style [XML format for defining,](#page-372-0) A-15 height [attribute of map request,](#page-197-4) 3-28 [HEIGHT parameter \(WMS\),](#page-405-6) E-4 hidden information (SVG maps) [displaying when mouse moves over,](#page-199-0) 3-30, [4-6](#page-235-3) hidden info element, 3-40, [3-42,](#page-211-1) [A-21](#page-378-2) hidden themes [getThemeVisibleInSVG method,](#page-239-10) 4-10 [setThemeVisible method,](#page-240-0) 4-11 [hidden\\_info attribute,](#page-206-0) 3-37 [hidden\\_info element,](#page-209-1) 3-40, [3-42,](#page-211-1) [A-21](#page-378-2) [hideTheme function,](#page-383-3) B-2 high availability [using MapViewer with,](#page-69-0) 1-48 [highlightFeatures method,](#page-244-5) 4-15

#### **I**

[identify method,](#page-243-5) 4-14 image area style [adding to map request,](#page-238-1) 4-9 image format [for WMS requests,](#page-405-5) E-4 [setting,](#page-234-0) 4-5 image marker style [adding to map request,](#page-238-7) 4-9 [XML format for defining,](#page-361-0) A-4 image renderer [creating and registering,](#page-388-0) C-1 [custom\\_image\\_renderer element,](#page-54-0) 1-33 image scaling [setting automatic rescaling,](#page-234-1) 4-5 [image themes,](#page-103-0) 2-24 [adding,](#page-236-0) 4-6 [defining with jdbc\\_image\\_query element,](#page-207-1) 3-38 [example,](#page-175-0) 3-6 [setting scale values,](#page-240-1) 4-11 [setting transparency value,](#page-240-2) 4-11 [setting unit and resolution values,](#page-240-3) 4-11 [theme\\_type attribute in styling rules,](#page-375-0) A-18 images [getting sample image for a style,](#page-88-0) 2-9 imagescaling [attribute of map request,](#page-197-5) 3-28 [indexed PNG format support,](#page-197-6) 3-28 [INFO\\_FORMAT parameter \(WMS\),](#page-410-2) E-9 [info\\_request element,](#page-224-0) 3-55 [infoon attribute,](#page-199-0) 3-30 [information request DTD,](#page-224-0) 3-55 [initial scale,](#page-199-1) 3-30 [initscale attribute,](#page-199-1) 3-30 [installing MapViewer,](#page-25-1) 1-4 internationalization [translation of feature labels,](#page-96-2) 2-17 [isClickable method,](#page-245-0) 4-16 [issues,](#page-339-0) 8-12

#### **J**

[Java example program using MapViewer,](#page-187-0) 3-18

[JAVA\\_IMAGE format, 3-28](#page-197-3) [JavaBean-based API for MapViewer,](#page-230-0) 4-1 [demo,](#page-232-0) 4-3 [Javadoc,](#page-232-0) 4-3 Javadoc [MapViewer JavaBean API,](#page-232-0) 4-3 [JavaScript API for Oracle Maps,](#page-307-0) 6-40 [JavaScript functions for SVG maps,](#page-382-0) B-1 [JDBC theme-based features of interest,](#page-60-0) 1-39 [JDBC themes,](#page-99-0) 2-20 [adding,](#page-236-1) 4-7 [saving complex SQL queries,](#page-102-0) 2-23 [using a pie chart style,](#page-179-0) 3-10 [jdbc\\_georaster\\_query element,](#page-207-0) 3-38 [jdbc\\_host attribute,](#page-247-3) 5-2 [jdbc\\_image\\_query element,](#page-207-1) 3-38 [jdbc\\_mode attribute,](#page-247-4) 5-2 [jdbc\\_network\\_query element,](#page-209-2) 3-40 [jdbc\\_password attribute,](#page-247-5) 5-2 [jdbc\\_port attribute,](#page-247-3) 5-2 [jdbc\\_query element,](#page-209-0) 3-40 [jdbc\\_sid attribute,](#page-247-3) 5-2 [jdbc\\_tns\\_name attribute,](#page-247-3) 5-2 [jdbc\\_topology\\_query element,](#page-211-2) 3-42 [jdbc\\_user attribute,](#page-247-6) 5-2 join view [key\\_column styling rule attribute required for](#page-376-1)  theme defined on join view, A-19 [JPEG image format support,](#page-198-4) 3-29

## **K**

[keepthemesorder attribute,](#page-200-4) 3-31 key\_column attribute [for theme defined on a join view,](#page-376-1) A-19 [known issues,](#page-339-0) 8-12

# **L**

[label attribute,](#page-145-0) 2-66 [label\\_always\\_on attribute,](#page-221-3) 3-52 [label\\_max\\_scale attribute,](#page-155-0) 2-76 [label\\_min\\_scale attribute,](#page-155-0) 2-76 [labeling of spatial features,](#page-92-0) 2-13 [label styles for individual buckets,](#page-84-0) 2-5 [translation of feature labels,](#page-96-2) 2-17 [LAYERS parameter \(WMS\),](#page-405-7) E-4 [legend,](#page-156-0) 2-77 [automatic,](#page-157-0) 2-78 [deleting,](#page-235-1) 4-6 [element,](#page-211-3) 3-42 [example,](#page-156-0) 2-77 [for WMS requests,](#page-406-1) E-5 [setting,](#page-234-2) 4-5 [LEGEND\\_REQUEST parameter \(WMS\),](#page-406-1) E-5 [legendSpec parameter,](#page-234-2) 4-5 [line style,](#page-81-3) 2-2 [adding to map request,](#page-238-3) 4-9 [XML format for defining,](#page-363-0) A-6 linear features

[adding,](#page-236-2) 4-7 [removing,](#page-237-6) 4-8 [Linear Referencing System \(LRS\) themes,](#page-140-0) 2-61 [list\\_data\\_sources element,](#page-250-0) 5-5 [list\\_maps element,](#page-260-0) 5-15 [list\\_predefined\\_themes element,](#page-261-0) 5-16 [list\\_styles element,](#page-262-0) 5-17 [list\\_theme\\_styles element,](#page-263-0) 5-18 [list\\_workspace\\_name element,](#page-165-1) 2-86 [list\\_workspace\\_session element,](#page-165-2) 2-86 [live features,](#page-244-0) 4-15 load balancer [using MapViewer with,](#page-70-1) 1-49 [loading bar,](#page-383-0) B-2 local geodetic data adjustment [specifying for map,](#page-53-0) 1-32 [logging element,](#page-47-0) 1-26 [logging information,](#page-47-0) 1-26 [container-controlled,](#page-47-0) 1-26 logo [specifying for map,](#page-52-0) 1-31 [longitude/latitude coordinate system,](#page-153-4) 2-74 [LRS \(Linear Referencing System\) themes,](#page-140-0) 2-61

## **M**

[main window,](#page-329-1) 8-2 [Map Builder tool,](#page-324-0) 7-1 [running,](#page-324-1) 7-1 [user interface \(UI\),](#page-325-0) 7-2 [web version,](#page-326-1) 7-3 [map cache auto-update,](#page-294-0) 6-27 [map canvas,](#page-344-0) 8-17 [Map Data Server \(MDS\),](#page-61-0) 1-40 [map image file information,](#page-50-0) 1-29 [map legend,](#page-156-0) 2-77 [deleting,](#page-235-1) 4-6 [example,](#page-156-0) 2-77 [legend element,](#page-211-3) 3-42 [setting,](#page-234-2) 4-5 [map logo,](#page-52-0) 1-31 [map note,](#page-52-0) 1-31 [map rendering,](#page-70-2) 1-49 [map request DTD,](#page-190-0) 3-21 [examples,](#page-171-0) 3-2 map requests [cross-schema,](#page-161-0) 2-82 [sending to MapViewer service,](#page-241-1) 4-12 [XML API,](#page-170-0) 3-1 map response [extracting information from,](#page-242-7) 4-13 [map response DTD,](#page-225-0) 3-56 map response string [getting,](#page-242-6) 4-13 map result file name [setting,](#page-234-3) 4-5 [map scale bar,](#page-345-1) 8-18 map size [setting,](#page-234-4) 4-5 map templates

[introduction and concepts,](#page-304-0) 6-37 [using the Template Builder,](#page-352-0) 9-1 map tile layers [built-in,](#page-318-0) 6-51 [XML format for defining,](#page-379-0) A-22 [map tile server,](#page-277-0) 6-10 [configuring,](#page-58-1) 1-37 [map title,](#page-52-0) 1-31 [setting,](#page-234-5) 4-5 [map\\_data\\_source element,](#page-58-0) 1-37 [map\\_request element,](#page-195-0) 3-26 [attributes,](#page-196-0) 3-27 [map\\_tile\\_server element,](#page-58-1) 1-37 [map\\_tile\\_theme element,](#page-215-0) 3-46 [mapbuilder.jar file,](#page-324-2) 7-1 [mapdefinition.sql file,](#page-167-2) 2-88 [map-level mouse-click event control functions,](#page-384-5) B-3 [mappers \(renderers\),](#page-159-1) 2-80 [number of,](#page-60-1) 1-39, [5-3](#page-248-0) [mapping profile,](#page-81-4) 2-2 [maps,](#page-70-2) 1-49, [2-74](#page-153-0) [creating by adding themes and rendering,](#page-153-1) 2-74 [explanation of,](#page-153-5) 2-74 [how they are generated,](#page-160-1) 2-81 [listing,](#page-260-0) 5-15 [metadata view,](#page-166-1) 2-87 [scale,](#page-154-0) 2-75 [size,](#page-154-0) 2-75 MapViewer configuration file [editing,](#page-266-1) 5-21 [sample,](#page-41-0) 1-20 MapViewer Editor [about,](#page-328-0) 8-1 [main window,](#page-329-1) 8-2 [MapViewer exception DTD,](#page-226-0) 3-57 [MapViewer information request DTD,](#page-224-0) 3-55 MapViewer server [restarting,](#page-267-0) 5-22 [MapViewer Template Builder,](#page-352-0) 9-1 mapViewerConfig.xml configuration file [editing,](#page-266-1) 5-21 [sample,](#page-41-0) 1-20 [marker style,](#page-81-5) 2-2 [adding to map request,](#page-238-2) 4-9 [orienting,](#page-87-0) 2-8 [using on lines,](#page-362-0) A-5 [XML format for defining,](#page-359-1) A-2 [marquee zoom,](#page-344-1) 8-17 masks [bitmap \(GeoRaster themes\),](#page-112-0) 2-33 [max\\_scale attribute,](#page-154-1) 2-75 MBR [getting for map,](#page-242-5) 4-13 [MDS \(Map Data Server\),](#page-61-0) 1-40 [mds.xml file,](#page-61-0) 1-40 [merging edits,](#page-337-0) 8-10 [metadata cache,](#page-160-0) 2-81 [clearing,](#page-265-0) 5-20 [metadata views,](#page-166-1) 2-87 [mapdefinition.sql file,](#page-167-2) 2-88

Microsoft Bing Maps [built-in map tile layers,](#page-318-0) 6-51 [displaying tile layer using Oracle Maps,](#page-276-0) 6-9 [transforming data to the Microsoft Bing Maps](#page-319-0)  coordinate system, 6-52 middle-tier cluster [deploying MapViewer on,](#page-70-0) 1-49 [min\\_dist attribute,](#page-221-4) 3-52 [min\\_scale attribute,](#page-154-1) 2-75 minimum bounding rectangle (MBR) [getting for map,](#page-242-5) 4-13 [minimum\\_pixels attribute,](#page-222-1) 3-53 [mixed theme scale mode,](#page-180-0) 3-11 [mode attribute,](#page-221-5) 3-52 mouse click [event control functions for SVG maps,](#page-383-4) B-2 [getting point associated with,](#page-243-3) 4-14 [mouse-click event control function,](#page-222-2) 3-53, [B-4](#page-385-0) [mouse-move event control function,](#page-223-0) 3-54, [B-4](#page-385-0) [mouse-out event control function,](#page-223-1) 3-54, [B-4](#page-385-0) [mouse-over event control function,](#page-223-2) 3-54, [B-4](#page-385-0) [moveThemeDown method,](#page-239-12) 4-10 [moveThemeUp method,](#page-239-13) 4-10 [Multi data source,](#page-66-0) 1-45 multiprocess OC4J instance [deploying MapViewer on,](#page-70-3) 1-49 [MVTHEMES parameter \(WMS\),](#page-406-2) E-5

#### **N**

[navbar attribute,](#page-199-2) 3-30 [navigation bar \(SVG map\),](#page-199-2) 3-30, [4-5](#page-234-6) [navigation panel,](#page-344-1) 8-17 network analysis [shortest-path,](#page-116-0) 2-37, [4-7](#page-236-10) [within-cost,](#page-117-0) 2-38, [4-7](#page-236-3) network connection information [for adding a data source,](#page-247-1) 5-2 [network themes,](#page-113-1) 2-34 [adding,](#page-236-7) 4-7 [defining with jdbc\\_network\\_query element,](#page-209-2) 3-40 [setting labels,](#page-240-4) 4-11 [theme\\_type attribute in styling rules,](#page-375-1) A-18 networked drives [using MapViewer with,](#page-70-4) 1-49 [new features,](#page-20-0) xxi [non\\_map\\_request element,](#page-246-2) 5-1 [non\\_map\\_response element,](#page-246-2) 5-1 non-map requests *[See](#page-51-0)* administrative requests nonspatial attributes [identifying,](#page-243-5) 4-14 [querying,](#page-242-8) 4-13 [nonspatial data provider,](#page-149-0) 2-70 nonspatial data providers [registering,](#page-55-1) 1-34 north arrow element, 3-46 note [specifying for map,](#page-52-0) 1-31 [ns\\_data\\_provider element,](#page-55-1) 1-34

[number\\_of\\_mappers attribute, 1-39,](#page-60-1) [2-80,](#page-159-1) [5-3](#page-248-0)

#### **O**

OGC (Open GIS Consortium) [Geometry DTD,](#page-226-1) 3-57 [WMS support by MapViewer,](#page-402-1) E-1 [WMTS support by MapViewer,](#page-422-0) F-1 [oms\\_error element,](#page-226-0) 3-57 omserver (in URL) [getting a sample image of a style,](#page-88-1) 2-9 [onclick attribute,](#page-206-1) 3-37, [3-53](#page-222-2) [map request,](#page-199-3) 3-30 [onClick function \(SVG map\),](#page-234-7) 4-5, [4-11](#page-240-5) [onmousemove attribute,](#page-223-0) 3-54 [map request,](#page-199-4) 3-30 [onmouseout attribute,](#page-223-1) 3-54 [onmouseover attribute,](#page-223-2) 3-54 [onpolyselect attribute,](#page-386-2) B-5 [map request,](#page-199-5) 3-30 [onrectselect attribute,](#page-386-3) B-5 [map request,](#page-199-6) 3-30 Open GIS Consortium [Geometry DTD,](#page-226-1) 3-57 [WMS support by MapViewer,](#page-402-1) E-1 [WMTS support by MapViewer,](#page-422-0) F-1 [operation element,](#page-216-0) 3-47 [operations element,](#page-217-0) 3-48 [Oracle Map Builder tool,](#page-324-3) 7-1 [Oracle Maps,](#page-268-0) 6-1 [feature of interest server,](#page-301-0) 6-34 [JavaScript API,](#page-307-0) 6-40 [map tile server,](#page-277-0) 6-10 Oracle Real Application Clusters (RAC) [using MapViewer with,](#page-63-0) 1-42 [orientation vector,](#page-205-0) 3-36 [using with an oriented point,](#page-86-0) 2-7 oriented points [pointing label or marker in direction of orientation](#page-86-0)  vector, 2-7 [out-of-bounds color \(tile\),](#page-283-0) 6-16

#### **P**

[pan method,](#page-241-2) 4-12 [parameter element,](#page-217-1) 3-48 parameters [binding,](#page-93-0) 2-14 [part\\_of\\_basemap attribute,](#page-222-0) 3-53 [PDF image format support,](#page-198-5) 3-29 permanent data sources [defining,](#page-58-0) 1-37 pickling [fast\\_unpickle theme attribute,](#page-221-1) 3-52 [setThemeFastUnpickle method,](#page-240-6) 4-11 pie chart [map request using,](#page-177-1) 3-8 [PL/SQL example program using MapViewer,](#page-189-0) 3-20 [plsql\\_package attribute,](#page-60-2) 1-39 [PNG image format support,](#page-197-7) 3-28

[PNG8 \(indexed\) image format support,](#page-197-6) 3-28 point features [adding,](#page-236-8) 4-7 [removing,](#page-237-6) 4-8 polygon mask [setting for GeoRaster theme,](#page-106-0) 2-27, [4-10](#page-239-5) polygon selection [enabling and disabling,](#page-383-2) B-2 [polygon\\_mask attribute,](#page-106-0) 2-27 [predefined mouse-click event control functions,](#page-383-5) B-2 [predefined themes,](#page-90-0) 2-11, [3-51](#page-220-1) [adding,](#page-236-9) 4-7 [binding parameters example,](#page-181-1) 3-12 [caching of,](#page-96-0) 2-17 [LAYERS parameter \(WMS\),](#page-405-7) E-4 [listing,](#page-261-0) 5-16 [listing styles used by,](#page-263-0) 5-18 [WMS map,](#page-414-0) E-13 [preferences,](#page-339-1) 8-12 [prerequisite software for using MapViewer,](#page-25-2) 1-4 [preserve\\_aspect\\_ratio attribute,](#page-201-0) 3-32, [3-34](#page-203-0) [problems,](#page-339-0) 8-12 progress indicator [loading of map,](#page-383-0) B-2 [projection of geodetic data to local non-geodetic](#page-53-0)  coordinate system, 1-32 [properties,](#page-339-1) 8-12 proxy (web) for MapViewer service [setting,](#page-235-4) 4-6

## **Q**

query type [for WMS requests,](#page-411-1) E-10 query window [setting,](#page-233-8) 4-4 [QUERY\\_LAYERS parameter \(WMS\),](#page-411-2) E-10 [QUERY\\_TYPE parameter \(WMS\),](#page-411-1) E-10

## **R**

RAC (Oracle Real Application Clusters) [using MapViewer with,](#page-63-0) 1-42 radius [for WMS requests,](#page-411-3) E-10 [RADIUS parameter \(WMS\),](#page-411-3) E-10 [rasterbasemap attribute,](#page-199-7) 3-30 ratio scale mode [example,](#page-180-0) 3-11 Real Application Clusters (Oracle RAC) [using MapViewer with,](#page-63-0) 1-42 [recenter function,](#page-382-1) B-1 rectangle selection [enabling and disabling,](#page-384-0) B-3 [redefine\\_data\\_source element,](#page-249-0) 5-4 [redlining,](#page-307-1) 6-40 [remove\\_cache\\_instance element,](#page-259-0) 5-14 [remove\\_data\\_source element,](#page-249-1) 5-4 [removeAllDynamicStyles method,](#page-239-2) 4-10 [removeAllLinearFeatures method,](#page-237-6) 4-8

[removeAllPointFeatures method, 4-8](#page-237-6) renderer [creating and registering custom image](#page-388-0)  renderer, C-1 [custom\\_image\\_renderer element,](#page-54-0) 1-33 [renderers \(mappers\),](#page-159-1) 2-80 [number\\_of\\_mappers attribute,](#page-60-1) 1-39, [5-3](#page-248-0) [rendering a map,](#page-153-1) 2-74 [secure map rendering,](#page-70-2) 1-49 rendering rules [example,](#page-181-0) 3-12 rendering styles [with scale ranges,](#page-95-0) 2-16 reprojection [with GeoRaster themes,](#page-113-0) 2-34 REQUEST parameter (WMS) [GetMap or GetCapabilities,](#page-406-3) E-5 [required software for using MapViewer,](#page-25-2) 1-4 resolution [setThemeUnitAndResolution method,](#page-240-3) 4-11 [Resolve Conflicts dialog box,](#page-338-0) 8-11 response string for map [getting,](#page-242-6) 4-13 [restart element,](#page-267-0) 5-22 [restart\\_cache\\_server element,](#page-259-1) 5-14 [restarting the MapViewer server,](#page-267-0) 5-22 [restrictions,](#page-339-0) 8-12 [rotation attribute,](#page-200-5) 3-31 rules [styling,](#page-91-0) 2-12 [run method,](#page-241-3) 4-12

# **S**

sample image [getting for a style,](#page-88-0) 2-9 [save\\_images\\_at element,](#page-50-0) 1-29 [saving edits,](#page-337-0) 8-10 [scalable styles,](#page-82-1) 2-3 [scale bar,](#page-217-2) 3-48, [8-18](#page-345-1) scale mode [mixed theme example,](#page-180-0) 3-11 [ratio example,](#page-180-0) 3-11 [scale of map,](#page-154-0) 2-75 [setting for theme,](#page-240-1) 4-11 scale ranges [with rendering styles,](#page-95-0) 2-16 [scale\\_bar element,](#page-217-2) 3-48 scaling [of image,](#page-197-5) 3-28 [SDO\\_GEOMETRY 2D data support,](#page-329-0) 8-2 [secure,](#page-70-2) 1-49 [secure map rendering,](#page-70-2) 1-49 [plsql\\_package attribute,](#page-60-2) 1-39 [web\\_user\\_type attribute,](#page-60-3) 1-39 [secure rendering,](#page-70-2) 1-49 security [security\\_config element,](#page-54-1) 1-33 [security\\_config element,](#page-54-1) 1-33 [selectable themes \(SVG map\),](#page-240-7) 4-11

[selectable\\_in\\_svg attribute,](#page-205-1) 3-36, [3-53](#page-222-3) [selectFeature function,](#page-384-6) B-3 [selection event mouse-click event control](#page-386-4)  functions, B-5 [sendXMLRequest method,](#page-241-0) 4-12 [seq attribute,](#page-145-1) 2-66 [SERVICE parameter \(WMS\),](#page-406-4) E-5 [setAllThemesEnabled method,](#page-239-14) 4-10 [setAntiAliasing method,](#page-233-0) 4-4 [setBackgroundColor method,](#page-233-1) 4-4 [setBackgroundImageURL method,](#page-233-2) 4-4 [setBaseMapName method,](#page-233-3) 4-4 [setBoundingThemes method,](#page-233-4) 4-4 [setBox method,](#page-233-8) 4-4 [setCenter method,](#page-233-5) 4-4 [setCenterAndSize method,](#page-233-9) 4-4 [setClickable method,](#page-245-1) 4-16 [setDataSourceName method,](#page-233-6) 4-4 [setDefaultStyleForCenter method,](#page-233-10) 4-4 [setDeviceSize method,](#page-233-11) 4-4 [setFullExtent method,](#page-233-12) 4-4 [setGeoRasterThemePolygonMask method,](#page-239-5) 4-10 [setImageFormat method,](#page-234-0) 4-5 [setImageScaling method,](#page-234-1) 4-5 [setLabelAlwaysOn method,](#page-240-8) 4-11 [setMapLegend method,](#page-234-2) 4-5 [setMapRequestSRID method,](#page-234-8) 4-5 [setMapResultFileName method,](#page-234-3) 4-5 [setMapTitle method,](#page-234-5) 4-5 [setNetworkThemeLabels method,](#page-240-4) 4-11 [setSelectPolygon function,](#page-384-7) B-3 [setSelectRectangle function,](#page-384-8) B-3 [setServiceURL method,](#page-234-9) 4-5 [setShowSVGNavBar method,](#page-234-6) 4-5 [setSize method,](#page-234-4) 4-5 [setSVGOnClick method,](#page-234-7) 4-5 [setSVGShowInfo method,](#page-235-3) 4-6 [setSVGZoomFactor method,](#page-235-5) 4-6 [setSVGZoomLevels method,](#page-235-6) 4-6 [setSVGZoomRatio method,](#page-235-7) 4-6 [setThemeAlpha method,](#page-240-2) 4-11 [setThemeEnabled method,](#page-240-9) 4-11 [setThemeFastUnpickle method,](#page-240-6) 4-11 [setThemeOnClickInSVG method,](#page-240-5) 4-11 [setThemeScale method,](#page-240-1) 4-11 [setThemeSelectableInSVG method,](#page-240-7) 4-11 [setThemeUnitAndResolution method,](#page-240-3) 4-11 [setThemeVisible method,](#page-240-0) 4-11 [setWebProxy method,](#page-235-4) 4-6 [setZoomRatio function,](#page-382-2) B-1 shortcut keys [for Map Builder tool menus,](#page-326-0) 7-3 [shortest-path analysis,](#page-116-0) 2-37 [addShortestPath method,](#page-236-10) 4-7 [showLoadingBar function,](#page-383-0) B-2 [showTheme function,](#page-383-3) B-2 [simplify\\_shapes attribute,](#page-222-4) 3-53 size (map) [setting,](#page-234-4) 4-5 [size of map,](#page-154-0) 2-75

[size\\_hint attribute, 3-32](#page-201-2) [snap\\_to\\_cache\\_scale attribute,](#page-200-6) 3-31 spatial data cache [clearing,](#page-265-1) 5-20 [customizing,](#page-53-2) 1-32 spatial data provider [custom,](#page-55-0) 1-34 spatial filter [getting,](#page-243-2) 4-14 spatial reference ID *[See](#page-177-0)* SRID spatial data cache element, 1-32 [spot light radius \(heat map\),](#page-373-3) A-16 SRID [conversion by MapViewer for map request,](#page-177-2) 3-8 [setting,](#page-234-8) 4-5 srid [attribute of map request,](#page-197-8) 3-28 SRS mapping [customizing,](#page-56-0) 1-35 [SRS parameter \(WMS\),](#page-406-0) E-5 [srs\\_mapping element,](#page-56-0) 1-35 stacked styles [example,](#page-183-0) 3-14 [sticky attribute for text style,](#page-87-1) 2-8 [style element,](#page-218-0) 3-49 [styles,](#page-81-6) 2-2 [adding to map request,](#page-237-3) 4-8 [advanced,](#page-81-0) 2-2 [pie chart example,](#page-178-0) 3-9 [thematic mapping and,](#page-143-0) 2-64 [XML format for defining,](#page-365-0) A-8 [area,](#page-81-1) 2-2 [XML format for defining,](#page-364-0) A-7 bar chart [XML format for defining,](#page-370-0) A-13 bucket [adding to map request,](#page-237-0) 4-8 [specifying labels for buckets,](#page-84-0) 2-5 [XML format for defining,](#page-366-0) A-9 collection [XML format for defining,](#page-370-1) A-13, [A-14](#page-371-0) [color,](#page-81-2) 2-2 [adding to map request,](#page-238-0) 4-8 [XML format for defining,](#page-359-0) A-2 color scheme [adding to map request,](#page-237-7) 4-8 [XML format for defining,](#page-368-0) A-11 dot density [XML format for defining,](#page-369-0) A-12 [dynamically defined,](#page-82-0) 2-3, [3-49](#page-218-0) [adding to map request,](#page-237-5) 4-8 [getting sample image,](#page-88-0) 2-9 [getting style definition,](#page-264-0) 5-19 heat map [XML format for defining,](#page-372-0) A-15 image marker [adding to map request,](#page-238-2) 4-9 [XML format for defining,](#page-361-0) A-4 [label styles for buckets,](#page-84-0) 2-5

[line,](#page-81-3) 2-2 [adding to map request,](#page-238-3) 4-9 [XML format for defining,](#page-363-0) A-6 [listing,](#page-262-0) 5-17 [listing those used by a predefined theme,](#page-263-0) 5-18 [marker,](#page-81-5) 2-2 [adding to map request,](#page-238-4) 4-9 [XML format for defining,](#page-359-1) A-2 [metadata view,](#page-166-1) 2-87 [removing,](#page-239-2) 4-10 [scaling size of,](#page-82-1) 2-3 stacked [example,](#page-183-0) 3-14 [text,](#page-81-7) 2-2 [adding to map request,](#page-238-5) 4-9 [XML format for defining,](#page-364-1) A-7 TrueType font-based marker [XML format for defining,](#page-361-1) A-4 variable marker [adding to map request,](#page-238-6) 4-9 [XML format for defining,](#page-369-1) A-12 vector marker [adding to map request,](#page-238-4) 4-9 [XML format for defining,](#page-360-0) A-3 [XML format,](#page-358-0) A-1 [styles element,](#page-219-0) 3-50 [STYLES parameter \(WMS\),](#page-406-5) E-5 [styling rules,](#page-91-0) 2-12, [A-1](#page-358-1) [XML format for specifying,](#page-373-4) A-16 [SVG Basic \(SVGB\) image format support,](#page-198-6) 3-29 [SVG Compressed \(SVGZ\) image format](#page-198-7)  support, 3-29 SVG maps [display control functions,](#page-383-6) B-2 [fixed\\_svglabel attribute,](#page-221-2) 3-52 [hidden themes,](#page-240-10) 4-11 [hidden\\_info attribute,](#page-206-0) 3-37 [infoon attribute,](#page-199-0) 3-30 [initscale attribute,](#page-199-1) 3-30 [JavaScript functions,](#page-382-0) B-1 [mouse-click event control functions,](#page-383-4) B-2 [navbar attribute,](#page-199-2) 3-30 [navigation bar,](#page-234-6) 4-5 [navigation control functions,](#page-382-3) B-1 [onclick attribute,](#page-199-3) 3-30, [3-37,](#page-206-1) [3-53](#page-222-2) [onClick function,](#page-234-7) 4-5, [4-11](#page-240-5) [onmousemove attribute,](#page-199-4) 3-30, [3-54](#page-223-0) [onmouseout attribute,](#page-223-1) 3-54 [onmouseover attribute,](#page-223-2) 3-54 [onpolyselect attribute,](#page-199-5) 3-30, [B-5](#page-386-2) [onrectselect attribute,](#page-199-6) 3-30, [B-5](#page-386-3) [other control functions,](#page-386-5) B-5 [part\\_of\\_basemap attribute,](#page-222-0) 3-53 [rasterbasemap attribute,](#page-199-7) 3-30 [selectable themes,](#page-240-7) 4-11 [selectable\\_in\\_svg attribute,](#page-205-1) 3-36, [3-53](#page-222-3) [setSVGShowInfo method,](#page-235-3) 4-6 [setSVGZoomFactor method,](#page-235-5) 4-6 [setSVGZoomLevels method,](#page-235-6) 4-6 [setSVGZoomRatio method,](#page-235-7) 4-6

[setThemeOnClickInSVG method, 4-11](#page-240-5) [setThemeSelectableInSVG method,](#page-240-7) 4-11 [setThemeVisible method,](#page-240-10) 4-11 [SVG\\_STREAM and SVG\\_URL format attribute](#page-198-6)  values, 3-29 [SVGTINY\\_STREAM and SVGTINY\\_URL format](#page-198-8)  attribute values, 3-29 [SVGZ\\_STREAM and SVGZ\\_URL format attribute](#page-198-7)  values, 3-29 [visible themes,](#page-240-10) 4-11 [visible\\_in\\_svg attribute,](#page-222-5) 3-53 [zoomfactor attribute,](#page-198-9) 3-29 [zoomlevels attribute,](#page-198-10) 3-29 [zoomratio attribute,](#page-199-8) 3-30 [SVG Tiny \(SVGT\) image format support,](#page-198-8) 3-29 [switchInfoStatus function,](#page-383-7) B-2 [switchLegendStatus function,](#page-383-8) B-2

## **T**

take cache offline element, 5-15 [Template Builder,](#page-352-0) 9-1 [templated themes,](#page-93-0) 2-14 temporary styles *[See](#page-82-0)* dynamically defined styles [text style,](#page-81-7) 2-2 [adding to map request,](#page-238-5) 4-9 [orienting,](#page-86-1) 2-7 [sticky attribute,](#page-87-1) 2-8 [XML format for defining,](#page-364-1) A-7 [thematic mapping,](#page-143-0) 2-64 [using external attribute data,](#page-149-0) 2-70 [theme element,](#page-220-1) 3-51 [theme\\_modifiers element,](#page-223-3) 3-54 theme\_type attribute [for certain types of predefined themes,](#page-375-0) A-18 [theme-level mouse-event control functions,](#page-385-0) B-4 [themes,](#page-89-0) 2-10 [adding to a map,](#page-153-1) 2-74 [annotation text,](#page-136-0) 2-57 [attributes affecting appearance,](#page-152-0) 2-73 [checking for,](#page-239-11) 4-10 [clearing spatial data cache,](#page-265-1) 5-20 [deleting,](#page-239-1) 4-10 [disabling,](#page-239-14) 4-10, [4-11](#page-240-9) dynamic [adding to map request,](#page-235-2) 4-6 [dynamically defined,](#page-99-0) 2-20, [3-40,](#page-209-0) [3-51](#page-220-1) [enabling,](#page-239-4) 4-10, [4-11](#page-240-9) [fast unpickling,](#page-221-1) 3-52, [4-11](#page-240-6) feature selection [enabling and disabling,](#page-383-1) B-2 [fixed SVG label,](#page-221-2) 3-52 [for WMS requests,](#page-406-2) E-5 [GeoRaster,](#page-105-0) 2-26 [adding to current map request,](#page-235-0) 4-6 defining with jdbc\_georaster\_query element, 3-38 [setting polygon mask,](#page-106-0) 2-27, [4-10](#page-239-5) [theme\\_type attribute in styling rules,](#page-375-2) A-18

[getting,](#page-239-8) 4-10 [hidden information display,](#page-199-0) 3-30 [image,](#page-103-0) 2-24 [adding,](#page-236-0) 4-6 [defining with jdbc\\_image\\_query element,](#page-207-1) 3-38 [setting transparency value,](#page-240-2) 4-11 [setting unit and resolution values,](#page-240-11) 4-11 [theme\\_type attribute in styling rules,](#page-375-2) A-18 [initial scale,](#page-199-1) 3-30 [JavaScript function to call on click,](#page-206-1) 3-37, [3-53](#page-222-2) [JavaScript function to call on mouse-move](#page-223-0)  event, 3-54 [JavaScript function to call on mouse-out](#page-223-1)  event, 3-54 [JavaScript function to call on mouse-over](#page-223-2)  event, 3-54 [JavaScript function to call on polygon](#page-386-2)  selection, B-5 [JavaScript function to call on rectangle](#page-386-3)  selection, B-5 [JDBC,](#page-99-0) 2-20 [keeping in order,](#page-200-4) 3-31 [listing,](#page-239-8) 4-10, [5-16](#page-261-0) [LRS \(Linear Referencing System\),](#page-140-0) 2-61 [map\\_tile\\_theme element,](#page-215-0) 3-46 [metadata view,](#page-166-1) 2-87 [minimum distance,](#page-221-4) 3-52 [moving down,](#page-239-12) 4-10 [moving up,](#page-239-13) 4-10 [navigation bar,](#page-199-2) 3-30 [network,](#page-113-1) 2-34 [adding,](#page-236-7) 4-7 [defining with jdbc\\_network\\_query](#page-209-2)  element, 3-40 [setting labels,](#page-240-4) 4-11 [theme\\_type attribute in styling rules,](#page-375-2) A-18 [north\\_arrow element,](#page-215-1) 3-46 [part of base map,](#page-222-0) 3-53 [predefined,](#page-90-0) 2-11, [3-51](#page-220-1) [raster base map,](#page-199-7) 3-30 resolution value [setting,](#page-240-3) 4-11 [selectable in SVG maps,](#page-205-1) 3-36, [3-53,](#page-222-3) [4-11](#page-240-7) [setting GeoRaster theme polygon mask,](#page-106-0) 2-27, [4-10](#page-239-5) [setting labels always on,](#page-221-3) 3-52, [4-11](#page-240-8) [setting network theme labels,](#page-240-4) 4-11 [setting scale values,](#page-240-1) 4-11 [setting visible or hidden,](#page-240-0) 4-11 [styling rules,](#page-373-4) A-16 [templated,](#page-93-0) 2-14 [topology,](#page-117-1) 2-38 [adding,](#page-237-4) 4-7 [debug mode,](#page-119-0) 2-40 [debug mode \(adding theme\),](#page-236-12) 4-7 [defining with jdbc\\_topology\\_query](#page-211-2)  element, 3-42 [theme\\_type attribute in styling rules,](#page-375-2) A-18 unit value [setting,](#page-240-3) 4-11

[visibility in SVG maps, 3-53](#page-222-5) [WFS,](#page-120-0) 2-41 WMS map [adding,](#page-412-1) E-11 [adding \(JavaBean-based API\),](#page-416-0) E-15 [adding \(XML API\),](#page-412-0) E-11 [authentication with,](#page-415-0) E-14 [WMTS,](#page-124-0) 2-45 [Workspace Manager support,](#page-163-0) 2-84 [XML format,](#page-358-0) A-1 [zoom factor,](#page-198-9) 3-29 [zoom levels,](#page-198-10) 3-29 [zoom ratio,](#page-199-8) 3-30 [themes element,](#page-223-4) 3-54 thick clients [using optimal MapViewer bean methods](#page-244-6)  for, 4-15 [tile background color,](#page-283-0) 6-16 tile layer cache server [restarting,](#page-259-1) 5-14 tile layer instance [bringing online,](#page-260-1) 5-15 [taking offline,](#page-260-1) 5-15 tile layers [getting cache status,](#page-253-0) 5-8 [getting client configuration,](#page-252-0) 5-7 [managing,](#page-252-1) 5-7 [tile out-of-bounds color,](#page-283-0) 6-16 [tile\\_admin\\_task element,](#page-254-0) 5-9, [5-11,](#page-256-0) [5-13](#page-258-0) tiles [clearing,](#page-254-0) 5-9 [prefetching,](#page-254-0) 5-9 [refreshing,](#page-254-0) 5-9 tiny SVG images [SVG Tiny \(SVGT\) image format support,](#page-198-8) 3-29 tips [specifying using hidden\\_info attribute,](#page-206-0) 3-37 title [attribute of map request,](#page-198-11) 3-29 [specifying for map,](#page-52-0) 1-31 [title\\_style attribute,](#page-198-12) 3-29, [3-31](#page-200-7) [map request,](#page-198-12) 3-29 [Tools area,](#page-345-2) 8-18 [topology themes,](#page-117-1) 2-38 [adding,](#page-237-4) 4-7 [debug mode,](#page-119-0) 2-40 [adding theme,](#page-236-12) 4-7 [defining with jdbc\\_topology\\_query element,](#page-211-2) 3-42 [theme\\_type attribute in styling rules,](#page-375-1) A-18 [transformation tools,](#page-350-0) 8-23 translation [of feature labels,](#page-96-2) 2-17 transparency [setThemeAlpha method,](#page-240-2) 4-11 [transparency attribute,](#page-222-6) 3-53 transparent [attribute of map request,](#page-198-13) 3-29 TRANSPARENT parameter (WMS) [supported for PNG format,](#page-406-6) E-5 TrueType font-based marker style

[XML format for defining,](#page-361-1) A-4

#### **U**

unit [setThemeUnitAndResolution method,](#page-240-3) 4-11 unit of measurement [for WMS requests,](#page-411-4) E-10 [UNIT parameter \(WMS\),](#page-411-4) E-10 unpickling [fast\\_unpickle theme attribute,](#page-221-1) 3-52 [setThemeFastUnpickle method,](#page-240-6) 4-11 [use\\_cached\\_basemap attribute,](#page-200-0) 3-31 [use\\_globular\\_projection option,](#page-53-1) 1-32 [user interface \(UI\) main window,](#page-329-1) 8-2 [USER\\_SDO\\_CACHED\\_MAPS view,](#page-167-3) 2-88 [USER\\_SDO\\_EDIT\\_SESSIONS view,](#page-331-1) 8-4 USER\_SDO\_GEOM\_METADATA view [entry for predefined theme based on a view,](#page-90-1) 2-11 [inserting row into,](#page-90-2) 2-11 [USER\\_SDO\\_MAPS view,](#page-166-0) 2-87, [2-88](#page-167-0) [USER\\_SDO\\_STYLES view,](#page-166-0) 2-87, [2-89](#page-168-0) [USER\\_SDO\\_THEMES view,](#page-166-0) 2-87, [2-88](#page-167-1) [USER\\_SDO\\_TILE\\_ADMIN\\_TASKS view,](#page-167-4) 2-88 [user-defined mouse event control functions,](#page-384-9) B-3 [theme-level,](#page-385-0) B-4 user-defined mouse-click event control functions [map-level,](#page-384-5) B-3 [selection event,](#page-386-4) B-5

#### **V**

variable marker style [adding to map request,](#page-238-6) 4-9 [XML format for defining,](#page-369-1) A-12 vector marker style [adding to map request,](#page-238-4) 4-9 [XML format for defining,](#page-360-0) A-3 [VERSION parameter \(WMS\),](#page-407-1) E-6 [vertex tools,](#page-346-1) 8-20 views [key\\_column styling rule attribute required for](#page-376-1)  theme defined on join view, A-19 [metadata,](#page-166-1) 2-87 visible themes [getThemeVisibleInSVG method,](#page-239-10) 4-10 [setThemeVisible method,](#page-240-0) 4-11 [visible\\_in\\_svg attribute,](#page-222-5) 3-53

## **W**

[Web Map Service \(WMS\) protocol,](#page-402-1) E-1 [adding a WMS map theme,](#page-412-1) E-11 [setting up for MapViewer,](#page-402-2) E-1 *[See also](#page-402-3)* entries starting with "WMS" Web Map Service (WMTS) protocol *[See also](#page-422-1)* entries starting with "WMTS" [Web Map Tile Service \(WMTS\) protocol,](#page-422-0) F-1 web proxy for MapViewer service [setting,](#page-235-4) 4-6 [web\\_user\\_type attribute,](#page-60-3) 1-39

WFS map requests [examples,](#page-184-0) 3-15 [WFS themes,](#page-120-0) 2-41 [WGS 84 coordinate system,](#page-153-4) 2-74 WHERE clause [getting,](#page-243-4) 4-14 width [attribute of map request,](#page-197-4) 3-28 [WIDTH parameter \(WMS\),](#page-407-2) E-6 [within-cost analysis,](#page-117-0) 2-38 [addLinksWithinCost method,](#page-236-3) 4-7 WMS Capabilities responses [customizing,](#page-56-1) 1-35 WMS data source [default for GetMap requests,](#page-404-1) E-3 WMS map themes [adding,](#page-412-1) E-11 [JavaBean-based API,](#page-416-0) E-15 [XML API,](#page-412-0) E-11 [authentication with,](#page-415-0) E-14 [predefined,](#page-414-0) E-13 [wms\\_config element,](#page-56-1) 1-35 [wms\\_getmap\\_request element,](#page-412-0) E-11 [WMSFilter.jar file,](#page-402-4) E-1 WMTS Capabilities responses [customizing,](#page-57-0) 1-36 [WMTS themes,](#page-124-0) 2-45 [wmts\\_config element,](#page-57-0) 1-36 [workflow \(typical\),](#page-331-0) 8-4 Workspace Manager [support in MapViewer,](#page-163-0) 2-84 [workspace\\_date attribute,](#page-164-0) 2-85 [workspace\\_date\\_format attribute,](#page-164-1) 2-85 [workspace\\_date\\_nlsparam attribute,](#page-164-2) 2-85 [workspace\\_date\\_tswtz attribute,](#page-164-3) 2-85 [workspace\\_name attribute,](#page-164-4) 2-85 [workspace\\_savepoint attribute,](#page-164-5) 2-85

#### [zoom levels,](#page-198-10) 3-29, [4-6](#page-235-6) [zoom ratio,](#page-199-8) 3-30, [4-6](#page-235-7) [setting,](#page-382-2) B-1 [zoomfactor attribute,](#page-198-9) 3-29 [zoomIn method,](#page-241-4) 4-12 [zoomlevels attribute,](#page-198-10) 3-29 [zoomOut method,](#page-241-5) 4-12 [zoomratio attribute,](#page-199-8) 3-30

# **X**

[X parameter \(WMS\),](#page-411-5) E-10 X11 DISPLAY variable [no need to set when using AWT headless](#page-25-0)  mode, 1-4 XML [API for MapViewer,](#page-170-0) 3-1 format for base maps, map tile layers [XML format,](#page-358-0) A-1 [format for map tile layers,](#page-358-0) A-1 [format for styles,](#page-358-0) A-1 [format for themes,](#page-358-0) A-1 [xmlparserv2.jar file,](#page-403-1) E-2

# **Y**

[Y parameter \(WMS\),](#page-411-5) E-10

## **Z**

[zoom,](#page-344-1) 8-17 [zoom factor,](#page-198-9) 3-29, [4-6](#page-235-5)